<span id="page-0-0"></span>Tato příručka popisuje konfiguraci a obsluhu kamery ILME-FR7/ILME-FR7K Interchangeable Lens Digital Camera.

Podle potřeby si přečtěte tuto uživatelskou příručku a pokyny k použití souvisejících zařízení.

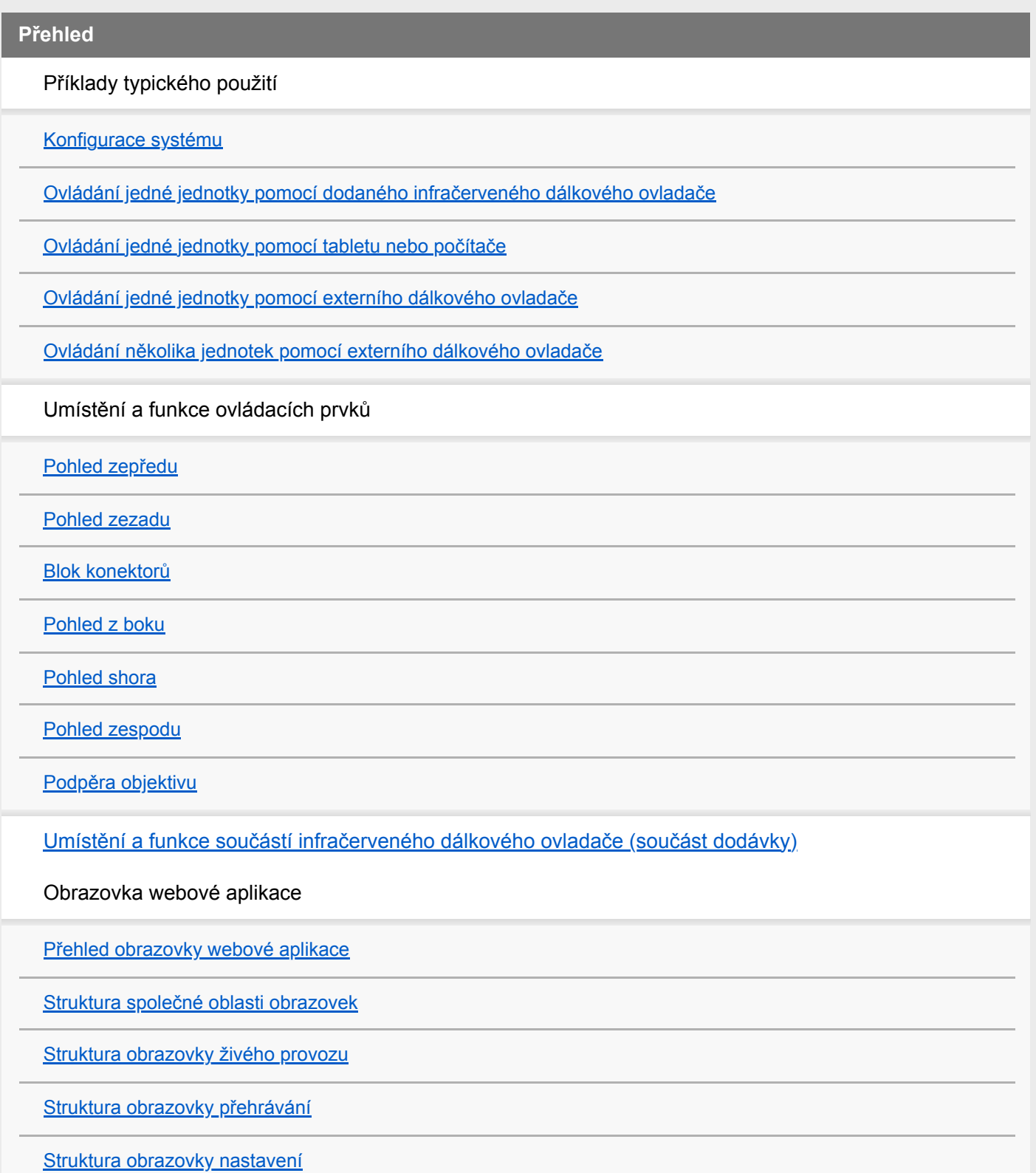

[Nabídka kamery](#page-55-0)

[Zobrazení obrazovky kamery](#page-56-0)

## **Příprava**

Montáž jednotky

[Montáž ve svislé poloze na pevném místě](#page-63-0)

[Montáž ve svislé poloze na vysokém, pevném místě](#page-65-0)

[Montáž na strop](#page-75-0)

Upevnění/sejmutí objektivu

[Bezpečnostní opatření při upevnění/sejmutí objektivu](#page-85-0)

[Kontrola spínačů objektivu](#page-86-0)

[Bezpečnostní opatření při použití objektivu s proměnlivou ohniskovou vzdáleností](#page-88-0)

[Upevnění objektivu](#page-89-0)

[Sejmutí objektivu](#page-96-0)

[Propojovací kabely](#page-97-0)

[Připojení jednotky k síťovému zařízení prostřednictvím kabelového připojení](#page-98-0)

Připojení napájecího zdroje

[Použití zdroje střídavého proudu](#page-99-0)

[Použití napájení PoE++](#page-102-0)

[Resetování posunu/naklápění](#page-104-0)

Konfigurace před snímáním

Inicializace jednotky pomocí webové aplikace

[Přístup k webové aplikaci z webového prohlížeče](#page-105-0)

[Inicializace jednotky](#page-107-0)

[Konfigurace základní obsluhy](#page-110-0)

Příprava paměťových karet

[Podporované paměťové karty](#page-113-0)

[Vložení paměťových karet](#page-120-0)

[Vysunutí paměťové karty](#page-122-0)

[Formátování \(inicializace\) paměťových karet](#page-123-0)

[Kontrola zbývajícího času záznamu](#page-124-0)

[Obnovení paměťových karet](#page-125-0)

## **Snímání**

Základní obsluha

[Spuštění/zastavení záznamu](#page-126-0)

[Přepínání mezi paměťovými kartami](#page-129-0)

[Kontrola zvuku](#page-131-0)

[Zadání dat času](#page-132-0)

[Prohlížení záznamu \(Rec Review\)](#page-133-0)

Nastavení seřízení obrazu

[Obrazovka nastavení seřízení obrazu](#page-136-0)

Nastavení směru snímání

[Nastavení směr snímání pomocí webové aplikace](#page-137-0)

[Nastavení provozní rychlosti posunu/naklápění](#page-138-0)

- [Nastavení zrychlení provozu posunu/naklápění](#page-139-0)

[Nastavení směru snímání pomocí dodaného infračerveného dálkového ovladače](#page-141-0)

#### Nastavení zoomu

 $\mathbb{L}$ 

[Nastavení typu zoomu](#page-142-0)

[Nastavení zoomu pomocí webové aplikace](#page-143-0)

[Nastavení provozní rychlosti zoomu](#page-144-0)

L [Nastavení zoomu pomocí dodaného infračerveného dálkového ovladače](#page-145-0)

Uložení/obnovení orientace posunu / naklápění / zoomu kamery (přednastavená poloha)

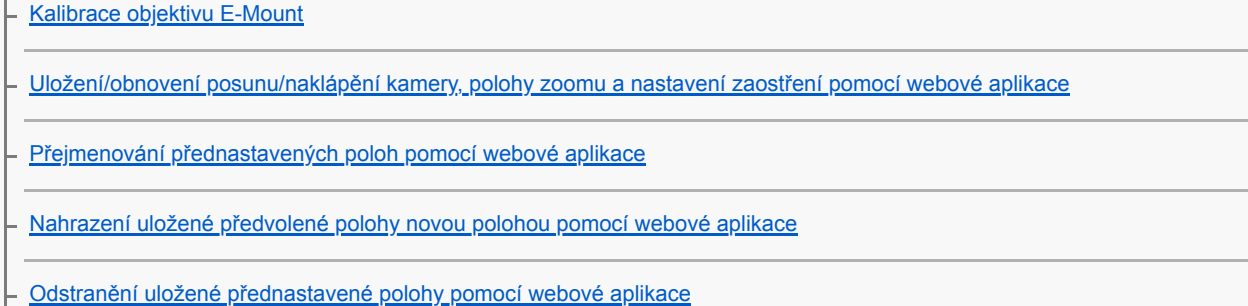

[Synchronizace provozu posunu/naklápění a zoomu/zaostření při obnovení přednastavené polohy](#page-153-0)

[Změna rychlosti přechodu \(posun / naklápění / zoom\) při obnovení přednastavené polohy](#page-155-0)

[Uložení/obnovení posunu/naklápění a polohy zoomu pomocí dodaného infračerveného dálkového ovladače](#page-157-0)

#### Operace seřízení obrazu kamery nahrávání/přehrávání (PTZ Trace)

[Záznam operací seřízení obrazu kamery pomocí webové aplikace](#page-159-0)

[Přehrávání operací seřízení obrazu kamery pomocí webové aplikace](#page-162-0)

[Odstranění operací seřízení obrazu zaznamenanými kamerou pomocí webové aplikace](#page-164-0)

[Záznam operací seřízení obrazu kamery pomocí dodaného infračerveného dálkového ovladače](#page-165-0)

[Přehrávání operací seřízení obrazu kamery pomocí dodaného infračerveného dálkového ovladače](#page-166-0)

#### Nastavení zaostření

[Obrazovka nastavení zaostření](#page-167-0)

Ruční nastavení zaostření (Manual Focus)

[Ruční nastavení pomocí webové aplikace](#page-168-0)

[Ruční nastavení pomocí dodaného infračerveného dálkového ovladače](#page-169-0)

[Zaostření zadáním polohy zaostření \(bodové zaostření\)](#page-170-0)

[Dočasné použití funkce automatického zaostřování \(Push Auto Focus \(AF\)\)](#page-171-0)

[Použití automatického zaostřování jedním záběrem \(Push Auto Focus \(AF-S\)\)](#page-172-0)

Automatické nastavení zaostření (Auto Focus)

[Automatické nastavení pomocí webové aplikace](#page-174-0)

[Automatické nastavení pomocí dodaného infračerveného dálkového ovladače](#page-175-0)

[Nastavení oblasti/polohy automatického zaostřování \(Focus Area\)](#page-176-0)

[Rychlá změna oblasti zaostření \(Focus Setting\)](#page-178-0)

[Přesunutí rámečku oblasti zaostření pomocí dotykového ovládání \(oblast zaostření dotykem\)](#page-179-0)

[Úprava činnosti automatického zaostřování \(rychlost přechodu AF, citlivost posunu objektu AF\)](#page-181-0)

[Ruční nastavení automatického zaostřování cíle \(AF Assist\) pomocí webové aplikace Web App](#page-183-0)

[Ruční zaostřování během automatického zaostřování pomocí dodaného infračerveného dálkového ovladače](#page-185-0)

[Dočasné použití ručního zaostření během automatického zaostřování \(Push Manual Focus\)](#page-186-0)

[Sledování pomocí detekce obličeje a očí \(Face/Eye Detection AF\)](#page-187-0)

[Sledování stanoveného předmětu \(režim sledování AF v reálném čase\)](#page-189-0)

Nastavení jasu

[Obrazovka nastavení jasu](#page-192-0)

[Nastavení základní citlivosti](#page-194-0)

[Nastavení cílové úrovně pro automatické nastavení jasu](#page-196-0)

Nastavení clony

[Automatické nastavení clony](#page-197-0)

[Ruční nastavení clony](#page-198-0)

Nastavení zesílení

[Automatické nastavení zesílení \(AGC\)](#page-200-0)

[Ruční nastavení zesílení](#page-201-0)

Nastavení závěrky

[Automatické nastavení závěrky](#page-203-0)

[Ruční nastavení závěrky](#page-204-0)

#### Nastavení úrovně osvětlení (filtr ND)

[O filtru ND](#page-206-0)

[Nastavení v režimu předvolby](#page-207-0)

[Automatické nastavení v proměnném režimu](#page-208-0)

L [Ruční nastavení v proměnném režimu](#page-209-0)

#### Nastavení pro přirozené barvy (vyvážení bílé)

[Obrazovka nastavení vyvážení bílé barvy](#page-211-0)

[Automatické nastavení vyvážení bílé](#page-212-0)

[Ruční nastavení vyvážení bílé](#page-213-0)

[Spuštění automatického vyvážení bílé](#page-215-0)

Konfigurování zvuku pro záznam

[Obrazovka konfigurace zvuku](#page-217-0)

[Výběr vstupního zvukového zařízení](#page-218-0)

[Automatická úprava úrovně hlasitosti záznamu zvuku](#page-219-0)

[Ruční úprava úrovně hlasitosti záznamu zvuku](#page-220-0)

**Užitečné funkce**

[Ovládání přímé nabídky](#page-221-0)

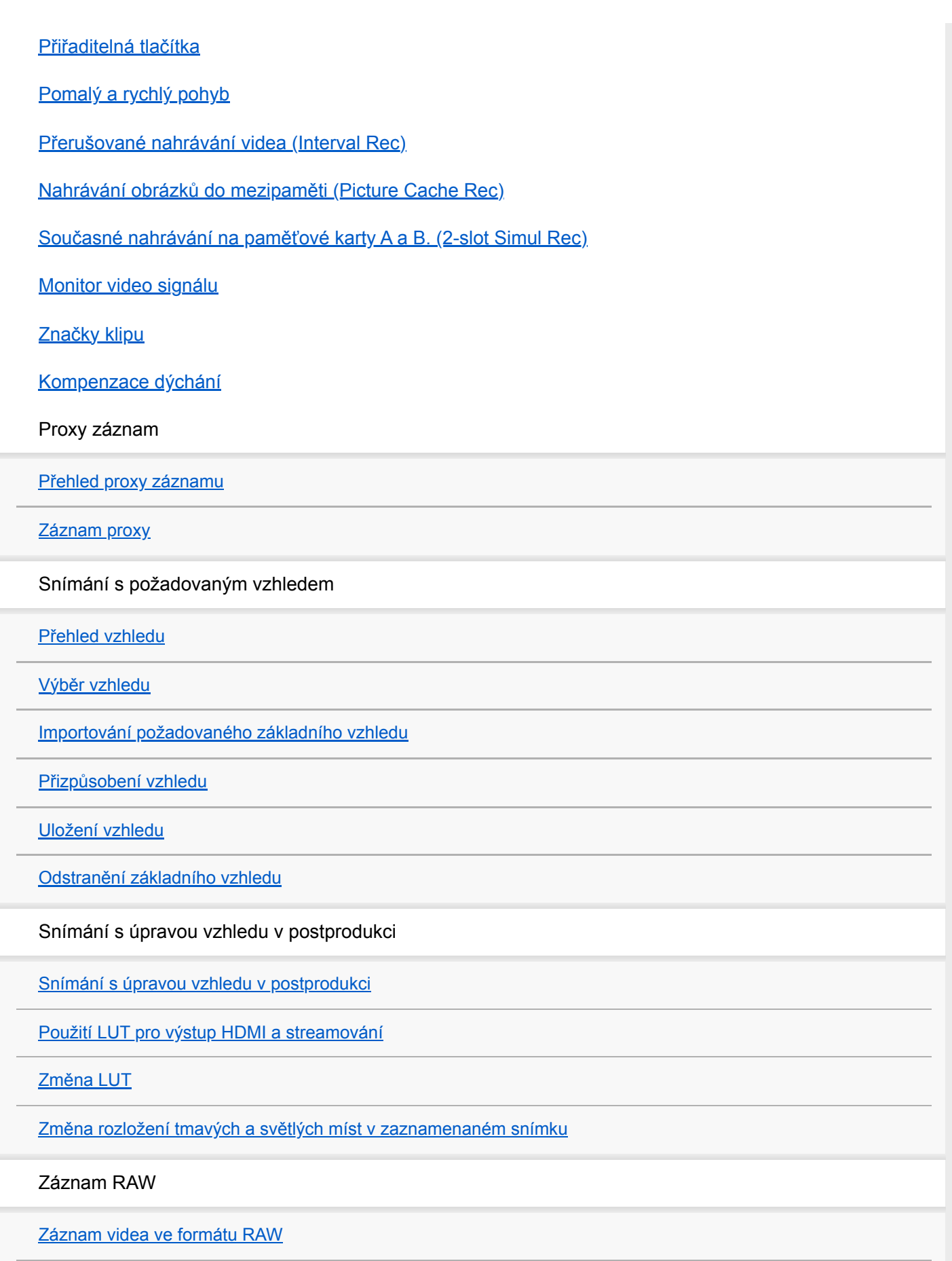

[Záznam videa RAW v režimu pomalého a rychlého pohybu](#page-252-0)

Nastavení efektu bokeh (funkce řízení efektu bokeh)

[Zapínání/vypínání funkce řízení efektu bokeh](#page-253-0)

[Nastavení stupeň efektu bokeh](#page-254-0)

Ukládání a načítání dat konfigurace

[Přehled ukládání a načítání dat konfigurace](#page-256-0)

[Ukládání souboru ALL](#page-257-0)

[Načítá ALL soubor](#page-258-0)

**Síťové funkce**

Přenos souborů

[O přenosu souborů](#page-259-0)

[Registrace cílového umístění pro přenos souborů](#page-260-0)

Výběr souboru a nahrávání

[Nahrávání proxy souboru na paměťovou kartu z obrazovky miniatur](#page-262-0)

[Nahrávání původního souboru na paměťovou kartu z obrazovky miniatur](#page-263-0)

[Kontrola stavu přenosu souborů](#page-264-0)

[Odesílání pomocí protokolu Secure FTP](#page-265-0)

Konfigurování streamování

[O streamování](#page-266-0)

[Nastavení formátu streamování](#page-268-0)

[Nastavení video kodeku pro streamování](#page-271-0)

[Nastavení zvukového kodeku pro streamování](#page-273-0)

[Spuštění/zastavení streamování](#page-274-0)

**Obrazovka miniatur**

[Obrazovka miniatur](#page-275-0)

Přehrávání klipů a další operace s klipy

[Přehrávání zaznamenaných klipů](#page-277-0)

[Operace se zaznamenanými klipy](#page-280-0)

**Nabídka kamery a podrobná nastavení**

[Konfigurace nabídky kamery](#page-284-0)

Ovládání nabídky kamery

[Ovládání nabídky kamery](#page-289-0)

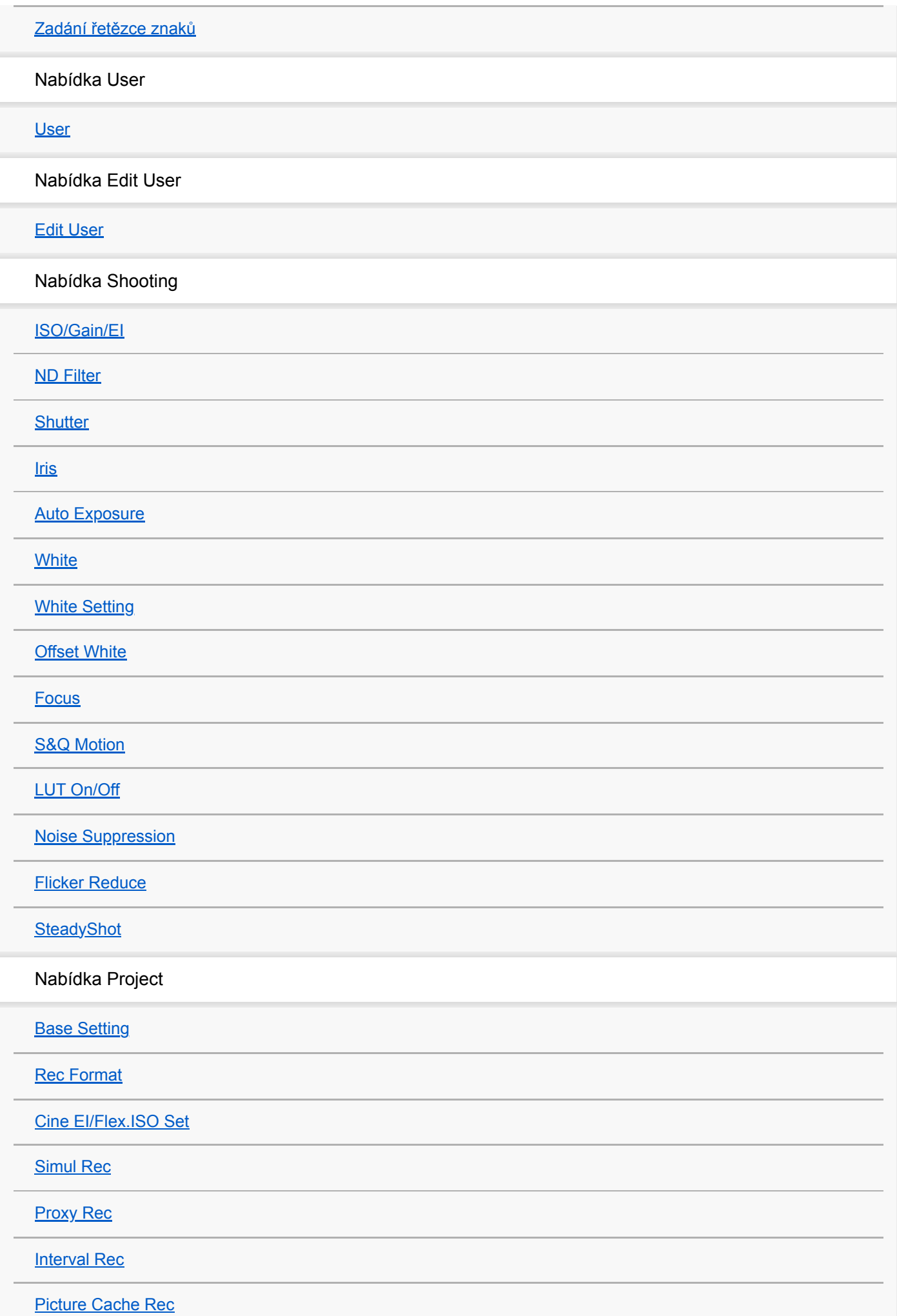

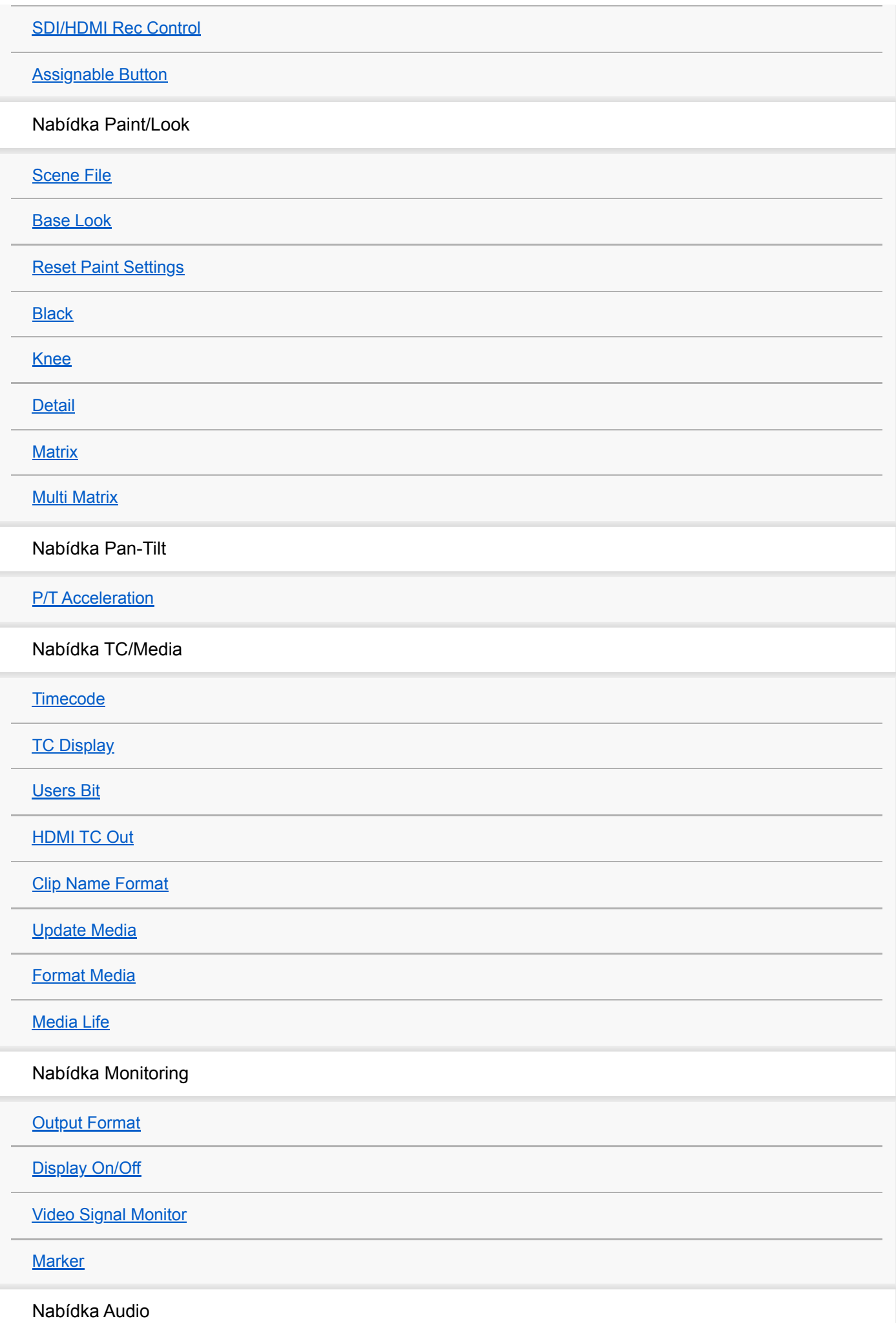

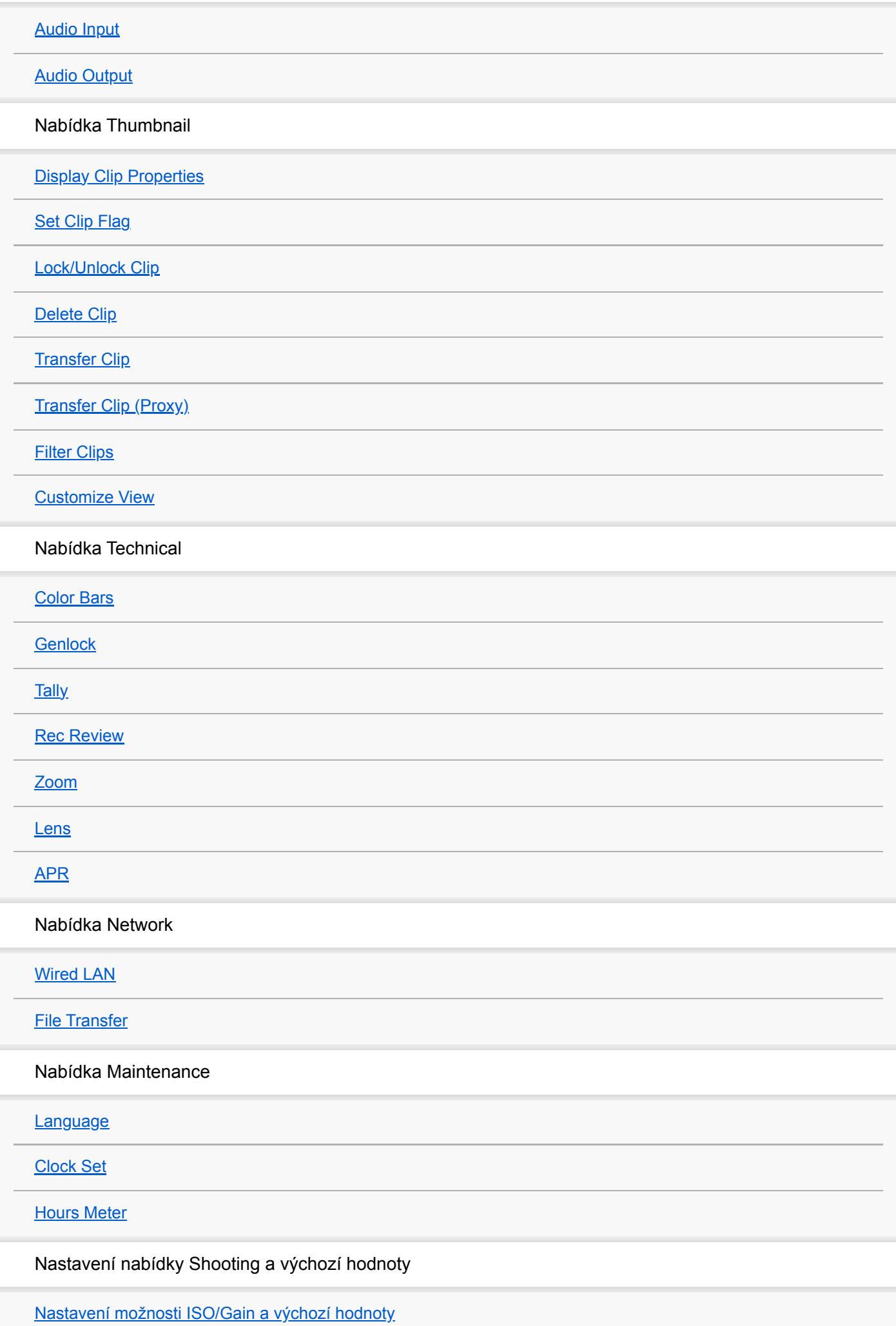

**Webová nabídka a podrobná nastavení** [Nastavení možnosti AGC Limit a výchozí hodnoty](#page-371-0) [Nastavení kvality obrazu uložená pro každý režim snímání](#page-373-0) [Konfigurace webové nabídky](#page-375-0) [Operace ve webové nabídce](#page-378-0) Nabídka Shooting [Focus](#page-381-0) Nabídka Project **[Base Setting](#page-382-0)** [Rec Format](#page-383-0) [Simul Rec](#page-385-0) [Proxy Rec](#page-386-0) **[Interval Rec](#page-387-0)** [Picture Cache Rec](#page-388-0) [All File](#page-389-0) Nabídka Paint/Look [Base Look](#page-390-0) Nabídka Pan-Tilt [P/T Speed](#page-391-0) **[P/T Acceleration](#page-392-0) [P/T Range Limit](#page-393-0) [P/T Direction](#page-395-0)** [P/T Preset](#page-397-0) Nabídka Monitoring **[Output Format](#page-398-0) [Output Display](#page-399-0)** Nabídka Audio

[Audio Input](#page-400-0)

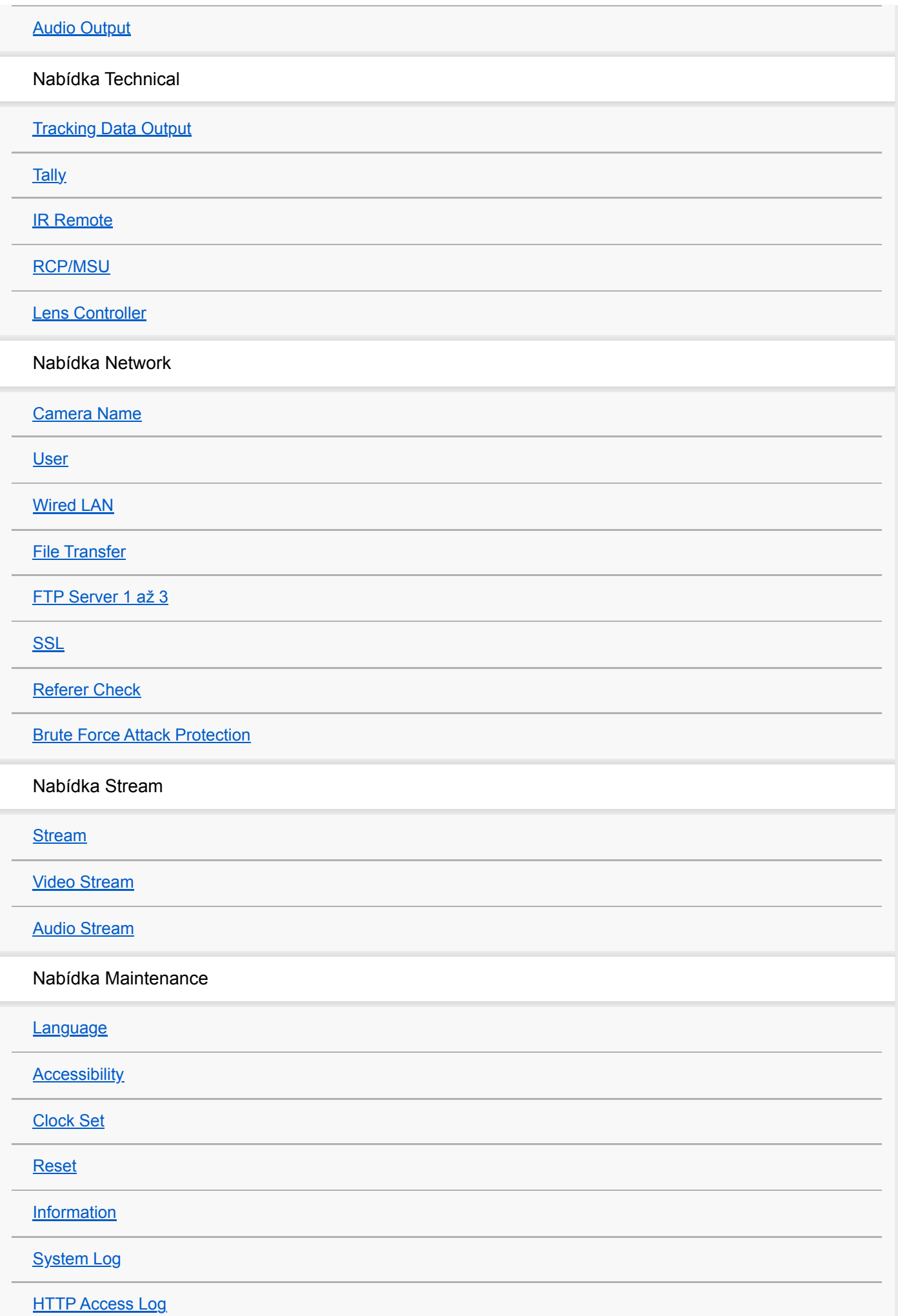

**[Service](#page-434-0)** 

**[EULA](#page-435-0)** 

**[Software](#page-436-0)** 

**Připojení externího zařízení**

[Připojení externích monitorů a záznamových zařízení](#page-437-0)

Připojení RCP/MSU (volitelné)

[Připojení k RCP/MSU](#page-439-0)

[Propojení jeden-na-jednoho mezi jednotkou a RCP](#page-440-0)

[Použití jednotky v prostředí více kamer se softwarem pro dálkové ovládání MSU/kamery](#page-441-0)

[Seznam podporovaných funkcí](#page-442-0)

Ovládání pomocí dálkového ovladače RM-IP500 (volitelné)

[O ovládání pomocí dálkového ovladače RM-IP500 \(volitelné\)](#page-444-0)

[Připojení dálkového ovladače RM-IP500](#page-446-0)

Synchronizace s externím zařízením

[O synchronizaci s externím zařízením](#page-447-0)

[Synchronizace fáze videosignálu \(kombinace obrazových signálů\)](#page-448-0)

[Uzamčení časového kódu pro jiná zařízení](#page-449-0)

[Připojení externího mikrofonu nebo externího zvukového zařízení](#page-450-0)

[Správa/úprava klipů pomocí počítače](#page-452-0)

[Výstup optického signálu](#page-453-0)

[Připojení indikačního signálu](#page-454-0)

[Výstup sledovacích dat \(free-d\)](#page-456-0)

[Připojení ovladače objektivu](#page-458-0)

[Nastavení zoomu pomocí ovladače objektivu](#page-459-0)

**Dodatek**

[Bezpečnostní opatření k použití](#page-461-0)

[Výstupní formáty a omezení](#page-465-0)

[Odstraňování poruch](#page-469-0)

[Chybové/výstražné zprávy](#page-482-0)

[Seznam položek nabídky](#page-487-0) [Přednastavená pozice uložených položek](#page-493-0) [Bloková schémata](#page-495-0) [Aktualizace softwaru objektivu E-Mount](#page-496-0) [Připevnění krytu uvolňovacího tlačítka objektivu](#page-497-0) **[Licence](#page-498-0)** [Technické údaje](#page-499-0) [Obchodní známky](#page-505-0)

# <span id="page-14-0"></span>**Konfigurace systému**

Tuto jednotku můžete kombinovat s periferními zařízeními a vytvářet tak různé konfigurace systému.

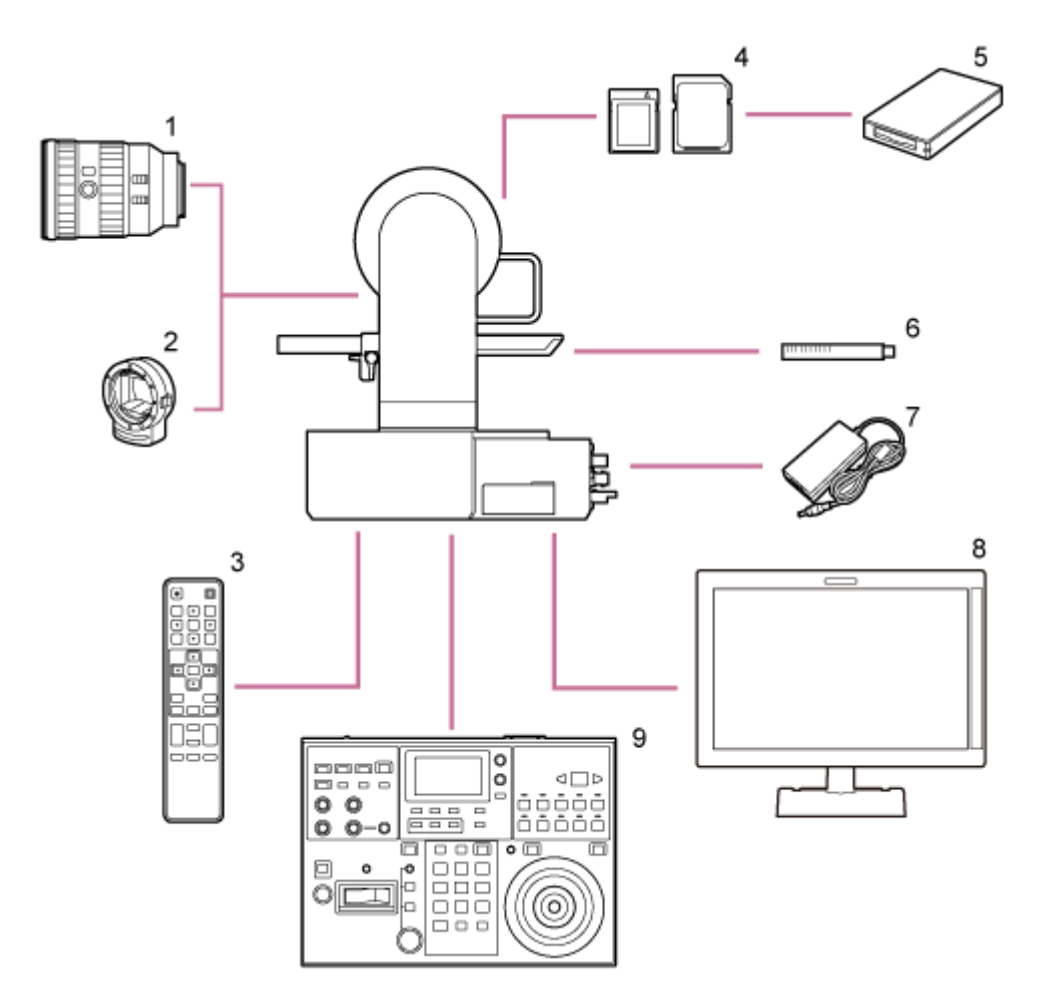

- **1. Objektiv E-Mount**
- **2. LA-EA3 / LA-EA4 Adaptér A-mount**
- **3. Infračervený dálkový ovladač (součást dodávky)**
- **4. Paměťové karty CFexpress Type A / paměťové karty SDXC**
- **5. Čtečka karet CFexpress Type A / Čtečka karet SD**
- **Mikrofon ECM-680S, ECM-678\* , ECM-674 6. \***
	- Je vyžadován 3kolíkový → 5kolíkový adaptérový kabel XLR EC-0.5X3F5M.
- **7. Síťový adaptér (součást dodávky)**
- **8. Video monitor**
- **9. Dálkový ovladač RM-IP500**

# <span id="page-16-0"></span>**Ovládání jedné jednotky pomocí dodaného infračerveného dálkového ovladače**

Pomocí dodaného infračerveného dálkového ovladače můžete dálkově ovládat jednu jednotku.

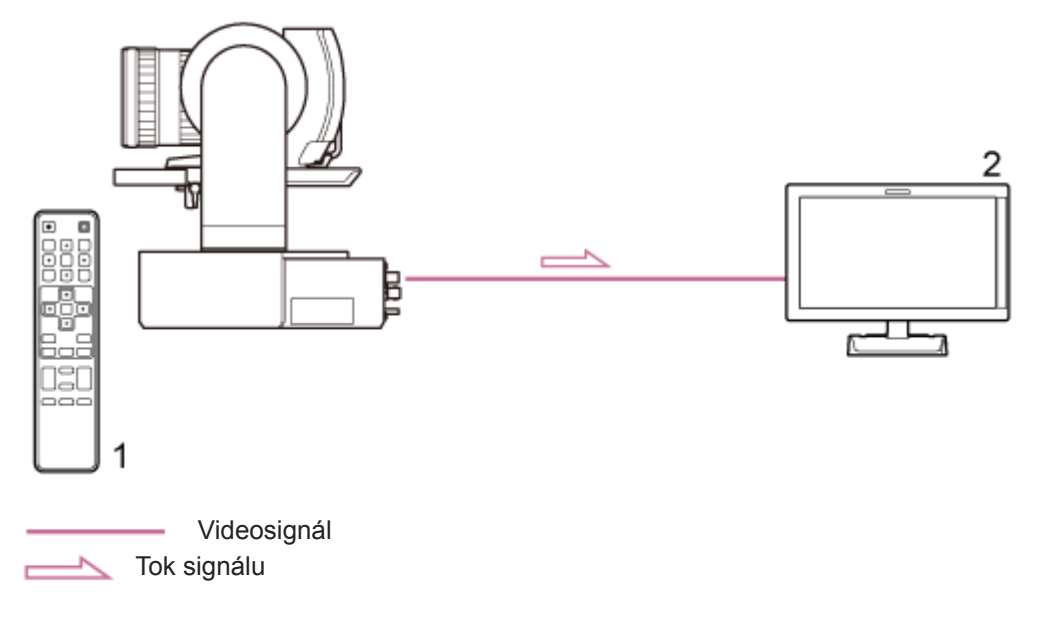

- **1. Infračervený dálkový ovladač (součást dodávky)**
- **2. Video monitor**

# <span id="page-17-0"></span>**Ovládání jedné jednotky pomocí tabletu nebo počítače**

K jednotce můžete připojit tablet nebo počítač a poté ji ovládat pomocí webového prohlížeče.

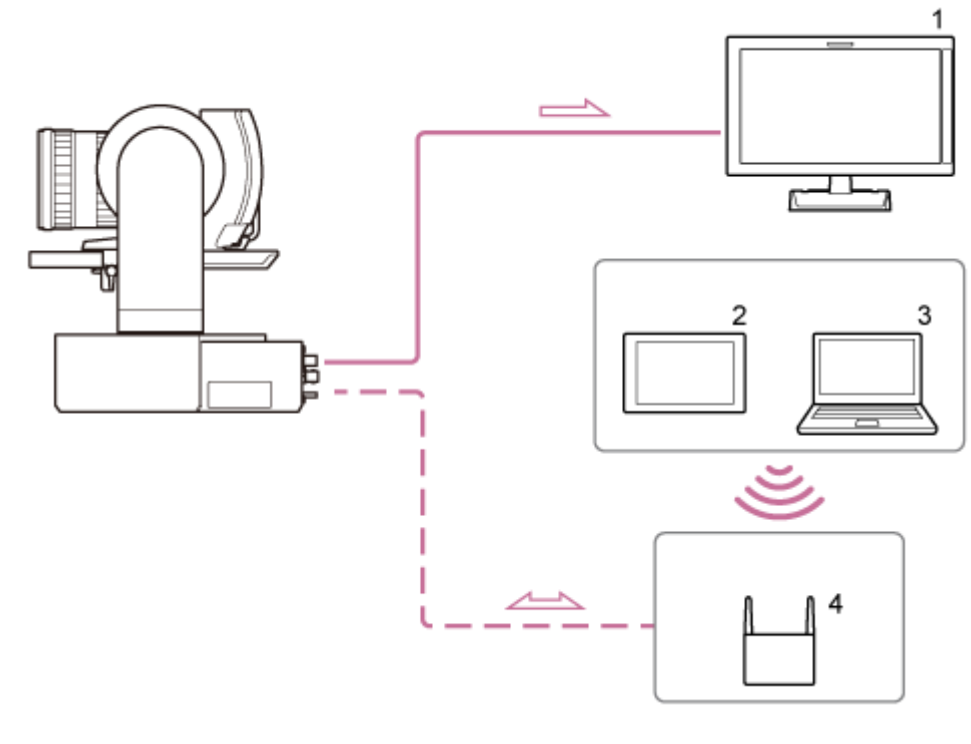

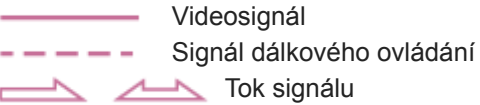

- **1. Video monitor**
- **2. Tablet**
- **3. Počítač**
- **4. Přístupový bod**

# <span id="page-18-0"></span>**Ovládání jedné jednotky pomocí externího dálkového ovladače**

Pomocí externího dálkového ovladače můžete jednotku dálkově ovládat.

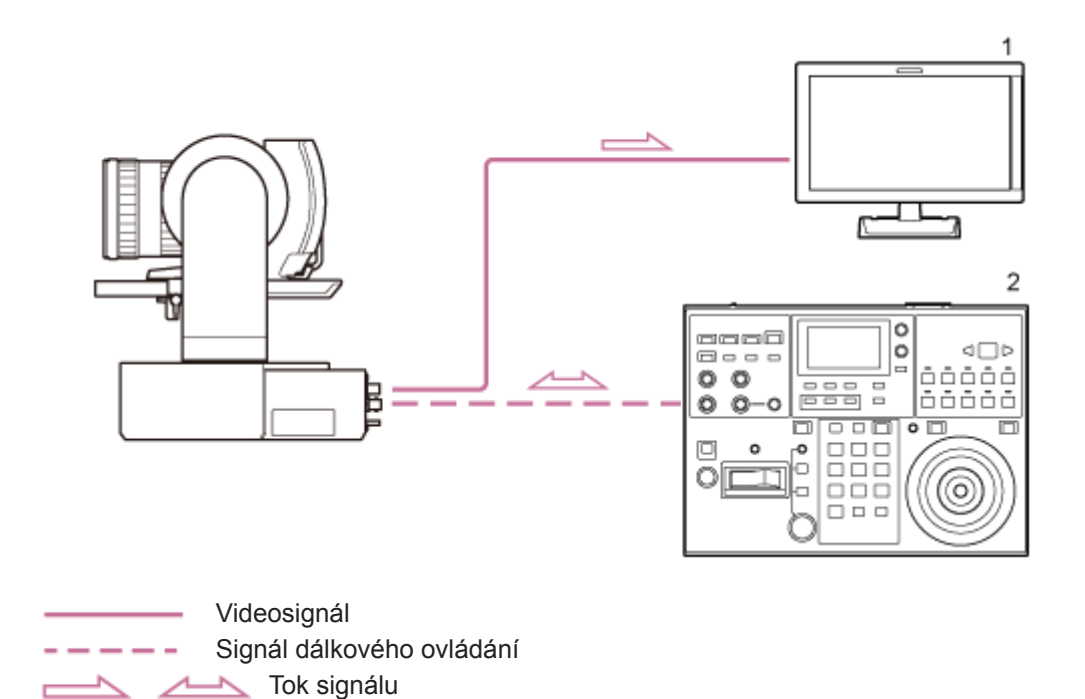

**1. Video monitor**

**2. Dálkový ovladač RM-IP500**

# <span id="page-19-0"></span>**Ovládání několika jednotek pomocí externího dálkového ovladače**

Pomocí externího dálkového ovladače můžete dálkově ovládat až 100 jednotek.

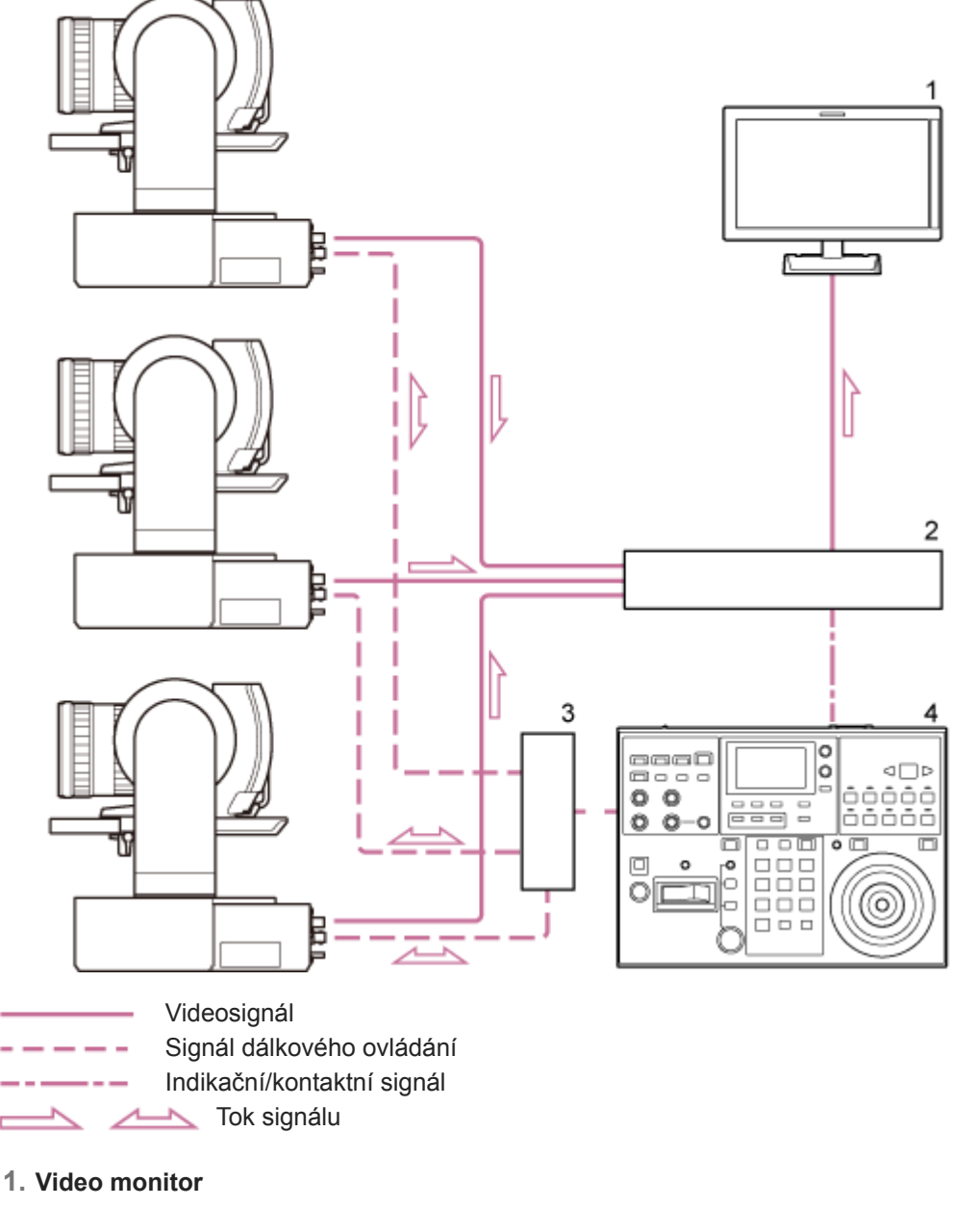

- **2. Přepínač videa**
- **3. Ethernetový rozbočovač**
- **4. Dálkový ovladač RM-IP500**

# <span id="page-20-0"></span>**Pohled zepředu**

Toto téma popisuje umístění a funkci součástí na přední straně jednotky.

## **Tip**

■ Tento popis odkazuje na obrázek jednotky bez připojeného objektivu.

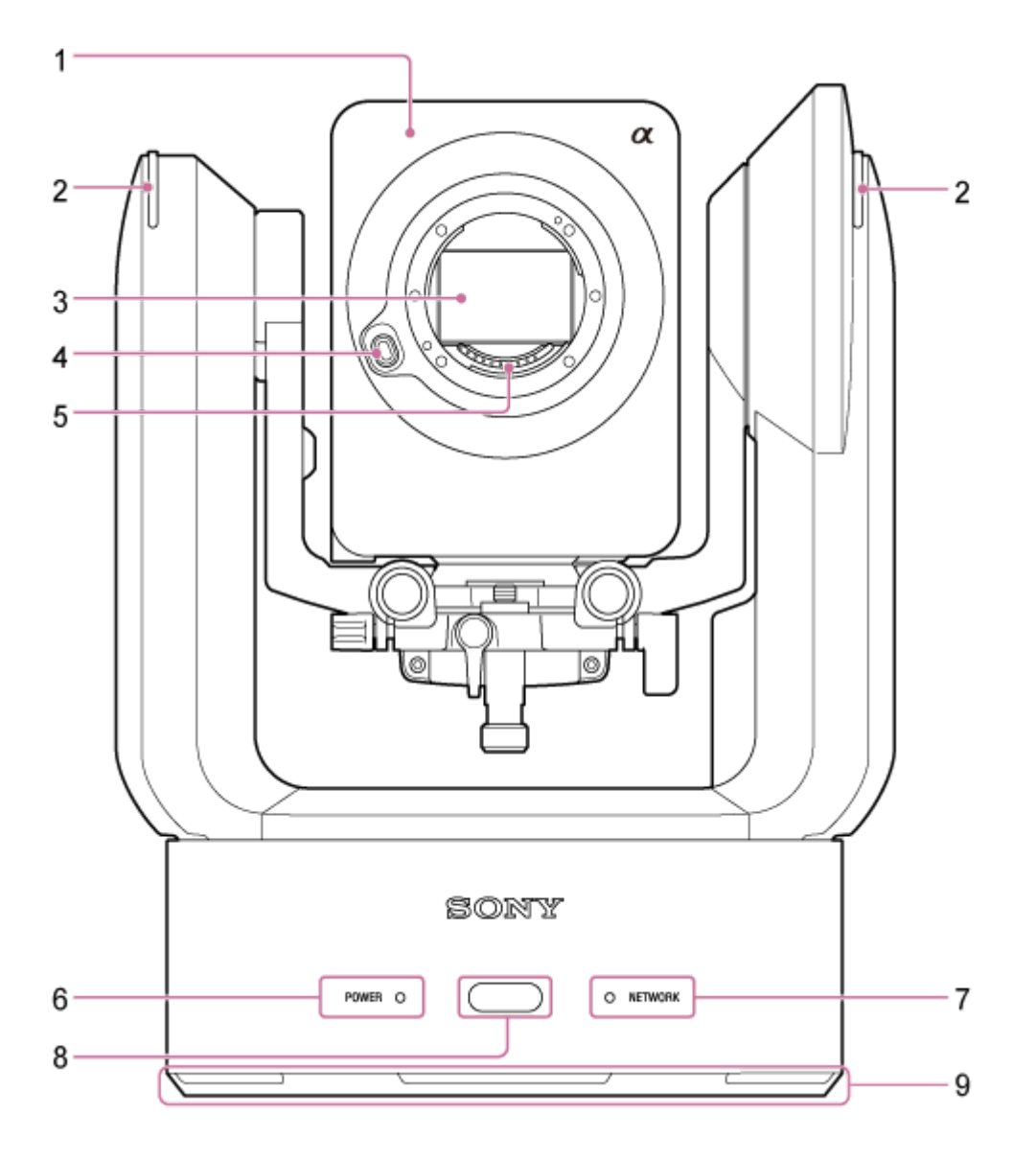

### **Hlavice kamery 1.**

### **Poznámka**

**Zamezte vystavení hlavy kamery silným nárazům.** 

#### **Kontrolka záznamu/indikace 2.**

Při nakonfigurování jako kontrolka záznamu se kontrolka při záznamu na paměťovou kartu rozsvítí červeně. Kontrolka bliká, když je zbývající volné místo na záznamovém médiu nízké nebo když nastane chyba.

· Další informace naleznete v části "Chybové/výstražné zprávy".

Při nakonfigurování jako kontrolka indikace se kontrolka po přijetí externího indikačního signálu rozsvítí červeně nebo zeleně.

· Podrobnosti viz také kapitola "Připojení indikačního signálu".

#### **Obrazový snímač 3.**

### **Poznámka**

Nedotýkejte se jich přímo rukou.

## **Tlačítko uvolnění objektivu 4.**

Stiskněte pro vyjmutí objektivu.

· Podrobnosti viz také kapitola "Sejmutí objektivu".

## **Signální kontakty objektivu 5.**

### **Poznámka**

Nedotýkejte se jich přímo rukou.

#### **6. Kontrolka POWER**

#### **Kontrolka NETWORK 7.**

Stav jednotky je indikován kombinací barvy displeje a stavu svícení (svítí, bliká, nesvítí) kontrolek POWER a NETWORK.

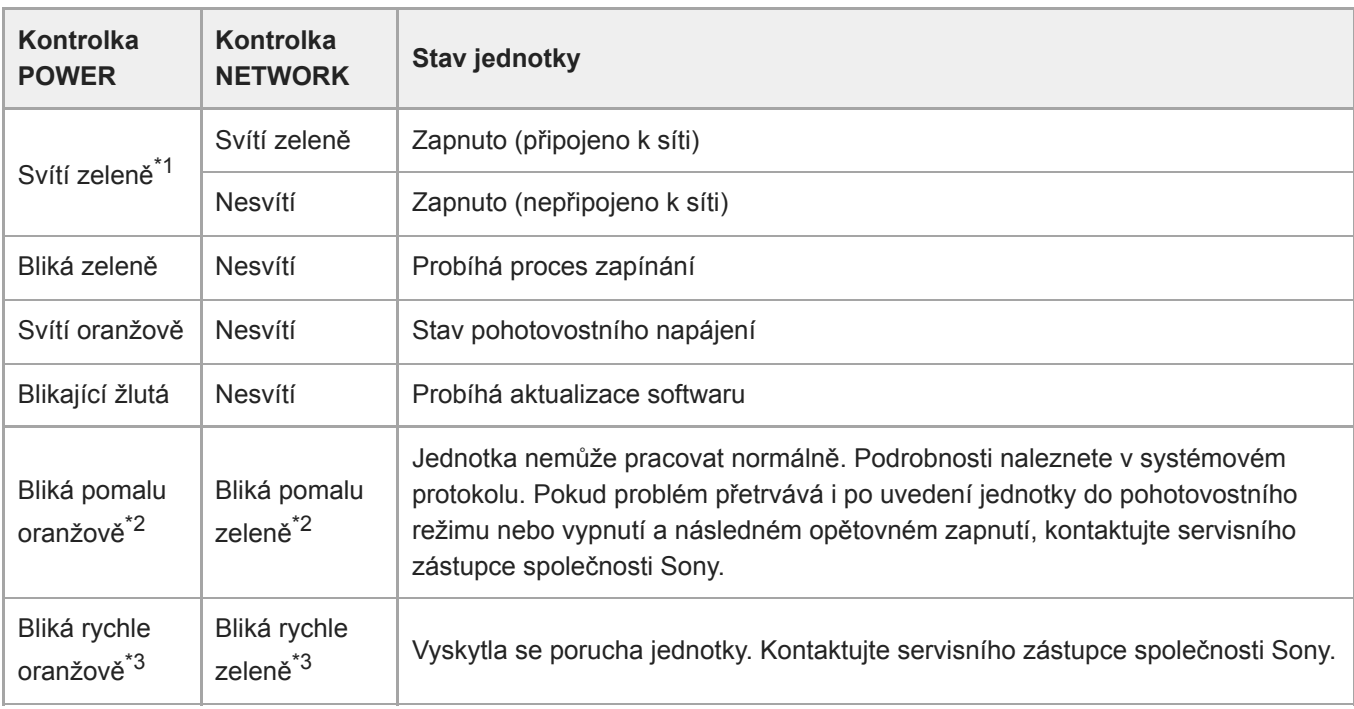

Bliká zeleně, když je obdržen příkaz z dodaného infračerveného dálkového ovladače. \*1

\*2 Bliká pomalu: bliká jednou za sekundu

\*3 Bliká rychle: bliká čtyřikrát za sekundu

# **Snímač infračerveného dálkového ovladače 8.** Přijímá řídicí signál z dodaného infračerveného dálkového ovladače.

### **9. Vstup vzduchu**

## **Poznámka**

Nezakrývejte průtok vzduchu. Pokud tak učiníte, může dojít k poruše.

## **Příbuzné téma**

- [Chybové/výstražné zprávy](#page-482-0)
- [Připojení indikačního signálu](#page-454-0)
- [Sejmutí objektivu](#page-96-0)

# <span id="page-23-0"></span>**Pohled zezadu**

Toto téma popisuje umístění a funkci součástí na zadní straně jednotky.

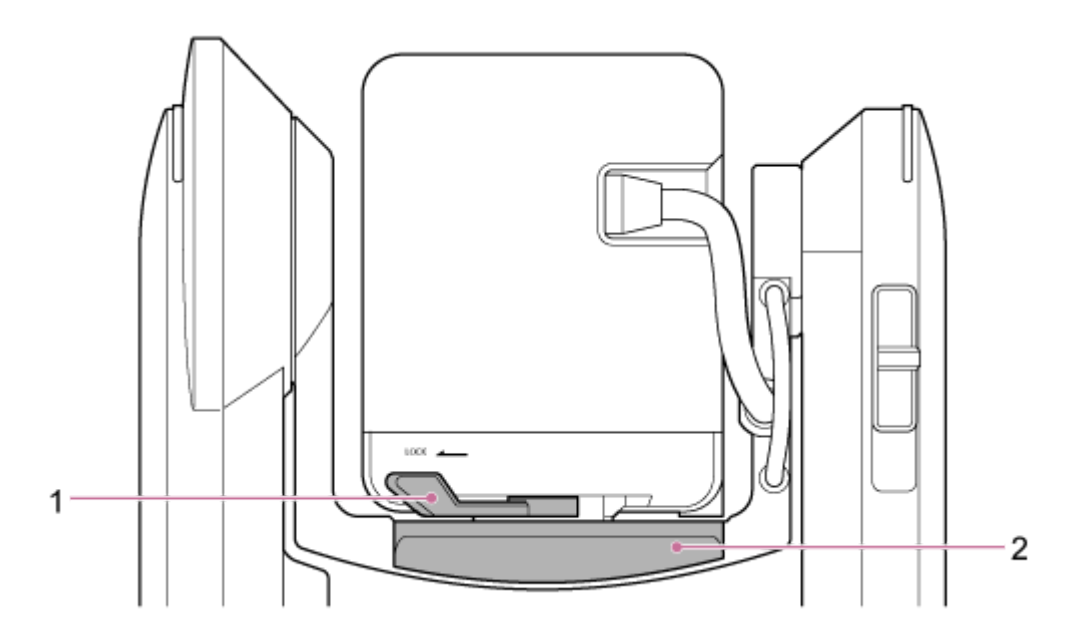

## **Zamykací páka hlavy kamery 1.**

Zamyká pohyb hlavy kamery dopředu/dozadu.

### **Poznámka**

- Pokud objektiv neměníte, vždy jej nastavte do uzamčené polohy.
- Během přepravy jednotky vždy sejměte objektiv a nastavte uzamčenou polohu.
- Před použitím uzamykací páky vypněte napájení jednotky a hlavu kamery uzamkněte vodorovně pomocí páky pro posun/naklápění, aby nedošlo ke zranění způsobenému sevřením prstů. Další informace o zamykací páce posunu/naklápění naleznete v části "Zamykací páka posunu/naklápění" v části "Pohled z boku".

## **2. Posuvná základna**

# **Příbuzné téma**

[Pohled z boku](#page-28-0)

# <span id="page-24-0"></span>**Blok konektorů**

Toto téma popisuje umístění a funkci součástí v bloku konektorů jednotky.

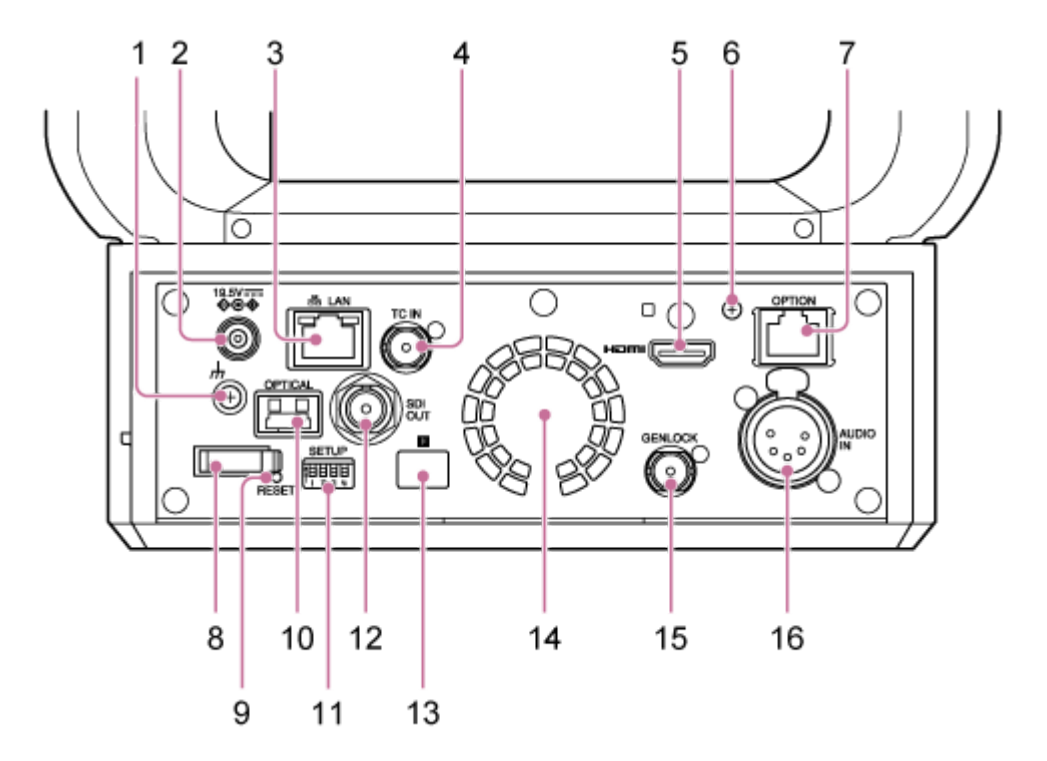

### **(Zemnicí) spojení 1.**

Připojení k uzemnění prostřednictvím připojení k zemnicí svorce zásuvky nebo k zemnicí tyči.

## **Konektor DC IN (standardní konektor DC) 2.**

Připojení k síťovému adaptéru.

### **Poznámka**

Nepoužívejte žádný jiný síťový adaptér než dodaný adaptér. Připojení jiného adaptéru může způsobit požár nebo poruchu.

## 3. Konektor <sub>B</sub> LAN (RJ-45)

Připojte síťový kabel (kategorie 5e nebo lepší) pro síťovou komunikaci a napájení PoE++<sup>\*</sup>.

PoE++: Power over Ethernet Plus Plus. Ve shodě s normou IEEE802.3bt (typ 4, třída 8). Podrobnosti o připojování naleznete v uživatelské příručce napájecího zdroje. \*

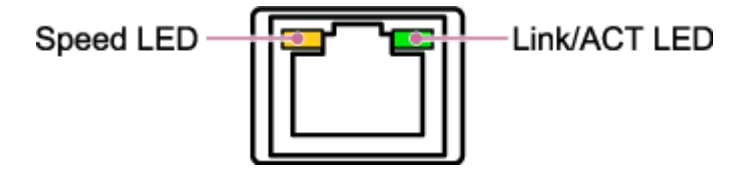

**Stavová kontrolka LED rychlosti připojení** Indikuje stav rychlosti síťového spojení.

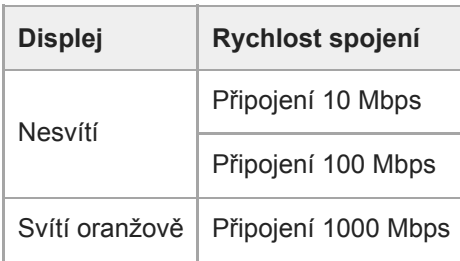

## **Stavová kontrolka LED spojení/ACT**

Indikuje stav síťových spojení.

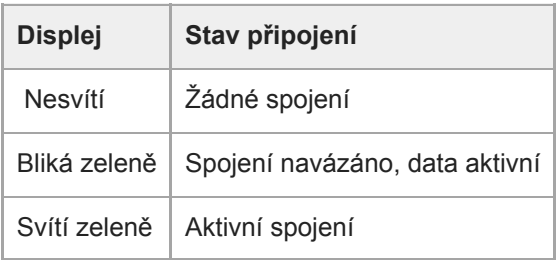

### **Poznámka**

V případě připojování tohoto produktu k Internetu se připojte pomocí systému, který poskytuje funkci ochrany, jako je například směrovač nebo brána firewall. V případě připojení bez takové ochrany se mohou vyskytnout problémy se zabezpečením.

#### **Konektor TC IN 4.**

Vstup externího referenčního signálu časového kódu.

■ Podrobnosti naleznete v části "Uzamčení časového kódu pro jiná zařízení".

### **Konektor HDMI 5.**

Odesílá video z jednotky jako signál HDMI.

**• Podrobnosti naleznete v části "Konektor HDMI (konektor Type A)" v části "Připojení externích monitorů a** záznamových zařízení".

#### **Upevňovací šroub upevňovací desky kabelu HDMI 6.**

Abyste zabránili odpojení kabelu HDMI, připevněte dodanou upevňovací desku kabelu HDMI pomocí dodaného upevňovacího šroubu (M2.6 ×6) a kabel HDMI stáhněte pomocí komerčně dostupné kabelové spony nebo pásky.

• Podrobné informace o připojení upevňovací desky kabelu HDMI viz "Propojovací kabely".

#### **Konektor OPTION 7.**

Použijte k připojení indikačního signálu z externího zařízení nebo ovladače objektivu.

**• Podrobnosti viz také kapitola "Připojení indikačního signálu" a "Připojení ovladače objektivu".** 

#### **Svorka kabelu 8.**

Používá se k upevnění kabelu napájecího adaptéru.

### **Spínač RESET 9.**

Stiskněte na dobu nejméně 5 sekund pomocí hrotu pera nebo podobného zařízení a resetujte nastavení jednotky na výchozí tovární hodnoty.

Můžete zvolit, zda chcete resetovat pouze nastavení síťového propojení nebo všechna nastavení pomocí přepínače SETUP 1.

### **Výstupní konektor OPTICAL 10.**

Výstup signálu SDI je převeden na optický formát, když je připojen modul SFP+ (volitelně).

## ■ Podrobnosti viz také kapitola "Výstup optického signálu".

# **Přepínače SETUP 11.**

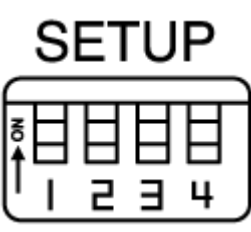

Konfiguruje následující nastavení.

**Spínač 1:** Nastaví, která nastavení se RESET, když stisknete spínač RESET.

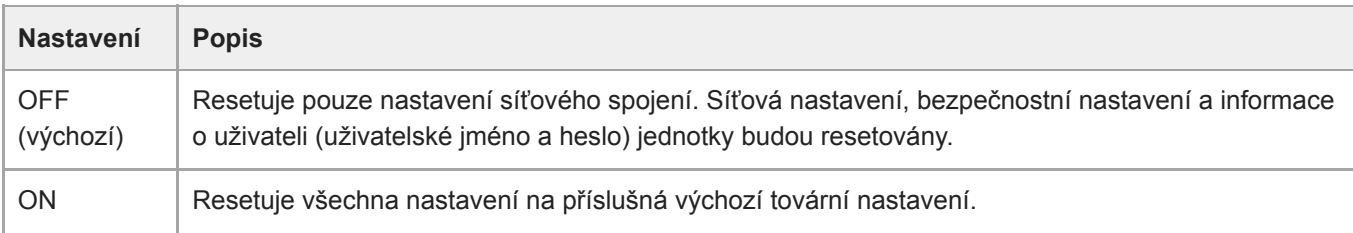

**Spínač 2:** Nastavuje, zda je během připojení zvukového vstupního zařízení zapnuto/vypnuto napájení +48 V (zdánlivé napájení). Nastavení je použito okamžitě.

Tato funkce je povolena, když je možnost [Audio] > [Audio Input] > [AUDIO IN Select] nastavena na [MIC] v nabídce kamery.

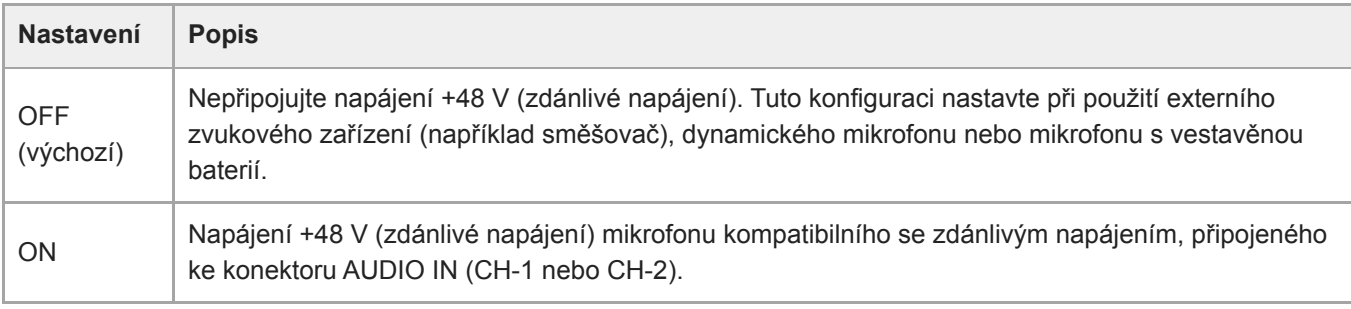

### **Poznámka**

Nastavení spínače 2 do polohy ON a připojením mikrofonu, který není kompatibilní s napájecím zdrojem +48 V, můžete poškodit připojené zařízení. Před připojením zařízení zkontrolujte nastavení.

**Spínač 3:** Povolujte/zakazujte komunikaci VISCA over IP. Nastavení se použijí, když je kamera zapnutá. Nastavte do polohy ON, chcete-li použít jednotku, když je připojena k dálkovému ovladači (RM-IP500).

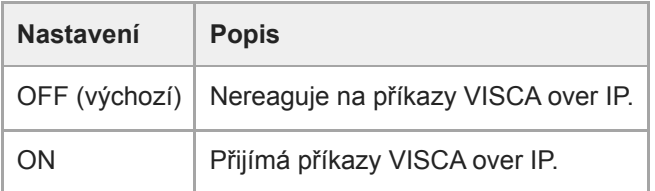

### **Poznámka**

Není-li heslo správce nakonfigurováno, je komunikace VISCA over IP zakázána, bez ohledu na nastavení spínače. Podrobné informace o konfiguraci hesla správce naleznete v kapitole "Inicializace jednotky".

**Spínač 4:** Mění rychlost operací posunu/naklápění, odesílaných z infračerveného dálkového ovladače. Nastavení je použito okamžitě.

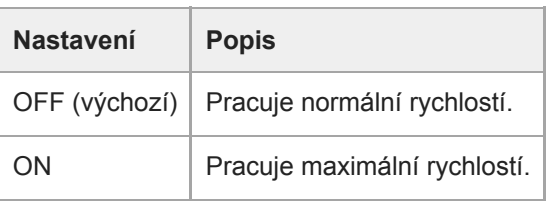

## **Konektor SDI OUT 12.**

Odesílá video z jednotky jako signál 12G/6G/3G/HD-SDI. Jednotku lze také nakonfigurovat pro výstup signálu RAW.

- Podrobnosti naleznete v části "Konektor SDI OUT (konektor Type BNC)" v části "Připojení externích monitorů a záznamových zařízení".
- **Snímač infračerveného dálkového ovladače (zadní) 13.**

Infračervený snímač pro dodaný infračervený dálkový ovladač.

### **Výstup ventilátoru/vzduchu 14.**

Odvádí teplo zevnitř jednotky.

#### **Poznámka**

- Nezakrývejte výstup vzduchu. Pokud tak učiníte, může dojít k poruše.
- Všimněte si, že oblast v blízkosti výstupu vzduchu se může zahřívat.

#### 15. Konektor GENLOCK

Používá se pro vstup externího synchronizačního signálu.

**Podrobnosti naleznete v části "Synchronizace fáze videosignálu (kombinace obrazových signálů)".** 

#### **Konektor AUDIO IN (typ XLR, 5kolíkový) 16.**

Používá se pro vstup signálu z externího mikrofonu nebo zvukového zařízení. Plní funkci konektoru AUDIO IN CH-1 nebo AUDIO IN CH-2.

Další informace naleznete v části "Připojení externího mikrofonu nebo externího zvukového zařízení".

#### **Příbuzné téma**

- [Uzamčení časového kódu pro jiná zařízení](#page-449-0)
- [Připojení externích monitorů a záznamových zařízení](#page-437-0)
- **[Propojovací kabely](#page-97-0)**
- [Připojení indikačního signálu](#page-454-0)
- [Připojení ovladače objektivu](#page-458-0)
- [Výstup optického signálu](#page-453-0)
- [Inicializace jednotky](#page-107-0)
- [Synchronizace fáze videosignálu \(kombinace obrazových signálů\)](#page-448-0)
- [Připojení externího mikrofonu nebo externího zvukového zařízení](#page-450-0)

# <span id="page-28-0"></span>**Pohled z boku**

Toto téma popisuje umístění a funkci součástí na boční straně jednotky.

## **Tip**

■ Tento popis odkazuje na obrázek jednotky bez připojeného objektivu.

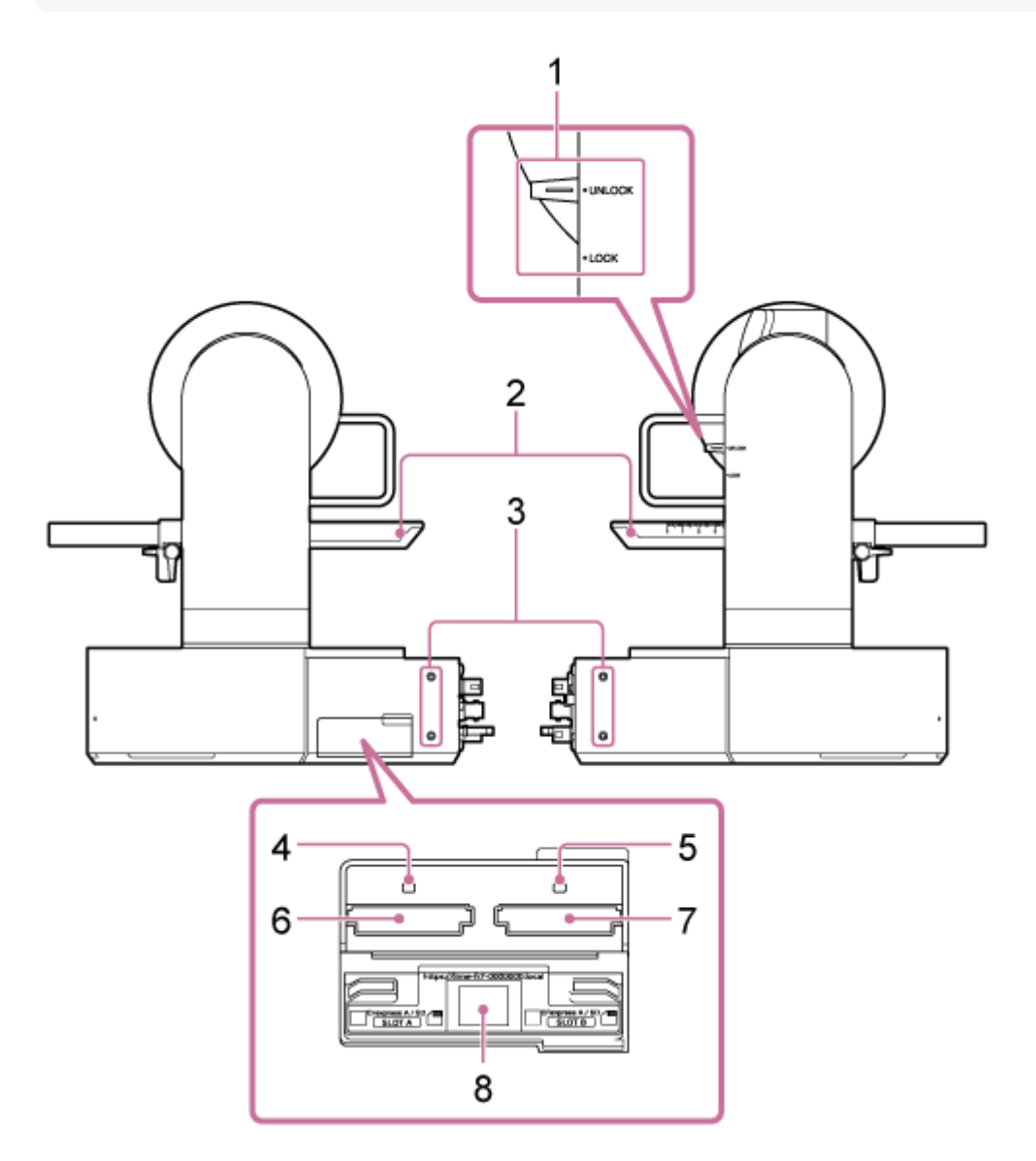

### **Zamykací páka posunu/naklápění 1.**

Uzamkne mechanismus posunu/naklápění jednotky. Použijte v následujících případech.

- Při přepravě nebo balení jednotky.
- · Při nasazování nebo snímání objektivu. Podrobnosti viz také kapitola "Upevnění objektivu" nebo "Sejmutí objektivu".
- Pokud používáte objektiv, který nepodporuje ovládání posunu/naklápění (například objektivy Sony SEL100400GM / SEL200600G / SEL400F28GM /SEL600F40GM).
- Během přepravy jednotky vždy sejměte objektiv a nastavte uzamčenou polohu.

#### **Tip**

**• Pohyb posunu/naklápění lze aretovat v následujících úhlech.** 

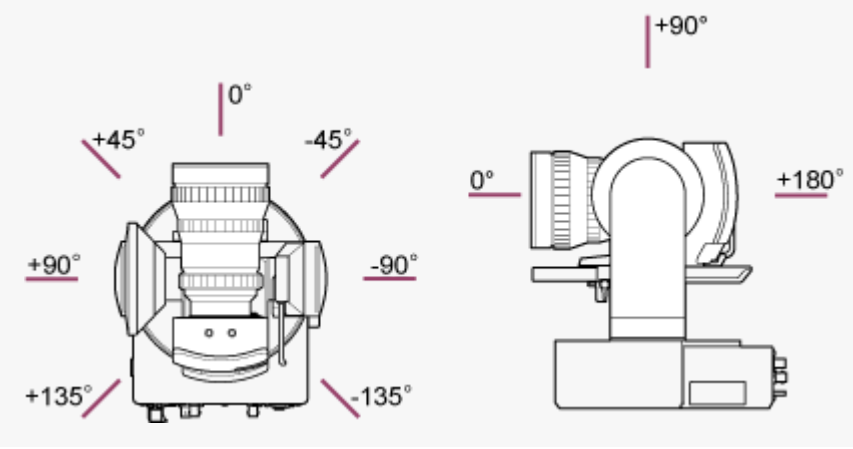

#### **2. Posuvná základna**

### **Otvory pro šrouby pro externí zařízení (4 pozice) 3.** Pro šrouby M3 o délce do 6 mm.

#### **Poznámka**

Nepoužívejte šrouby delší než 6 mm. Pokud tak učiníte, může dojít k poruše.

#### **4. Indikátor přístupu A**

#### **Indikátor přístupu B 5.**

Indikátor svítí nebo bliká při vložení záznamového média.

- · Podrobnosti viz kapitola "Vložení paměťových karet".
- **6. Slot pro karty CFexpress Type A / SD (A)**
- **Slot pro karty CFexpress Type A / SD (B) 7.**

Používá se pro vložení záznamového média.

· Podrobnosti viz kapitola "Vložení paměťových karet".

#### **QR kód pro připojení k síti 8.**

Používá se pro konfiguraci počátečních nastavení.

■ Podrobnosti viz kapitola "Přístup k webové aplikaci z webového prohlížeče".

#### **Příbuzné téma**

- [Upevnění objektivu](#page-89-0)
- [Sejmutí objektivu](#page-96-0)
- [Vložení paměťových karet](#page-120-0)
- [Přístup k webové aplikaci z webového prohlížeče](#page-105-0)

# <span id="page-30-0"></span>**Pohled shora**

Toto téma popisuje umístění a funkci součástí na horní straně jednotky.

## **Tip**

■ Tento popis odkazuje na obrázek jednotky bez připojeného objektivu.

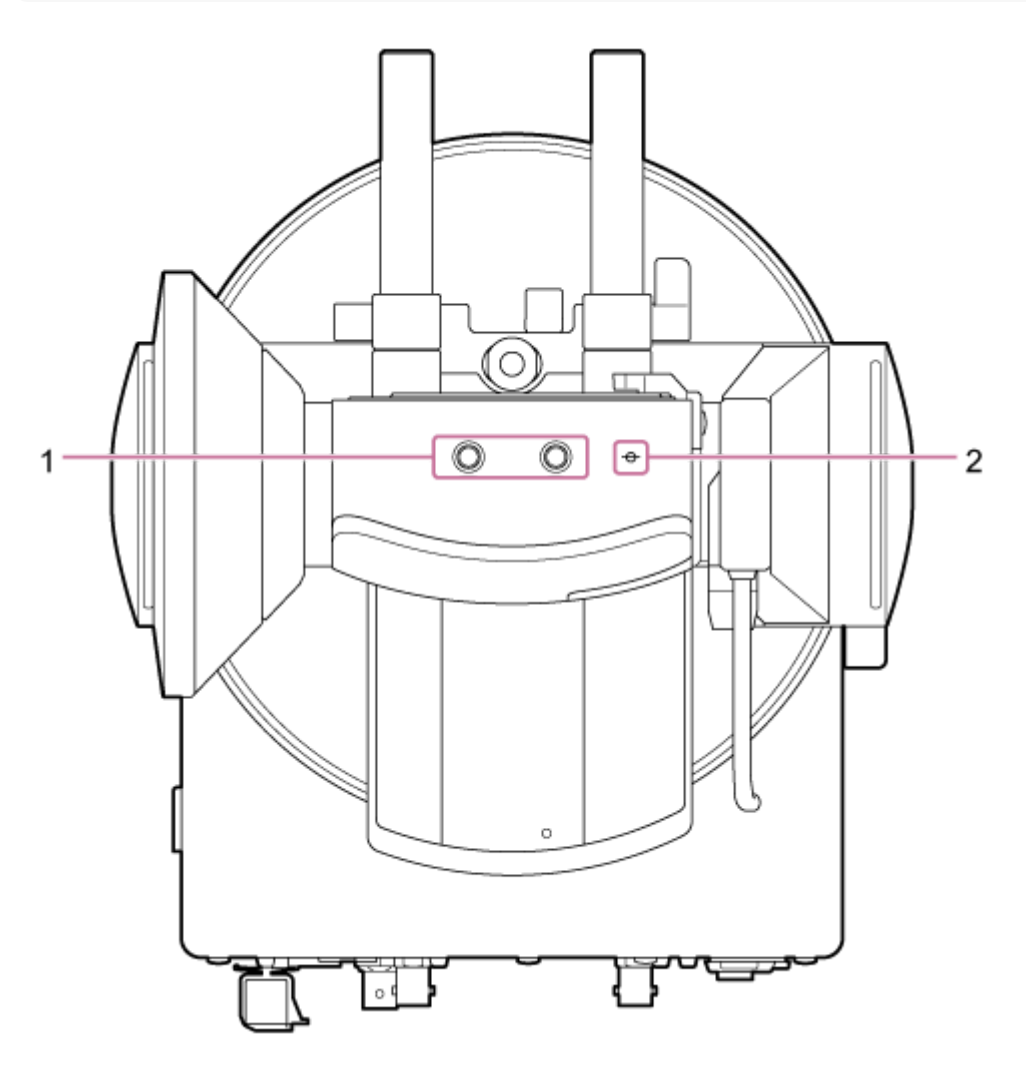

**Otvory pro šrouby pro externí zařízení (2 pozice) 1.** Kompatibilní se šrouby 1/4-20 UNC pro stativ. Maximální délka 6 mm.

### **ɸ (značka obrazového snímače) 2.**

Značka obrazového snímače je ve stejné rovině jako obrazový snímač. Chcete-li přesně změřit vzdálenost mezi jednotkou a snímaným objektem, použijte tuto značku obrazového snímače jako referenční bod.

# <span id="page-31-0"></span>**Pohled zespodu**

Toto téma popisuje umístění a funkci součástí na dolní straně jednotky.

## **Tip**

■ Tento popis odkazuje na obrázek jednotky bez připojeného objektivu.

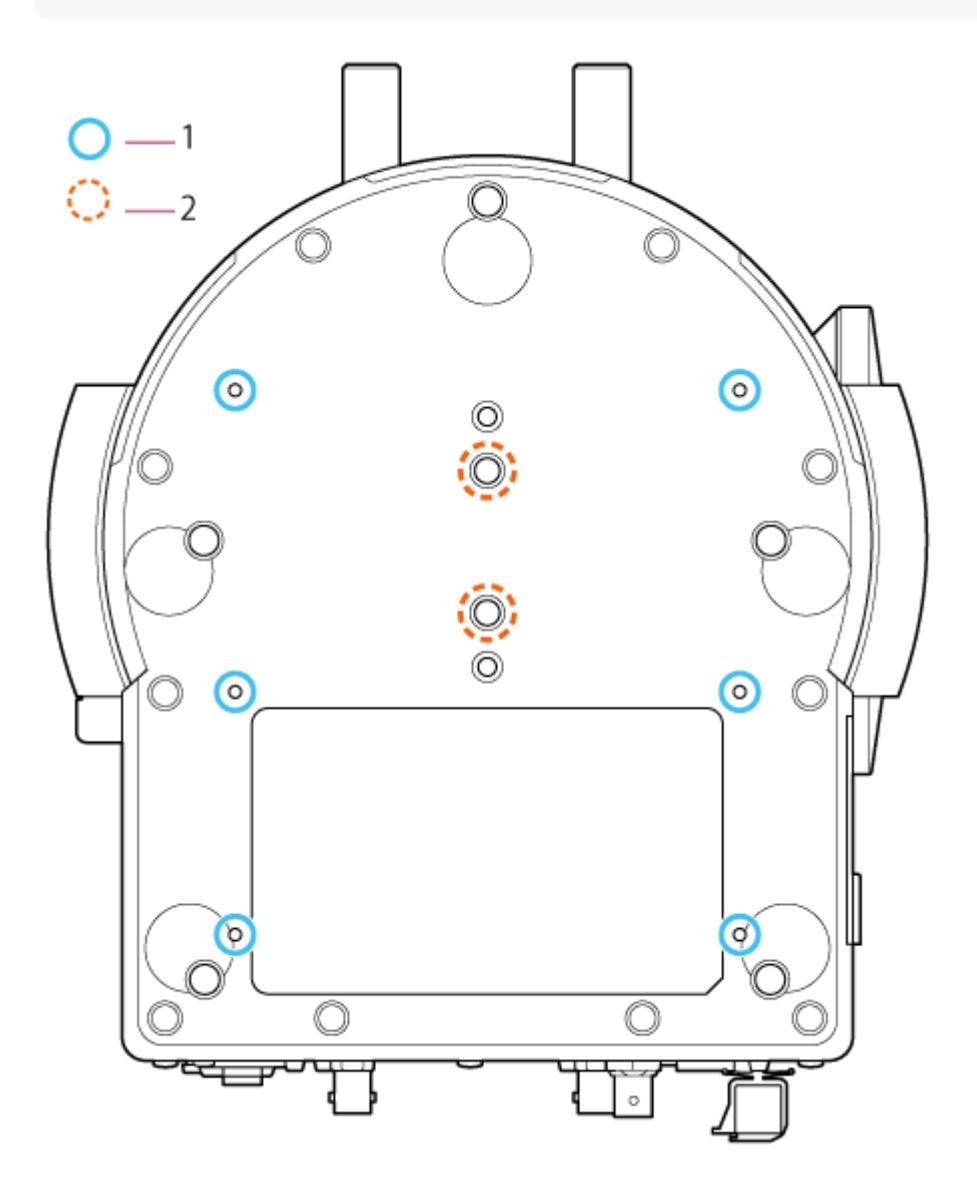

- **Otvory pro upevňovací šrouby stropního držáku (6 pozic, efektivní hloubka závitu 5,5 mm) 1.** Při montáži jednotky na strop nebo polici ve vysoké poloze připevněte držák těla (volitelně) k základně jednotky pomocí šesti upevňovacích šroubů držáku těla zasunutých do těchto otvorů pro šrouby.
	- · Podrobnosti o montáži viz "Montáž ve svislé poloze na vysokém, pevném místě" a "Montáž na strop".

### **Upevňovací šrouby stativu (2 pozice) 2.**

Používá se při montáži jednotky na stativ kamery (volitelně šroubů 1/4-20 UNC o délce až 5,5 mm).

**Poznámka**

Nepoužívejte šrouby delší než 5,5 mm. Pokud tak učiníte, může dojít k poruše.

### **Příbuzné téma**

- [Montáž ve svislé poloze na vysokém, pevném místě](#page-65-0)
- [Montáž na strop](#page-75-0)

# <span id="page-33-0"></span>**Podpěra objektivu**

Toto téma popisuje umístění a funkci součástí podpěry objektivu jednotky.

## **Tip**

Tento popis odkazuje na obrázek jednotky bez připojeného objektivu.

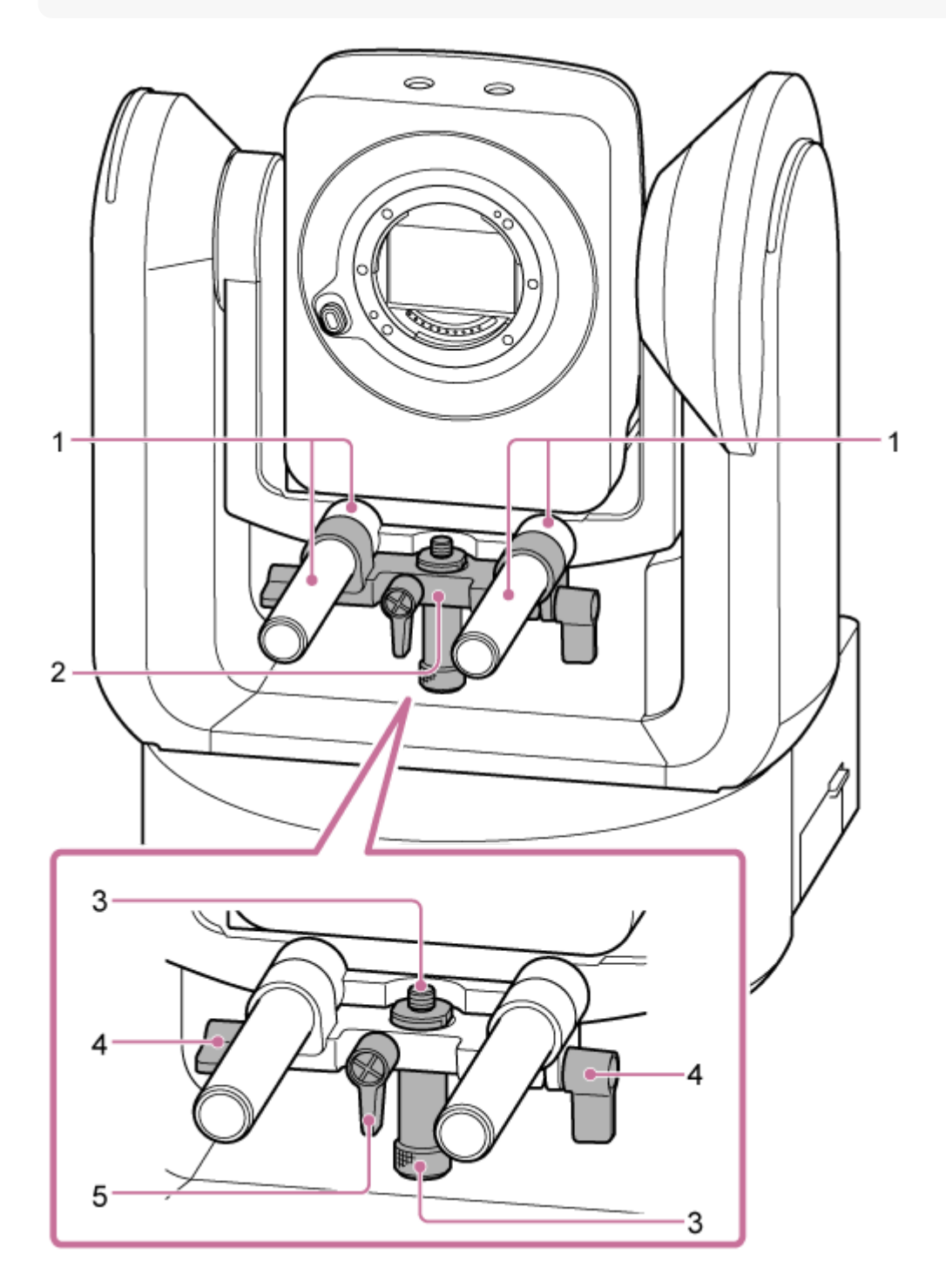

**Tyč podpěry objektivu (2) 1.** Podporuje objektiv. Lze jej také použít pro montáž běžného příslušenství pro tyč Ø15.

## **Jednotka podpěry objektivu 2.**

Podpěra objektivu se může posouvat dopředu/dozadu podle objektivu a poté zajistit.

**Upevňovací šroub stojanu podpěry objektivu 3.**

Upevňuje se ke stojanu podpěry objektivu. Výšku stojanu podpěry objektivu můžete nastavit odpovídajícím způsobem pomocí šroubu nahoru/dolů.

- **Upínací páka tyčové podpěry objektivu (2 pozice) 4.** Zajišťuje přední/zadní polohu jednotky podpěry objektivu.
- **Upínací páka upevňovacího šroubu stojanu podpěry objektivu 5.**

Zajišťuje svislou polohu upevňovacího šroubu stojanu podpěry objektivu.

### **Tip**

Pokud je upínací páka v poloze, která znesnadňuje otáčení, uvolněte upínací páku a otočte ji pod úhlem, který usnadní obsluhu. V požadované poloze pak upínací páku zavřete.

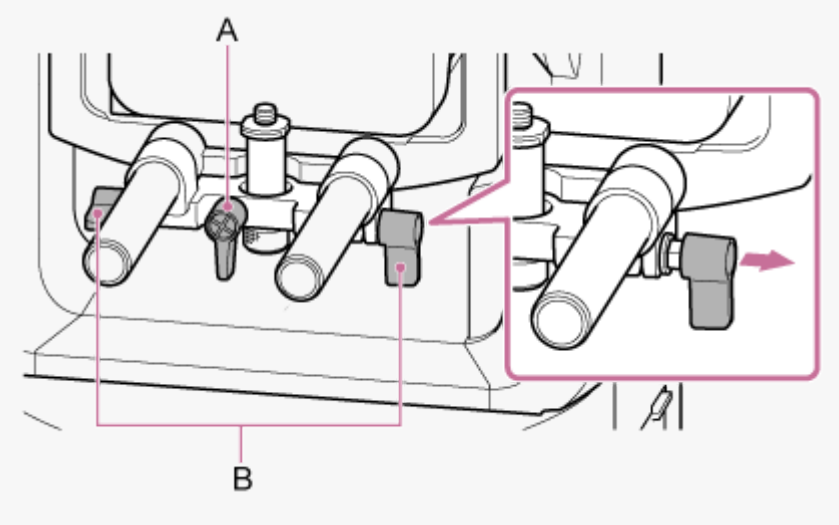

A: Upínací páka upevňovacího šroubu stojanu podpěry objektivu B: Upínací páka tyčové podpěry objektivu

#### **Poznámka**

Pokud nepoužíváte jednotku podpěry objektivu, přesuňte ji proti hlavě kamery, aby nedošlo k narušení funkce posunu/naklápění, a přesuňte upevňovací šroub stojanu podpěry objektivu do nejvyšší polohy (co nejblíže k objektivu).

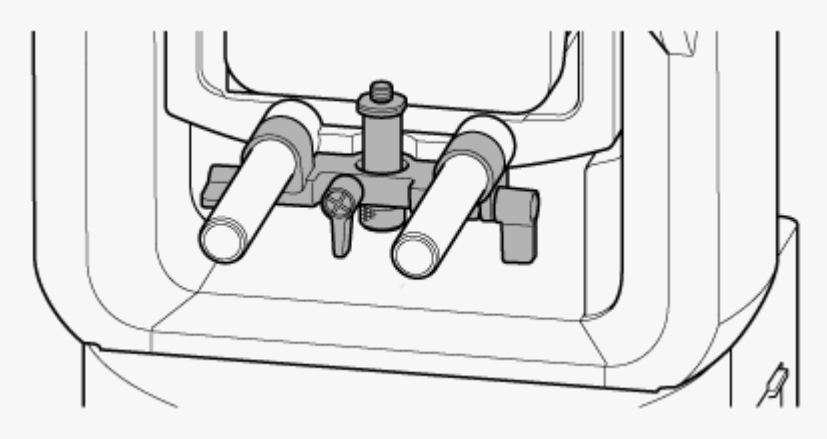

# <span id="page-35-0"></span>**Umístění a funkce součástí infračerveného dálkového ovladače (součást dodávky)**

Toto téma popisuje umístění a funkci součástí infračerveného dálkového ovladače (součást dodávky).

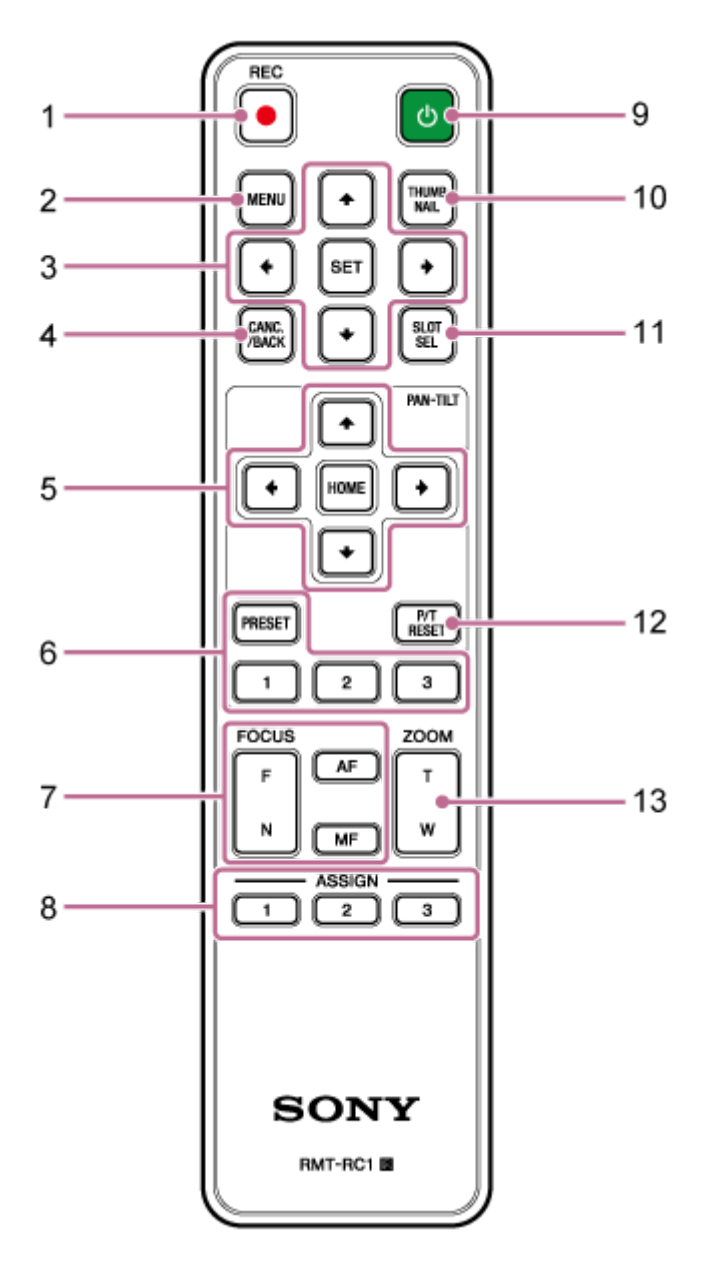

- **Tlačítko REC● (START/STOP záznamu) 1.** Stisknutím spustíte nebo zastavíte záznam.
- **Tlačítko MENU 2.**

Stisknutím tlačítka zobrazíte nebo skryjete nabídku kamery.

**Ovládací tlačítka grafického uživatelského rozhraní 3.** Stisknutím tlačítka provedete operace v nabídce kamery, v dialogových oknech zpráv, které obsahují tlačítka, a dalších funkcích zobrazení obrazovky.

## **Tlačítko CANC/BACK 4.**

Stisknutím tlačítka zrušíte nastavení nebo se vrátíte na předchozí obrazovku nabídky kamery jednotky.
# **Ovládací tlačítka posunu a naklápění 5.**

Stiskněte tlačítka se šipkami pro ovládání posunu/naklápění kamery. Stiskněte tlačítko HOME a vraťte orientaci kamery směrem dopředu.

# **Přednastavená ovládací tlačítka polohy 6.**

Stiskněte a podržte tlačítko PRESET a stiskněte jedno z tlačítek 1 až 3 pro uložení směru kamery, zoomu a stavu nastavení zaostření do stisknutého očíslovaného tlačítka. Stisknutím číselného tlačítka s uloženými nastaveními vyvoláte uložený stav.

### **Ovládací tlačítka ostření 7.**

Používají se k nastavení zaostření.

Chcete-li nastavit zaostření automaticky, stiskněte tlačítko AF.

Chcete-li nastavit zaostření ručně, stiskněte tlačítko MF, pak stiskněte tlačítko F (Far) pro zaostření na vzdálené objekty, nebo tlačítko N (Near) pro zaostření na blízké objekty.

#### **Přiřaditelná tlačítka 1 až 3 8.**

Provádí funkce přiřazené přiřaditelným tlačítkům pomocí nabídky kamery. Pokud přiřadíte funkci [Direct Menu] přiřaditelnému tlačítku, můžete pomocí ovládacích tlačítek grafického uživatelského rozhraní upravit expozici, vyvážení bílé a další nastavení.

- · Podrobnosti o přiřazení pomocí nabídky kamery viz "Přiřaditelná tlačítka".
- Podrobné informace o přímé nabídce viz "Ovládání přímé nabídky".

### **Tlačítko (napájení) 9.**

Stisknutím zapnete jednotku nebo přepnete napájení do pohotovostního stavu.

### **Tlačítko THUMBNAIL 10.**

Zobrazí obrazovku s miniaturami zobrazující klipy zaznamenané na paměťové kartě jednotky.

■ Podrobné informace o obrazovce miniatur viz "Obrazovka miniatur".

Pomocí ovládacích tlačítek grafického uživatelského rozhraní můžete vybírat klipy a ovládat přehrávání na obrazovce miniatur.

Podrobnosti o výběru klipů a ovládání přehrávání viz "Přehrávání zaznamenaných klipů" a "Operace se zaznamenanými klipy".

#### **Tlačítko SLOT SEL (výběr slotu pro paměťovou kartu (A)/(B)) 11.**

Po vložení dvou paměťových karet stiskněte tlačítko pro přepínání mezi paměťovými kartami pro záznam. Stisknutím tohoto tlačítka během zobrazení obrazovky miniatur přepnete zobrazení mezi paměťovými kartami.

# **Tlačítko P/T RESET (reset posunu/naklápění) 12.**

Resetuje funkce posunu/naklápění. Stiskněte tlačítko, když kontrolka POWER a NETWORK blikají současně nebo když je v ovládacím panelu seřízení obrazu ve webové aplikaci zobrazeno tlačítko [Execute Pan-Tilt Reset].

#### **Ovládací tlačítka zoomu 13.**

Pro přiblížení stiskněte tlačítko T (teleobjektiv). Pro oddálení stiskněte tlačítko W (širokoúhle).

# **Baterie infračerveného dálkového ovladače**

Infračervený dálkový ovladač vyžaduje dvě baterie AA (LR6). Vložte baterie do infračerveného dálkového ovladače, jak je znázorněno na následujícím obrázku.

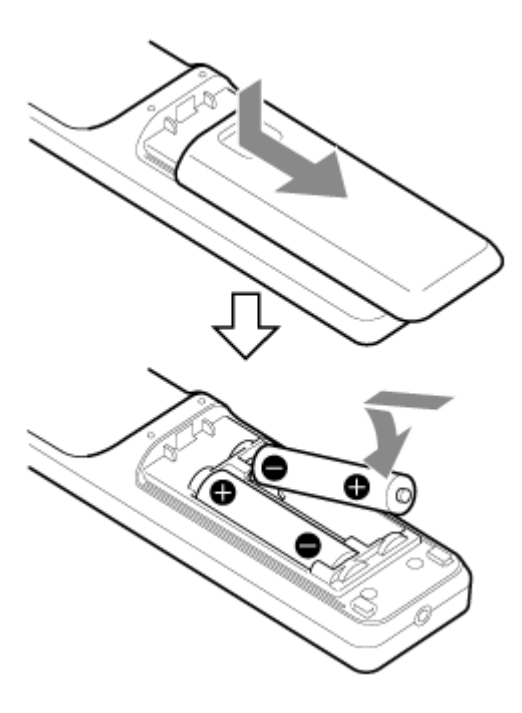

#### **Poznámka**

- Nepoužívejte žádné jiné baterie než manganové nebo alkalické baterie, protože mohou prasknout.
- Použité baterie zlikvidujte podle zákonů a předpisů vaší země nebo oblasti.

#### **Příbuzné téma**

- [Přiřaditelná tlačítka](#page-223-0)
- [Ovládání přímé nabídky](#page-221-0)
- [Obrazovka miniatur](#page-275-0)
- [Přehrávání zaznamenaných klipů](#page-277-0)
- [Operace se zaznamenanými klipy](#page-280-0)

# **Přehled obrazovky webové aplikace**

Připojením tabletu nebo počítače můžete jednotku posouvat/naklápět, zoomovat, zaznamenávat, přehrávat záznam videa a nakonfigurovat jednotku z webového prohlížeče (dále jen "webová aplikace").

■ Podrobnosti o spouštění webové aplikace viz kapitola "Přístup k webové aplikaci z webového prohlížeče".

#### **Poznámka**

Webová aplikace nepodporuje výstup zvuku kamery.

Když se spustí webová aplikace, zobrazí se následující obrazovka živého provozu.

# **Obrazovka živého provozu**

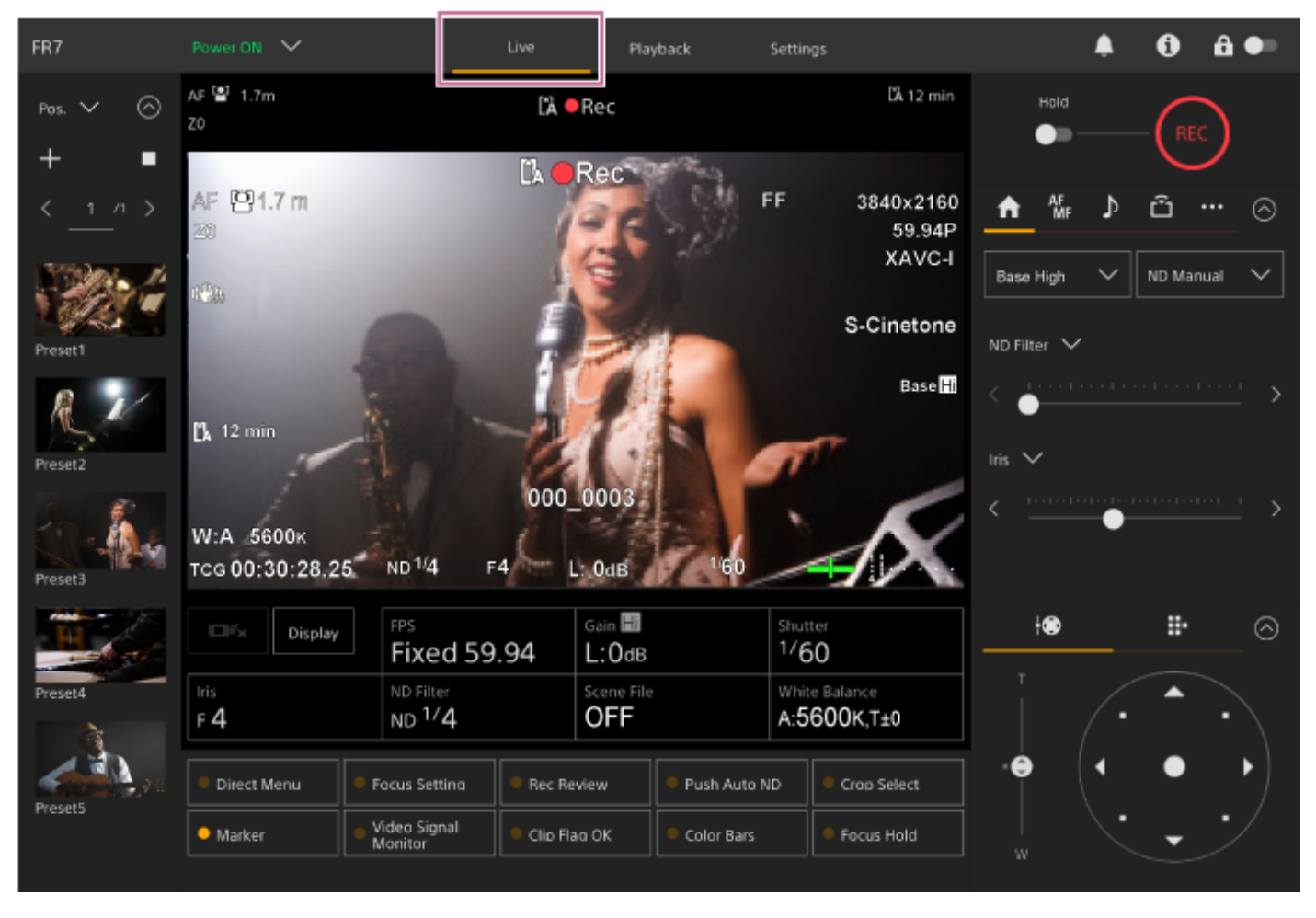

· Podrobné informace o obrazovce živého provozu viz "Struktura obrazovky živého provozu". Tlačítka a ikony společné pro obrazovku živého provozu a obrazovku přehrávání jsou zobrazeny v horní části obrazovky.

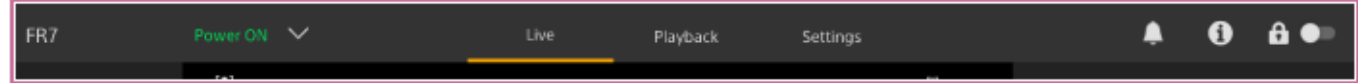

■ Podrobné informace o společné oblasti obrazovek viz "Struktura společné oblasti obrazovek". Mezi obrazovkami můžete přepínat stisknutím karet přepínání obrazovek ve společné oblasti.

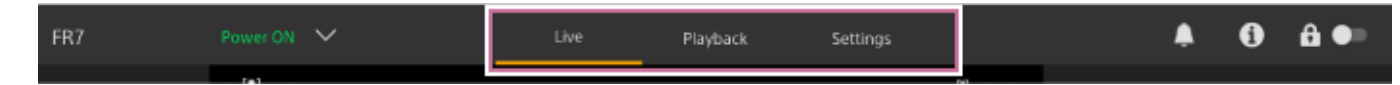

# **Obrazovka přehrávání**

Stisknutím karty [Playback] zobrazte obrazovku přehrávání.

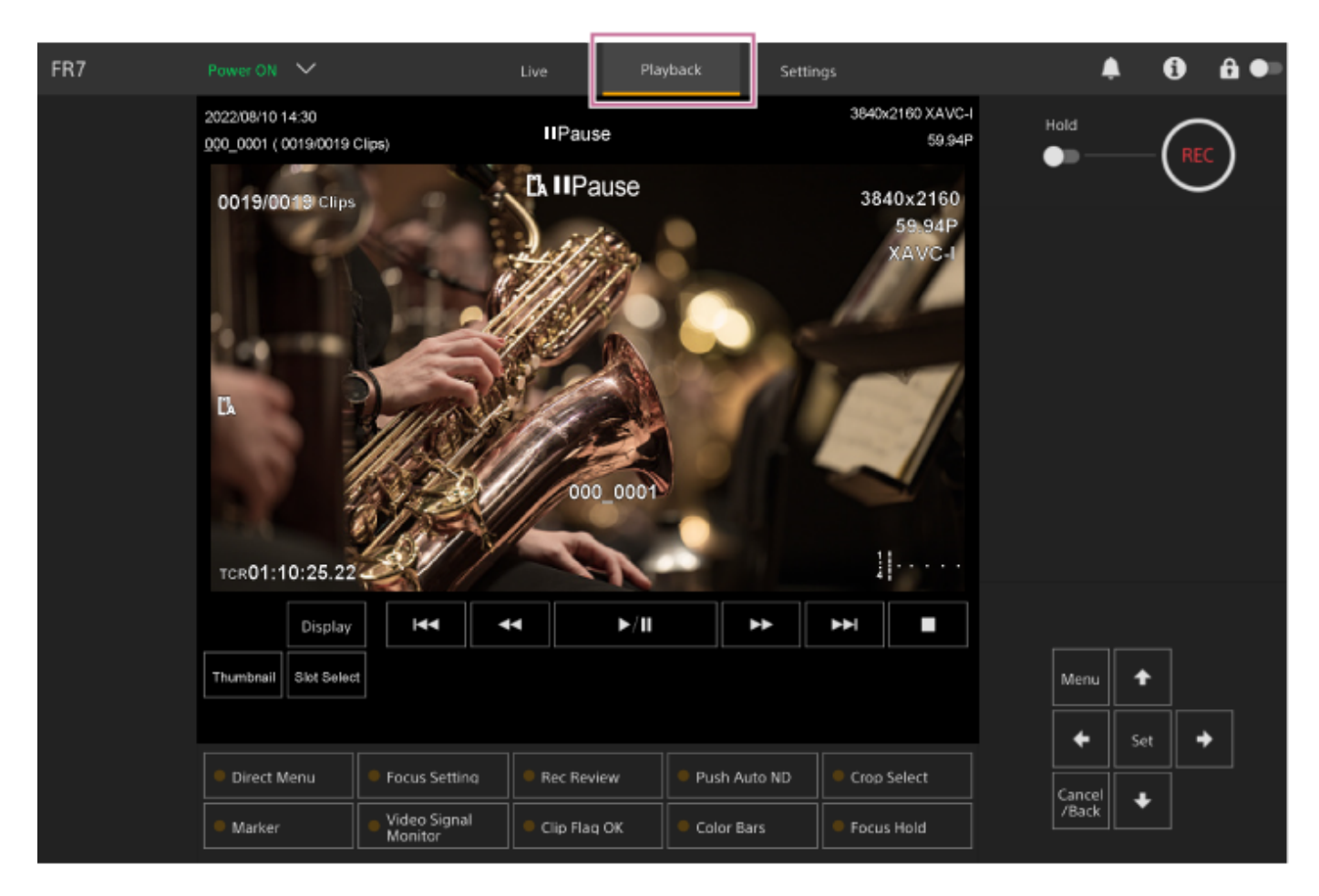

· Podrobné informace o obrazovce přehrávání viz "Struktura obrazovky přehrávání".

# **Obrazovka nastavení**

Stisknutím karty [Settings] zobrazte obrazovku nastavení (dále jen webová nabídka).

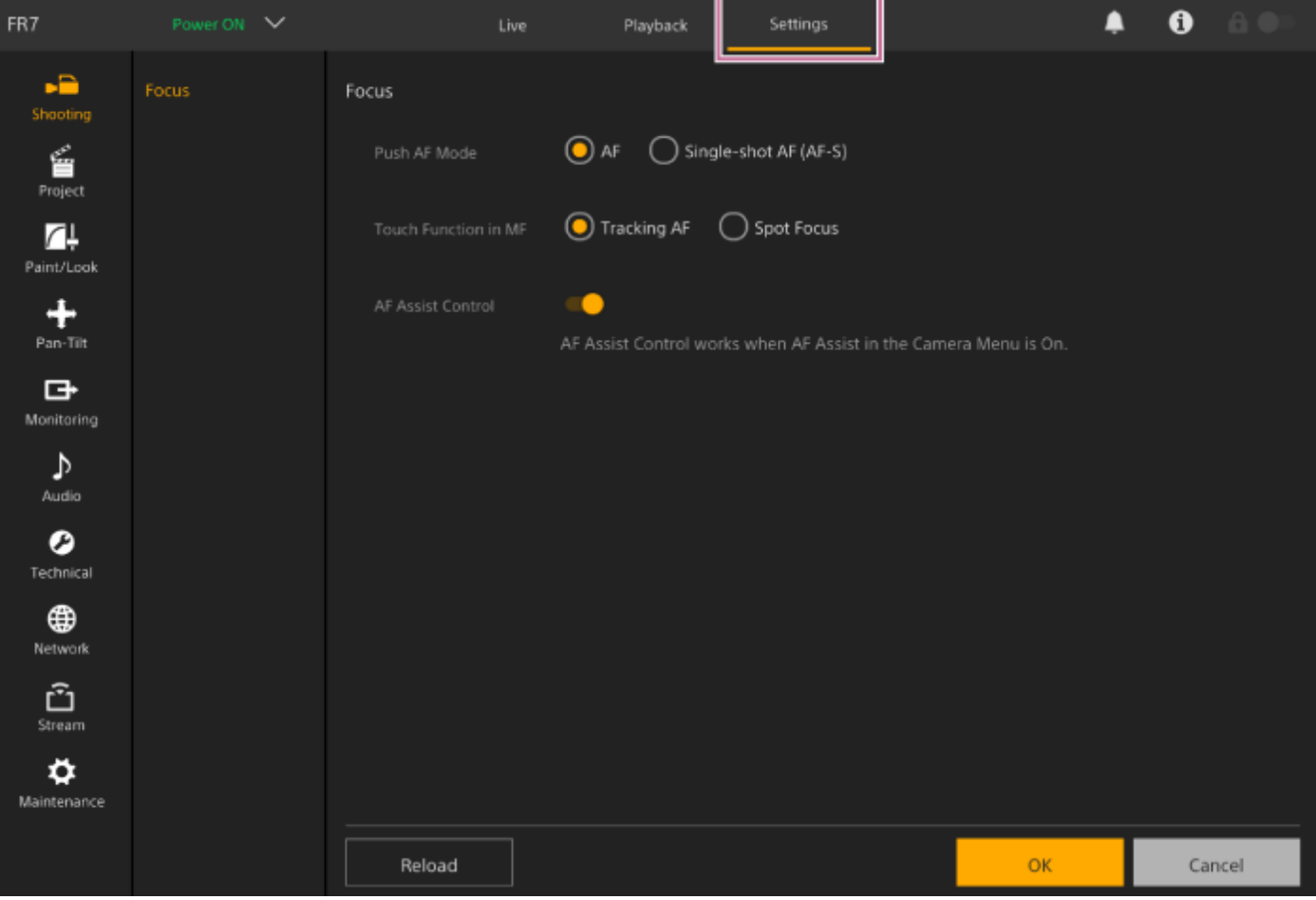

#### **Poznámka**

- Ve webové nabídce se nastavení nepoužijí, dokud nestisknete tlačítko [OK]. Pokud změníte nastavení na stránce, která má k dispozici tlačítko [OK], nezapomeňte stisknout tlačítko [OK].
- · Podrobné informace o obrazovce nastavení viz "Struktura obrazovky nastavení".
- V tomto průvodci nápovědou se obrazovka nastavení webové aplikace nazývá webová nabídka.

#### **Příbuzné téma**

- [Přístup k webové aplikaci z webového prohlížeče](#page-105-0)
- [Struktura obrazovky živého provozu](#page-43-0)
- [Struktura společné oblasti obrazovek](#page-41-0)
- [Struktura obrazovky přehrávání](#page-51-0)
- [Struktura obrazovky nastavení](#page-54-0)

# <span id="page-41-0"></span>**Struktura společné oblasti obrazovek**

Toto téma popisuje strukturu společné oblasti obrazovek.

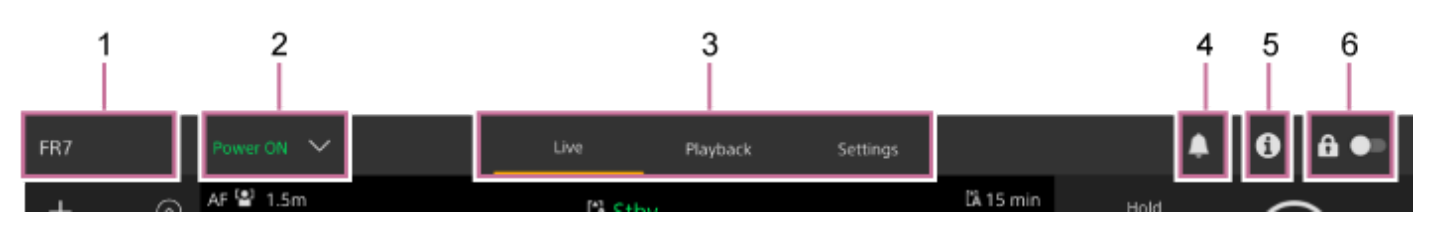

### **Název kamery 1.**

Zobrazí název kamery.

Název můžete změnit pomocí položek [Network] > [Camera Name] ve webové nabídce. Barva pozadí se mění podle externího indikačního signálu.

# **Spínač napájení 2.**

Když je jednotka zapnuta, zobrazí se zpráva [Power ON]. Chcete-li přepnout napájení jednotky do pohotovostního stavu, stiskněte spínač a vyberte možnost [Power Standby].

Po zobrazení položky [Power Standby] můžete stisknout spínač a volbou [Power ON] zapnout napájení jednotky.

# **Přepínání karet na obrazovce ovládání 3.**

Stisknutím karty zobrazte odpovídající obrazovku ovládání. **Karta [Live]:** Zobrazí obrazovku živého provozu. **Karta [Playback]:** Zobrazí obrazovku přehrávání. **Karta [Settings]:** Zobrazí obrazovku nastavení (webová nabídka).

# **Značka oznámení 4.**

Když je signalizována zpráva, indikace značky změní, jak je znázorněno níže.

(Oznámení zapnuta)

Učiňte nezbytné kroky v souladu se zprávou zobrazenou v panelu obrazu kamery.

# **Poznámka**

Zprávy se nezobrazují, když je možnost [Monitoring] > [Output Display] > [HDMI/Stream] nastavena na hodnotu [Off] ve webové nabídce. Nastavte na hodnotu [On] pro kontrolu obsahu zpráv.

# **5.** Tlačítko **(† (Stav kamery)**

Stisknutím tlačítka zobrazíte zaznamenaného obrazu / informace signálu výstupu, informace o objektivu a stavu ovladače objektivu (volitelně) na samostatné obrazovce.

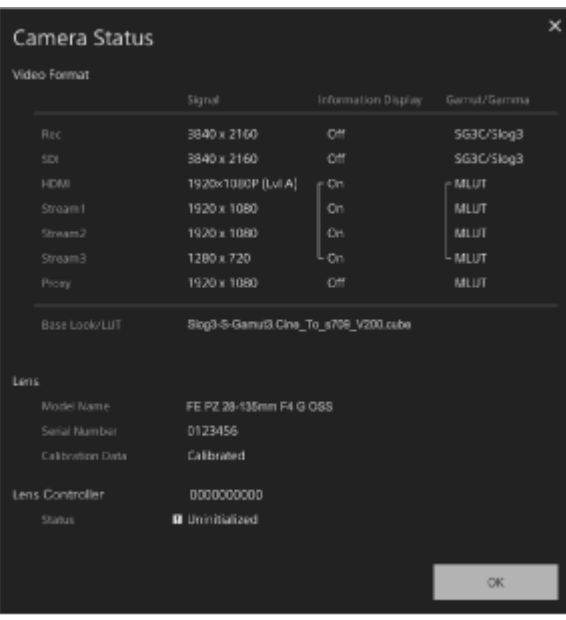

Pokud dojde k oznámení týkajícímu se ovladače objektivu (volitelně), indikace se změní, jak je znázorněno níže.

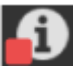

### **Spínač zámku ovládání obrazovky 6.**

 (Operace odemčení): Nastavte spínač do levé polohy pro ovládání obsluhy na obrazovce živého provozu a obrazovce přehrávání.

 (Operace uzamčení): Nastavte spínač do pravé polohy pro uzamčení obsluhy na obrazovce živého provozu a obrazovce přehrávání.

# <span id="page-43-0"></span>**Struktura obrazovky živého provozu**

Toto téma popisuje strukturu obrazovky živého provozu.

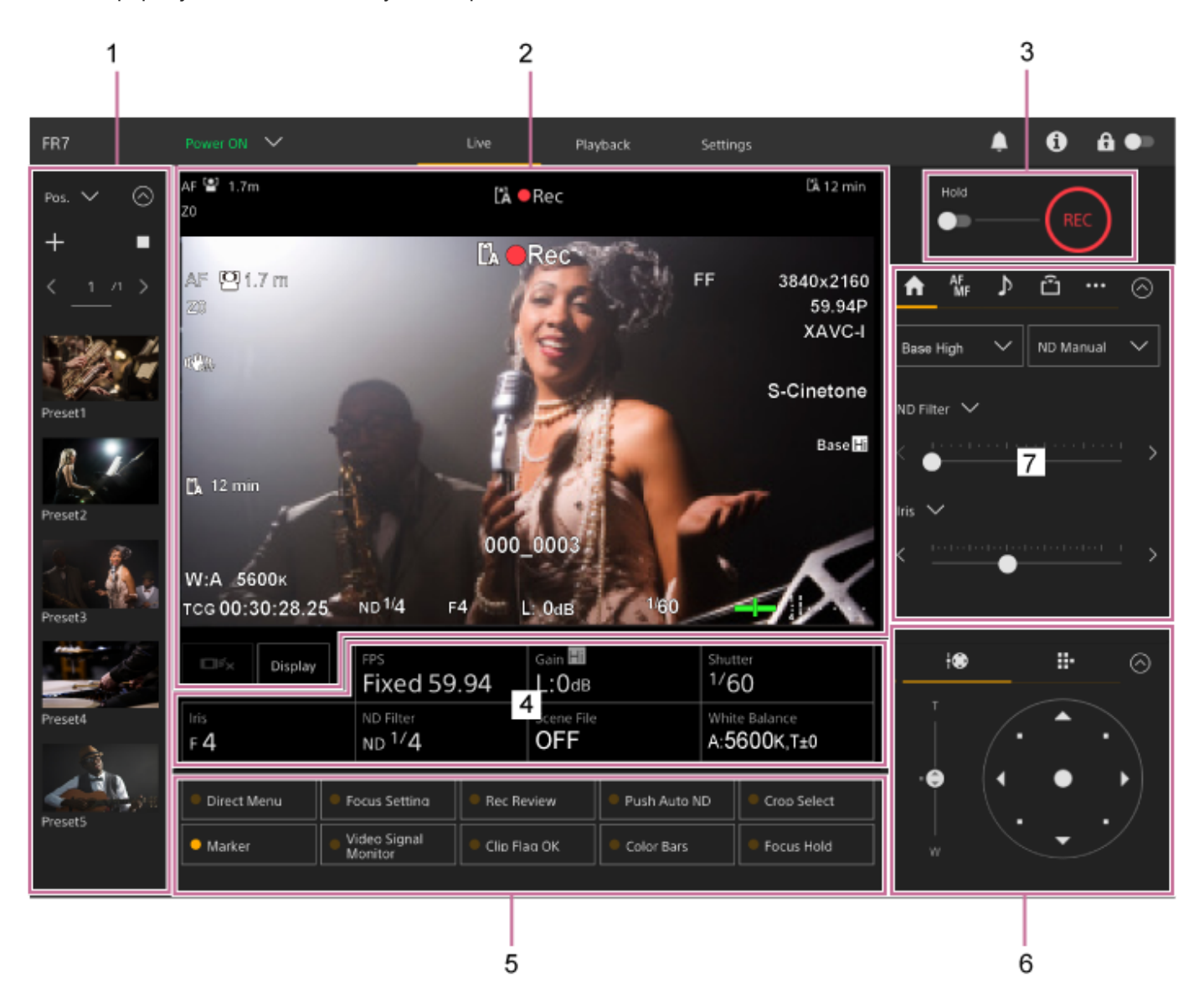

#### **Přednastavený ovládací panel polohy 1.**

Zobrazuje polohu registrovanou v přednastavení pomocí miniatury. Poklepáním na miniaturu se vrátíte k poloze uložené v přednastavení.

- · Podrobnosti o přednastavení polohy naleznete v části "Uložení/obnovení posunu/naklápění kamery, polohy zoomu a nastavení zaostření pomocí webové aplikace".
- Další informace o funkci PTZ Trace naleznete v části "Záznam operací seřízení obrazu kamery pomocí webové aplikace".

#### **Panel obrazu kamery 2.**

Zobrazuje aktuální obraz kamery a stav jednotky.

Zobrazuje stejný obraz jako výstup HDMI.

Nad obrázkem se zobrazí následující stav. Okolo obrazu je také zobrazen červený nebo zelený rámeček podle přijatého externího indikačního signálu.

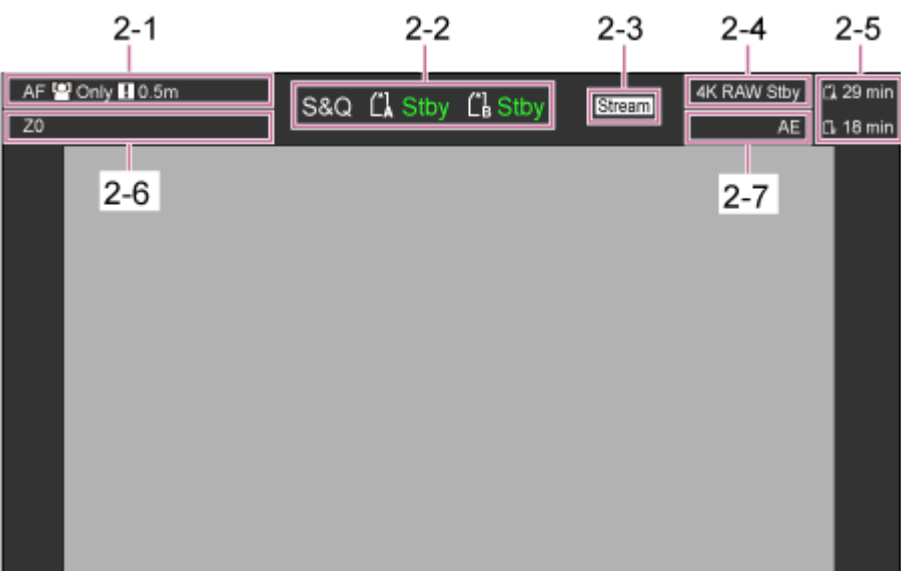

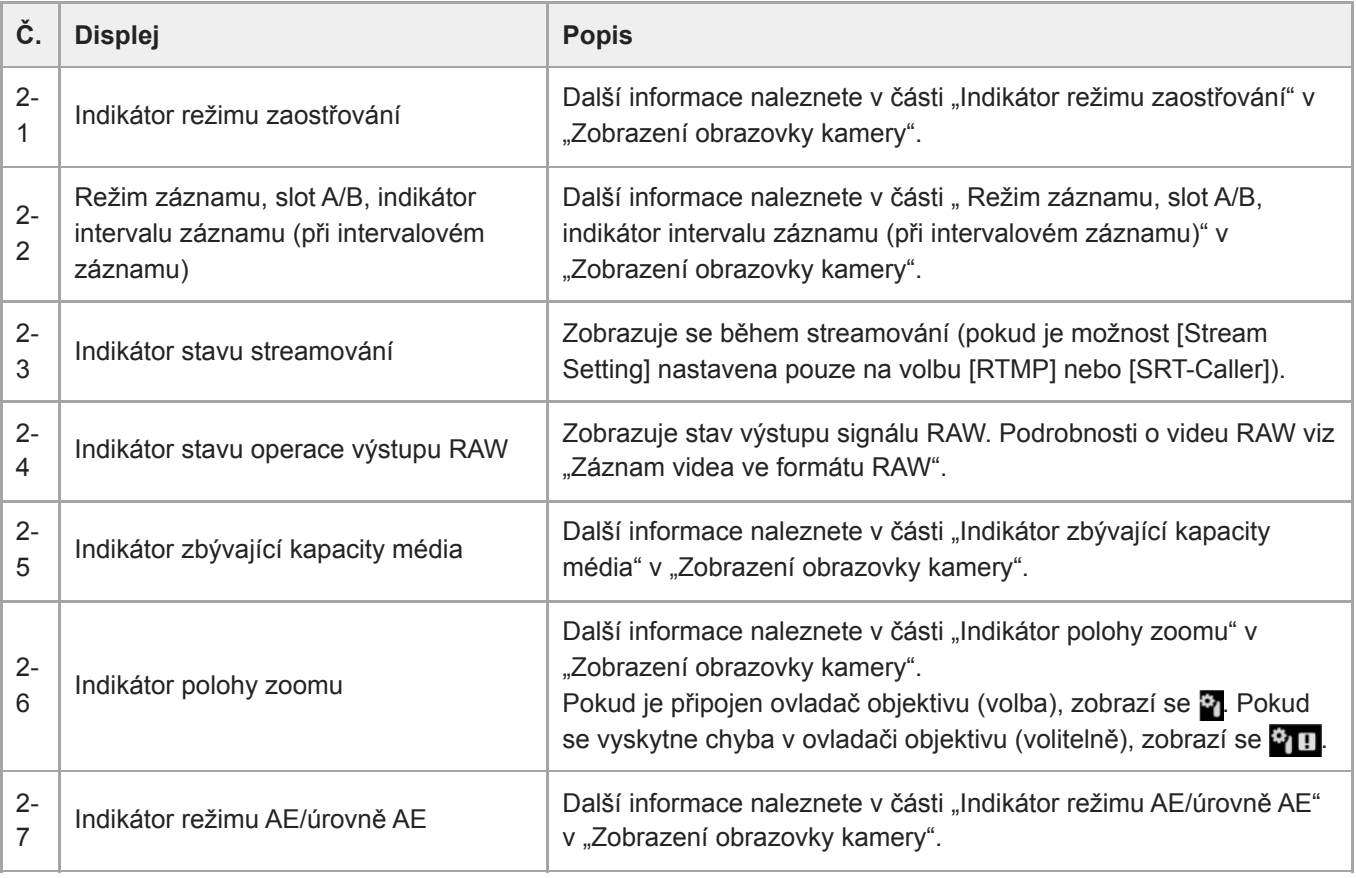

# **Tlačítko [Display]**

Stisknutím tohoto tlačítka zobrazíte informace o kameře na obrázku.

Opětovným stisknutím tlačítka při zobrazení informací o kameře tyto informace skryjete.

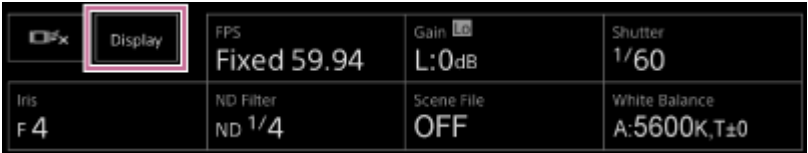

Kromě značek jsou zobrazeny některé indikátory a zprávy související s automatickým ostřením podle stavu a tyto nelze skrýt stisknutím tlačítka [Display].

· Další informace o zobrazených informacích o kameře naleznete v části "Zobrazení obrazovky kamery".

# **Tlačítko zastavení sledování AF v reálném čase**

Stisknutím tlačítka zastavíte sledování předmětu.

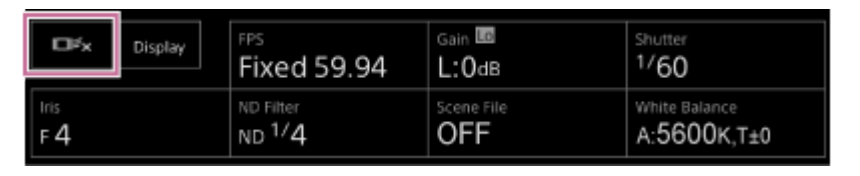

Další informace naleznete v části "Sledování stanoveného předmětu (režim sledování AF v reálném čase)".

# **Tlačítko START/STOP záznamu 3.**

Stisknutím tohoto tlačítka spusťte záznam. Během záznamu se tlačítko START/STOP záznamu rozsvítí červeně. Stiskněte během nahrávání a zastavte tak nahrávání.

Spínač Hold můžete nastavit do stavu podržení, abyste zabránili nesprávné funkci tlačítka START/STOP záznamu.

# **Panel základní konfigurace kamery 4.**

Zobrazuje nastavení základních funkcí potřebných pro snímání přiřazených tlačítkům. Stisknutím tlačítka zobrazíte odpovídající obrazovku nastavení pro každou funkci na níže uvedeném panelu základní konfigurace kamery (5).

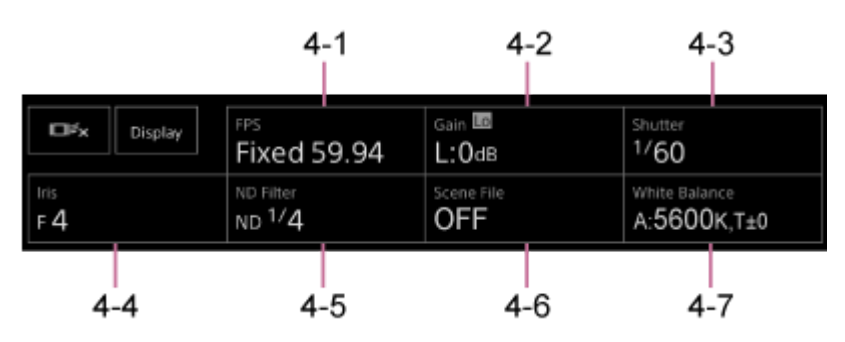

4-1 [FPS] 4-2 [ISO/Gain / Exposure Index] 4-3 [Shutter] 4-4 [Iris] 4-5 [ND Filter] 4-6 [Scene File / Base Look/LUT] 4-7 [White Balance]

**Podrobnosti naleznete v popisu každé funkce.** 

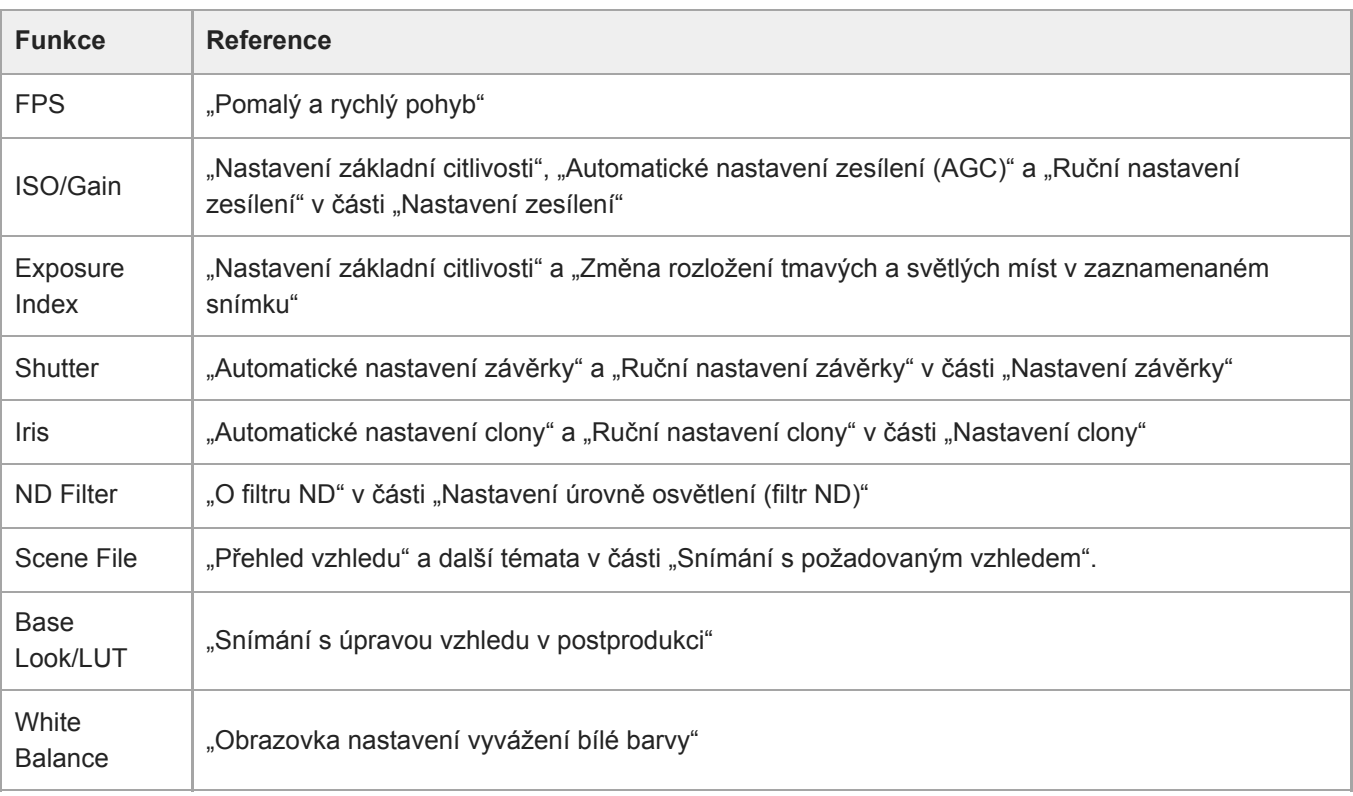

# **5. Přiřaditelná tlačítka / Panel nastavení základní konfigurace kamery**

Zobrazuje přiřaditelná tlačítka během normálního provozu. Stiskněte tlačítka panelu základní konfigurace kamery (4) a zobrazte odpovídající položky nastavení. Stiskněte tlačítko [X] nebo znovu stiskněte tlačítko panelu nastavení kamery a vraťte se na displej přiřaditelného tlačítka.

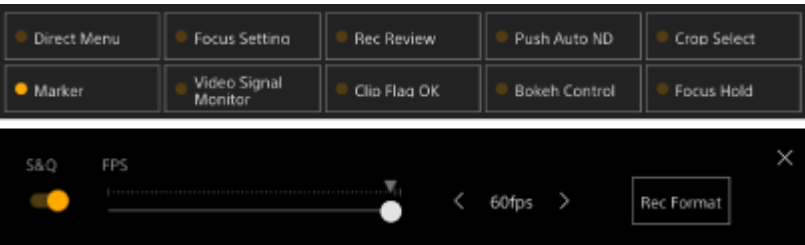

- · Další informace o přiřaditelných tlačítcích naleznete v části "Přiřaditelná tlačítka".
- Podrobnosti o panelu nastavení základní konfigurace kamery naleznete v popisu každé funkce.
- **Ovládací panel seřízení obrazu / ovládací panel grafického uživatelského rozhraní 6.**

Přepíná mezi ovládacím panelem seřízení obrazu a ovládacím panelem grafického uživatelského rozhraní pomocí karet v horní části.

Ovládací panel můžete skrýt stisknutím tlačítka @ (Zavřít) v pravém horním rohu obrazovky, čímž zabráníte neúmyslnému spuštění. Pokud se ovládací panel nezobrazuje, stiskněte tlačítko © (Otevřít) a zobrazte jej. Pomocí ovládacího panelu seřízení obrazu upravte seřízení obrazu. Stisknutím karty + (Posun/naklápění/zoom) zobrazte ovládací panel seřízení obrazu.

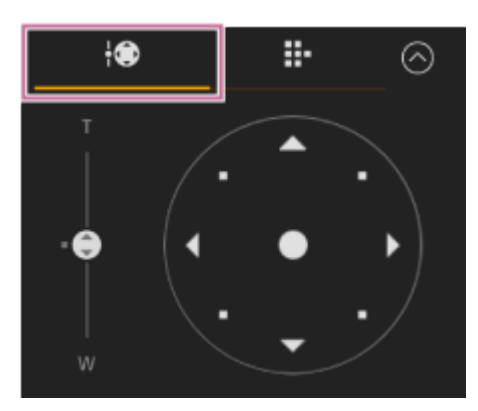

· Další informace o operaci naleznete v části "Nastavení seřízení obrazu".

#### **Tip**

- Joysticková část ovládacího panelu seřízení obrazu se zobrazí, jak je znázorněno níže, když je zakázána funkce posunu/naklápění a když je vyžadována inicializace funkce posunu/naklápění.
	- Když je funkce posunu/naklápění uzamčena pomocí zamykací páky posunu/naklápění

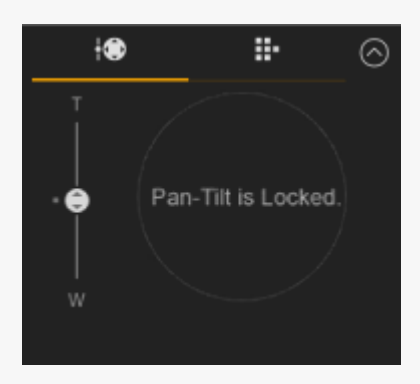

Když funkce posunu/naklápění není inicializována

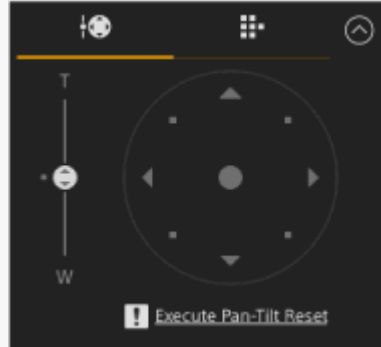

Když je funkci posunu/naklápění nutné resetovat

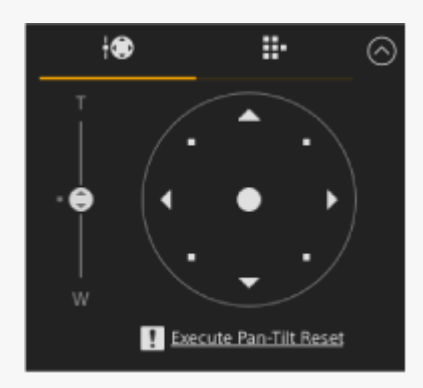

Když je funkce posunu/naklápění zakázána

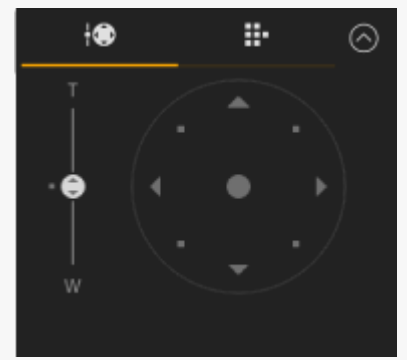

Pokud operace posunu/naklápění není inicializována nebo je třeba ji resetovat, můžete rychle přistoupit k tlačítku (Posun/naklápění reset) v ovládacím panelu kamery stisknutím zprávy zobrazené pod joystickem.

Pomocí ovládacího panelu grafického uživatelského rozhraní můžete ovládat nabídku kamery, přehrávání klipu a další funkce. Stisknutím karty  $\blacksquare$  (GUI kamery) zobrazte ovládací blok grafického uživatelského rozhraní.

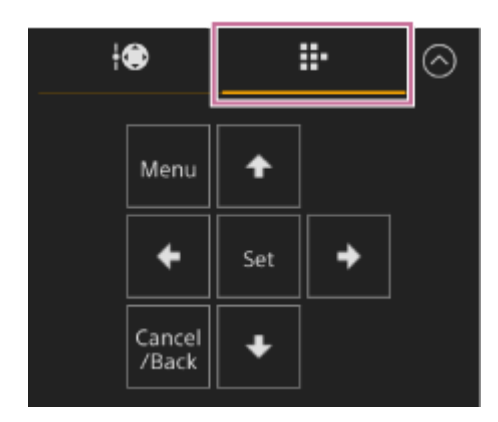

Další informace o obsluze naleznete v části "Ovládání nabídky kamery" a "Přehrávání zaznamenaných klipů".

#### **Ovládací panel kamery 7.**

Používá se pro konfiguraci funkcí požadovaných pro ovládání kamery.

Přepíná mezi obrazovkami k zobrazení pomocí karet v horní části.

Ovládací panel můžete skrýt stisknutím tlačítka @ (Zavřít) v pravém horním rohu obrazovky, čímž zabráníte neúmyslnému spuštění. Pokud se ovládací panel nezobrazuje, stiskněte tlačítko © (Otevřít) a zobrazte jej.

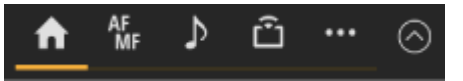

Podrobnosti naleznete v popisu každé funkce.

# **Karta (Main)**

Zobrazí položky nastavení pro často používané funkce.

Funkce horního a dolního posuvníku lze změnit stisknutím tlačítka [▼] a výběrem ze zobrazeného seznamu. Lze vybrat následující funkce.

- ND Filter
- Iris
- $\blacksquare$  ISO<sup>\*</sup>
- Gain\*
- **Exposure Index**
- AE Level
- **Zoom Speed**
- Pan-Tilt Speed
- Zobrazuje se podle nastavení nabídky.

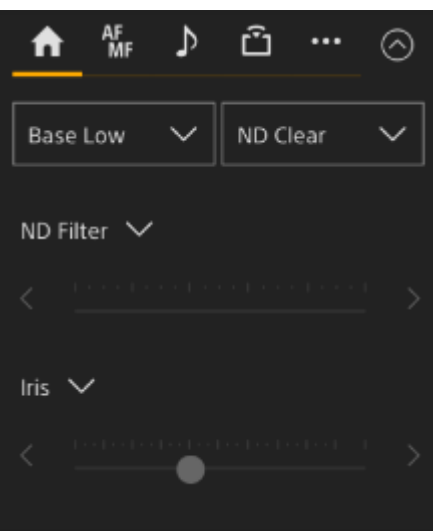

# **Karta (Focus)**

Zobrazí položky nastavení související se zaostřováním.

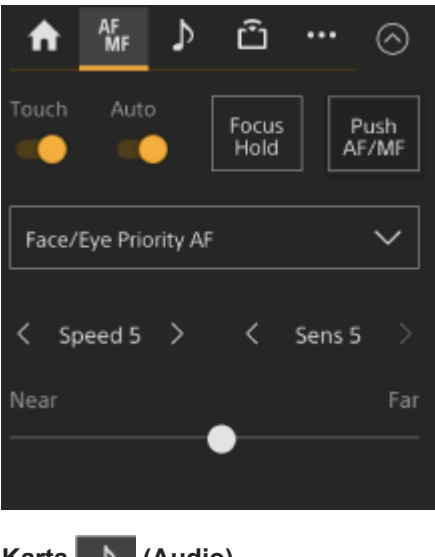

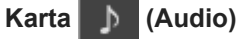

Zobrazí položky nastavení související se zvukem.

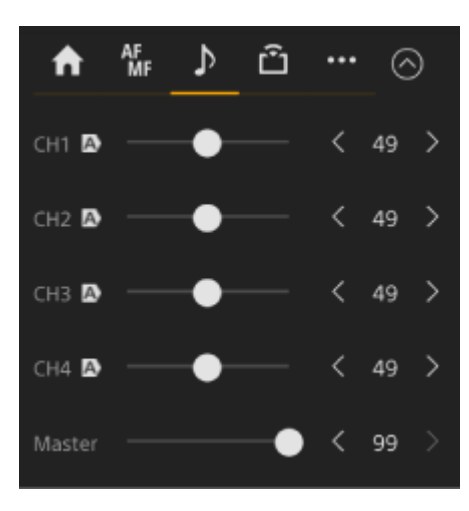

### **Karta (Stream)**

Zobrazí položky nastavení související se streamováním.

Zobrazení položek se bude lišit v závislosti na nastavení formátu streamování.

Pokud je nastaveno na volbu [RTMP] nebo [SRT-Caller], lze na této obrazovce streamování spustit/zastavit.

- · Další informace naleznete v části "O streamování" a další témata v části "Konfigurování streamování".
- Pokud dojde k výpadku připojení, zobrazí se informace o chybě. Podrobnosti o informacích o chybách naleznete v části "Chybové/výstražné zprávy".

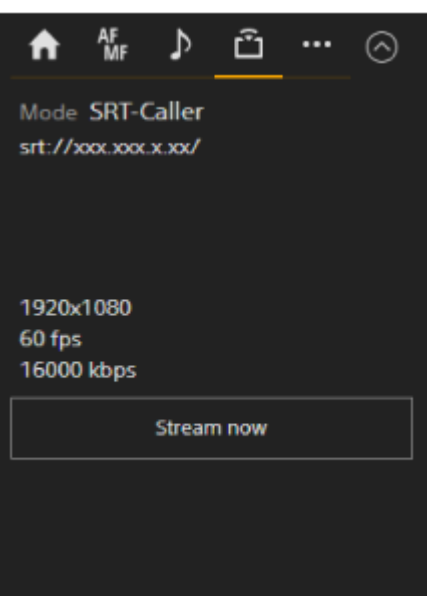

# **Karta (Others)**

Zobrazí položky nastavení související s dalšími funkcemi.

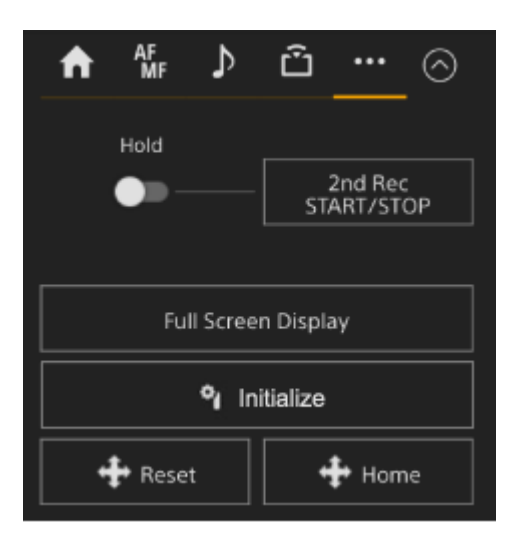

Stisknutím tlačítka [Full Screen Display] se otevře nová záložka ve webovém prohlížeči a obraz z panelu obrazu kamery se zobrazí na celé obrazovce.

Zobrazí se pouze zobrazení obrazu; automatické ostření dotykem a další funkce nejsou k dispozici.

#### **Poznámka**

Obrazovka živého provozu na původní kartě nadále pracuje. Doporučujeme zavřít kartu, abyste snížili počet současných připojení, pokud není vyžadována žádná operace.

Stisknutím tlačítka **(Inicializovat ovladač objektivu)** inicializujete ovladač objektivu (možnost třetí strany). Toto tlačítko je povoleno, když je možnost [Technical] > [Lens Controller] > [Zoom] > [Setting] nastavena na hodnotu [On] ve webové nabídce.

#### **Příbuzné téma**

- [Uložení/obnovení posunu/naklápění kamery, polohy zoomu a nastavení zaostření pomocí webové aplikace](#page-147-0)
- [Záznam operací seřízení obrazu kamery pomocí webové aplikace](#page-159-0)
- [Zobrazení obrazovky kamery](#page-56-0)
- [Záznam videa ve formátu RAW](#page-250-0)
- [Sledování stanoveného předmětu \(režim sledování AF v reálném čase\)](#page-189-0)
- [Pomalý a rychlý pohyb](#page-224-0)
- [Nastavení základní citlivosti](#page-194-0)
- [Automatické nastavení zesílení \(AGC\)](#page-200-0)
- [Ruční nastavení zesílení](#page-201-0)
- [Změna rozložení tmavých a světlých míst v zaznamenaném snímku](#page-248-0)
- [Automatické nastavení závěrky](#page-203-0)
- [Ruční nastavení závěrky](#page-204-0)
- [Automatické nastavení clony](#page-197-0)
- [Ruční nastavení clony](#page-198-0)
- [O filtru ND](#page-206-0)
- [Přehled vzhledu](#page-236-0)
- [Snímání s úpravou vzhledu v postprodukci](#page-244-0)
- [Obrazovka nastavení vyvážení bílé barvy](#page-211-0)
- [Přiřaditelná tlačítka](#page-223-0)
- [Přehrávání zaznamenaných klipů](#page-277-0)
- [Ovládání nabídky kamery](#page-289-0)
- [O streamování](#page-266-0)
- [Chybové/výstražné zprávy](#page-482-0)

# <span id="page-51-0"></span>**Struktura obrazovky přehrávání**

Toto téma popisuje strukturu obrazovky přehrávání.

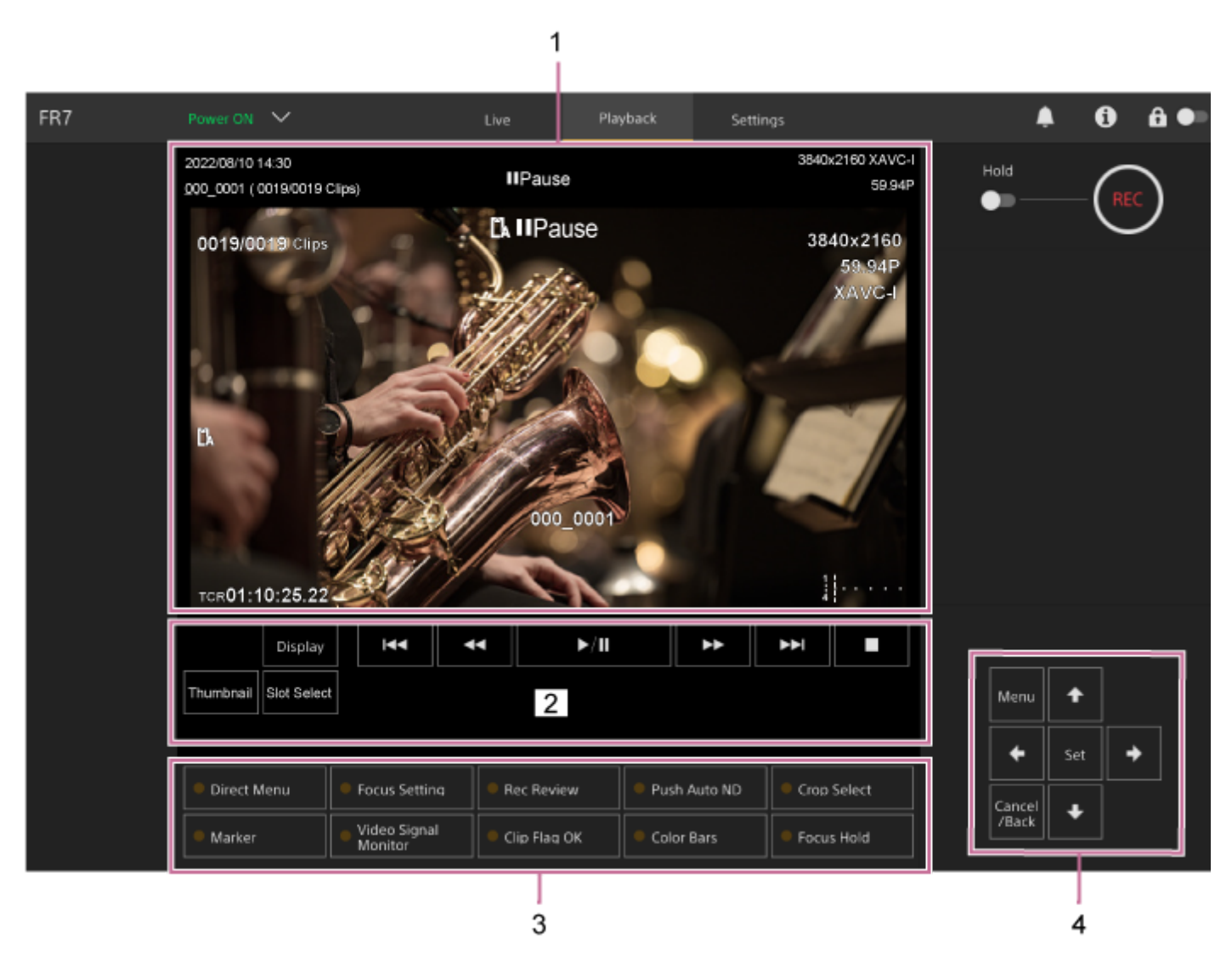

#### **Panel obrazu kamery 1.**

Zobrazuje obraz přehrávání a související informace. Když je přehrávání zastaveno, zobrazí se obrazovka obrazu kamery.

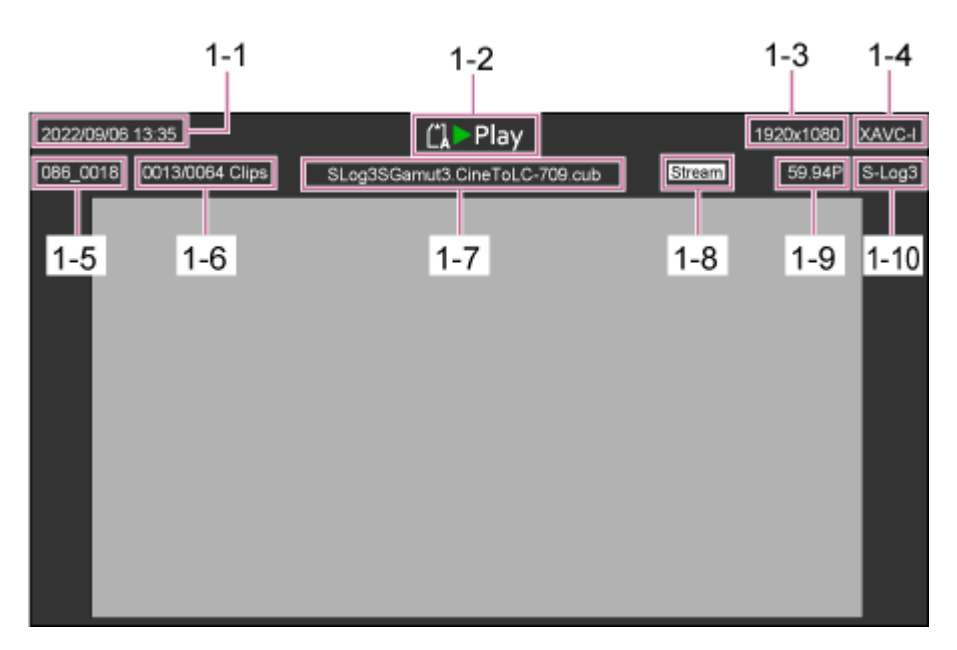

- 1-1 Datum a čas snímání
- 1-2 Indikátor stavu přehrávání
- 1-3 Indikátor formátu přehrávání (velikost obrazu)
- 1-4 Indikátor formátu přehrávání (kodek)
- 1-5 Zobrazení názvu klipu
- 1-6 Číslo klipu / celkový počet klipů
- 1-7 Zobrazení názvu LUT
- 1-8 Indikátor stavu streamování
- 1-9 Indikátor formátu přehrávání (snímková frekvence a metoda skenování)
- 1-10 Indikátor vzhledu záznamu

### **Ovládací panel přehrávání 2.**

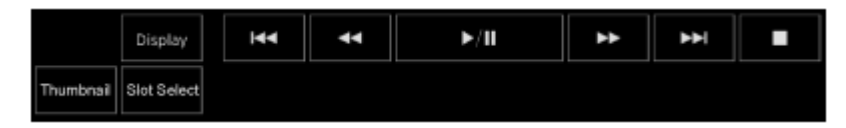

#### **Zobrazuje ovládací tlačítka přehrávání.**

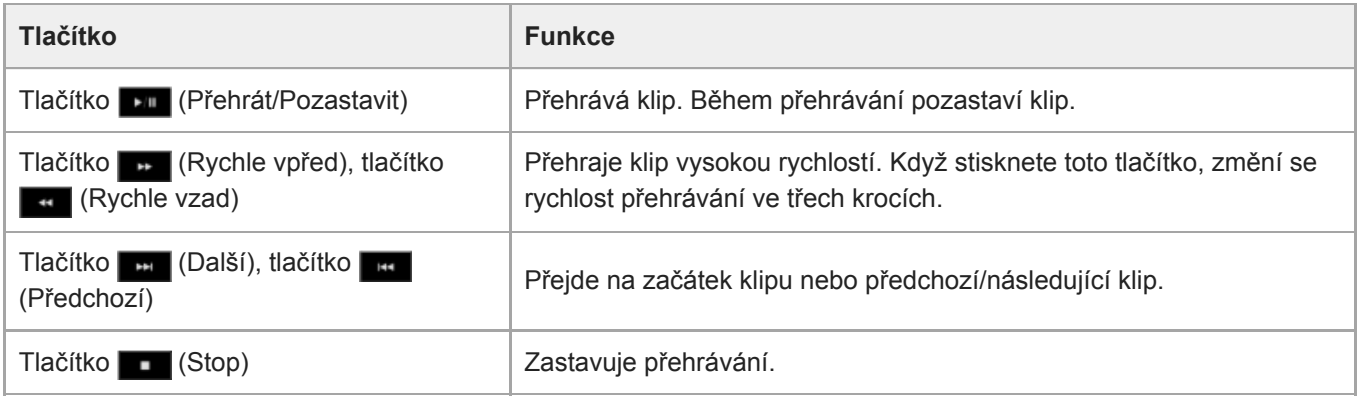

#### **Tlačítko [Display]**

Stisknutím tlačítka přepnete mezi zobrazením obrazovky na snímku.

#### **Tlačítko [Thumbnail]**

Zobrazí klipy zaznamenané na paměťové kartě na panelu obrazu kamery jako miniatury.

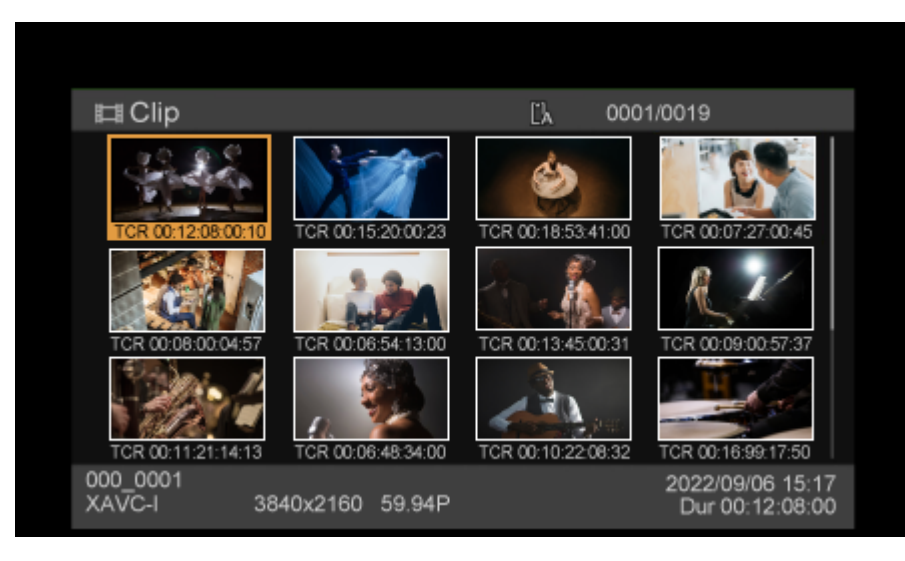

Stisknutím tlačítka [Thumbnail] během zobrazení obrazovky miniatur zavřete tuto obrazovku miniatur a vrátíte se k obrazu z kamery.

· Podrobné informace o obrazovce miniatur viz "Obrazovka miniatur".

#### **Tlačítko [Slot Select]**

Přepíná mezi cílovými médii pro přehrávání.

#### **Přiřaditelná tlačítka 3.**

Zobrazuje přiřaditelná tlačítka přiřazená funkcím jednotky.

Další informace o přiřaditelných tlačítcích naleznete v části "Přiřaditelná tlačítka".

#### **Ovládací panel grafického uživatelského rozhraní 4.**

Pomocí ovládacího panelu grafického uživatelského rozhraní můžete ovládat nabídku kamery, přehrávání klipu a další funkce.

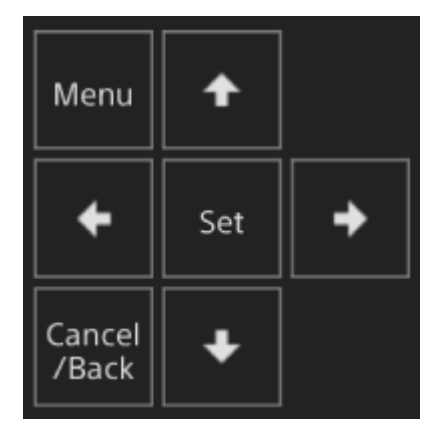

Další informace o obsluze naleznete v části "Ovládání nabídky kamery" a "Přehrávání zaznamenaných klipů".

### **Příbuzné téma**

- [Obrazovka miniatur](#page-275-0)
- [Přiřaditelná tlačítka](#page-223-0)
- [Přehrávání zaznamenaných klipů](#page-277-0)

# <span id="page-54-0"></span>**Struktura obrazovky nastavení**

Pomocí obrazovky nastavení nakonfigurujte různé položky nastavení jednotky, včetně počátečních nastavení, nastavení sítě, nastavení snímání/přehrávání pomocí webové nabídky.

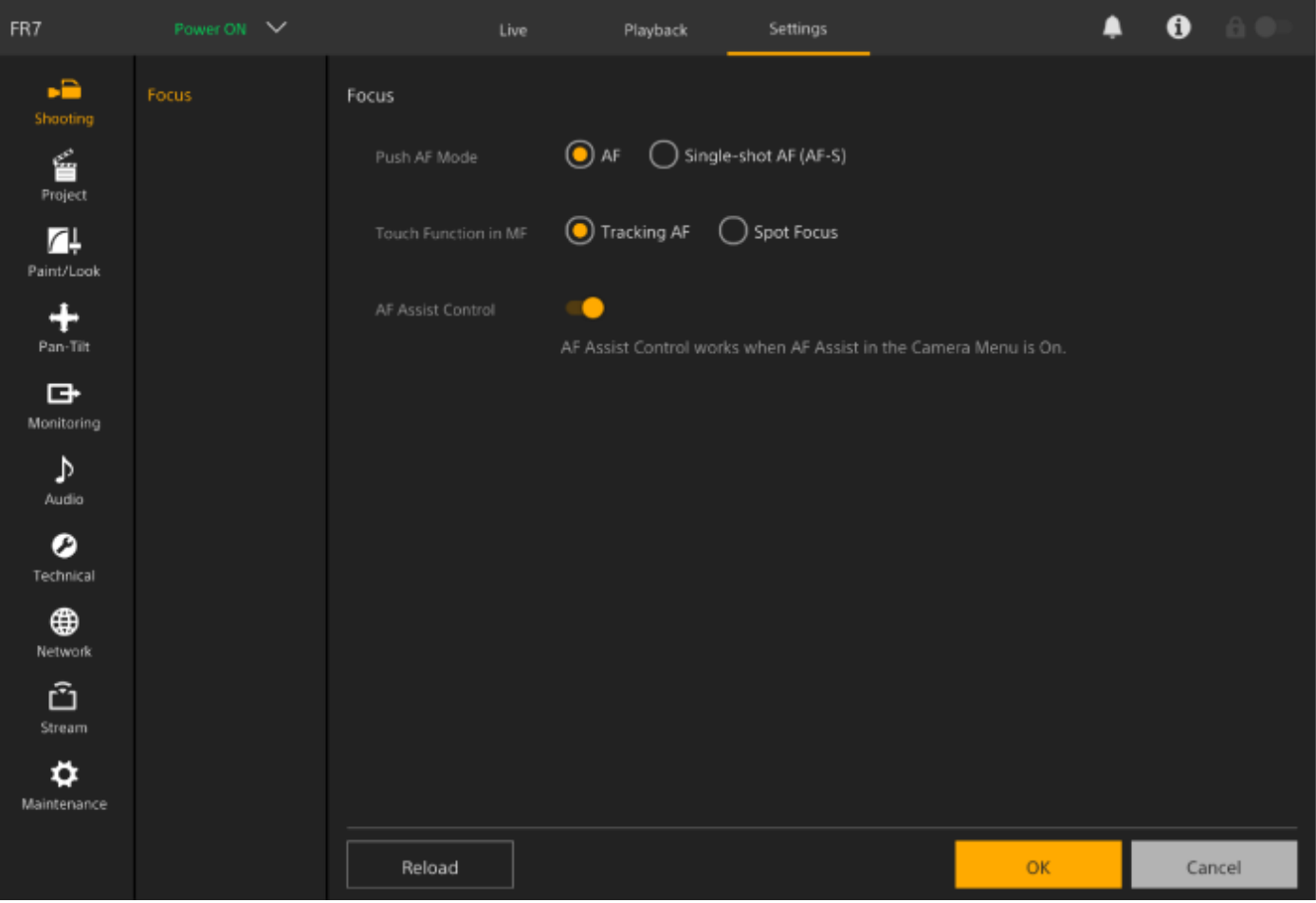

#### **Poznámka**

Ve webové nabídce se nastavení nepoužijí, dokud nestisknete tlačítko [OK] (obecné pravidlo). Pokud změníte nastavení na stránce, která má k dispozici tlačítko [OK], nezapomeňte stisknout tlačítko [OK].

· Další informace o obrazovce nastavení naleznete v části "Webová nabídka a podrobná nastavení".

# **Nabídka kamery**

Stisknutím tlačítka [Menu] v ovládacím panelu grafického uživatelského rozhraní obrazovky živého provozu nebo obrazovky ovládání přehrávání zobrazíte nabídku kamery v panelu obrazu kamery.

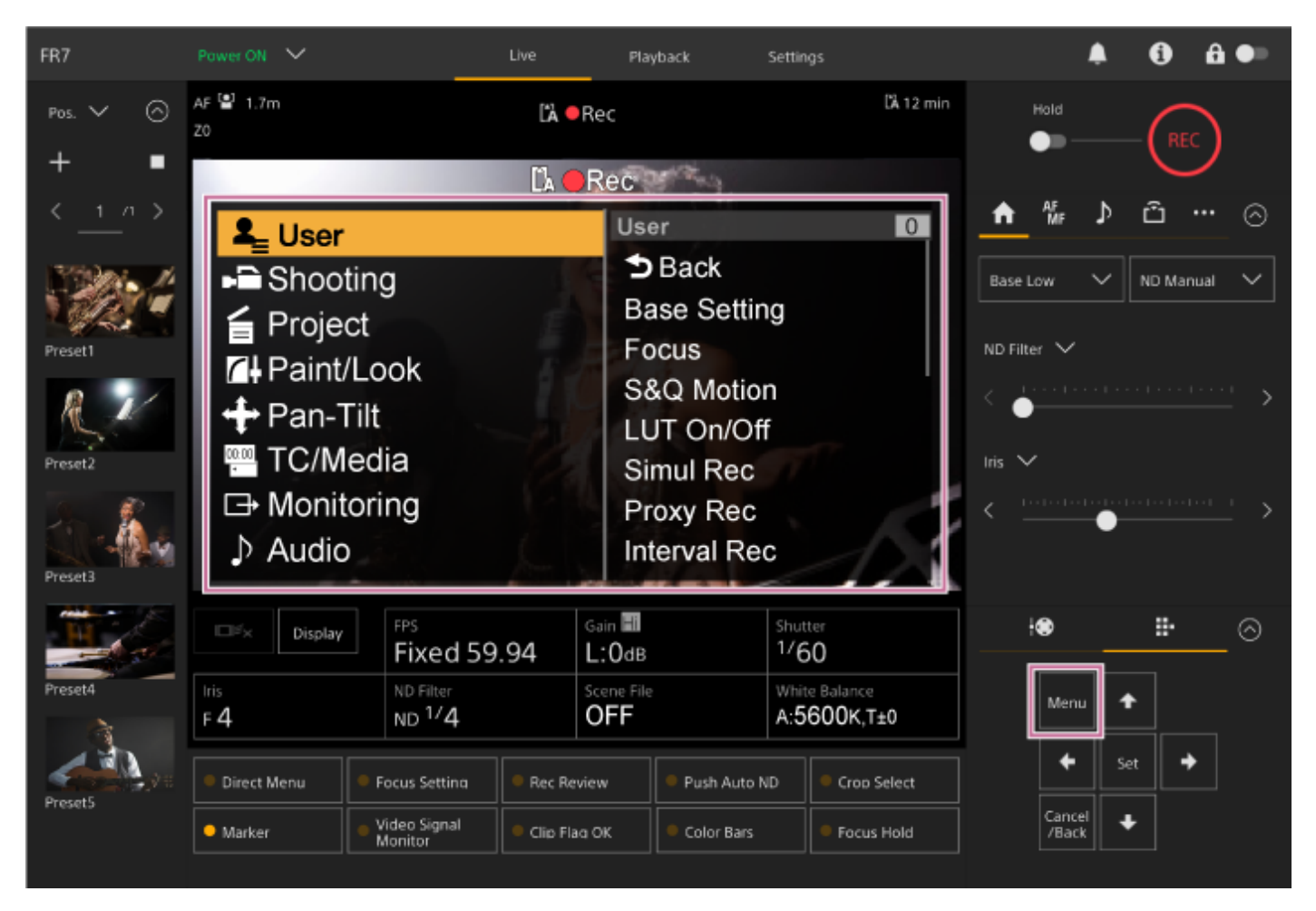

Nastavení potřebná pro snímání a přehrávání můžete nakonfigurovat pomocí nabídky kamery. Stisknutím tlačítka [Menu] při zobrazení nabídky kamery ji skryjete. Nabídka kamery se ovládá pomocí ovládacího panelu grafického uživatelského rozhraní.

Další informace o nabídce kamery naleznete v části "Nabídka kamery a podrobná nastavení".

#### **Poznámka**

Je-li možnost [Monitoring] > [Output Display] > [HDMI/Stream] > nastavena na hodnotu Off ve webové nabídce (zakáže překrývání informací na displeji), nabídka kamery se již na panelu obrazu kamery nezobrazí. Mějte však na paměti, že operace nabídky v ovládacím panelu grafického uživatelského rozhraní jsou stále aktivní. Abyste se vyhnuli neúmyslné operaci, dbejte na to, abyste neprovedli žádné operace nabídky pomocí ovládacího panelu grafického uživatelského rozhraní, pokud je možnost [HDMI/Stream] nastavena na hodnotu Off.

# <span id="page-56-0"></span>**Zobrazení obrazovky kamery**

Můžete zobrazit stav a nastavení jednotky proložené na výstupním obrazu z kamery. Výstupy, pro které je displej obrazovky povolen, můžete nastavit pomocí položek [Monitoring] > [Output Display] ve webové nabídce. Informace můžete zobrazit nebo skrýt pomocí tlačítka [Display]. I když jsou skryté, zobrazí se při provádění obsluhy přímé nabídky.

Položky lze také skrýt/zobrazit samostatně pomocí možnosti [Monitoring] > [Display On/Off] v nabídce kamery.

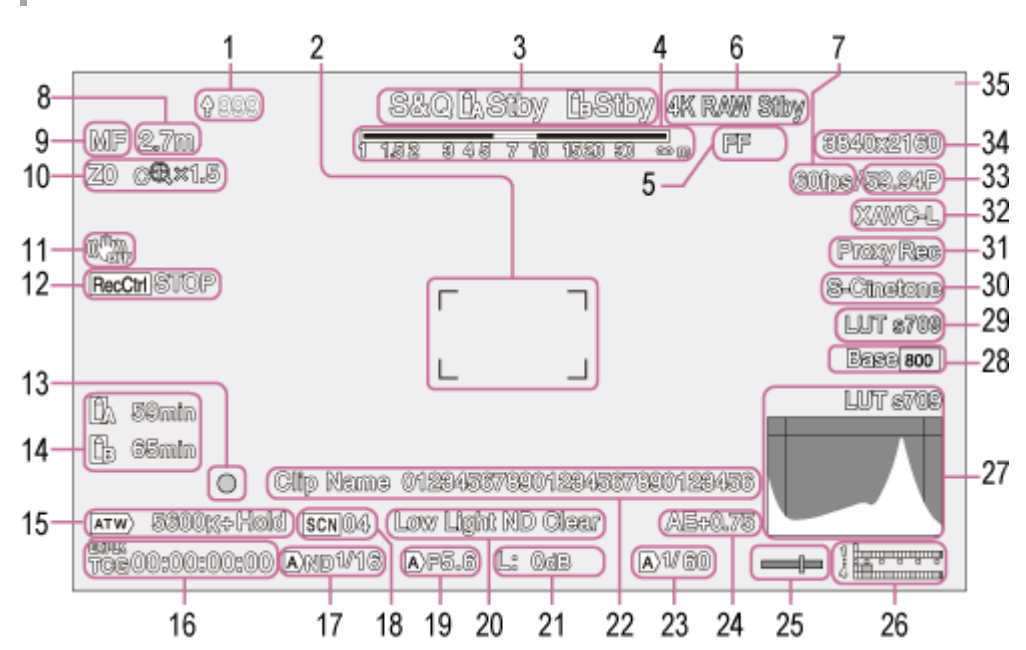

# **Informace zobrazené na obrazovce během snímání**

# **Indikátor nahrávání / indikátor zbývajících souborů 1.**

Podrobnosti o přenosu souborů naleznete v části "O přenosu souborů" a další témata v části "Přenos souborů".

#### **Indikátor oblasti zaostření 2.**

Zobrazí oblast zaostření pro automatické zaostřování.

- Další informace o automatickém zaostření naleznete v části "Automatické nastavení pomocí webové aplikace" a další témata v části "Automatické nastavení zaostření (Auto Focus)".
- **Režim záznamu, slot A/B, indikátor intervalu záznamu (při intervalovém záznamu) 3.**

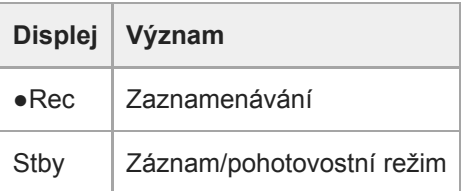

- **Podrobnosti o funkci Interval Rec viz "Přerušované nahrávání videa (Interval Rec)".**
- **4. Indikátor hloubky ostrosti**
- **5. Indikátor režimu skenování obrazového snímače**

Pokud se vyskytuje neshoda mezi velikostí kruhu obrazu v objektivu a nastavením režimu skenování obrazového snímače pro efektivní velikost obrazu, zobrazí se značka  $\prod$  (neshoda).

Pokud je možnost Imager Scan Mode nastavena na FF, v režimech s užším zorným úhlem (oříznutým) se zobrazí značka "C".

K oříznutí dochází v následujících režimech.

- Pokud je formát záznamu 3840×2160 a snímková frekvence S&Q Motion je 100 snímků/s nebo 120 snímků/s.
- Pokud je možnost [Codec] nastavena na RAW nebo RAW & XAVC-I, a výstupní formát RAW je 3840×2160
- Podrobné informace o režimu skenování snímače naleznete v části "Nastavení režimu skenování obrazového snímače" v části "Konfigurace základní obsluhy".

#### **Indikátor stavu operace výstupu RAW 6.**

Zobrazuje stav výstupu signálu RAW.

■ Podrobnosti o videu RAW viz "Záznam videa ve formátu RAW".

#### **Indikátor snímkové frekvence snímání pomalého a rychlého pohybu 7.**

• Podrobnosti o funkci pomalého a rychlého pohybu naleznete v části "Pomalý a rychlý pohyb".

### **Indikátor polohy zaostření 8.**

**Zobrazí polohu zaostření.** 

#### **Indikátor režimu zaostřování 9.**

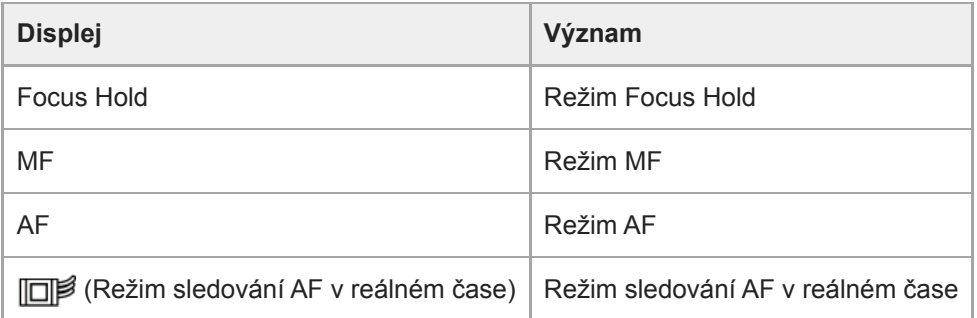

#### **Face/Eye Detection AF**

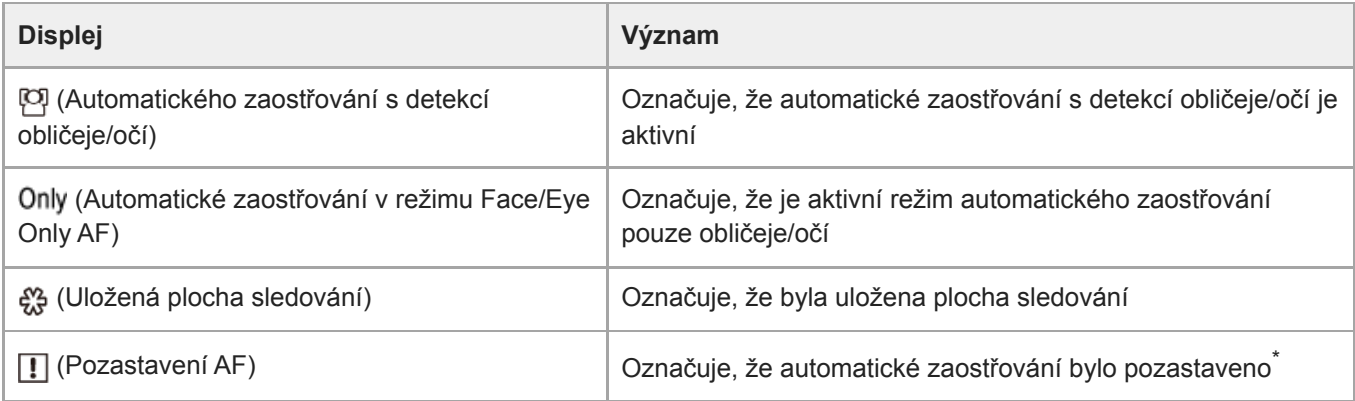

Zobrazí se, když není uložen žádný sledovaný obličej a žádný obličej není ani detekován, nebo pokud je uložen sledovaný obličej a cílový sledovaný obličej není detekován. \*

Další informace o automatickém zaostřování s detekcí obličeje/očí naleznete v části "Sledování pomocí detekce obličeje a očí (Face/Eye Detection AF)".

### **Indikátor polohy zoomu 10.**

Zobrazuje polohu zoomu v rozsahu 0 (širokoúhlý záběr) až 99 (teleobjektiv) (je-li nasazen objektiv podporující zobrazení polohy zoomu).

Indikátor můžete také změnit na zobrazení lišty nebo zobrazení ohniskové vzdálenosti pomocí nastavení [Technical] > [Lens] > [Zoom Position Display] v nabídce kamery.

Po aktivaci funkce Clear Image Zoom se na displej přidají následující položky.

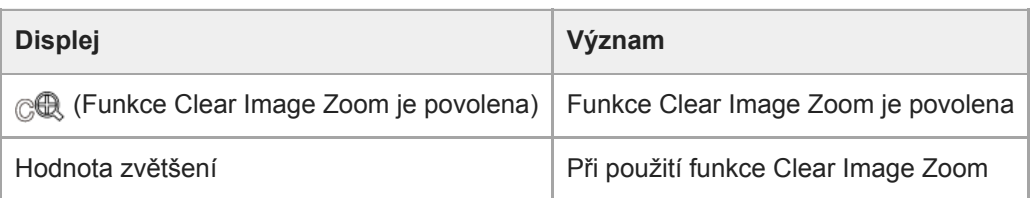

· Další informace o zoomu naleznete v části "Nastavení typu zoomu" a další témata v části "Nastavení zoomu".

### **11. Indikátor režimu stabilizace obrazu**

# **Indikátor stavu Rec Control výstupu SDI / výstupu HDMI 12.**

Zobrazuje stav výstupu řídicího signálu REC.

Podrobnosti naleznete v části "Připojení externích monitorů a záznamových zařízení".

### **Indikátor zaostření 13.**

Další informace naleznete v části "Použití automatického zaostřování jedním záběrem (Push Auto Focus (AF-S))" v části "Nastavení zaostření".

### **Indikátor zbývající kapacity média 14.**

Pokud je paměťová karta chráněna proti zápisu, zobrazí se ikona (1) (ochrana).

### **15. Indikátor režimu vyvážení bílé**

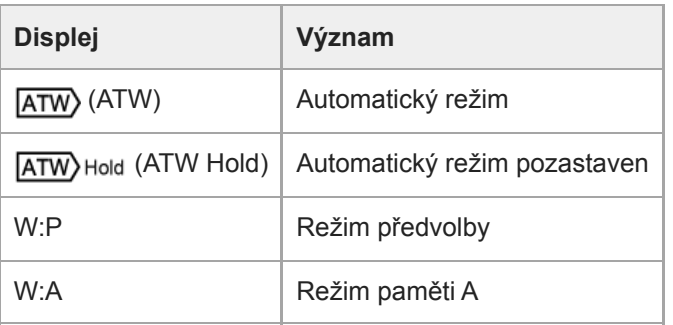

# **Indikátor externího zámku časového kódu / datový displej času 16.**

Zobrazuje "EXT-LK", když je provedeno uzamčení k časovému kódu externího zařízení.

· Další informace o časovém kódu naleznete v části "Zadání dat času".

# **Indikátor filtru ND 17.**

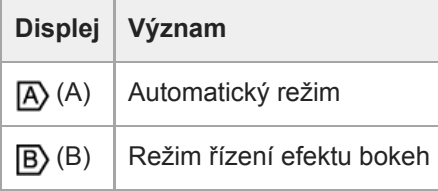

Další informace o filtrech ND naleznete v části "Nastavení úrovně osvětlení (filtr ND)".

Další informace o ovládání režimu bokeh naleznete v části "Nastavení efektu bokeh (funkce řízení efektu bokeh)".

#### **18. Indikátor souboru scény**

Další informace o souborech scény naleznete v části "Přehled vzhledu" a další témata v části "Snímání s požadovaným vzhledem".

# **Indikátor clony 19.**

Zobrazuje polohu clony (hodnota F) (je-li nasazen objektiv podporující zobrazení nastavení clony).

Další informace o cloně naleznete v části "Automatické nastavení clony" a "Ruční nastavení clony".

### **20. Výstražný indikátor úrovně videosignálu**

### **Indikátor zesílení 21.**

Zobrazuje hodnotu EI v režimu Cine EI/Cine EI Quick.

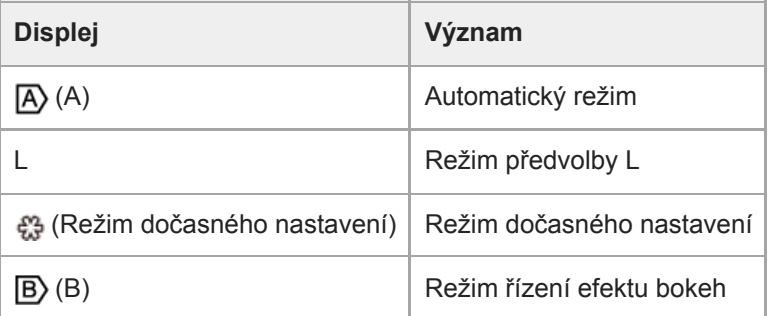

- Další informace o zesílení naleznete v části "Automatické nastavení zesílení (AGC)" a "Ruční nastavení zesílení".
- Další informace o režimu Cine El/Cine EI Quick naleznete v části "Nastavení režimu snímání" v části "Konfigurace základní obsluhy".

#### **Zobrazení názvu klipu 22.**

Zobrazuje název nahraného klipu nebo název, který má být zaznamenán jako další. Pokud dochází k blikání, vyskytuje se neshoda mezi posledním klipem na záznamovém médiu a nastavením [Camera ID] nebo [Reel Number]. Podrobnosti naleznete v popisu [Clip Name Format] > [Auto Naming].

#### **Indikátor závěrky 23.**

Další informace o závěrce naleznete v části "Automatické nastavení závěrky" a "Ruční nastavení závěrky".

#### **Indikátor režimu AE/úrovně AE 24.**

Další informace o automatické expozici naleznete v části "Nastavení cílové úrovně pro automatické nastavení jasu".

#### **Indikátor vodováhy 25.**

Zobrazuje vodorovnou úroveň v přírůstcích ±1° až ±15°.

#### **Měřič úrovně zvuku 26.**

Zobrazuje úroveň zvuku každého kanálu.

#### **Monitor video signálu 27.**

Zobrazuje křivku, vektorový osciloskop a histogram. Oranžová čára označuje nastavenou hodnotu značky úrovně jasu. V režimech snímání Log se nad displejem zobrazí typ cílová hodnota LUT monitoru.

- · Podrobnosti viz kapitola "Monitor video signálu".
- Další informace o režimu snímání Log naleznete v části "Nastavení režimu snímání" v části "Konfigurace základní obsluhy".

#### **28. Indikátor Base Sensitivity / indikátor Base ISO**

V režimu Custom se zobrazuje základní citlivost nastavená pomocí tlačítka [ISO/Gain/Exposure Index] v panelu základní konfigurace kamery, nebo v položce [Shooting] > [ISO/Gain/EI] > [Base Sensitivity] v nabídce kamery. V režimu snímání Log se zobrazuje citlivost Base ISO nastavená pomocí tlačítka [ISO/Gain/Exposure Index] v panelu základní konfigurace kamery, nebo v položce [Shooting] > [ISO/Gain/EI] > [Base ISO] v nabídce kamery.

- · Další informace o základní citlivosti naleznete v části "Volba základní citlivosti".
- Další informace o režimu snímání Log naleznete v části "Nastavení režimu snímání" v části "Konfigurace základní obsluhy".

# **Indikátor vzhledu monitorování 29.**

V režimech snímání Log zobrazuje nastavení monitoru LUT.

- Další informace o nastavení LUT naleznete v části "Snímání s úpravou vzhledu v postprodukci" a souvisejících tématech.
- Další informace o režimu snímání Log naleznete v části "Nastavení režimu snímání" v části "Konfigurace základní obsluhy".

#### **Indikátor základního vzhledu / vzhledu záznamu 30.**

Zobrazí nastavení základního vzhledu.

V režimu snímání Log zobrazuje video signál pro záznam na paměťové karty.

- Další informace o základním vzhledu naleznete v části "Přehled vzhledu", "Snímání s požadovaným vzhledem".
- Další informace o režimu snímání Log naleznete v části "Nastavení režimu snímání" v části "Konfigurace základní obsluhy".

### **31. Indikátor stavu proxy**

### **Indikátor formátu záznamu (kodek) 32.**

Zobrazuje název formátu pro záznam na paměťové karty. Nastavte formát záznamu (kodek) pomocí možnosti [Project] > [Rec Format] > [Codec] ve webové nabídce nebo v nabídce kamery.

#### **33. Indikátor formátu záznamu (snímková frekvence a metoda skenování)**

#### **Indikátor formátu záznamu (velikost obrazu) 34.**

Zobrazuje velikost obrazu pro záznam na paměťové karty. Nastavte formát záznamu (velikost obrazu) pomocí možnosti [Project] > [Rec Format] > [Codec] ve webové nabídce nebo v nabídce kamery.

#### **Indikační kontrolka 35.**

Okolo obrazu zobrazuje červený nebo zelený rámeček podle přijatého externího indikačního signálu.

# **Informace zobrazené na obrazovce během přehrávání**

Následující informace se překrývají s přehrávaným obrazem.

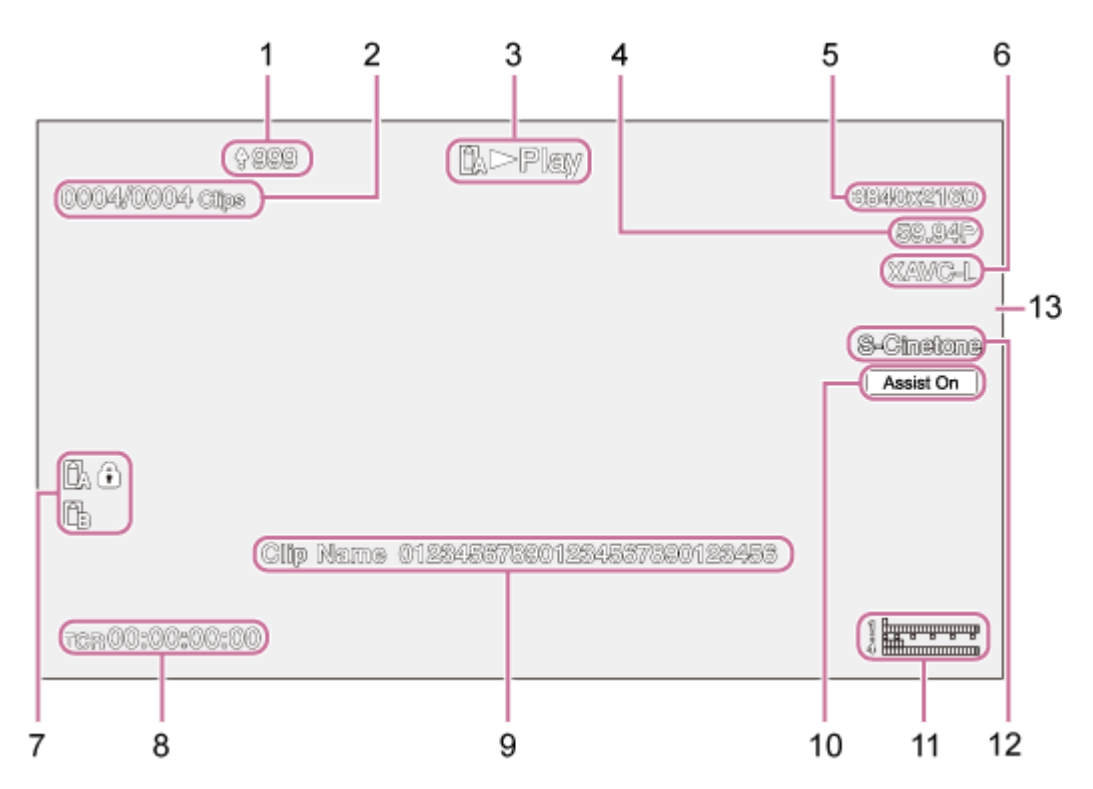

- **1. Indikátor nahrávání / indikátor zbývajících souborů**
- **2. Clip Number**
- **3. Indikátor stavu přehrávání**
- **4. Indikátor formátu přehrávání (snímková frekvence a metoda skenování)**
- **5. Indikátor formátu přehrávání (velikost obrazu)**
- **6. Indikátor formátu přehrávání (kodek)**

#### **Indikátor média 7.**

Pokud je paměťová karta chráněna proti zápisu, zobrazí se ikona (1) (ochrana).

- **8. Zobrazení údajů o čase**
- **9. Zobrazení názvu klipu**
- **10. Indikátor podpory zobrazení gama**
- **Měřič úrovně zvuku 11.** Zobrazuje úroveň hlasitosti přehrávání.
- **12. Indikátor základního vzhledu / vzhledu záznamu**
- **13. Indikační kontrolka**

#### **Příbuzné téma**

- [O přenosu souborů](#page-259-0)
- [Automatické nastavení pomocí webové aplikace](#page-174-0)
- [Přerušované nahrávání videa \(Interval Rec\)](#page-226-0)
- [Konfigurace základní obsluhy](#page-110-0)
- [Záznam videa ve formátu RAW](#page-250-0)
- [Pomalý a rychlý pohyb](#page-224-0)
- [Sledování pomocí detekce obličeje a očí \(Face/Eye Detection AF\)](#page-187-0)
- [Nastavení typu zoomu](#page-142-0)
- [Připojení externích monitorů a záznamových zařízení](#page-437-0)
- [Použití automatického zaostřování jedním záběrem \(Push Auto Focus \(AF-S\)\)](#page-172-0)
- [Zadání dat času](#page-132-0)
- [Přehled vzhledu](#page-236-0)
- [Automatické nastavení clony](#page-197-0)
- [Ruční nastavení clony](#page-198-0)
- [Automatické nastavení zesílení \(AGC\)](#page-200-0)
- [Ruční nastavení zesílení](#page-201-0)
- [Automatické nastavení závěrky](#page-203-0)
- [Ruční nastavení závěrky](#page-204-0)
- [Nastavení cílové úrovně pro automatické nastavení jasu](#page-196-0)
- [Monitor video signálu](#page-231-0)
- [Snímání s úpravou vzhledu v postprodukci](#page-244-0)
- [Clip Name Format](#page-335-0)

# **Montáž ve svislé poloze na pevném místě**

Toto téma popisuje montáž jednotky na pracovní plochu nebo stativ.

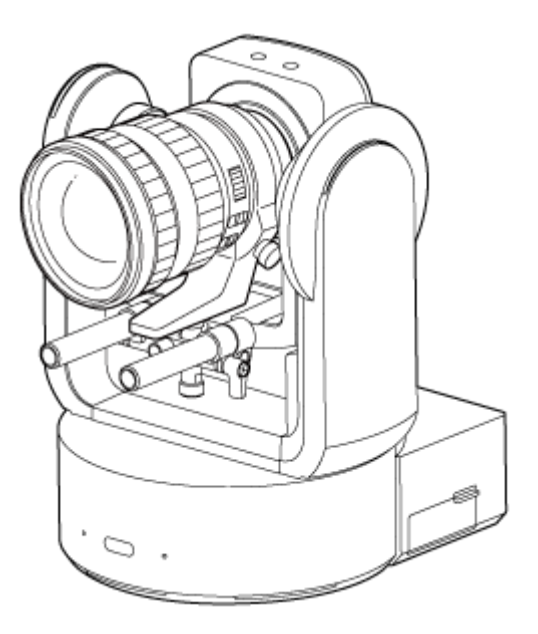

### **Poznámka k instalaci**

- Abyste ochránili objektiv a blok konektoru objektivu jednotky, ponechte víčko a kryt jednotky nasazené, dokud nenasadíte samotný objektiv.
- Nedržte během práce jednotlivé součásti objektivu, aby nedošlo k poruše objektivu.
- Nedržte během práce hlavu kamery, aby nedošlo k poruše jednotky.

#### **Zkontrolujte upevňovací prostor.**

#### **Při montáži na pracovní plochu**

Jednotku namontujte na rovný povrch s ohledem na prostor potřebný pro otáčení objektivu a kabeláže na zadní straně jednotky.

#### **Poznámka**

**1**

- Namontujte jednotku na stabilní místo, které není vystaveno vibracím. Místa s vibracemi mohou způsobit vibrace obrazu.
- Pokud musí být jednotka namontována na nakloněném povrchu, udržujte ji v rozmezí ±15° od vodorovné roviny a proveďte opatření, aby nedošlo k pádu jednotky.

#### **Při montáži na stativ**

Připevněte stativ k upevňovacímu otvoru stativu na spodní straně.

Použijte upevňovací šroub stativu s následujícím počtem výčnělků z upevňovacího povrchu a dotáhněte jej ručním šroubovákem.

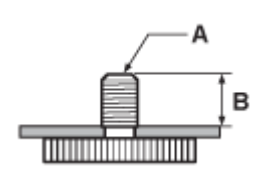

A: Upevňovací šrouby stativu 1/4-20 UNC, ISO 1222 (6,35 mm)

B: Výčnělek (4,5 mm až 5,5 mm)

#### **VÝSTRAHA**

Pro montáž jednotky na vysoko umístěné místo nepoužívejte stativové šrouby.

#### **Poznámka**

Vyberte stativ, který se nepřevrátí ani při otočení objektivu.

Pak nasaďte objektiv. Viz část "Upevnění objektivu", která zohledňuje informace v části "Bezpečnostní opatření při upevnění/sejmutí objektivu", "Kontrola spínačů objektivu" a "Bezpečnostní opatření při použití objektivu s proměnlivou ohniskovou vzdáleností".

### **Příbuzné téma**

- **[Bezpečnostní opatření při upevnění/sejmutí objektivu](#page-85-0)**
- [Kontrola spínačů objektivu](#page-86-0)
- [Bezpečnostní opatření při použití objektivu s proměnlivou ohniskovou vzdáleností](#page-88-0)
- [Upevnění objektivu](#page-89-0)

# **Montáž ve svislé poloze na vysokém, pevném místě**

Toto téma popisuje postup při montáži jednotky ve svislé poloze na vysoké místo pomocí stropního držáku (CIB-PCM1 (volitelné)).

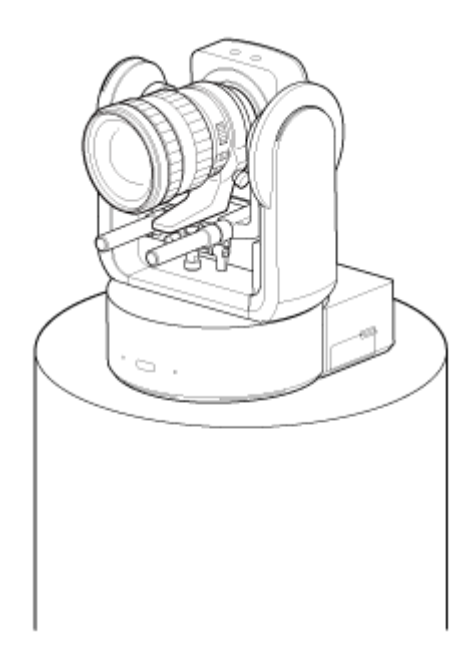

# **VÝSTRAHA**

- Montáž jednotky na vysoko umístěné místo si objednejte u profesionálního dodavatele.
- Při montáži na vysoko umístěné místo se ujistěte, že upevňovací povrch a montážní materiál (s výjimkou příslušenství) unesou 200 kg nebo vyšší hmotnost a namontujte jednotku tak, jak je popsáno v této příručce nápovědy. Pokud není montáž dostatečně pevná, jednotka může spadnout a způsobit těžké zranění.
- Připojte dodané ocelové lanko ochrany proti pádu ke stropnímu držáku CIB-PCM1 (volitelně), aby nedošlo k pádu jednotky.
- Při montáži jednotky na vysoko umístěné místo jednou za rok zkontrolujte, zda se upevnění neuvolnilo. Zkraťte interval kontroly podle podmínek použití.

# **Poznámka k instalaci**

- Abyste ochránili objektiv a blok konektoru objektivu jednotky, ponechte kryt objektivu a kryt jednotky nasazené, dokud nenasadíte samotný objektiv.
- Nedržte během práce jednotlivé součásti objektivu, aby nedošlo k poruše objektivu.
- Nedržte během práce hlavu kamery, aby nedošlo k poruše jednotky.

#### **Zkontrolujte upevňovací příslušenství pro vysoko umístěné místo a montážní prostor. 1**

#### **Sada stropního držáku CIB-PCM1 (volitelně)**

Než začnete, zkontrolujte, zda máte následující součásti.

- Držák těla (1)
- Stropní držák (1)
- Kryt uvolňovacího tlačítka objektivu (1)
- Drátěné lano proti pádu (1)
- Šrouby +PSW M3×8 (9)
- Šroub z nerezové oceli pro ocelové lanko ochrany proti pádu +PSW M4×8 (1)

#### **Poznámka**

Ocelové lanko ochrany proti pádu je navrženo tak, aby při zavěšení drželo jednotku. Nezatěžujte jej žádnou jinou zátěží než je hmotnost jednotky.

#### **Montážní prostor**

Postupujte podle níže uvedeného výkresu, stanovte montážní umístění a směru a zvažte prostor potřebný pro otáčení objektivu a kabeláže na zadní straně jednotky.

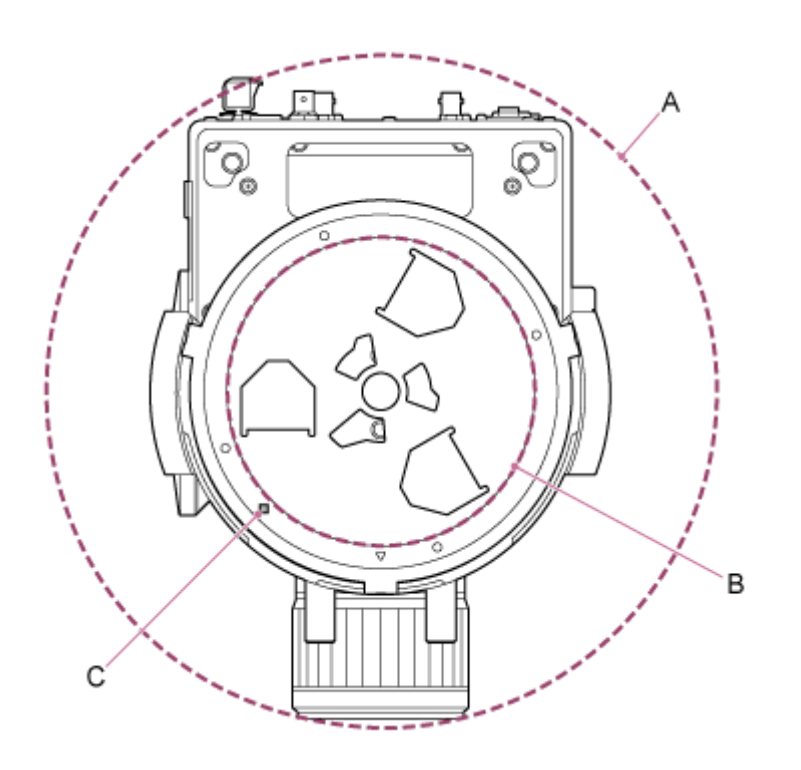

- A: Rozsah pohybu hlavy kamery (například SEL70200GM2 (s připojeným SEL20TC): Ø370)
- B: Stropní držák (otvor v upevňovacím povrchu (Ø150))
- C: Vyrovnávací otvor montáže

#### **Poznámka**

- Namontujte jednotku na stabilní místo, které není vystaveno vibracím. Místa s vibracemi mohou způsobit vibrace obrazu.
- Pokud musí být jednotka namontována na nakloněném povrchu, udržujte ji v rozmezí ±15° od vodorovné roviny a proveďte opatření, aby nedošlo k pádu jednotky.

**2 Posuňte zamykací páku posunu/naklápění do polohy LOCK pro uzamčení posunu/naklápění hlavy kamery.**

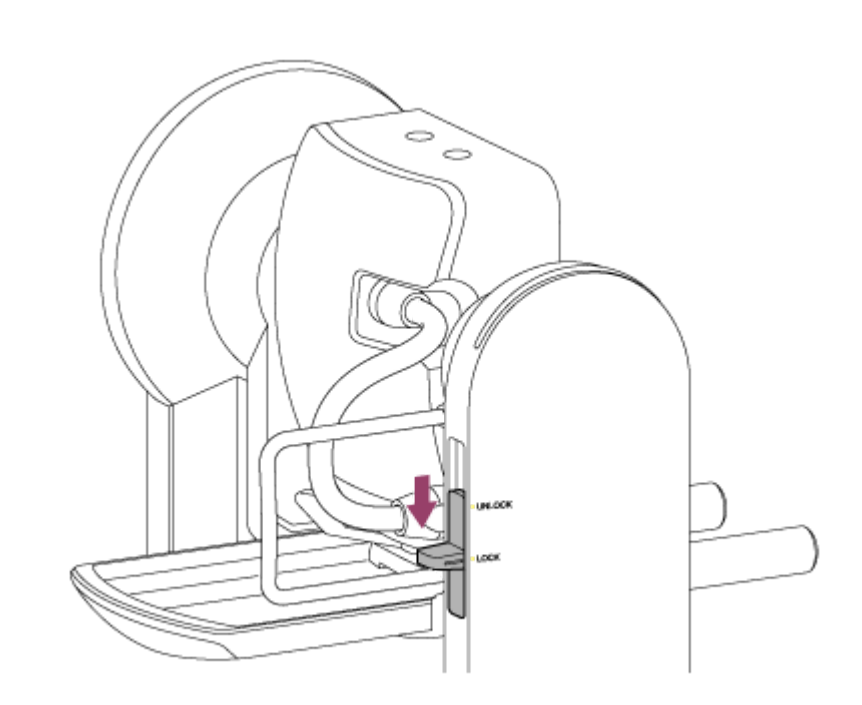

#### **Poznámka**

Pokud se posun/naklápění hlavy kamery nearetuje, když je zamykací páka v poloze LOCK, pohybujte hlavou kamery ručně, dokud se nezajistí v požadované poloze.

**3 Připevněte držák těla ke spodní straně jednotky pomocí šesti dodaných šroubů (M3×8).**

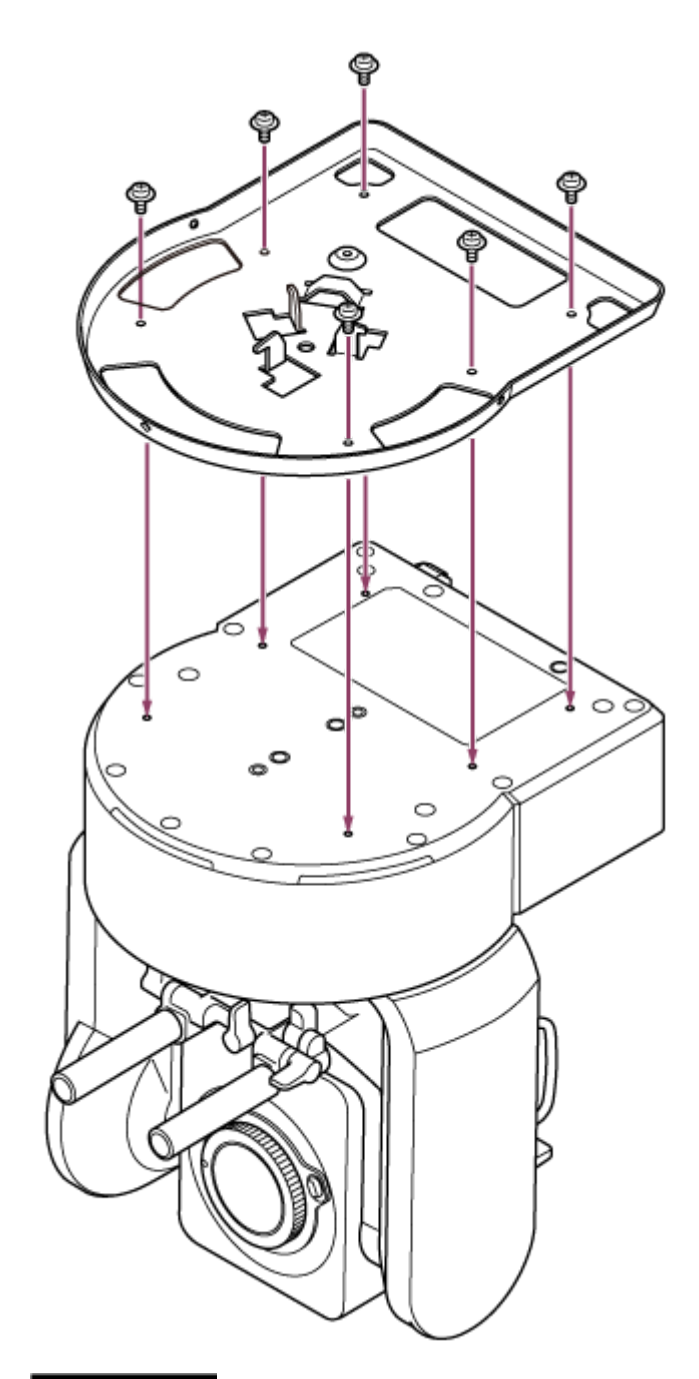

# **UPOZORNĚNÍ**

Použijte dodané šrouby. Použití jiných šroubů než dodaných šroubů může poškodit vnitřek jednotky.

**4 Připojte ocelové lanko ochrany proti pádu k držáku těla.**

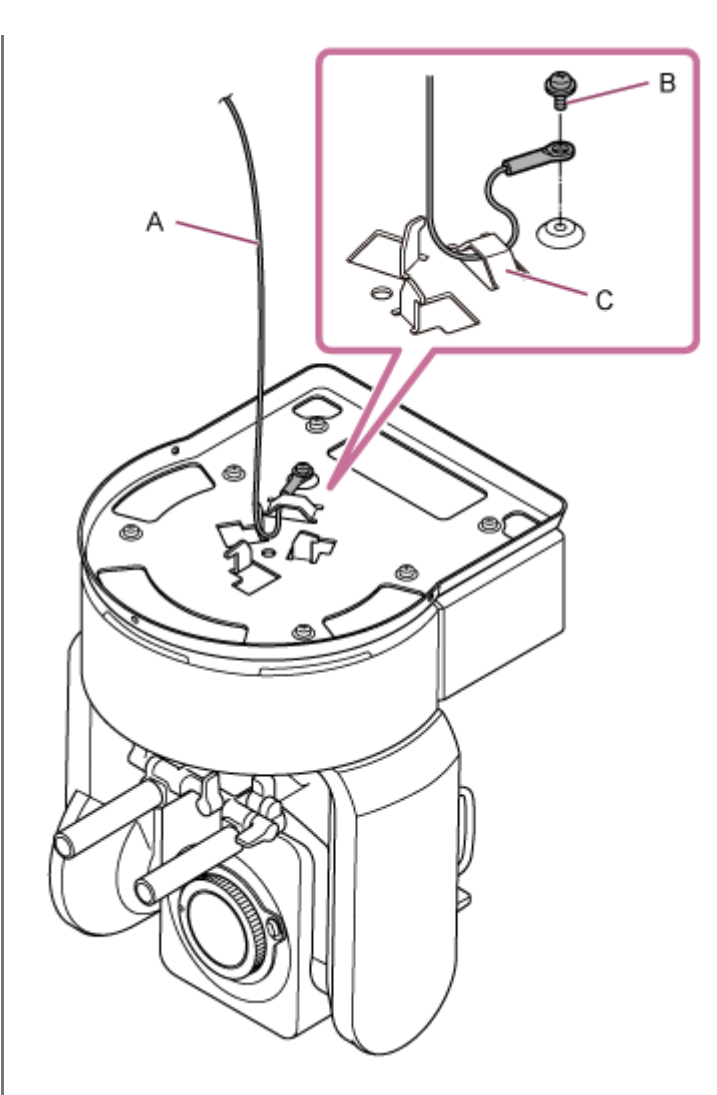

- A: Dodávané ocelové lanko
- B: Dodávaný křížový šroub (M4×8)
- C: Smyčka ocelového lanka

# **VÝSTRAHA**

Použijte dodaný šroub. Použití jiného šroubu než dodaného může snížit účinnost funkce ocelového lanka.

**5 Připevněte stropní držák k povrchu, například k polici, kde bude jednotka namontována.**

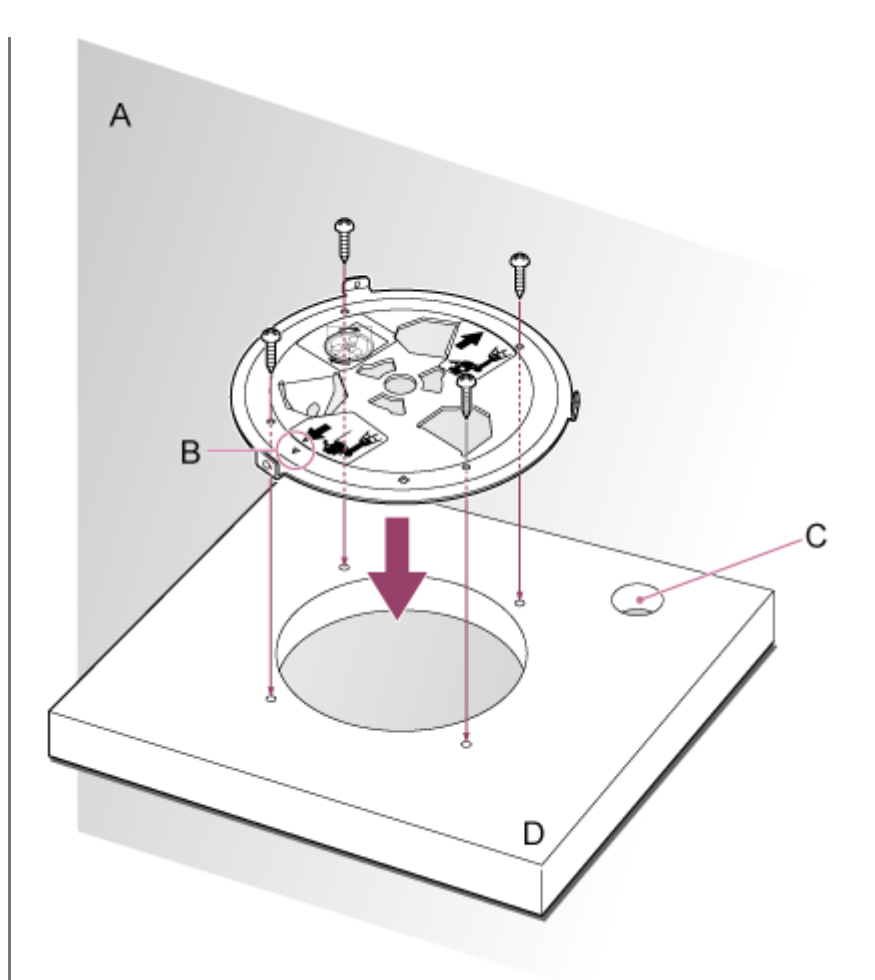

# A: Zeď

- B: Značka △ (směr kamery vpřed)
- C: Otvor pro připojení lanek
- D: Police nebo jiný upevňovací povrch

#### **Připojte ocelové lanko ochrany proti pádu k místu v blízkosti upevňovacího povrchu. 6**

Použijte šroub s vnitřním šestihranem M5 (3/16 palce) (volitelně) a připevněte jej k předmětu v blízkosti police nebo povrchu, ke kterému je připevněn stropní držák.

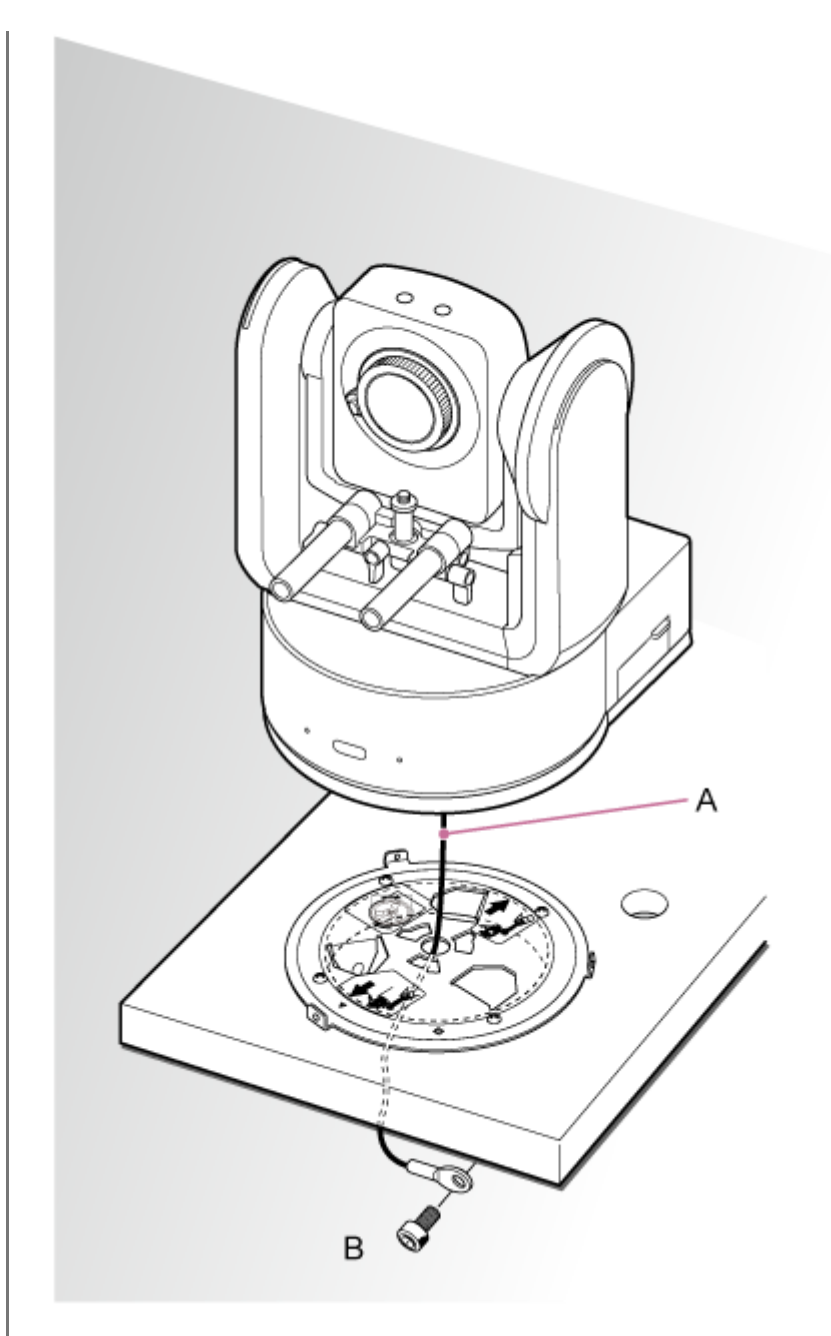

A: Ocelové lanko

**7**

B: Šroub s vnitřním šestihranem (M5, 3/16 palce)

**Vyrovnejte otvor pro 〇 šroub na přední straně držáku karoserie s otvorem ◇ na stropním držáku, zasuňte jednotku a dočasně upevněte držák těla ve stropním držáku otáčením jednotky po směru hodinových ručiček.**
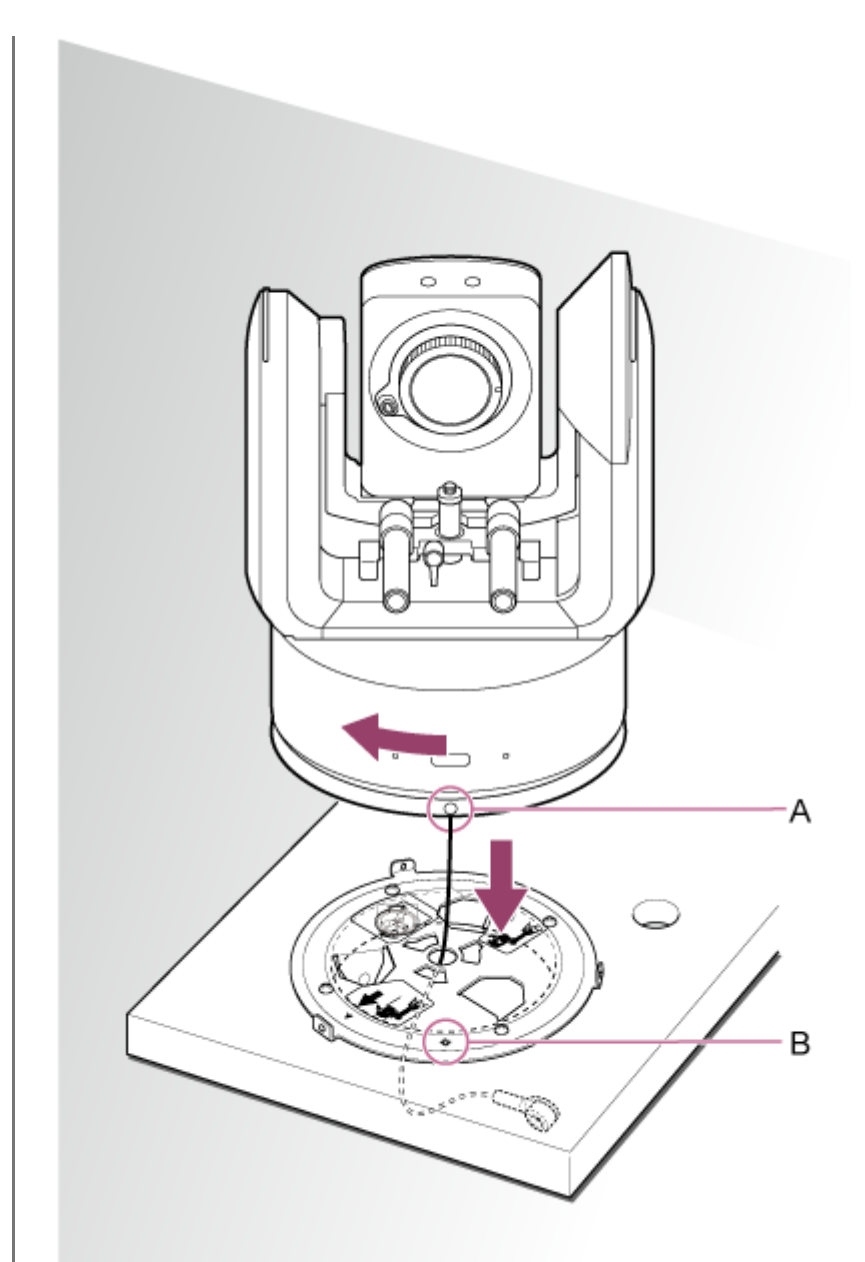

A: Otvor 〇 B: Otvor ◇

**8 Připevněte držák těla a stropní držák pomocí tří dodaných šroubů zámku otáčení (M3×8).**

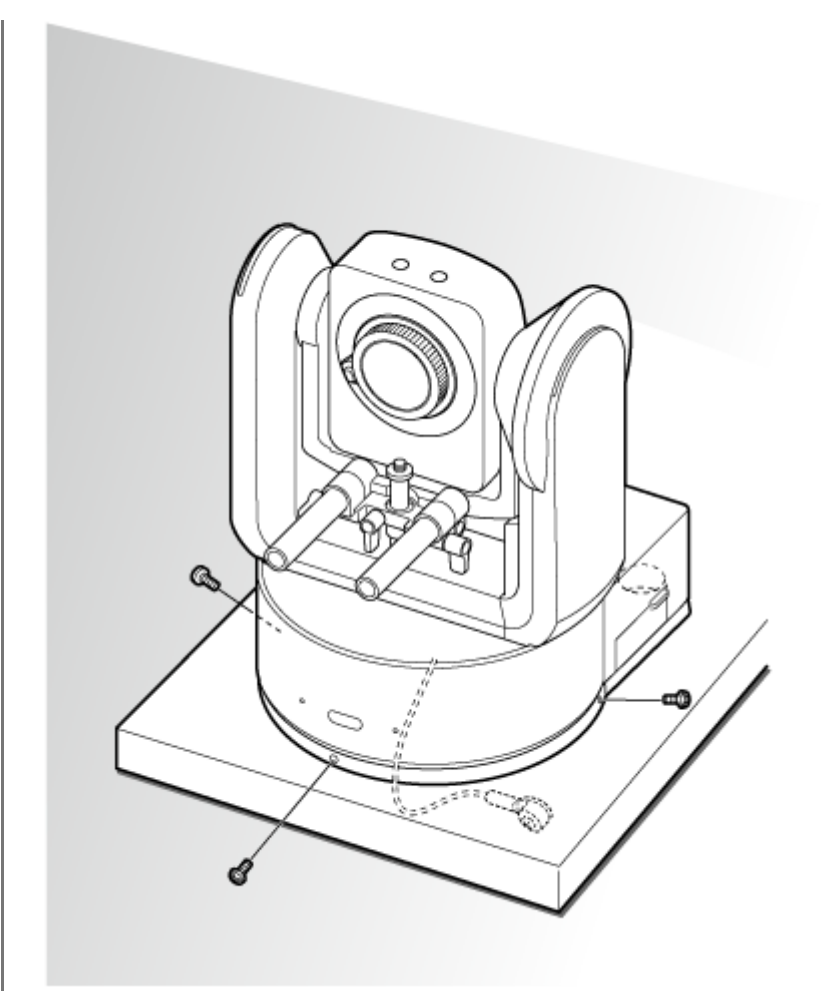

#### **Zkontrolujte stav upevnění.**

Konkrétně zkontrolujte následující položky.

- Upevňovací šrouby jsou správně připevněny.
- Ocelové lanko ochrany proti pádu je správně připevněno a není zkroucené.
- Jednotka je namontována ve vodorovné poloze (bez náklonu nebo kývání).
- Jednotka se při otočení volně neotáčí.

Pak nasaďte objektiv. Viz část "Upevnění objektivu", která zohledňuje informace v části "Bezpečnostní opatření při upevnění/sejmutí objektivu", "Kontrola spínačů objektivu" a "Bezpečnostní opatření při použití objektivu s proměnlivou ohniskovou vzdáleností".

#### **Poznámka**

**9**

Po nasazení objektivu zkontrolujte, zda je objektiv bezpečně připevněn. Objektiv nemá žádnou ochranu proti pádu. Společnost Sony nemůže převzít žádnou odpovědnost za vypadnutí objektivu z jednotky.

#### **Příbuzné téma**

- **[Bezpečnostní opatření při upevnění/sejmutí objektivu](#page-85-0)**
- [Kontrola spínačů objektivu](#page-86-0)
- [Bezpečnostní opatření při použití objektivu s proměnlivou ohniskovou vzdáleností](#page-88-0)
- [Upevnění objektivu](#page-89-0)

## **Montáž na strop**

Toto téma popisuje postup při montáži jednotky na strop pomocí stropního držáku (CIB-PCM1 (volitelné)).

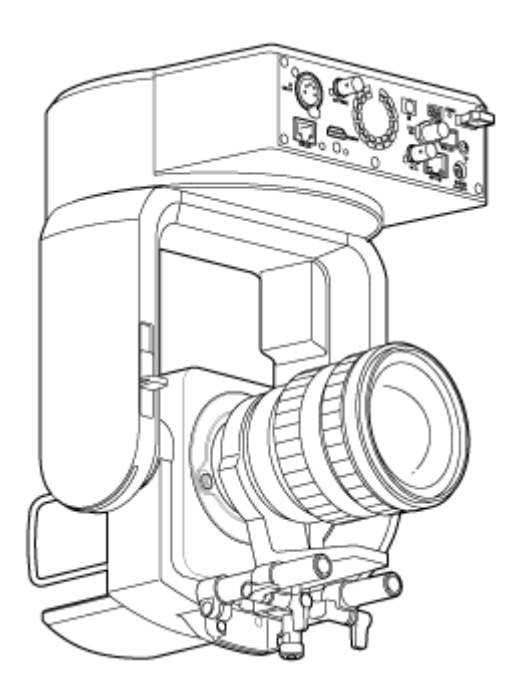

### **VÝSTRAHA**

- Montáž jednotky na strop si objednejte u profesionálního dodavatele.
- Při montáži na strop se ujistěte, že upevňovací povrch a montážní materiál (s výjimkou příslušenství) unesou 200 kg nebo vyšší hmotnost a namontujte jednotku tak, jak je popsáno v této příručce nápovědy. Pokud není montáž dostatečně pevná, jednotka může spadnout a způsobit těžké zranění.
- Připojte dodané ocelové lanko ochrany proti pádu ke stropnímu držáku CIB-PCM1 (volitelně), aby nedošlo k pádu jednotky.
- Při montáži jednotky na strop jednou za rok zkontrolujte, zda se upevnění neuvolnilo. Zkraťte interval kontroly podle podmínek použití.

### **Poznámka k instalaci**

- Abyste ochránili objektiv a blok konektoru objektivu jednotky, ponechte kryt objektivu a kryt jednotky nasazené, dokud nenasadíte samotný objektiv.
- Nedržte během práce jednotlivé součásti objektivu, aby nedošlo k poruše objektivu.
- Nedržte během práce hlavu kamery, aby nedošlo k poruše jednotky.

#### **Zkontrolujte upevňovací příslušenství pro strop a montážní prostor. 1**

### **Sada stropního držáku CIB-PCM1 (volitelně)**

Než začnete, zkontrolujte, zda máte následující součásti.

- Držák těla (1)
- Stropní držák (1)
- Kryt uvolňovacího tlačítka objektivu (1)
- Drátěné lano proti pádu (1)
- Šrouby +PSW M3×8 (9)
- Šroub z nerezové oceli pro ocelové lanko ochrany proti pádu +PSW M4×8 (1)

#### **Poznámka**

Ocelové lanko ochrany proti pádu je navrženo tak, aby při zavěšení drželo jednotku. Nezatěžujte jej žádnou jinou zátěží než je hmotnost jednotky.

#### **Montážní prostor**

Postupujte podle níže uvedeného výkresu, stanovte montážní umístění a směru a zvažte prostor potřebný pro otáčení objektivu a kabeláže na zadní straně jednotky.

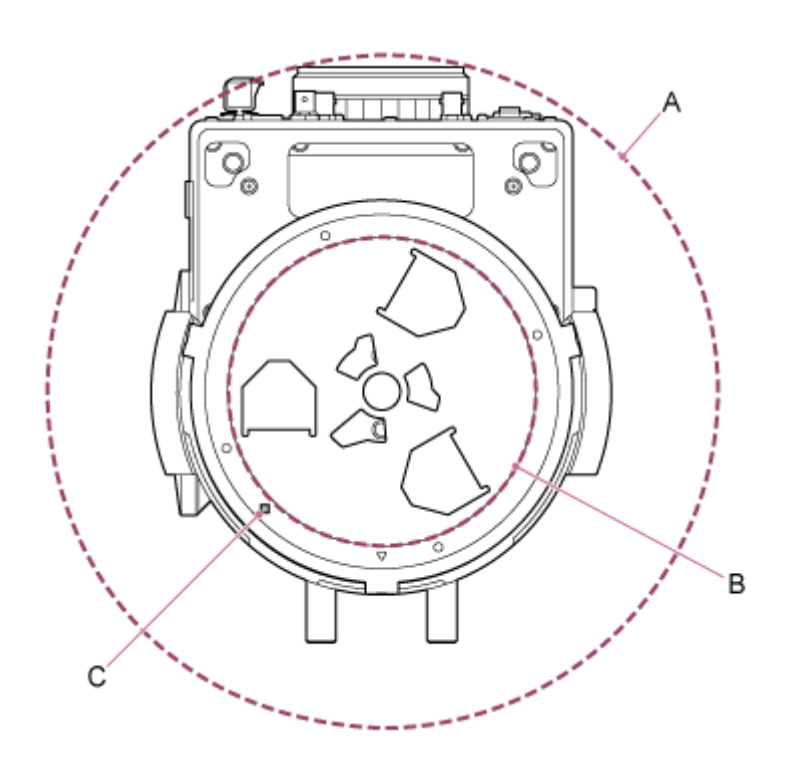

- A: Rozsah pohybu hlavy kamery (například SEL70200GM2 (s připojeným SEL20TC): Ø370)
- B: Stropní držák (otvor na straně stropu (Ø150))
- C: Vyrovnávací otvor montáže

#### **Poznámka**

**2**

- Namontujte na strop (například beton) s dostatečnou pevností.
- Pro montáž jednotky na strop s nedostatečnou pevností zajistěte dostatečnou výztuhu.  $\sim$
- Namontujte jednotku na stabilní místo, které není vystaveno vibracím. Místa s vibracemi mohou způsobit vibrace obrazu.
- Pokud musí být jednotka namontována na nakloněném povrchu, udržujte ji v rozmezí ±15° od vodorovné roviny a proveďte opatření, aby nedošlo k pádu jednotky.
- Strana naproti otvoru  $\triangle$  na stropním držáku je směr snímání (přední strana kamery).

**Posuňte zamykací páku posunu/naklápění do polohy UNLOCK pro odemčení hlavy kamery o 180° ve směru naklápění.**

**3 Posuňte zamykací páku posunu/naklápění do polohy LOCK pro uzamčení posunu/naklápění hlavy kamery.**

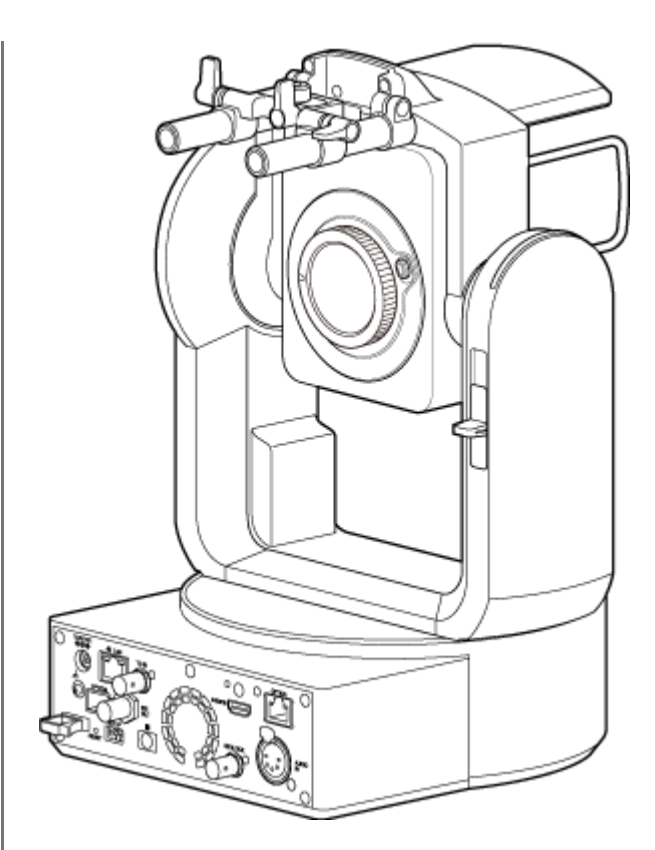

Hlava kamery otočená o 180°

#### **Poznámka**

Pokud se posun/naklápění hlavy kamery nearetuje, když je zamykací páka v poloze LOCK, pohybujte hlavou kamery ručně, dokud se nezajistí v požadované poloze.

**4 Připevněte držák těla ke spodní straně jednotky pomocí šesti dodaných šroubů (M3×8).**

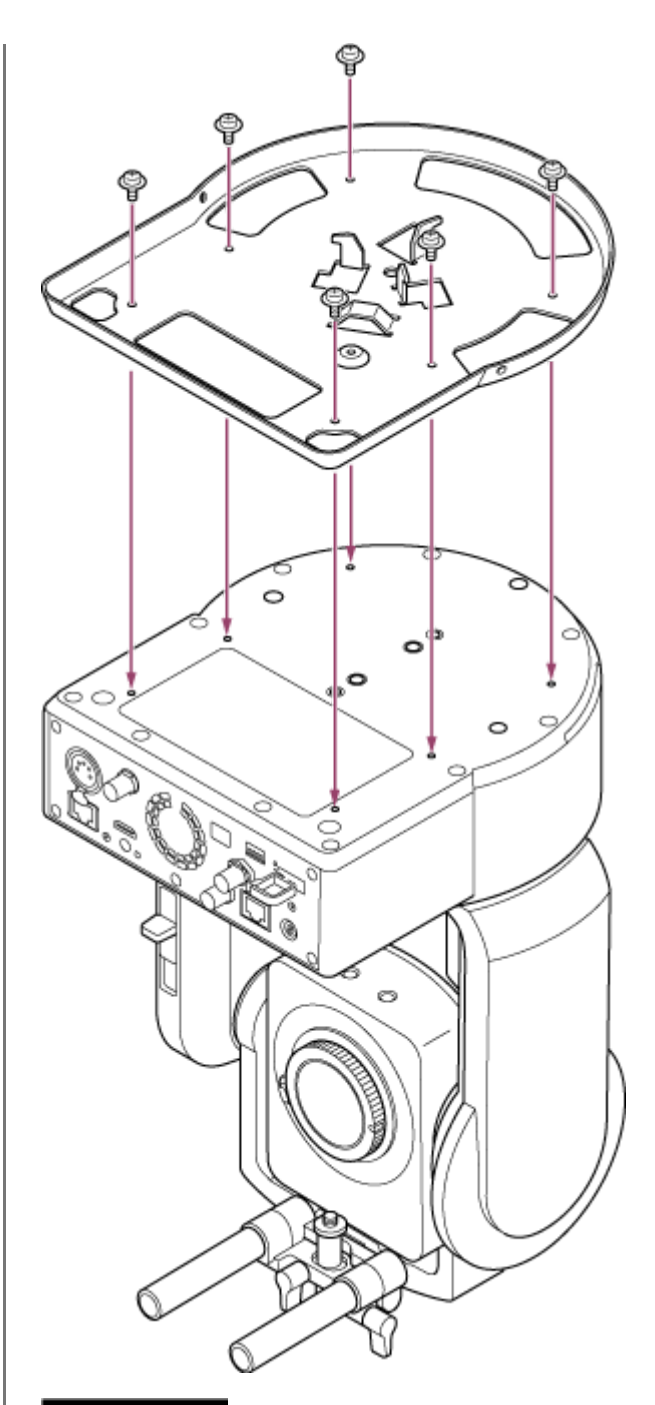

### **UPOZORNĚNÍ**

Použijte dodané šrouby. Použití jiných šroubů než dodaných šroubů může poškodit vnitřek jednotky.

**5 Připevněte stropní držák k upevňovací desce (volitelně) a poté desku připevněte ke stropu.**

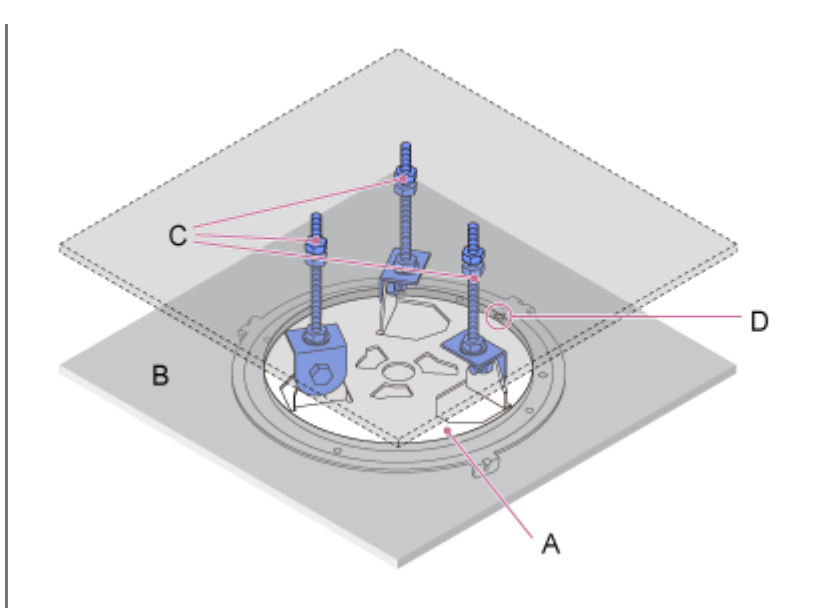

- A: Stropní držák
- B: Strop
- C: Upevňovací deska
- D: Otvor △

#### **Upevněte držák podle orientace stropního držáku**

Povšimněte si, že při montáži na strop se přední část kamery nachází na opačné straně stropního držáku ve srovnání s běžnou montáží ve svislé poloze. Upevněte správně podle schématu znázorňujícího směr montáže.

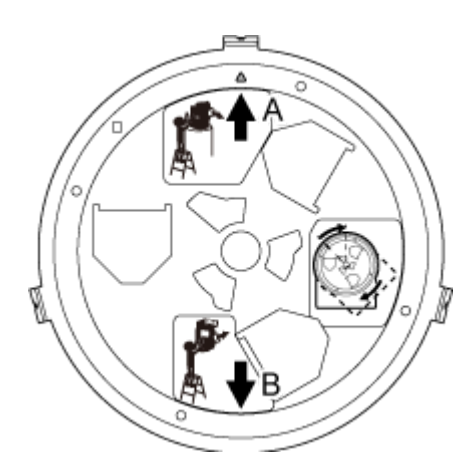

- A: Směr vpřed pro svislou montáž (orientace otvoru △)
- B: Směr vpřed pro montáž na strop

#### **Poznámka**

V odpovědnosti zákazníka je materiál upevňovacího povrchu.

**6 Připojte ocelové lanko ochrany proti pádu ke stropu.**

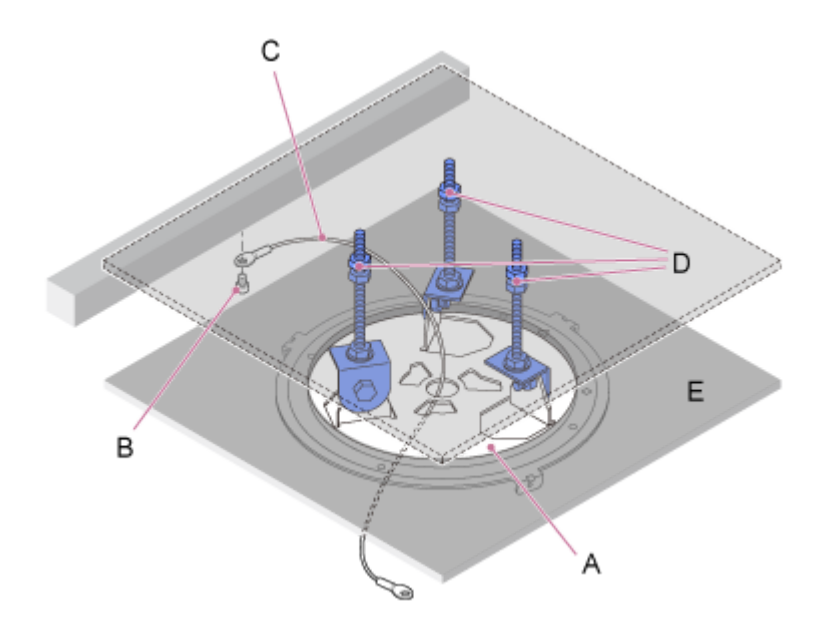

- A: Stropní držák
- B: Šroub s vnitřním šestihranem (M5, 3/16 palce)
- C: Ocelové lanko (součást dodávky)
- D: Upevňovací deska
- E: Strop

**7**

#### **Protáhněte ocelové lanko ochrany proti pádu otvorem ve středu stropního držáku a připojte jej k držáku těla.**

Veďte ocelové lanko ochrany proti pádu kovovou smyčkou ocelového lanka v držáku těla a řádně jej připevněte k držáku pomocí dodaného šroubu z nerezové oceli (M4×8).

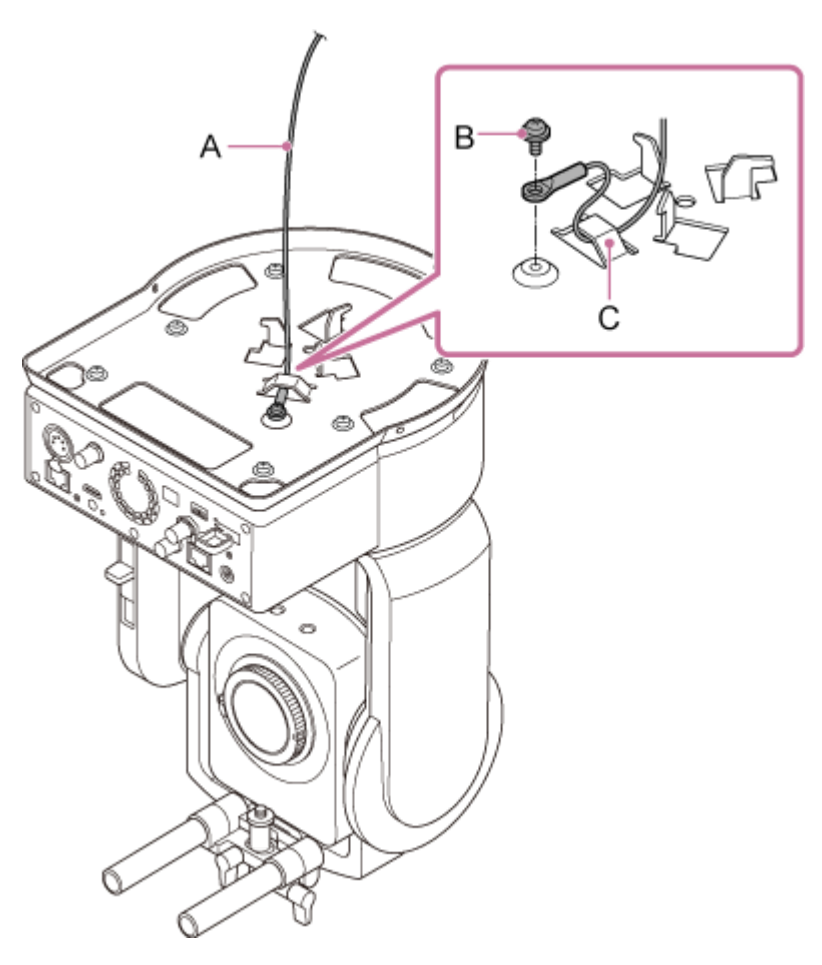

A: Dodávané ocelové lanko

B: Dodávaný křížový šroub (M4×8)

C: Smyčka ocelového lanka

#### **VÝSTRAHA**

Použijte dodaný šroub. Použití jiného šroubu než dodaného může snížit účinnost funkce ocelového lanka.

#### **Poznámka**

**8**

Doporučujeme, aby jednotku držela jedna osoba, jak je znázorněno na následujícím obrázku, zatímco jiná osoba ji bude upevňovat.

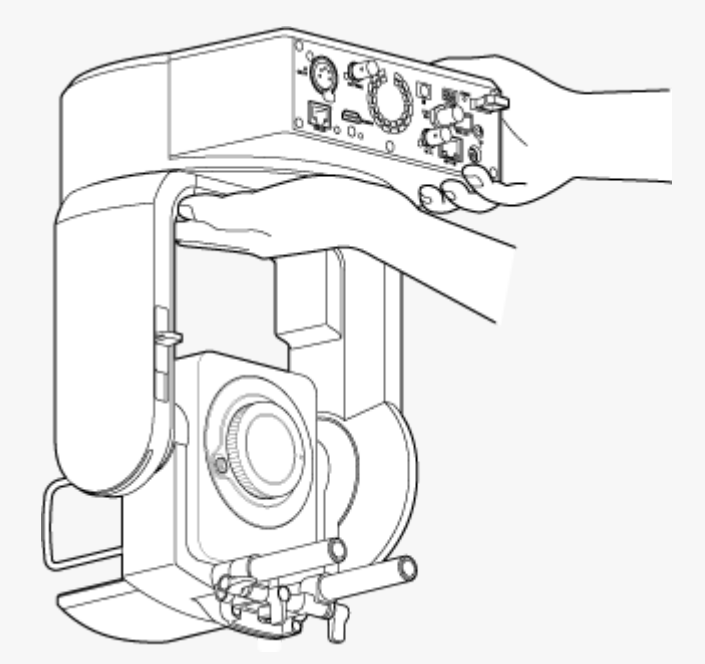

- Při montáži jednotky nedržte hlavu kamery ani držák objektivu. V případě upuštění nebo pádu jednotky hrozí nebezpečí poškození nebo zranění.
- Při zapojení dbejte na to, aby elektrické konektory a kabely nebyly zkratovány ocelovým lankem ochrany proti pádu.
- Držák může nést zavěšenou hmotnost až 8,8 kg (včetně objektivu). Aby nedošlo k pádu jednotky, nepřekračujte maximální očekávanou hmotnost.

**Vyrovnejte otvor pro šroub (A) na držáku těla s otvorem ◇ (B) na stropním držáku, zasuňte jednotku a otáčejte jí asi o 60 stupňů po směru hodinových ručiček, dokud se nevyrovná otvor pro šroub (A) a otvor pro šroub (C).**

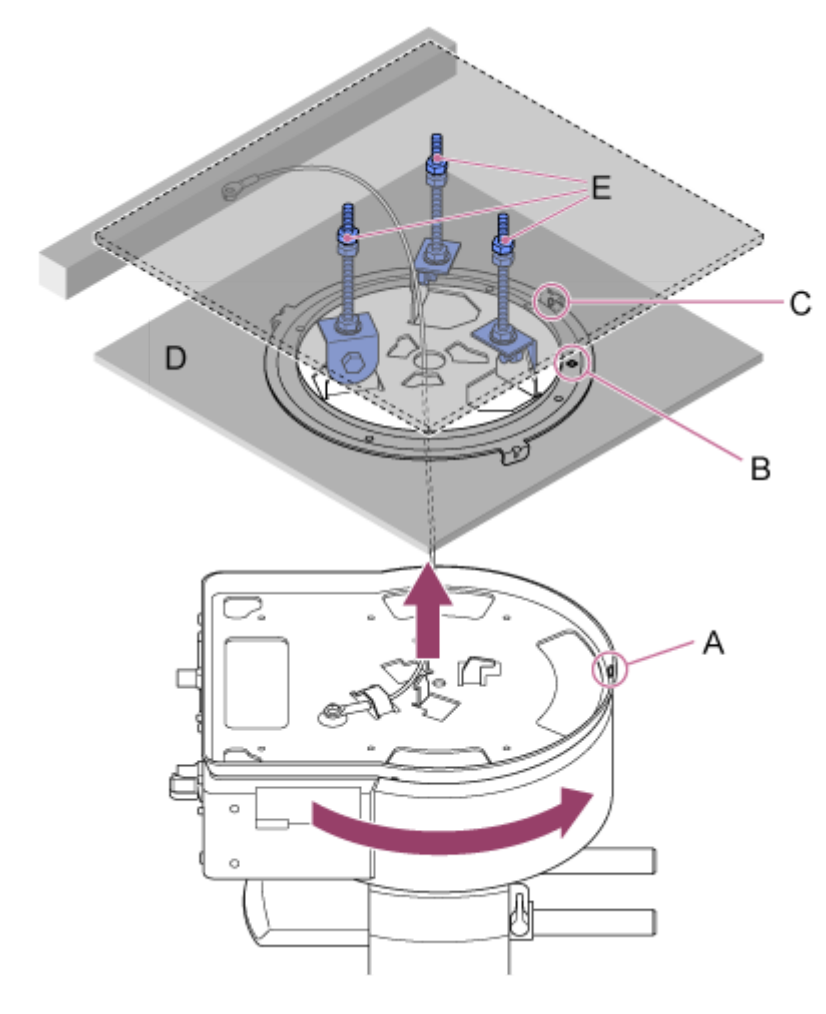

- A: Otvor pro šroub na držáku těla
- B: Otvor pro šroub na stropním držáku (otvor ◇)
- C: Otvor pro šroub
- D: Strop
- E: Upevňovací deska

**9 Připevněte držák těla a stropní držák pomocí tří dodaných šroubů zámku otáčení (M3×8).**

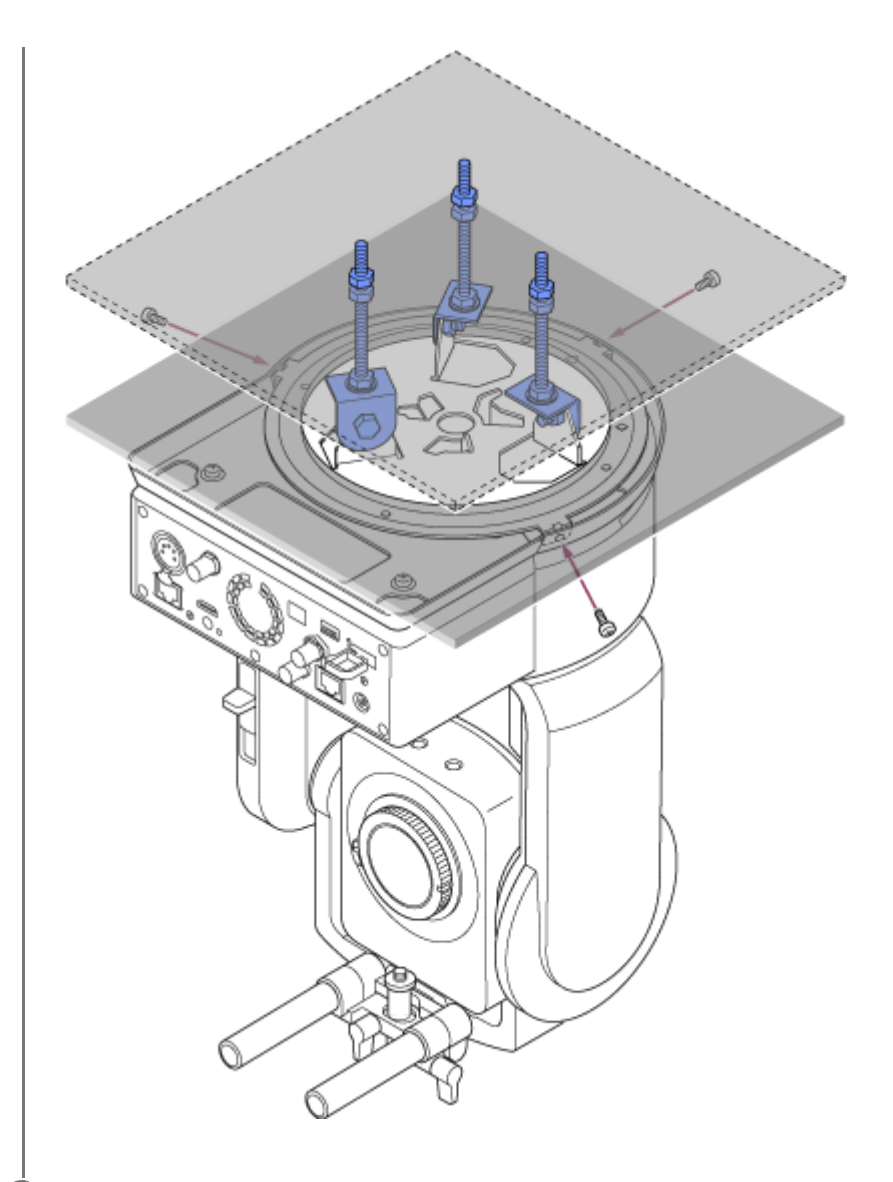

#### **Zkontrolujte stav upevnění. 10**

Konkrétně zkontrolujte následující položky.

- Upevňovací šrouby jsou správně připevněny.
- Ocelové lanko ochrany proti pádu je správně připevněno a není zkroucené.
- Jednotka je namontována ve vodorovné poloze (bez náklonu nebo kývání).
- Jednotka se při otočení volně neotáčí.

Pak nasaďte objektiv. Viz část "Upevnění objektivu", která zohledňuje informace v části "Bezpečnostní opatření při upevnění/sejmutí objektivu", "Kontrola spínačů objektivu" a "Bezpečnostní opatření při použití objektivu s proměnlivou ohniskovou vzdáleností".

#### **Poznámka**

- Pro správné ovládání posunu/naklápění, když je jednotka namontována na stropě, nastavte možnost [Pan-Tilt] > [Direction] > [Ceiling] na hodnotu [On] ve webové nabídce.
- Po nasazení objektivu zkontrolujte, zda je objektiv bezpečně připevněn. Objektiv nemá žádnou ochranu proti pádu. Společnost Sony nemůže převzít žádnou odpovědnost za vypadnutí objektivu z jednotky.
- [Bezpečnostní opatření při upevnění/sejmutí objektivu](#page-85-0)
- [Kontrola spínačů objektivu](#page-86-0)
- [Bezpečnostní opatření při použití objektivu s proměnlivou ohniskovou vzdáleností](#page-88-0)
- [Upevnění objektivu](#page-89-0)

### <span id="page-85-0"></span>**Bezpečnostní opatření při upevnění/sejmutí objektivu**

### **VÝSTRAHA**

Neponechávejte objektiv na místě, kde na něj dopadá přímé sluneční záření. Přímé sluneční záření může proniknout objektivem, který zaostří paprsky do jednotky a hrozí tak vznik požáru.

#### **Poznámka**

- Připojte nebo odeberte objektiv, když je jednotka vypnutá.
- Objektiv je velmi přesná součást. Nepokládejte objektiv na povrch, pokud je upevňovací čelo objektivu otočen směrem dolů. Nasaďte dodaný kryt upevňovacího čela objektivu.

#### **Tip**

Podrobné informace o objektivech podporovaných jednotkou získáte u servisního zástupce společnosti Sony.

# <span id="page-86-0"></span>**Kontrola spínačů objektivu**

V závislosti na typu objektivu jsou vyžadovány následující kontroly a nastavení.

### **Pro objektiv se spínačem zaostřování**

Nastavte spínač do polohy AF/MF nebo AF. Pokud je spínač nastaven do polohy MF nebo Full MF, lze zaostření nastavit pouze pomocí kroužku na objektivu.

### **Poznámka**

Při použití objektivu A-mount nemusí být k dispozici ruční nastavení pomocí jednotky dálkového ovladače.

### **Pro objektiv se spínačem zoomu**

Nastavte spínač do polohy SERVO.

Pokud je přepínač nastaven do polohy MANUAL, lze zoom nastavit pouze pomocí kroužku zoomu na objektivu. Ovládání zoomu z jednotky nemá žádný účinek.

### **Pro objektiv se spínačem Auto Iris**

Nastavte spínač do polohy AUTO.

Pokud možnost není nastavena do polohy AUTO, lze clonu nastavit pouze pomocí kroužku na objektivu. Ovládání clony z jednotky nemá žádný účinek.

### **Pro objektiv se spínačem stabilizace obrazu**

Nastavte spínač do polohy OFF.

Pokud je spínač nastaven do polohy ON, může během operace posunu/naklápění dojít k neočekávanému chování.

# **SELP28135G**

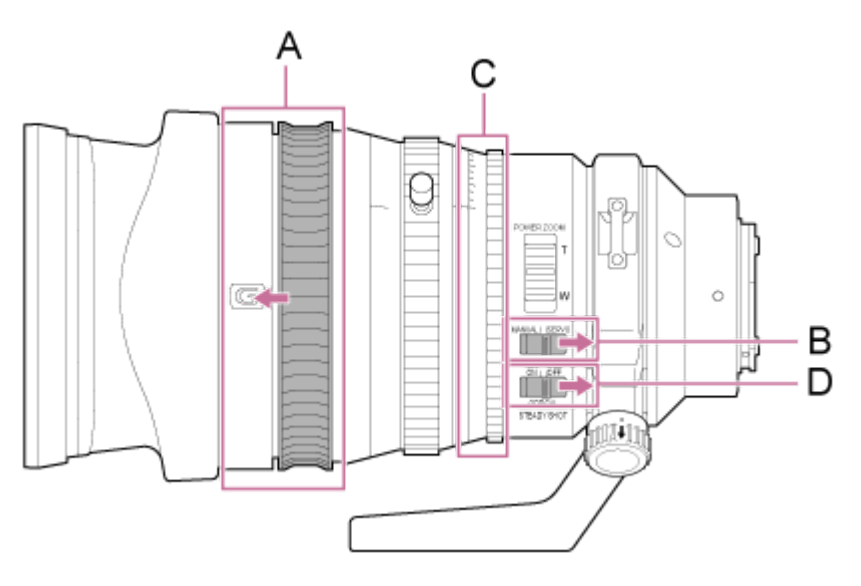

- A: Posuňte zaostřovací kroužek do přední polohy (režim AF/MF).
- B: Nastavte spínač ZOOM do polohy SERVO.
- C: Nastavte kroužek clony do polohy "A" a spínač IRIS LOCK do polohy LOCK.
- D: Přepněte spínač stabilizátoru obrazu do polohy OFF.

### <span id="page-88-0"></span>**Bezpečnostní opatření při použití objektivu s proměnlivou ohniskovou vzdáleností**

Pokud používáte jiný objektiv s proměnlivou ohniskovou vzdáleností než elektrický objektiv s proměnlivou ohniskovou vzdáleností, může se poloha zoomování měnit v závislosti na prostředí upevnění. Zajistěte zoomovací kroužek v požadované poloze pomocí pásky podle účelu použití.

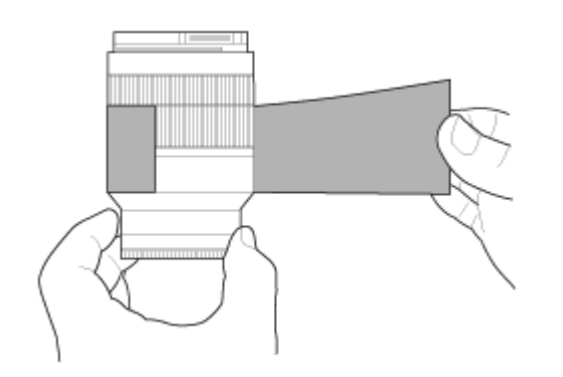

**Plastová fóliová páska: 471 BLA 50 nebo ekvivalentní**

# <span id="page-89-0"></span>**Upevnění objektivu**

Toto téma popisuje, jak připojit objektiv E-mount nebo objektiv A-mount.

#### **Poznámka**

**1**

- Nepřepravujte jednotku s namontovaným objektivem.
- Při použití objektivu A-Mount se clona nastavuje ručně a zaostření je nastaveno na MF.

**Posuňte zamykací páku posunu/naklápění do polohy LOCK pro uzamčení posunu/naklápění hlavy kamery.**

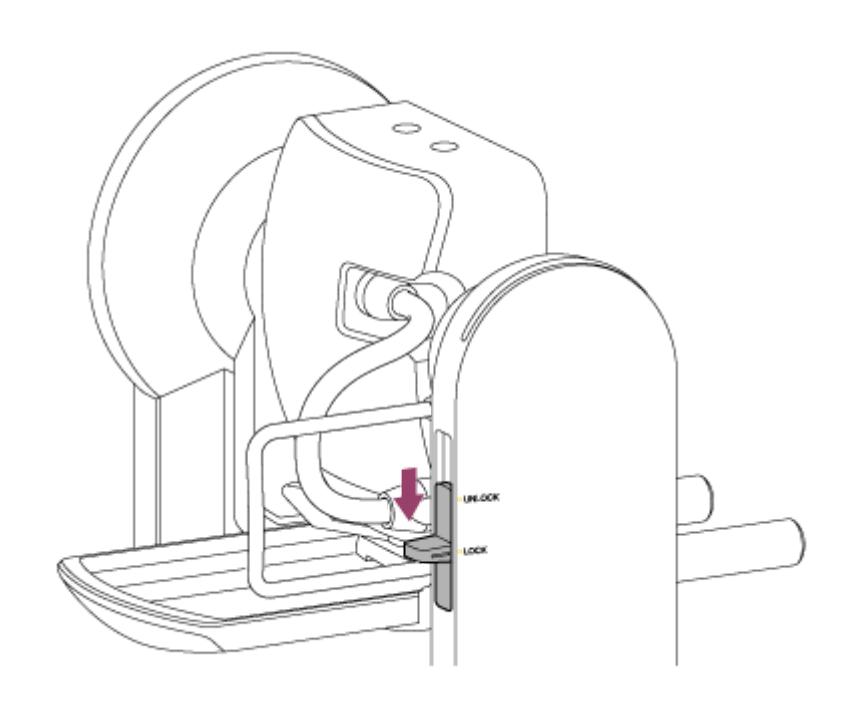

#### **Poznámka**

**2**

Pokud se posun/naklápění hlavy kamery nearetuje, když je zamykací páka v poloze LOCK, pohybujte hlavou kamery ručně, dokud se nezajistí v požadované poloze.

**Otočte upínací pákou upevňovacího šroubu stojanu podpěry objektivu proti směru hodinových ručiček, abyste uvolnili zámek, a poté přesuňte upevňovací šroub stojanu podpěry objektivu do polohy, která nekoliduje s objektivem.**

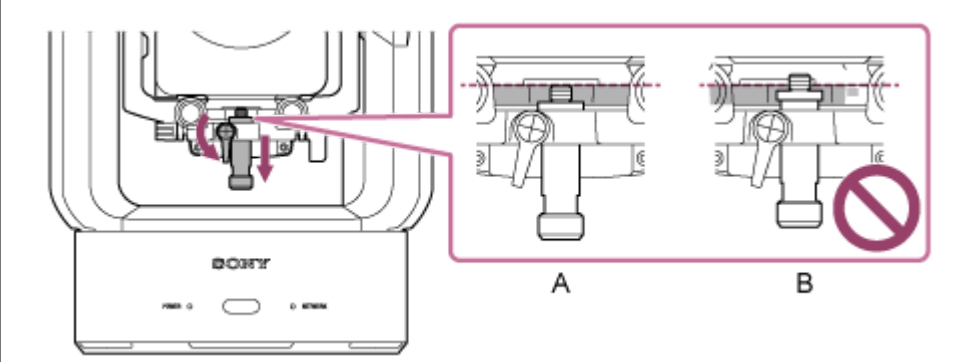

### A: Správně

**3**

B: Nesprávně

**Otočením zamykací páky hlavy kamery po směru šipky odemkněte hlavu kamery.**

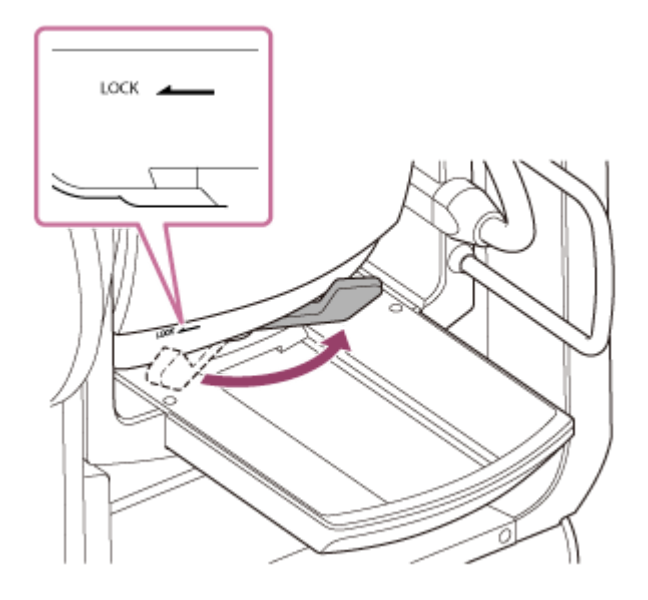

#### **Poznámka**

Dokud se hlava kamery znovu nearetuje, existuje riziko, že se může pohybovat vlivem své vlastní hmotnosti. Při provádění úkolu podepřete hlavu kamery rukou.

#### **4 Posuňte hlavu kamery do mezní přední polohy.**

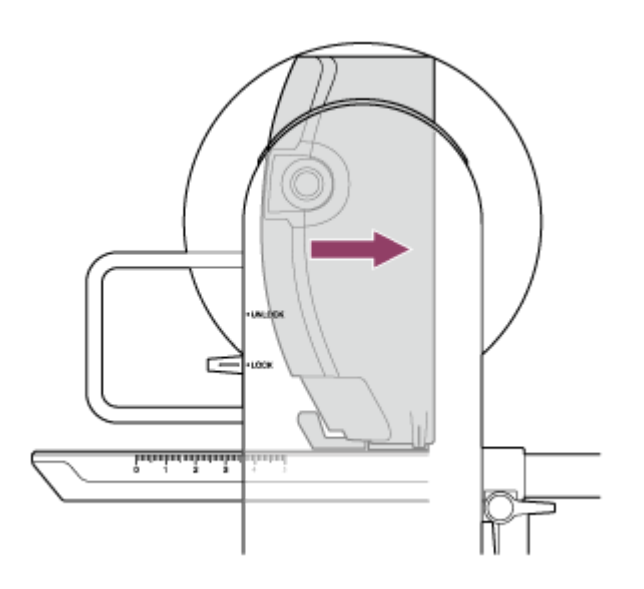

**5 Otočením zamykací páky hlavy kamery po směru šipky uzamkněte hlavu kamery.**

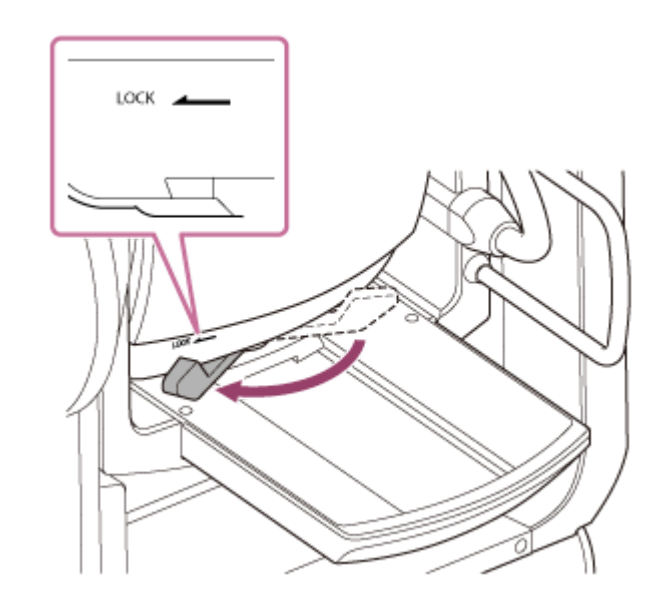

#### **Poznámka**

**7**

Ujistěte se, že páka zámku hlavy kamery nepřijde do kontaktu s jinými částmi, aby nedošlo k narušení provozu naklápění.

**6 Sejměte příslušné víka a kryty z objektivu a jednotky.**

**Vyrovnejte montážní značku objektivu (bílou) s jednotkou, opatrně nasaďte objektiv do hlavy kamery a poté otočte objektiv po směru hodinových ručiček, dokud neuslyšíte zacvaknutí v uzamčené poloze.**

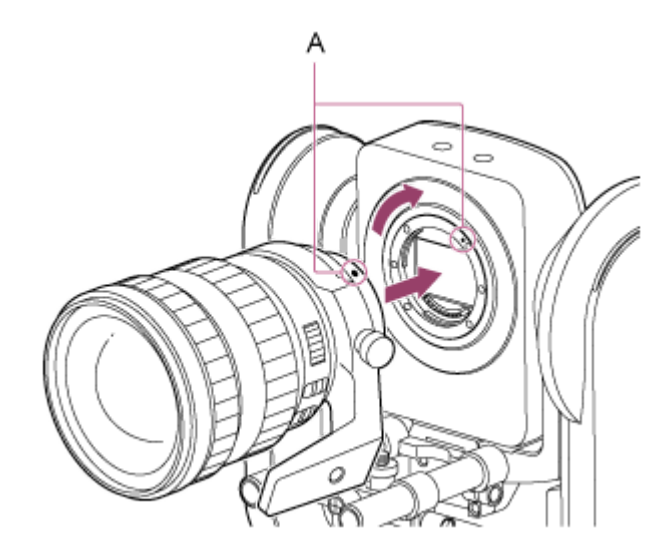

#### **A: Montážní značky (bílé)**

#### **Poznámka**

Chcete-li použít objektiv A-Mount, připevněte upevňovací adaptér na objektiv (volitelně) k jednotce a poté objektiv A-Mount nasaďte.

**8 Otočením zamykací páky hlavy kamery po směru šipky odemkněte hlavu kamery.**

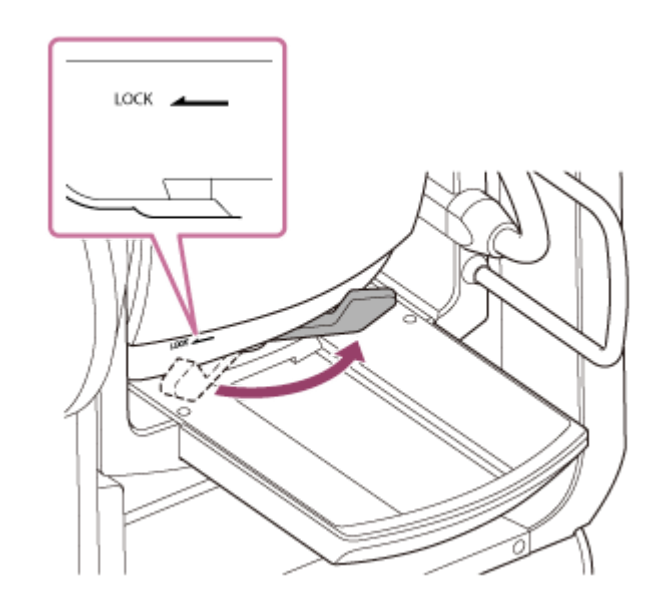

#### **Poznámka**

**9**

Dokud se hlava kamery znovu nearetuje, existuje riziko, že se může pohybovat vlivem své vlastní hmotnosti. Při provádění úkolu podepřete hlavu kamery rukou.

**Udržujte rovnováhu hlavy kamery ve směru dopředu/dozadu tak, aby byla posuvná základna vodorovně.**

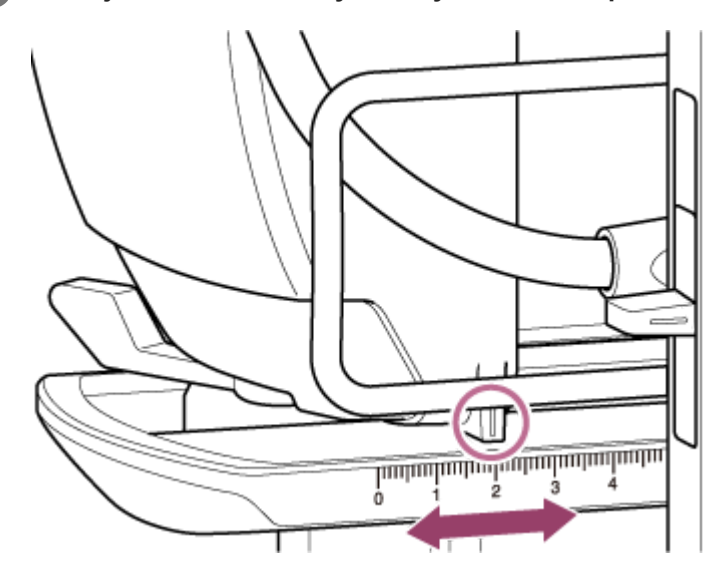

Pokud používáte jeden z následujících objektivů, můžete zhruba vyvážit jednotku a objektiv podle stupnice na posuvné základně.

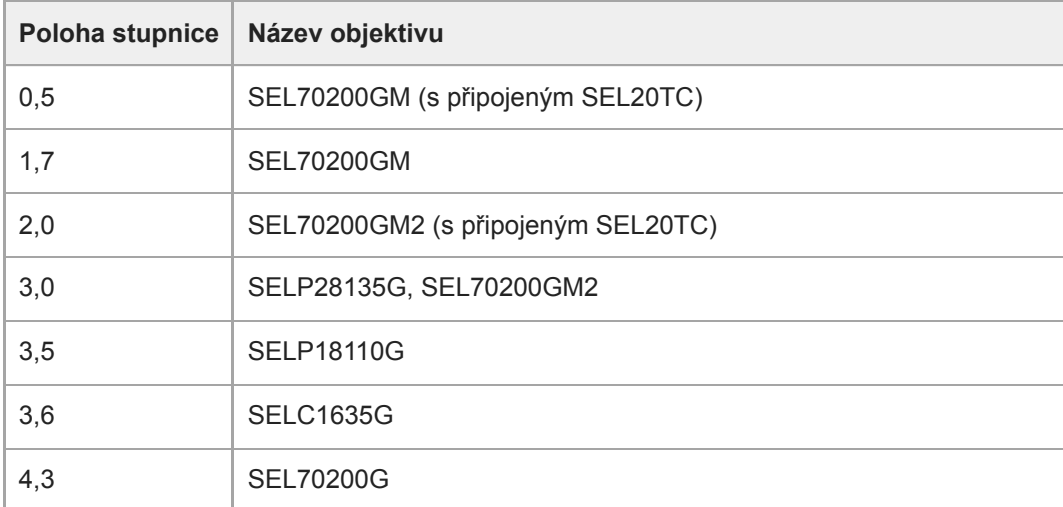

5,0 nebo vyšší SEL1224GM, SEL1635GM, SELP1635G, SELP18105G, SELP1020G

#### **Poznámka**

- **Použijte základní stupnici jako referenci pro hrubé vyvážení.**
- Při připojování objektivu proveďte příslušné úpravy vyvážení, aby se jednotka nenakláněla dopředu a dozadu.  $\qquad \qquad \blacksquare$
- Nastavte vyvážení na vodorovném povrchu.
- Při používání přístroje SELC1635G vyjměte opěrnou jednotku objektivu.

#### **Otočením zamykací páky hlavy kamery po směru šipky uzamkněte hlavu kamery. 10**

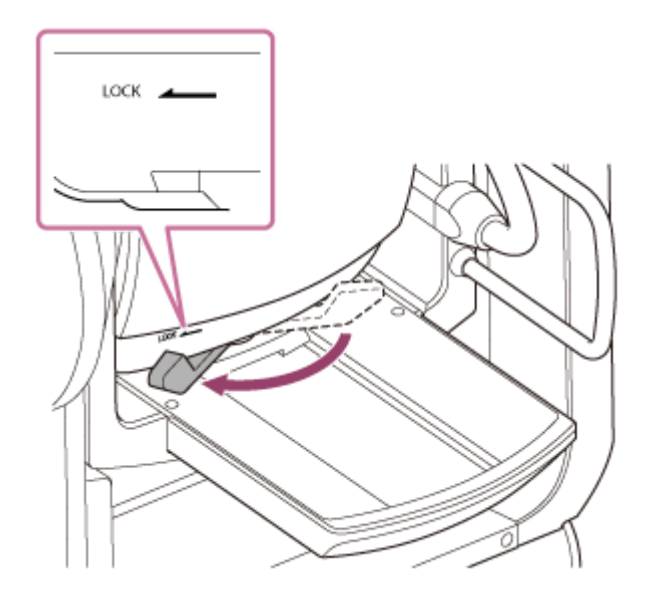

#### **Poznámka**

**11**

Ujistěte se, že páka zámku hlavy kamery nepřijde do kontaktu s jinými částmi, aby nedošlo k narušení provozu naklápění. Metoda potvrzení: Posuňte zámek otáčení/naklápění do polohy UNLOCK, otočte blok kamery tak, aby směřoval ručně nahoru, a vizuálně potvrďte, že není v kontaktu s jinými částmi. Pokud dojde ke kontaktu, otočte páku zámku hlavy kamery znovu po směru šipky.

**Otočte upínacími pákami podpěry objektivu proti směru hodinových ručiček, abyste jednotku podpěry objektivu uvolnili.**

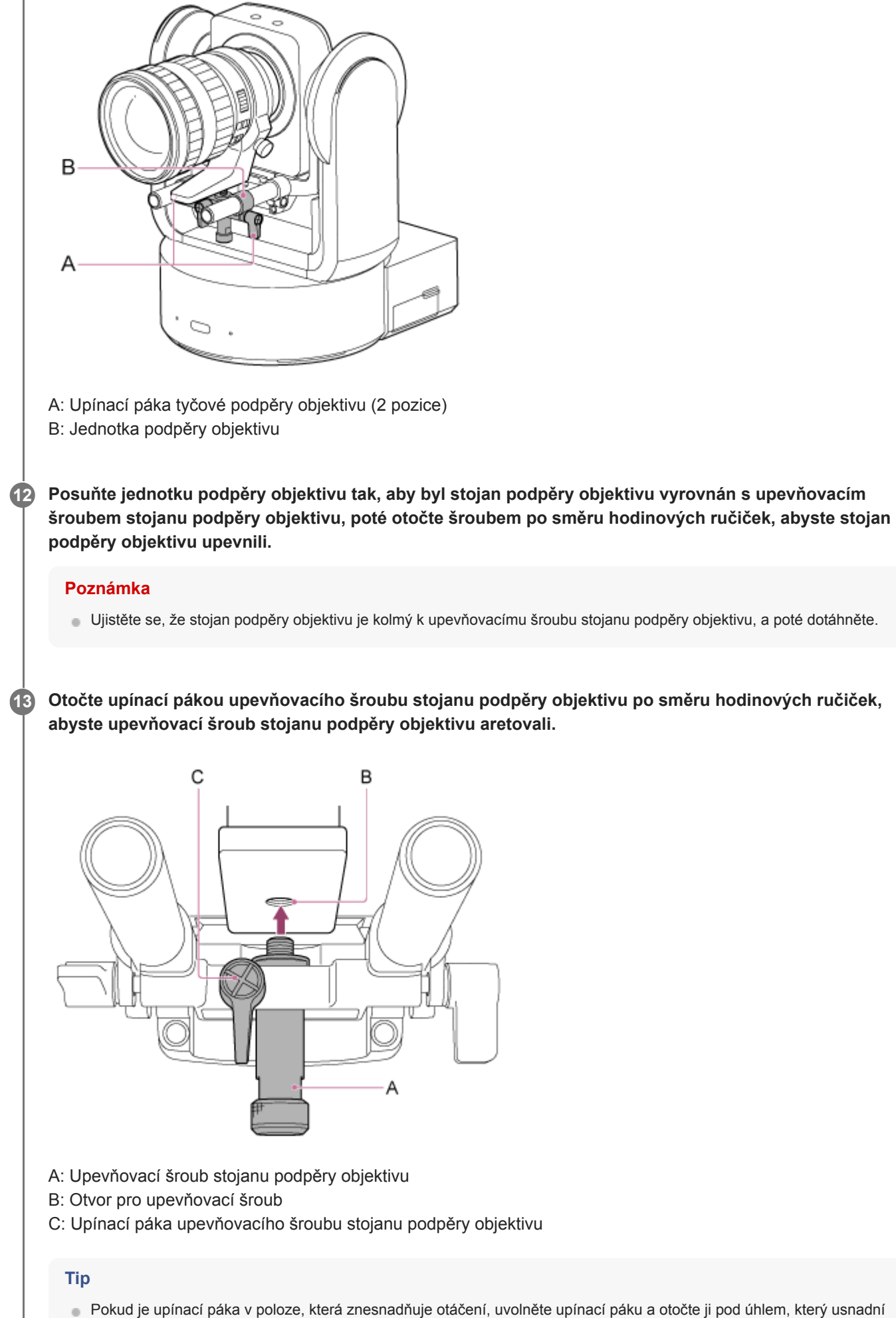

obsluhu. V požadované poloze pak upínací páku zavřete.

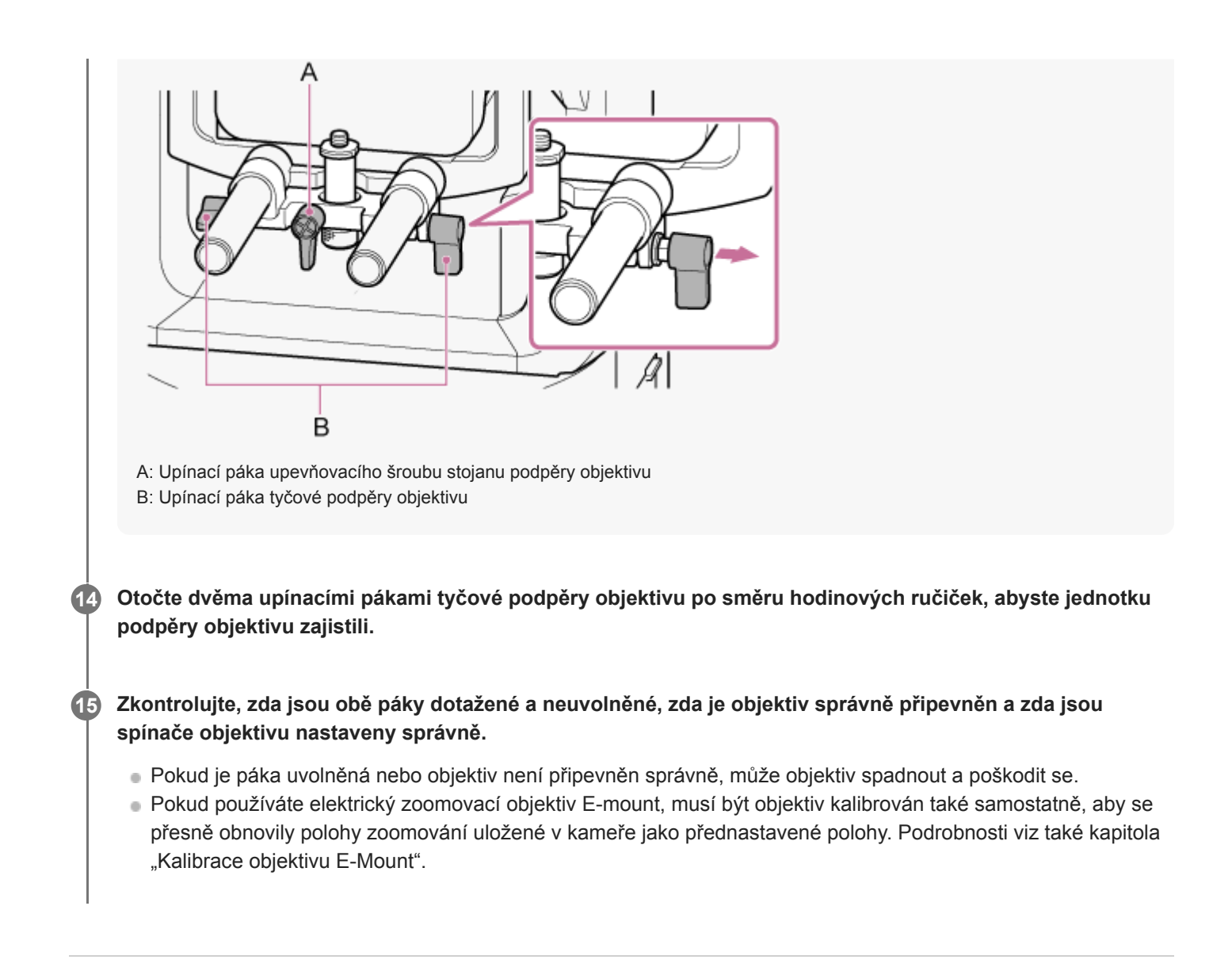

#### **Příbuzné téma**

**[Kalibrace objektivu E-Mount](#page-146-0)** 

# **Sejmutí objektivu**

Sejměte objektiv pomocí obráceného postupu nasazení objektivu.

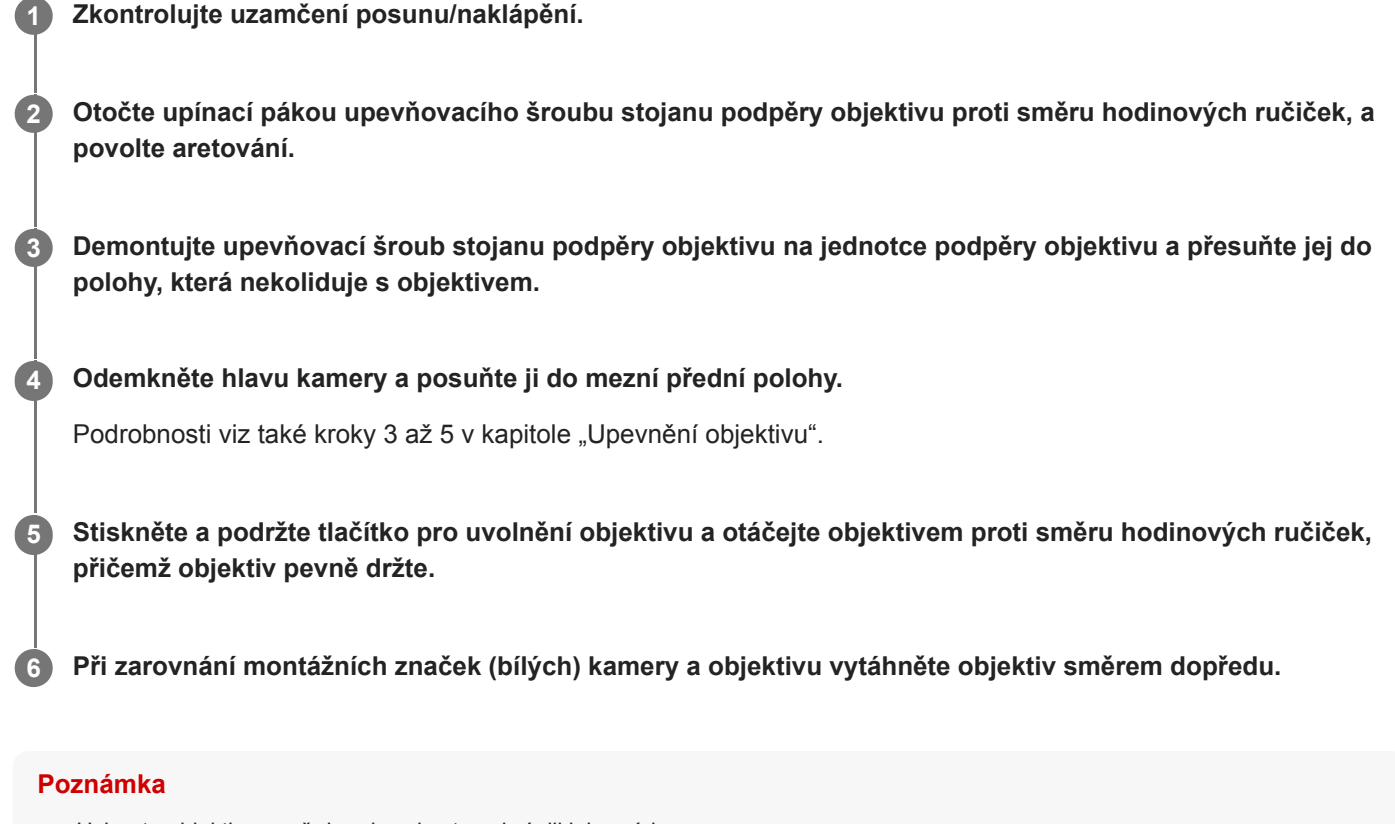

- Uchopte objektiv pevně do ruky, abyste zabránili jeho pádu.
- Pokud nebude okamžitě nasazen jiný objektiv, vždy na tělo přístroje nasaďte krytku.

#### **Příbuzné téma**

[Upevnění objektivu](#page-89-0)

# **Propojovací kabely**

**1**

Toto téma popisuje kabelová připojení.

### **Připojte požadované kabely ke konektorům na zadním panelu.**

Abyste zabránili odpojení kabelu HDMI, demontujte upevňovací šroub upevňovací desky kabelu HDMI (M2.6×6, černý) z bloku konektorů a upevněte dodanou upevňovací desku kabelu HDMI pomocí upevňovacího šroubu. Kabel HDMI připevněte k upevňovací desce kabelu HDMI pomocí běžně dostupné kabelové spony nebo stahovací pásky.

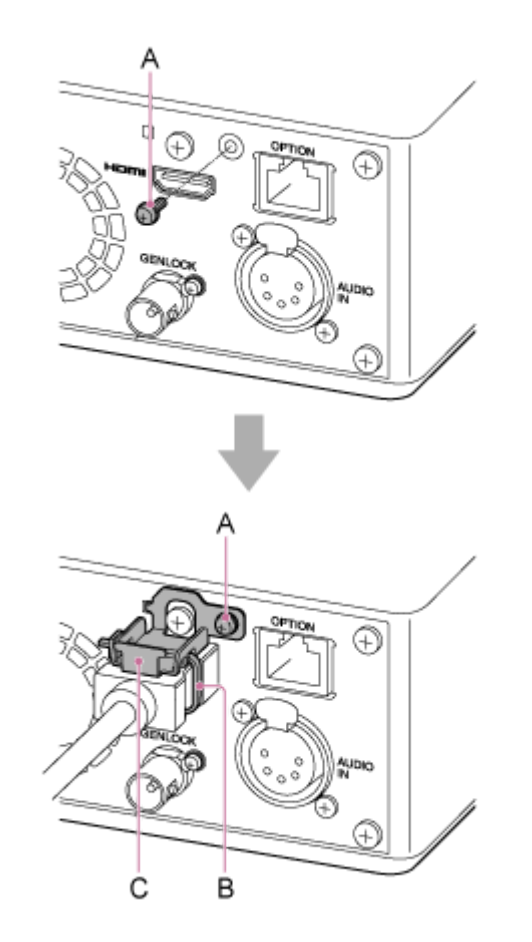

- A: Upevňovací šroub upevňovací desky kabelu HDMI (M2.6×6, černý)
- B: Běžně dostupná kabelová spona nebo stahovací páska
- C: Upevňovací deska kabelu HDMI (součást dodávky)

# **Připojení jednotky k síťovému zařízení prostřednictvím kabelového připojení**

Toto téma popisuje připojení jednotky k síťovému zařízení prostřednictvím kabelového připojení.

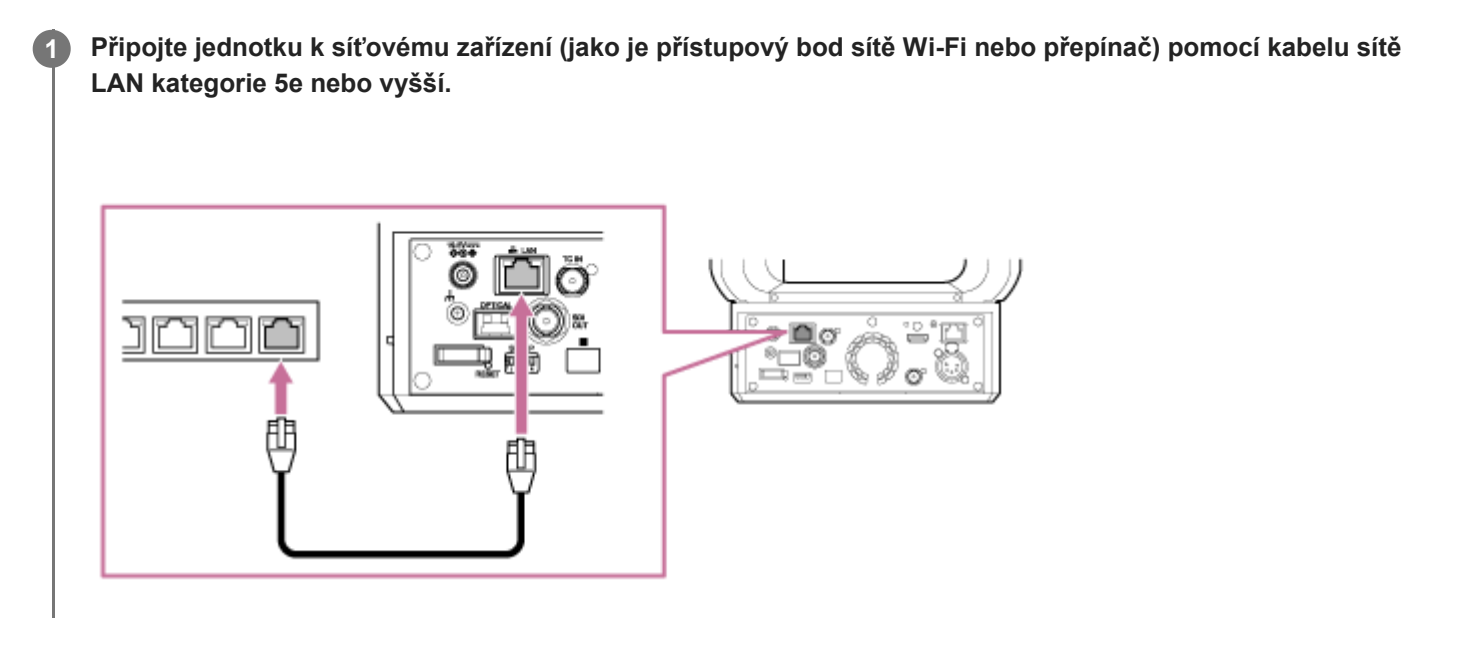

# **Použití zdroje střídavého proudu**

Toto téma popisuje postup při napájení jednotky střídavým proudem.

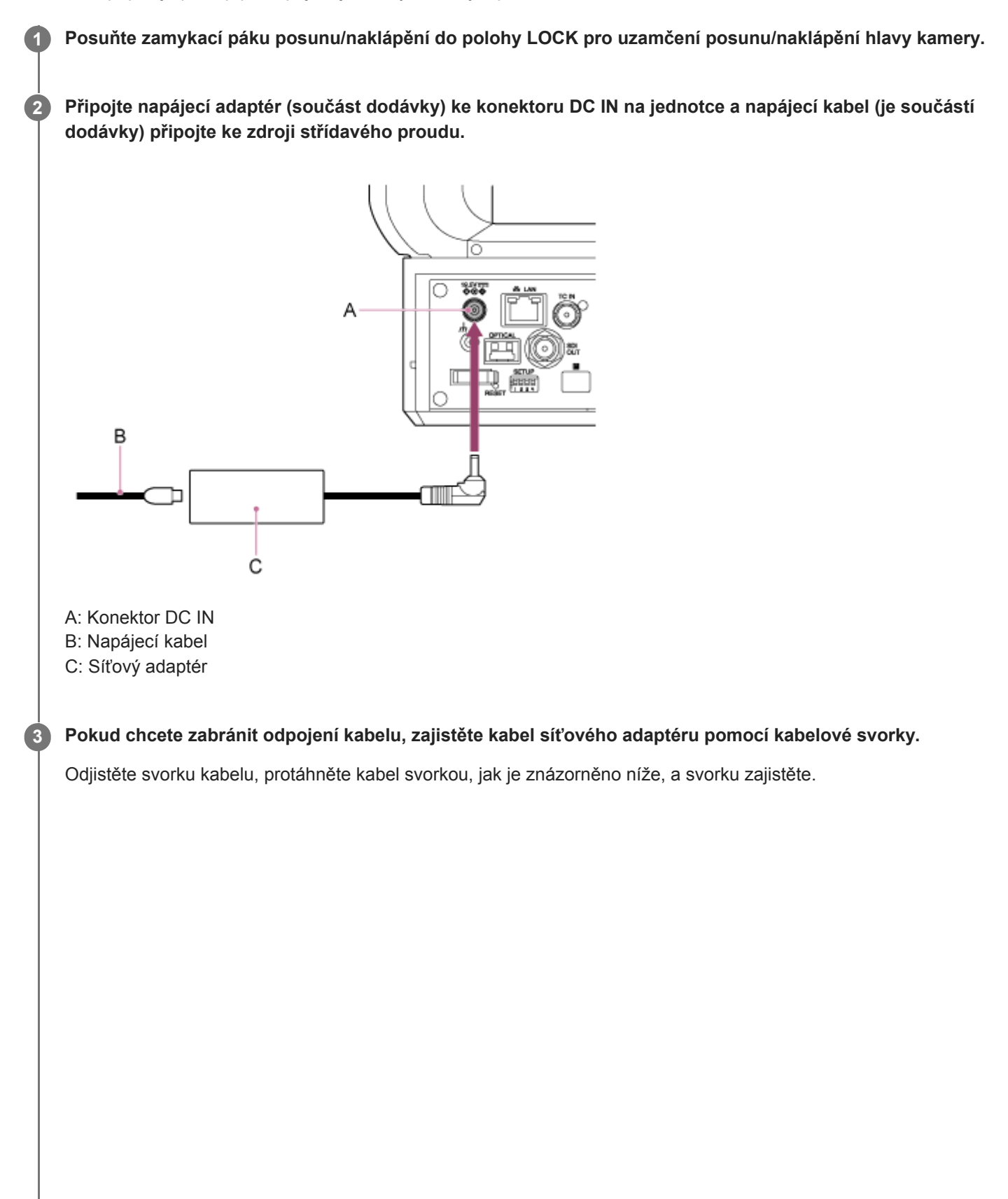

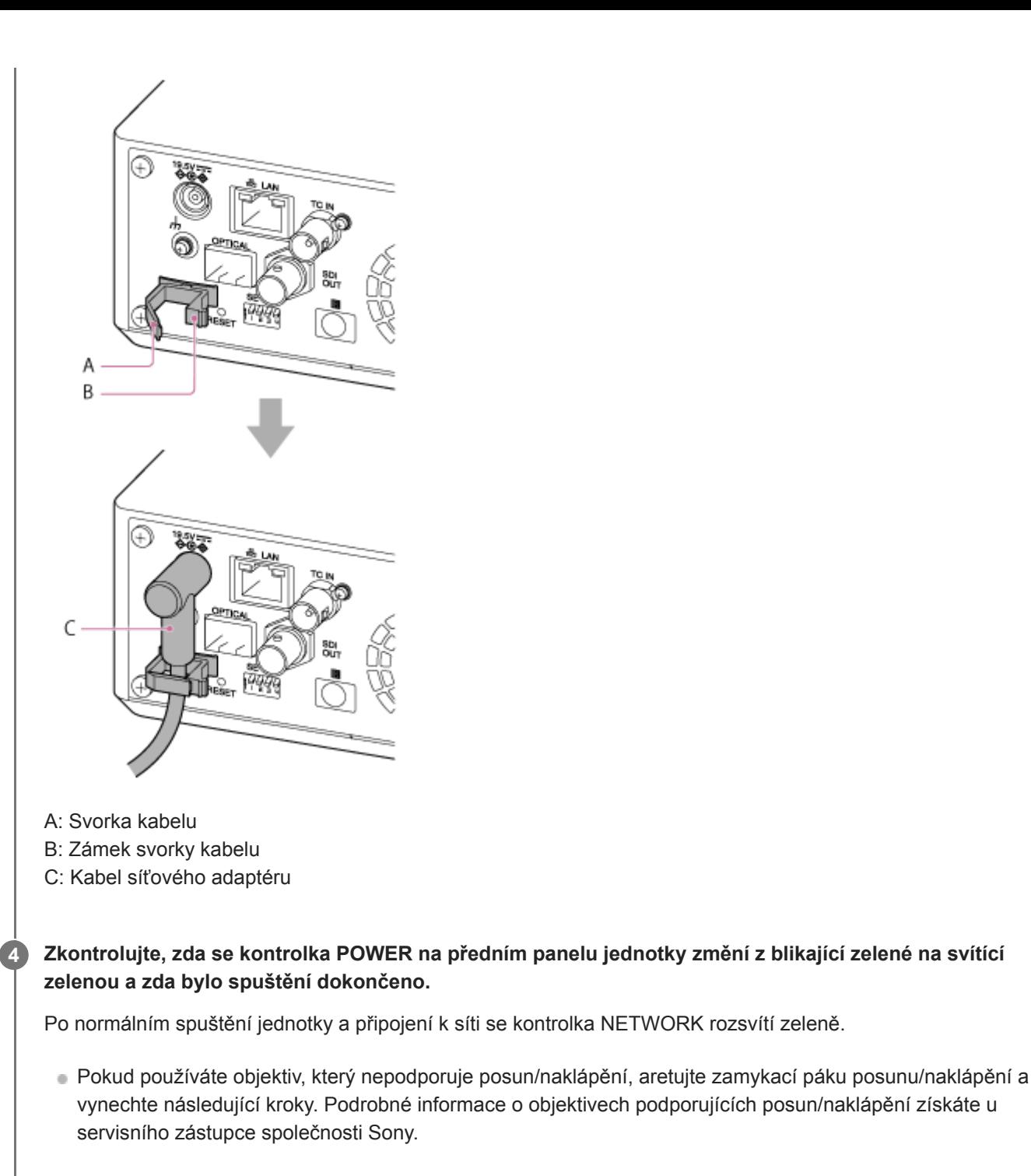

**Posuňte zamykací páku posunu/naklápění do polohy UNLOCK pro odemčení posunu/naklápění hlavy kamery.**

#### **Resetujte posun/naklápění.**

Další informace naleznete v části "Resetování posunu/naklápění".

#### **Poznámka**

**5**

**6**

- Nepoužívejte žádný jiný síťový adaptér nebo napájecí kabel, kromě těch, které jsou součástí jednotky. Připojení jiného adaptér nebo napájecího kabelu může způsobit požár nebo poruchu.
- Nepřipojujte napájecí adaptér a nepoužívejte jej v uzavřeném prostoru, například mezi stěnou a nábytkem.
- Nezkratujte kovové části zástrčky napájecího adaptéru. Pokud tak učiníte, může dojít k poruše.
- Připojte napájecí adaptér k nejbližšímu zdroji napájení. Pokud se během provozu vyskytne problém, okamžitě odpojte napájecí kabel od zdroje střídavého proudu.

Při odpojování napájecího adaptéru od přístroje uchopte zástrčku a vytáhněte ji rovně ven. Tažení za kabel můžete způsobit poruchu.

#### **Příbuzné téma**

[Resetování posunu/naklápění](#page-104-0)

# **Použití napájení PoE++**

Když je jednotka připojena k napájecímu zdroji kompatibilnímu s PoE++, napájení jednotky je zajištěno prostřednictvím běžně dostupného síťového kabelu.

Tato metoda umožňuje napájení jednotky bez nutnosti samostatného elektrického napájení v prostředí, kde není v blízkosti místa montáže žádná zásuvka.

**1 Posuňte zamykací páku posunu/naklápění do polohy LOCK pro uzamčení posunu/naklápění hlavy kamery.**

**Připojte jednotku a napájecí zdroj kompatibilní s PoE++ pomocí běžně dostupného síťového kabelu. 2**

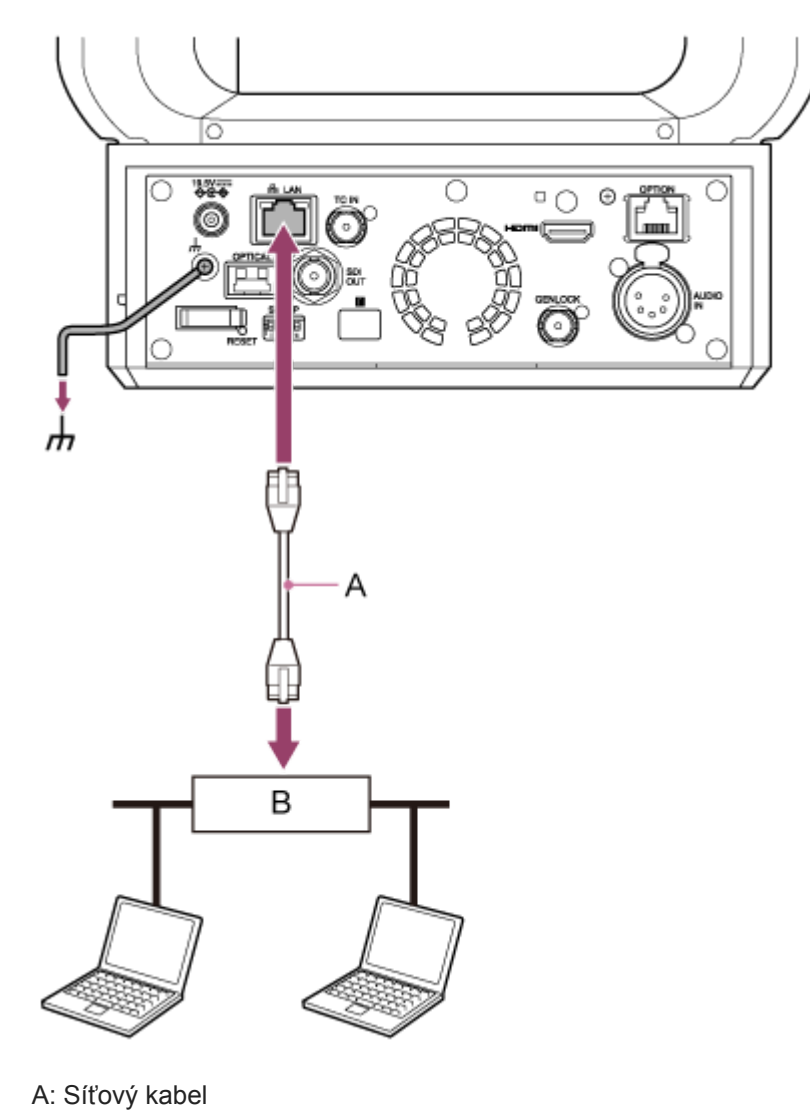

B: Napájecí zdroj kompatibilní s PoE++

**Zkontrolujte, zda se kontrolka POWER na předním panelu jednotky změní z blikající zelené na svítící zelenou a zda bylo spuštění dokončeno.**

Po normálním spuštění jednotky a připojení k síti se kontrolka NETWORK rozsvítí zeleně.

**Poznámka**

**3**

- Pokud je napájení zajištěno prostřednictvím PoE++, provádí se počáteční ověření během intervalu, dokud není spuštění dokončeno.
- Pokud používáte objektiv, který nepodporuje posun/naklápění, aretujte zamykací páku posunu/naklápění a vynechte následující kroky. Podrobné informace o objektivech podporujících posun/naklápění získáte u servisního zástupce společnosti Sony.

**Posuňte zamykací páku posunu/naklápění do polohy UNLOCK pro odemčení posunu/naklápění hlavy kamery.**

#### **Resetujte posun/naklápění.**

· Další informace naleznete v části "Resetování posunu/naklápění".

#### **Poznámka**

**4**

**5**

- Jednotka je ve shodě s normou IEEE802.3bt (typ 4, třída 8). Další informace o ověřených napájecích zdrojů PoE++ vám poskytne servisní zástupce společnosti Sony.
- Jednotka je kompatibilní s měkkým ověřováním (LLDP), ale může být nutné síťová zařízení nakonfigurovat (IEEE802.3bt kompatibilní).
- Nepřipojujte síťový adaptér, pokud používáte napájecí zdroj PoE++ s povoleným měkkým ověřováním (LLDP).
- Pokud je současně připojen napájecí adaptér a napájecí zdroj PoE++, napájení je zajištěno z napájecího adaptéru.
- Pokud je napájení zajištěno přes PoE++, použijte síťový kabel kategorie 5e nebo vyšší.
- Při napájení prostřednictvím PoE++ počkejte asi 10 sekund po opětovném zapnutí jednotky.
- Pokud používáte napájecí zdroj PoE++, připojte zemnicí svorku k zemi.
- **Pokud napájení PoE++ provádíte prostřednictvím sítě, nemontujte kabeláž venku.**

#### **Příbuzné téma**

[Resetování posunu/naklápění](#page-104-0)

### <span id="page-104-0"></span>**Resetování posunu/naklápění**

Posun/naklápění můžete resetovat, například při výměně objektivu, následujícím postupem.

#### **Posuňte zamykací páku posunu/naklápění do polohy UNLOCK a zkontrolujte, zda je funkce posunu/naklápění hlavy kamery odemčena. 1**

#### **Proveďte resetování posunu/naklápění.**

Reset posunu/naklápění lze provést prostřednictvím infračerveného dálkového ovladače, webové aplikace nebo dálkového ovladače RM-IP500 (volitelné).

- Obsluha pomocí infračerveného dálkového ovladače: Stiskněte tlačítko P/T RESET.
- Obsluha pomocí webové aplikace: Stiskněte tlačítko (Posun/naklápění reset) na kartě (Others) na ovládacím panelu kamery na obrazovce živého provozu.
- Obsluhha s RM-IP500: Viz uživatelská příručka k RM-IP500.

#### **Poznámka**

**2**

- Resetování posunu/naklápění způsobí natočení hlavy kamery a objektivu. Před provedením zkontrolujte, zda není objektiv zablokovaný.
- Jednotka má funkci, která omezuje rozsah posunu/naklápění, ale tato funkce je deaktivována, když je jednotka zapnuta nebo je proveden reset posunu/naklápění.

#### **Tip**

Po dokončení resetování posunu/naklápění se jednotka vrátí do polohy před provedením.

**1**

Interchangeable Lens Digital Camera ILME-FR7 / ILME-FR7K

### **Přístup k webové aplikaci z webového prohlížeče**

Připojením jednotky k tabletu nebo počítači můžete jednotku ovládat a nakonfigurovat z webového prohlížeče.

#### **Zkontrolujte, zda váš tablet nebo počítač podporuje operace prostřednictvím webové aplikace.**

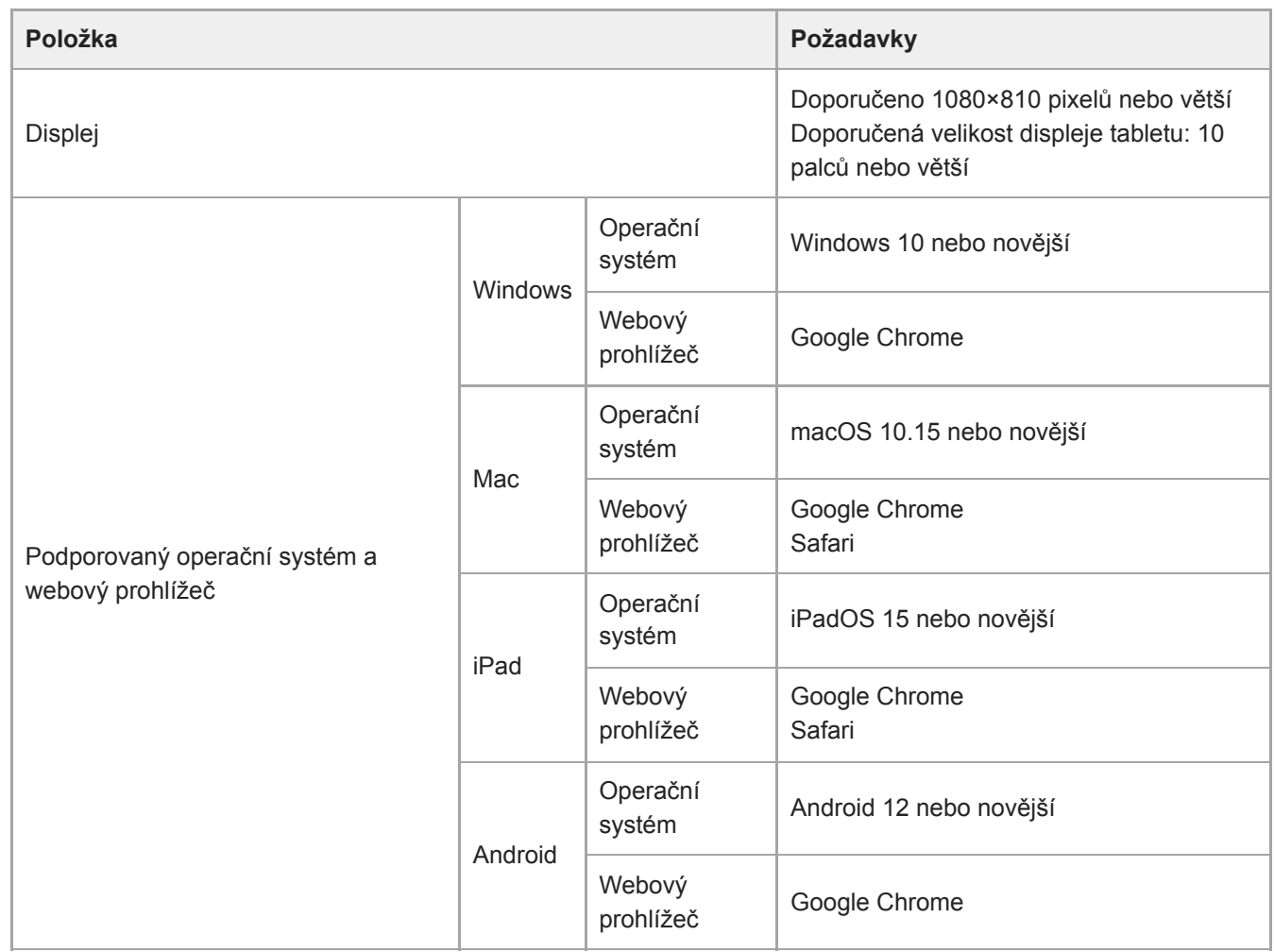

#### **Poznámka**

**3**

Pokud požadované prostředí není splněno nebo v závislosti na použití tabletu/počítače, může to nepříznivě ovlivnit funkci zobrazení videa ve webovém prohlížeči.

Webová aplikace této jednotky používá JavaScript. Pokud v tabletu/počítači používáte antivirový software, nemusí se webová stránka zobrazovat správně.

**2 Zkontrolujte, zda jsou jednotka, tablet nebo počítač a periferní zařízení zapnuté.**

**Zkontrolujte, zda jsou jednotka a tablet nebo počítač připojeny prostřednictvím sítě Wi-Fi nebo kabelové sítě LAN.**

**4 Připojte se k jednotce z webového prohlížeče tabletu nebo počítače.**

#### **Připojení pomocí kódu QR**

Pomocí fotoaparátu tabletu naskenujte QR kód vytištěný na zadní straně krytu médií jednotky.

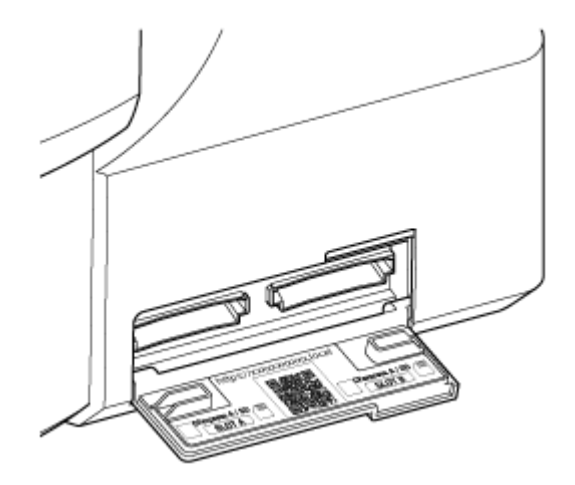

Otevřete zobrazený odkaz na tabletu. Webový prohlížeč tabletu se spustí a zobrazí obrazovku webové aplikace jednotky.

#### **Připojení zadáním adresy URL do panelu adresy webového prohlížeče**

Na tabletu nebo počítači spusťte webový prohlížeč a zadejte adresu URL vytištěnou na krytu média na boční straně jednotky.

Webový prohlížeč by měl zobrazit obrazovku webové aplikace jednotky.

#### **Připojení zadáním adresy IP do panelu adresy webového prohlížeče**

Na tabletu nebo počítači spusťte webový prohlížeč a do panelu adresy zadejte "http://IP adresa jednotky". Webový prohlížeč by měl zobrazit obrazovku webové aplikace jednotky.

#### **Poznámka**

- Pokud bylo číslo portu http změněno z hodnoty 80, do panelu adresy zadejte "http://IP adresa jednotky:číslo portu".
- Při připojování pomocí QR kódu nebo zadáním adresy URL do panelu adresy webového prohlížeče použijte zařízení, které podporuje mDNS\* .

mDNS: Komunikační protokol používaný k určení IP adresy z názvu hostitele v místní síti. \*

#### **Tip**

Následně můžete k jednotce rychle přistupovat pomocí funkce záložky webového prohlížeče.

# **Inicializace jednotky**

Při prvním použití jednotky nezapomeňte jednotku nakonfigurovat následujícím postupem.

#### **Tip**

**1**

Pokud se záložní akumulátor zcela vybije, budete muset znovu nakonfigurovat počáteční nastavení.

#### **Připojte se k jednotce z tabletu nebo počítače a spusťte webovou aplikaci.**

Při prvním použití jednotky budete vyzváni k zadání uživatelského jména a hesla do webového prohlížeče. Zadejte následující nastavení.

- Uživatelské jméno: admin
- Heslo: (ponechte prázdné)

Pro konfiguraci počátečního nastavení postupujte podle pokynů na obrazovce.

**Zadejte uživatelské jméno (Administrator) a heslo a pak klepněte na tlačítko [OK]. 2**

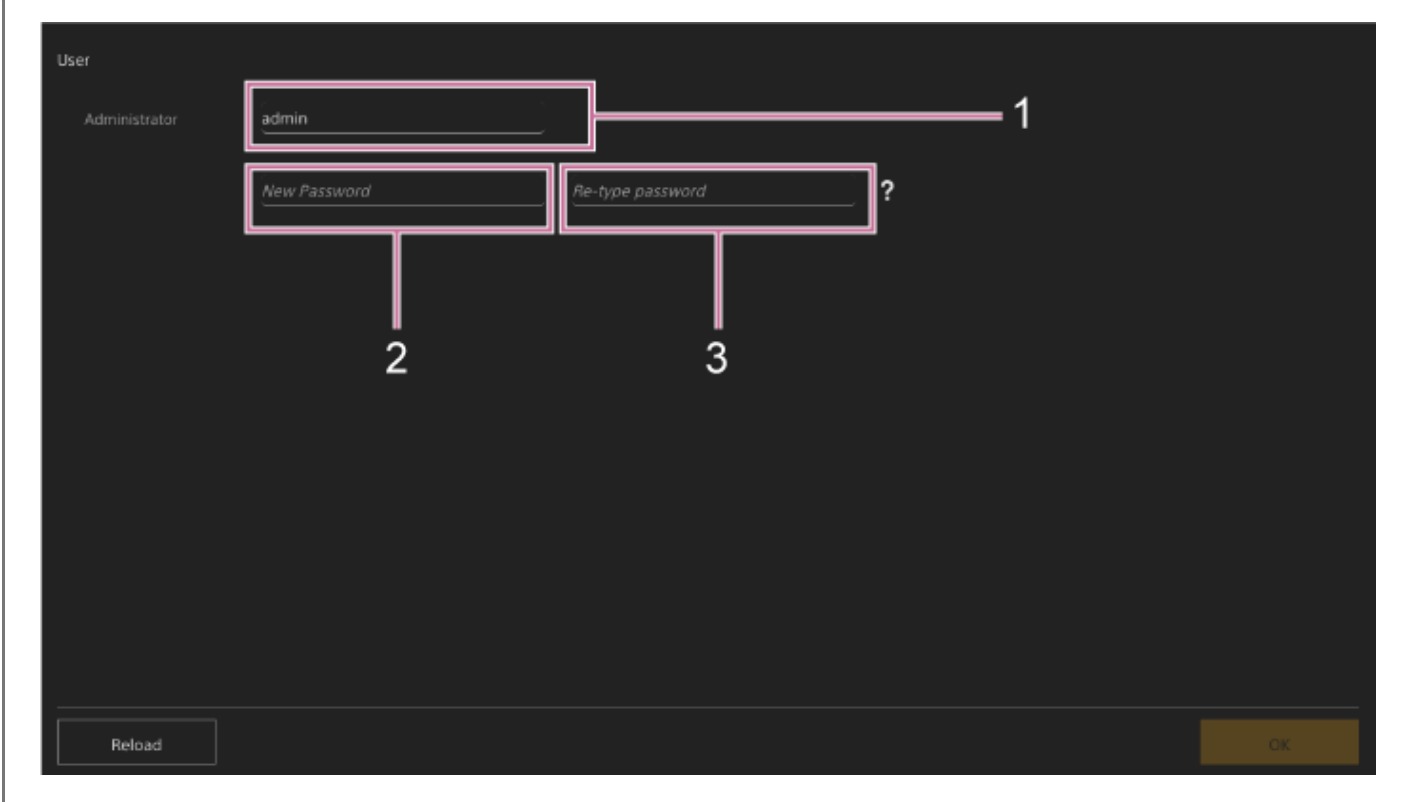

- **1: Zadejte uživatelské jméno správce.**
- **2: Nastavte heslo správce.**
- **3: Pro potvrzení zadejte znovu stejné heslo.**

#### **Poznámka**

- V uživatelském jménu a hesle mohou být použity následující znaky. Heslo musí obsahovat alespoň jedno velké písmeno, jedno malé písmeno a jedno číslo a musí mít délku 8 až 64 znaků.
	- Alfanumerické znaky
$-Symboly (1$ \$%`\*+-./<=>?@[]^\_{|}~)

Váš webový prohlížeč se znovu načte a zobrazí se výzva k zadání uživatelského jména a hesla.

### **Zadejte uživatelské jméno a heslo, které byly nakonfigurovány v kroku 2.**

Zobrazí se obrazovka nastavení jazyka a hodin.

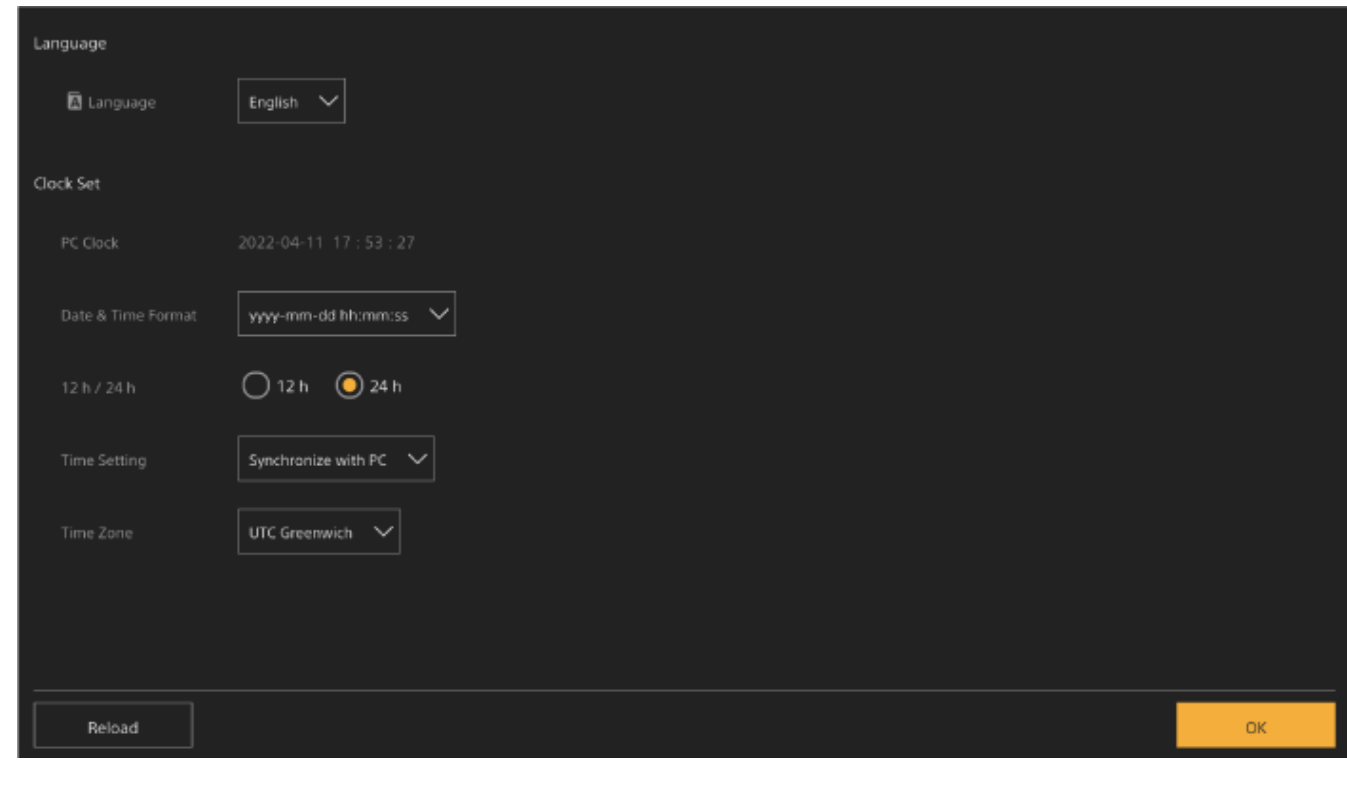

### **Zadejte následující položky a pak klepněte na tlačítko [OK].**

#### **[Language]**

**4**

**3**

Vyberte jazyk pro zobrazení webové aplikace a obrazovky kamery. Změna jazyka změní jazyk zobrazení webové aplikace.

### **[Date & Time Format]**

Vybírá formát zobrazení pro datum a čas z následujících možností.

[yyyy-mm-dd hh:mm:ss], [mm-dd-yyyy hh:mm:ss], [dd-mm-yyyy hh:mm:ss]

"yyyy" označuje rok, "mm" označuje měsíc, "dd" označuje den, "hh" označuje hodinu, "mm" označuje minutu a "ss" označuje sekundu.

### **[12 h/24 h]**

Pro zobrazení času vyberte možnost [12 h] (12hodinový čas) nebo [24 h] (24hodinový čas).

#### **[Time Setting]**

Vyberte metodu pro nastavení data/času.

[Synchronize with PC]: Synchronizace s datem/časem počítače nebo tabletu.

[Manual setting]: Ruční nastavení. Pokud je vybrána tato metoda, zobrazí se pole pro zadání data a času.

#### **[Time Zone]**

Vyberte časové pásmo.

Zobrazí se živá obrazovka pro operace snímání. Pokračujte v konfiguraci základní obsluhy jednotky podle provozního režimu.

### **Tip**

V některých případech, například při použití jednotky s tabletem jako párem, může být pro jednotku jednodušší použít pevnou IP adresu.

- Chcete-li nastavit pevnou adresu IP, nejprve vypněte možnost [Network] > [Wired LAN] > [IPv4] > [DHCP] (posuvný přepínač v levé poloze) ve webové nabídce.
- Zobrazí se položky nastavení související s pevnou IP adresou. Nakonfigurujte položky a pak na obrazovce stiskněte tlačítko [OK].

# **Konfigurace základní obsluhy**

Toto téma popisuje, jak nakonfigurovat jednotku pro základní obsluhu.

# **Nastavení režimu snímání**

Lze vybrat režim snímání jednotky tak, aby odpovídal pracovnímu postupu.

- Režim Custom: Flexibilní vytváření snímků během snímání.
- Režim snímání Log: Zaznamenává obsah S-Log.
	- Režim Flexible ISO: Nastavení expozice je nastaveno úpravami hodnoty ISO odpovídajícími snímané scéně.
	- Režim Cine EI / režim Cine EI Quick: Jednotku provozujte podobně jako filmovou kameru (při snímání se plně nevytvářejí snímky), přičemž záznam se vyvolává během postprodukce.

V režimu snímání Cine EI Quick je automaticky vybrána základní citlivost, která je vhodná pro nastavení parametru Exposure Index.

Nastavte režim snímání pomocí možnosti [Project] > [Base Setting] > [Shooting Mode] ve webové nabídce nebo v nabídce kamery.

# **Režim Custom**

Můžete vybrat standard videa.

Přepněte pomocí možnosti [Project] > [Base Setting] > [Target Display] ve webové nabídce nebo v nabídce kamery.

- [SDR(BT.709)]: Snímání podle standardu vysílání HD
- [HDR(HLG)]: Snímání podle standardu vysílání 4K nové generace

Další informace naleznete v části "Přehled vzhledu" a další témata v části "Snímání s požadovaným vzhledem".

# **Režimy záznamu snímků (režim Flexible ISO / režim Cine EI / režim Cine EI Quick)**

V režimech snímání Log vyberete základní barevný gamut pro zaznamenané signály a výstupní signály. Zde vybraný barevný gamut je barevný gamut výstupu videa, když je možnost [LUT On/Off] nastavena na volbu [MLUT Off]. Barevný gamut můžete přepnout pomocí položek [Project] > [Cine EI/Flex.ISO Set] > [Color Gamut] v nabídce kamery.

- [S-Gamut3.Cine/SLog3]: Snadné nastavení barevného gamutu pro digitální kino (DCI-P3).
- [S-Gamut3/SLog3]: Široký barevný gamut společnosti Sony, který pokrývá barevný gamut dle normy ITU-R BT.2020.

Další informace naleznete v části "Snímání s úpravou vzhledu v postprodukci".

Podporované funkce v každém režimu snímání jsou uvedeny v následující tabulce.

●: Podporováno; –: Není podporováno

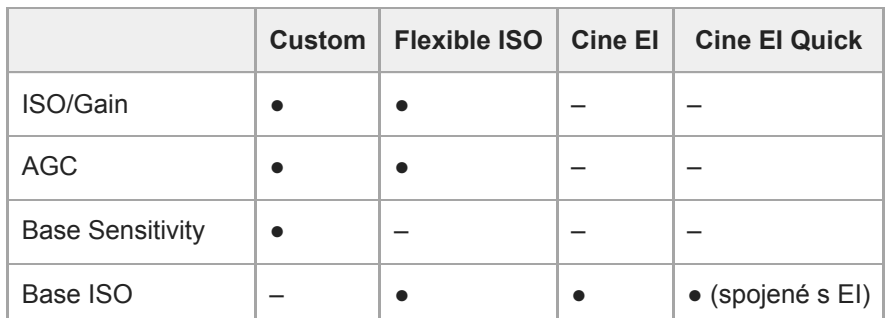

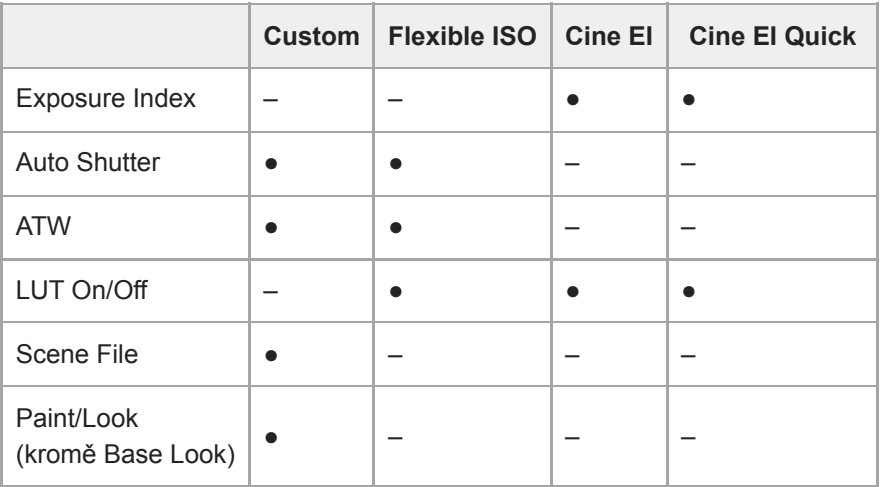

### **Tip**

V režimu Cine EI Quick a Cine EI probíhá snímání se základní citlivostí ISO bez použití zesílení, aby se maximalizoval výkon obrazového snímače. Jas se nastavuje pomocí osvětlení a filtru ND pro seřízení množství světla, které dopadne na obrazový snímač.

# **Nastavení systémové frekvence**

Přepněte pomocí možnosti [Project] > [Rec Format] > [Frequency] ve webové nabídce nebo v nabídce kamery. Jednotka se může po zapnutí automaticky restartovat, v závislosti na vybrané hodnotě.

#### **Poznámka**

Během nahrávání nebo přehrávání nelze systémovou frekvenci přepínat.

# **Nastavení režimu skenování obrazového snímače**

Můžete nastavit efektivní velikost obrazu a rozlišení obrazového snímače.

Přepněte pomocí možnosti [Project] > [Rec Format] > [Imager Scan Mode] ve webové nabídce nebo v nabídce kamery. **[FF]:** Velikost celého snímku.

**[S35]:** Velikost Super 35 mm.

### **Poznámka**

- Během nahrávání nebo přehrávání nelze režim skenování obrazového snímače přepínat.
- Při nastavení na S35 je formát videa omezen na 1920×1080.

# **Nastavení kodeku**

Můžete nastavit kodek pro záznam. Přepněte pomocí možnosti [Project] > [Rec Format] > [Codec] ve webové nabídce nebo v nabídce kamery.

### **Poznámka**

Během nahrávání nebo přehrávání nelze kodek přepínat.

# **Nastavení formátu videa**

Můžete nastavit formát videa pro záznam a výstupní formát pro výstup z kamery.

Přepněte formát videa pro záznam pomocí možnosti [Project] > [Rec Format] > [Video Format] ve webové nabídce nebo v nabídce kamery.

Přepněte výstupní formát z konektorů SDI OUT a HDMI OUT pomocí položek [Monitoring] > [Output Format] ve webové nabídce nebo v nabídce kamery.

#### **Poznámka**

- Během nahrávání nebo přehrávání nelze formát videa přepínat.
- V závislosti na nastavení formátu videa může být signál z konektorů SDI OUT a HDMI OUT omezen.

#### **Příbuzné téma**

- [Přehled vzhledu](#page-236-0)
- [Snímání s úpravou vzhledu v postprodukci](#page-244-0)

# **Podporované paměťové karty**

Jednotka zaznamenává zvuk a video na paměťové karty CFexpress Type A (k dispozici samostatně) nebo na paměťové karty SDXC (k dispozici samostatně) vložené do slotů pro karty. Paměťové karty se také používají pro proxy záznam.

# **Paměťové karty CFexpress Type A**

V jednotce používejte paměťové karty CFexpress Type A<sup>\*</sup>, které jsou uvedené v části "Doporučená záznamová média". Podrobné informace o operacích s médii od jiných výrobců naleznete v uživatelské příručce média nebo v informacích výrobce.

V tomto dokumentu jsou označovány jako "karty CFexpress".

# **Paměťové karty SDXC**

V jednotce používejte paměťové karty SDXC<sup>\*</sup>, které jsou uvedené v části "Doporučená záznamová média".

V tomto dokumentu jsou označovány jako "karty SD".

# **Doporučená záznamová média**

Zaručené provozní podmínky se budou lišit v závislosti na nastaveních možností Rec Format a Recording.

# **CFexpress Type A**

Kompatibilní s VPG400 Podporováno pro všechny formáty záznamu jednotky.

# **SDXC**

Podporováno za podmínek uvedených v následující tabulce. " $\bullet$ " znamená, že funkce byla ověřena, a "–" znamená, že funkce není zaručena.

# **RAW Out & XAVC-I, 4096×2160, třída 300, normální režim**

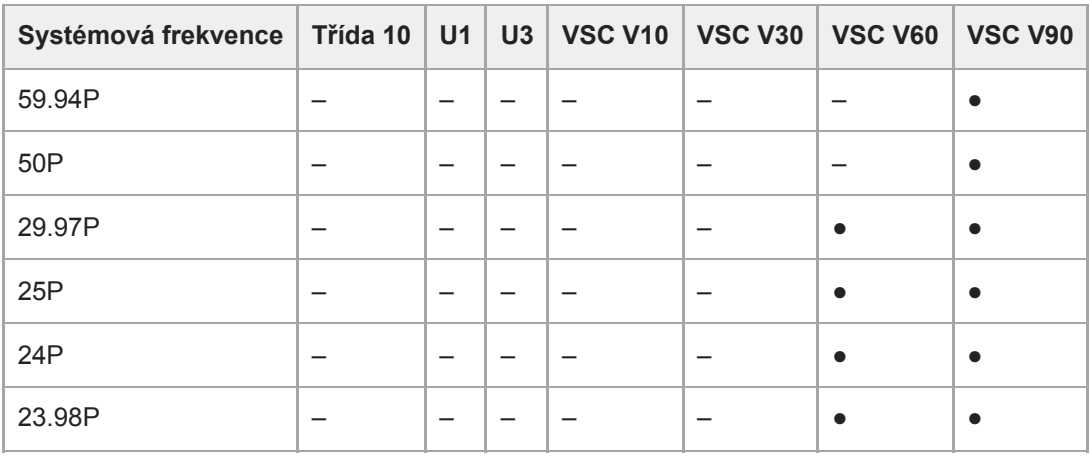

### **RAW Out & XAVC-I, 3840×2160, třída 300, normální režim**

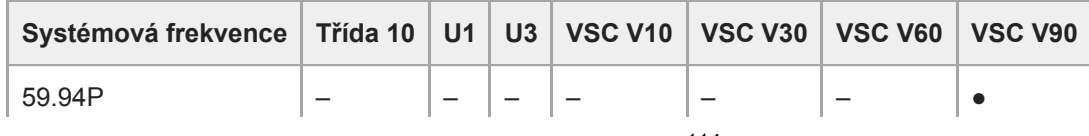

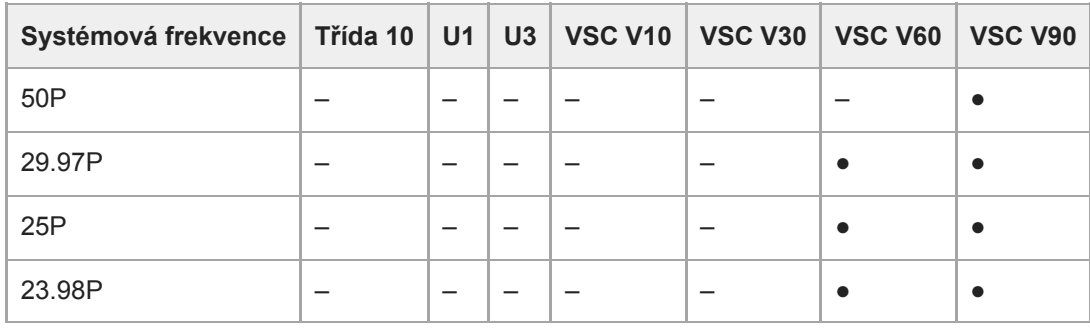

# **RAW Out & XAVC-I, 3840×2160, třída 300, S&Q (60 fps nebo nižší)**

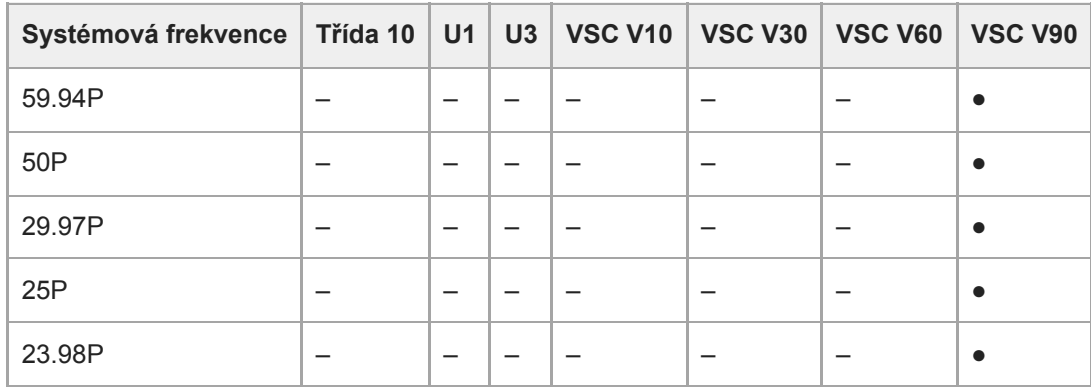

# **RAW Out & XAVC-I, 3840×2160, třída 300, S&Q (100 fps, 120 fps)**

Ověřená média nejsou k dispozici.

# **XAVC-I, 4096×2160 třída 300, normální režim**

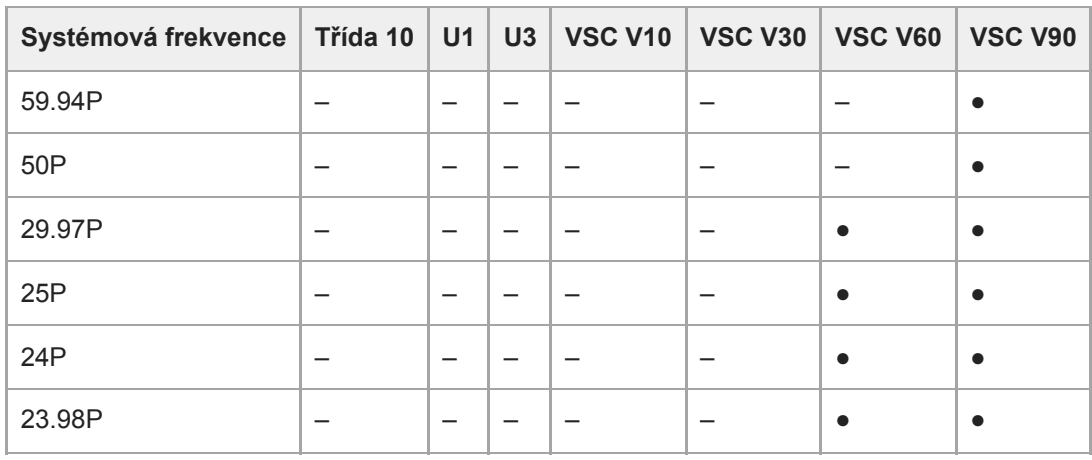

# **XAVC-I, 4096×2160, třída 300, S&Q (60 fps nebo nižší)**

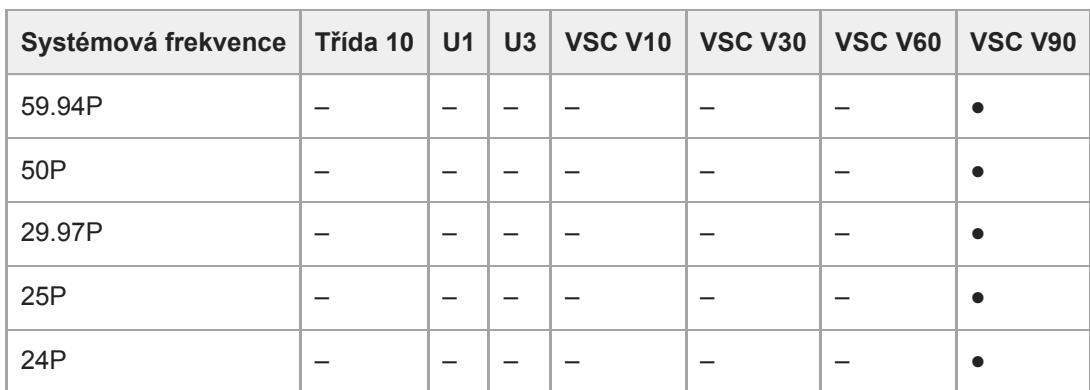

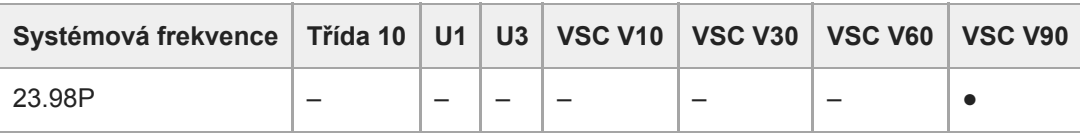

#### **XAVC-I, 3840×2160 třída 300, normální režim**

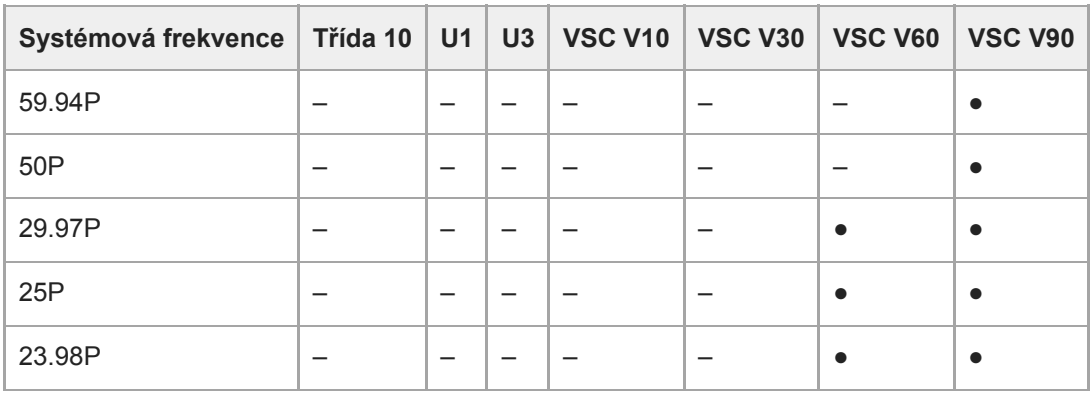

#### **XAVC-I, 3840×2160, třída 300, S&Q (60 fps nebo nižší)**

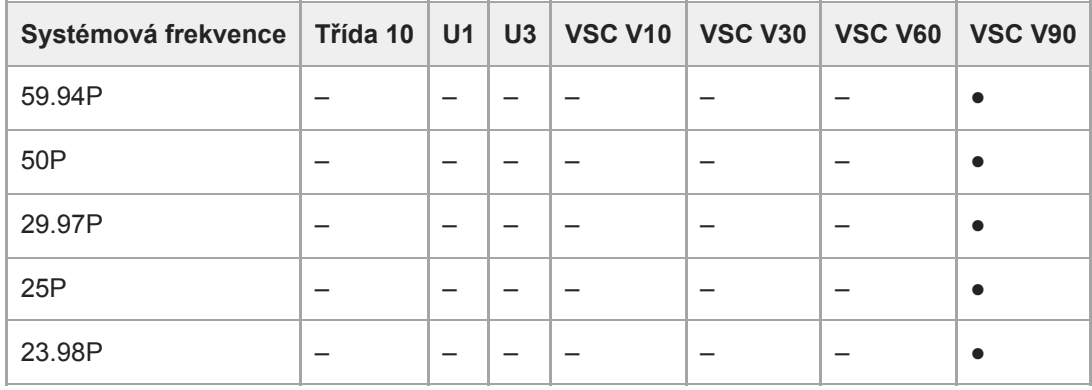

# **XAVC-I, 3840×2160, třída 300, S&Q (100 fps, 120 fps)**

Ověřená média nejsou k dispozici.

### **XAVC-I, 1920×1080 třída 100, normální režim**

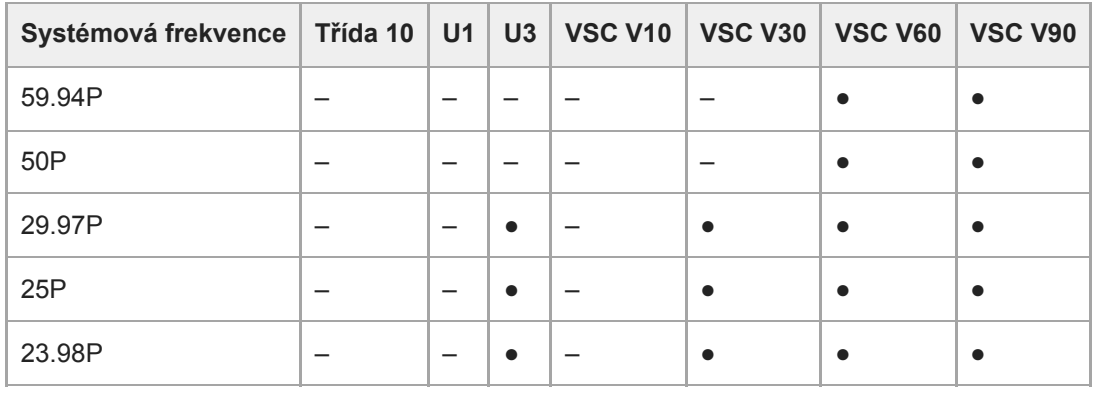

### **XAVC-I, 1920×1080, třída 100, S&Q (60 fps nebo nižší)**

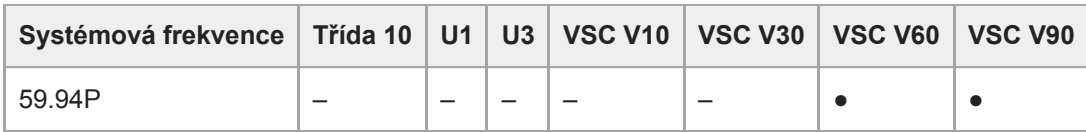

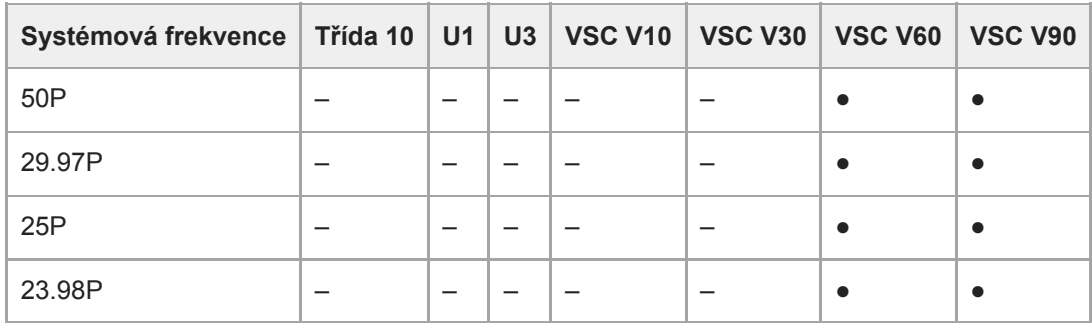

# **XAVC-I, 1920×1080, třída 100, S&Q (100 fps, 120 fps)**

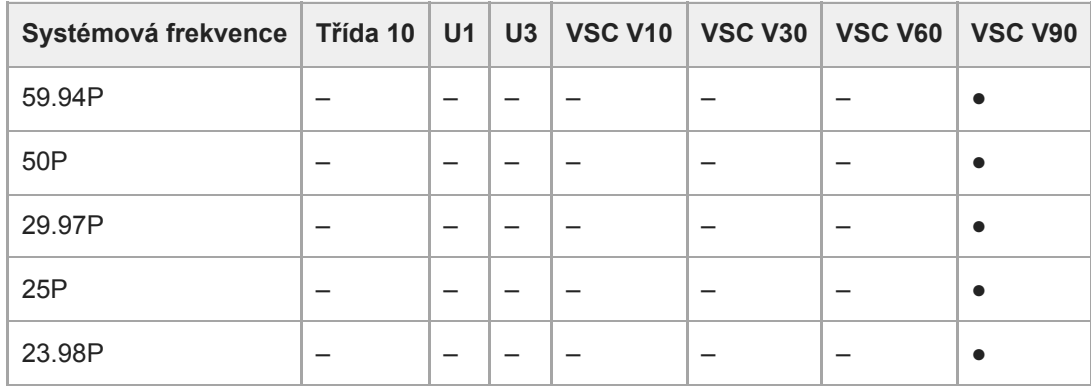

# **XAVC-I, 1920×1080, třída 100, S&Q (150 fps, 180 fps)**

Ověřená média nejsou k dispozici.

# **XAVC-I, 1920×1080, třída 100, S&Q (200 fps, 240 fps)**

Ověřená média nejsou k dispozici.

# **XAVC-L, 3840×2160, 420, normální režim**

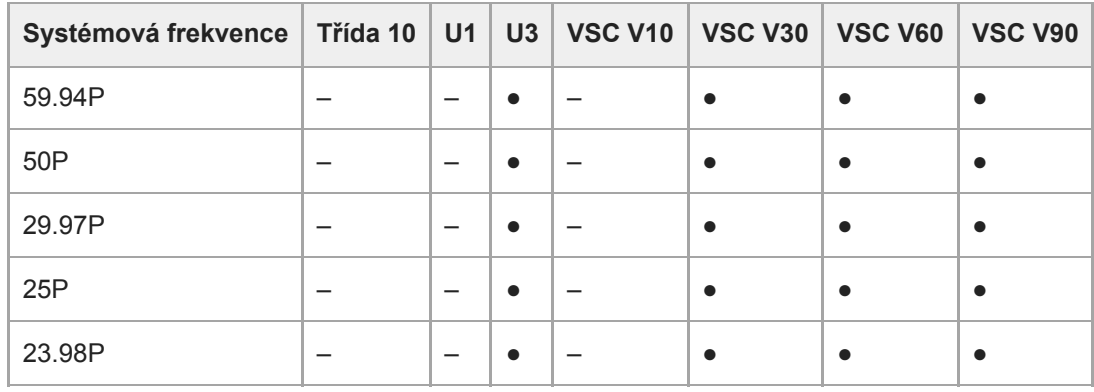

# **XAVC-L, 3840×2160, 420, S&Q (60 fps nebo nižší)**

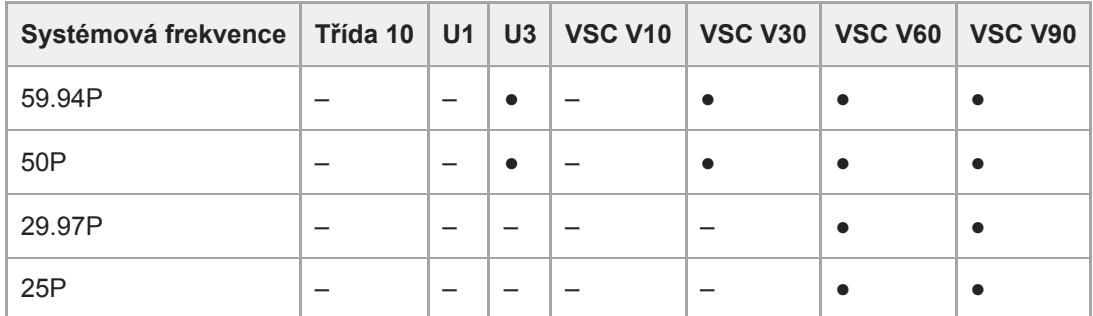

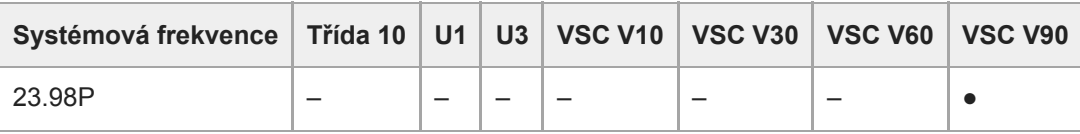

# **XAVC-L, 3840×2160, 420, S&Q (100 fps, 120 fps)**

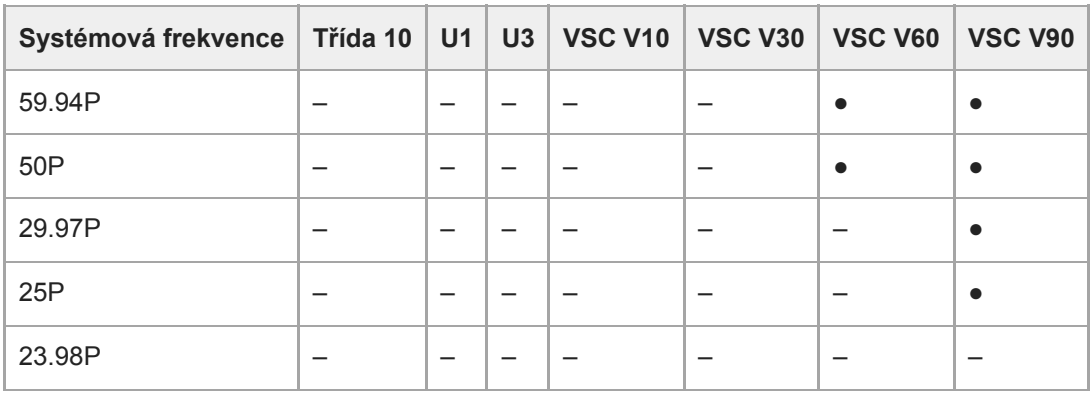

### **XAVC-L, 1920×1080, HD50, normální režim**

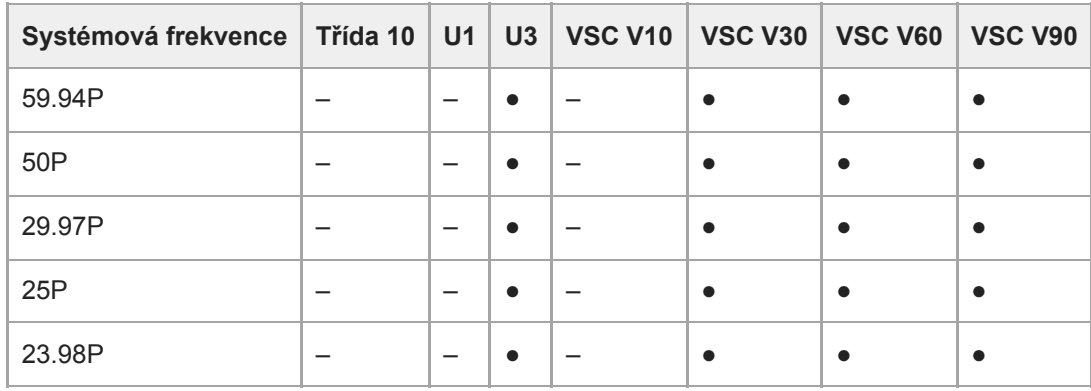

# **XAVC-L, 1920×1080, HD50, S&Q (60 fps nebo nižší)**

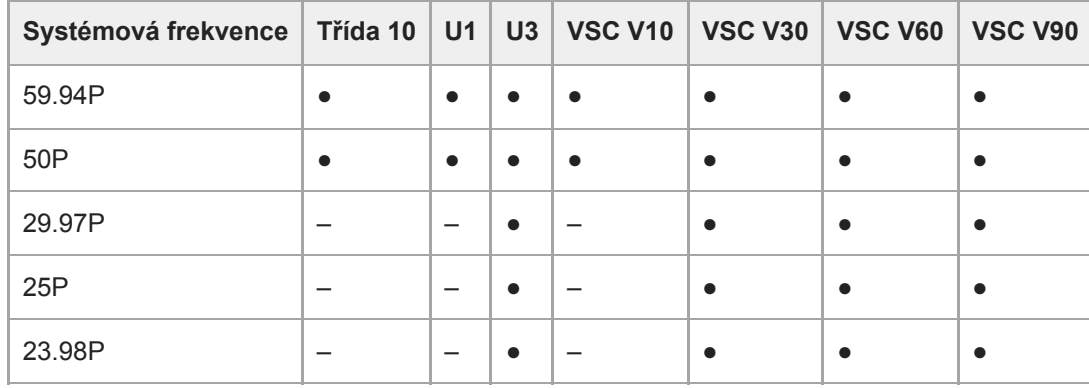

# **XAVC-L, 1920×1080, HD50, S&Q (100 fps, 120 fps)**

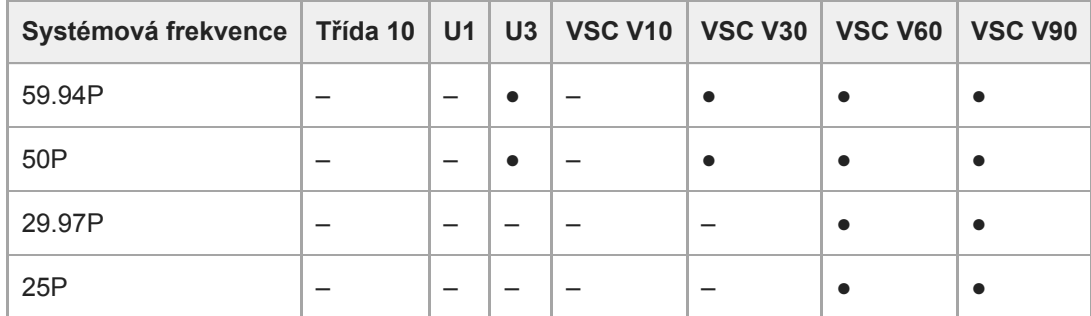

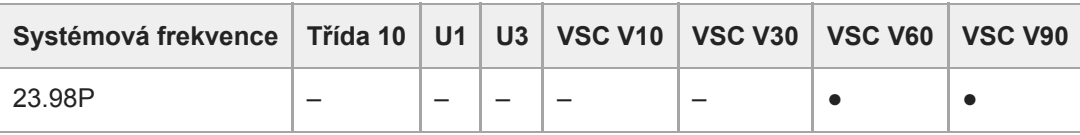

# **XAVC-L, 1920×1080, HD50, S&Q (150 fps, 180 fps)**

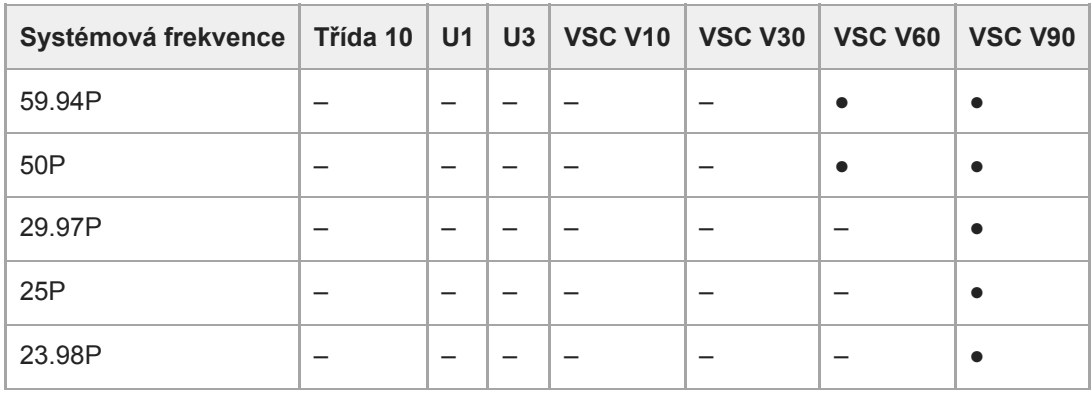

### **XAVC-L, 1920×1080, HD50, S&Q (200 fps, 240 fps)**

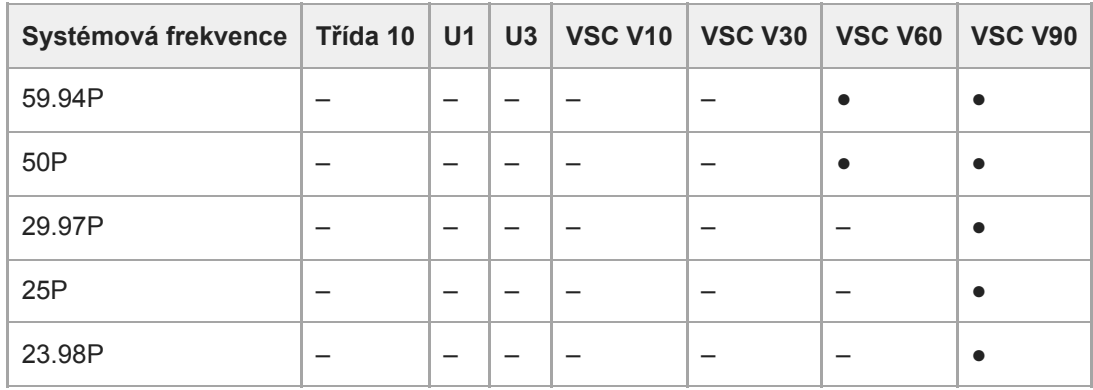

# **XAVC-L, 1920×1080, HD35, normální režim**

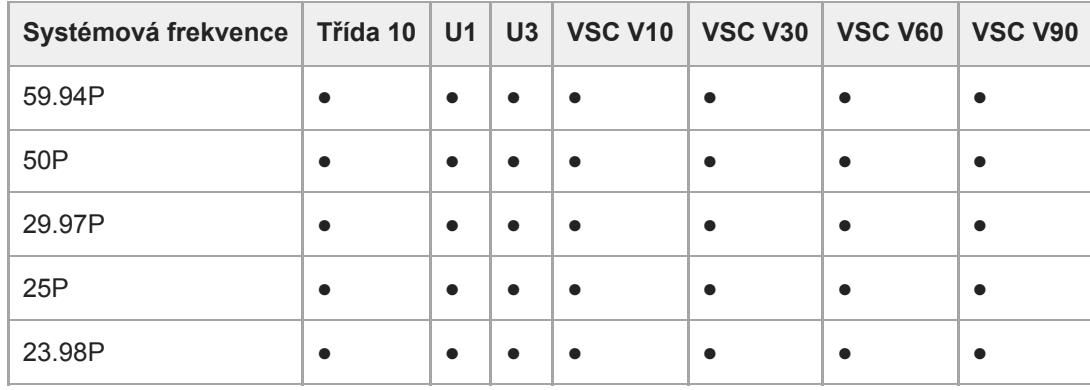

# **XAVC-L, 1920×1080, HD35, S&Q (60 fps nebo nižší)**

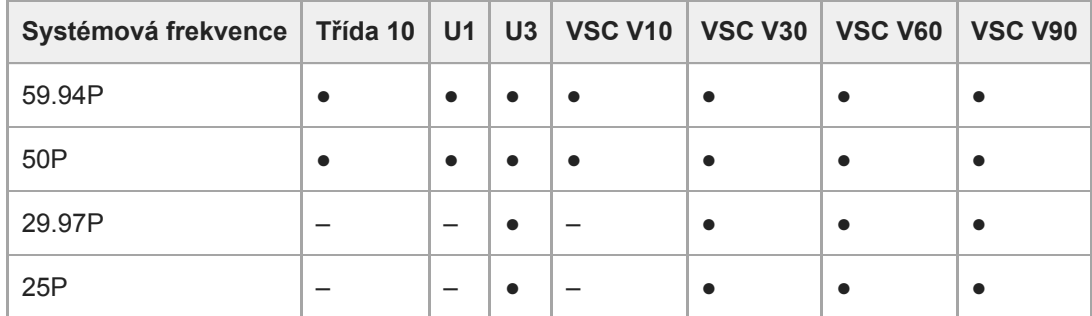

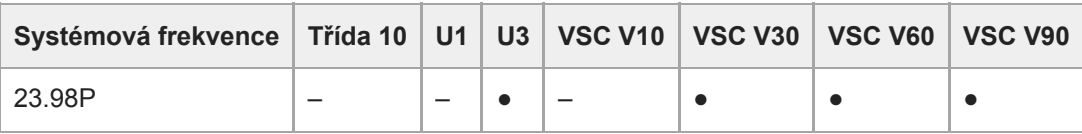

### **XAVC-L, 1920×1080, HD35, S&Q (100 fps, 120 fps)**

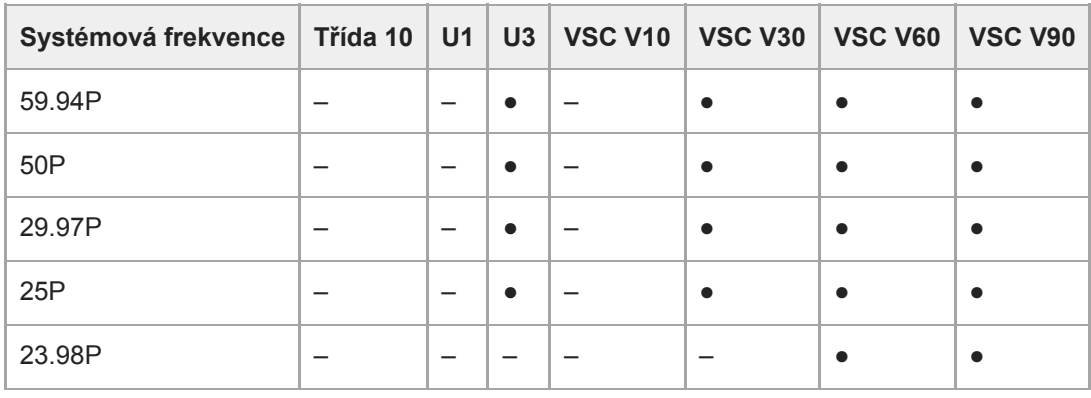

### **XAVC-L, 1920×1080, HD35, S&Q (150 fps, 180 fps)**

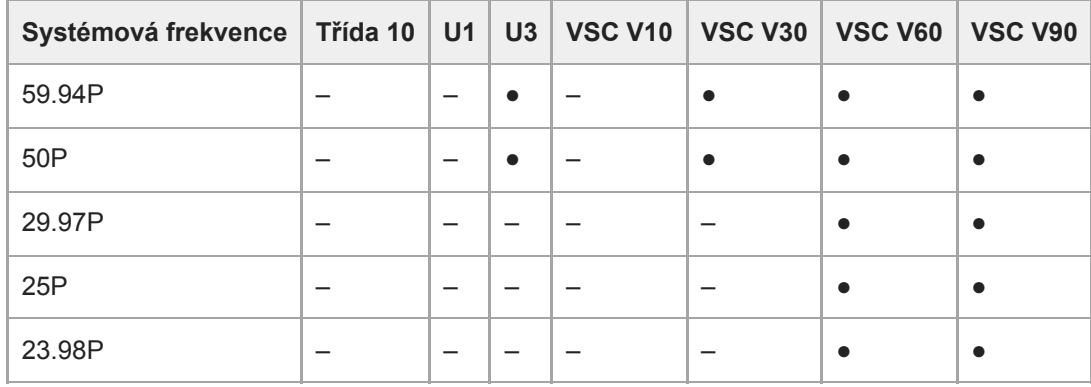

# **XAVC-L, 1920×1080, HD35, S&Q (200 fps, 240 fps)**

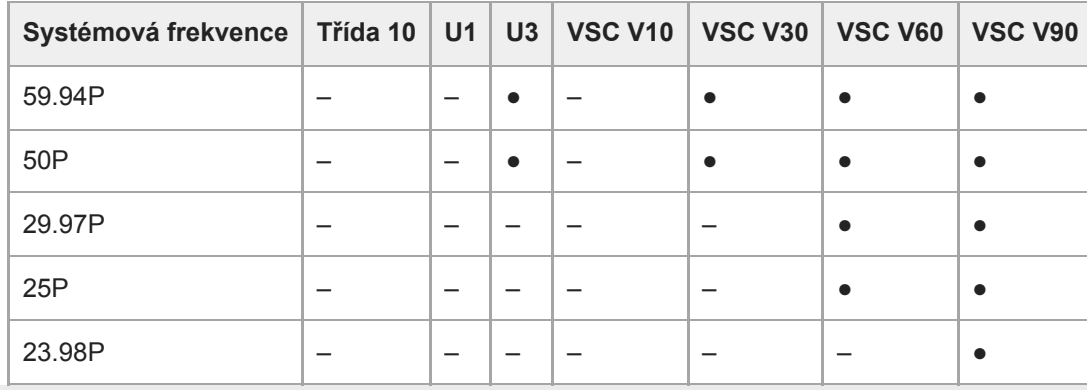

# **Vložení paměťových karet**

Toto téma popisuje bezpečnostní opatření při vkládání paměťových karet.

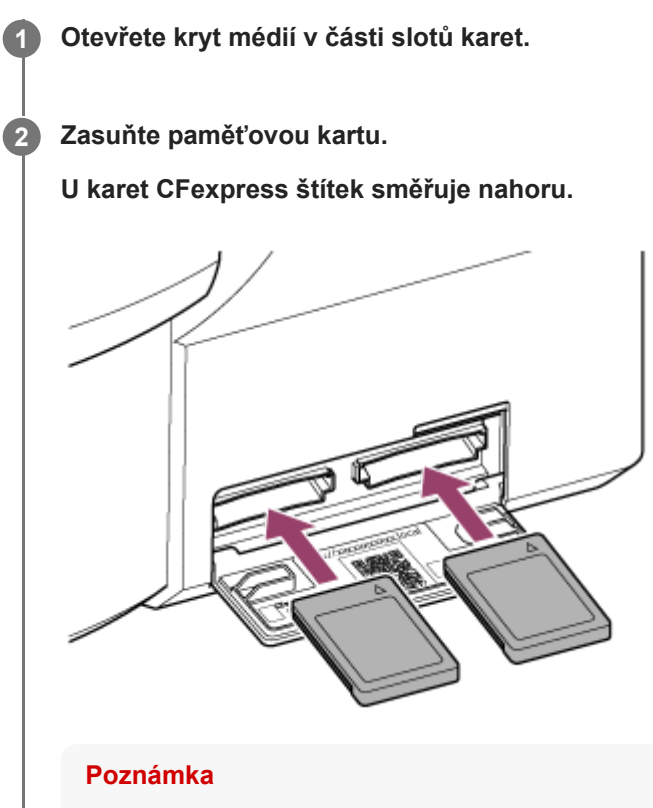

U jednotky namontované na strop štítek směřuje dolů.

# **U karet SD štítek směřuje dolů.**

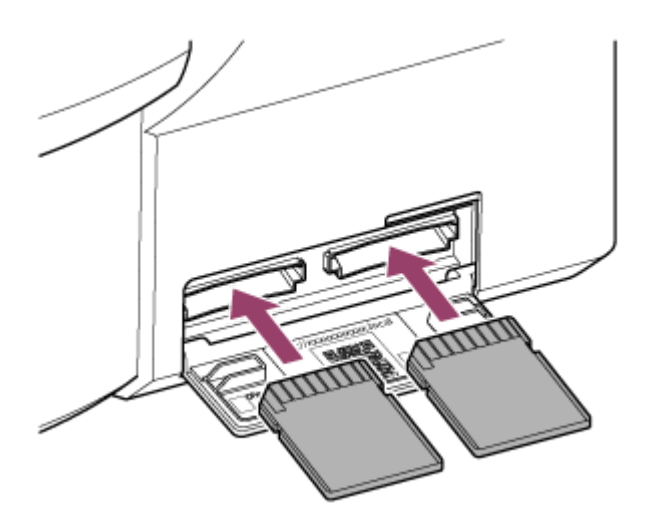

#### **Poznámka**

U jednotky namontované na strop štítek směřuje nahoru.

Indikátor přístupu svítí červeně a pokud je karta použitelná, změní se na zelenou.

#### **Poznámka**

Pokud indikátor přístupu nepřetržitě bliká červeně a nezmění se na zelenou, dočasně vypněte jednotku, pak vyjměte a znovu zasuňte paměťovou kartu.

**3 Zavřete kryt médií.**

#### **Poznámka**

- Paměťová karta, slot pro paměťovou kartu a obrazová data na paměťové kartě mohou být poškozeny, pokud je karta zasunuta do slotu s nesprávnou orientací.
- Při nahrávání na média vložená do slotů A a B pro karty CFexpress Type A / karty SD zasuňte médium do obou slotů, které jsou doporučeny pro činnost s formátem záznamu.

# **Vysunutí paměťové karty**

Otevřete kryt médií v části slotu karet a lehkým stisknutím paměťové karty dovnitř ji vysuňte.

#### **Poznámka**

- Pokud je jednotka vypnutá nebo je paměťová karta vyjmuta během v době, kdy k ní systém přistupuje, může dojít k poškození dat na kartě. Všechna data zaznamenaná na kartě mohou být nepoužitelná. Před vypnutím jednotky nebo vyjmutím paměťové karty se vždy ujistěte, že indikátor přístupu svítí zeleně nebo je zhasnutý.
- Při vyjmutí paměťové karty ihned po dokončení záznamu může být paměťová karta horká, to však neznamená žádný problém.

# **Formátování (inicializace) paměťových karet**

Pokud je vložena nenaformátovaná paměťová karta nebo paměťová karta naformátovaná s jinou specifikací, zobrazí se v panelu obrazu kamery zpráva "Media Needs to be Formatted". Naformátujte kartu následujícím postupem.

# **1 Vyberte možnost [TC/Media] > [Format Media] v nabídce kamery.**

**Vyberte možnost Media(A) (slot A) nebo Media(B) (slot B) a poté vyberte metodu formátování (Full Format nebo Quick Format).**

Zobrazí se zpráva s potvrzením.

**[Full Format]:** Kompletně inicializuje médium, včetně informací o oblasti dat a správě dat. **[Quick Format]:** Inicializuje informace o správě dat pouze pro médium.

### **Vyberte možnost [Execute].**

Během formátování se zobrazí zpráva a indikátor přístupu svítí červeně. Po dokončení formátování se zobrazí příslušná zpráva.

### **Poznámka**

**2**

**3**

- Formátování paměťové karty smaže veškerá data, včetně nahraných videí a souborů nastavení.
- Během provádění se mohou zobrazit některé zprávy, v závislosti na době formátování procesu.

# **Pokud se formátování nezdaří**

Paměťové karty, které jednotka nepodporuje, nelze naformátovat. Zobrazí se výstražná zpráva. Při výměně karty za podporovanou paměťovou kartu postupujte podle pokynů.

# **Použití karty naformátované ve slotu jiného zařízení v jednotce**

Nejprve proveďte zálohování karty a poté přeformátujte kartu v zařízení, které chcete použít.

# **Kontrola zbývajícího času záznamu**

Při snímání (záznam/pohotovostní režim) můžete sledovat zbývající kapacitu paměťové karty v každém slotu pomocí indikátorů zbývající kapacity média ve slotu A/B v panelu obrazu kamery.

Zbývající čas záznamu se vypočítá podle zbývající kapacity média v každém slotu a aktuálního formátu záznamu (přenosová rychlost záznamu); zobrazuje se v minutách.

# **Načasování výměny paměťové karty**

Pokud celkový zbývající čas záznamu na obou paměťových kartách klesne pod 5 minut, zobrazí se zpráva "Media Near Full", začne blikat kontrolka záznamu/signalizace.

Vyměňte média za nové, s volnou kapacitou.

Pokud budete pokračovat v nahrávání, dokud celkový zbývající čas nahrávání nedosáhne nuly, zpráva se změní na "Media Full" a nahrávání se zastaví.

### **Poznámka**

Na jednu paměťovou kartu lze zaznamenat až 600 klipů.

# **Obnovení paměťových karet**

Pokud by se z nějakého důvodu na paměťové kartě objevila chyba, je nutné kartu před použitím obnovit. Po vložení paměťové karty, kterou je třeba obnovit, se v panelu obrazu kamery zobrazí zpráva s dotazem, zda chcete kartu obnovit.

# **Obnovení karty**

Pomocí tlačítek se šipkami v ovládacím bloku grafického uživatelského rozhraní vyberte možnost [Execute] a stiskněte tlačítko [Set].

Během formátování se zobrazí zpráva, stav průběhu (%) a indikátor přístupu svítí červeně. Po dokončení obnovování se zobrazí příslušná zpráva.

# **Pokud se obnovení nezdaří**

- Paměťové karty, na kterých se vyskytly chyby paměti, nelze obnovit. Zobrazí se výstražná zpráva. Při výměně paměťové karty postupujte podle pokynů.
- Paměťové karty, na kterých došlo k chybám paměti, mohou být použitelné, pokud je přeformátujete.
- V některých případech mohou být některé klipy obnoveny, zatímco jiné nikoliv. Obnovené klipy lze přehrávat normálně.

### **Poznámka**

- Chcete-li obnovit média zaznamenaná touto jednotkou, musíte použít právě tuto jednotku.
- Média zaznamenaná jiným přístrojem než touto jednotkou nebo jednotkou jiné verze (i když stejného modelu) nemusí být pomocí této jednotky obnovitelná.
- Klipy kratší než 2 sekundy nelze obnovit.

# **Spuštění/zastavení záznamu**

Toto téma popisuje, jak spustit/zastavit záznam.

# **1 Připojte potřebná zařízení a zkontrolujte, zda jsou napájena.**

### **2 Vložte paměťové karty.**

**3**

### **Zkontrolujte stav napájení jednotky v levém horním rohu obrazovky webové aplikace.**

### **Pokud je napájení zapnuté**

Když je jednotka zapnuta, na spínači napájení v horní části obrazovky webové aplikace se zobrazí zpráva [Power ON].

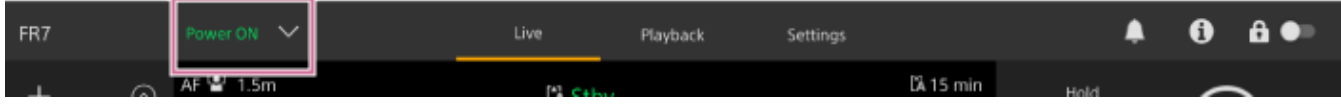

Kontrolka POWER se rozsvítí na předním panelu jednotky a obraz kamery se zobrazí na obrazovce živého provozu webové aplikace.

### **Poznámka**

Není-li nakonfigurováno heslo správce, zobrazí se obrazovka s výzvou ke konfiguraci hesla. Další informace naleznete v části "Inicializace jednotky".

### **Pokud je napájení v pohotovostním stavu**

Pokud je napájení jednotky v pohotovostním stavu, na spínači napájení ve webové aplikaci se zobrazí zpráva [Power Standby].

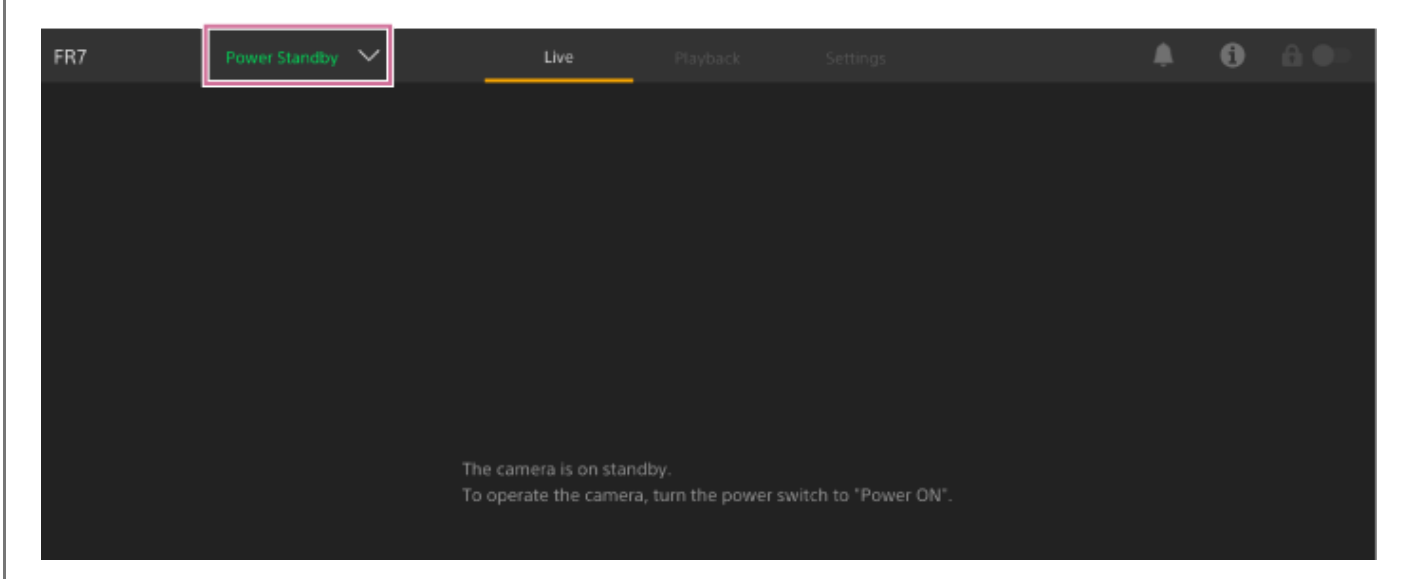

V tomto stavu stiskněte spínač napájení a vyberte možnost [Power ON]. Jednotka se zapne, kontrolka POWER se rozsvítí zeleně na předním panelu jednotky a obraz kamery se zobrazí na obrazovce živého provozu webové aplikace Web App.

Jednotku můžete také zapnout pomocí tlačítka napájení na dodaném infračerveném dálkovém ovladači.

#### **Stiskněte tlačítko START/STOP záznamu.**

**4**

Spustí se záznam a rozsvítí se kontrolka záznamu/indikace (2 pozice) jednotky.

Během záznamu se tlačítko START/STOP záznamu rozsvítí. Zobrazí se také ikona pro cílové záznamové médium a [●Rec].

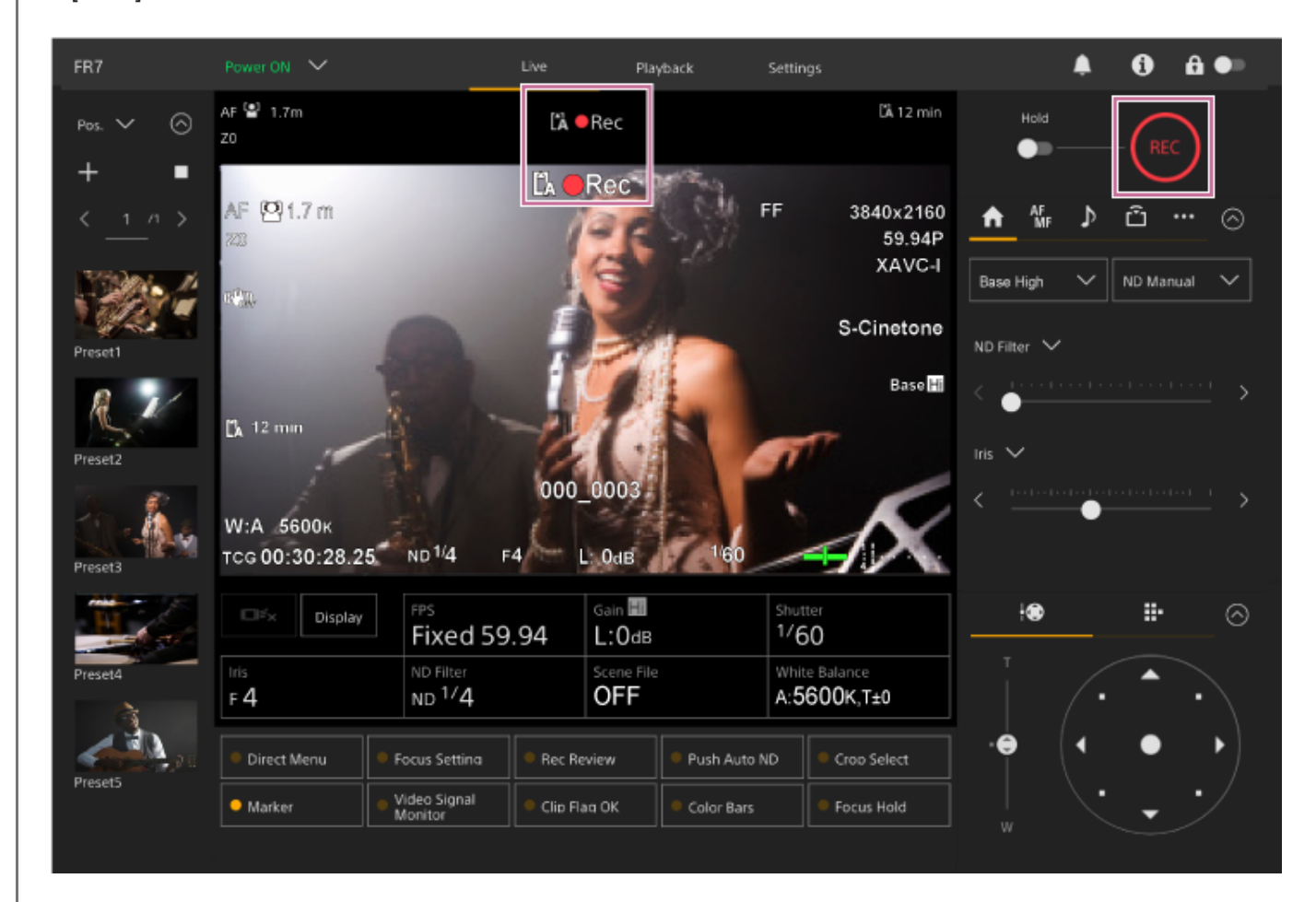

#### **Chcete-li záznam zastavit, stiskněte tlačítko START/STOP záznamu ještě jednou.**

Zastaví se záznam a kontrolka záznamu/indikace (2 pozice) jednotky zhasne. Během pohotovostního stavu záznamu se tlačítko START/STOP záznamu nerozsvítí. Zobrazí se také ikona pro cílové záznamové médium a [Stby].

#### **Tip**

**5**

Můžete také spustit/zastavit záznam pomocí tlačítka START/STOP záznamu na dodaném infračerveném dálkovém ovladači.

#### **Chcete-li přepnout napájení jednotky do pohotovostního stavu**

Stiskněte spínač napájení ve webové aplikaci a vyberte možnost [Power Standby], čímž napájecí zdroj jednotky nastavíte do pohotovostního stavu.

#### **Tip**

Napájení můžete také nastavit do pohotovostního stavu pomocí tlačítka napájení na dodaném infračerveném dálkovém ovladači.

### **Příbuzné téma**

[Inicializace jednotky](#page-107-0)

# **Přepínání mezi paměťovými kartami**

Po vložení dvou paměťových karet mezi nimi můžete přepínat stisknutím tlačítka [Slot Select] na ovládacím panelu přehrávání ve webové aplikaci.

### **Tip**

Pro přepínání paměťových karet můžete také stisknout tlačítko SLOT SEL (výběr slotu paměťové karty (A)/(B)) na dodaném infračerveném dálkovém ovladači.

# **Informace o předávání záznamu**

Záznam se automaticky přepne na druhou paměťovou kartu těsně před úplným vyčerpáním zbývající kapacity první karty na nulu (předání záznamu). Při přepínání paměťových karet můžete pokračovat v souvislém záznamu výměnou plné paměťové karty za novou.

### **Poznámka**

Během režimu přehrávání nelze mezi paměťovými kartami přepínat. Také není podporováno nepřetržité přehrávání klipu umístěného na dvou médiích ve slotech A i B.

# **O zaznamenaných datech**

Po ukončení nahrávání se video, zvuk a doprovodná data od začátku do konce záznamu uloží ve formě jednoho "klipu" na paměťovou kartu.

# **Název klipu zaznamenaných dat**

Název každého klipu zaznamenaného jednotkou se automaticky přiřadí pomocí položky [TC/Media] > [Clip Name Format] v nabídce kamery.

# **Maximální délka klipu**

Až 6 hodin na jeden klip.

Maximální čas nepřetržitého záznamu je stejný jako maximální čas trvání klipu. Pokud čas záznamu překročí maximální čas trvání klipu, automaticky se vytvoří nový klip a záznam pokračuje. Nový klip se na obrazovce miniatur zobrazí jako samostatný klip.

Během předávání záznamu se postupně nahrává více klipů, avšak záznam se automaticky zastaví asi po 24 hodinách.

### **Poznámka**

- Během záznamu paměťovou kartu nevysouvejte. Při záznamu měňte pouze paměťové karty ve slotech, pro které indikátor přístupu na kartu nesvítí.
- Pokud zbývající kapacita paměťové karty, na kterou se nahrává, klesne pod jednu minutu a do druhého slotu je vložena paměťová karta s možností záznamu, zobrazí se zpráva "Will Switch Slots Soon". Zpráva zmizí po přepnutí mezi sloty paměťových karet.
- Předávání záznamu nemusí fungovat, pokud je záznam spuštěn, když je zbývající kapacita paměťové karty kratší než jedna minuta. Pro správné předávání záznamu zkontrolujte, zda je zbývající kapacita paměťové karty delší než jedna minuta před zahájením záznamu.
- Video vytvořené pomocí funkce předávání záznamu jednotky nelze na jednotce plynule přehrávat.

# **Kontrola zvuku**

Zvuk je odesílán na výstup z konektorů SDI a HDMI jednotky. Vyberte kombinaci zvukových kanálů, které jsou odesílány na výstup z konektoru HDMI pomocí položky [Audio] > [Audio Output] > [HDMI/Stream Output CH] v nabídce kamery. **CH1/CH2:** Kombinace CH1 a CH2 **CH3/CH4:** Kombinace CH3 a CH4

Při monitorování zvuku ve webové aplikaci použijte zvukoměr v pravé dolní části obrazu kamery.

# **Zadání dat času**

Toto téma popisuje, jak nastavit data času.

# **Nastavení časového kódu**

Nastavte časový kód, který se má zaznamenat, a to pomocí položky [TC/Media] > [Timecode] v nabídce kamery.

# **Nastavení uživatelských bitů**

Do zaznamenaného obrazu můžete přidat 8místné číslo v šestnáctkové soustavě jako uživatelské bity. Uživatelské bity můžete také nastavit na aktuální čas. Přepněte pomocí možnosti [TC/Media] > [Users Bit] v nabídce kamery.

# **Zobrazení časových údajů**

Nastavte časový kód, který se má zobrazit, a to pomocí položky [TC/Media] > [TC Display] > [Display Select] v nabídce kamery.

Stisknutím přiřaditelného tlačítka s přiřazenou funkcí [DURATION/TC/U-BIT] přepnete zobrazení mezi časovým kódem, uživatelskými bity a časem trvání v sekvenci.

# **Prohlížení záznamu (Rec Review)**

Na obrazovce si můžete prohlédnout naposledy zaznamenaný klip (přehled záznamu).

#### **Poznámka**

Funkce Rec Review není podporována, pokud se po nahrání klipu změní formát videa.

# **Nastavení počáteční polohy funkce Rec Review**

Počáteční polohu přehrávání můžete nastavit na jednu z následujících možností pomocí nastavení [Technical] > [Rec Review] v nabídce kamery.

- **Poslední 3 sekundy klipu**
- **Posledních 10 sekund klipu**
- Začátek klipu

### **Tip**

- Chcete-li po zaznamenání několika klipů prohlédnout určitý klip, stisknutím tlačítka [Thumbnail] zobrazte obrazovku miniatur a výběrem klipu spusťte přehrávání.
- Pro zobrazení obrazovky miniatur můžete také stisknout tlačítko THUMBNAIL na dodaném infračerveném dálkovém ovladači.

# **Metoda použití funkce Rec Review**

Předem přiřaďte funkci Rec Review jednomu z přiřaditelných tlačítek na panelu nastavení základní konfigurace.

**Další informace o přiřazení naleznete v části "Přiřaditelná tlačítka" v "Užitečné funkce".** 

Zastavte nahrávání a poté stiskněte přiřaditelné tlačítko s funkcí Rec Review pro zahájení přehrávání dříve zaznamenaného klipu.

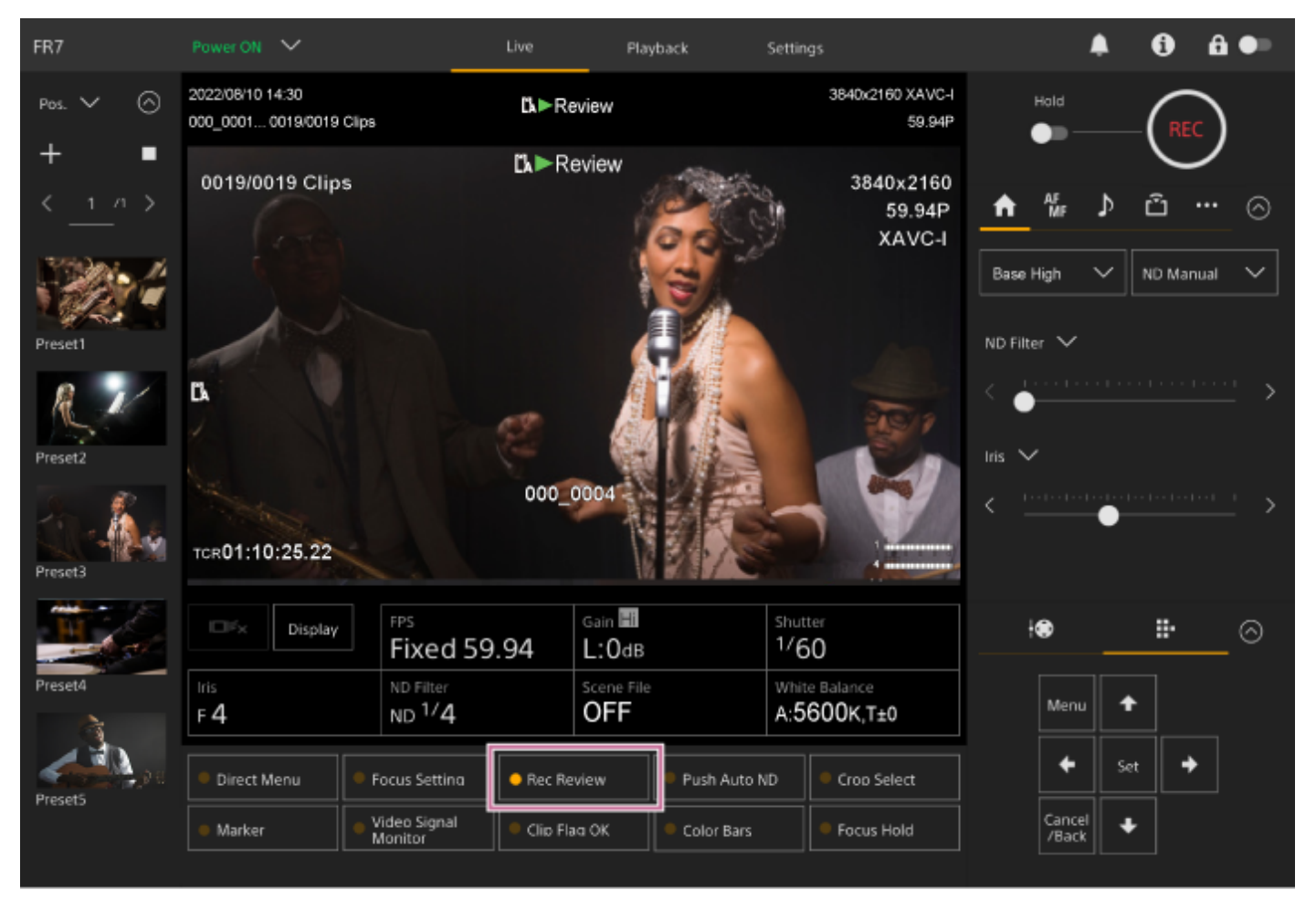

Klip se přehraje až do konce, funkce Rec Review se ukončí a jednotka se vrátí do pohotovostního režimu Stby (pohotovostní).

# **Zastavení funkce Rec Review**

Stiskněte přiřaditelné tlačítko Rec Review, nebo stiskněte tlačítko [Cancel/Back].

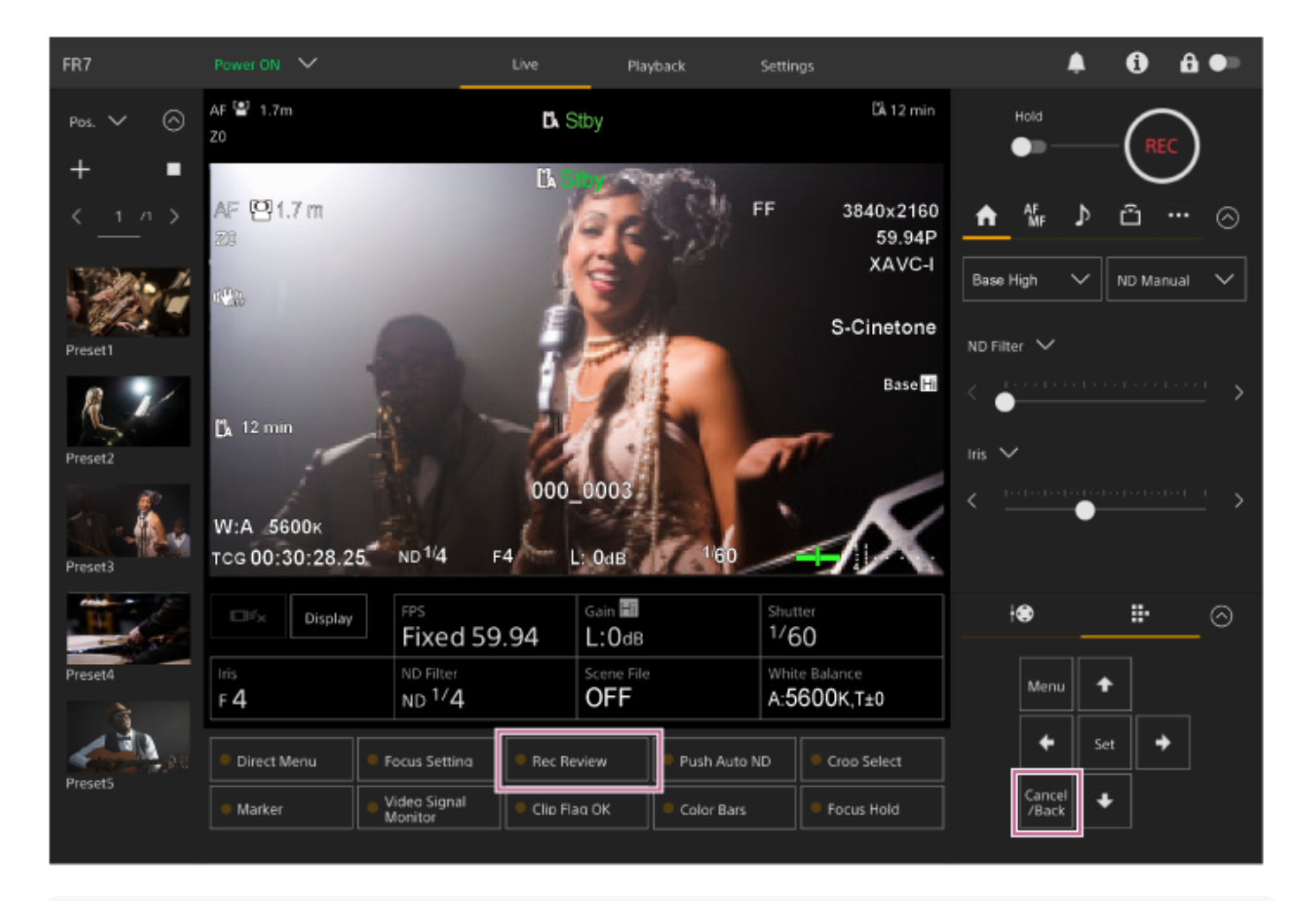

#### **Tip**

Pro zastavení funkce Rec Review můžete také stisknout tlačítko [Cancel/Back] na dodaném infračerveném dálkovém ovladači.

#### **Příbuzné téma**

[Přiřaditelná tlačítka](#page-223-0)

# **Obrazovka nastavení seřízení obrazu**

Seřízení obrazu se nastavuje pomocí následujících částí obrazovky živého provozu.

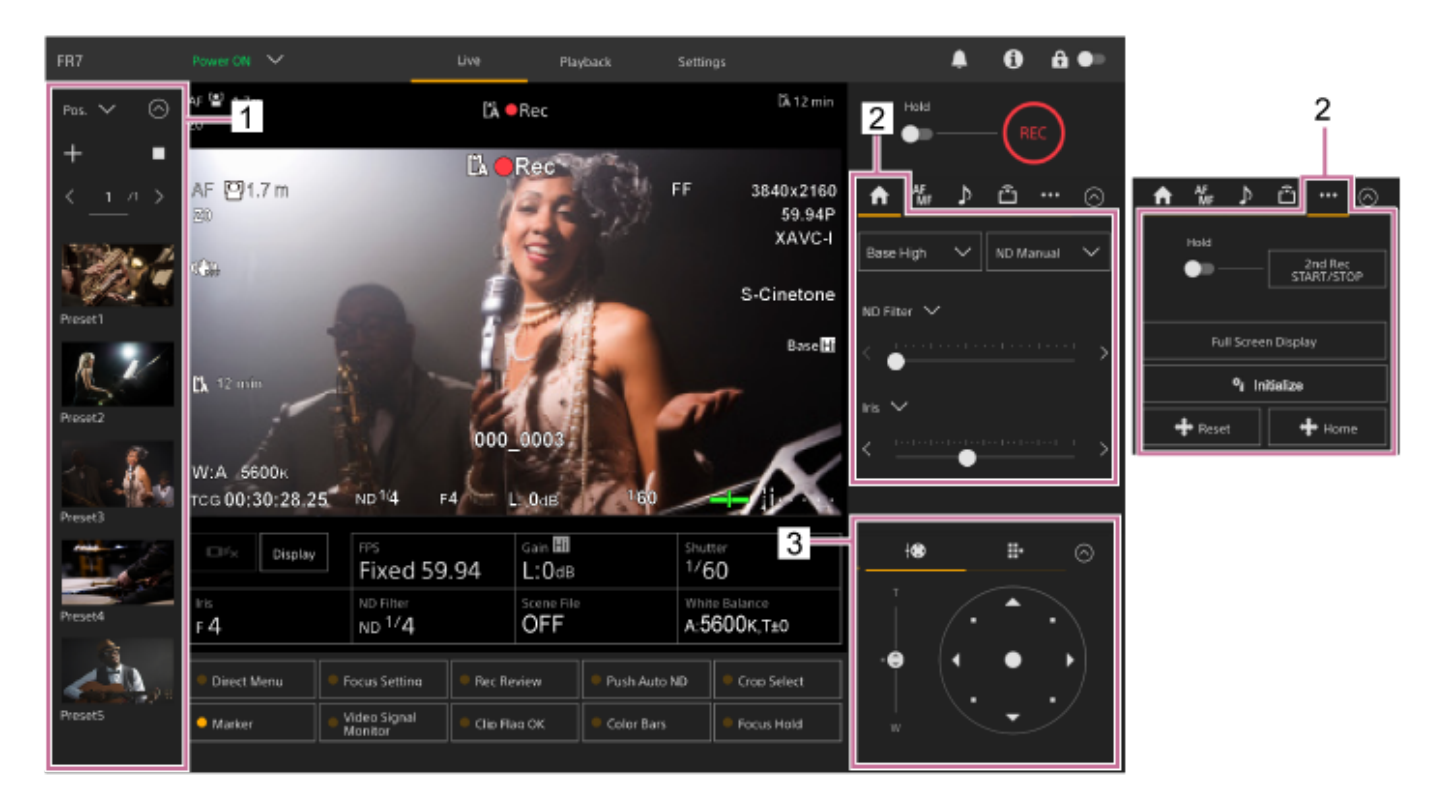

- **1. Přednastavený ovládací panel polohy**
- **2. Karta 6 (Main) / karta ... (Others)**
- **3. Ovládací panel seřízení obrazu**

### **Poznámka**

V závislosti na směru kamery, ohniskové vzdálenosti objektivu a polohy zoomu může být část jednotky nebo kabely připojené ke konektorovému bloku viditelná. Před snímáním zkontrolujte zorné pole objektivu a ohniskovou vzdálenost, kterou používáte. Rozsah posunu/naklápění můžete také ovládat pomocí položek [Pan-Tilt] > [P/T Range Limit] ve webové nabídce. Je-li jednotka zapnuta nebo je proveden reset posunu/naklápění, je toto nastavení limitu rozsahu ignorováno. Další informace naleznete v části [Pan-Tilt] > [P/T Range Limit] ve webové nabídce.

#### **Tip**

Seřízení obrazu můžete také ovládat pomocí dodaného infračerveného dálkového ovladače.

# **Nastavení směr snímání pomocí webové aplikace**

Pohyb kamerou vodorovně se nazývá posouvání a pohyb kamerou svisle se nazývá naklápění. Směr snímání můžete upravit pomocí operací posouvání/naklápění.

### **1 Stisknutím karty (Posun/naklápění/zoom) na ovládacím panelu seřízení obrazu zobrazíte joystick.**

#### **Při monitorování panelu obrazu kamery přetáhněte střed joysticku ve směru, který chcete zobrazit.**

Směr a rychlost kamery se mění v reakci na směr a úroveň tažení.

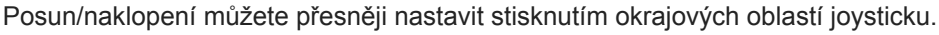

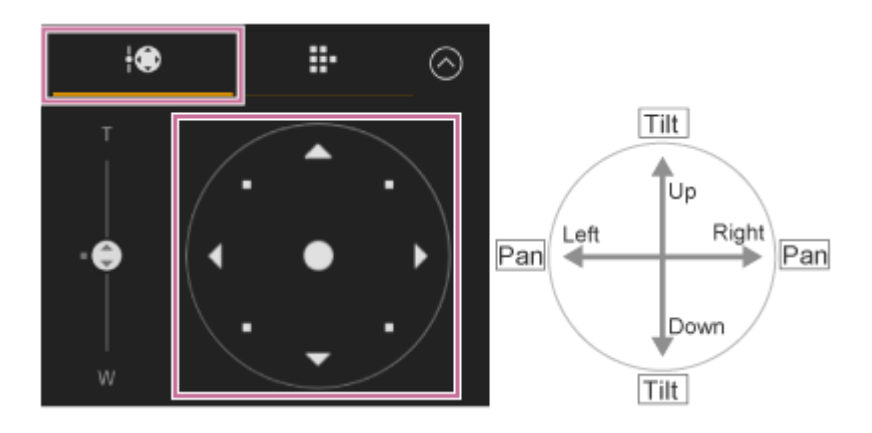

#### **Tip**

**2**

Pokud se pod joystickem zobrazí možnost [Execute Pan-Tilt Reset], došlo k nesrovnalostem v informacích o počátečním bodu ovládání posunu/naklápění jednotky. Pro aktualizaci informací o počátku proveďte resetování posunu/naklápění. Další informace naleznete v části "Resetování posunu/naklápění".

### **Nastavení přední strany kamery směrem dopředu**

Stiskněte tlačítko + Home (Posun/naklápění/zoom) na kartě (Others) v ovládacím bloku kamery.

#### **Poznámka**

V závislosti na směru kamery, ohniskové vzdálenosti objektivu a polohy zoomu může být část jednotky nebo kabely připojené ke konektorovému bloku viditelná. Před snímáním zkontrolujte zorné pole objektivu a ohniskovou vzdálenost, kterou používáte. Rozsah posunu/naklápění můžete také ovládat pomocí položek [Pan-Tilt] > [P/T Range Limit] ve webové nabídce. Je-li jednotka zapnuta nebo je proveden reset posunu/naklápění, je toto nastavení limitu rozsahu ignorováno. Další informace naleznete v části [Pan-Tilt] > [P/T Range Limit] ve webové nabídce.

#### **Příbuzné téma**

[Resetování posunu/naklápění](#page-104-0)

**2**

Interchangeable Lens Digital Camera ILME-FR7 / ILME-FR7K

# **Nastavení provozní rychlosti posunu/naklápění**

Provozní rychlost posunu/naklápění můžete změnit pomocí posuvníku [Pan-Tilt Speed] v ovládacím panelu kamery, a to ovládáním joysticku v ovládacím panelu seřízení obrazu.

### **1 Stiskněte kartu (Main) v ovládacím panelu kamery.**

#### **Vyberte posuvník [Pan-Tilt Speed] ze seznamu.**

Pokud se posuvník [Pan-Tilt Speed] nezobrazuje, zvolte jedno ze dvou tlačítek pro výběr funkce posuvníku a posuvník tak zobrazte.

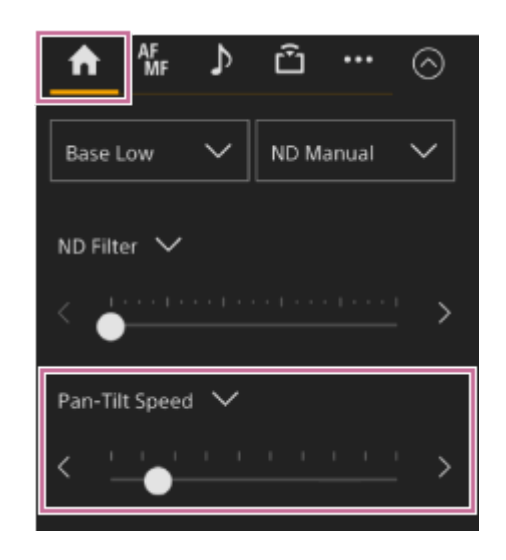

**Přesuňte ovladač posuvníku vlevo nebo vpravo.**

Přesunutím ovladače vlevo se provozní rychlost sníží, přesunutím ovladače vpravo se provozní rychlost zvýší.

### **Poznámka**

**3**

- Pokud je v dosahu pohybu kamery stěna nebo jiná překážka, buďte opatrní, abyste během posunu/naklápění s kamerou nebo objektivem nenarazili.
- Zrychlení posunu/naklápění závisí na fyzických vlastnostech, jako je hmotnostní vyvážení objektivu. Nastavení zrychlení můžete změnit pomocí položek [Pan-Tilt] > [P/T Acceleration] > [Ramp Curve] ve webové nabídce nebo v nabídce kamery.

# **Nastavení zrychlení provozu posunu/naklápění**

Nastavení zrychlení provozu můžete změnit v devíti stupních pomocí položek [Pan-Tilt] > [P/T Acceleration] > [Ramp Curve] ve webové nabídce nebo v nabídce kamery. Zvyšte hodnotu pro rychlejší změny rychlosti, nebo hodnotu snižte pro nižší změny rychlosti.

Pro větší citlivost reakce při ovládání posunu/naklápění vyberte hodnotu v rozsahu 7 až 9.

Pro větší přesnost polohování na začátku/konci najetí do přednastavené polohy se doporučuje hodnota v rozsahu 1 až 6.

· Podrobnosti o přednastavení polohy naleznete v části "Uložení/obnovení posunu/naklápění a polohy zoomu".

### **Poznámka**

Když je hodnota nastavena vysoko, funkce nemusí pracovat správně, pokud je připojen těžký objektiv. Před vlastním použitím činnost zkontrolujte.

# **Vztah mezi nastavením [Ramp Curve] a operací posunu/naklápění**

# **Když je ovládán posun/naklápění**

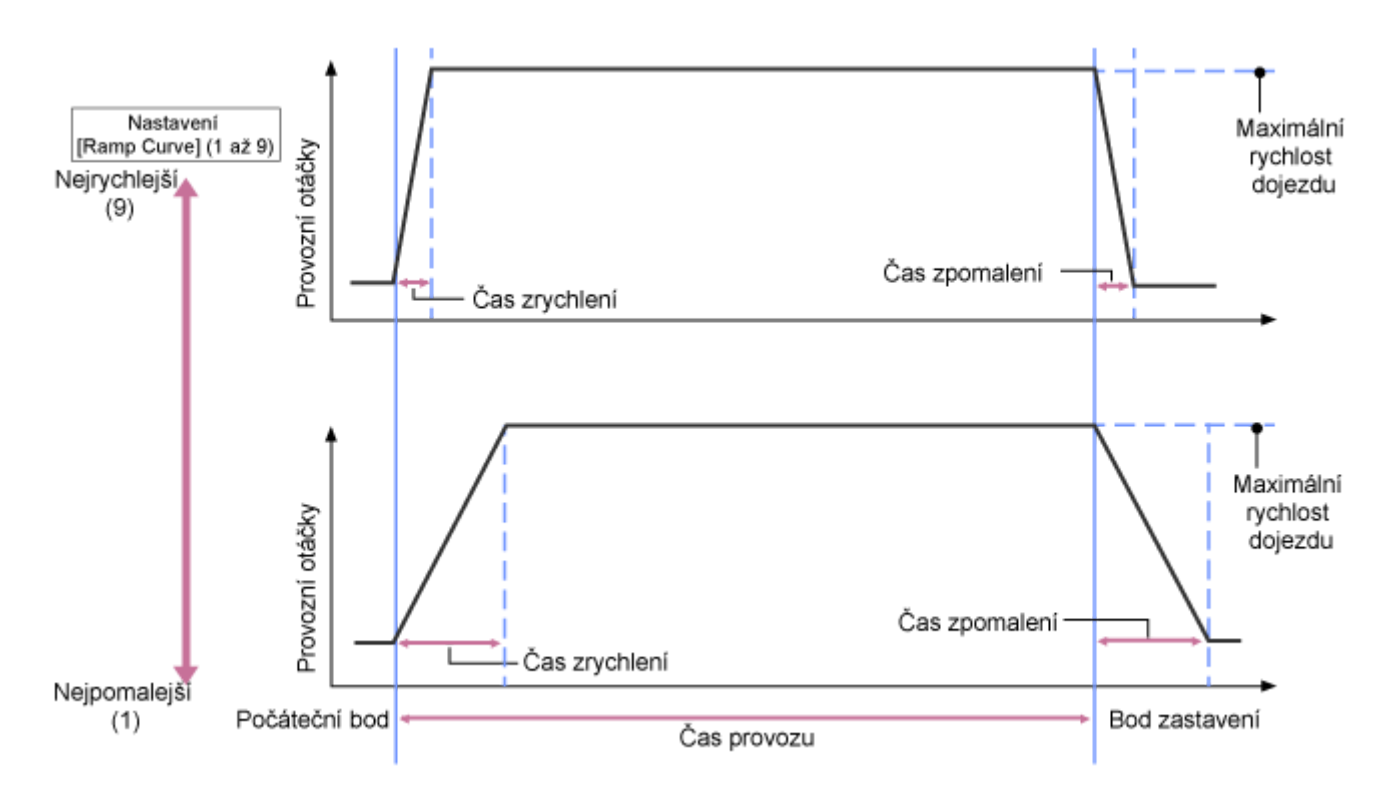

# **Když je vyvolána přednastavená poloha**

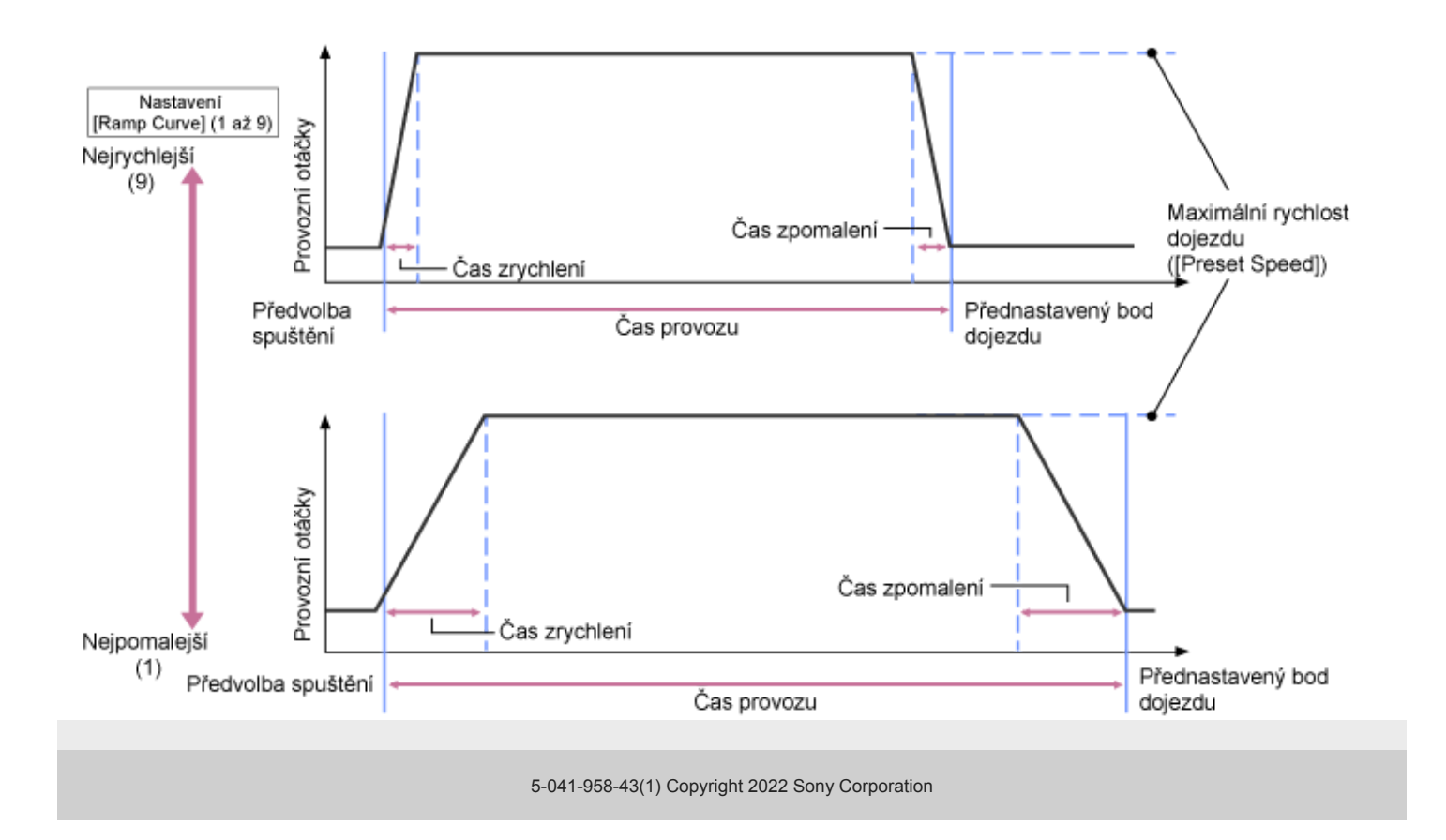

# **Nastavení směru snímání pomocí dodaného infračerveného dálkového ovladače**

Směr snímání můžete upravit pomocí tlačítek pro ovládání posunu/naklápění na dodaném infračerveném dálkovém ovladači.

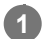

# **Stiskněte tlačítka se šipkami pro ovládání posunu/naklápění.**

Při monitorování obrazu kamery stiskněte tlačítko šipky ve směru, který chcete zobrazit.

Chcete-li se přesunout o krátkou vzdálenost, krátce stiskněte tlačítko se šipkou.

Chcete-li se přesunout o velkou vzdálenost, stiskněte a podržte tlačítko se šipkou.

Pro diagonální pohyb stiskněte a podržte tlačítko (šipka nahoru) nebo (šipka dolů) a pak stiskněte tlačítko ← (šipka doleva) nebo → (šipka doprava).

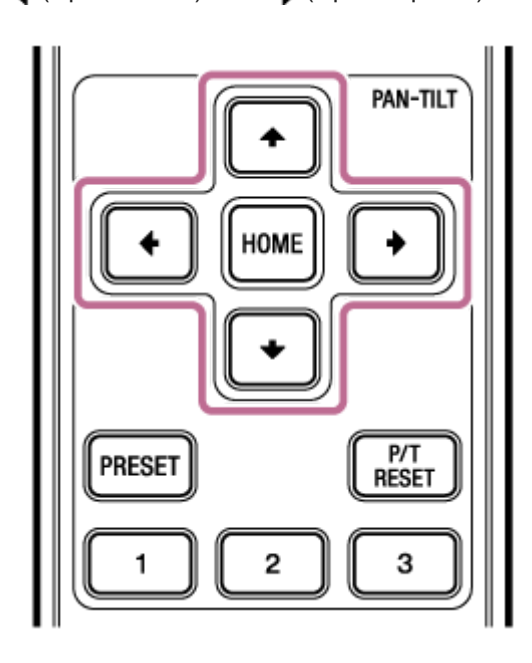

# **Nastavení přední strany kamery směrem dopředu**

Stiskněte tlačítko HOME.

# **Poznámka**

V závislosti na směru kamery, ohniskové vzdálenosti objektivu a polohy zoomu může být část jednotky nebo kabely připojené ke konektorovému bloku viditelná. Před snímáním zkontrolujte zorné pole objektivu a ohniskovou vzdálenost, kterou používáte. Rozsah posunu/naklápění můžete také ovládat pomocí položek [Pan-Tilt] > [P/T Range Limit] ve webové nabídce. Je-li jednotka zapnuta nebo je proveden reset posunu/naklápění, je toto nastavení limitu rozsahu ignorováno. Další informace naleznete v části [Pan-Tilt] > [P/T Range Limit] ve webové nabídce.

# <span id="page-142-0"></span>**Nastavení typu zoomu**

Nastavte typ zoomu, a to pomocí položky [Technical] > [Zoom] > [Zoom Type] v nabídce kamery. Typ zoomu se bude lišit v závislosti na typu připojeného objektivu.

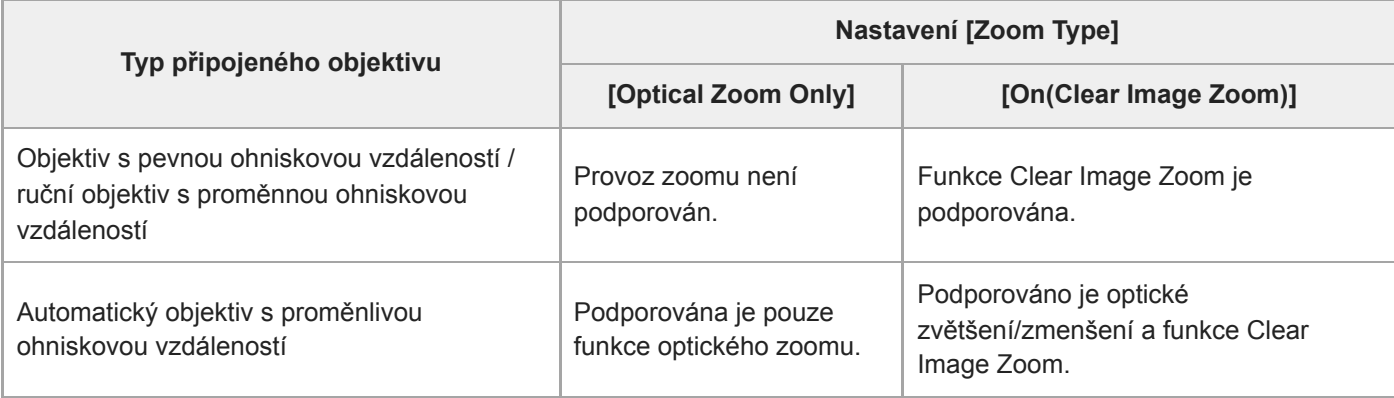

### **Poznámka**

- **Funkce Clear Image Zoom není k dispozici v následujících případech.** 
	- Když je možnost [Shooting] > [S&Q Motion] > [Setting] nastavena na hodnotu On a nastavení možnosti [Frame Rate] v nabídce kamery je vyšší než 60 fps
	- Když je možnost [Project] > [Rec Format] > [Codec] v nabídce kamery nastavena na položku [RAW] nebo na jinou položku, která zahrnuje RAW.
- Při použití volicího spínače SERVO/MANUAL na objektivu se obnoví zvětšení funkce Clear Image Zoom na hodnotu 1×.
- **Funkce AF-S není během funkce Clear Image Zoom podporována.**

# **Funkce Clear Image Zoom**

Jednotka je vybavena funkcí zoomu, která využívá zpracování signálu obrazu nazvané Clear Image Zoom. Je-li funkce Clear Image Zoom zapnuta, je zoom podporován i u objektivů s pevnou ohniskovou vzdáleností. Lze jej také použít k rozšíření dosahu mimo optický dosahu na objektivu s proměnlivou ohniskovou vzdáleností. Maximální poměr zoomu (zvětšení/zmenšení) při použití funkce Clear Image Zoom se liší v závislosti na rozlišení záznamu.

- **Pro rozlišení záznamu QFHD/4K: 1,5×**
- Pro HD rozlišení záznamu: 2×

# **Nastavení zoomu pomocí webové aplikace**

Zoom jednotky můžete nastavit pomocí optického zoomu nebo funkce Clear Image Zoom. Toto téma popisuje, jak provést nastavení pomocí webové aplikace. Další informace o funkci Clear Image Zoom naleznete v části "Nastavení typu zoomu".

#### **Stisknutím karty (Posun/naklápění/zoom) na ovládacím panelu seřízení obrazu zobrazíte ovládací panel posunu/naklápění. 1**

**Posuňte posuvný knoflík [Zoom] ve směru [T] (Teleobjektiv) nebo [W] (Širokoúhlý), abyste nastavili zoom.**

Rychlost zoomu se mění podle pohybu posuvníku.

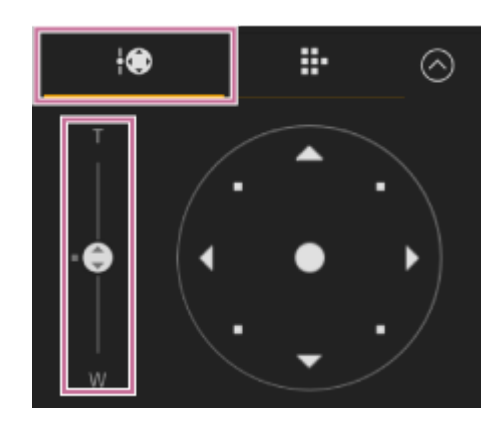

#### **Poznámka**

**2**

- V závislosti na směru kamery, ohniskové vzdálenosti objektivu a polohy zoomu může být část jednotky nebo kabely připojené ke konektorovému bloku viditelná. Před snímáním zkontrolujte zorné pole objektivu a ohniskovou vzdálenost, kterou používáte. Rozsah posunu/naklápění můžete také ovládat pomocí položek [Pan-Tilt] > [P/T Range Limit] ve webové nabídce. Je-li jednotka zapnuta nebo je proveden reset posunu/naklápění, je toto nastavení limitu rozsahu ignorováno. Další informace naleznete v části [Pan-Tilt] > [P/T Range Limit] ve webové nabídce.
- Skutečná rychlost a přesnost zoomu se bude lišit v závislosti na objektivu. Před použitím činnost zkontrolujte.

#### **Tip**

Zoom na objektivu s ručním zoomem můžete ovládat pomocí ovladače objektivu (volitelně), který je kompatibilní s touto jednotkou. Podrobnosti naleznete v části "Připojení ovladače objektivu" a "Nastavení zoomu pomocí ovladače objektivu".

### **Příbuzné téma**

- [Nastavení typu zoomu](#page-142-0)
- [Připojení ovladače objektivu](#page-458-0)
- [Nastavení zoomu pomocí ovladače objektivu](#page-459-0)
### **Nastavení provozní rychlosti zoomu**

Provozní rychlost zoomu posuvníku [Zoom] v ovládacím panelu seřízení obrazu můžete změnit pomocí posuvníku [Zoom Speed] v ovládacím panelu kamery.

### **1 Stiskněte kartu (Main) v ovládacím panelu kamery.**

#### **Vyberte posuvník [Zoom Speed] ze seznamu. 2**

Pokud se posuvník [Zoom Speed] nezobrazuje, zvolte jedno ze dvou tlačítek pro výběr funkce posuvníku a posuvník tak zobrazte.

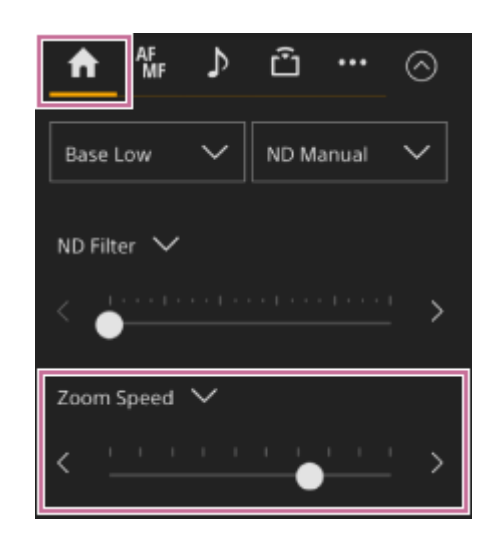

**Přesuňte ovladač posuvníku [Zoom Speed] vlevo nebo vpravo.**

Přesunutím ovladače vlevo se provozní rychlost sníží, přesunutím ovladače vpravo se provozní rychlost zvýší.

#### **Poznámka**

**3**

Skutečná rychlost a přesnost zoomu se bude lišit v závislosti na objektivu. Před použitím činnost zkontrolujte.

## **Nastavení zoomu pomocí dodaného infračerveného dálkového ovladače**

Zoom jednotky můžete nastavit pomocí optického zoomu nebo funkce Clear Image Zoom. Toto téma popisuje, jak provést nastavení pomocí dodaného infračerveného dálkového ovladače. Další informace o funkci Clear Image Zoom naleznete v části "Nastavení typu zoomu".

#### **Stisknutím tlačítka Zoom nastavte zoom. 1**

Stiskněte tlačítko T (Teleobjektiv) nebo W (Širokoúhlý) a současně sledujte obrazovku, abyste nastavili zoom. Pro přiblížení stiskněte tlačítko T.

Pro oddálení stiskněte tlačítko W.

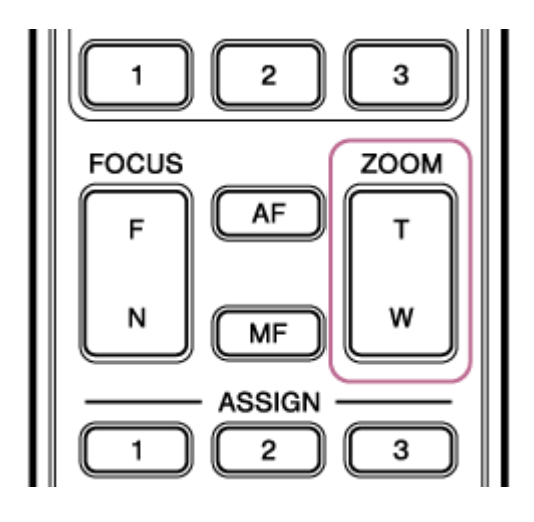

### **Poznámka**

V závislosti na směru kamery, ohniskové vzdálenosti objektivu a polohy zoomu může být část jednotky nebo kabely připojené ke konektorovému bloku viditelná. Před snímáním zkontrolujte zorné pole objektivu a ohniskovou vzdálenost, kterou používáte. Rozsah posunu/naklápění můžete také ovládat pomocí položek [Pan-Tilt] > [P/T Range Limit] ve webové nabídce. Je-li jednotka zapnuta nebo je proveden reset posunu/naklápění, je toto nastavení limitu rozsahu ignorováno. Další informace naleznete v části [Pan-Tilt] > [P/T Range Limit] ve webové nabídce.

#### **Tip**

Zoom na objektivu s ručním zoomem můžete ovládat pomocí ovladače objektivu (volitelně), který je kompatibilní s touto jednotkou. Podrobnosti naleznete v části "Připojení ovladače objektivu" a "Nastavení zoomu pomocí ovladače objektivu".

#### **Příbuzné téma**

- [Nastavení typu zoomu](#page-142-0)
- [Připojení ovladače objektivu](#page-458-0)
- [Nastavení zoomu pomocí ovladače objektivu](#page-459-0)

## **Kalibrace objektivu E-Mount**

Kalibrace koriguje rozdíly v poloze zoomu v důsledku rozdílů v jednotlivých objektivech při použití elektrického objektivu s proměnlivou ohniskovou vzdáleností E-mount.

Chcete-li přesně vypočítat polohu zoomu, kalibrujte objektiv pro korekci individuálních rozdílů v objektivu následujícím postupem.

**Pokud má objektiv spínač SERVO/MANUAL, nastavte jej do polohy SERVO. 1**

#### **Poznámka**

Pokud je přepínač nastaven do polohy MANUAL, nebude objektiv schopen přijímat pokyny k zoomování z jednotky.

**Nastavte kalibraci pomocí položky [Technical] > [Lens] > [Lens Calibration] v nabídce kamery.**

Během kalibrace se objektiv zoomu automaticky pohybuje a měří.

### **Data pro kalibraci**

**2**

- V jednotce lze uložit data pro kalibraci až pěti objektivů. Nejstarší data budou přepsána po kalibraci šestého nebo následujícího objektivu.
- **Zda jsou k dispozici kalibrační údaje pro připojený objektiv můžete zkontrolovat stisknutím tlačítka (Camera** Status) ve společné oblasti obrazovky webové aplikace a výběrem položek [Lens] > [Calibration Data].

# **Uložení/obnovení posunu/naklápění kamery, polohy zoomu a nastavení zaostření pomocí webové aplikace**

Posun/naklápění, polohu zoomu a nastavení zaostření můžete uložit a v případě potřeby je vyvolat pomocí webové aplikace (funkce přednastavené polohy).

■ Podrobné informace o položkách, které lze uložit/obnovit, naleznete v části "Přednastavená pozice uložených položek".

#### **Poznámka**

**1**

**3**

- Přednastavenou polohu nelze uložit, pokud poměr funkce Clear Image Zoom překročí 1×.
- Pokud je ve webové nabídce změněno nastavení [Pan-Tilt] > [P/T Direction] > [Ceiling], jsou všechny uložené přednastavené polohy odstraněny.

**Nastavte režim PTZ Assist na [Pos.] v rozevíracím seznamu v horní části ovládacího panelu přednastavené polohy.**

**2 Určete polohu, kterou chcete uložit, pomocí operací posunu/naklápění a zoomu.**

#### **Stiskněte tlačítko [+] v ovládacím panelu přednastavené polohy.**

Obraz s uloženou polohou se zobrazí v ovládacím panelu přednastavené polohy.

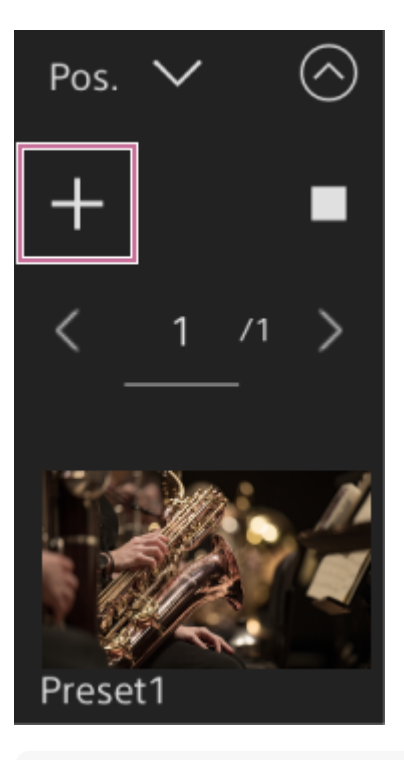

#### **Tip**

- **Pokud se ovládací panel přednastavené polohy nezobrazuje, stiskněte tlačítko ⊙ (Otevřít) a zobrazte jej.**
- **Polohy jsou uloženy v pořadí od [Preset1].**
- Pokud jsou v sekvenci předvoleb nevyužité předvolby, budou v přednastaveních uloženy polohy, počínaje nevyužitými přednastaveními. Pokud jsou například přednastavené polohy uloženy v pozici [Preset1] a [Preset3], ale nikoliv v [Preset2], další přednastavené polohy budou uloženy v pozici [Preset2] a poté v [Preset4].
- Uložit lze až 100 přednastavených poloh.
- Můžete přejmenovat každou přednastavenou pozici. Podrobnosti viz kapitola "Přejmenování přednastavených poloh pomocí webové aplikace".

#### **Obnovte uloženou polohu.**

Dvakrát stiskněte miniaturu polohy, kterou chcete obnovit, v ovládacím panelu přednastavené polohy a obnovte odpovídající úhel pohledu.

#### **Tip**

**4**

- Můžete také obnovit polohu stisknutím obrázku, stisknutím tlačítka  $\cdots$  (Nabídka přednastavené polohy), které se zobrazí, a výběrem možnosti [Recall].
- Rychlost přechodu na uloženou polohu je určena nastavením [Pan-Tilt] > [P/T Preset] > [Pan-Tilt] > [Pan-Tilt Speed for Common] ve webové nabídce při uložení polohy. Rychlost přechodu můžete upravit i po uložení. Podrobnosti viz kapitola "Změna rychlosti přechodu (posun / naklápění / zoom) při obnovení přednastavené polohy".
- Stupeň změny posunu/naklápění při najetí do přednastavené polohy lze nastavit pomocí nastavení rychlosti přechodu a nastavení [Ramp Curve]. Podrobnosti naleznete v části "Změna rychlosti přechodu (posun / naklápění / zoom) při obnovení přednastavené polohy" a "Nastavení zrychlení provozu posunu/naklápění".
- Pokud je během přednastaveného přehrávání vyvoláno jiné přednastavení, operace prvního vyvolaného přednastavení se zastaví a spustí se operace následně vyvolaného přednastavení.

#### **Poznámka**

- Pokud se mezi uložením přednastavené polohy a jejím opětovným přehráním teplota prostředí výrazně změnila, může dojít k odchylce v seřízení obrazu.
- Během obnovování přednastavené polohy nemůžete provádět žádné jiné operace než obnovení nebo zrušení přednastavené polohy.

### **Zrušení operace obnovení přednastavené polohy**

Stisknutím tlačítka (Zrušit obnovení) zobrazeného na ovládacím panelu přednastavené polohy během operace obnovení přednastavené polohy zrušíte operaci obnovení. Pomocí joysticku a posuvníku [Zoom] upravte seřízení obrazu.

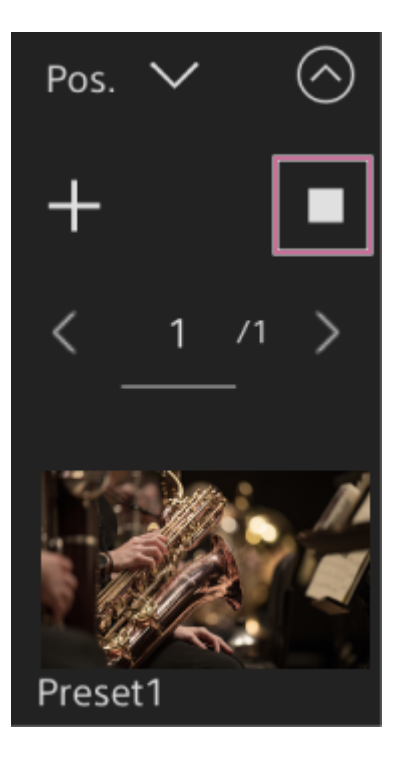

#### **Příbuzné téma**

- [Přednastavená pozice uložených položek](#page-493-0)
- [Přejmenování přednastavených poloh pomocí webové aplikace](#page-150-0)
- [Změna rychlosti přechodu \(posun / naklápění / zoom\) při obnovení přednastavené polohy](#page-155-0)
- [Nastavení zrychlení provozu posunu/naklápění](#page-139-0)

### <span id="page-150-0"></span>**Přejmenování přednastavených poloh pomocí webové aplikace**

Můžete přejmenovat uložené přednastavené pozice.

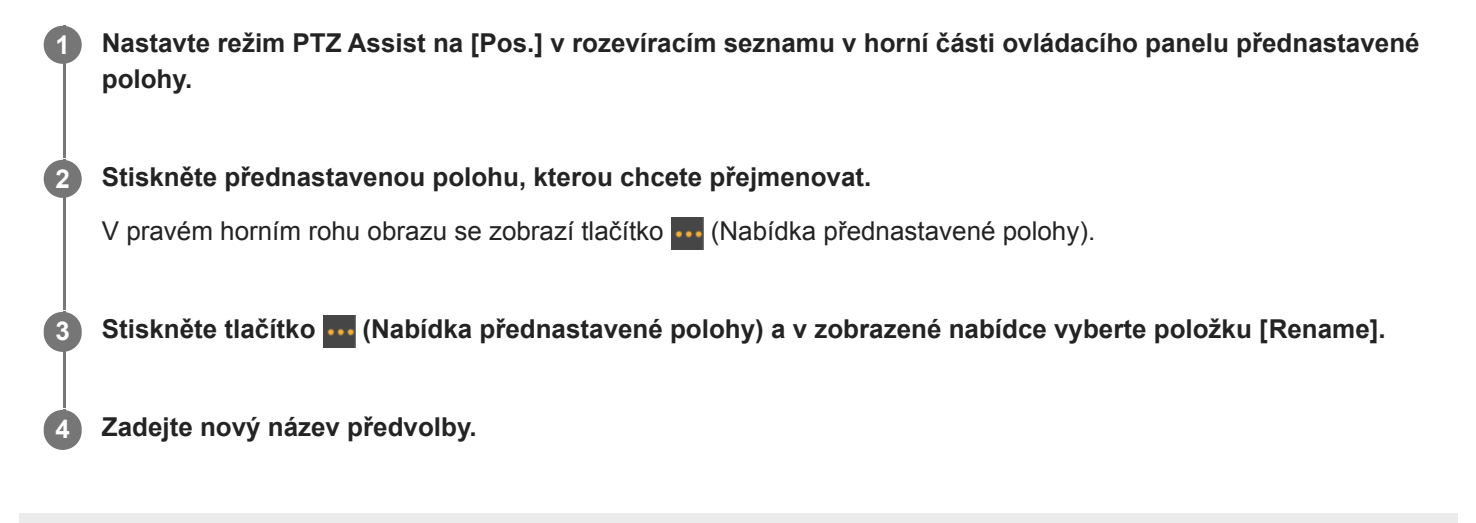

### **Nahrazení uložené předvolené polohy novou polohou pomocí webové aplikace**

Uloženou přednastavenou polohu můžete nahradit novou polohou.

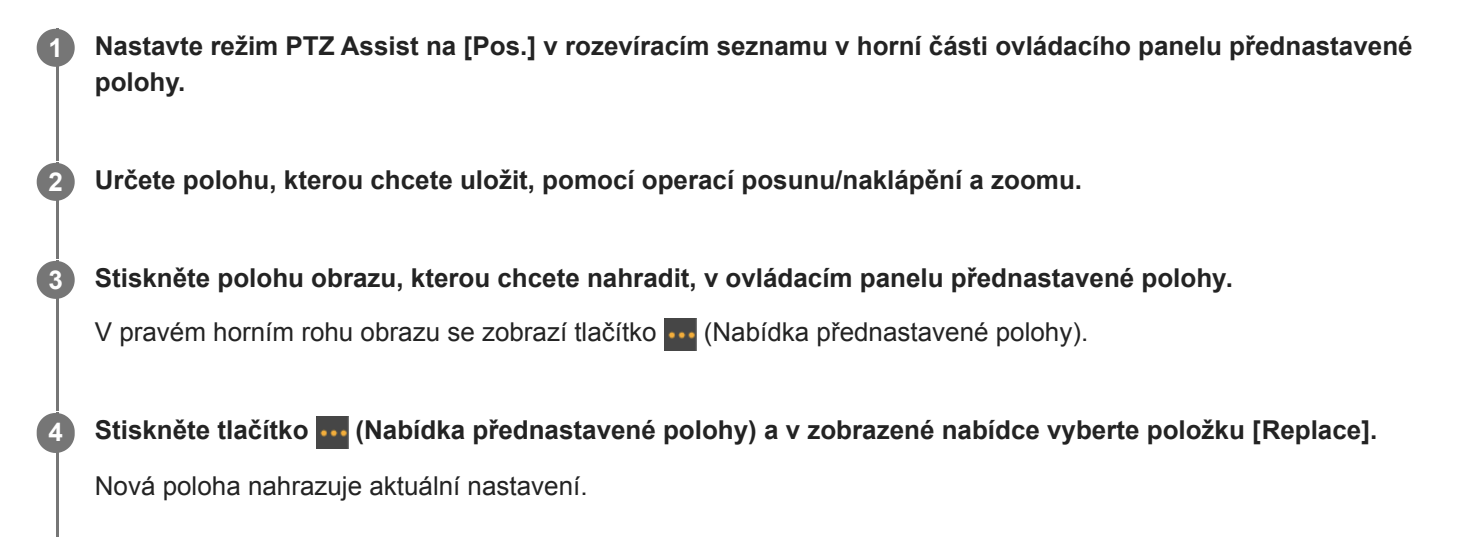

## **Odstranění uložené přednastavené polohy pomocí webové aplikace**

Uložené přednastavené pozice můžete vymazat.

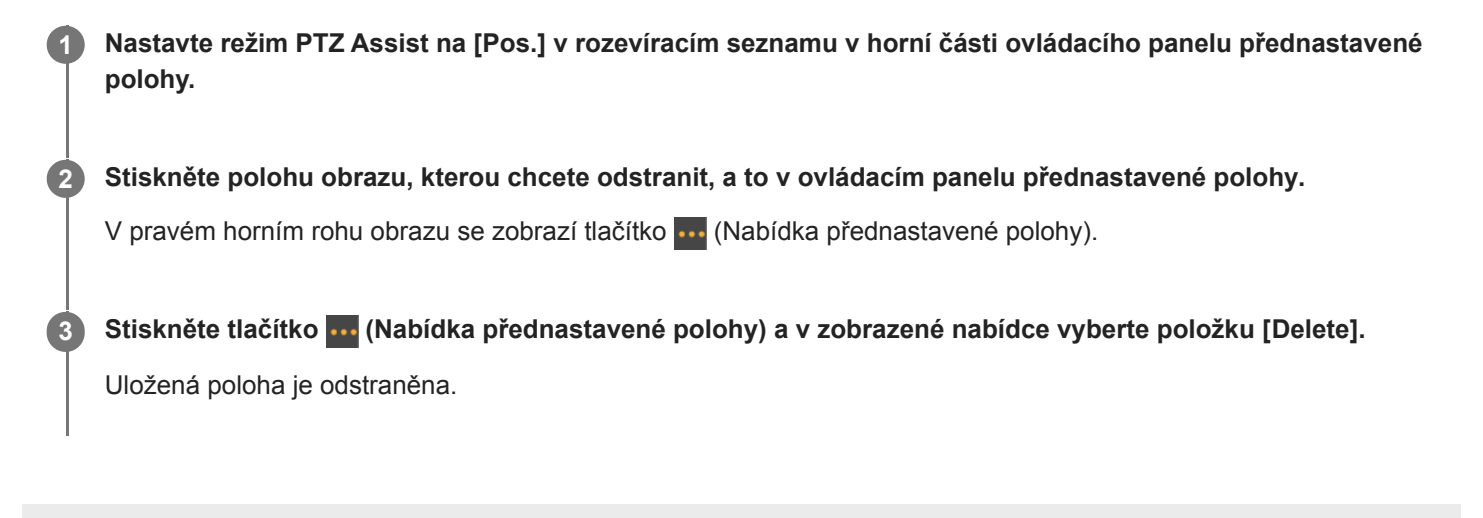

**2**

**3**

Interchangeable Lens Digital Camera ILME-FR7 / ILME-FR7K

# **Synchronizace provozu posunu/naklápění a zoomu/zaostření při obnovení přednastavené polohy**

Operace posunu/naklápění a zoomu lze synchronizovat při obnovení uložené přednastavené polohy pro plynulejší seřízení obrazu.

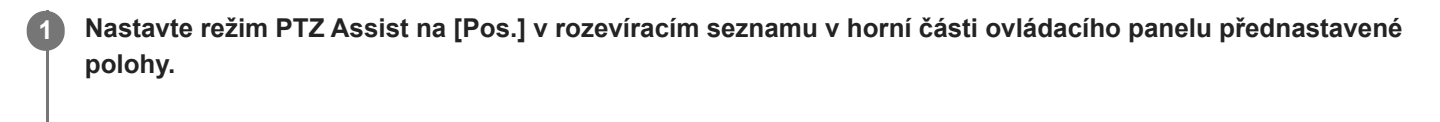

**Stiskněte obrázek pro přednastavenou pozici, pro kterou chcete změnit rychlost přechodu.**

V pravém horním rohu obrazu se zobrazí tlačítko (Nabídka přednastavené polohy).

Stiskněte tlačítko **bu** (Nabídka přednastavené polohy) a v zobrazené nabídce vyberte položku [Edit...].

Zobrazí se obrazovka nastavení pro vybranou přednastavenou polohu.

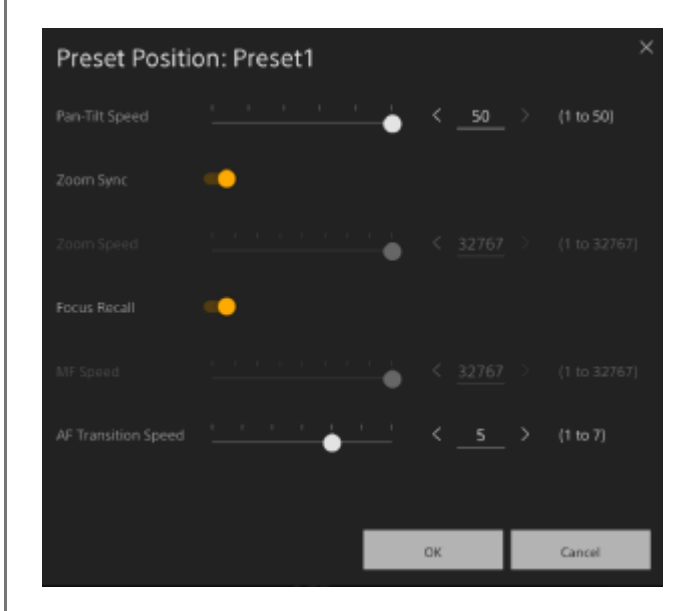

**Funkci zapnete posunutím přepínače [Zoom Sync] doprava a stisknutím tlačítka [OK].**

Při příštím obnovení uložené polohy se kamera bude pohybovat nastavenou rychlostí.

#### **Tip**

**4**

- Předem můžete určit nastavení pro registraci přednastavené polohy. Nastavte možnost [Pan-Tilt] > [P/T Preset] > [Default] > [Zoom Sync] na hodnotu [On] ve webové nabídce.
- Je-li možnost [Pan-Tilt] > [P/T Preset] > [Speed Select] nastavena na hodnotu [Common], budou všechny přednastavené polohy obnoveny s nastavenou rychlostí, a to pomocí položek [Pan-Tilt] > [P/T Preset] > [Common Speed].
- **Po dokončení pohybu zoomu se kamera přesune do uložené polohy zaostření.**
- **Po dokončení pohybu se [AF Transition Speed] vrátí k původnímu nastavení.**

# <span id="page-155-0"></span>**Změna rychlosti přechodu (posun / naklápění / zoom) při obnovení přednastavené polohy**

Můžete změnit rychlost přechodu (operace posunu/naklápění, operace přiblížení, operace zaostření) při obnovení uložené přednastavené polohy.

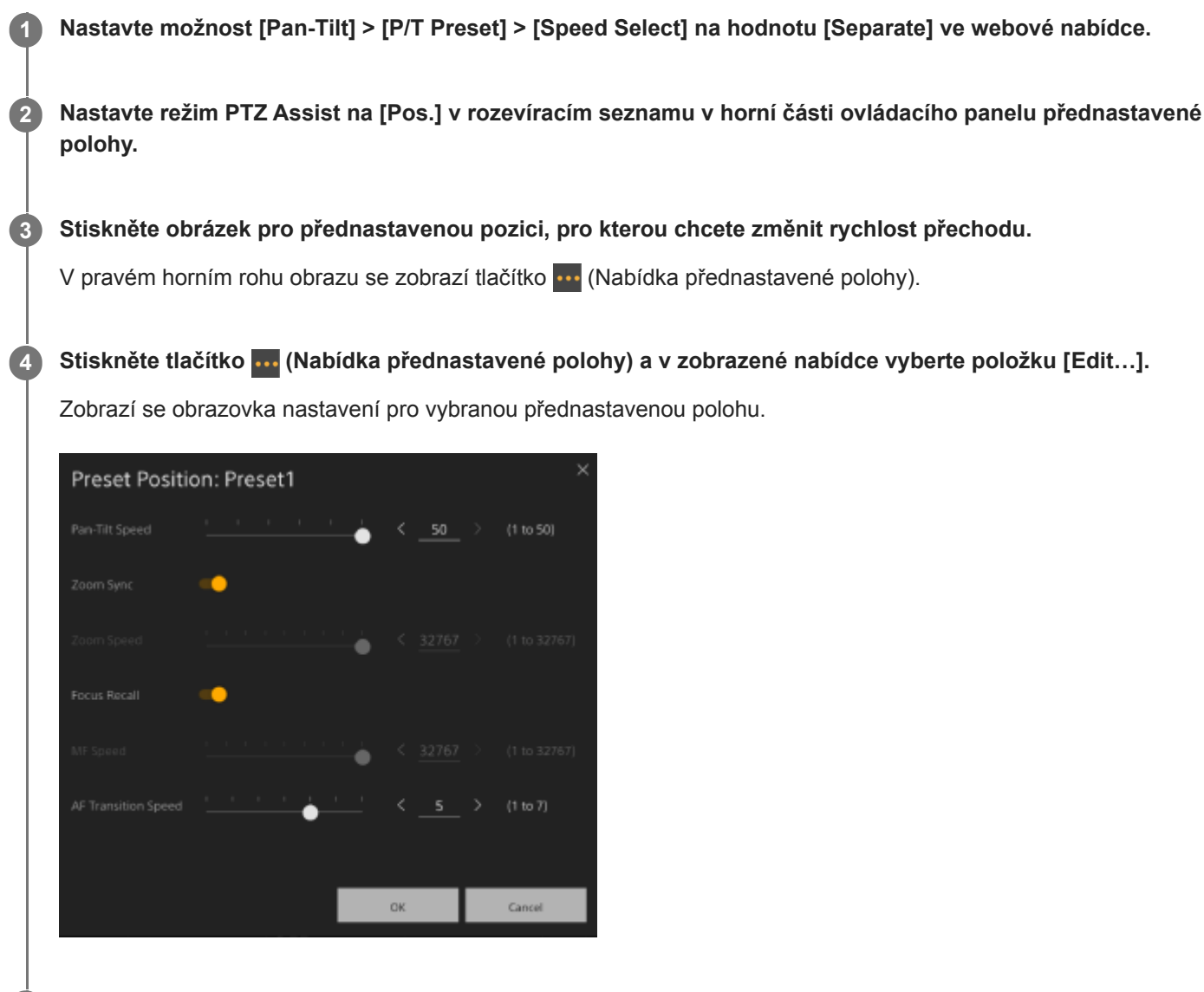

**Nastavte rychlosti přechodu (posun-naklápění / zoom / ostření), které chcete změnit, pomocí posuvníků nebo zadejte hodnoty přímo a stiskněte tlačítko [OK].**

Při příštím obnovení uložené polohy se kamera bude pohybovat nastavenou rychlostí.

### **Tip**

**5**

- Je-li možnost [Pan-Tilt] > [P/T Preset] > [Speed Select] nastavena na hodnotu [Common], budou všechny polohy obnoveny s nastavenou rychlostí, a to pomocí položek [Pan-Tilt] > [P/T Preset] > [Common Speed].
- **Po dokončení pohybu zoomu se kamera přesune do uložené polohy zaostření.**
- **Po dokončení pohybu se [AF Transition Speed] vrátí k původnímu nastavení.**

# **Uložení/obnovení posunu/naklápění a polohy zoomu pomocí dodaného infračerveného dálkového ovladače**

Posun/naklápění a polohu zoomu můžete uložit a v případě potřeby je vyvolat pomocí dodaného infračerveného dálkového ovladače.

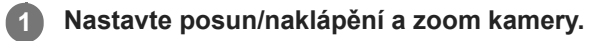

**Nastavte režim PTZ Assist na [Pos.] v rozevíracím seznamu v horní části ovládacího panelu přednastavené polohy ve webové aplikaci.**

**Stiskněte a podržte tlačítko PRESET a pak stiskněte jedno z tlačítek 1 až 3.**

Poloha je uložena.

**2**

**3**

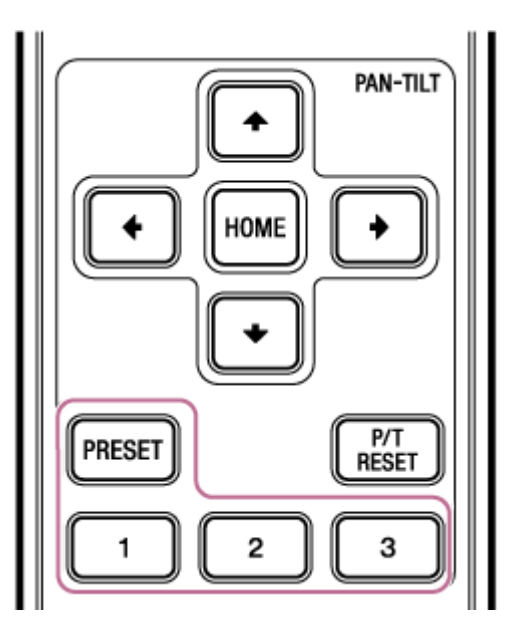

### **Obnovte uloženou polohu.**

Stiskněte jedno z tlačítek 1 až 3 pro obnovení této přednastavené polohy.

#### **Tip**

**4**

Rychlost přechodu při obnovení přednastavené polohy je určena uloženou hodnotou [Pan-Tilt] > [P/T Preset] > [Pan-Tilt Speed] ve webové nabídce. Po uložení hodnoty můžete změnit rychlost přechodu. Podrobnosti viz kapitola "Změna rychlosti přechodu (posun / naklápění / zoom) při obnovení přednastavené polohy".

#### **Příbuzné téma**

[Změna rychlosti přechodu \(posun / naklápění / zoom\) při obnovení přednastavené polohy](#page-155-0)

### **Záznam operací seřízení obrazu kamery pomocí webové aplikace**

Pomocí webové aplikace můžete zaznamenat zaznamenané operace seřízení obrazu kamery.

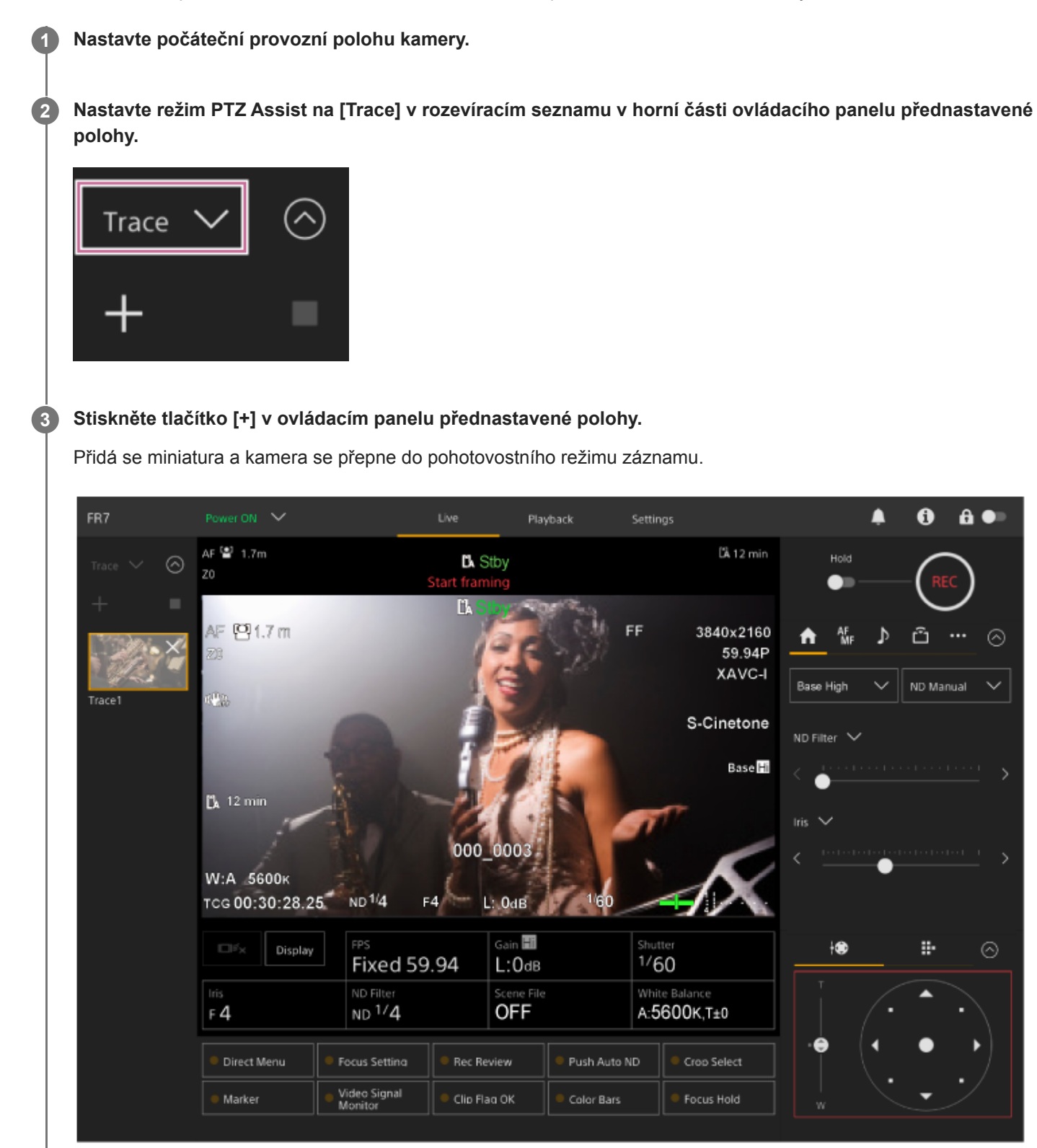

**Tip**

Stisknutím tlačítka  $\times$  (Zavřít) na miniatuře můžete ukončit pohotovostní režim nahrávání a vrátit se do normálního provozu.

#### **Spusťte operaci seřízení obrazu pomocí joysticku a posuvníku [Zoom]. 4**

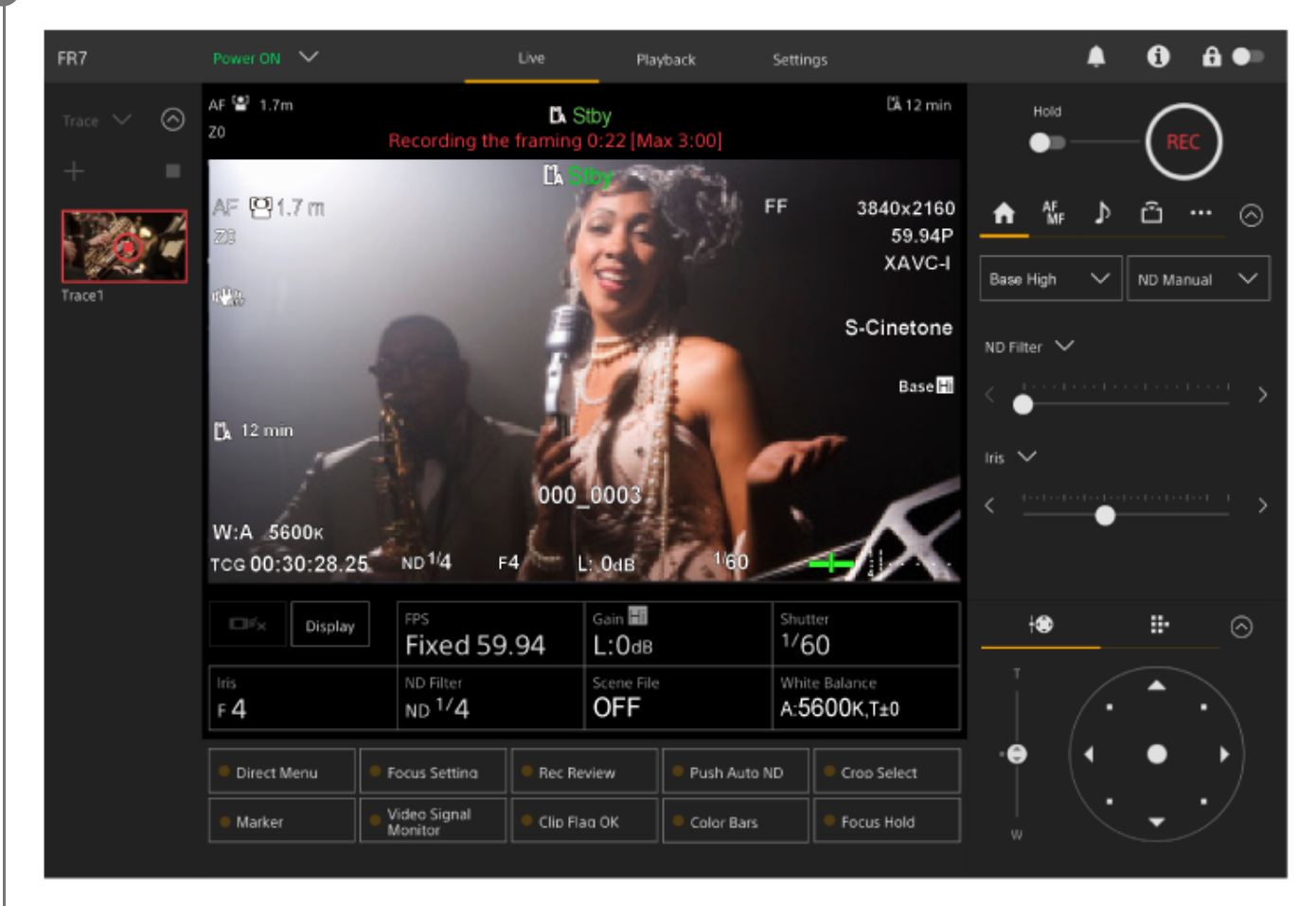

Záznam se spustí od okamžiku zahájení operace seřízení obrazu.

**5 Stiskněte tlačítko (Zastavit nahrávání) na miniatuře a nahrávání zastavte.**

#### **Tip**

Zbývající čas záznamu se zobrazuje v horní části panelu snímků kamery během záznamu.

#### **Poznámka**

- Zaznamenané operace seřízení obrazu budou vymazány, pokud přepnete na stropní držák
- Přepnutí systémové frekvence může vymazat zaznamenané operace seřízení obrazu.
- **Provoz zoomu se nezaznamenává, když je připojen ovladač objektivu.**
- Maximální čas záznamu jedné operace seřízení obrazu je 3 minuty. Záznam se automaticky ukončí, když doba záznamu dosáhne 3 minut.
- Záznam operace seřízení obrazu nelze spustit, pokud je poměr funkce Clear Image Zoom větší než 1×.
- Pokud je kamera ovládána z jiného zařízení při záznamu operace seřízení obrazu, bude zaznamenána i operace z jiného zařízení. Podrobné informace o operacích záznamu pomocí dálkového ovladače třetí strany vám poskytne příslušný výrobce.
- Tato funkce nezaznamenává nastavení zaostření a kvality obrazu.
- Operace posunu / naklápění / zoomu zaznamenané při záznamu operace seřízení obrazu nelze přesně reprodukovat během přehrávání obrazu.
- Pokud po zaznamenání operace seřízení obrazu nastavíte limit rozsahu posunu/naklápění pomocí položek [Pan-Tilt] > [P/T Range Limit] ve webové nabídce, limit rozsahu posunu/naklápění nebude během přehrávání snímků použit. Pokud chcete použít operaci seřízení obrazu a funkci limitu posunu/naklápění společně, nastavte před zaznamenáním operace snímání limit rozsahu posunu/naklápění.
- Zaznamenané operace seřízení obrazu nelze přehrávat, pokud je vybrán výstup RAW videa.  $\qquad \qquad \oplus$
- Zaznamenané operace seřízení obrazu nelze přehrávat, pokud video signál není odeslání na výstup z výstupního konektoru SDI.

## **Přehrávání operací seřízení obrazu kamery pomocí webové aplikace**

Pomocí webové aplikace můžete přehrát zaznamenanou operaci seřízení obrazu kamery.

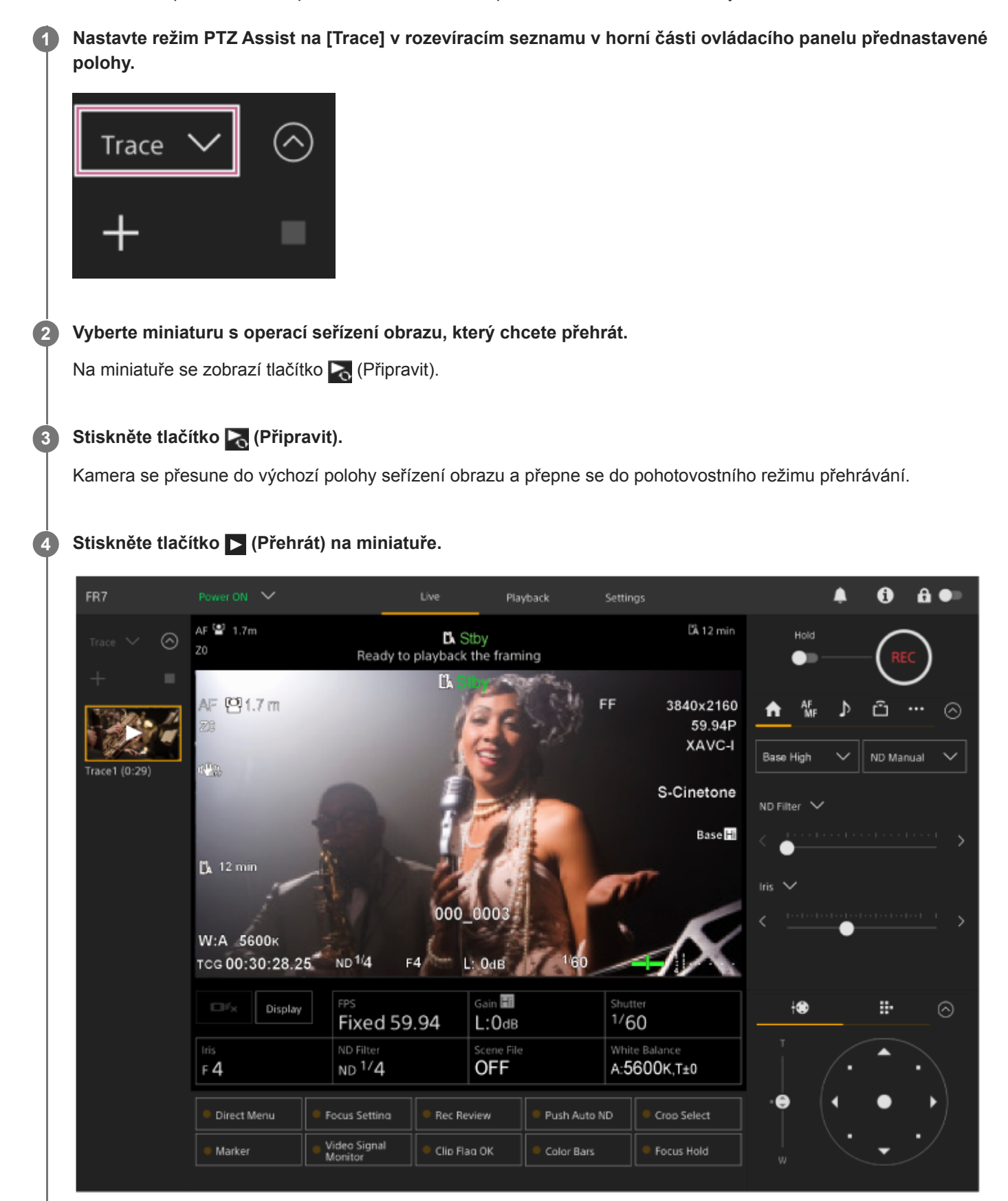

Spustí se přehrávání operace seřízení obrazu.

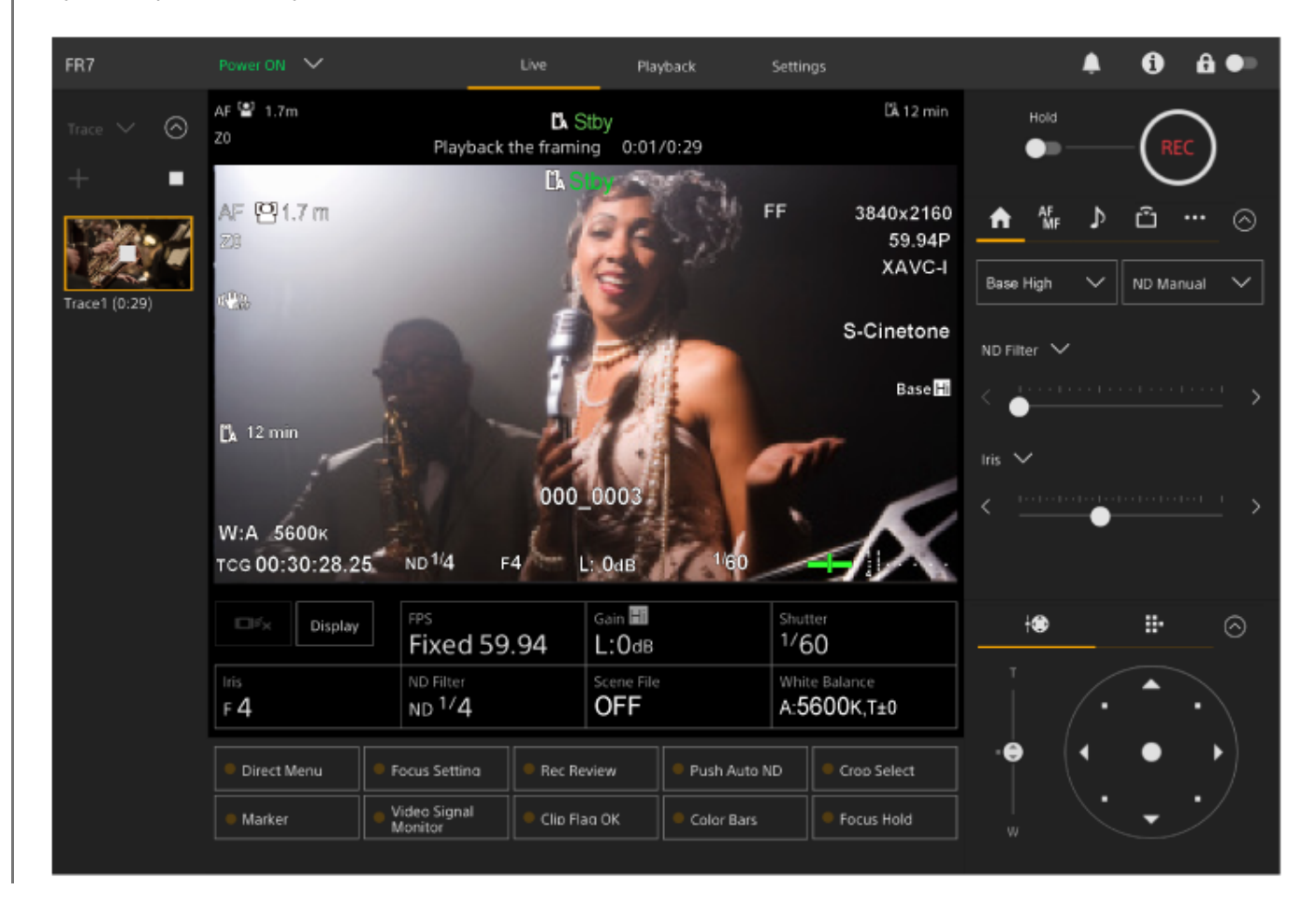

### **Tip**

- V pohotovostním režimu přehrávání a během přehrávání můžete zrušit přehrávání a vrátit se do normálního provozu provedením kterékoliv z následujících operací.
	- Stiskněte tlačítko (Stop) na miniatuře nebo na ovládacím panelu přednastavené polohy.
	- Ovládejte joystick.
	- Stiskněte posuvník [Zoom].
- Uplynulá doba přehrávání se zobrazuje v horní části panelu snímků kamery během přehrávání.

#### **Poznámka**

- Pokud se nastavení funkce Clear Image Zoom liší mezi nahráváním a přehráváním operací seřízení obrazu, může dojít k neočekávanému chování.
- Přehrávání operace zoomu není podporováno, pokud je připojen ovladač objektivu. Ovládání zoomu zastaví přehrávání operací seřízení obrazu.
- Během přehrávání operace seřízení obrazu nemá změna limitu rozsahu posunu/naklápění pomocí položek [Pan-Tilt] > [P/T Range Limit] ve webové nabídce žádný vliv. Před zaznamenáním operace seřízení obrazu nastavte limit rozsahu posunu/naklápění.

# **Odstranění operací seřízení obrazu zaznamenanými kamerou pomocí webové aplikace**

Zaznamenané operace seřízení obrazu kamery můžete odstranit pomocí webové aplikace.

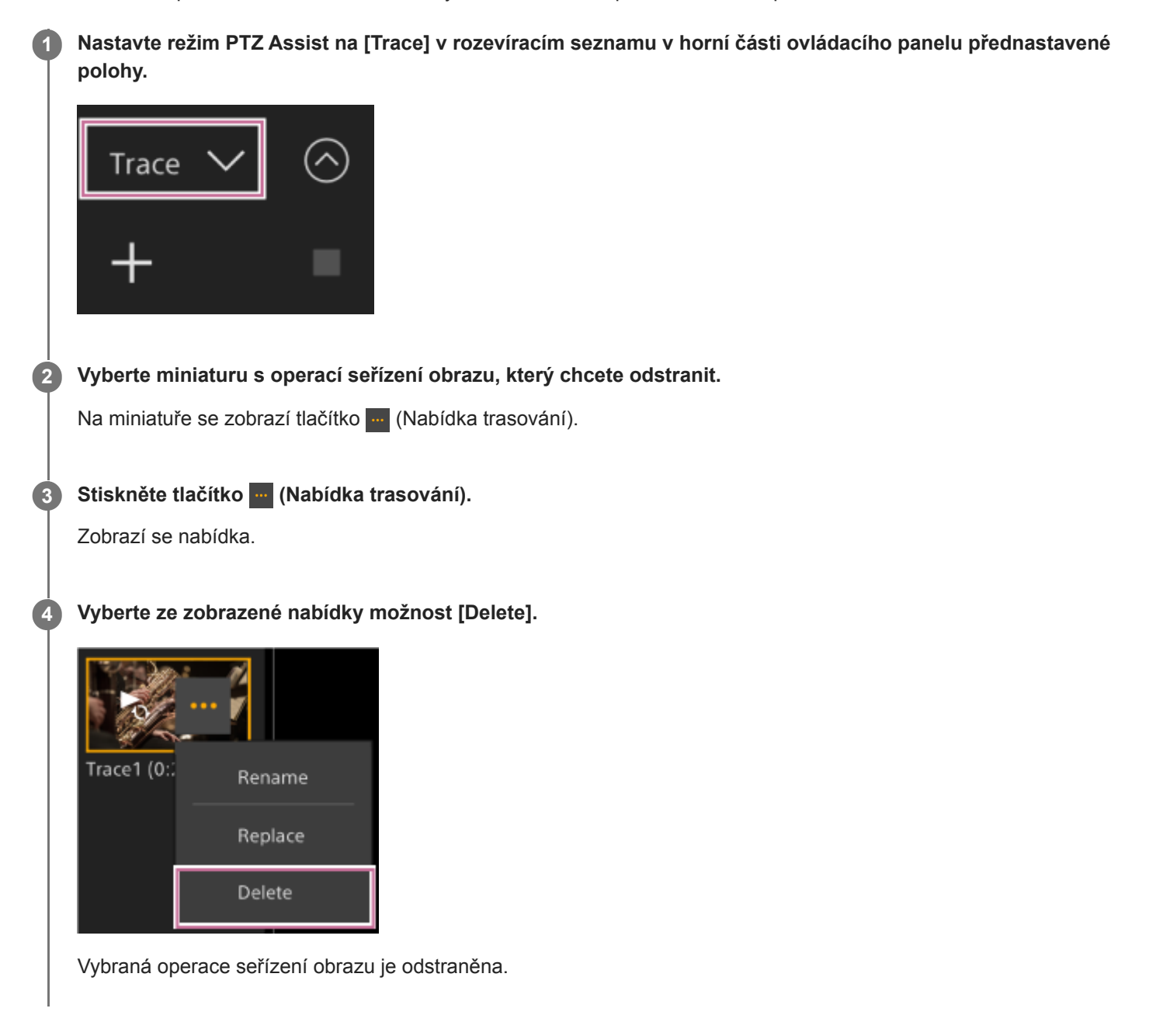

## <span id="page-165-0"></span>**Záznam operací seřízení obrazu kamery pomocí dodaného infračerveného dálkového ovladače**

Operace seřízení obrazu kamery můžete zaznamenat pomocí dodaného infračerveného dálkového ovladače.

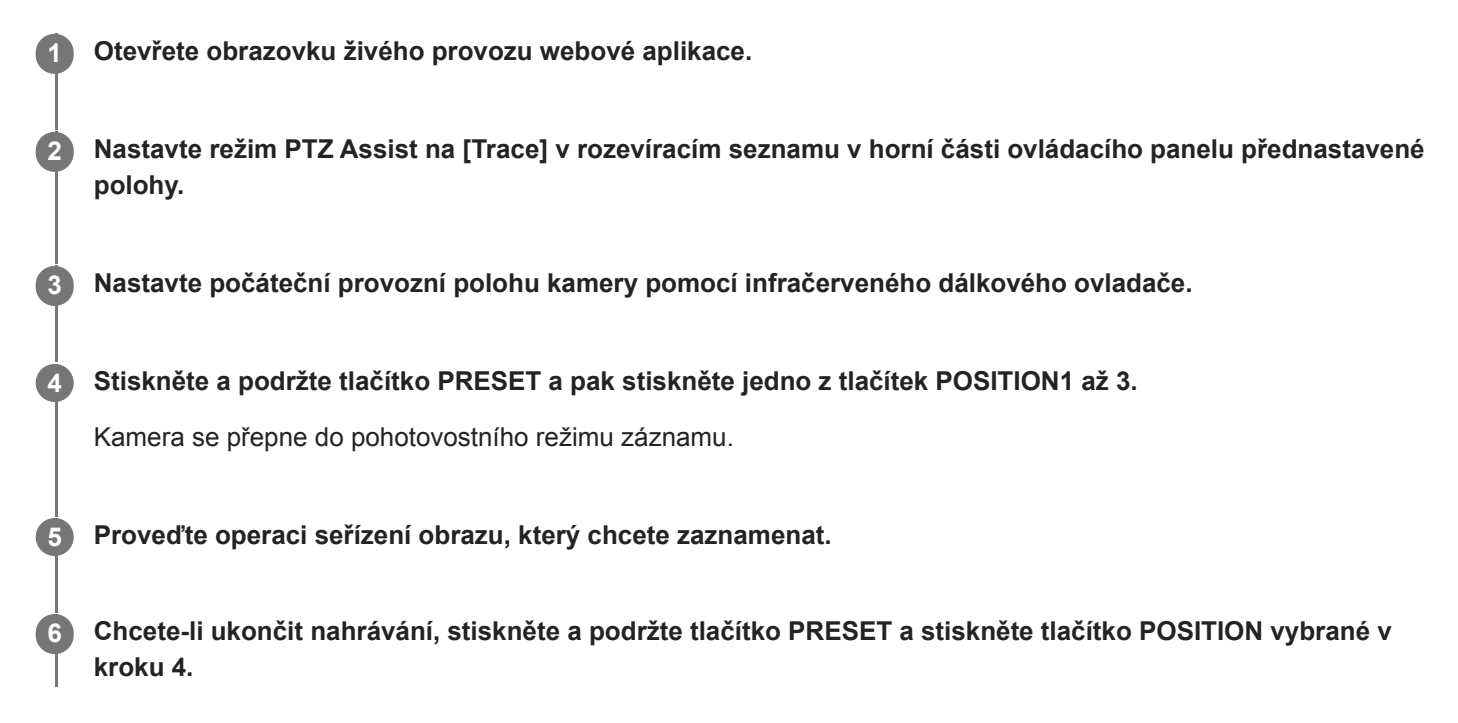

Další informace o přehrávání zaznamenané operace seřízení obrazu naleznete v části "Přehrávání operací seřízení obrazu kamery pomocí dodaného infračerveného dálkového ovladače".

#### **Poznámka**

- Maximální čas záznamu jedné operace seřízení obrazu je 3 minuty. Záznam se automaticky ukončí, když doba záznamu dosáhne 3 minut.
- Pokud je kamera ovládána z jiného zařízení při záznamu operace seřízení obrazu, bude jako součást operace seřízení obrazu zaznamenána i operace z jiného zařízení.
- Pokud je kvalita obrazu upravena během záznamu operace seřízení obrazu, tato změna se nezaznamenává.

#### **Příbuzné téma**

[Přehrávání operací seřízení obrazu kamery pomocí dodaného infračerveného dálkového ovladače](#page-166-0)

# <span id="page-166-0"></span>**Přehrávání operací seřízení obrazu kamery pomocí dodaného infračerveného dálkového ovladače**

Pomocí dodaného infračerveného dálkového ovladače můžete přehrát zaznamenanou operaci seřízení obrazu kamery.

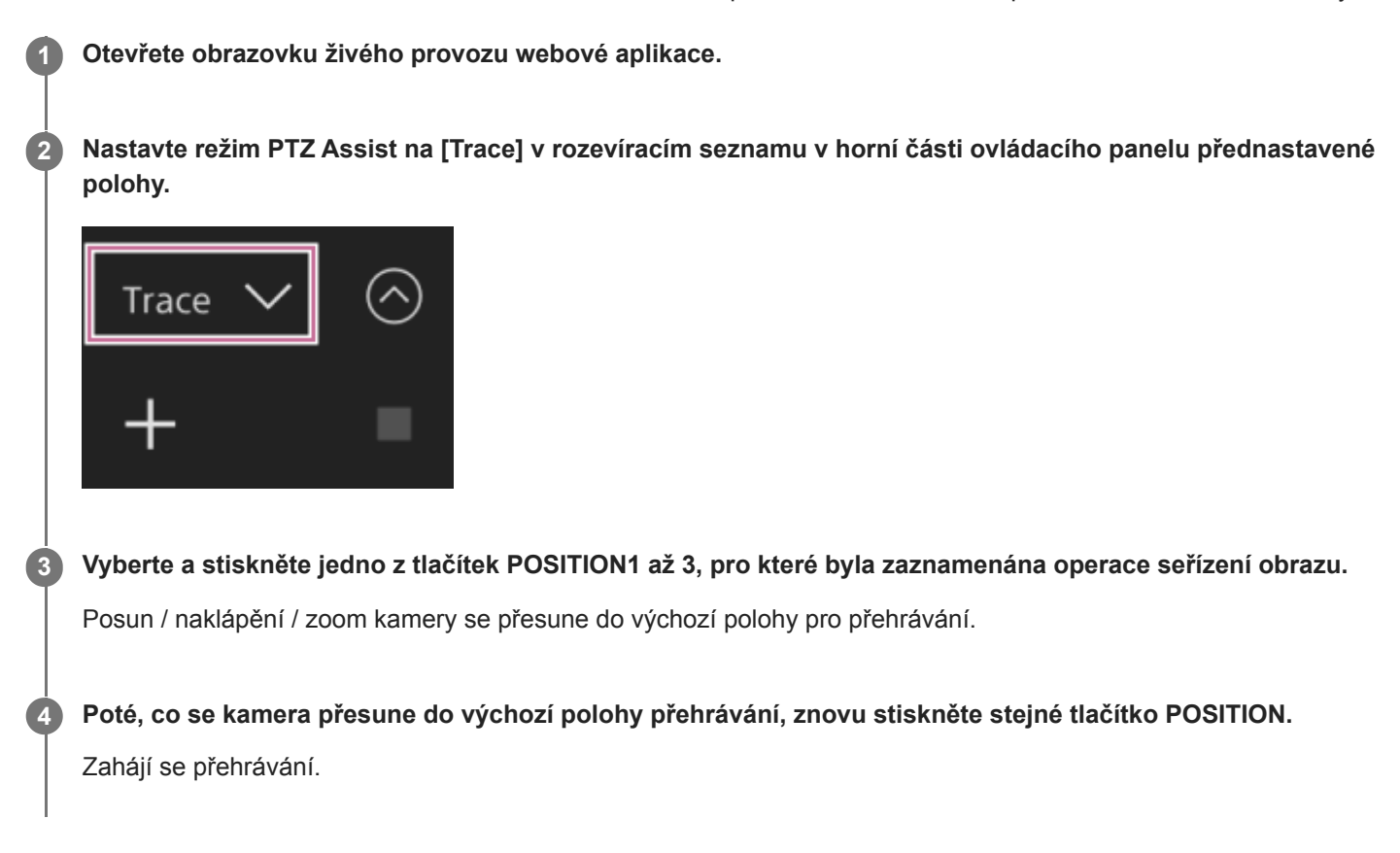

#### **Poznámka**

Ovládání posunu / naklápění / zoomu kamery zastaví přehrávání.

#### **Příbuzné téma**

[Záznam operací seřízení obrazu kamery pomocí dodaného infračerveného dálkového ovladače](#page-165-0)

# **Obrazovka nastavení zaostření**

 $\blacktriangle$  $a \bullet$ FR7 Playback 0 Settings  $\mathbf{Q}$  1.7m LA 12 min AF ⊚ La ●Rec Pos  $\overline{2}$ п **DA** Rec AF (0) 1.7 m FF 3840×2160 AF<br>MF ů  $\odot$ 59.94P en. XAVC-I Auto Push<br>AF/MF Focus<br>Hold S-Cinetone  $\checkmark$ Face/Eye Only AF Base<sup>H</sup>  $\mathbb{Z}$  12 min Speed 5 Þ Sens 4 000\_0003 W:A 5600K TCG 00:30:28.25 ND 1/4  $L$  OdB Gain **Hi** FPS Shutter ₩ ÷ П<sup>у</sup>х Display ⊚  $1/60$ **Fixed 59.94** L:0dB ND Filte White Balan Ŧ Menu ND 1/4 **OFF** A:5600K13  $F4$ ← Set Direct Menu Focus Setting Rec Review Push Auto ND Crop Select Preset! Video Signal<br>Monitor Cancel<br>/Back ÷ · Marker Clip Flag OK Color Bars Focus Hold

Zaostření se nastavuje pomocí následujících částí obrazovky živého provozu.

### **Panel obrazu kamery 1.**

Zaostření můžete upravit stisknutím obrazu kamery. Dotykovou obsluhu webové aplikace můžete zakázat vypnutím spínače [Touch Focus] na kartě | \* (Focus) v ovládacím panelu kamery.

- **2. Ovládací panel kamery karta (Focus)**
- **3. Ovládací panel grafického uživatelského rozhraní**

### **Ruční nastavení pomocí webové aplikace**

Zaostření můžete upravit ručně, například v následujících případech.

- Objekty částečně zakryté kapkami vody
- Objekty s nízkým kontrastem vůči pozadí
- Objekty dále od blízkých objektů

#### **Poznámka**

Ruční zaostřování nelze ovládat z webové aplikace, zatímco probíhá operace přiblížení.

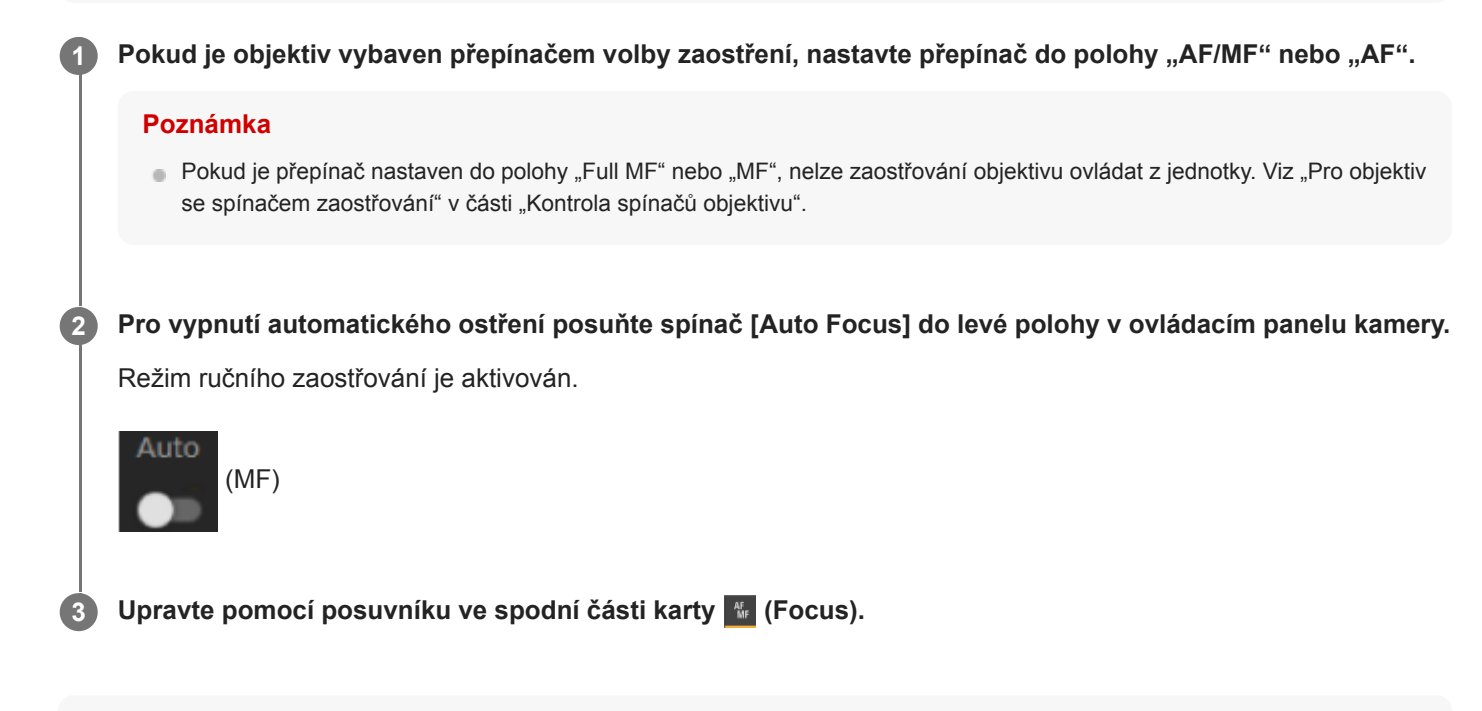

#### **Tip**

Automatické zaostřování můžete použít, když je hlavním způsobem obsluhy přístroje jeho ruční nastavení. Další informace naleznete v části "Ruční nastavení automatického zaostřování cíle (AF Assist) pomocí webové aplikace Web App".

#### **Příbuzné téma**

- [Kontrola spínačů objektivu](#page-86-0)
- [Ruční nastavení automatického zaostřování cíle \(AF Assist\) pomocí webové aplikace Web App](#page-183-0)

# **Ruční nastavení pomocí dodaného infračerveného dálkového ovladače**

Zaostření můžete nastavit ručně pomocí dodaného infračerveného dálkového ovladače.

### **1 Stiskněte tlačítko MF na infračerveném dálkovém ovladači.**

#### **Zaostření nastavte ručně pomocí tlačítka F (Far) a tlačítka N (Near). 2**

Chcete-li zaostřit na vzdálený objekt, stiskněte tlačítko F. Chcete-li zaostřit na blízký objekt, stiskněte tlačítko N.

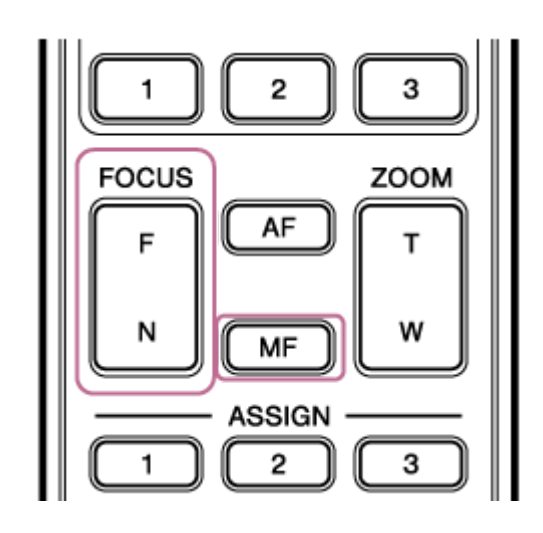

#### **Tip**

Automatické zaostřování můžete použít, když je hlavním způsobem obsluhy přístroje jeho ruční nastavení. Další informace naleznete v části "Ruční zaostřování během automatického zaostřování pomocí dodaného infračerveného dálkového ovladače".

### **Příbuzné téma**

[Ruční zaostřování během automatického zaostřování pomocí dodaného infračerveného dálkového ovladače](#page-185-0)

# **Zaostření zadáním polohy zaostření (bodové zaostření)**

V režimu ručního zaostření můžete v panelu obrazu kamery nastavit polohu, ve které chcete zaostření nastavit.

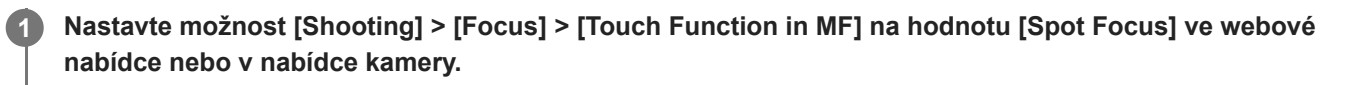

**2 Pro zapnutí posuňte spínač [Touch Focus] na kartě (Focus) doprava.**

**3 Pro vypnutí posuňte spínač [Auto Focus] na kartě (Focus) doleva.**

**Zadejte polohu zaostření.**

Zobrazí se značka bodového zaostření a obraz se upraví tak, aby byl v dané poloze zaostřen.

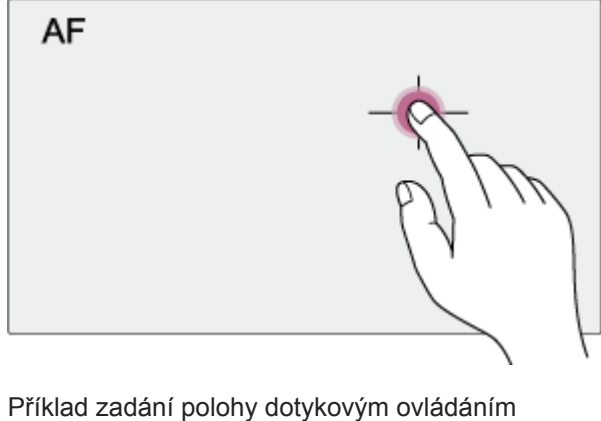

**Poznámka**

**Funkce bodového zaostření nepracuje, pokud je objektiv nastaven na ruční ostření.** 

### **Tip**

**4**

V režimu přímého zaostřování můžete stisknout přiřaditelné tlačítko přiřazené funkci [Push AF/MF], abyste dočasně zastavili přímé zaostřování a povolili automatické zaostřování při stisknutí tlačítka. Když tlačítko uvolníte, zaostření se vrátí do ručního režimu.

# **Dočasné použití funkce automatického zaostřování (Push Auto Focus (AF))**

V režimu ručního zaostřování můžete dočasně nastavit zaostřování pomocí funkce automatického zaostřování stisknutím tlačítka [Push AF/MF], abyste zaostřili automaticky při stisknutí tlačítka. To je užitečné, pokud chcete během ručního zaostřování pomalu přesouvat zaostření z jednoho objektu na jiný.

### **1 Nastavte možnost [Shooting] > [Focus] > [Push AF Mode] na hodnotu [AF] v nabídce kamery.**

**2 Pro vypnutí posuňte spínač [Auto Focus] na kartě (Focus) doleva.** 

### **Stiskněte tlačítko [Push AF/MF].**

Funkce automatického zaostřování je aktivní při stisknutí tlačítka.

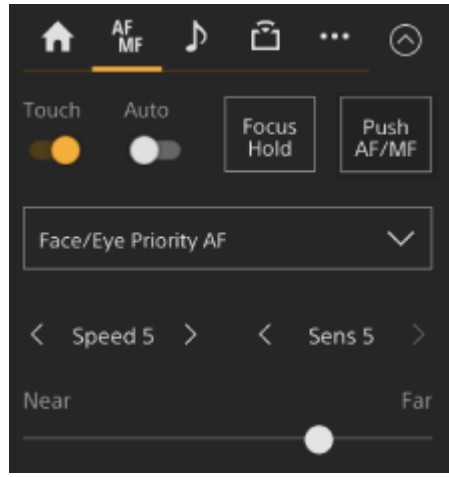

Když tlačítko uvolníte, režim vynuceného automatického zaostřování a zaostření se vrátí do ručního režimu.

#### **Poznámka**

Funkce vynuceného automatického zaostřování nepracuje, pokud je objektiv nastaven na ruční ostření.

### **Tip**

**3**

Stejná operace je podporována přiřaditelného tlačítka přiřazeného funkci [Push AF/MF].

## **Použití automatického zaostřování jedním záběrem (Push Auto Focus (AF-S))**

V režimu ručního zaostřování stiskněte tlačítko [Push AF/MF], a budete moci při stisknutí tlačítka ostřit automaticky vysokou rychlostí.

Tato funkce je vhodná, pokud zaostříte na objekt před snímáním.

**Nastavte možnost [Shooting] > [Focus] > [Push AF Mode] na hodnotu [Single-shot AF(AF-S)] ve webové nabídce nebo v nabídce kamery. 1**

**Určete polohu, pro kterou chcete nastavit zaostření, pomocí položek [Shooting] > [Focus] > [Focus Area (AF-S)] v nabídce kamery.**

#### **Tip**

**2**

**4**

Polohu můžete změnit stisknutím přiřaditelného tlačítka s funkcí [Focus Setting] pro zobrazení oranžového rámečku kolem oblasti zaostření a volbou polohy pomocí dotykového ovládání.

**3 Pro vypnutí posuňte spínač [Auto Focus] na kartě (Focus) doleva.**

#### **Stiskněte tlačítko [Push AF/MF].**

Pokud tlačítko uvolníte před dokončením zaostření, zastaví se stisknutí tlačítka automatického zaostření.

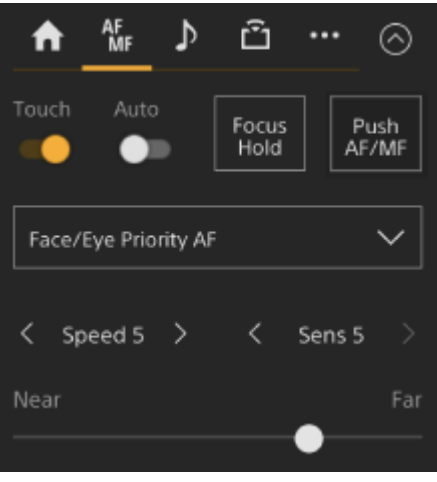

Během vynuceného automatického zaostřování se stav zaostření zobrazuje ve formě indikátoru zaostření. **Svítí:** Ostření je pevně nastaveno v poloze zaostření.

**Blikání:** Není zaostřeno. Protože zaostření jednotky není automatické, změňte sestavení kompozice a zaostření tak, abyste zaostření skutečně dosáhli.

Když tlačítko uvolníte, zaostření se vrátí do ručního režimu.

#### **Poznámka**

- Funkce vynuceného automatického zaostřování nepracuje, pokud je objektiv nastaven na ruční ostření.
- Když použijete tlačítko [Display], rámeček oblasti zaostření není skryt.

Během operace Clear Image Zoom nelze nastavit polohu rámečku [Focus Area (AF-S)]. Během operace vynuceného automatického zaostřování má operace AF také přednost před středovou částí.

#### **Tip**

- Stejná operace je podporována přiřaditelného tlačítka přiřazeného funkci [Push AF/MF].
- K přiřaditelnému tlačítku můžete také přiřadit funkci [Push AF Mode].
- K přiřaditelnému tlačítku můžete také přiřadit funkci [Focus Area (AF-S)].
- Rámeček oblasti zaostření můžete zobrazit/skrýt pomocí možnosti [Monitoring] > [Display On/Off] > [Focus Area Ind.(AF-S)] v nabídce kamery.

### **Automatické nastavení pomocí webové aplikace**

Jednotka používá automatické zaostřování (AF) s fázovou detekcí pro rychlé zaostřování a kontrastní automatické zaostřování pro vysoce přesné zaostřování.

Kombinace těchto dvou metod automatického zaostřování zajišťuje automatické zaostřování s vysokou rychlostí i přesností.

#### Pokud je objektiv vybaven přepínačem volby zaostření, nastavte přepínač do polohy "AF/MF" nebo "AF". **1**

#### **Poznámka**

Pokud je přepínač nastaven do polohy "Full MF" nebo "MF", nelze zaostřování objektivu ovládat z jednotky. Viz "Pro objektiv se spínačem zaostřování" v části "Kontrola spínačů objektivu".

#### **Pro zapnutí posuňte spínač [Auto Focus] do pravé polohy v ovládacím panelu kamery.**

Režim automatického zaostřování je aktivován.

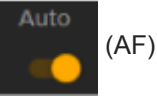

#### **Poznámka**

**2**

- Je vyžadován objektiv, který podporuje automatické zaostřování.
- V závislosti na podmínkách snímání nemusí být přesnost dosažena.
- **Zaostření nelze nastavit automaticky na objektivu A-mount.**

#### **Tip**

V režimu automatického zaostřování můžete nastavit zaostřování pomocí posuvníku Focus v ovládacím panelu kamery. Další informace naleznete v části "Ruční nastavení automatického zaostřování cíle (AF Assist) pomocí webové aplikace Web App".

#### **Příbuzné téma**

- [Kontrola spínačů objektivu](#page-86-0)
- [Ruční nastavení automatického zaostřování cíle \(AF Assist\) pomocí webové aplikace Web App](#page-183-0)

## **Automatické nastavení pomocí dodaného infračerveného dálkového ovladače**

Zaostření můžete nastavit automaticky pomocí dodaného infračerveného dálkového ovladače.

#### **Stiskněte tlačítko AF na infračerveném dálkovém ovladači. 1**

Zaměření na objekt je upraveno automaticky.

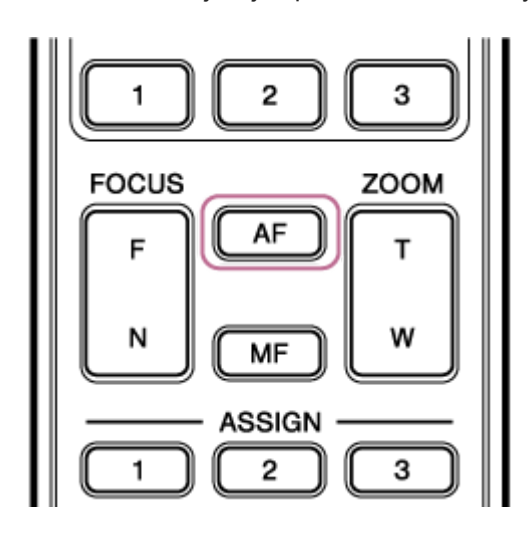

#### **Poznámka**

Automatické zaostřování můžete použít, když je hlavním způsobem obsluhy přístroje jeho ruční nastavení. Další informace naleznete v části "Ruční zaostřování během automatického zaostřování pomocí dodaného infračerveného dálkového ovladače".

### **Příbuzné téma**

[Ruční zaostřování během automatického zaostřování pomocí dodaného infračerveného dálkového ovladače](#page-185-0)

# **Nastavení oblasti/polohy automatického zaostřování (Focus Area)**

Můžete nastavit cílovou oblast pro automatické zaostřování a upravit zaostřování pro tuto oblast.

### **1 Stisknutím tlačítka [Menu] ovládacího panelu grafického uživatelského rozhraní otevřete nabídku kamery.**

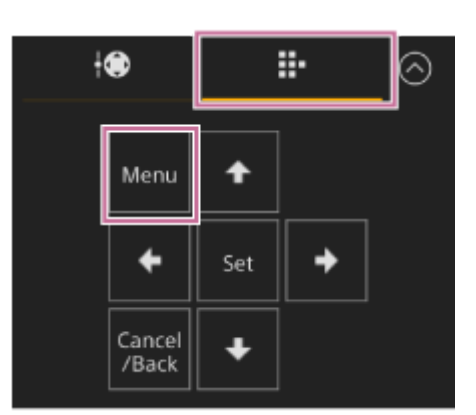

**Nastavte cílovou oblast pro automatické zaostřování pomocí položek [Shooting] > [Focus] > [Focus Area] v nabídce kamery.**

### **[Wide]:**

**2**

Při zaostřování vyhledává objekt v širokém úhlu záběru. Rámeček se nezobrazuje.

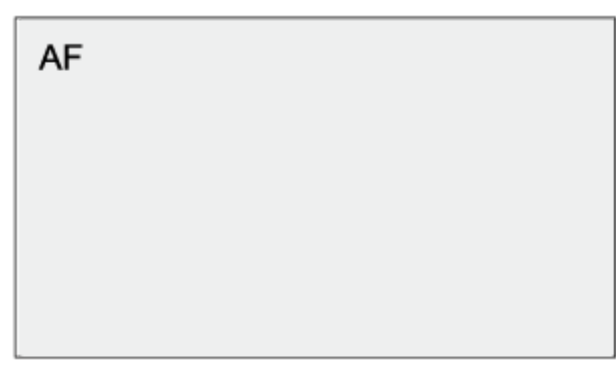

### **[Zone]:**

Automaticky vyhledá pozici zaostření v zadané zóně.

Po výběru zadejte polohu pomocí tlačítek se šipkami v ovládacím panelu grafického uživatelského rozhraní.

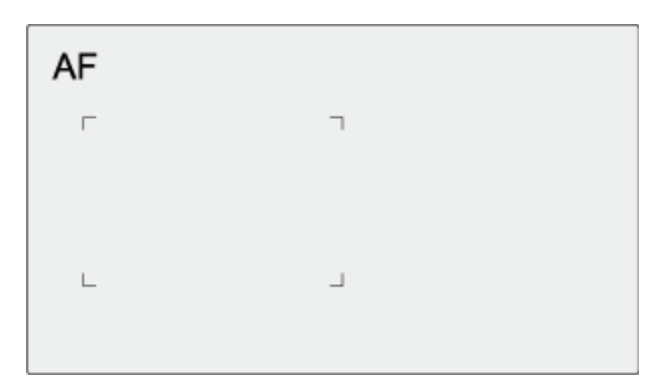

Můžete se vrátit do střední polohy stisknutím a podržením tlačítka [Set]. **[Flexible Spot]:** Zaostří na stanovenou pozici v obraze.

Po výběru zadejte polohu pomocí tlačítek se šipkami v ovládacím panelu grafického uživatelského rozhraní.

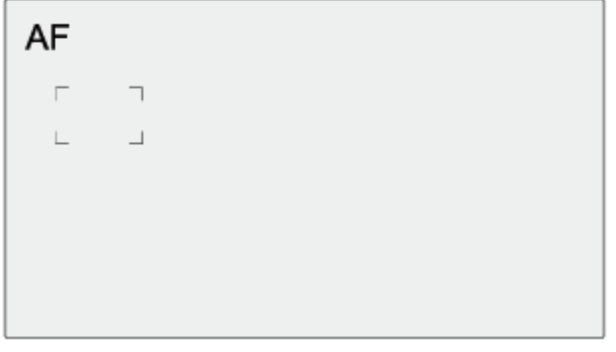

Můžete se vrátit do střední polohy stisknutím a podržením tlačítka [Set].

#### **Poznámka**

- Když použijete tlačítko [Display] na panelu obrazu kamery, rámeček oblasti zaostření není skryt.
- Během funkce Clear Image Zoom je oblast zaostření nastavena na volbu [Wide] (pevné).

### **Tip**

Rámeček oblasti zaostření můžete zobrazit/skrýt pomocí možnosti [Monitoring] > [Display On/Off] > [Focus Area Indicator] v nabídce kamery.

# **Rychlá změna oblasti zaostření (Focus Setting)**

Polohu a velikost oblasti automatického ostření můžete během snímání rychle změnit přiřazením funkce [Focus Setting] přiřaditelnému tlačítku.

· Další informace o přiřaditelných tlačítcích naleznete v části "Přiřaditelná tlačítka".

Operace se liší v závislosti na nastavení oblasti zaostření.

### **Když je možnost [Shooting] > [Focus] > [Focus Area] nastavena na hodnotu [Flexible Spot] nebo [Zone] v nabídce kamery**

- Polohu oblasti zaostření můžete změnit stisknutím přiřaditelného tlačítka s funkcí [Focus Setting] a nastavením pomocí tlačítek se šipkami v ovládacím panelu grafického uživatelského rozhraní. Polohu oblasti zaostření můžete vrátit do středu při úpravě polohy stisknutím tlačítka [Set].
- Velikost oblasti zaostření můžete změnit stisknutím a podržením přiřaditelného tlačítka s funkcí [Focus Setting]. Po změně velikosti nastavte polohu oblasti zaostření stisknutím tlačítka [Set]. Po dokončení se stisknutím přiřaditelného tlačítka s funkcí [Focus Setting] vraťte na původní obrazovku.

### **Když je možnost [Shooting] > [Focus] > [Focus Area] nastavena na hodnotu [Wide] v nabídce kamery**

Velikost oblasti zaostření můžete změnit pouze stisknutím a podržením přiřaditelného tlačítka s funkcí [Focus Setting]. Polohu lze také změnit tak, že nejprve změníte typ na [Flexible Spot] nebo [Zone].

### **Tip**

- Pokud je možnost [Shooting] > [Focus] > [Push AF Mode] nastavena na hodnotu [Single-shot AF(AF-S)] v nabídce kamery a přepínač [Auto Focus] je nastaven do polohy Off (režim ručního zaostření), můžete změnit polohu oblasti zaostření [Focus Area (AF-S)].
- Pokud lze změnit polohu oblasti zaostření, rámeček oblasti zaostření se zobrazí oranžově.

### **Příbuzné téma**

[Přiřaditelná tlačítka](#page-223-0)

# **Přesunutí rámečku oblasti zaostření pomocí dotykového ovládání (oblast zaostření dotykem)**

Polohu oblasti zaostření můžete změnit stisknutím přiřaditelného tlačítka s funkcí [Focus Setting], čímž změníte zobrazení oblasti zaostření na oranžovou, a poté přesuňte rámeček oblasti zaostření pomocí dotykového ovládání na panelu obrazu kamery.

Klepnutím na obrazovku přesunete oblast zaostření se středem v místě, na které jste klepnuli. Přetažením prstu po obrazovce přesuňte oblast zaostření na místo, na které jste přešli prstem.

### **Tip**

**1**

Funkci zaostření dotykem na obrazovce snímání můžete aktivovat/deaktivovat pomocí přiřaditelného tlačítka s funkcí [Focus Setting].

#### **Klepněte na libovolné místo.**

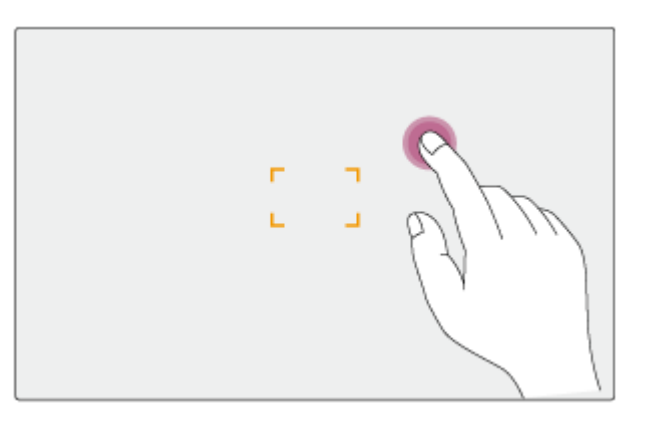

Poloha, na kterou klepnete, se stává středem oblasti zaostření.

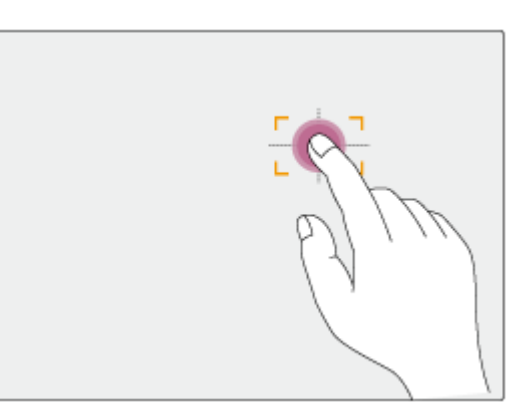

**2 Přetažením prstu po obrazovce přesuňte oblast zaostření na požadované místo.**
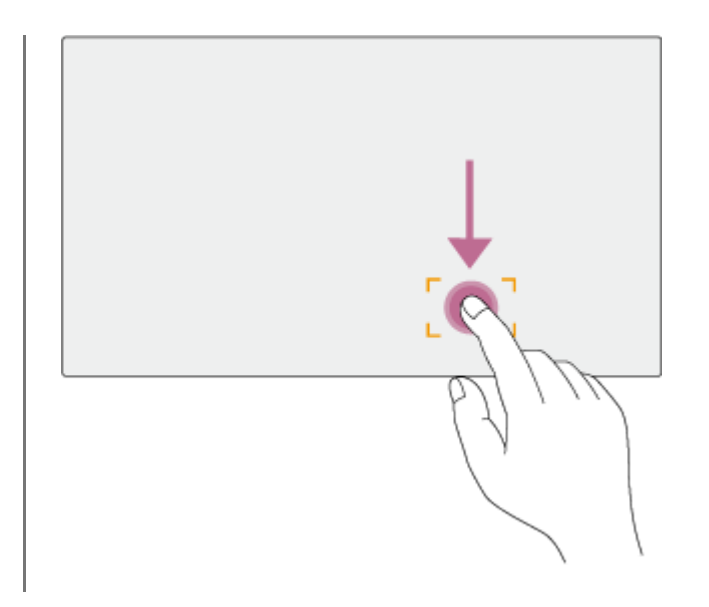

#### **Poznámka**

- Pokud na místo klepnete nebo přetáhnete oblast zaostření do místa, které přesahuje rozsah nastavení, oblast zaostření se nastaví na horní / dolní / levý / pravý okraj rozsahu nastavení.
- Tato funkce je k dispozici pouze za následujících okolností.
	- Je-li spínač [Touch Focus] v ovládacím panelu kamery vypnutý
	- Když je rámeček oblasti zaostření zobrazen šedě nebo není zobrazen vůbec

# **Úprava činnosti automatického zaostřování (rychlost přechodu AF, citlivost posunu objektu AF)**

Operaci automatického zaostřování můžete nastavit změnou rychlosti přechodu a citlivosti posuvu objektu.

# **Nastavení rychlosti přechodu AF**

Rychlost pohonu zaostřování můžete nastavit v případě, že se objekt mění, a to pomocí tlačítka [AF Transition Speed] v ovládacím panelu kamery.

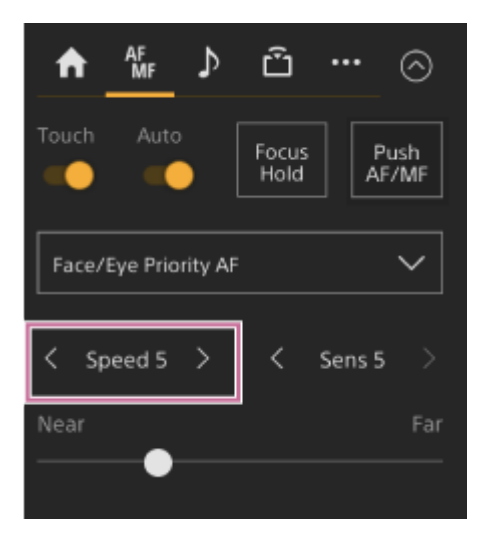

Vyberte rychlost z rozsahu [Speed 1] (Slow) až [Speed 7] (Fast) v přírůstcích po 1. Stiskněte tlačítko < a hodnotu snižte (pomaleji), nebo stiskněte tlačítko > a hodnotu zvyšte (rychleji).

Při nastavení nízké rychlosti se ostření při změně zaostřeného objektu provádí pomalu, což umožňuje pořizovat působivě vyjádřené obrazy.

Při nastavení vysoké rychlosti se ostření mezi objekty přepíná rychle. V níže uvedeném příkladu se zaměření rychle mění z budovy na pozadí na osobu kráčející v popředí. Na objekt, který se přesune do záběru, je okamžitě zaostřeno, takže toto nastavení je ideální pro natáčení dokumentárních filmů, které vyžadují rychlé zaostřování.

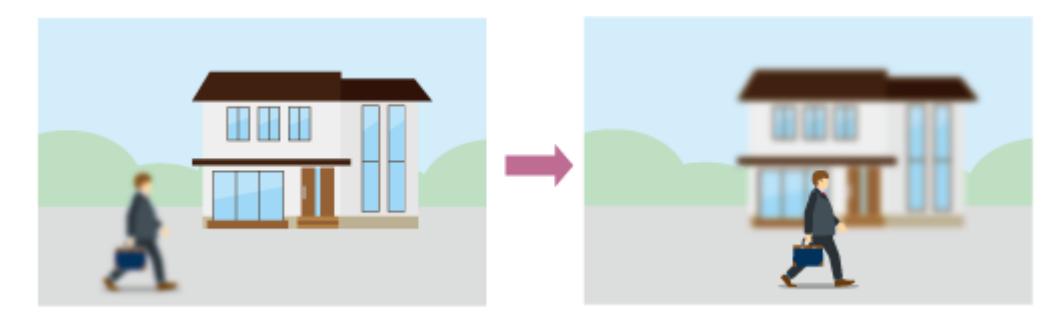

# **Citlivost posunu objektu AF**

Citlivost na změnu mezi objekty můžete nastavit pomocí tlačítka [AF Subj. Shift Sens.] na ovládacím panelu kamery.

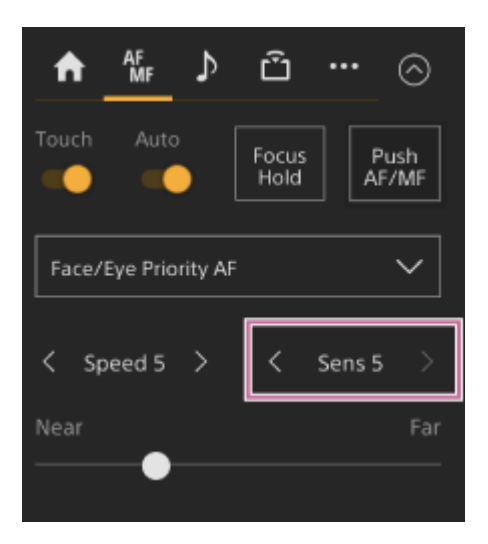

Vyberte citlivost z rozsahu [Sens 1] (Locked On) až [Sens 5] (Responsive) v přírůstcích po 1. Stiskněte tlačítko < a hodnotu snižte (pomalejší změna), nebo stiskněte tlačítko > a hodnotu zvyšte (rychlejší změna). Při nastavení nízké citlivosti se zaostření pohotově neposune, ani když se před zaostřeným objektem pohybuje jiný objekt.

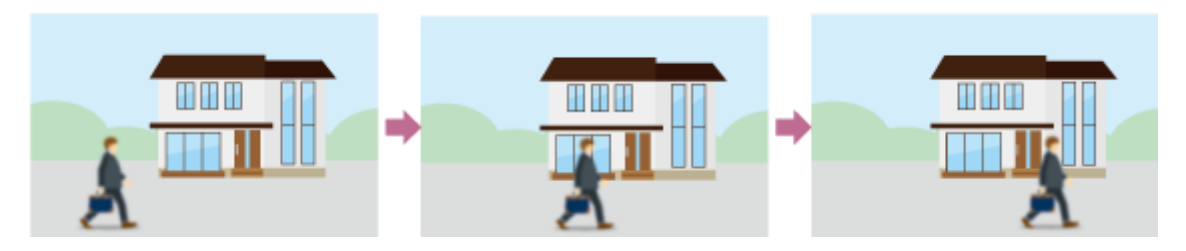

Při nastavení vysoké citlivosti se zaostření posune, aby upřednostňovalo objekt, který se pohybuje vpředu.

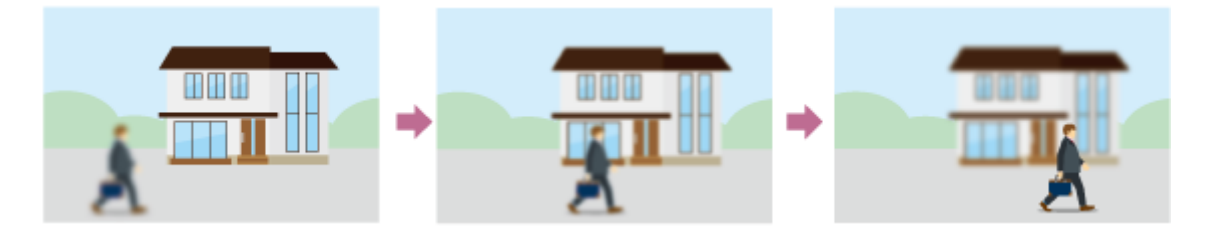

# **Tip**

Je-li přiřaditelnému tlačítku přiřazena funkce [AF Speed/Sens.], zobrazí se při každém stisknutí tlačítka na panelu obrazu kamery v následujícím pořadí vodorovné pruhy pro nastavení hodnot. To umožňuje změnit nastavení rychlosti přechodu AF a citlivosti posunu objektu AF.

Rychlost přechodu AF → citlivost posunu objektu AF → žádné zobrazení…

# **Ruční nastavení automatického zaostřování cíle (AF Assist) pomocí webové aplikace Web App**

Po přesunutí a ručním nastavení zaostření můžete předat ovládání zaostření na automatické zaostření pro nastavení jemného zaostření.

**1 Nastavte možnost [Shooting] > [Focus] > [AF Assist] na hodnotu [On] v nabídce kamery. 2 Nastavte možnost [Shooting] > [Focus] > [AF Assist Control] na hodnotu [On] ve webové nabídce. 3 Pro zapnutí posuňte spínač [Auto Focus] do pravé polohy v ovládacím panelu kamery.** Režim automatického zaostřování je aktivován. **Cílené zaostřování nastavte pomocí posuvníku [Focus] v ovládacím panelu kamery. 4 [Near]:** Zaostřeno na blízký objekt. **[Far]:** Zaostřeno na vzdálený objekt. af<br>Mf ര Touch Auto Focus Push Hold AF/MF Face/Eye Priority AF く Speed 5 Sens 5 Near Far

Ve stavu AF Assist bude automaticky zaostřen objekt na vzdálenost nastavenou posuvníkem [Focus].

## **Poznámka**

- Ve stavu asistovaného automatického zaostřování se posouvání zaostření stává obtížným, bez ohledu na nastavení [Shooting] > [Focus] > [AF Subj. Shift Sens.] v nabídce kamery.
- Stav asistovaného automatického zaostřování se zruší následujícím způsobem.
	- Pokud objekt zaostřený pomocí posuvníku [Focus] již není vidět
	- Při přepnutí na ruční zaostřování
	- Po spuštění funkce sledování automatického zaostřování v reálném čase

#### **Tip**

Stav asistovaného automatického zaostřování lze rychle zrušit pomocí přiřaditelného tlačítka přiřazeného funkci [Push AF/MF].

- Sledování automatického zaostřování v reálném čase se zastaví, když je použit posuvník [Focus].
- V režimu Face/Eye Only AF automatické zaostřování ostří na obličej, který je nejblíže poloze posuvníku [Focus].

# **Ruční zaostřování během automatického zaostřování pomocí dodaného infračerveného dálkového ovladače**

Když je možnost [Shooting] > [Focus] > [AF Assist] nastavena na hodnotu [On] v nabídce kamery, můžete použít tlačítko F (Far) a tlačítko N (Near) na dodávaném infračerveném dálkovém ovladači i během automatického zaostřování pro nastavení zaostření na objekt.

# **Dočasné použití ručního zaostření během automatického zaostřování (Push Manual Focus)**

V režimu automatického zaostřování stiskněte tlačítko [Push AF/MF], a budete moci při stisknutí tlačítka ostřit ručně. Když tlačítko uvolníte, zaostření se vrátí do automatického režimu.

To vám umožní dočasně zastavit automatické zaostřování a ostřit ručně, pokud před objektem, který není předmětem snímání, prochází jiný objekt.

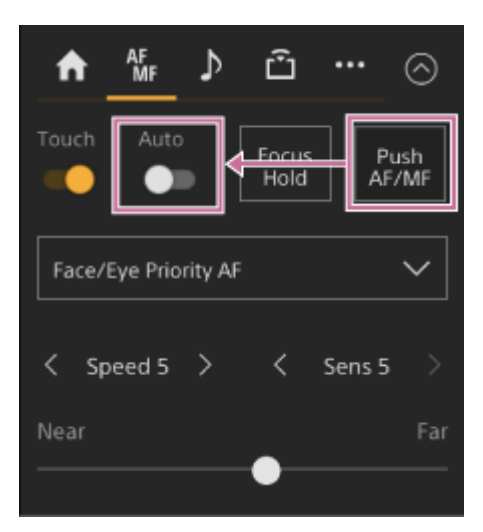

# **Tip**

Stejná operace je podporována přiřaditelného tlačítka přiřazeného funkci [Push AF/MF].

# **Sledování pomocí detekce obličeje a očí (Face/Eye Detection AF)**

Jednotka může detekovat obličeje a oči osob jako cíl pro sledování a poté upravit zaostření na obličeje a oči v oblasti zaostření.

Při detekci obličejů se zobrazí šedé rámečky funkce detekce obličeje/očí. Pokud je možné automatické zaostřování, barva rámečků se změní na bílou a začne sledování. Když jsou oči detekovány a je upraveno zaostření, na očích se zobrazí rámeček detekce obličeje/očí. Při detekci více osob se automaticky určí hlavní objekt. Tato funkce je k dispozici pouze v případě, že se režim zaostřování nachází v režimu AF nebo při vynuceném automatickém zaostřování (push).

#### **Tip**

- Pokud je oblast zaostření nastavena na možnost [Zone] nebo [Flexible Spot] a obličeje nebo oči se v rámci určené oblasti zaostření překrývají, barva rámečků detekce obličeje/očí se změní na bílou a jednotka na tyto obličeje/oči zaostří automaticky.
- Při použití vynuceného automatického zaostřování (push) (AF-s) se barva rámečků detekce obličeje/očí pro zaostřené obličeje/oči změní na zelenou.

# **Nastavte pomocí [Face/Eye Detection AF] v ovládacím panelu kamery.**

Stiskněte tlačítko [Face/Eye Detection AF] a nastavte funkci automatického zaostřování s detekcí obličeje/očí.

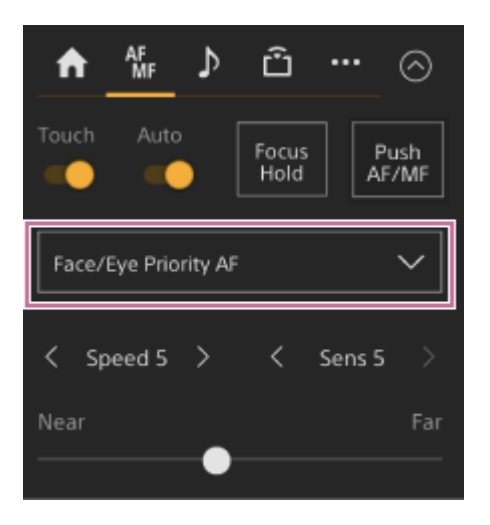

**[Face/Eye Only AF]:** Kamera detekuje obličeje/oči objektů (osob) a zaostřuje a sleduje pouze na jejich obličeje/oči. Pokud obličej nebo oči nejsou detekovány, automatické zaostřování se dočasně zastaví a zobrazí se ikona pozastavení automatického zaostřování režimu Face/Eye Only AF . Tento režim je účinný, pokud chcete automaticky zaostřit a sledovat pouze na obličeje/oči.

**[Face/Eye Priority AF]:** Kamera detekuje obličeje/oči objektů (osob) a upřednostňuje zaostření/sledování na obličeje/oči. Pokud není detekována obličej nebo oko, probíhá zaostřování v režimu automatického zaostřování (výchozí nastavení).

**[AF]:** Funkce automatického zaostřování s detekcí obličeje/očí je deaktivována.

## **Poznámka**

- Během vynuceného automatického zaostřování (push) se aktivuje funkce [Face/Eye Priority AF], i když je aktuálně vybrána možnost [Face/Eye Only AF].
- Je-li přepínač [Auto Focus] nastaven do vypnuté polohy, automatické zaostřování s detekcí obličeje nebo očí je deaktivováno (kromě režimu vynuceného automatického zaostřování (push)).

Pokud videokameru vypnete a současně je vybrána možnost [Face/Eye Only AF], videokamera se při dalším zapnutí automaticky přepne do režimu [Face/Eye Priority AF].

## **Tip**

Funkci automatického zaostřování s detekcí obličeje/očí lze také nastavit pomocí [Shooting] > [Focus] > [Face/Eye Detection AF] v nabídce kamery.

## **Skrytí rámečků detekce obličeje/očí**

Rámečky detekce obličeje/očí lze také skrýt/zobrazit pomocí možnosti [Monitoring] > [Display On/Off] > [Face/Eye Detection Frame] v nabídce kamery.

#### **Poznámka**

Zelené rámečky detekce obličeje/očí se zobrazí u těch obličejů a očí, které jsou zaostřeny pomocí funkce vynuceného automatického zaostřování (AF-S) a nejsou skryty pomocí tlačítka [Display] nebo v případě, že je možnost [Face/Eye Detection Frame] nastavena na volbu [Off].

#### **Přepínání funkce automatického zaostřování s detekcí obličeje/očí přiřaditelným tlačítkem**

Přiřaďte funkci [Face/Eye Detection AF] přiřaditelnému tlačítku. Poté můžete při každém stisknutí tohoto tlačítka přepnout funkci automatického zaostřování s detekcí obličeje/očí v pořadí [Face/Eye Priority AF], [Face/Eye Only AF] a [AF].

# **Nastavení pomocí přímé nabídky**

Funkci automatického zaostřování s detekcí obličeje/očí lze také nastavit pomocí přímé nabídky.

· Podrobné informace o přímé nabídce viz "Ovládání přímé nabídky".

#### **Příbuzné téma**

[Ovládání přímé nabídky](#page-221-0)

# **Sledování stanoveného předmětu (režim sledování AF v reálném čase)**

Zaměření na objekt můžete zachovat zadáním objektu dotykovým ovládáním nebo výběrem rámečku detekce obličeje v ovládacím panelu kamery.

Když vyberete předmět, zobrazí se bílý sledovací rámeček a sledování začne.

#### **Tip**

- Sledování probíhá v celé oblasti obrazu bez ohledu na nastavení oblasti zaostření.
- Když je možnost [Shooting] > [Focus] > [Touch Function in MF] nastavena na hodnotu [Tracking AF] ve webové nabídce nebo v nabídce kamery, je sledování automatického zaostřování v reálném čase podporováno, i když je režim zaostření nastaven na režim MF.

V závislosti na provozním režimu nastavení automatického zaostřování s detekcí obličeje/očí se u sledovaného cíle vyskytnou následující akce.

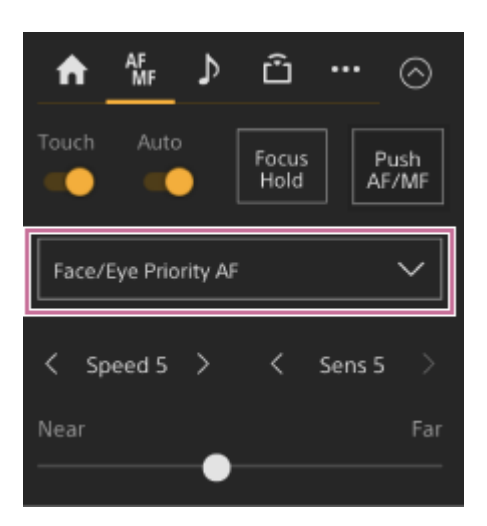

**[Face/Eye Only AF] nebo [Face/Eye Priority AF]:** Zaměření a sledování zadaného objektu.

Pokud je sledovaným cílem osoba a je detekován obličej/oči, kamera se zaostří na tento obličej/oči. Když je detekován sledovaný cílový obličej/oko, sledovaný cílový obličej se uloží. Po uložení se zobrazí ikona  $\frac{20}{2}$ (uložený sledovaný obličej).

## **Poznámka**

Pokud se během ručního zaostřování spustí funkce sledování AF, cílový objekt sledování se neukládá.

**[AF]:** Používá se pro zaostření a sledování zadaného předmětu. Detekce obličeje/očí se nevyskytuje, ani když je sledovaným cílem osoba.

## **Poznámka**

Funkce sledování AF v reálném čase nepracuje, pokud je objektiv nastaven na ruční ostření.

# **Zahájení sledování AF v reálném čase**

Když je jako sledovaný cíl zadán konkrétní předmět, začne se sledovat tento cíl.

# **Zadání dotykovým ovládáním**

Pro zapnutí posuňte spínač [Touch Focus] na kartě | \* (Focus) v ovládacím panelu kamery doprava a potom klepněte na cílový objekt, který chcete sledovat, a to v kterémkoliv z následujících stavů.

- Během ručního zaostřování nebo během ručního zaostřování a když je možnost [Shooting] > [Focus] > [Touch Function in MF] nastavena na hodnotu [Tracking AF] ve webové nabídce nebo v nabídce kamery
- Při automatickém zaostřování nebo při vynuceném automatickém zaostřování (AF)

## **Zadání výběrem rámečku pro rozpoznávání obličeje**

Pomocí tlačítek se šipkami v ovládacím panelu grafického uživatelského rozhraní přesuňte kurzor výběru obličeje (oranžové podtržení) na cílový objekt, který chcete sledovat, a stiskněte tlačítko [Set].

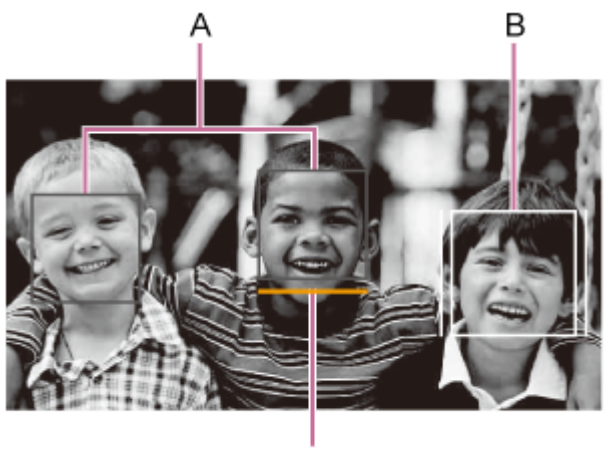

C

- A: Jiné rámečky detekce obličeje (šedé)
- B: Sledovací rámeček
- C: Kurzor výběru obličeje (oranžový)

#### **Poznámka**

Během ručního zaostřování nelze sledování spustit výběrem rámečku pro rozpoznávání obličeje.

## **Tip**

Také můžete změnit cíl na sledování během sledování AF v reálném čase.

# **Zastavení sledování AF v reálném čase**

Stiskněte tlačítko **byla (zastavení sledování AF v reálném čase)**.

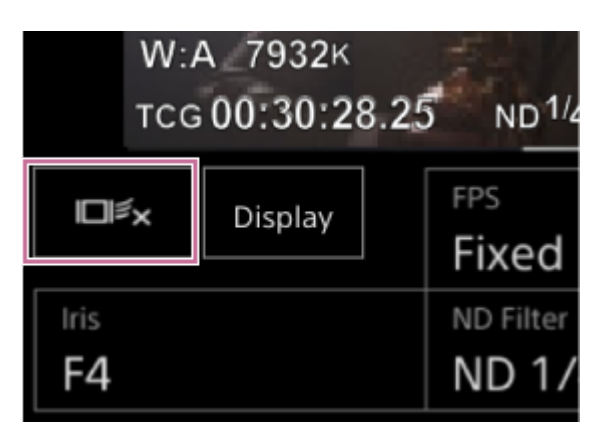

## **Tip**

- **Funkce sledování AF v reálném čase se zastaví v následujících případech:** 
	- Je-li přepínač [Auto Focus] nebo AUTO/MANUAL ovládání na objektivu zapnuto
	- Když se změní režim zaostřování
- Když je vykonána funkce AF Assist
- Při změně nastavení oblasti zaostření nebo funkce automatického zaostřování s detekcí obličeje/očí
- Když je stisknuto přiřaditelné tlačítko přiřazené funkci [Push AF/MF]
- Když sledovaný cíl není v rámci snímací obrazovky nebo když je objekt na několik sekund rozostřený
- Když je uložen sledovaný obličej (když se zobrazí ikona  $\frac{a}{b}$  (uložený sledovaný obličej)), obnoví se sledovací AF v reálném čase, jakmile uložený sledovaný obličej vstoupí do oblasti obrazu. Chcete-li vymazat sledovaný obličej, zastavte sledování AF v reálném čase, jak je popsáno výše.

# **Obrazovka nastavení jasu**

Jas můžete nastavovat nastavením clony, zesílení, času závěrky a nastavením úrovně světla pomocí filtrů ND v následujících ovládacích panelech obrazovky živého provozu webové aplikace. Podle potřeby můžete jas upravit automaticky.

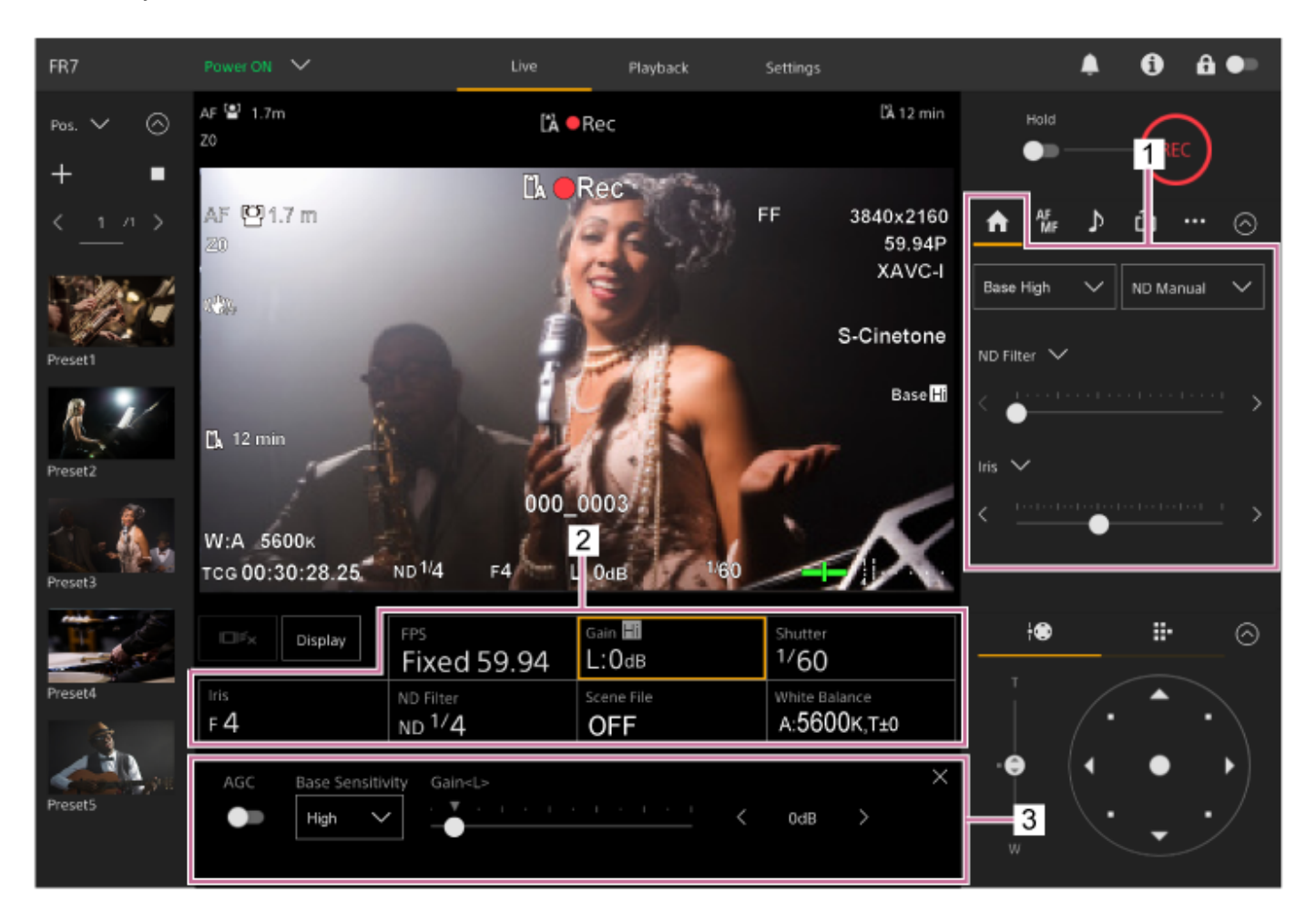

**1. Ovládací panel kamery – karta (Main)**

## **Panel základní konfigurace kamery 2.**

Zobrazuje nastavení stavu základních funkcí potřebných pro snímání přiřazených tlačítkům. Stisknutím tlačítka zobrazíte odpovídající obrazovku nastavení pro každou funkci na níže uvedeném panelu základní konfigurace kamery.

## **Panel nastavení základní konfigurace kamery 3.**

Zobrazí panel nastavení pro položku nastavení vybranou na panelu základní konfigurace kamery.

## **Poznámka**

Zesílení nelze upravit, pokud je možnost [Shooting Mode] nastavena na hodnotu [Cine EI Quick] nebo [Cine EI]. Jas také nelze nastavit automaticky pomocí času závěrky, když je nastavení na [Cine EI Quick] nebo [Cine EI]. Je podporováno automatické nastavení jasu pomocí clony a filtru ND.

Režim Cine EI je určen pro snímání se základní citlivostí bez použití zesílení, aby se maximalizoval výkon obrazového snímače. Jas se nastavuje pomocí osvětlení a filtru ND pro seřízení množství světla, které dopadne na obrazový snímač. Další informace o Exposure Index (EI) naleznete v části "Změna rozložení tmavých a světlých míst v zaznamenaném snímku".

## **Příbuzné téma**

[Změna rozložení tmavých a světlých míst v zaznamenaném snímku](#page-248-0)

# **Nastavení základní citlivosti**

Před zahájením úpravy jasu můžete nastavit základní citlivost.

# **Když je možnost [Shooting Mode] nastavena na volbu [Custom]**

Stiskněte tlačítko [ISO/Gain] na panelu základní konfigurace kamery a na panelu pro nastavení ISO/Gain nastavte možnost [Base Sensitivity] na hodnotu [High] nebo [Low].

Za normálních světelných podmínek zvolte možnost [Low] a při nízkém osvětlení zvolte [High].

# **Obrazovka, pokud je možnost [AGC] vypnuta**

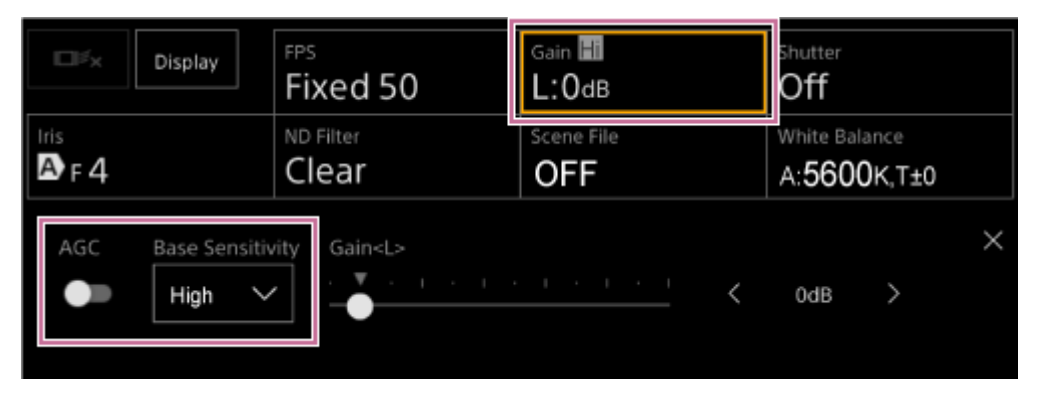

# **Obrazovka, pokud je možnost [AGC] zapnuta**

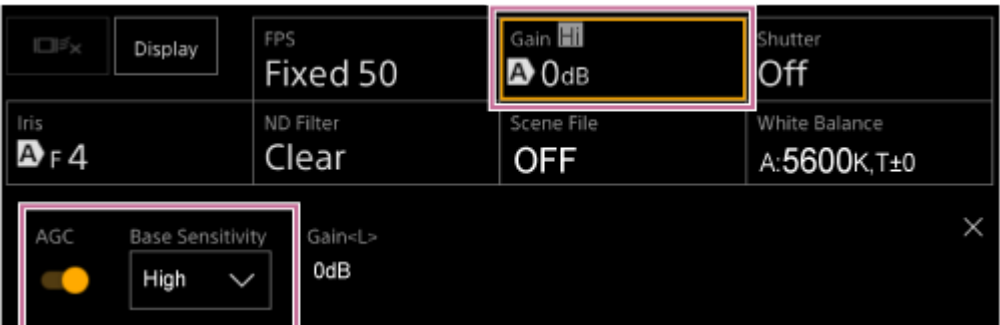

# **Když je možnost [Shooting Mode] nastavena na volbu [Flexible ISO] nebo [Cine EI]**

Stiskněte tlačítko [Base ISO/Exposure Index] na panelu základní konfigurace kamery a na panelu nastavení Base ISO/Exposure Index nastavte možnost [Base ISO] na hodnotu [ISO 12800] nebo [ISO 800]. Za normálních světelných podmínek zvolte možnost [ISO 800] a při nízkém osvětlení zvolte [ISO 12800].

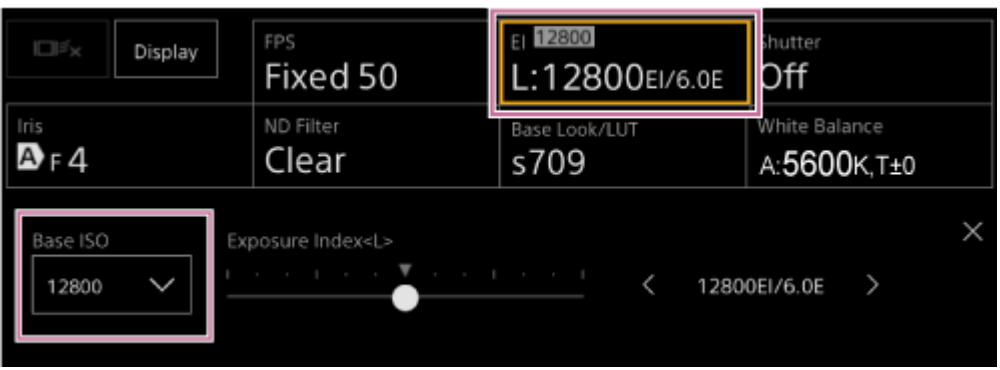

- Můžete to také nastavit na kartě **(h)** (Main) v ovládacím panelu kamery.
- To lze také nastavit pomocí položek [Shooting] > [ISO/Gain/EI] > [Base Sensitivity] nebo [Base ISO] v nabídce kamery.
- K přiřaditelnému tlačítku můžete také přiřadit funkci [Base ISO/Sensitivity].
- V režimu fotografování [Cine EI Quick] se základní citlivost automaticky nastaví podle nastavení indexu expozice.

# **Nastavení cílové úrovně pro automatické nastavení jasu**

Cílová úroveň pro automatické nastavení jasu se nastavuje pomocí posuvníku [AE Level] v ovládacím panelu kamery.

#### Stiskněte kartu **(Main)** v ovládacím panelu kamery. **1**

Pokud se posuvník [AE Level] nezobrazuje, zvolte jedno ze dvou tlačítek pro výběr funkce posuvníku a vyberte posuvník [AE Level] ze seznamu.

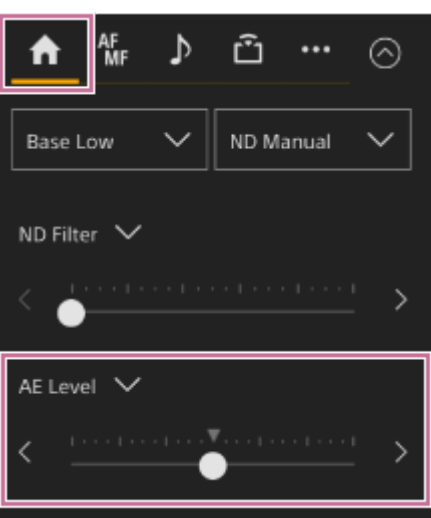

Zobrazí se posuvník [AE Level].

## **Nastavte cílovou úroveň pomocí posuvníku.**

Chcete-li obrázek ztmavit, přesuňte ovladač posuvníku vlevo. Chcete-li obrázek zesvětlit, přesuňte ovladač posuvníku vpravo.

## **Tip**

**2**

To lze také nastavit pomocí položek [Shooting] > [Auto Exposure] > [Level] v nabídce kamery.

# **Automatické nastavení clony**

Tato funkce upravuje jas automaticky podle snímaného objektu. Je vyžadován kompatibilní objektiv.

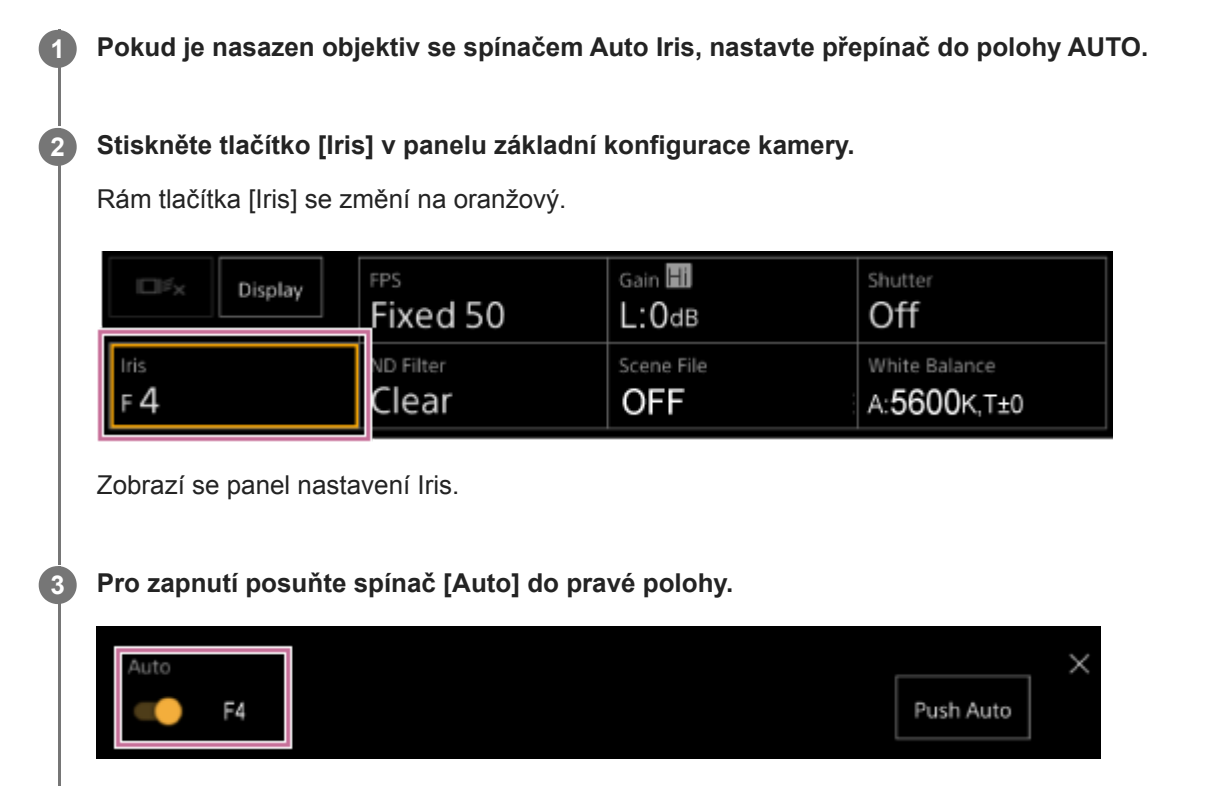

Clona se přepne do režimu automatického nastavení. Automaticky nastavená hodnota clony se zobrazí na pravé straně spínače.

## **Poznámka**

**Clonu nelze nastavit automaticky na objektivu A-mount.** 

# **Tip**

K přiřaditelnému tlačítku můžete také přiřadit funkci [Auto Iris].

# **Ruční nastavení clony**

Jas můžete nastavit ručně.

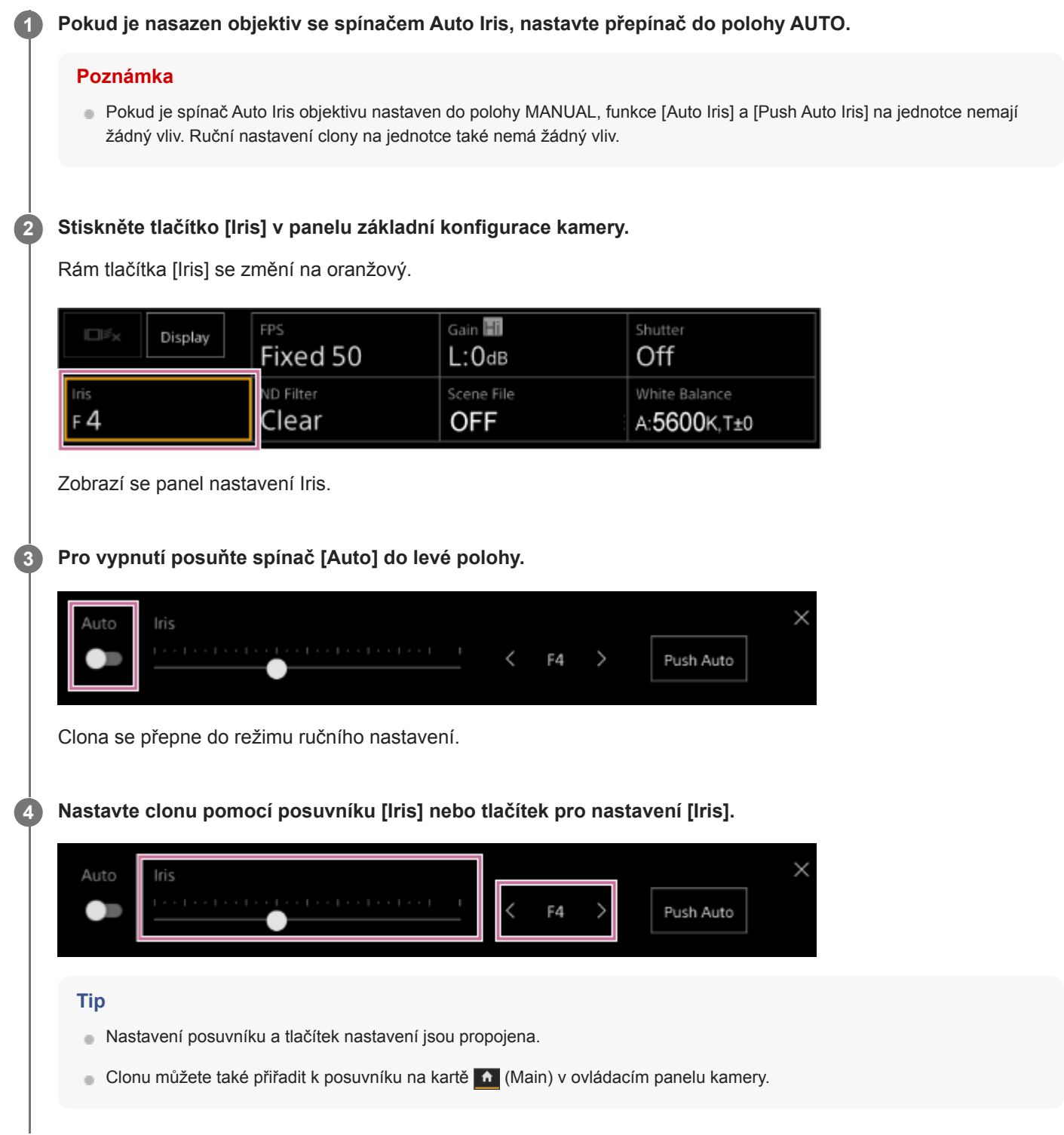

# **Dočasné automatické nastavení clony**

Můžete také stisknout tlačítko [Push Auto] na panelu nastavení Iris a nastavit automaticky clonu během stisknutí tlačítka.

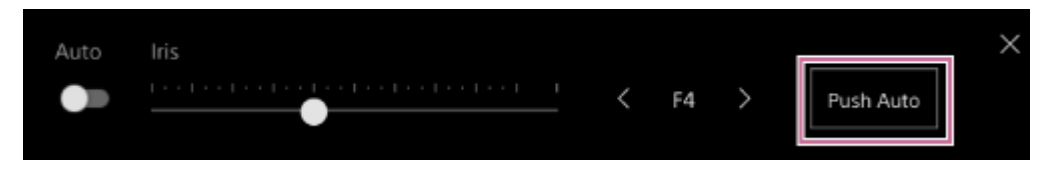

# **Tip**

Stiskněte přiřaditelné tlačítko s funkcí [Push Auto Iris] a nastavte automaticky clonu během stisknutí tlačítka. Když tlačítko uvolníte, clona se vrátí do ručního režimu.

# **Automatické nastavení zesílení (AGC)**

Jas můžete nastavit automaticky pomocí nastavení zesílení, když je možnost [Shooting Mode] nastavena na hodnotu [Custom] nebo [Flexible ISO].

#### **Nastavte možnost [Project] > [Shooting Mode] na hodnotu [Custom] ve webové nabídce nebo v nabídce kamery. 1**

#### **Stiskněte tlačítko [ISO/Gain] v panelu základní konfigurace kamery. 2**

Rám tlačítka [ISO/Gain] se změní na oranžový.

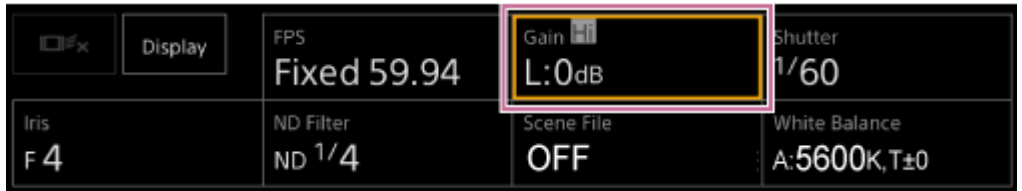

Zobrazí se panel nastavení ISO/Gain.

**Pro zapnutí posuňte spínač [AGC] do pravé polohy.**

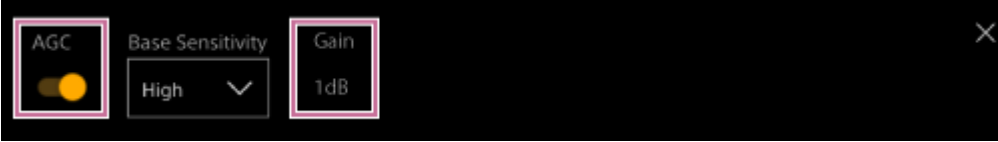

Zesílení se přepne do režimu automatického nastavení. Automaticky nastavená hodnota zesílení se zobrazí na pravé straně spínače.

## **Tip**

**3**

- Stejnou akci můžete provést také nastavením možností [Shooting] > [Auto Exposure] > [AGC] na hodnotu [On] v nabídce kamery.
- K přiřaditelnému tlačítku můžete také přiřadit funkci [AGC].

# **Ruční nastavení zesílení**

Jas můžete nastavit ručně pomocí nastavení zesílení, když je možnost [Shooting Mode] nastavena na hodnotu [Custom] nebo [Flexible ISO].

Zesílení můžete ovládat, pokud chcete upravit expozici při použití pevného nastavení clony nebo pokud chcete zabránit zvýšení zesílení v důsledku činnosti funkce AGC.

#### **Nastavte možnost [Project] > [Shooting Mode] na hodnotu [Custom] ve webové nabídce nebo v nabídce kamery. 1**

#### **Stiskněte tlačítko [ISO/Gain] v panelu základní konfigurace kamery. 2**

Rám tlačítka [ISO/Gain] se změní na oranžový.

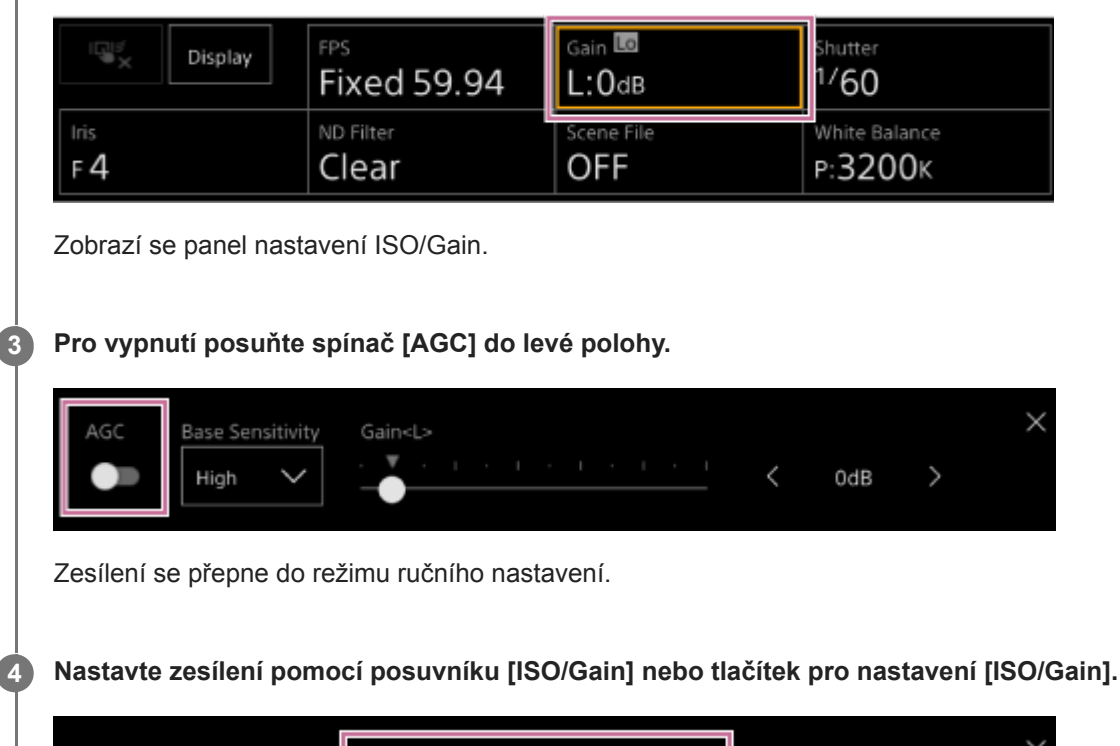

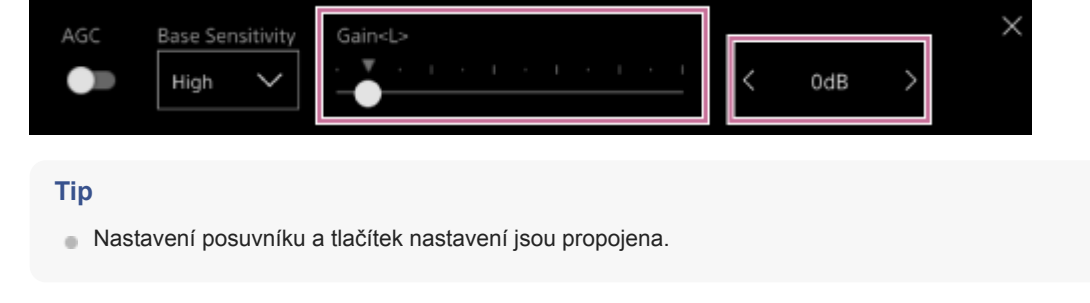

# **Postup dočasného ručního nastavení zesílení**

Zesílení můžete také dočasně upravit přiřazením funkce [ISO/Gain] k tlačítku pro volbu funkce posuvníku na kartě (Main) v ovládacím panelu kamery a použitím posuvníku.

To je užitečné, pokud chcete upravit expozici o jeden krok bez změny hloubky ostrosti.

Výsledek nastavení se vrátí k přednastavené hodnotě nakonfigurované pomocí [ISO/Gain<L>] po provedení některé z následujících operací.

- Změna položek nastavení ISO/Gain
- Přepínání základní citlivosti
- Nastavte spínač AGC do polohy On
- Přepnutí napájení jednotky do pohotovostního stavu

# **Dočasné automatické nastavení zesílení pomocí přiřaditelného tlačítka**

Stiskněte přiřaditelné tlačítko s funkcí [Push AGC] a nastavte automaticky zesílení během stisknutí tlačítka. Když tlačítko uvolníte, zesílení se vrátí do ručního režimu.

Výsledek nastavení se vrátí k přednastavené hodnotě nakonfigurované pomocí [ISO/Gain<L>] po provedení některé z následujících operací.

- Změna položek nastavení ISO/Gain
- Přepínání základní citlivosti
- Nastavte spínač AGC do polohy On
- Přepnutí napájení jednotky do pohotovostního stavu

## **Poznámka**

Tato funkce nemůže být vykonána, když je možnost [Shooting] > [Iris] > [Bokeh Control] nastavena na [On] v nabídce kamery.

# **Automatické nastavení závěrky**

Závěrku můžete nastavit automaticky podle jasu obrazu.

#### **Stiskněte tlačítko [Shutter] v panelu základní konfigurace kamery. 1**

Rám tlačítka [Shutter] se změní na oranžový.

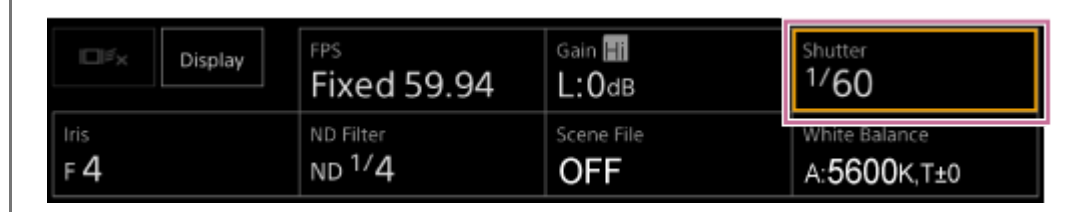

Zobrazí se panel nastavení Shutter.

**Stiskněte tlačítko [Shutter Type] a ze seznamu vyberte položku [Auto].**

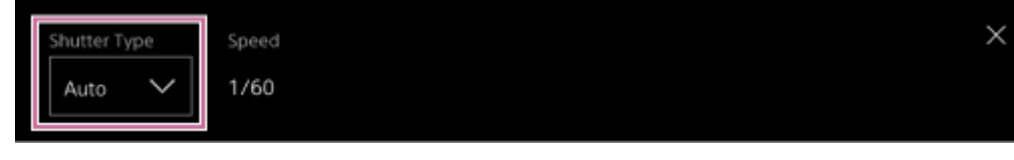

#### **Tip**

**2**

- Stejnou akci můžete provést také nastavením možností [Shooting] > [Auto Exposure] > [Auto Shutter] na hodnotu [On] v nabídce kamery.
- K přiřaditelnému tlačítku můžete také přiřadit funkci [Auto Shutter].

# **Ruční nastavení závěrky**

Závěrku můžete nastavit ručně.

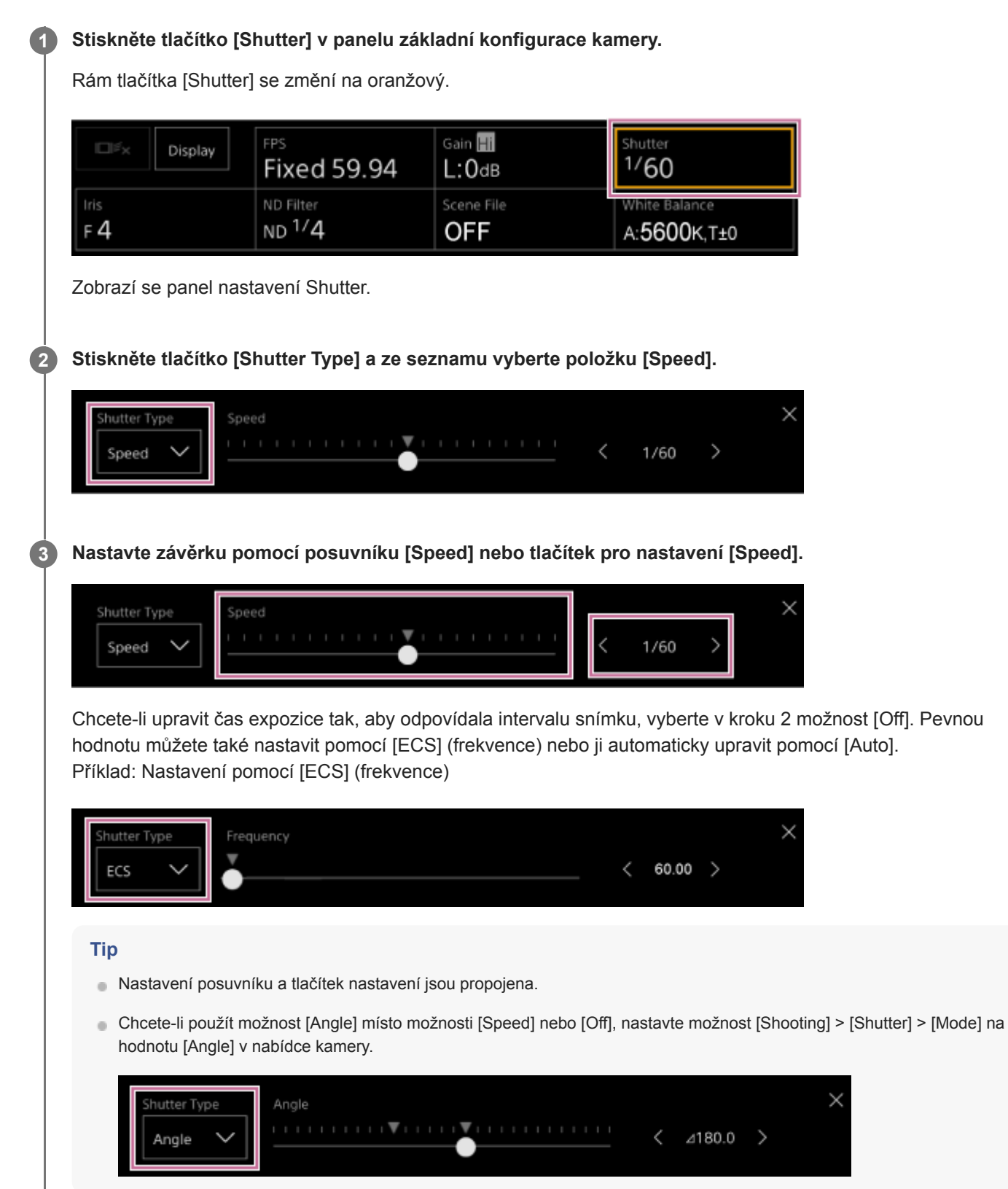

# **O filtru ND**

V podmínkách, kdy je osvětlení příliš jasné, můžete upravit příslušný jas změnou filtru ND.

Při snímání jasně nasvětleného objektu může přílišné zavření clony způsobit difrakční rozmazání a způsobit, že obraz začne být rozostřen (typický jev u kamer). Tento efekt můžete potlačit pomocí filtru ND a dosáhnout tak lepších výsledků snímání.

Jednotka je vybavena následujícími režimy filtru ND. **Režim předvolby**

Viz také "Nastavení v režimu předvolby".

## **Proměnný režim (automatické nastavení)**

· Další informace naleznete v části "Automatické nastavení v proměnném režimu".

## **Proměnný režim (ruční nastavení)**

· Další informace naleznete v části " Ruční nastavení v proměnném režimu".

## **Příbuzné téma**

- [Nastavení v režimu předvolby](#page-207-0)
- [Automatické nastavení v proměnném režimu](#page-208-0)
- [Ruční nastavení v proměnném režimu](#page-209-0)

# <span id="page-207-0"></span>**Nastavení v režimu předvolby**

Předem můžete volit tři hodnoty propustnosti filtru ND a při snímání mezi nimi rychle přepínat.

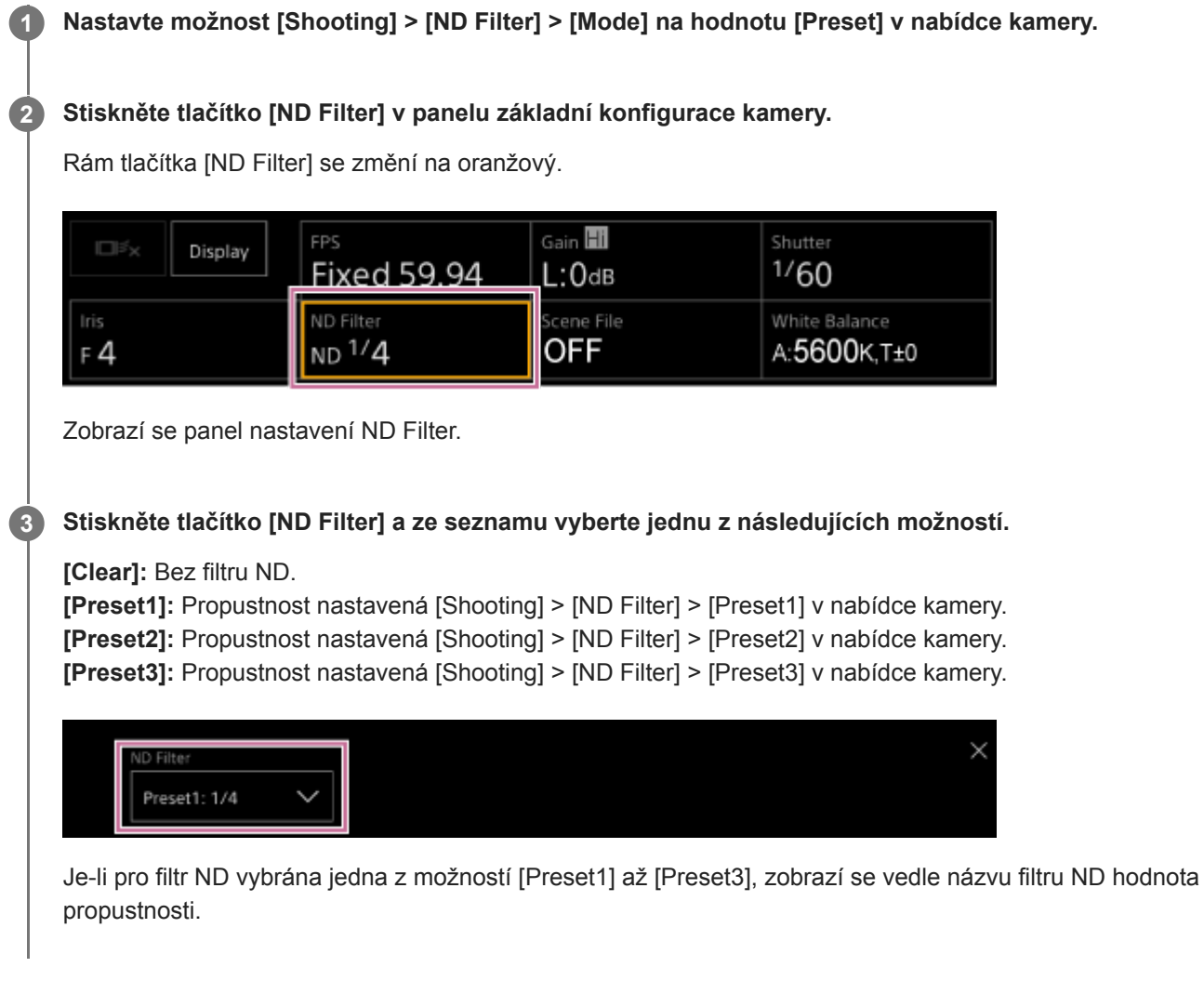

## **Tip**

Po stisknutí přiřaditelného tlačítka s funkcí [ND Filter Position] se filtr ND změní v pořadí [Clear] → [Preset1] → [Preset2] →  $[Present3] \rightarrow [Clear].$ 

# <span id="page-208-0"></span>**Automatické nastavení v proměnném režimu**

Můžete povolit automatické nastavení expozice pomocí filtru ND.

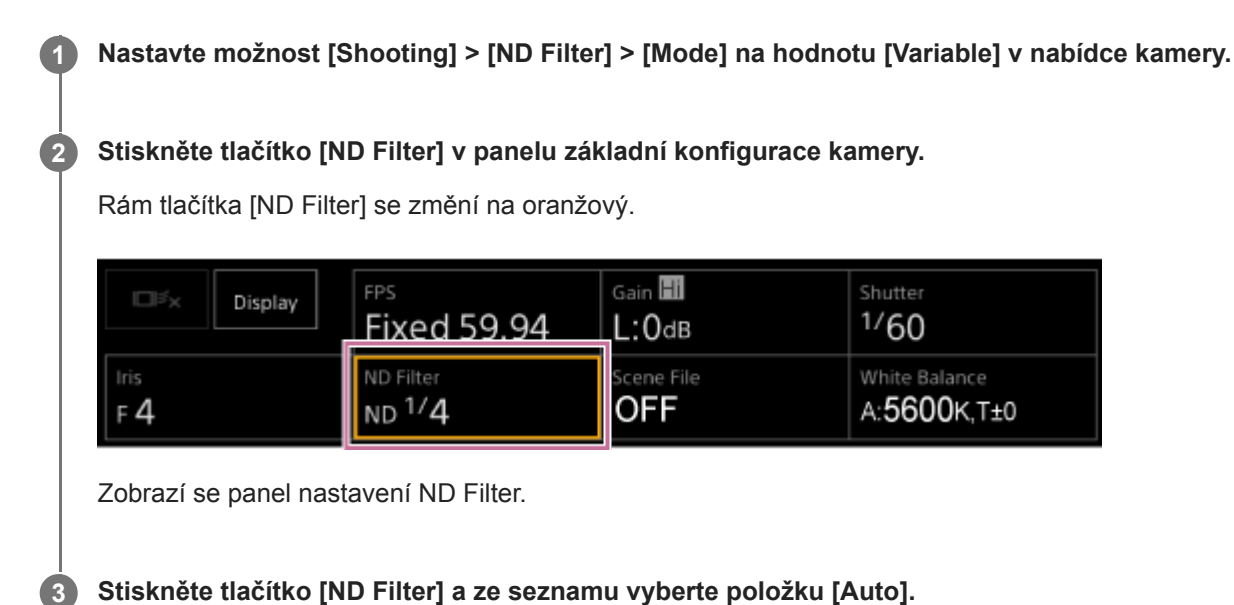

# ND Filter  $1/4$ Auto

Automaticky nastavená hodnota propustnosti filtru ND se zobrazí vedle tlačítka [ND Filter].

## **Poznámka**

Pokud je filtr ND během snímání přepnut do režimu [Clear] nebo z něj, v obrazu se zobrazí rámeček filtru ND a je vygenerován zvuk obsluhy.

×

## **Tip**

Funkci [Auto ND Filter] můžete také přiřadit tlačítku a stisknutím tlačítka můžete přepínat mezi možnostmi [Auto] a [Manual].

# <span id="page-209-0"></span>**Ruční nastavení v proměnném režimu**

Můžete provést ruční nastavení expozice pomocí filtru ND.

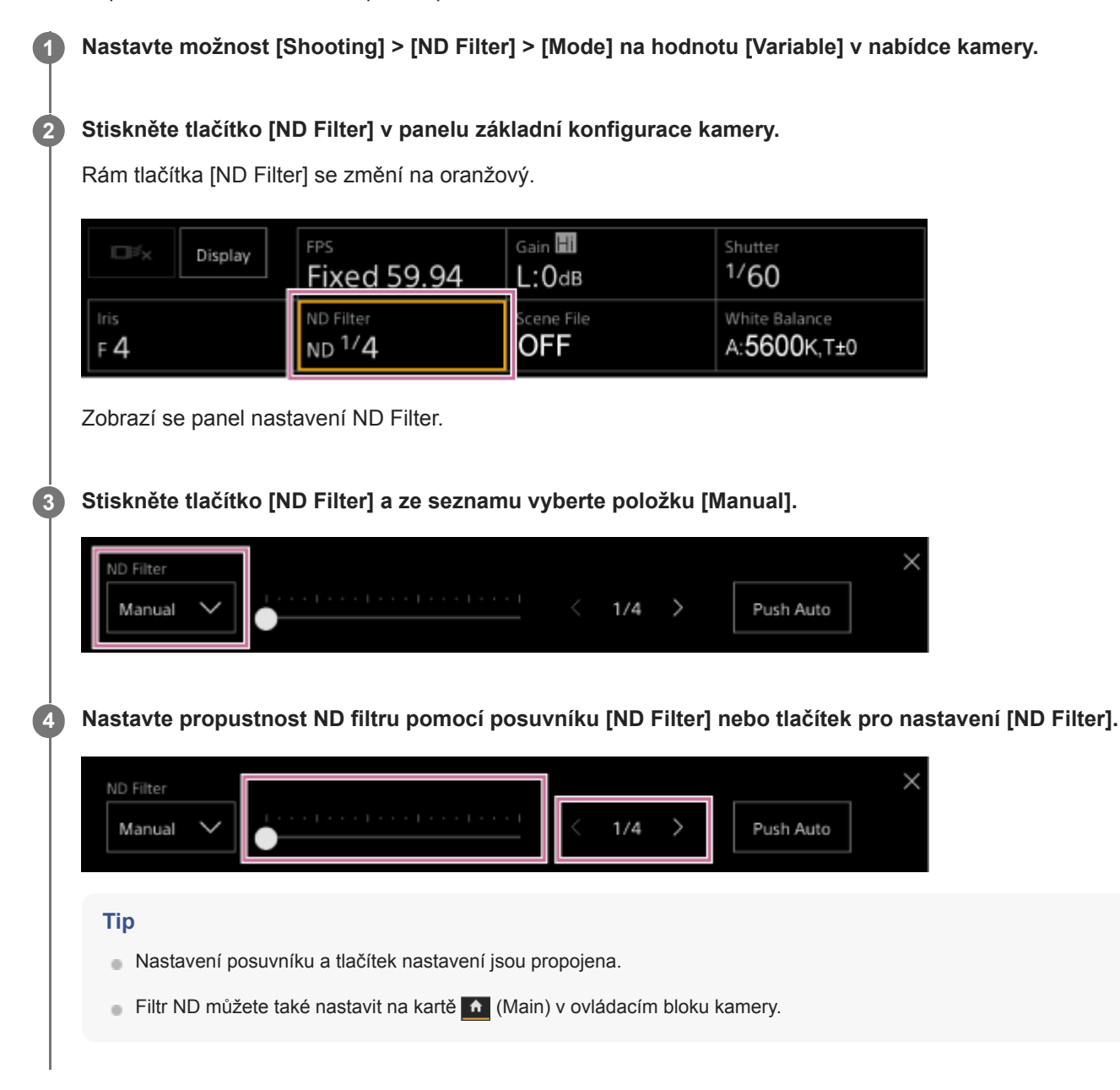

# **Dočasné automatické nastavení**

Funkci [Push Auto ND] můžete také přiřadit přiřaditelnému tlačítku a dočasně nastavit funkci automatický filtr ND na volbu On při stisknutí tlačítka. Po uvolnění tlačítka se funkce automatický filtr ND vrátí na volbu Off. Nastavte funkci ND Filter na hodnotu [Manual].

## **Poznámka**

Pokud je filtr ND během snímání přepnut do režimu [Clear] nebo z něj, v obrazu se zobrazí rámeček filtru ND a je vygenerován zvuk obsluhy.

#### **Tip**

- Funkci [ND Filter Position] můžete také přiřadit tlačítku a stisknutím tlačítka můžete přepínat mezi možnostmi [Manual] a [Clear].
- Můžete také stisknout tlačítko [Push Auto] na panelu nastavení ND Filter a zapnout automatický filtr ND při stisknutí tlačítka.

# **Obrazovka nastavení vyvážení bílé barvy**

Vyvážení bílé můžete upravit pomocí obrazovky živého provozu webové aplikace, abyste získali vyvážení bílé barvy, díky němuž bude obraz vypadat přirozeněji.

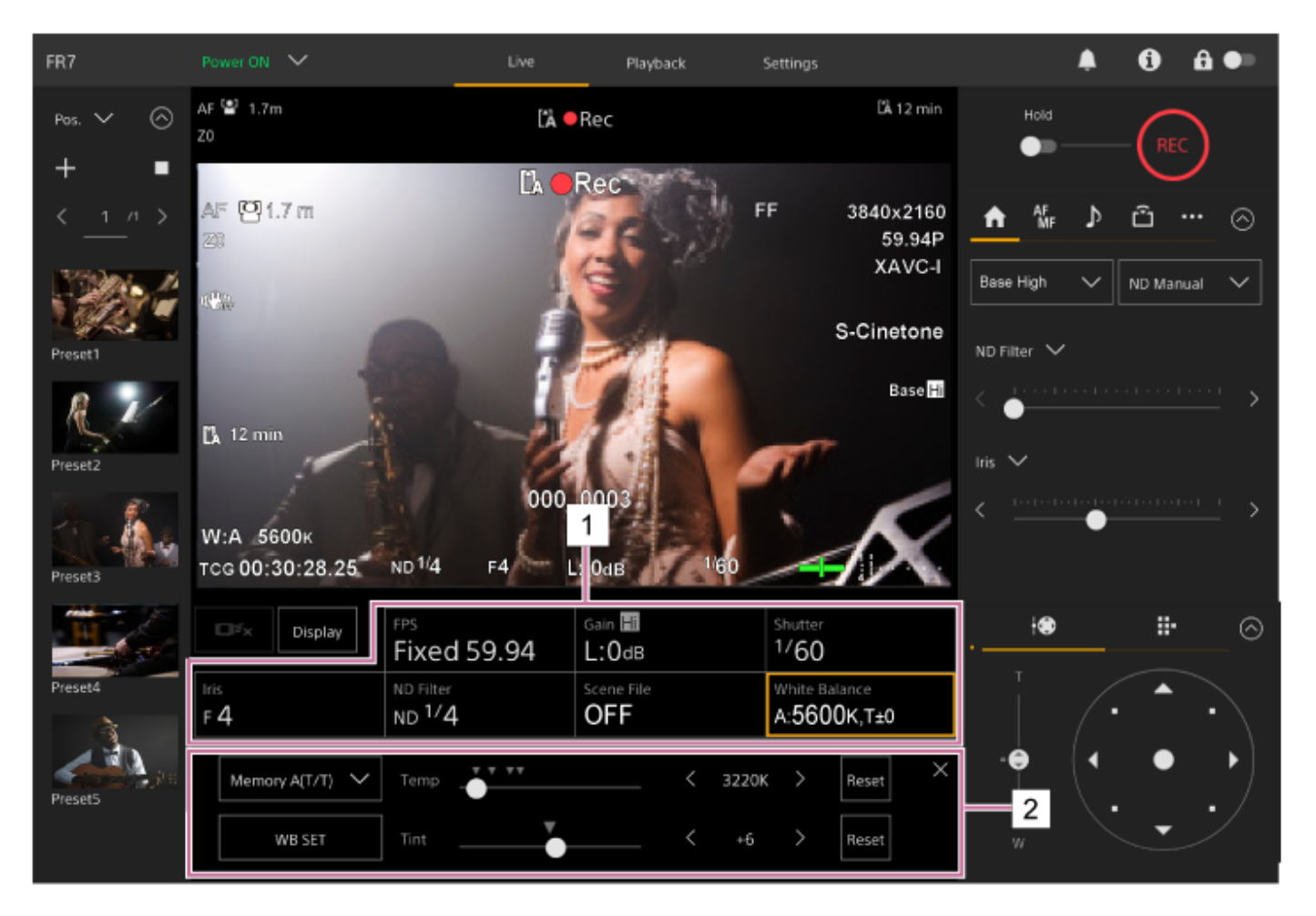

- **1. Panel základní konfigurace kamery**
- **Panel nastavení základní konfigurace kamery 2.**

Zobrazí panel nastavení pro položku nastavení vybranou na panelu základní konfigurace kamery.

# **Automatické nastavení vyvážení bílé**

Pomocí funkce ATW (automatické sledování vyvážení bílé barvy) můžete kdykoli získat vhodně nastavené vyvážení bílé barvy.

Když je funkce ATW povolena, vyvážení bílé barvy je automaticky nastaveno, když se změní teplota barev zdroje světla.

#### **Stiskněte tlačítko [White Balance] v panelu základní konfigurace kamery. 1**

Rám tlačítka [White Balance] se změní na oranžový.

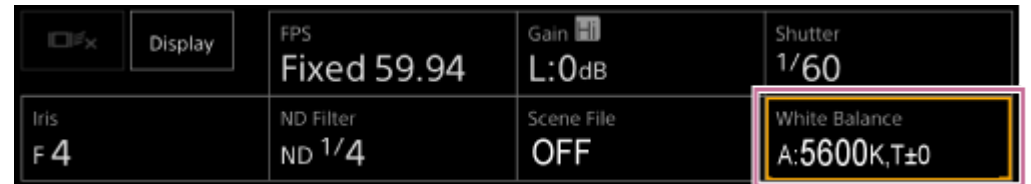

Zobrazí se panel nastavení White Balance.

**2 Stiskněte tlačítko [White Mode] a ze seznamu vyberte položku [ATW].**

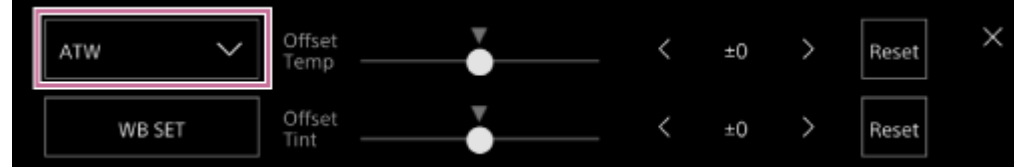

## **Poznámka**

- Funkci ATW nelze použít, pokud je možnost [Shooting Mode] nastavena na hodnotu [Cine EI] nebo [Cine EI Quick].
- V závislosti na nasvětlení a stavu objektu nemusí být pomocí funkce ATW možné nastavit odpovídající barvu. Příklady:
	- Když objektu dominuje jedna barva, například obloha, moře, zem nebo květiny.
	- Když je teplota barev extrémně vysoká nebo extrémně nízká.
- Pokud je rychlost automatického sledování vyvážení bílé barvy nízká nebo nelze dosáhnout příslušného účinku, stiskněte tlačítko [WB SET] a spusťte automatické vyvážení bílé.

## **Tip**

- Rychlost odezvy v režimu ATW můžete volit z pěti kroků (1, 2, 3, 4, 5) pomocí položek [Shooting] > [White Setting] > [ATW Speed] v nabídce kamery. Čím nižší je číslo, tím je rychlost odezvy vyšší.
- Aktuální nastavení vyvážení bílé barvy můžete fixovat přiřazením funkce [ATW Hold] přiřaditelnému tlačítku a stisknutím přiřaditelného tlačítka pak dočasně pozastavit režim ATW během jeho používání.

**1**

**2**

Interchangeable Lens Digital Camera ILME-FR7 / ILME-FR7K

# **Ruční nastavení vyvážení bílé**

Vyvážení bílé barvy můžete nastavit ručně.

# **Stiskněte tlačítko [White Balance] v panelu základní konfigurace kamery.**

Rám tlačítka [White Balance] se změní na oranžový.

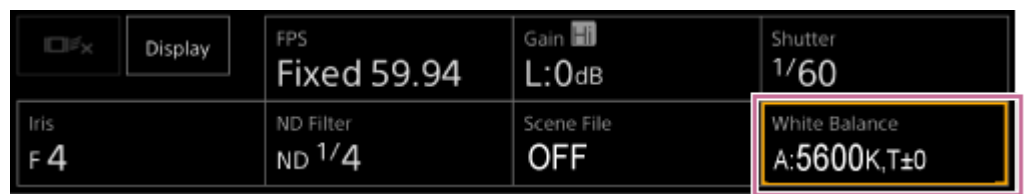

Zobrazí se panel nastavení White Balance.

**Stiskněte tlačítko [White Mode] a ze seznamu vyberte jednu z následujících možností.**

[Memory A(T/T)]

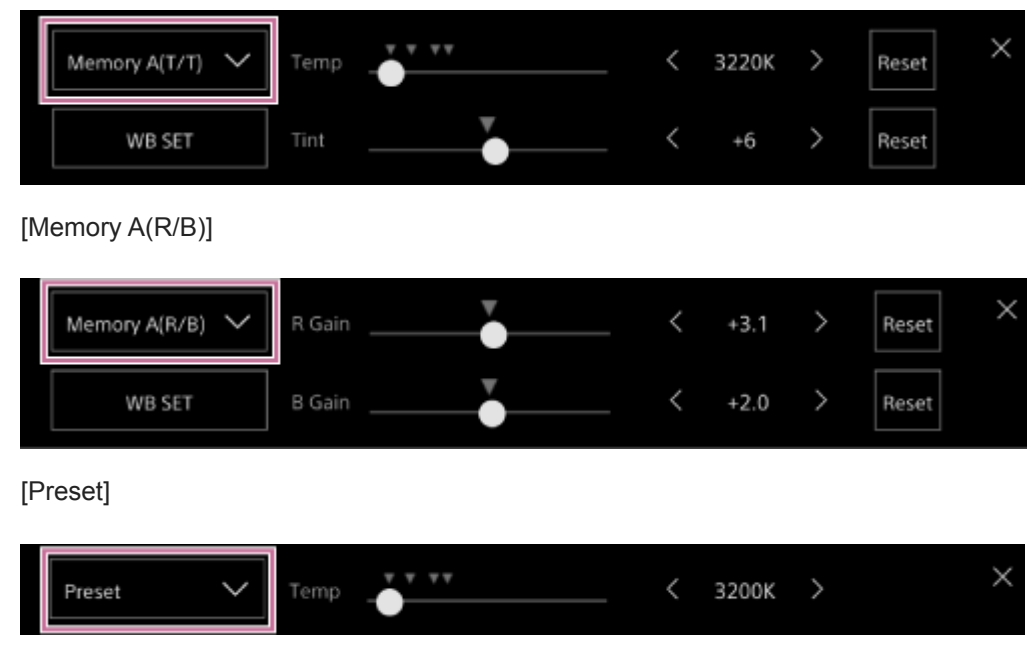

**Nastavte vyvážení bílé pomocí posuvníků nebo nastavovacích tlačítek.**

## **Tip**

**3**

- Nastavení posuvníku a tlačítek nastavení jsou propojena.
- Rozdíl mezi funkcemi [Memory A(T/T)] a [Memory A(R/B)] spočívá v tom, že osa seřízení je jiná, ale výsledky seřízení jsou propojené.

# **Pro [Memory A(T/T)]**

Tento režim upravuje vyvážení bílé uložené v paměti A úpravou teploty barev (Temp) a Tint. Teplotu barev lze nastavit v krocích po 20 K v rozmezí 2000 K až 5600 K. Hodnoty nad 5600 K lze nastavit v intervalech odpovídajících velikosti změny barvy ("zakalení") od 5580 K do 5600 K.

Stiskněte tlačítko [Reset] na pravé straně [Temp] nebo [Tint] a obnovte tak odpovídající nastavení výchozí hodnoty. **Pro [Memory A(R/B)]**

Tento režim upravuje vyvážení bílé uložené v paměti A úpravou parametrůR Gain a B Gain.

Stisknutím tlačítka [Reset] obnovíte nastavení zesílení na výchozí hodnotu.

## **Pro [Preset]**

Tento režim upravuje teplotu barev na přednastavenou hodnotu.

Hodnotu můžete nastavit v přírůstcích po 100 K.

V režimu předvoleb můžete k přiřaditelnému tlačítku také přiřadit funkci [Preset White Select] a stisknutím tlačítka pak změnit předem nakonfigurovanou hodnotu předvolby.

[Custom]: 3200 K  $\rightarrow$  4300 K  $\rightarrow$  5600 K  $\rightarrow$  6300 K  $\rightarrow$  3200 K...

[Flexible ISO], [Cine EI], [Cine EI Quick]: 3200 K  $\rightarrow$  4300 K  $\rightarrow$  5500 K  $\rightarrow$  3200 K...

# **Spuštění automatického vyvážení bílé**

V režimu paměti A je vyvážení bílé, které chcete uložit, nastaveno automaticky.

#### **Stiskněte tlačítko [White Balance] v panelu základní konfigurace kamery. 1**

Rám tlačítka [White Balance] se změní na oranžový.

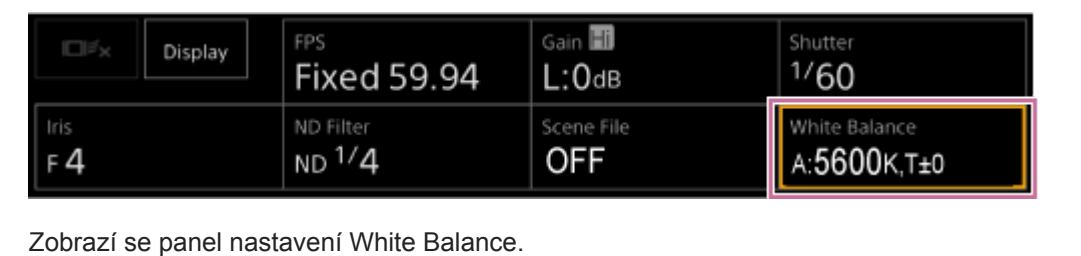

**Stiskněte tlačítko [White Mode] a ze seznamu vyberte položku [Memory A(T/T)] nebo [Memory A(R/B)].**

[Memory A(T/T)]

**2**

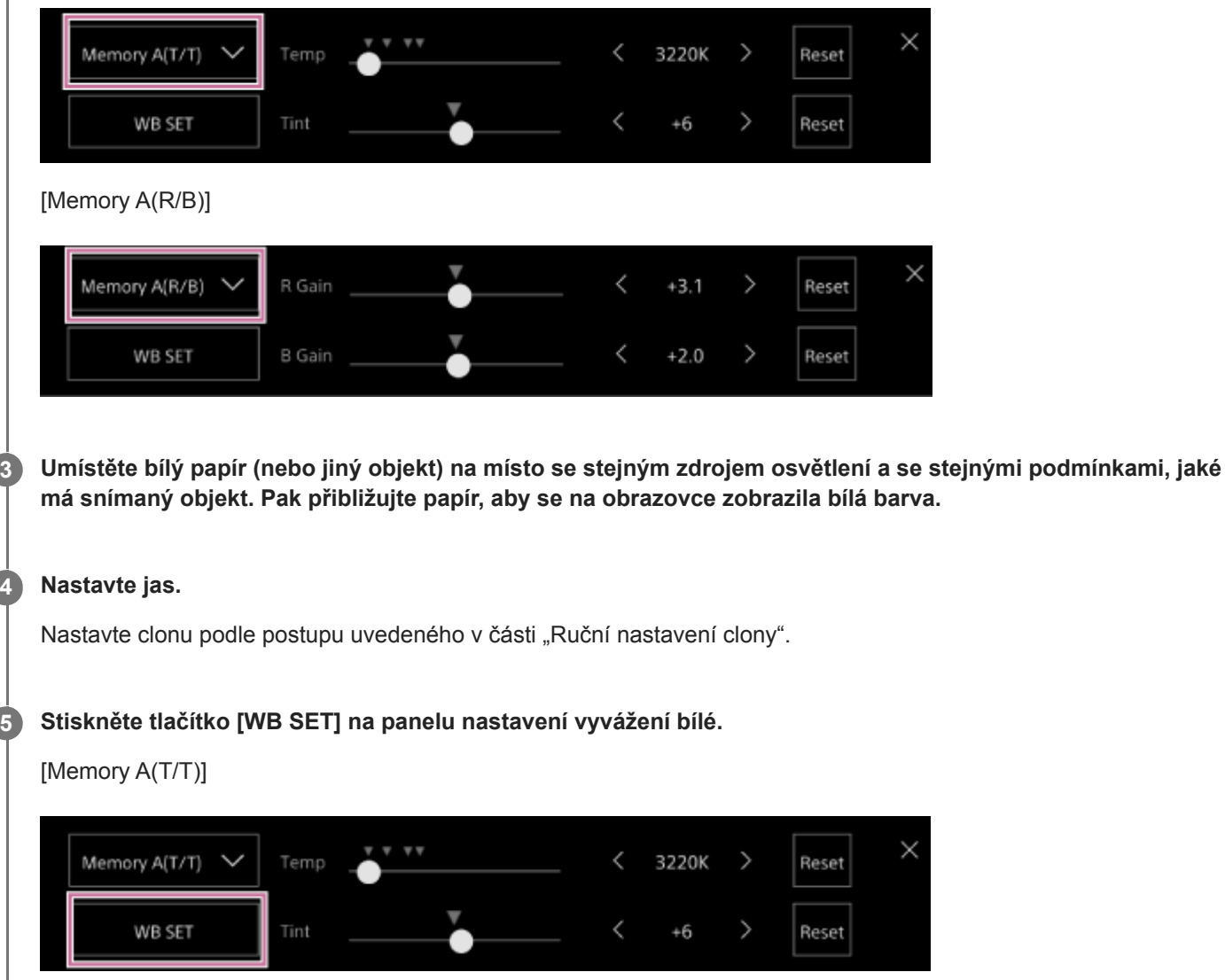

[Memory A(R/B)]
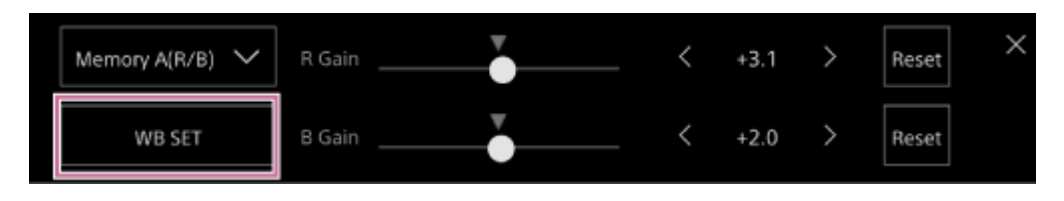

Pokud funkce automatického vyvážení bílé pracuje v režimu paměti, výsledek automatického seřízení se uloží do paměti A.

#### **Poznámka**

Pokud nastavení nebylo úspěšné, zobrazí se na obrazovce po dobu přibližně tří sekund chybová zpráva. Pokud chybová zpráva přetrvává i po opakovaných pokusech o nastavení funkce vyvážení bílé, obraťte se na servisního zástupce společnosti Sony.

#### **Tip**

Toto můžete také spustit v režimu ATW. Tuto možnost můžete použít, pokud chcete během činnosti funkce ATW rychle nastavit vyvážení bílé barvy. Po seřízení se režim vrátí do normální činnosti funkce ATW.

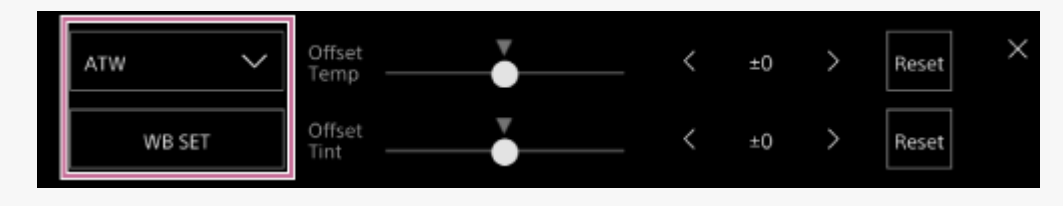

### **Příbuzné téma**

[Ruční nastavení clony](#page-198-0)

### **Obrazovka konfigurace zvuku**

Úroveň zvuku, kterou má jednotka zaznamenat, můžete upravit na obrazovce živého provozu webové aplikace. Nakonfigurujte spínače na bloku konektorů jednotky a nakonfigurujte zvuk pomocí nabídky kamery nebo webové nabídky.

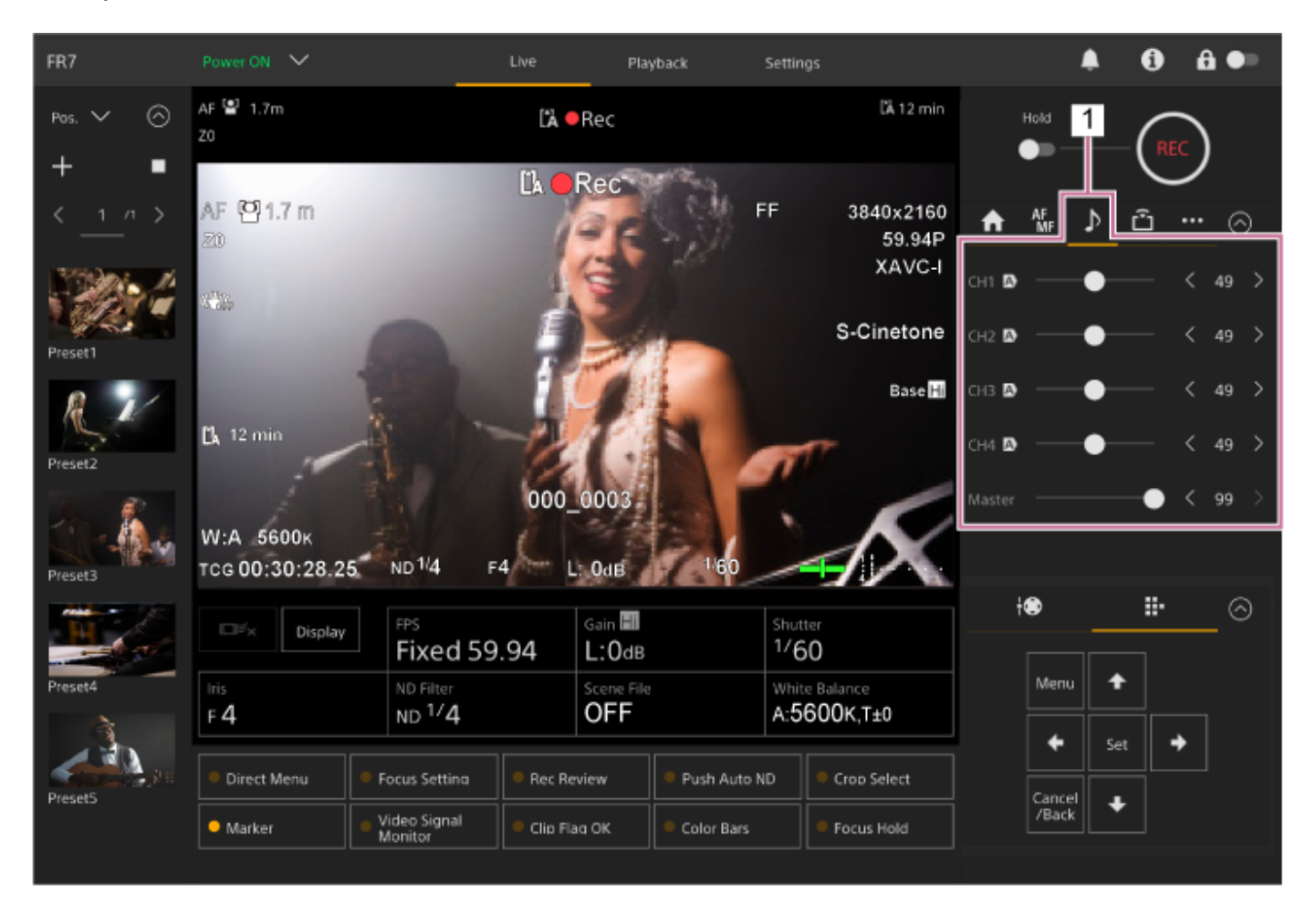

1. Ovládací panel kamery – karta **D** (Audio)

**1**

**2**

**3**

Interchangeable Lens Digital Camera ILME-FR7 / ILME-FR7K

# **Výběr vstupního zvukového zařízení**

Nastavte následující spínače podle zařízení připojeného ke konektoru AUDIO IN.

### **Je-li připojen mikrofon, nastavte spínač SETUP 2 na bloku konektorů na zadní straně jednotky.**

CH-1 a CH-2 mají společné nastavení.

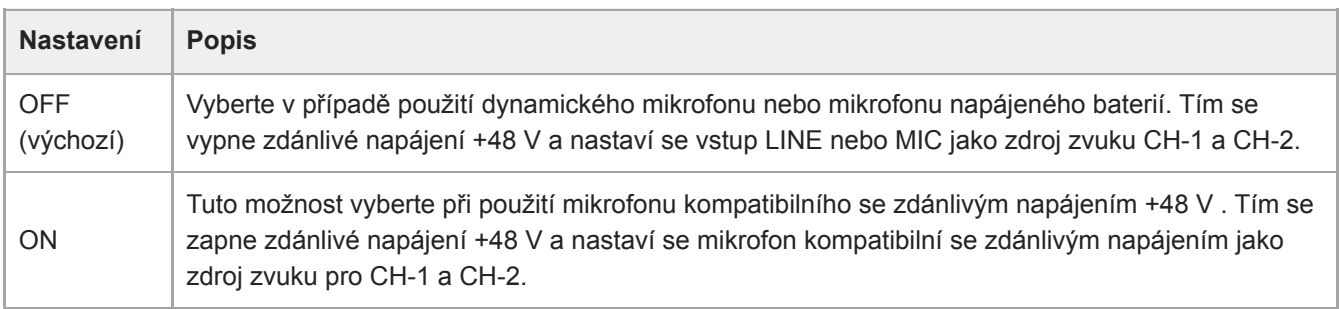

**Nastavte typ připojeného zařízení, a to pomocí položky [Audio] > [Audio Input] > [AUDIO IN Select] v nabídce kamery.**

**Nastavte vstup zvuku pomocí možnosti [Audio] > [Audio Input] > [CH1 Input Select] na hodnotu [CH4 Input Select] ve webové nabídce nebo v nabídce kamery.**

#### **Poznámka**

Zvuk se v režimech Interval Rec a Slow & Quick Motion nezaznamenává.

# **Automatická úprava úrovně hlasitosti záznamu zvuku**

Nastavte kanál, pro který chcete nastavit úroveň záznamu zvuku automaticky na hodnotu [Auto] na stránce [Audio] ve webové nabídce, nebo pomocí položky [Audio] > [Audio Input] > [CH1 Level Control] na hodnotu [CH4 Level Control] v nabídce kamery.

Kanály určené pro automatické nastavení jsou označeny ikonou [A] (Auto) vedle odpovídajících kanálů na kartě (Audio) obrazovky živého provozu.

**1**

**3**

Interchangeable Lens Digital Camera ILME-FR7 / ILME-FR7K

## **Ruční úprava úrovně hlasitosti záznamu zvuku**

Úroveň hlasitosti záznamu zvuku můžete nastavit ručně.

**Nastavte kanál, pro který chcete nastavit úroveň záznamu zvuku ručně na hodnotu [Manual] na stránce [Audio] ve webové nabídce, nebo pomocí položky [Audio] > [Audio Input] > [CH1 Level Control] na hodnotu [CH4 Level Control] v nabídce kamery.**

**2** Stiskněte kartu **D** (Audio) v ovládacím panelu kamery.

**Na obrazovce [Audio] v ovládacím bloku kamery nastavte úroveň hlasitosti záznamu zvuku pomocí posuvníku nebo tlačítek pro nastavení kanálu, jehož úroveň hlasitosti záznamu chcete nastavit ručně.**

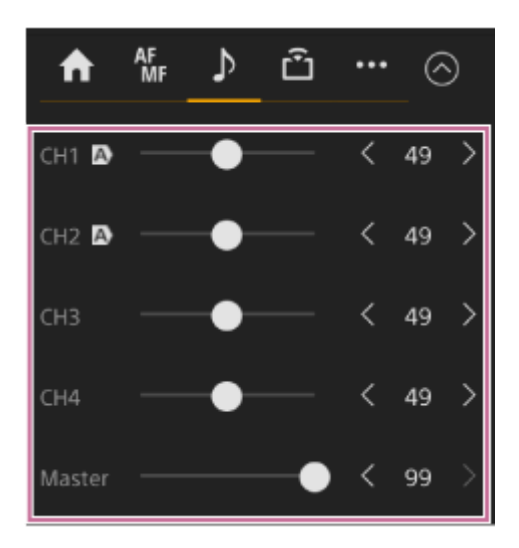

#### **Poznámka**

Kanály, pro které je zobrazena ikona  $\overline{A}$ ) (Auto), se upraví automaticky. Změny hodnot pomocí posuvníku nebo tlačítek se na nahraný zvuk nepoužijí.

### **Tip**

- Nastavení posuvníku a tlačítek nastavení v každé řadě jsou propojena.
- Úroveň vstupu zvuku můžete zkontrolovat v reálném čase pomocí displeje měřiče úrovně hlasitosti na obrazovce snímání.

# **Ovládání přímé nabídky**

Stav a nastavení jednotky zobrazené na překryvném obrazu kamery můžete zkontrolovat a nastavení vybrat a změnit pomocí tlačítek pro ovládání GUI na infračerveném dálkovém ovladači. Lze konfigurovat následující položky. [Face/Eye Detection AF] **[SteadyShot]** [White Mode] [Color Temp] [Scene File] [ND Filter Position] [Auto ND Filter] Hodnota [ND Filter] [Auto Iris] Hodnota [Iris] [AGC] Hodnota [Gain] Hodnota [ISO] [Exposure Index] [Shutter Type] [Auto Shutter] Hodnota [Shutter] [Auto Exposure Mode] [Auto Exposure Level]

[S&Q Motion] a [Frame Rate]

### **Stiskněte přiřaditelné tlačítko s funkcí [Direct Menu] na infračerveném dálkovém ovladači.**

Tlačítko [Direct Menu] je ve výchozím továrním nastavení přiřazeno k přiřaditelnému tlačítku 1. Pomocí oranžového kurzoru lze vybrat pouze položky na obrazovce, které lze konfigurovat pomocí přímé nabídky.

### **Přesuňte kurzor na požadovanou položku pomocí tlačítek se šipkami v ovládacím panelu grafického uživatelského rozhraní a stiskněte tlačítko [Set].**

Zobrazí se nabídka, nebo se položka zobrazí na bílém pozadí.

### **Pomocí tlačítek se šipkami vyberte nastavení a stiskněte tlačítko [Set].**

Nabídka nebo bílé pozadí zmizí a nové nastavení se zobrazí s oranžovým kurzorem. Stiskněte znovu přiřaditelné tlačítko s funkcí [Direct Menu] nebo počkejte 3 sekundy bez provedení jakékoliv akce a ukončete tak přímou nabídku.

### **Tip**

**1**

**2**

**3**

Stejnou funkci můžete také provést pomocí přiřaditelného tlačítka a ovládacího panelu grafického uživatelského rozhraní webové aplikace.

# **Přiřaditelná tlačítka**

Ve webové aplikaci jednotky je deset přiřaditelných tlačítek, ke kterým lze přiřadit funkci. Přiřaditelná tlačítka jsou zobrazena na obrazovce živého provozu a obrazovce přehrávání.

### **Poznámka**

Seznam přiřaditelných tlačítek se nezobrazuje při konfiguraci nastavení v panelu základní obsluhy kamery obrazovky živého provozu. Chcete-li operaci ukončit, stiskněte tlačítko [X] vpravo nahoře na panelu nastavení.

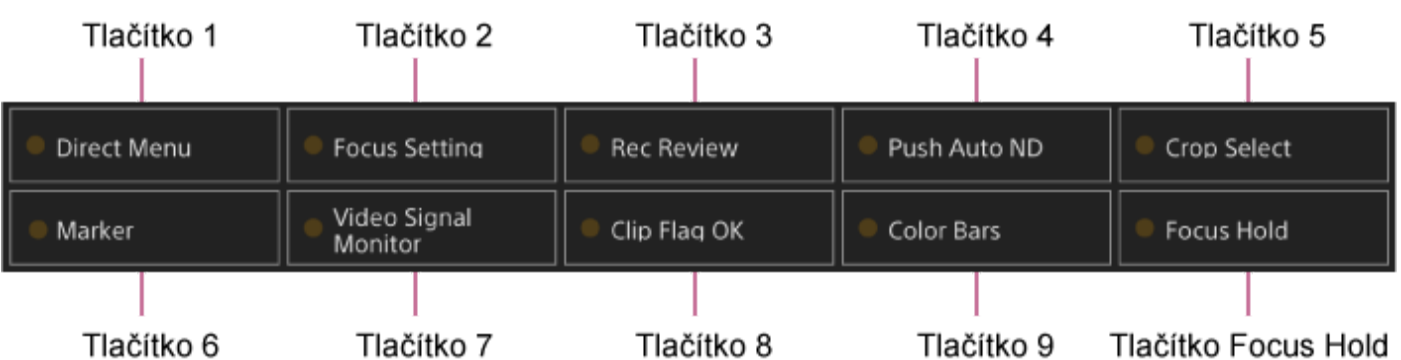

Následující funkce jsou přiřazeny tlačítkům ve výchozím továrním nastavení.

Tlačítko 1: [Direct Menu]

Tlačítko 2: [Focus Setting]

Tlačítko 3: [Rec Review]

Tlačítka 1 až 3 odpovídají tlačítkům se stejným číslem na dodaném infračerveném dálkovém ovladači.

Tlačítko 4: [Push Auto ND] Tlačítko 5: [Crop Select] Tlačítko 6: [Marker] Tlačítko 7: [Video Signal Monitor] Tlačítko 8: [Clip Flag OK] Tlačítko 9: [Color Bars] Tlačítko Focus Hold: [Focus Hold]

Tlačítko Focus Hold odpovídá tlačítku Focus Hold na objektivu E-Mount.

### **Změna funkce tlačítka**

V nabídce kamery použijte možnost [Project] > [Assignable Button]. Při změně přiřazení se změní zobrazení seznamu přiřaditelných tlačítek. Další informace o přiřaditelných funkcích naleznete v části "Assignable Button" v položce "Nabídka kamery a podrobná nastavení".

### **Příbuzné téma**

[Assignable Button](#page-320-0)

# **Pomalý a rychlý pohyb**

Pokud je formát záznamu nastaven na následující hodnoty, můžete zadat odlišné hodnoty pro snímkové frekvence snímání a přehrávání.

Následující tabulka zobrazuje konfigurovatelné snímkové frekvence.

### **Systémová frekvence: 59.94/50/29.97/25/23.98, Režim skenování obrazového snímače: FF**

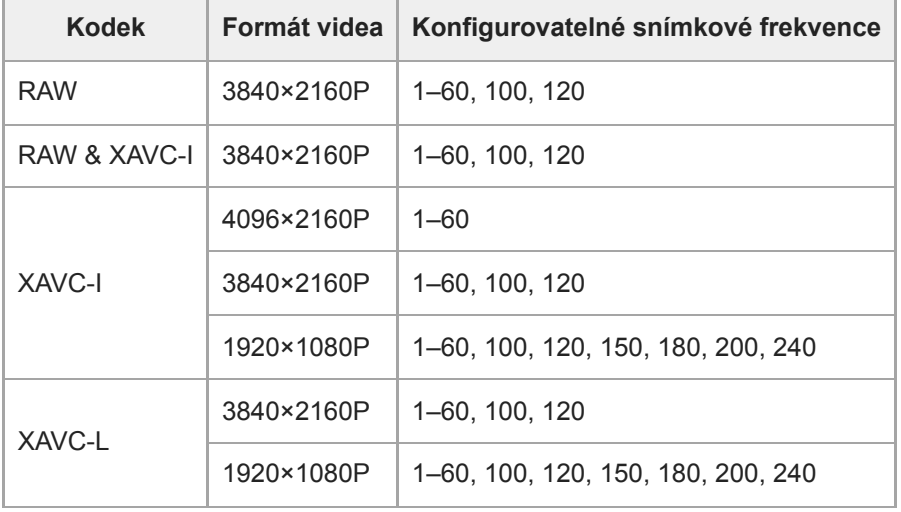

### **Systémová frekvence: 59.94/50/29.97/25/23.98, Režim skenování obrazového snímače: S35**

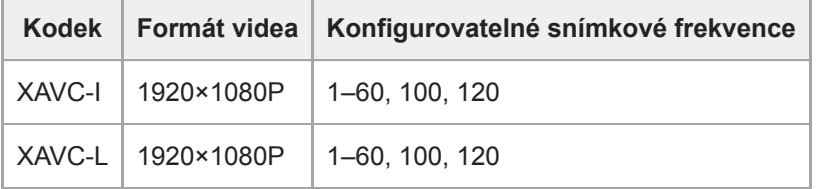

#### **Systémová frekvence: 24, Režim skenování obrazového snímače: FF**

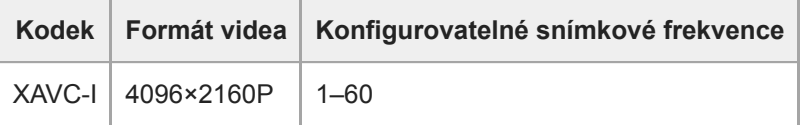

#### **Poznámka**

- Funkci Slow & Quick Motion nelze nastavit během nahrávání, přehrávání nebo při zobrazení obrazovky miniatur.
- Nahrávání zvuku není v režimu Slow & Quick Motion podporováno.
- Funkce automatické clony a funkce automatické závěrky jsou v režimu Slow & Quick Motion vypnuty.
- Automatické zaostřování má v režimu Slow & Quick Motion následující omezení.
	- Omezení v důsledku modelu objektivu, systémové frekvence a snímkové frekvence snímání

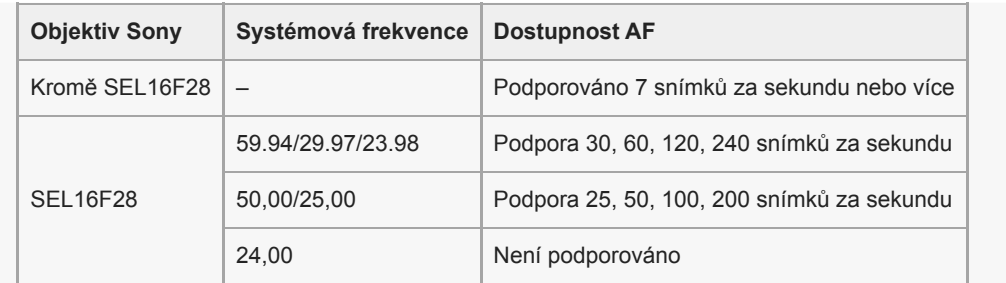

Funkce automatického zaostřování je dočasně vypnuta, pokud je clona nastavena na F18 nebo vyšší hodnotu.

Další informace o videu používajícím výstup RAW naleznete v části "Záznam videa ve formátu RAW".

#### **Příbuzné téma**

[Záznam videa ve formátu RAW](#page-250-0)

# **Přerušované nahrávání videa (Interval Rec)**

Funkce Interval Rec jednotky umožňuje pořizovat zaznamenané video přerušovaně a ukládat jej do interní paměti jednotky. Tato funkce představuje účinný způsob filmování pomalu se pohybujících objektů.

Po zahájení záznamu jednotka automaticky zaznamená stanovený počet snímků (Number of Frames) v určeném časovém intervalu (Interval Time).

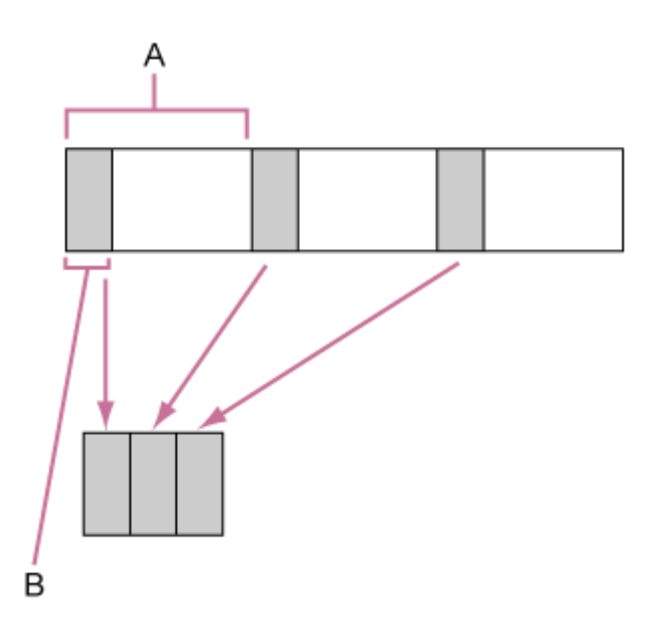

A: Interval snímání (Interval Time)

B: Počet snímků na jeden záznam (Number of Frames)

### **Poznámka**

- Současně lze použít pouze jednu speciální funkci záznamu, jako je například Interval Rec.
- Pokud je během používání funkce Interval Rec aktivován jiný speciální režim záznamu, režim Interval Rec se automaticky uvolní.
- Režim Interval Rec se automaticky uvolní po změně nastavení systému, například formátu videa.
- Nastavení režimu Interval Rec nelze změnit během záznamu nebo přehrávání nebo při zobrazení obrazovky miniatur.

### **Omezení během záznamu**

- **Zvuk není zaznamenáván.**
- Prohlížení záznamu (Rec Review) není možné.

### **Je-li jednotka během záznamu vypnutá**

- Je-li napájení jednotky nastaveno do polohy pohotovostního stavu, média jsou přístupná po dobu několika sekund, aby bylo možné zaznamenat obrazy uložené v paměti až do tohoto okamžiku, a poté se jednotka automaticky přepne do pohotovostního stavu.
- Pokud dojde k odpojení kabelu stejnosměrného napájení, vypnutí napájení z napájecího adaptéru nebo odpojení napájení z PoE++, může dojít ke ztrátě snímků zhotovených až do tohoto okamžiku (maximálně 10 sekund). Je třeba postupovat opatrně.

### **Nastavení počtu snímků a intervalu mezi snímáním**

Nastavte možnost [Project] > [Interval Rec] > [Setting] na hodnotu [On] ve webové nabídce, a pak nastavte [Number of Frames] a [Interval Time].

Jednotka ukončí režim Interval Rec, když je vypnuta, ale nastavení [Number of Frames] a [Interval Time] jsou zachována. Při dalším snímání v režimu Interval Rec je již nemusíte nastavovat.

### **Tip**

■ To lze také nastavit pomocí položek [Project] > [Interval Rec] v nabídce kamery.

# **Zahájení snímání**

Stiskněte tlačítko START/STOP a spusťte záznam. Střídavě se zobrazují nápis "Int•Rec" a "Int•Stby".

# **Ukončení snímání**

Zastavte záznam.

Po ukončení záznamu se videodata uložená v paměti až do tohoto okamžiku zapíšou na médium. Chcete-li ukončit režim Interval Rec, proveďte jeden z následujících úkonů.

- Přepnutí napájení jednotky do pohotovostního stavu.
- V pohotovostním režimu záznamu nastavte možnost [Project] > [Interval Rec] > [Setting] na hodnotu [Off].

Režim Interval Rec se také automaticky uvolní po restartování jednotky.

# **Nahrávání obrázků do mezipaměti (Picture Cache Rec)**

Funkce Picture Cache Rec umožňuje zachytit video zpětně, když začnete nahrávat, a to tak, že při natáčení zachováte interní mezipaměť se stanovenou dobou trvání.

### **Nastavení velikosti mezipaměti**

Nastavte možnost [Project] > [Picture Cache Rec] > [Setting] na hodnotu [On] ve webové nabídce a nastavte velikost mezipaměti pomocí možnosti [Cache Size].

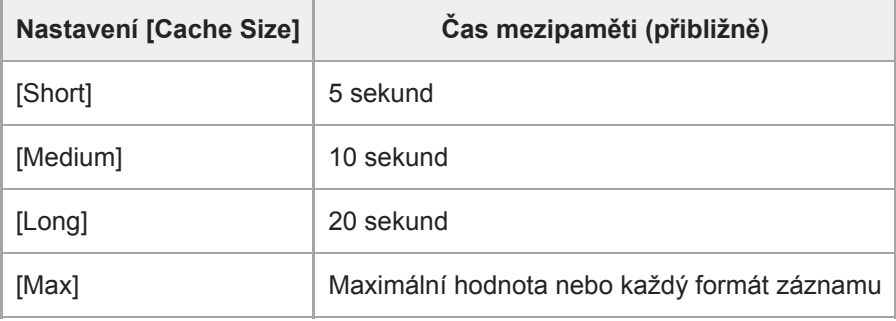

### **Poznámka**

- Funkci Picture Cache Rec nelze použít v kombinaci s funkcí Interval Rec, současným nahráváním ve 2 slotech nebo nahráváním proxy. Když je funkce Picture Cache Rec nastavena na volbu On, jsou uvedené další speciální režimy záznamu vynuceně nastaveny na volbu Off.
- Režim nahrávání do mezipaměti nelze zvolit během nahrávání nebo náhledu nahrávky.
- Když je funkce Picture Cache Rec nastavena na možnost On, časový kód se zaznamená do režimu [Free Run], i když je nastavena volba [Regen] nebo [Rec Run].
- Nastavení [Output Format] nemusí být konfigurovatelné v režimu záznamu do mezipaměti. Pokud k tomu dojde, dočasně nastavte funkci Picture Cache Rec do stavu Off a pak změňte nastavení.

#### **Tip**

- Doba mezipaměti může být kratší v závislosti na formátu záznamu. Zkontrolujte čas zobrazený v položce [Project] > [Picture Cache Rec] > [Cache Rec Time] ve webové nabídce.
- To lze také nastavit pomocí položek [Project] > [Picture Cache Rec] v nabídce kamery.
- Pomocí přiřaditelného tlačítka můžete také přepínat funkci [Picture Cache Rec] mezi stavyOn a Off.

### **Zahájení nahrávání obrázků do mezipaměti**

Když je možnost [Picture Cache Rec] nastavena na hodnotu On, zobrazí se "•Cache" (• je zelená). Když stisknete tlačítko START/STOP záznamu, spustí se záznam a video se zapíše na paměťové karty počínaje videem uloženým v mezipaměti.

#### **Poznámka**

Změna formátu záznamu nebo základního vzhledu vymaže video v mezipaměti uložené až do tohoto okamžiku a spustí ukládání nového videa do mezipaměti. V důsledku toho není možné nahrávat obrázky do mezipaměti před změnou formátu, a to ani v případě, že začnete nahrávat ihned po změně formátu.

- Pokud je funkce Picture Cache Rec nastavena na možnost On nebo Off ihned po vložení paměťové karty, data mezipaměti nemusí být na kartě zaznamenána.
- Video se ukládá do paměti mezipaměti při nastavení funkce Picture Cache Rec na možnost On. Video před nastavením funkce na možnost On není v mezipaměti uloženo.
- Video není uloženo v mezipaměti během přístupu k paměťové kartě, například během přehrávání, náhledu záznamu nebo zobrazení miniatury. Nahrávání videa do mezipaměti během tohoto intervalu není možné.

### **Zrušení nahrávání obrázků do mezipaměti**

Nastavte možnost [Project] > [Picture Cache Rec] > [Setting] na hodnotu [Off] ve webové nabídce, nebo stiskněte přiřaditelné tlačítko přiřazené funkci [Picture Cache Rec].

# **Současné nahrávání na paměťové karty A a B. (2-slot Simul Rec)**

Na paměťovou kartu A i B můžete zaznamenávat současně nastavením položek [Project] > [Simul Rec] > [Setting] na hodnotu [On] ve webové nabídce nebo v nabídce kamery.

### **Samostatný záznam na paměťovou kartu A a paměťovou kartu B**

Samostatný záznam na každou paměťovou kartu můžete spustit/zastavit nezávisle pomocí tlačítek START/STOP nebo [2nd Rec START/STOP] na kartě (Cothers).

Ve výchozím továrním nastavení jsou obě tlačítka nastavena na spuštění/zastavení současného záznamu na paměťové karty A i B.

Jsou-li tlačítka nastavena na ovládání záznamu pro různé paměťové karty, funkce [SDI/HDMI Rec Control] zaznamenává spuštění/zastavení a sleduje stav záznamu ve slotu A.

# **Změna nastavení**

Nastavte následující v položkách [Project] > [Simul Rec] > [Rec Button Set] v nabídce kamery.

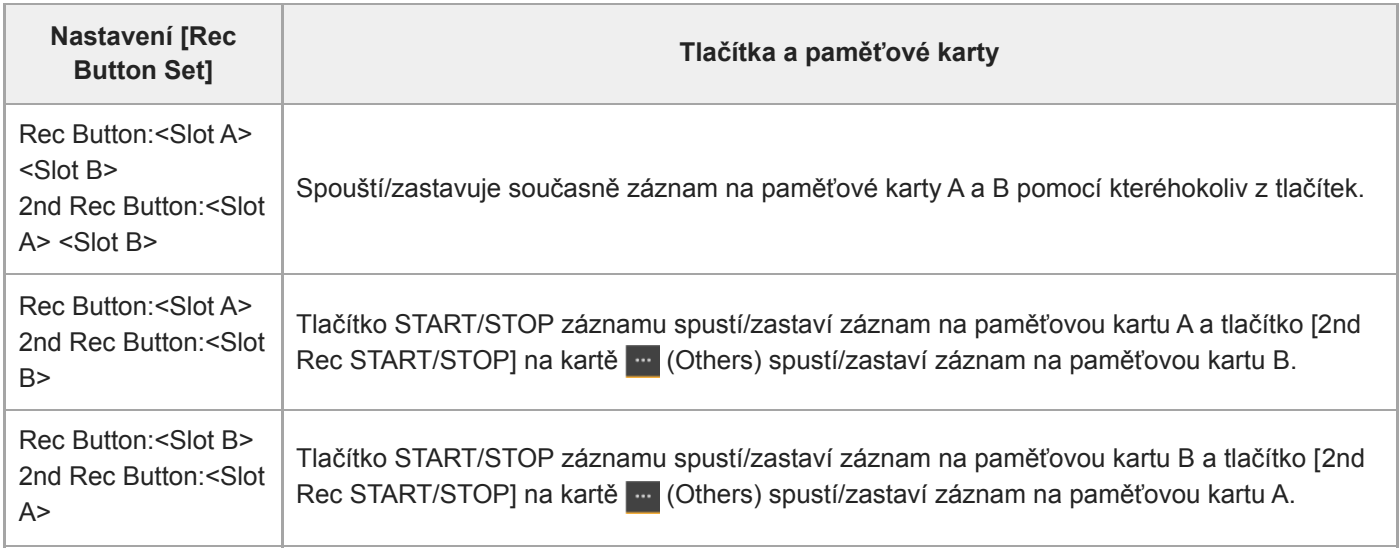

# **Monitor video signálu**

Typ videosignálu, který se má zobrazit na panelu obrazu kamery, můžete nastavit na křivku, vektorový osciloskop nebo histogram, a to pomocí položky [Monitoring] > [Video Signal Monitor] > [Setting] v nabídce kamery. Oranžová čára označuje nastavenou hodnotu [Level Marker 1] a [Level Marker 2]. K přiřaditelnému tlačítku [Video Signal Monitor] můžete také přiřadit přiřaditelné tlačítko.

### **Monitorování zobrazení cíle**

V režimu snímání Log se v pravé horní části monitoru video signálu zobrazuje nastavení barevného gamutu, nebo informace o nastavení monitoru LUT pro indikaci cíle monitorování.

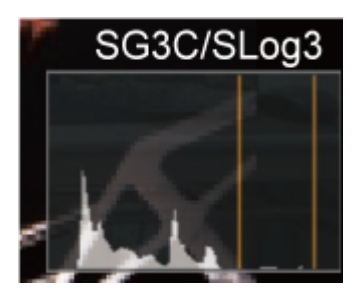

# **Značky klipu**

Značky klipu [OK] do něj můžete přidat stisknutím přiřaditelného tlačítka přiřazeného funkci [Clip Flag OK] a výběrem možnosti [Add OK].

Značku klipu [OK] můžete odstranit dvojím stisknutím tlačítka a výběrem možnosti [Delete Clip Flag].

### **Tip**

- Značku klipu můžete také přidat pomocí položek [Thumbnail] > [Set Clip Flag] v nabídce kamery.
- Obrazovku miniatur lze zobrazit seřazenou podle typu značky klipu (filtrovaná obrazovka miniatur klipu). Další informace naleznete v části "Operace se zaznamenanými klipy" v "Obrazovka miniatur".

#### **Příbuzné téma**

[Operace se zaznamenanými klipy](#page-280-0)

# **Kompenzace dýchání**

Můžete nastavit, zda se má provést kompenzace "dýchání" objektivu pomocí položek [Technical] > [Lens] > [Breathing Compensation] v nabídce kamery.

Tato funkce koriguje jev, při kterém dochází ke změnám úhlu pohledu s tím, jak se mění poloha ostření. Při provádění kompenzace dýchání je část obrazu elektronicky oříznuta tak, aby byl zachován konstantní úhel pohledu, takže se jev dýchání neobjeví.

### **Poznámka**

- Je-li povolena kompenzace dýchání, může se úhel pohledu a kvalita obrazu mírně změnit.
- V závislosti na objektivu nemusí být možné opravit změnu úhlu pohledu, když je povolena kompenzace dýchání.
- Kompenzace není možná, pokud je připojen objektiv, který nepodporuje kompenzaci dýchání.
- Tato funkce je nastavena na Off (pevně) v následujících případech.
	- Když je možnost [Technical] > [Lens] > [Distortion Comp.] nastavena na hodnotu [Off] v nabídce kamery
- Když je možnost [Shooting] > [S&Q Motion] > [Setting] nastavena na hodnotu [On] ve webové nabídce nebo v nabídce kamery
- Když je možnost [Project] > [Rec Format] > [Codec] nastavena na hodnotu [RAW] nebo [RAW & XAVC-I] ve webové nabídce nebo v nabídce kamery

# **Přehled proxy záznamu**

Tato funkce umožňuje nahrávat proxy data s nízkým rozlišením současně s nahráváním původního datového videa s vysokým rozlišením.

Podrobnosti o podporovaných paměťových kartách, jejich formátování a kontrole zbývající kapacity naleznete v části "Podporované paměťové karty", "Příprava paměťových karet".

### **O zaznamenaném souboru**

Přípona názvu souboru je "mp4". Časový kód se zaznamenává současně.

### **Cíl uložení zaznamenaného souboru**

Zaznamenaný soubor je uložen v následujícím adresáři.

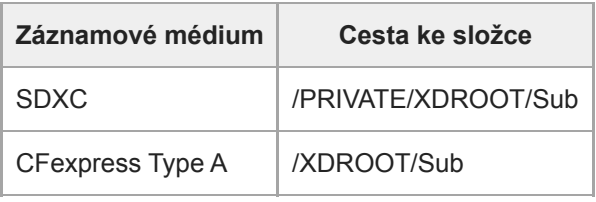

### **O názvu souboru**

- Název souboru se skládá z názvu klipu zaznamenaného na paměťové kartě a přípony "S03".
- Další informace o názvech klipů naleznete v části [TC/Media] > [Clip Name Format] v nabídce kamery.

### **Příbuzné téma**

[Podporované paměťové karty](#page-113-0)

## **Záznam proxy**

**2**

**3**

Záznam můžete zahájit, je-li povolen záznam proxy.

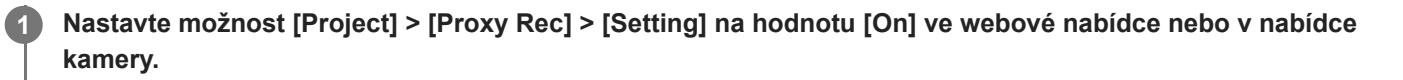

**Vložte paměťovou kartu do slotu pro karty CFexpress Type A/SD.**

U karet CFexpress štítek směřuje nahoru. U karet SD štítek směřuje dolů.

#### **Poznámka**

Možnosti Proxy Rec nelze nastavit na volbu On současně s funkcemi S&Q Motion nebo Interval Rec. Když je funkce Proxy Rec nastavena na volbu On, jsou uvedené další režimy záznamu vynuceně nastaveny na volbu Off.

#### **Stiskněte tlačítko START/STOP záznamu.**

Spustí se proxy záznam.

#### **Poznámka**

- Pokud je jednotka vypnutá nebo je paměťová karta vyjmuta během v době, kdy k ní systém přistupuje, může dojít k poškození dat na kartě. Všechna data zaznamenaná na paměťové kartě mohou být nepoužitelná. Před vypnutím jednotky nebo vyjmutím paměťové karty se vždy ujistěte, že indikátor přístupu na paměťovou kartu svítí zeleně nebo je zhasnutý.
- Ujistěte se, že paměťová karta při vkládání nebo vyjímání nevyskočí.

### **Ukončení snímání**

Zastavte záznam.

### **Nastavení zvukového kanálu pro proxy záznam**

Nastavte zvukový kanál pro proxy záznam dat pomocí položek [Project] > [Proxy Rec] > [Audio Channel] v nabídce kamery.

# **Přehled vzhledu**

Pokud je jednotka v režimu Custom, můžete přidat úpravy k parametrům černé, matrice a dalším parametrům a vytvořit tak "vzhled" na základě základního vzhledu.

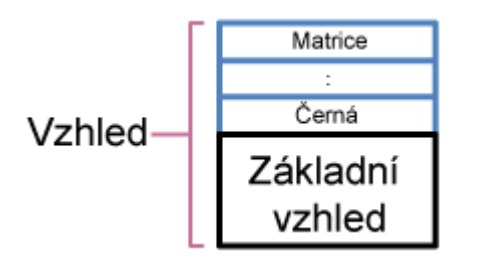

Uložíte-li si různé kombinace nastavení v souborech scén, můžete také rychle vybrat jiný vzhled. Jednotka má celkem sedm přednastavených vzhledů.

# **Výběr vzhledu**

Toto téma popisuje, jak vybrat vzhled.

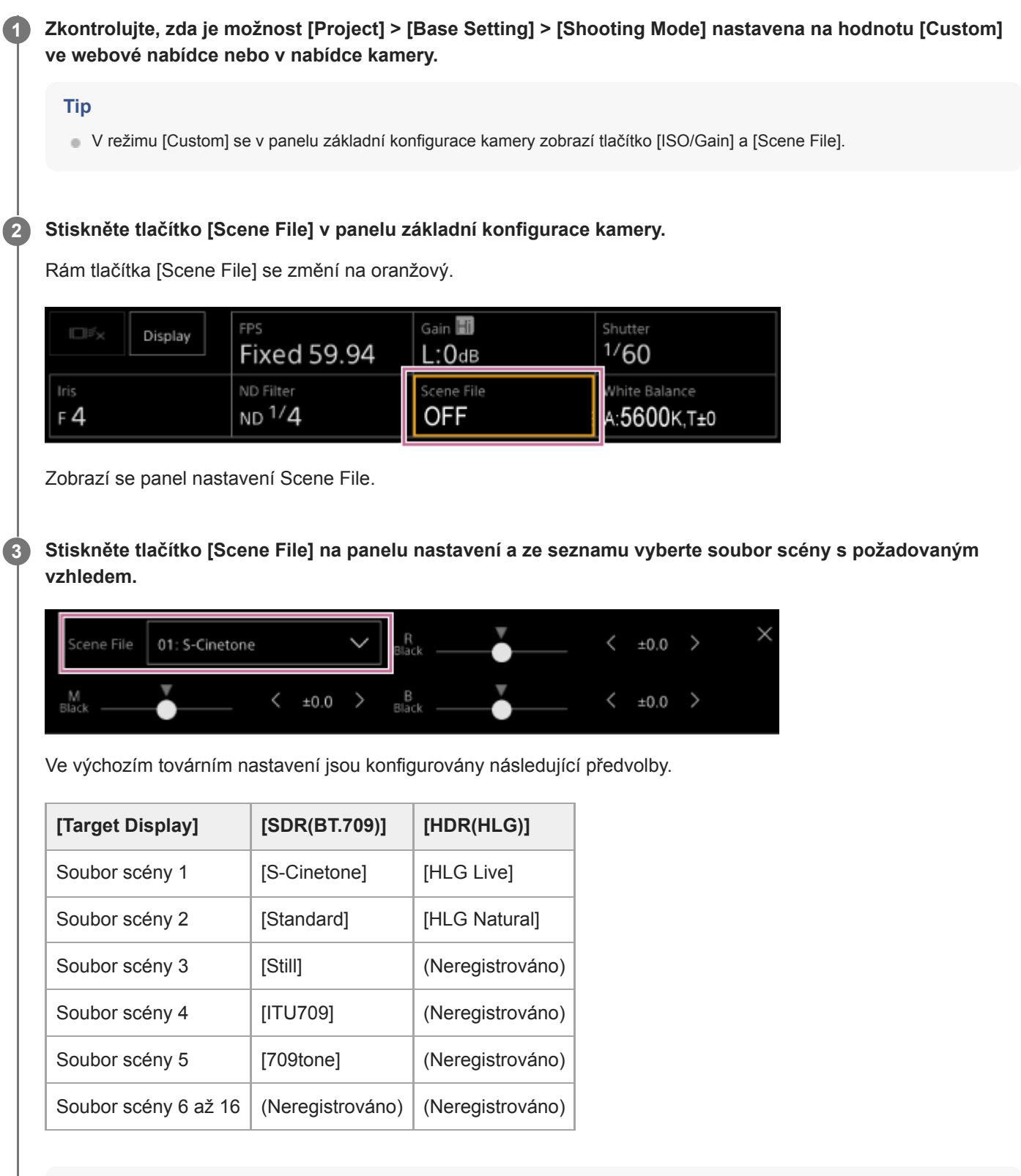

Vzhled můžete také vybrat pomocí položek [Paint/Look] > [Scene File] > [Recall] v nabídce kamery. Přednastavený vzhled můžete také vyvolat pomocí položky [Scene File] > [Preset Recall].

#### **Poznámka**

Předvolba souboru scény 5 je nastavena na [709tone] se softwarem verze 2.0 nebo novější. Zobrazí se, když je vykonána položka [Maintenance] > [Reset] > [Factory Default] ve webové nabídce.

**2**

**3**

**4**

**5**

**6**

<span id="page-239-0"></span>Interchangeable Lens Digital Camera ILME-FR7 / ILME-FR7K

# **Importování požadovaného základního vzhledu**

Jako základní vzhled můžete importovat soubor 3D LUT vytvořený v počítači nebo jiném zařízení. Importovat můžete až 16 souborů.

Formát souboru: soubor CUBE (\*.cube) pro 17uzlový nebo 33uzlový 3D LUT vytvořený pomocí aplikace Catalyst Browse, RAW Viewer nebo DaVinci Resolve\* (od společnosti Blackmagic Design Pty. Ltd.).

Ověřeno s pomocí aplikace Resolve V9.0, V10.0 a V11.0. \*

Vstupní barevný gamut/gamma: [S-Gamut3.Cine/S-Log3] nebo [S-Gamut3/S-Log3]

**1 Uložte soubor 3D LUT na zařízení se spuštěnou webovou aplikací.**

#### **Otevřete možnost [Paint/Look] > [Base Look] ve webové nabídce.**

Zobrazí se seznam registrovaných základních vzhledů.

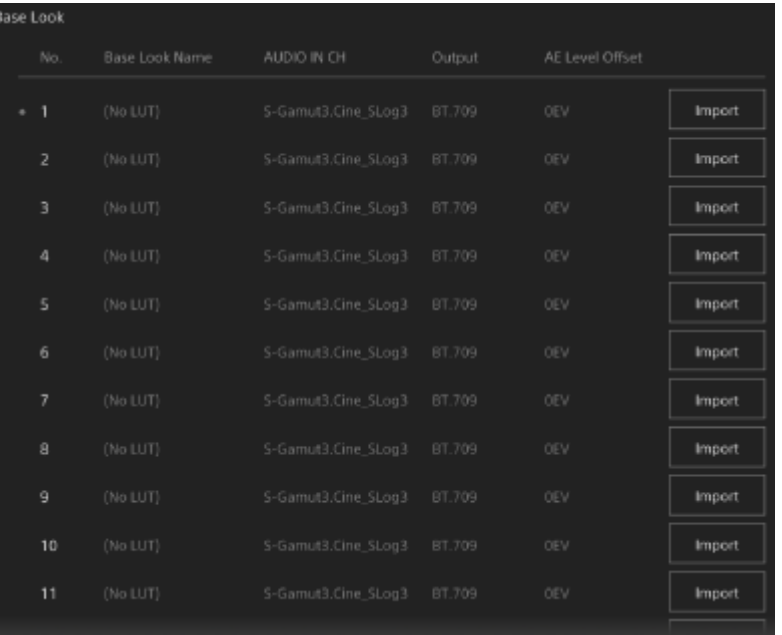

**Stiskněte tlačítko [Import] v řádku, kam chcete soubor importovat.**

Zobrazí se dialogové okno výběru souborů.

#### **Vyberte připravený soubor 3D LUT.**

Importovaný soubor 3D LUT se stáne základním vzhledem jednotky.

**Vyberte importovaný soubor 3D LUT pomocí položek [Paint/Look] > [Base Look] > [Select] v nabídce kamery.**

**Nakonfigurujte možnosti [Paint/Look] > [Base Look] > [Input] a [Output] v nabídce kamery tak, aby odpovídaly atributům importovaného souboru 3D LUT.**

### **Nastavení pro podexponování**

Pokud se při použití importovaného základního vzhledu vyskytuje tendence k podexponování, nastavte možnost [Paint/Look] > [Base Look] > [AE Level Offset] ve webové nabídce.

#### **Poznámka**

- Pouhý import souboru 3D LUT nemá na obraz žádný vliv. Nahrajte importovaný soubor 3D LUT pomocí položek [Paint/Look] > [Base Look] > [Select] v nabídce kamery.
- Pokud není správně nastavena položka [Input], nebude získán správný vzhled.
- Nastavení položek nabídky [Input], [Output] a [AE Level Offset] se použijí na základní vzhled vybraný pomocí položky [Select]. Pokud je importováno více souborů 3D LUT, vyberte pro každý soubor 3D LUT možnost [Select], a nakonfigurujte pro každý soubor individuálně položky [Input], [Output], a [AE Level Offset].
- Pro každý soubor 3D LUT se uloží nakonfigurovaná nastavení [Input], [Output] a [AE Level Offset].
- Možnosti výběru základního vzhledu / LUT pro importované soubory 3D LUT jsou společné pro režimy snímání [SDR(BT.709)], [HDR(HLG)] a Log, ale konverze barevného gamutu a gama se v těchto režimech neprovádějí.
- Soubory 3D LUT se neodstraní, když je možnost [Maintenance] > [Reset] > [All Reset (except for Network Settings)] vykonána ve webové nabídce.
- (Chyba přílohy souboru 3D LUT) zobrazená před displejem [Base Look Name] znamená, že soubory 3D LUT nelze připojit ke klipům zaznamenaným v režimech snímání Log. Znovu importujte soubor 3D LUT.

# **Přizpůsobení vzhledu**

Vzhled můžete přizpůsobit podle základního vzhledu pomocí posuvníků [Master Black], [R Black] a [B Black] v panelu nastavení Scene File v panelu základní konfigurace kamery, dále pomocí položek [Paint/Look] > [Matrix] a dalších položek nastavení v nabídce kamery.

Připojte jednotku k televizoru nebo monitoru a sledováním obrazu na nich zobrazeného upravte jeho kvalitu.

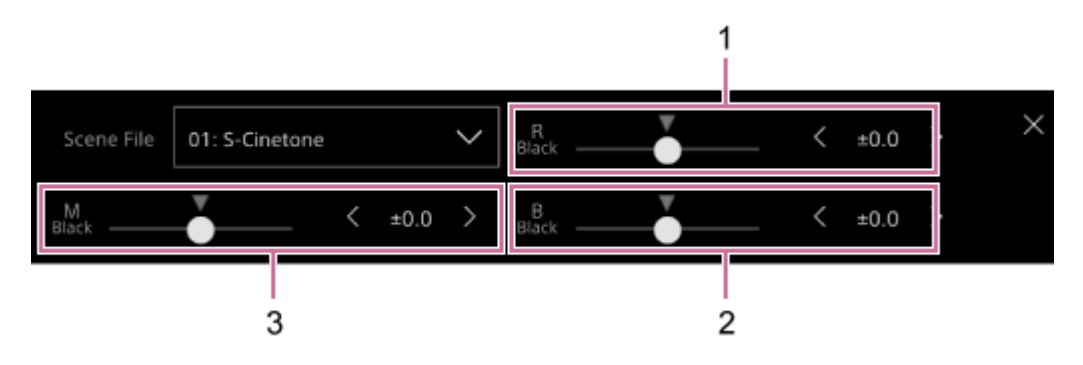

1: Posuvník/nastavovací tlačítka [R Black]

2: Posuvník/nastavovací tlačítka [B Black]

3: Posuvník/nastavovací tlačítka [Master Black]

### **Poznámka**

- Když importujete soubor 3D LUT a aplikujete jej na obraz, požadovaný vzhled definovaný v souboru 3D LUT nebude dosažen, pokud dojde ke změně nastavení možnosti [Paint/Look] > [Matrix] a jiného nastavení kromě základního vzhledu v nabídce kamery.
- Všechna přizpůsobená nastavení můžete změnit pomocí položek [Paint/Look] > [Reset Paint Settings] > [Reset without Base Look] v nabídce kamery.

# **Uložení vzhledu**

Aktuální vzhled můžete uložit jako soubor scény do interní paměti pomocí položek [Paint/Look] > [Scene File] > [Store] v nabídce kamery.

Aktuální vzhled můžete rychle vyvolat pomocí panelu nastavení Scene File nebo pomocí operací přímé nabídky.

### **Poznámka**

Pokud vyberete jiný vzhled bez uložení stávajícího vzhledu, tento stávající vzhled se odstraní.

#### **Tip**

Soubory přednastavené scény můžete přepsat. Chcete-li obnovit přednastavený soubor scény, načtěte vzhled, který má být obnoven, pomocí položky [Paint/Look] > [Scene File] > [Preset Recall] v nabídce kamery a poté uložte soubor scény pomocí položky [Scene File] > [Store].

### **Odstranění uloženého vzhledu**

Aktuální soubor scény uložený v interní paměti můžete odstranit pomocí položek [Paint/Look] > [Scene File] > [Delete] v nabídce kamery.

#### **Tip**

Po odstranění se již nezobrazuje v panelu nastavení Scene File ani v přímé nabídce.

# <span id="page-243-0"></span>**Odstranění základního vzhledu**

Odstraňte importovaný soubor 3D LUT individuálně pomocí položek [Paint/Look] > [Base Look] > [Delete] v nabídce kamery.

Odstraňte všechny importované soubory 3D LUT pomocí položek [Paint/Look] > [Base Look] > [Delete All] v nabídce kamery.

#### **Poznámka**

- Před odstraněním zkontrolujte, zda se základní vzhled nepoužívá v žádných souborech scén. Pokud je odstraněn základní vzhled, který se používá, bude vzhled odpovídajících souborů prostředí nesprávný.
- Importované soubory 3D LUT se neodstraní, když je možnost [Maintenance] > [Reset] > [All Reset (except for Network Settings)] vykonána ve webové nabídce.
- Odstraněný základní vzhled již nelze použít jako LUT v režimech snímání Log.

# **Snímání s úpravou vzhledu v postprodukci**

Použitím jednotky v režimu snímání Log<sup>\*1</sup> a rovnoměrným záznamem gradací z tmavých do světlých míst můžete při postprodukci provést jemné úpravy, například místní obnovení gradace tmavých světlých míst.

Při prohlížení zaznamenaných obrazů na běžném monitoru se však celkový kontrast zobrazí jako nízký, což ztěžuje zaostření a nastavení expozice.

K usnadnění různých úprav během snímání můžete použít LUT na cíl monitorování na jednotce. Při přehrávání můžete také použít LUT použitý při automatickém snímání a rychle tak zkontrolovat konečný výsledek. LUT používají následující systémy. Lze však použít pouze jeden LUT.

Výstup SDI

- Výstup a streamování HDMI
- Klip proxy zaznamenaný na záznamovém médiu
- Klip s vysokým rozlišením (hlavní) zaznamenaný na záznamovém médiu

\*1 Obecný termín pro režim Flexible ISO / režim Cine EI / režim Cine EI Quick

# **Použití LUT pro výstup HDMI a streamování**

LUT můžete použít pro výstup HDMI a streamování.

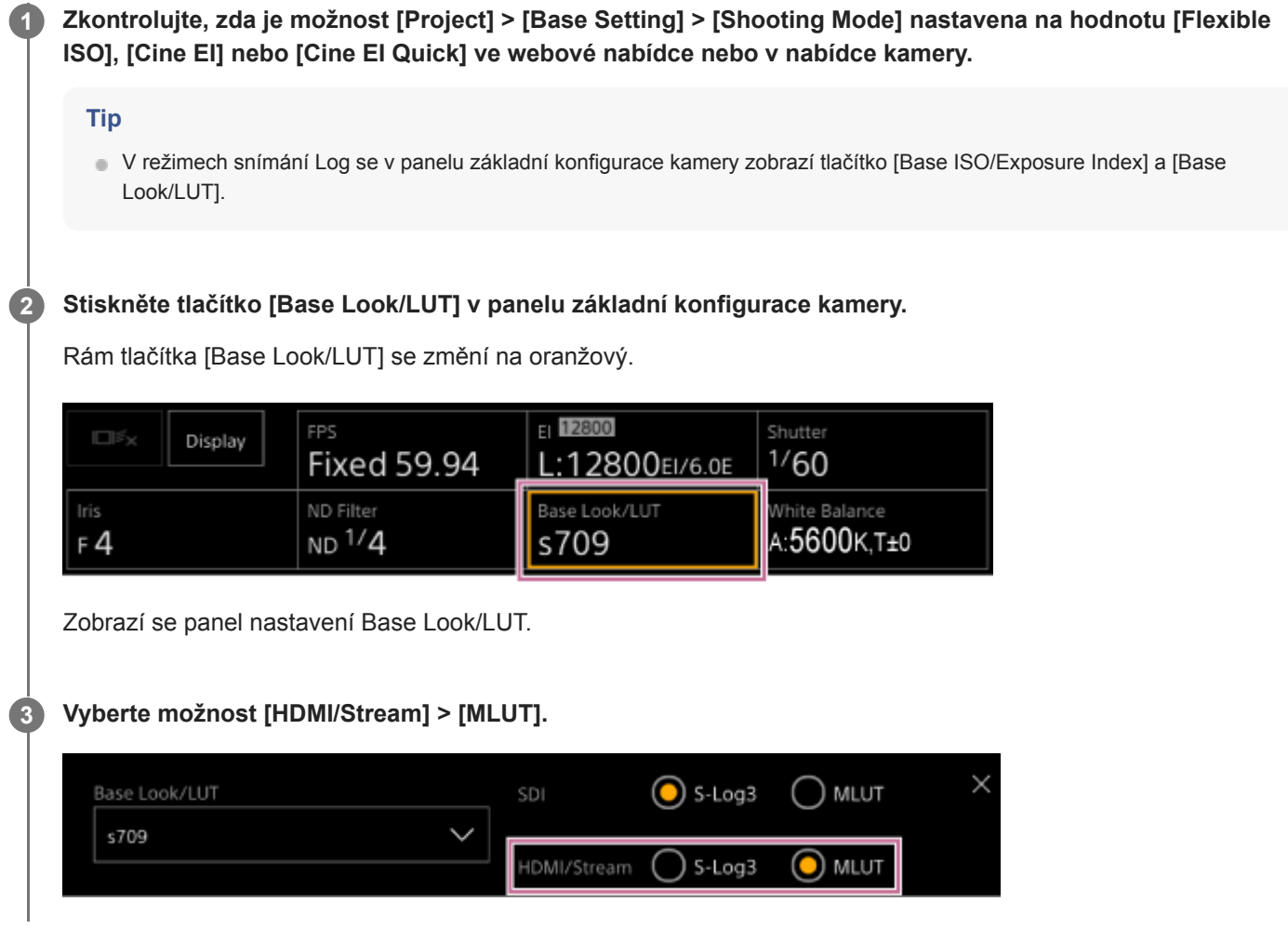

#### **Poznámka**

Obrázek v panelu obrazu kamery webové aplikace je také zahrnut do streamovaného obrazu.

#### **Tip**

- To lze také nastavit pomocí položek [Shooting] > [LUT On/Off] > [HDMI/Stream] v nabídce kamery.
- **Stejným způsobem lze nastavit výstup SDI.**
- Pro video na záznamovém médiu toto můžete nastavit pomocí položek [Shooting] > [LUT On/Off] > [Internal Rec] a [Proxy] v nabídce kamery.
- Chyba přílohy souboru 3D LUT) zobrazená před displejem [Base Look/LUT] znamená, že soubory 3D LUT nelze připojit ke klipům zaznamenaným v režimech snímání Log. Znovu importujte soubor 3D LUT. Tato ikona se také zobrazí, když se příloha nezdaří kvůli dočasnému přetížení zpracování.

# **Změna LUT**

Můžete změnit LUT pro použití.

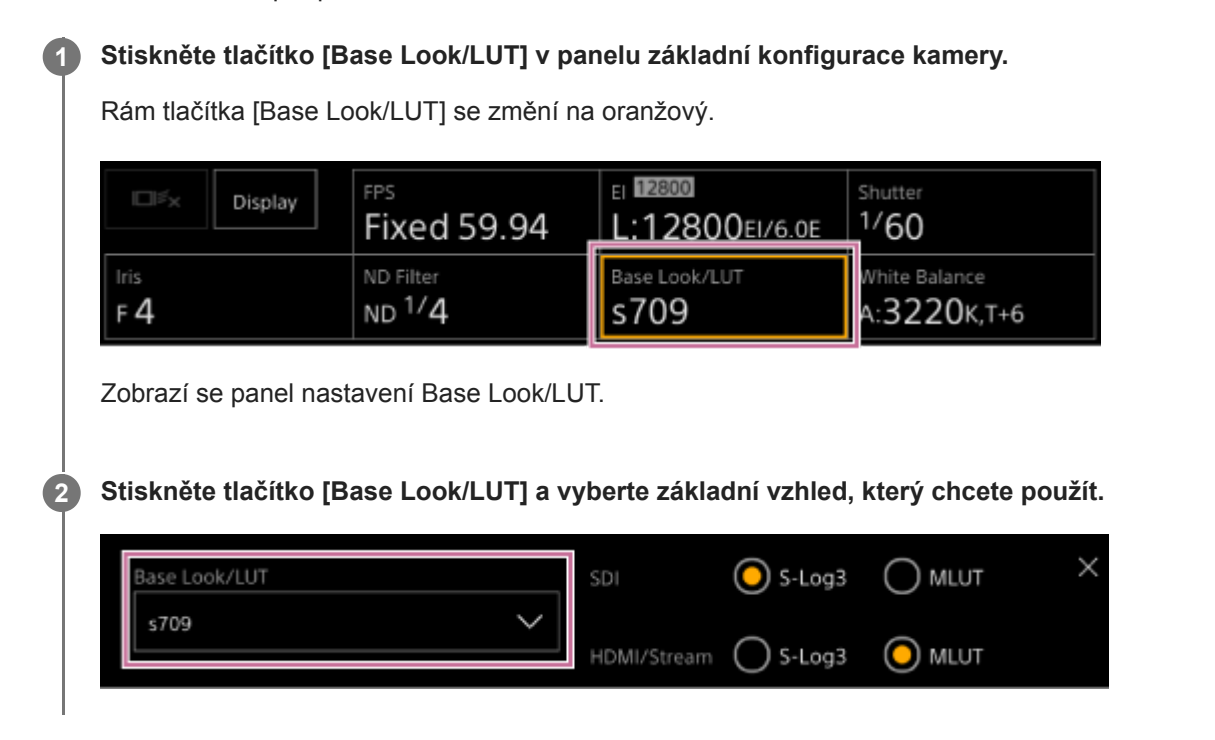

### **Tip**

- Jednotka poskytuje možnosti [s709], [709(800%)] a [S-Log3] jako přednastavené LUT.
- Můžete také importovat a aplikovat soubor 3D LUT. Podrobnosti viz také kapitola "Importování požadovaného základního vzhledu" a "Odstranění základního vzhledu".
- To lze také nastavit pomocí položek [Paint/Look] > [Base Look] > [Select] v nabídce kamery.

#### **Příbuzné téma**

- [Importování požadovaného základního vzhledu](#page-239-0)
- [Odstranění základního vzhledu](#page-243-0)

# **Změna rozložení tmavých a světlých míst v zaznamenaném snímku**

V režimech Cine EI a Cine EI Quick můžete rozložení tmavých a světlých míst změnit například v případě, že chcete nastavit prioritu tónu tmavých míst před světlými místy, a to změnou možnosti Exposure Index ze základní citlivosti.

#### **Stiskněte tlačítko [Base Look/LUT] v panelu základní konfigurace kamery. 1**

Rám tlačítka [Base Look/LUT] se změní na oranžový.

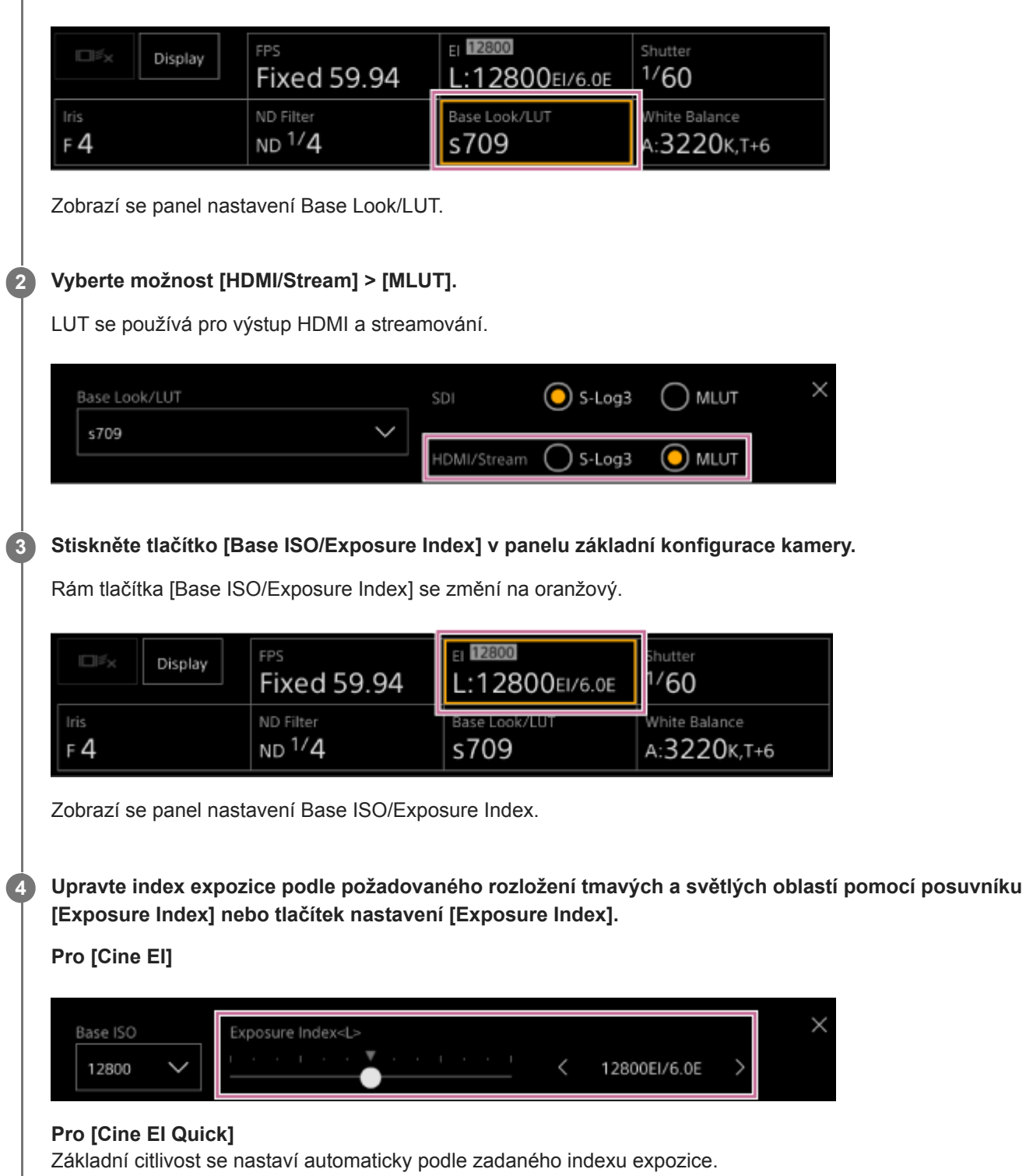

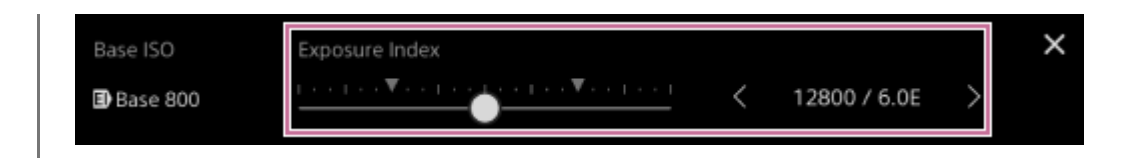

**5 Upravte osvětlení a/nebo filtr ND tak, aby výstup obrazu kamery z [HDMI/Stream] měl odpovídající expozici.**

### **Tip**

- To lze také nastavit pomocí položek [Shooting] > [ISO/Gain/EI] > [Exposure Index] v nabídce kamery.
- Stejným způsobem lze použít výstup SDI.
- Druhá číselná hodnota nastavení udává, kolik kroků informace o jasu je přiřazeno světlým místům (jas je vyšší než 18% šedé). Místa, které jsou světlejší než tato, jsou přeexponovaná. Příklad: V možnosti "400EI/5.0E" je světlé straně přiřazeno 5,0 kroku.
- Toto můžete také použít jako vodítko ke kontrole tónu tmavých a světlých míst během snímání. Po kontrole expozice se nezapomeňte vrátit k originální hodnotě EI. Také v režimu Cine EI Quick buďte opatrní, abyste nepříznivě neovlivnili citlivost základny.

**2**

**4**

**5**

**6**

<span id="page-250-0"></span>Interchangeable Lens Digital Camera ILME-FR7 / ILME-FR7K

# **Záznam videa ve formátu RAW**

Výstup videosignálu ve formátu RAW z konektoru SDI OUT jednotky lze zaznamenat na podporovaném externí rekordéru.

Níže jsou uvedeny podporované výstupní formáty RAW.

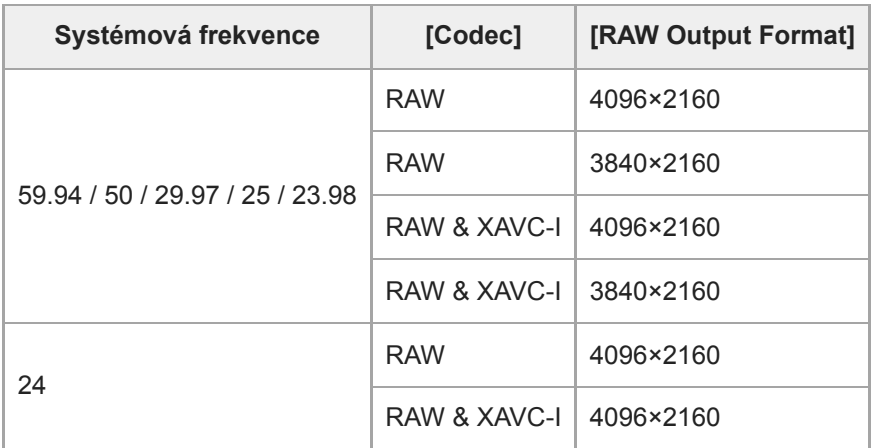

**1 Připojte externí rekordér s funkcí záznamu RAW ke konektoru SDI OUT jednotky.**

**Nastavte možnost [Project] > [Base Setting] > [Shooting Mode] na hodnotu [Cine EI], [Cine EI Quick] nebo [Flexible ISO] ve webové nabídce nebo v nabídce kamery.**

**Nastavte úhel pohledu (pouze FF) pomocí možnosti [Project] > [Rec Format] > [Imager Scan Mode] ve webové nabídce nebo v nabídce kamery. 3**

**Nastavte možnost [Project] > [Rec Format] > [Codec] na hodnotu [RAW] ve webové nabídce nebo v nabídce kamery.**

Výběrem možnosti [RAW & XAVC-I] současně zaznamenáte video na externí rekordér RAW a jako video na paměťovou kartu ve jednotce.

**Nastavte rozlišení pomocí možnosti [Project] > [Rec Format] > [RAW Output Format] ve webové nabídce nebo v nabídce kamery.**

**Zkontrolujte, zda je externí rekordér zapnutý, a poté stiskněte tlačítko START/STOP záznamu na obrazovce živého provozu.**

Stav záznamu videa RAW je signalizován ikonou v panelu obrazu kamery.

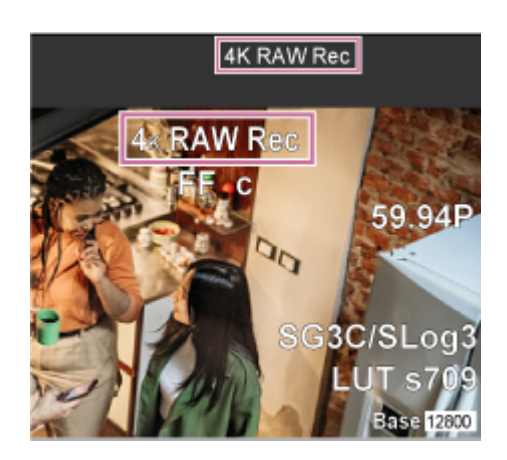

#### **Poznámka**

Řídicí signál nahrávání je odesílán na výstup z konektoru SDI OUT jednotky, není však možné získat stav externího rekordéru. Jednotka proto může indikovat, že probíhá nahrávání videa ve formátu RAW, i když externí rekordér ve skutečnosti nic nenahrává. Zkontrolujte indikátor na externím rekordéru, který informuje o správném provozním stavu.

#### **Poznámka**

Při zahájení záznamu na externím rekordéru bez použití tlačítka START/STOP záznamu na obrazovce živého provozu nemusí být klipy zaznamenány správně.
## **Záznam videa RAW v režimu pomalého a rychlého pohybu**

Video RAW můžete zaznamenávat v režimu pomalého a rychlého pohybu.

● Podrobné informace o podporovaných snímkových frekvencích pro snímání naleznete v části "Pomalý a rychlý pohyb".

**Příbuzné téma**

[Pomalý a rychlý pohyb](#page-224-0)

## **Zapínání/vypínání funkce řízení efektu bokeh**

Stupeň efektu bokeh můžete snadno nastavit propojením filtru ND a zesílení s činností clony.

## **Zapínání/vypínání funkce řízení efektu bokeh**

Tuto funkci lze aktivovat pouze při ručním nastavení expozice. Nastavte filtr ND do variabilního režimu a potom nastavte clonu, zesílení, závěrku a filtr ND na ruční nastavení.

Funkci ovládání bokeh můžete zapnout/vypnout pomocí položek [Shooting] > [Iris] > [Bokeh Control] v nabídce kamery. Je-li funkce řízení efektu bokeh nastavena na možnost On, na filtru ND se zobrazí ikona  $\overline{B}$  (B) a indikátory zesílení.

### **Poznámka**

- Tato funkce je povolena pouze na objektivech E-Mount, které mohou komunikovat s jednotkou.
- **Maximálního efektu této funkce lze dosáhnout pomocí objektivu Sony E-mount.**
- Funkce řízení efektu bokeh je nastavena na volbu Off, pokud provedete některou z následujících operací.
	- Je-li jednotka vypnutá
	- Je-li některý z filtrů clony, zesílení, závěrky nebo ND nastaven na hodnotu Auto
	- Pokud je režim snímání přepnut
	- Pokud je filtr ND nastaven na režim vymazání nebo přednastavené hodnoty
	- Při sejmutí objektivu
	- Když se jednotka restartuje, například po přepnutí frekvence

### **Tip**

Funkci [Bokeh Control] můžete také přiřadit přiřaditelnému tlačítku a pomocí tlačítka přepínat funkci řízení efektu bokeh meziOn a Off.

## **Nastavení stupeň efektu bokeh**

Upravte nastavení v krocích 2 až 4 podle potřeby.

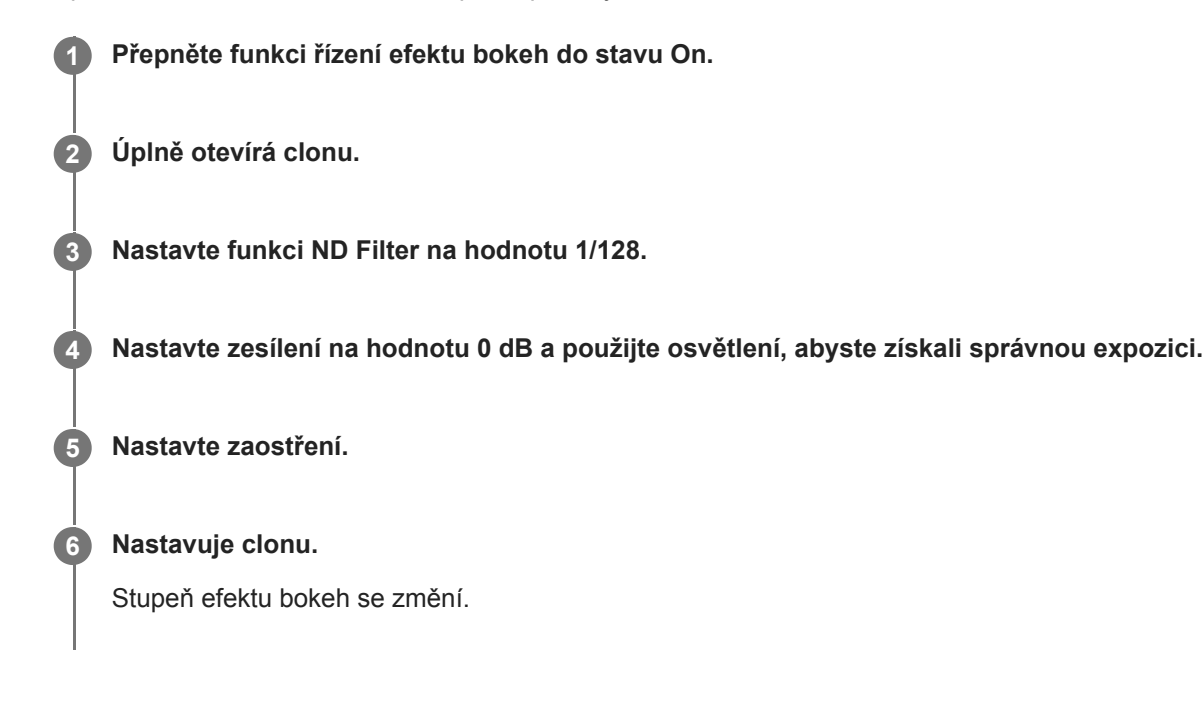

#### **Poznámka**

- Vzhled se může lišit v závislosti na rychlosti provozu, objektivu, nastavení snímání a objektu a také se může změnit jas. Před záznamem se důrazně doporučuje provést kamerový test.
- Jas se může změnit, když se změní směr chodu clony, například při otevírání clony po jejím zavření nebo při zavírání clony po jejím otevření. V tomto případě seřiďte o něco více, než je předem požadováno, a pak nastaven upravte mírně zpět, zkontrolujte jas a pak začněte snímat. Pokud například chcete otevřít clonu na F8 a rozmazat pozadí, nejprve uzavřete clonu za hodnotou F8 a poté se vraťte na hodnotu F8, zkontrolujte jas a začněte snímat.
- Provádějte operace řízení efektu bokeh pomalu. Potřebujete-li operaci urychlit, zkuste ji upravovat postupně při kontrole změn obrazu.

### **Tip**

- Je-li funkce řízení efektu bokeh nastavena na možnost On, filtr ND a zesílení pracují společně, aby kompenzovaly změny expozice způsobené nastavením clony, což vám umožní změnit stupeň efektu bokeh.
- Řízení efektu bokeh se nejprve spojí s filtrem ND v reakci na činnosti clony. Pokud již nelze filtr ND změnit, zesílení je propojeno.
- V režimu MF se doporučuje nejprve otevřít clonu a poté upravit zaostření.
- Pokud použijete automatický filtr ND namísto funkce řízení efektu bokeh, filtr ND následuje po změně jasu objektu.

### **Zobrazení během operace propojení zesílení**

Je-li funkce řízení efektu bokeh nastavena na možnost On, zesílení se může měnit při nastavení clony. Když je spojení zesílení aktivní a toto zesílení se změní, zobrazí se v horní části obrazovky zpráva a na indikátoru zesílení začne blikat ikona  $\overline{B}$  (B).

## **Přehled ukládání a načítání dat konfigurace**

Nastavení jednotky můžete uložit jako konfigurační data pomocí webové aplikace. To vám umožní rychle vyvolat příslušnou sadu nastavení nabídky pro aktuální situaci.

S touto jednotkou můžete uložit téměř všechna nastavení související s funkcemi kamery, kromě následující poznámky, jako soubor ALL (soubor se všemi nastaveními).

### **Poznámka**

Nastavení funkcí sítě a informace o ověření se neukládají. Podrobnosti o uložených položkách naleznete v části "Seznam položek nabídky".

### **Příbuzné téma**

[Seznam položek nabídky](#page-487-0)

## **Ukládání souboru ALL**

Toto téma popisuje, jak uložit soubor ALL.

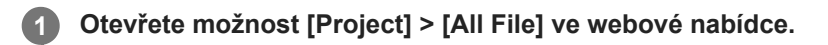

**Stiskněte tlačítko [Save All File] > [Save]. 2**

Webový prohlížeč stáhne soubor s názvem all-file.ALL.

**Zadejte umístění a název souboru pro stažený soubor all-file.ALL a uložte jej. 3**

Podrobnosti o operacích se souborem naleznete v uživatelské příručce zařízení.

## **Načítá ALL soubor**

Toto téma popisuje, jak načíst soubor ALL.

### **Poznámka**

Po načtení dat konfigurace se jednotka automaticky restartuje. Po restartu stránku znovu načtěte do webového prohlížeče.

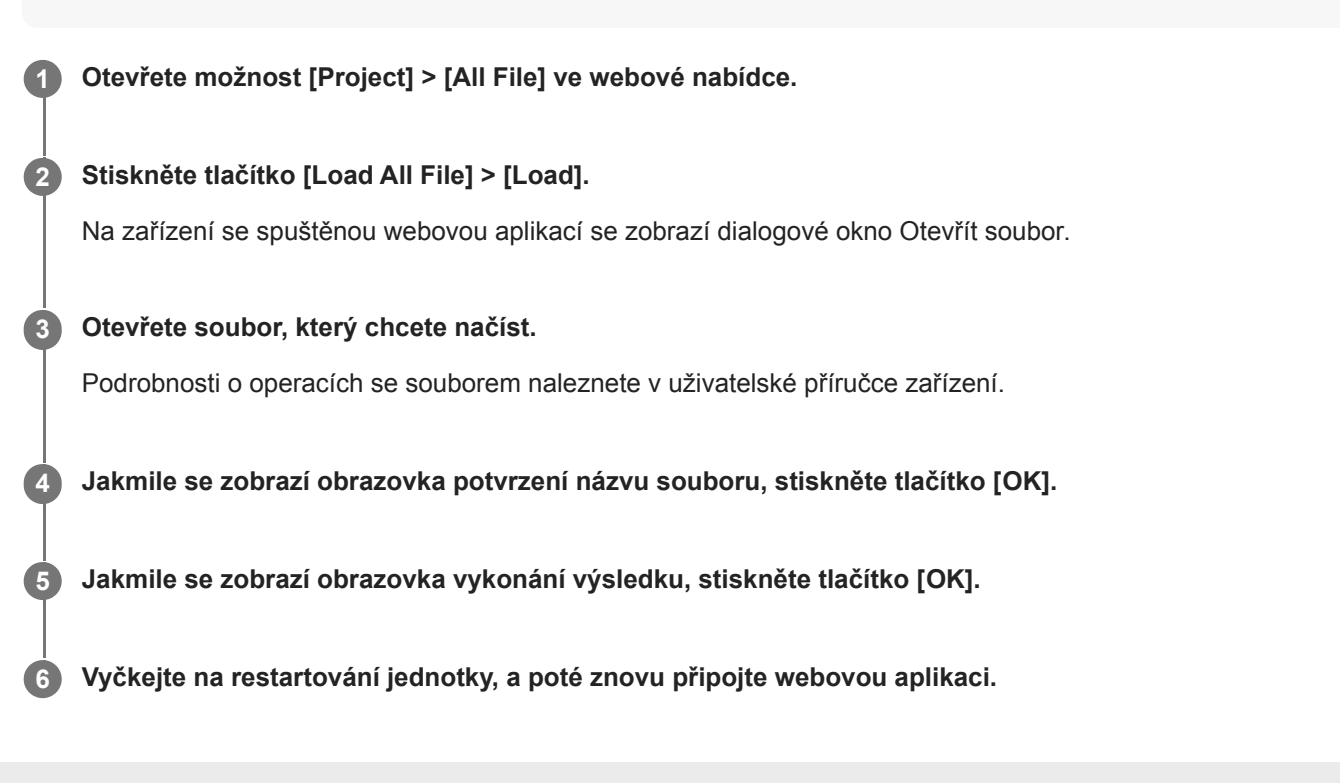

## **O přenosu souborů**

Můžete odeslat proxy soubor nebo původní soubor zaznamenaný ve jednotce na servery na Internetu nebo v místní síti.

### **Poznámka**

Pokud je napájení nastaveno do pohotovostního stavu, přenosy souborů se pozastaví, i když je jednotka stále zapnutá.

## <span id="page-260-0"></span>**Registrace cílového umístění pro přenos souborů**

Před zahájením přenosu souborů můžete zaregistrovat cílový server přenosu.

### **Vyberte možnost [Network] > [File Transfer] > [Default Upload Server] > [Server Settings1] (nebo [Server Settings2], [Server Settings3]) ve webové nabídce.**

### **Tip**

**1**

**2**

Název možnosti výběru se změní podle možnosti [Display Name] nakonfigurovaného v dalším kroku.

**Nastavte následující položky pro možnost [Network] > [FTP Server 1] až [FTP Server 3] ve webové nabídce.**

### **[Display Name]**

Při výběru cílového serveru přenosu zadejte název serveru, který se má zobrazit v seznamu úloh přenosu.

#### **[Service]**

Zobrazí typ serveru.

[FTP]: server FTP

### **[Host Name]**

Zadejte adresu nebo název hostitele serveru.

### **[Port]**

Zadejte číslo portu serveru, ke kterému se chcete připojit.

**[User Name]**

Zadejte uživatelské jméno.

**[Password]**

#### Zadejte heslo.

**[Passive Mode]**

Zapnutí/vypnutí pasivního režimu.

### **[Destination Directory]**

Zadejte název adresáře na cílovém serveru.

### **Poznámka**

Pokud jsou na cílovém serveru zadány do položky [Destination Directory] znaky, které jsou neplatné, budou soubory přeneseny do domovského adresáře uživatele. Neplatné znaky se budou lišit v závislosti na serveru.

### **[Using Secure Protocol]**

Nastavte, zda chcete provádět zabezpečené přenos na server FTP. **[Root Certificate]** Načtení/vymazání certifikátu. [Load]: Načtěte certifikát CA. Načte certifikáty ve formátu PEM. [Clear]: Vymažte certifikát CA. [None]: Nenahrávejte ani nevymazávejte certifikát.

### **Poznámka**

- Před načtením certifikátu CA nastavte hodiny jednotky na správný čas.
- Při záznamu v režimu XAVC-I 4096×2160P / 3840×2160P 59.94/50P nelze zvolit položku [Load].

**[Root Certificate Status]:** Zobrazuje stav načtení certifikátu.

I

## **Nahrávání proxy souboru na paměťovou kartu z obrazovky miniatur**

Můžete nahrát proxy soubor na paměťovou kartu z obrazovky miniatur.

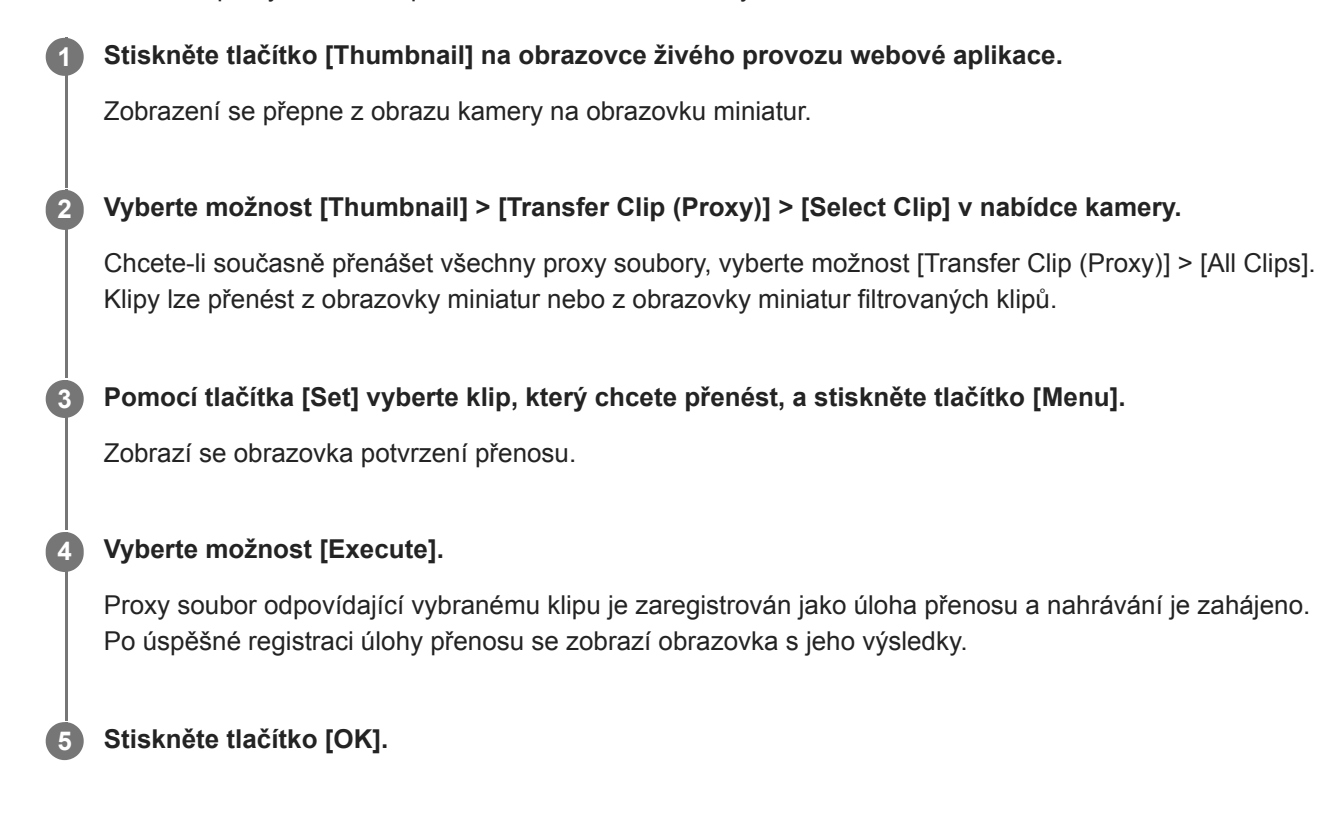

#### **Poznámka**

**Zaregistrovat můžete až 200 úloh přenosu.** 

## **Nahrávání původního souboru na paměťovou kartu z obrazovky miniatur**

Můžete nahrát původní soubor na paměťovou kartu z obrazovky miniatur.

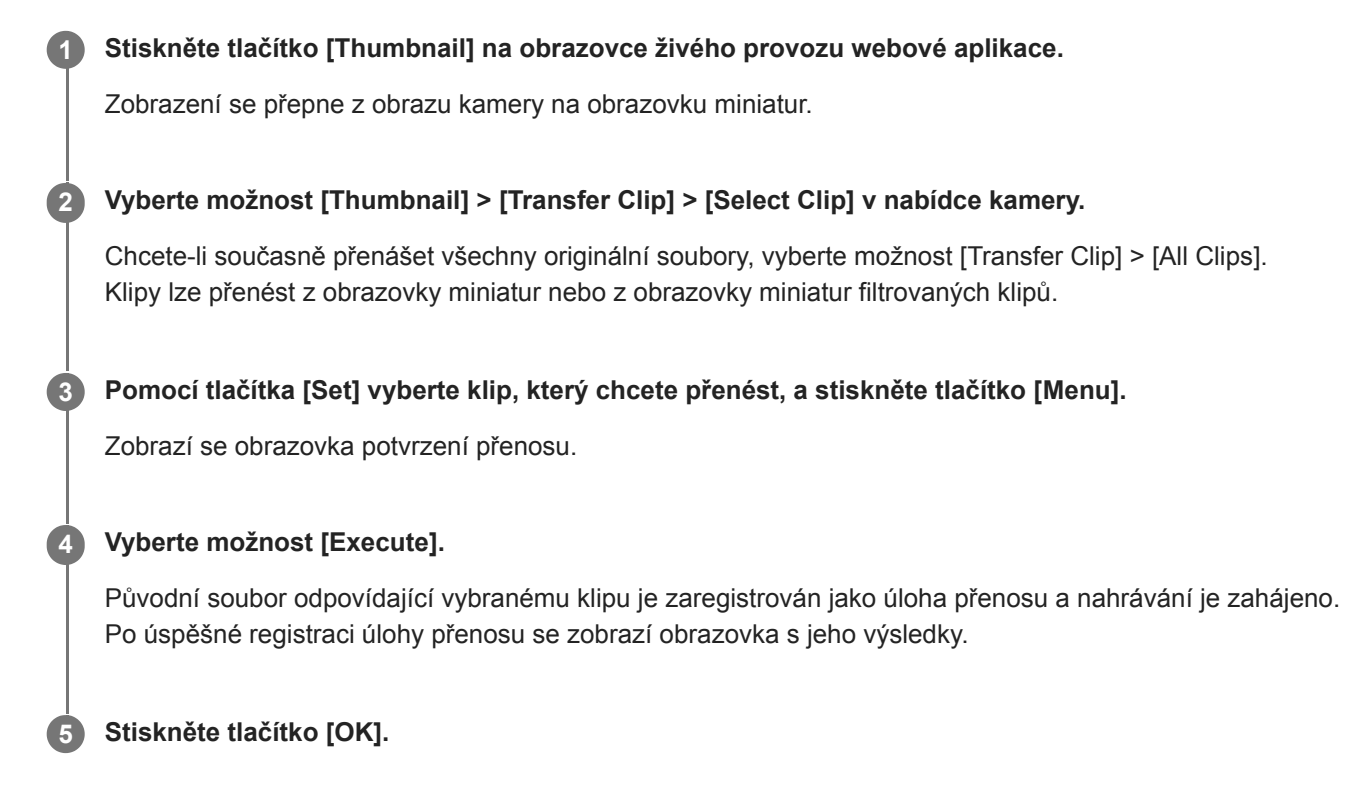

#### **Poznámka**

**Zaregistrovat můžete až 200 úloh přenosu.** 

## **Kontrola stavu přenosu souborů**

Stav přenosu souborů můžete zkontrolovat výběrem položek [Network] > [File Transfer] > [View Job List] v nabídce kamery.

### **Poznámka**

- Zaregistrovat můžete až 200 úloh přenosu.
- Úlohy přenosu zůstanou zachovány po přepnutí jednotky do pohotovostního stavu, ale až 10 minut posledních informací o průběhu může být ztraceno, pokud je napájení odpojeno jiným způsobem.
- Pokud dojde k chybě během přenosu souboru, přenos klipu se stejným názvem jaký má přenesený klip nemusí být obnoven, a to v závislosti na nastavení a stavu cílového serveru přenosu. V takovém případě zkontrolujte nastavení a stav cílového serveru přenosu.

### **Tip**

Pokud je možnost [Network] > [File Transfer] > [Auto Upload (Proxy)] nastavena na hodnotu [On] v nabídce kamery a je k dispozici síťové připojení, jsou po ukončení nahrávání proxy soubory automaticky odeslány na server určený pomocí funkce [Default Upload Server].

## **Odesílání pomocí protokolu Secure FTP**

Šifrované soubory můžete nahrát pomocí protokolu FTPS v explicitním režimu (FTPES) pro připojení k cílovému souborovému serveru.

Chcete-li provést přenos protokolem Secure FTP, nastavte možnost [Using Secure Protocol] na hodnotu [On] na cílovém souborovém serveru a nahrajte certifikát.

■ Podrobnosti o konfiguraci viz "Registrace cílového umístění pro přenos souborů".

#### **Příbuzné téma**

[Registrace cílového umístění pro přenos souborů](#page-260-0)

## **O streamování**

Jednotka může současně vysílat video a zvuk, který je odesílán na výstup z konektoru HDMI.

### **Poznámka**

- Chcete-li streamování použít jako hlavní video, nastavte položku [Monitoring] > [Output Display] > [SDI] na hodnotu [On] a položku [HDMI/Stream] na hodnotu [Off] ve webové nabídce a sledujte stav kamery na monitoru SDI.
- Je-li monitor připojen ke konektoru HDMI, který nepodporuje výstupní formát HDMI nakonfigurovaný pomocí nabídky [Monitoring] ve webové nabídce nebo v nabídce kamery, obraz kamery se do webové aplikace neodešle. Streamované video také nelze odeslat na výstup.
- Rozlišení streamování nelze nastavit na vyšší hodnotu než je rozlišení výstupního signálu HDMI.
- Při prohlížení více uživateli může dojít ke zkreslení obrazu v závislosti na nastavení kodeku.

Tato jednotka podporuje následující metody streamování. Video kodeky, které jsou k dispozici pro výběr, jsou uvedeny v závorce.

- **RTSP (H.264, H.265)**
- **RTMP**  $(H.264)^*$ <sup>1</sup>
- SRT-Caller (H.264)
- SRT-Listener (H.264)
- NDI|HX (H.264, H.265)

Nakonfigurujte nastavení formátu streamování, nastavení video a audio kodeku v uvedeném pořadí.

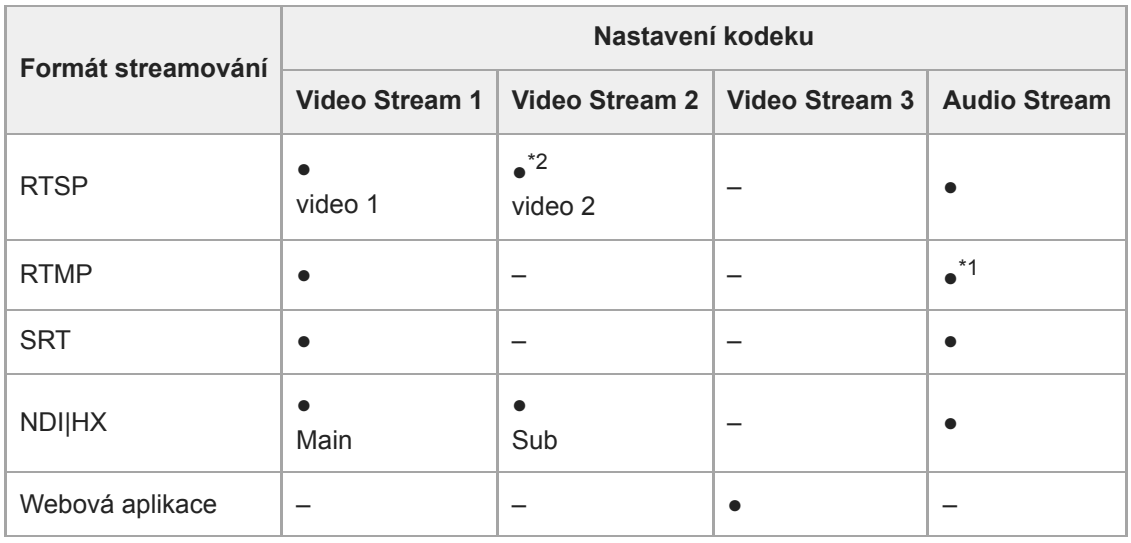

### ●: Zapnuto, –: Vypnuto

\*1 RTMP lze vybrat, když je možnost [Stream] > [Audio Stream] nastavena na hodnotu [On] ve webové nabídce.

\*2 Pokud je systémová frekvence 59.94 nebo 50 a výstupní formát HDMI je 3840×2160 nebo vyšší, výstup video 2 není k dispozici.

### **Tip**

Obrázek v panelu obrazu kamery webové aplikace je také zahrnut do streamujícího systému.

## **Nastavení formátu streamování**

Nastavte formát streamování pomocí položek [Stream] > [Stream] > [Stream Setting] > [Setting] ve webové nabídce.

## **Když je možnost [Setting] nastavena na volbu [RTSP]**

Při RTSP streamování může obraz z jedné kamery sledovat až pět uživatelů současně.

Můžete nastavit až dva režimy video kodeku.

### **[Port Number]**

Nastavuje číslo portu, který má být použit pro RTSP streamování. Výchozí nastavení je 554.

Změna nastavení restartuje RTSP server.

### **[Time Out]**

Určuje časový limit příkazu Keep-Alive pro RTSP streamování. Časový limit lze nastavit v rozsahu 0 sekund až 600 sekund. Výchozí hodnota je 60 sekund.

Při nastavení na 0 sekund nedojde k uplynutí časového limitu v důsledku příkazu Keep-Alive.

### **[Authentication]**

Nastavuje, zda je vyžadováno ověření.

### **[Video Port Number 1], [Video Port Number 2]**

Určuje číslo portu pro přenos obrazových dat, který má být použit pro RTSP unicast streamování. Výchozí tovární nastavení pro Video Port Number 1 je 51000. Výchozí tovární nastavení pro Video Port Number 2 je 53000. Zadejte sudé číslo v rozsahu 1024 až 65534. Číslo nastavené zde a následné liché číslo získané přidáním 1 se stávají dvěma čísly portů používanými pro přenos a řízení obrazových dat.

Možnosti [Video Port Number 1] a [Video Port Number 2] odpovídají možnostem [Stream] > [Video Stream] > [Video Stream 1] a [Video Stream 2].

### **[Audio Port Number]**

Určuje číslo portu pro přenos zvukových dat, který má být použit pro RTSP unicast streamování. Výchozí nastavení je 57000. Zadejte sudé číslo v rozsahu 1024 až 65534. Číslo nastavené zde a následné liché číslo získané přidáním 1 se stávají dvěma čísly portů používanými pro přenos a řízení zvukových dat.

## **Když je možnost [Setting] nastavena na volbu [RTMP]**

Režim video kodeku, který lze použít pro RTMP, je pouze H.264. Chcete-li použít RTMP, musí být možnost [Stream] > [Audio Stream] nastavena na volbu [On] ve webové nabídce.

### **[Server URL]**

Nastavuje cílovou adresu URL nahrávání. Zadejte řetězec znaků začínající "rtmp://" nebo "rtmps://".

### **[Stream Key]**

Zadejte klíč streamu získaný ze webu, který používáte. Stisknutím tlačítka [Clear] se položka vymaže.

### **Poznámka**

Při manipulaci s klíčem streamu buďte opatrní. Pokud je klíč streamu znám třetí straně, hrozí riziko zfalšování streamu.

### **[Root Certificate]**

Importuje kořenový certifikát požadovaný pro streamování pomocí protokolu RTMPS. Chcete-li importovat kořenový certifikát, stiskněte tlačítko [Load] a vyberte kořenový certifikát. Stiskněte tlačítko [OK] v dialogovém okně výběru souboru pro import vybraného souboru do jednotky. Pokud je v jednotce importován kořenový certifikát, bude kořenový certifikát aktualizován. Pro odstranění importovaného kořenového certifikátu stiskněte tlačítko [Delete] na obrazovce nastavení. Stav kořenového certifikátu se zobrazuje v části [Root Certificate Status].

#### **Poznámka**

## **Když je možnost [Setting] nastavena na volbu [SRT-Caller] nebo [SRT-Listener]**

Režim video kodeku je pouze H.264.

### **[Destination]**

Zobrazuje se, když je režim streamování nastaven na volbu [SRT-Caller]. Nastavuje cílovou adresu URL připojení.

### **[Port Number]**

Zobrazuje se, když je režim streamování nastaven na volbu [SRT-Listener]. Nastavuje číslo portu, na kterém má být nasloucháno. Výchozí nastavení je 4201.

### **[Latency]**

Nastaví latenci v rozsahu 20 ms až 8000 ms. Výchozí nastavení je 120.

### **[TTL]**

Nastavuje hodnotu TTL v rozsahu 1 až 255. Výchozí nastavení je 64.

### **[Encryption]**

Volí metodu šifrování. Vyberte možnost Off, AES128 nebo AES256. Výchozí hodnota je Off.

### **[Passphrase]**

Nastavuje přístupové heslo použité pro šifrování. Stisknutím tlačítka [Clear] resetujete nakonfigurované přístupové heslo. **[ARC]**

Chcete-li aktivovat funkci Adaptive Rate Control, nastavte ji na hodnotu On.

Když je povolena funkce Adaptive Rate Control, mohou být přerušení obrazu způsobená přetížením komunikačních linek snížena.

## **Když je možnost [Setting] nastavena na volbu [NDI|HX]**

Jednotka splňuje požadavky funkce NDI|HX verze 2 od společnosti NewTek.

Chcete-li použít funkci NDI|HX, musíte zakoupit licenční klíč.

### **Zakoupení licenčního klíče**

Nákup můžete uskutečnit na následující adrese URL NewTek.

https://www.newtek.com/ndihx/products/upgrade/

### **Poznámka**

- Stáhněte si nejnovější ovladač NDI|HX a nainstalujte si jej do produktu NewTek.
- Podrobnosti o registraci a obsluze funkce NDI|HX naleznete v uživatelské příručce výrobku NewTek.

### **[License]**

Zobrazí informace o licenci pro povolenou licenci.

### **[Source Name]**

Zobrazuje název zdroje.

### **[Group]**

Chcete-li aktivovat funkci seskupování NDI, nastavte ji na hodnotu On.

[Group Name]: Nastavuje název skupiny NDI. Více nastavení je možné nakonfigurovat s oddělením čárkou.

### **[Discovery Server 1], [Discovery Server 2]**

Nastavuje NDI server zjišťování 1 a NDI server zjišťování 2.

### **[Reliable UDP Mode]**

Chcete-li aktivovat režim Reliable UDP, nastavte možnost na hodnotu On.

### **[Multicast Mode]**

Chcete-li aktivovat vícesměrové streamování, nastavte možnost na hodnotu On.

[Multicast Prefix]: Nastavuje předponu pro použití ke vícesměrovému streamování.

[Multicast Netmask]: Nastavuje masku sítě, která určuje rozsah adres vícesměrového streamování.

[Multicast TTL]: Nastavuje hodnotu TTL pro vícesměrové streamování v rozsahu 1 až 256. Výchozí nastavení je 3. **[Multi-TCP Mode]**

Chcete-li aktivovat režim Multi-TCP, nastavte možnost na hodnotu On.

### **[Unicast UDP Mode]**

Chcete-li aktivovat režim Unicast UDP, nastavte možnost na hodnotu On.

### **O službách a softwaru třetích stran**

Mohou platit odlišné podmínky použití.

- Poskytování služeb a aktualizací softwaru může být přerušeno nebo ukončeno bez předchozího upozornění.
- Popis služeb a softwaru se může změnit bez upozornění.
- Může být nutná samostatná registrace a předplatné.

Společnost Sony nenese odpovědnost za žádné nároky vznesené uživateli nebo třetí stranou v důsledku používání služeb a softwaru jiných společností.

## **Nastavení video kodeku pro streamování**

Nastavte videokodek pomocí položek [Stream] > [Video Stream] ve webové nabídce.

### **[Video Stream 1], [Video Stream 2], [Video Stream 3]**

Můžete nastavit až tři režimy obrazového kodeku. Nakonfigurujte následující nastavení zvlášť pro každý režim obrazu. [Video Stream 3] se používá pro zobrazení panelu obrazu kamery webové aplikace.

### **Poznámka**

Když je možnost [Stream] > [Stream Setting] > [Setting] nastavena na volbu [RTMP], [SRT-Caller] nebo [SRT-Listener], některá z nastavení [Video Stream 1], [Video Stream 2] a [Video Stream 3] ([Codec], [Size], [Frame Rate], [Bit Rate Compression Mode]) mají výchozí hodnoty.

### **[Codec 1], [Codec 2], [Codec 3]**

Vyberte možnost [H.264], [H.265] nebo [Off]. Upozorňujeme, že možnost [Codec 1] nelze nastavit na hodnotu [Off]. Také možnost [Codec 3] je nastavena na hodnotu [JPEG] (pevné).

#### **Poznámka**

- Následující příznaky se mohou objevit v závislosti na kombinaci různých nastavení, jako je velikost obrazu, počet snímků za sekundu a přenosová rychlost [Codec 1], [Codec 2] a [Codec 3].
	- Zvýšená latence videa.
	- Přeskakování snímků během přehrávání.
	- Přerušovaný zvuk.
	- Pomalá odezva kamery na různé příkazy.
	- Pomalá odezva kamery na obsluhu dálkovým ovladačem.
	- Zobrazení a konfigurace obrazovky monitorování pomalé odezvy.

Pokud zaznamenáte tyto příznaky, snižte hodnoty velikosti obrazu, počet snímků za sekundu a parametrů přenosové rychlosti nebo změňte hodnoty jiných parametrů nastavení, abyste problém vyřešili.

- Když je možnost [Stream] > [Stream Setting] > [Setting] nastavena na hodnotu [RTMP], [SRT-Caller] nebo [SRT-Listener], možnost [Codec 1] je nastavena na hodnotu [H.264] (pevné). Možnost [Codec 2] je nastavena na hodnotu [Off] (pevné).
- Když se změní velikost obrazu nebo systémová frekvence výstupu HDMI, možnost [Codec 2] je nastavena na hodnotu [Off].

### **[Size 1], [Size 2], [Size 3]**

Zvolí velikost obrazu pro streamování z kamery. Dostupné možnosti velikosti obrazu se budou lišit v závislosti na velikosti obrazu výstupu HDMI.

#### **Poznámka**

Když se změní velikost obrazu nebo systémová frekvence výstupu HDMI, je vybrána maximální velikost obrazu.

### **[Frame Rate 1], [Frame Rate 2], [Frame Rate 3]**

Nastavuje snímkovou frekvenci obrazu.

Jednotky "fps" udávají počet snímků streamovaných za sekundu.

Dostupné možnosti snímkové frekvence se budou lišit v závislosti na velikosti obrazu výstupu HDMI.

### **Poznámka**

Když se změní velikost obrazu nebo systémová frekvence výstupu HDMI, je vybrána maximální snímková frekvence.

### **[I-Picture Mode 1], [I-Picture Mode 2]**

Vybírá metodu pro zadání intervalu vložení obrazu I pro H.264 a H.265 z položek [Time] nebo [Frame].

Nelze nastavit pro [Codec 3].

[Time]: Nastavuje interval vložení obrazu I jako čas.

[Frame]: Nastavuje interval vložení obrazu I jako počet snímků.

### **[I-Picture Interval 1], [I-Picture Interval 2]**

Nastavuje interval vložení obrazu I v jednotkách sekund. Nastavuje hodnotu v rozsahu 1 až 5 sekund. Výchozí hodnota je 1 sekunda.

Nelze nastavit pro [Codec 3].

### **[I-Picture Ratio 1], [I-Picture Ratio 2]**

Nastavuje interval vložení obrazu I pro H.264 a H.265 jako počet snímků v rozsahu 15 až 300. Výchozí hodnota je 300 snímků.

Nelze nastavit pro [Codec 3].

### **[Profile 1], [Profile 2]**

Nastavuje profil obrazového kodeku H.264 nebo H.265.

[H.264]: Vyberte profil [high], [main] nebo [baseline].

[H.265]: Vyberte profil [main] nebo [main10]. Jsou-li povoleny dva video kodeky, je k dispozici pouze možnost výběru profilu [main].

Účinnost komprese obrazu se zvyšuje v pořadí [high], [main] a [baseline]. Vyberte profil podporovaný vaším systémem. Když je možnost [H.265] nastavena na hodnotu [main10], operace je v [main10], když je výstup HDMI YCrCb, nebo [main], když je výstup HDMI RGB.

Nelze nastavit pro [Codec 3].

### **[Bit Rate Compression Mode 1], [Bit Rate Compression Mode 2]**

Vyberte možnost [CBR] nebo [VBR].

Chcete-li zachovat konstantní přenosovou rychlost, vyberte možnost [CBR]. Chcete-li zachovat kvalitu obrazu, vyberte položku [VBR].

Nelze nastavit pro [Codec 3].

### **Poznámka**

- Skutečně streamovaná snímková frekvence a přenosová rychlost se mohou lišit od nastavených hodnot v závislosti na velikosti obrazu, scéně snímání, síťovém prostředí a dalších faktorech.
- Když je možnost [Stream] > [Stream Setting] > [Setting] nastavena na hodnotu [RTMP], [SRT-Caller] nebo [SRT-Listener], možnost [Bit Rate Compression Mode 1] je nastavena na hodnotu [CBR] (pevné).

### **[Bit Rate 1], [Bit Rate 2]**

Pokud je možnost [Bit Rate Compression Mode] nastavena na hodnotu [CBR], můžete nastavit bitovou rychlost pro video streamování. Nastavení vysoké přenosové rychlosti umožňuje streamovat video ve vysoké kvalitě obrazu. Nelze nastavit pro [Codec 3].

### **[Quality 1], [Quality 2], [Quality 3]**

Nastavuje kvalitu obrazu v rozsahu 1 až 10. Hodnota 10 nastavuje nejvyšší kvalitu obrazu. Výchozí nastavení je 6. Pro možnosti [Quality 1] a [Quality 2] můžete nastavit kvalitu obrazu H.264 nastavením parametru [Bit Rate Compression Mode] na hodnotu [VBR] a parametru [Codec] na hodnotu [H.264]. Kvalitu obrazu H.265 můžete nastavit nastavením parametru [Bit Rate Compression Mode] na hodnotu [VBR] a parametru [Codec] na hodnotu [H.265].

## **Nastavení zvukového kodeku pro streamování**

Nastavte zvukový kodek pomocí položek [Stream] > [Audio Stream] ve webové nabídce. **[Setting]**

Chcete-li aktivovat streamování zvuku, nastavte možnost na hodnotu On.

### **Poznámka**

**Pro výběr RTMP vždy nastavte On předem.** 

### **[Codec]**

Volí typ kodeku, který se použije pro streamování zvuku. [AAC (256kbps)]: Vyberte pro upřednostnění kvality zvuku. [AAC (128kbps)]: Vyberte pro upřednostnění datové kapacity. Toto nastavení nemá žádný vliv na klip zaznamenaný jednotkou nebo na zvukový signál vložený do signálu HDMI/SDI.

## **Spuštění/zastavení streamování**

## **For [RTSP], [SRT-Listener] a [NDI|HX]**

Jednotka čeká na požadavek na doručení streamu.

Spusťte klientskou aplikaci pro prohlížení streamování a přistupte k adrese URL zobrazené v následující tabulce. Zadejte hodnoty pro uživatelské jméno a heslo, které jsou nakonfigurovány na jednotce.

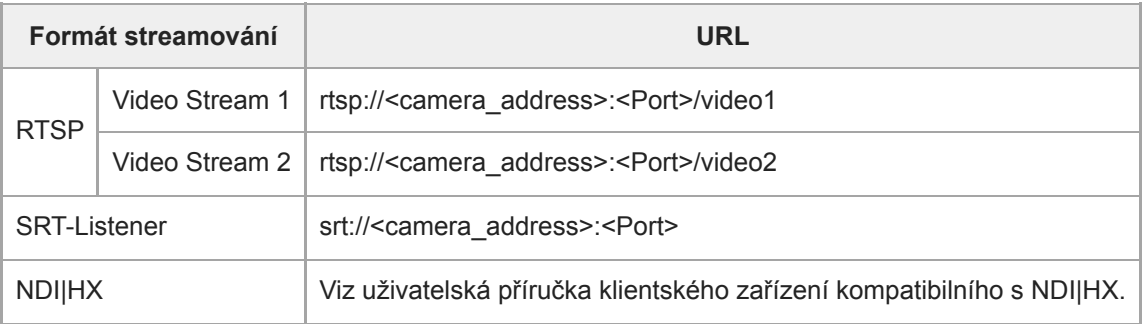

<camera\_address>: IP adresa jednotky

<Port>: Konfigurace portu posluchače pomocí [Port Number]

### **Poznámka**

Přehrávání ve všech aplikacích nebo zařízeních není zaručeno.

# **Pro [RTMP] a [SRT-Caller]**

Stisknutím tlačítka [Stream now] na kartě [6] (Stream) obrazovky živého provozu zahájíte streamování. Popisek tlačítka se změní na [Stop stream] a v horní části panelu obrazu kamery se zobrazí ikona [Stream]. Stisknutím tlačítka [Stop stream] během streamování jej zastavíte. Popisek tlačítka se změní zpět na [Stream now] a v horní části panelu obrazu kamery zmizí ikona [Stream].

### **Poznámka**

Přehrávání ve všech aplikacích nebo zařízeních není zaručeno.

## **Obrazovka miniatur**

Po stisknutí tlačítka [Thumbnail] na obrazovce operace přehrávání nebo tlačítka THUMBNAIL na infračerveném dálkovém ovladači se klipy zaznamenané na paměťové kartě zobrazí na panelu obrazu kamery. Tento displej na panelu obrazu kamery se nazývá obrazovka miniatur.

Na obrazovce miniatur můžete vybrat klip a spustit přehrávání tohoto klipu.

Stisknutím tlačítka [Thumbnail] během zobrazení obrazovky miniatur zavřete tuto obrazovku miniatur a vrátíte se k zobrazení snímaného obrazu.

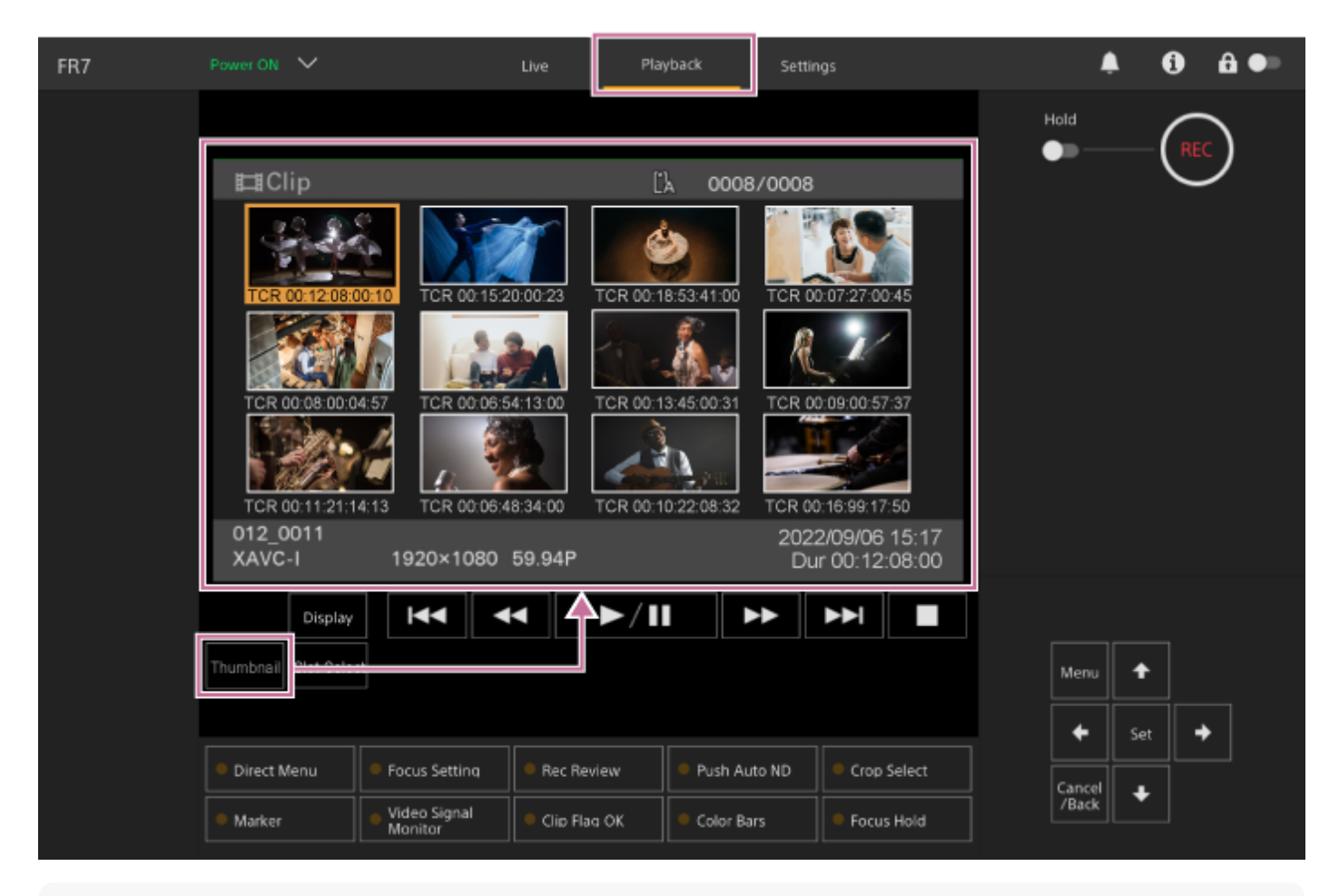

### **Poznámka**

Na obrazovce miniatur se zobrazí pouze klipy zaznamenané v aktuálně vybraném formátu záznamu. Pokud se očekávaný zaznamenaný klip nezobrazí, zkontrolujte formát záznamu. Před formátováním (inicializací) média si tuto informaci poznamenejte.

## **Rozvržení obrazovky**

Miniatura vybraného klipu se zobrazí s oranžovým pozadím. Informace o vybraném klipu se zobrazuje v dolní části obrazovky.

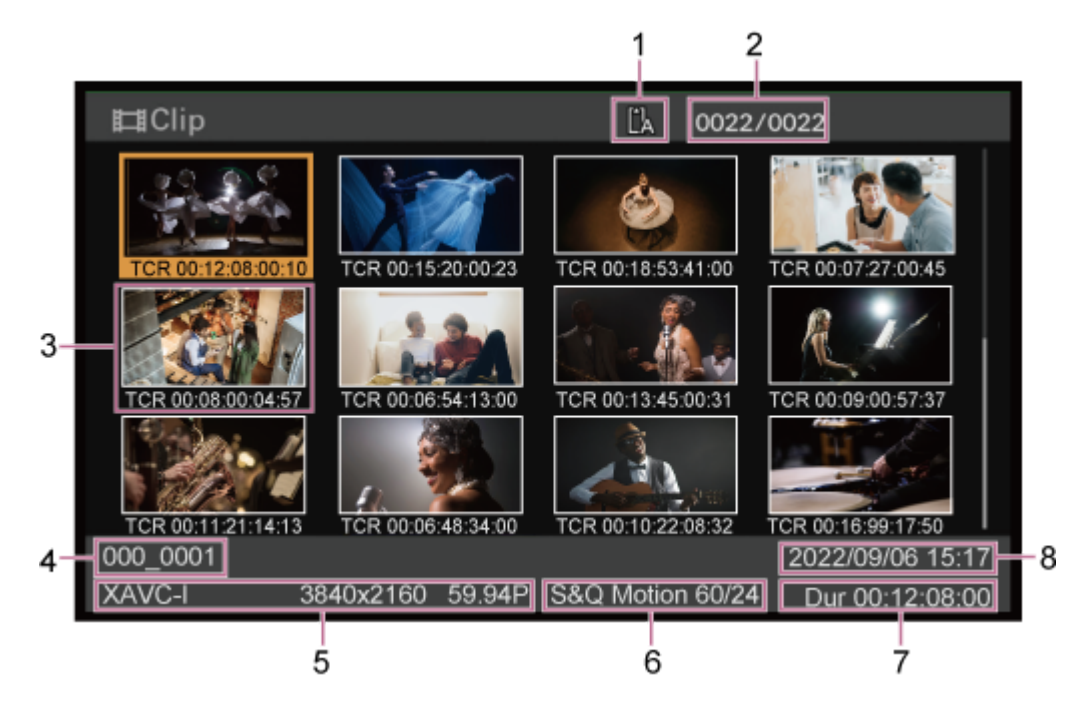

### **Vybraná paměťová karta 1.**

Pokud je paměťová karta chráněna proti zápisu, zobrazí se ikona uzamčení.

### **2. Číslo klipu / celkový počet klipů**

### **Miniatura (indexový obrázek) 3.**

Zobrazuje indexový obrázek klipu. Po záznamu klipu se první snímek automaticky nastaví jako indexový obrázek. Pod miniaturou se zobrazí informace o klipu/snímku. Zobrazené informace můžete změnit pomocí položek [Thumbnail] > [Customize View] > [Thumbnail Caption] v nabídce kamery.

### **Název klipu 4.**

Zobrazuje název vybraného klipu.

### **Formát záznamu 5.**

Zobrazuje formát souboru vybraného klipu.

### **Zvláštní informace o záznamu 6.**

Zobrazuje režim záznamu pouze v případě, že byl klip zaznamenán pomocí zvláštního režimu záznamu. U klipů zaznamenaných v režimu pomalého a rychlého pohybu se snímková frekvence zobrazuje vpravo.

- **7. Délka klipu**
- **8. Datum vytvoření**

## **Přehrávání zaznamenaných klipů**

Zaznamenané klipy můžete přehrávat, pokud je jednotka v pohotovostním režimu záznamu (Stby). Toto téma popisuje, jak přehrávat zaznamenané klipy pomocí ovládacího panelu grafického uživatelského rozhraní.

### **1 Vložte paměťovou kartu, jejíž obsah chcete přehrát.**

#### **Stiskněte tlačítko [Thumbnail]. 2**

Zobrazí se miniatury klipu.

**3**

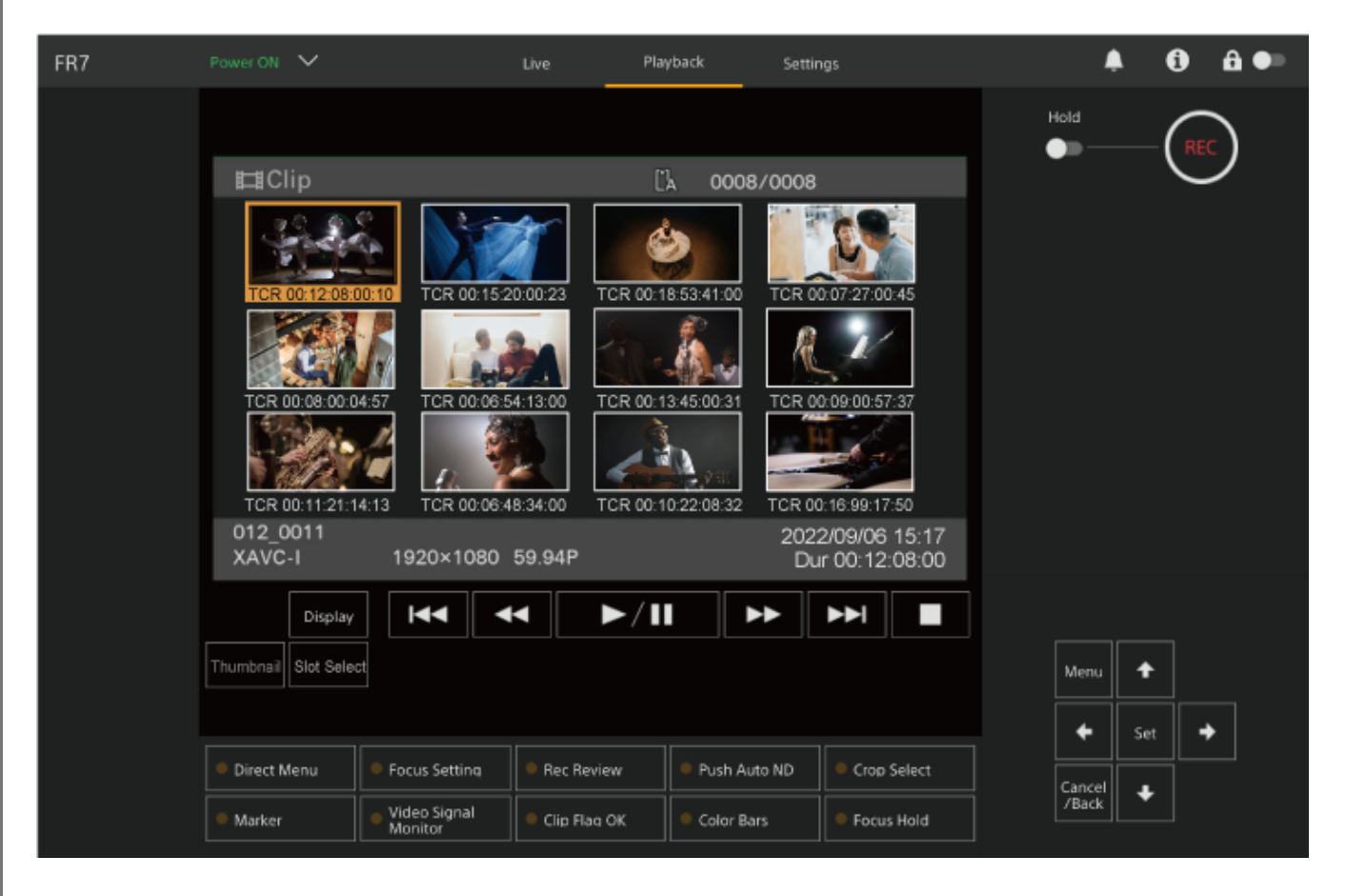

**Pomocí tlačítek se šipkami v ovládacím panelu grafického uživatelského rozhraní přesuňte kurzor na miniaturu klipu, který chcete přehrát.**

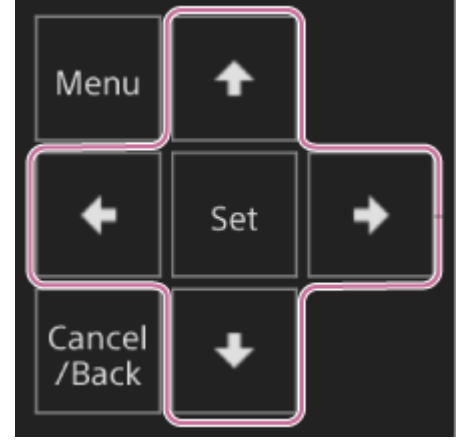

### **Poznámka**

**4**

**5**

Klipy nelze vybrat dotykovým ovládáním.

### **Stiskněte tlačítko [Set] v ovládacím panelu grafického uživatelského rozhraní.**

Přehrávání začne od začátku vybraného klipu.

### **Ovládací panel přehrávání ovládejte podle potřeby.**

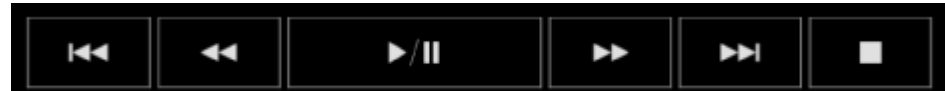

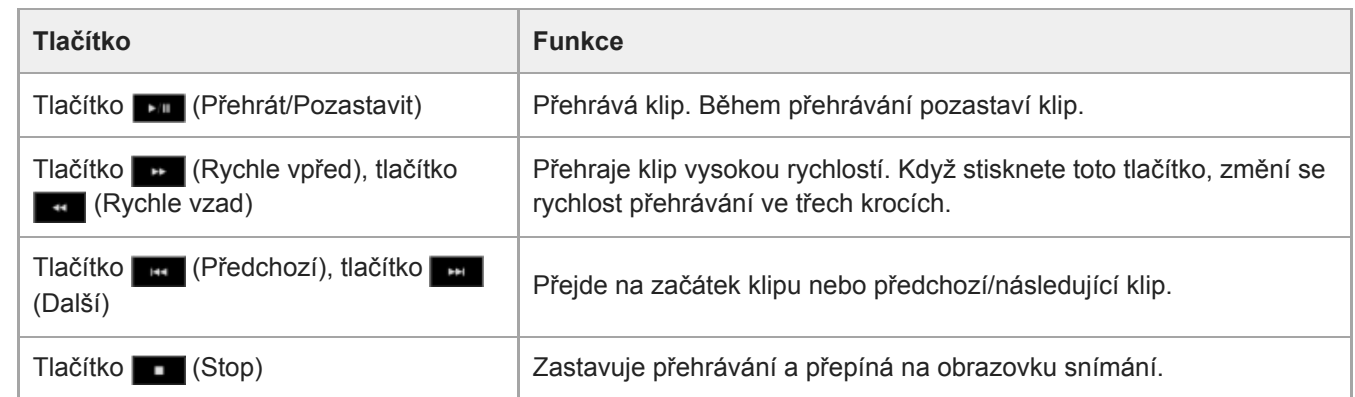

### **Tip**

- **Provoz můžete také ovládat pomocí ovládacího panelu grafického uživatelského rozhraní.** 
	- Přehrát: Stiskněte tlačítko [Set].
	- Pozastavení přehrávání: Stiskněte tlačítko [Set] během přehrávání. Opětovným stisknutím tlačítka se vrátíte k normálnímu přehrávání.
	- Přejděte na začátek klipu/začátek následujícího klipu: Stiskněte tlačítko vlevo/vpravo.
	- Rychle vpřed/vzad: Stiskněte a podržte tlačítko vlevo/vpravo. Když tlačítko uvolníte, přehrávání se vrátí k normální rychlosti.
	- Zastavení přehrávání: Stiskněte tlačítko [Cancel/Back].

#### **Poznámka**

Na rozhraní mezi klipy může dojít k chvilkovému přerušení obrazu nebo zobrazení statického obrazu. Během této doby nelze jednotku ovládat.

Pokud vyberete klip na obrazovce miniatur a spustíte přehrávání, může se na začátku klipu krátkodobě obraz deformovat. Chcete-li zobrazit začátek klipu bez deformace,, pozastavte přehrávání, stiskněte tlačítko (Předchozí), vraťte se na začátek klipu a znovu přehrávání spusťte.

## **Operace se zaznamenanými klipy**

Na obrazovce miniatur můžete klipy ovládat nebo zkontrolovat vlastnosti klipu pomocí nabídky [Thumbnail] nabídky kamery.

Stisknutím tlačítka [Menu] na obrazovce operace přehrávání zobrazíte nabídku kamery v panelu obrazu kamery. Následující operace můžete provést pomocí nabídky [Thumbnail] v nabídce kamery.

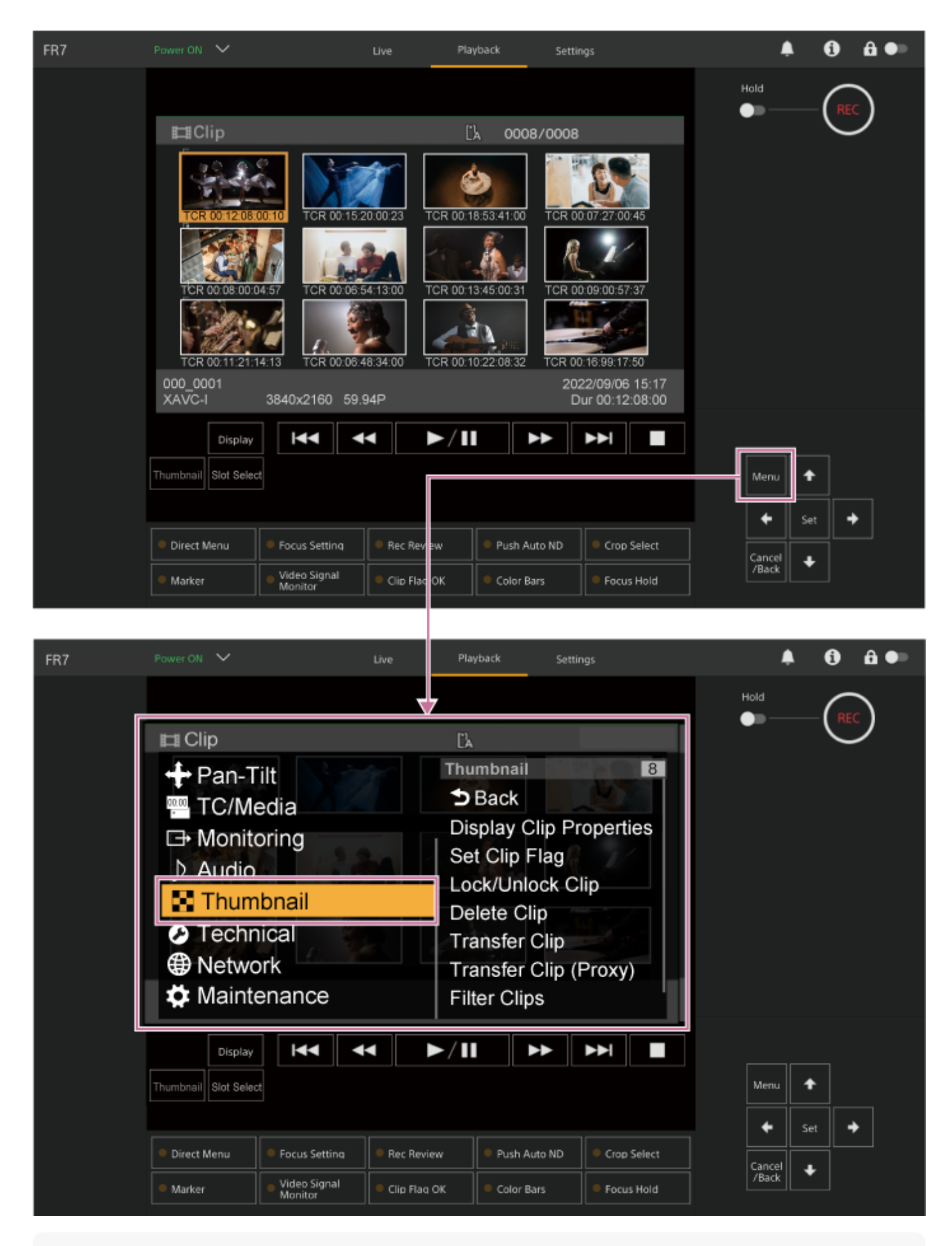

### **Tip**

Můžete také stisknout tlačítko [Menu] na obrazovce živého provozu a zobrazit nabídku kamery.

**Obsluha pomocí položky [Thumbnail] v nabídce kamery**

Pomocí tlačítek se šipkami v ovládacím panelu grafického uživatelského rozhraní vyberte obsluhovanou funkci a stiskněte tlačítko [Set].

Stiskněte tlačítko [Cancel/Back] a vraťte se na předchozí obrazovku.

### **Poznámka**

Některé položky nelze vybrat v závislosti na stavu, kdy byla nabídka zobrazena.

### **Položky nabídky pro operace s klipem**

Nabídka [Thumbnail] v nabídce kamery obsahuje následující položky nabídky související s operacemi s klipem. [Display Clip Properties] [Set Clip Flag] [Lock/Unlock Clip] [Delete Clip] [Transfer Clip] [Transfer Clip (Proxy)] [Filter Clips] [Customize View]

Podrobné informace o položkách nabídky naleznete v nabídce [Thumbnail].

### **Zobrazení obrazovky vlastností klipu**

Výběrem možnosti [Thumbnail] > [Display Clip Properties] v nabídce kamery zobrazte obrazovku vlastností klipu. Stisknutím tlačítka (Předchozí) nebo (Další) přejdete na předchozí/další klip.

### **Přidání značek klipu**

Do klipů můžete přidat značky klipů (OK, NG nebo KP) a filtrovat tak zobrazení klipů na základě jejich značek. Vyberte miniaturu klipu, ke které chcete přidat značku, a poté vyberte značku klipu pomocí položky [Thumbnail] > [Set Clip Flag] v nabídce kamery.

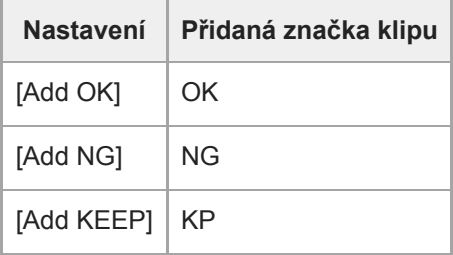

### **Tip**

K přidání značky klipu můžete také použít přiřaditelné tlačítko s funkcí značky klipu.

### **Zobrazení obrazovky miniatur filtrovaného klipu**

Vyberte možnost [Thumbnail] > [Filter Clips] v nabídce kamery a pak vyberte typ značky klipu, čímž zobrazíte pouze klipy se zadanou značkou.

Chcete-li zobrazit všechny klipy, vyberte možnost [All].

Pro řazení zobrazení miniatur podle značek můžete také stisknout tlačítko [Display].

### **Odstranění klipů**

Klipy můžete z paměťových karet také odstranit. Vyberte možnost [Thumbnail] > [Delete Clip] > [Select Clip] nebo [All Clips] v nabídce kamery. **[Select Clip]:**Odstraní vybraný klip. Je podporován výběr více klipů. **[All Clips]:** Odstraní všechny zobrazené klipy.

### **Změna informací zobrazených na obrazovce miniatur**

Informace o klipu/snímku zobrazené pod miniaturou můžete změnit.

V nabídce kamery vyberte možnost [Thumbnail] > [Customize View] > [Thumbnail Caption] a zvolte informace, které chcete zobrazit.

**[Date Time]:** Zobrazuje datum a čas vytvoření a poslední úpravy klipu.

**[Time Code]:** Zobrazuje časový kód.

**[Duration]:** Zobrazuje dobu trvání klipu.

**[Sequential Number]:** Na každé miniatuře zobrazuje pořadové číslo.

## **Konfigurace nabídky kamery**

Po stisknutí tlačítka [Menu] v ovládacím panelu grafického uživatelského rozhraní nebo tlačítka MENU na infračerveném dálkovém ovladači se v panelu obrazu kamery zobrazí nabídka kamery pro konfigurování různých požadovaných nastavení pro snímání a přehrávání.

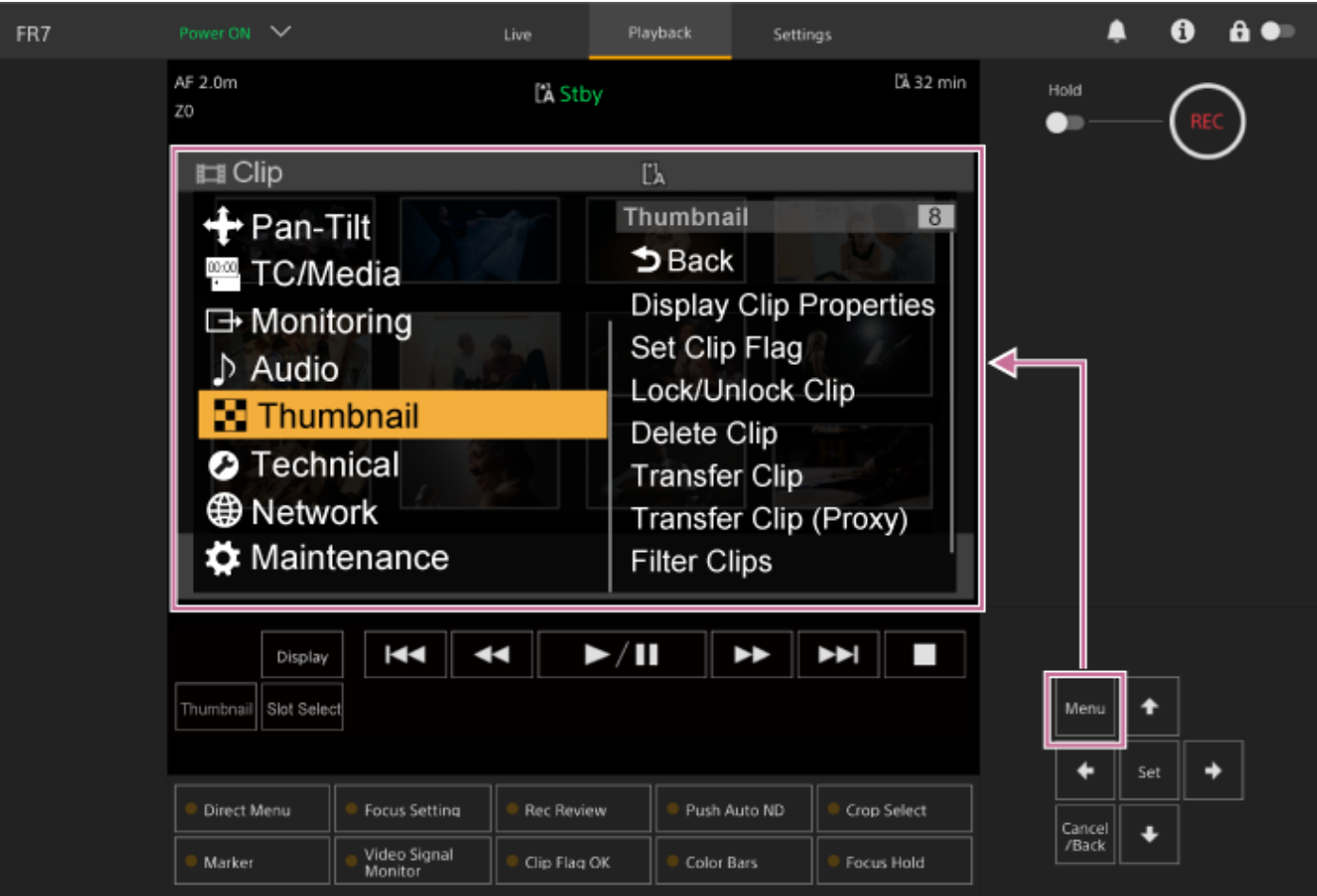

Nabídka obsahuje následující položky/podnabídky.

## **Konfigurace nabídky**

### **Nabídka [User]**

Obsahuje položky nabídky konfigurované uživatelem. Lze upravit pomocí položky [Edit User Menu]. **Nabídka [Edit User]** Obsahuje položky nabídky pro úpravu nabídky [User]. **Nabídka [Shooting]** Obsahuje nastavení související se snímáním/filmováním. **Nabídka [Project]** Obsahuje základní nastavení projektu. **Nabídka [Paint/Look]** Obsahuje nastavení související s kvalitou obrazu. **Nabídka [Pan-Tilt]**

Obsahuje nastavení související s posunem/naklápěním. **Nabídka [TC/Media]**

Obsahuje nastavení související s časovými kódy a záznamovým médiem.

### **Nabídka [Monitoring]**

Obsahuje nastavení související s výstupem videa a zobrazením na obrazovce displeje.

### **Nabídka [Audio]**

Obsahuje nastavení související se zvukem.

### **Nabídka [Thumbnail]**

Obsahuje nastavení související se zobrazením miniatur.

### **Nabídka [Technical]**

Obsahuje nastavení technických položek.

### **Nabídka [Network]**

Obsahuje nastavení související se sítěmi.

### **Nabídka [Maintenance]**

Obsahuje nastavení parametrů zařízení, jako jsou hodiny a jazyk.

### **Konfigurace a hierarchie nabídky kamery**

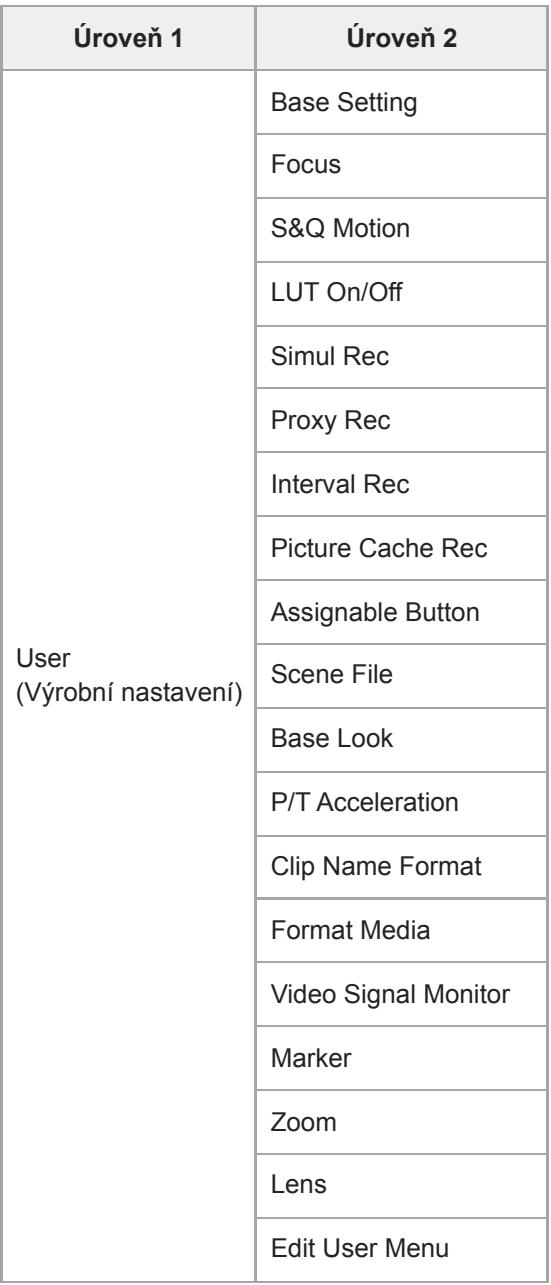

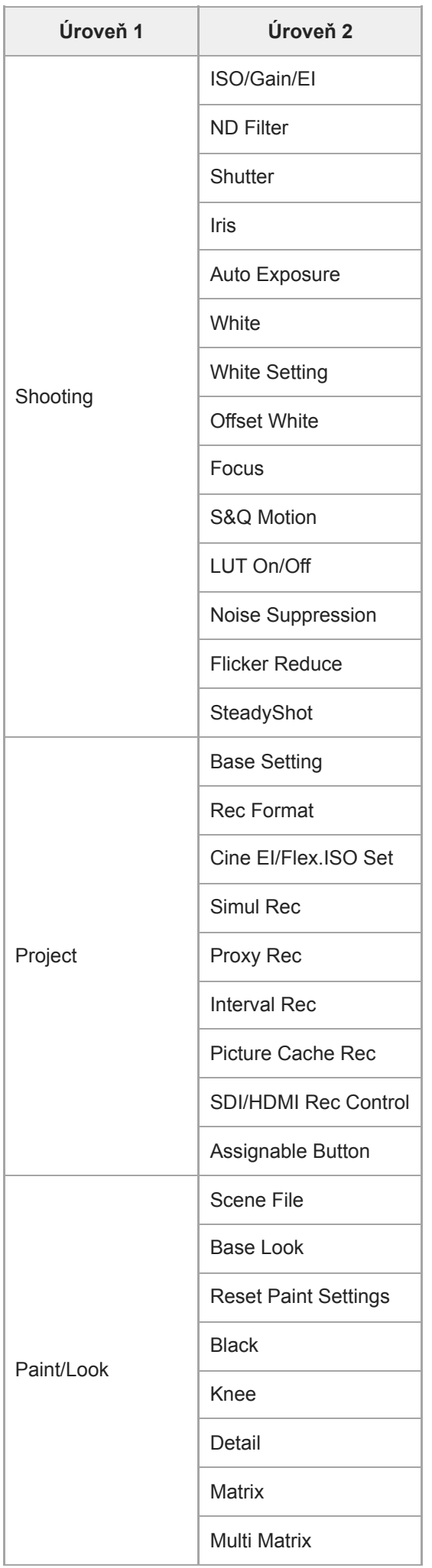

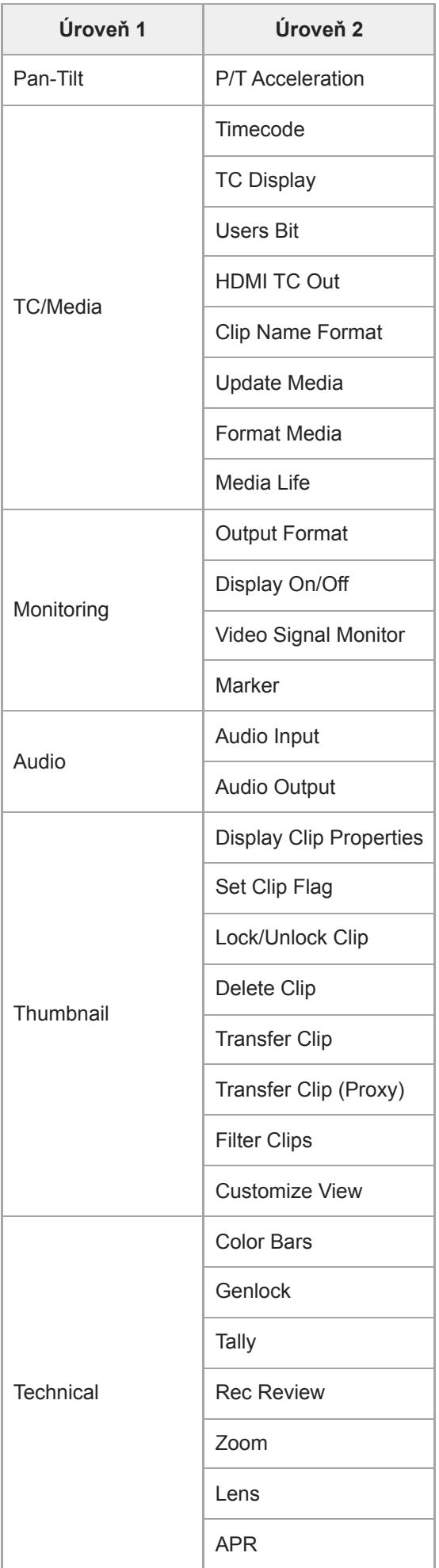
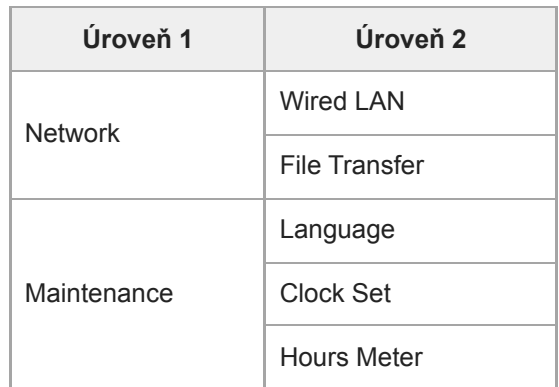

## **Ovládání nabídky kamery**

Po stisknutí tlačítka [Menu] v ovládacím panelu grafického uživatelského rozhraní nebo tlačítka MENU na infračerveném dálkovém ovladači se v panelu obrazu kamery zobrazí nabídka kamery pro konfigurování různých požadovaných nastavení pro snímání a přehrávání.

Nabídka se ovládá pomocí ovládacího panelu grafického uživatelského rozhraní.

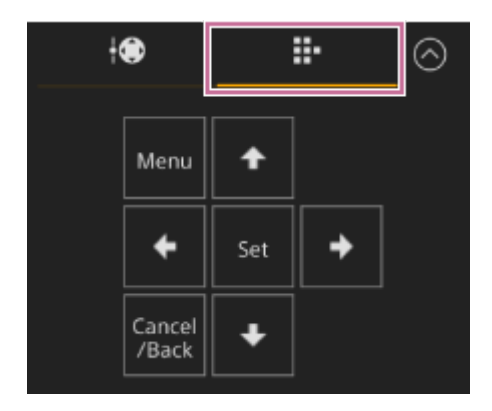

Tlačítko **[Menu]:** Stisknutím zobrazíte nabídku kamery. Opětovným stisknutím tlačítka při zobrazení nabídky kamery ji skryjete.

**Tlačítka se šipkami:** Stisknutím tlačítek se šipkami přesuňte kurzor nahoru / dolů / doleva / doprava v nabídce kamery a vyberte položky nabídky nebo nastavení.

Tlačítko **[Set]:** Stisknutím tlačítka vybranou položku použijete.

Tlačítko **[Cancel/Back]:** Stisknutím tlačítka se vrátíte do předchozí nabídky. Nedokončená změna je zrušena.

#### **Poznámka**

Některé položky nelze vybrat v závislosti na stavu, kdy byla nabídka zobrazena.

### **Položky nabídky nastavení**

Přesuňte kurzor na požadovanou položku pomocí tlačítek se šipkami v ovládacím bloku grafického uživatelského rozhraní a stisknutím tlačítka [Set] nastavení použijete.

- Oblast výběru položky nabídky zobrazuje až osm řádků. Pokud nelze možnosti dostupné pro položku zobrazit současně, posuňte zobrazení pohybem kurzoru nahoru/dolů.
- U podřízených položek s velkým rozsahem nastavení (například −99 až +99) se oblast nastavení nezobrazí. Aktuální nastavení je zvýrazněno, což znamená, že hodnotu lze změnit.
- Výběrem možnosti [Execute] funkce tuto možnost pro funkci vykonáte.
- Výběrem položky, která před provedením vyžaduje potvrzení, se dočasně skryje nabídka a zobrazí se potvrzovací zpráva. Zkontrolujte zprávu a poté zvolte, zda chcete funkci provést nebo ji zrušit.

# **Zadání řetězce znaků**

Když vyberete položku, například název souboru, která vyžaduje zadání znaků, zobrazí se obrazovka pro zadání znaků.

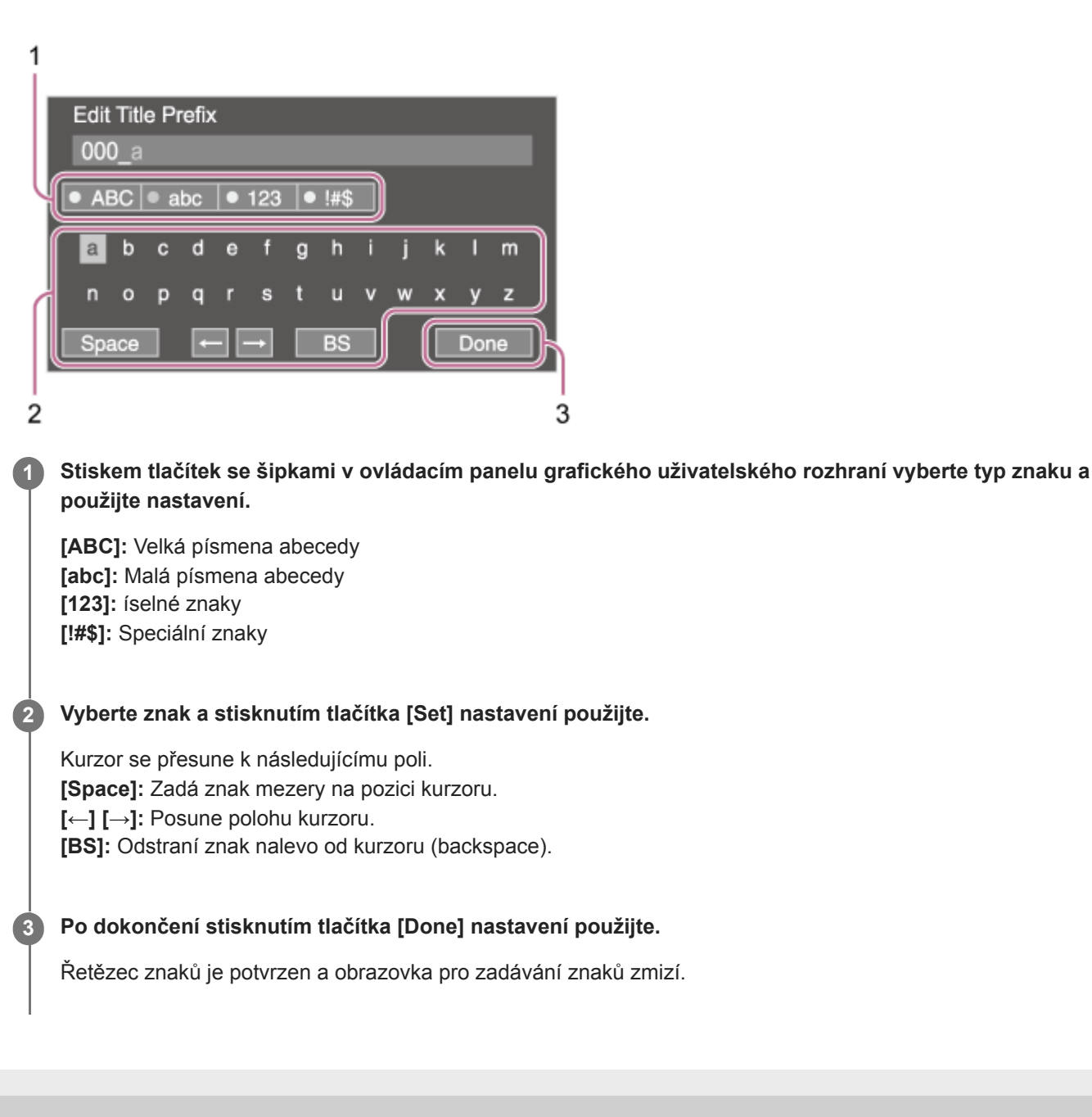

### **User**

Toto téma popisuje funkci a nastavení každé položky nabídky.

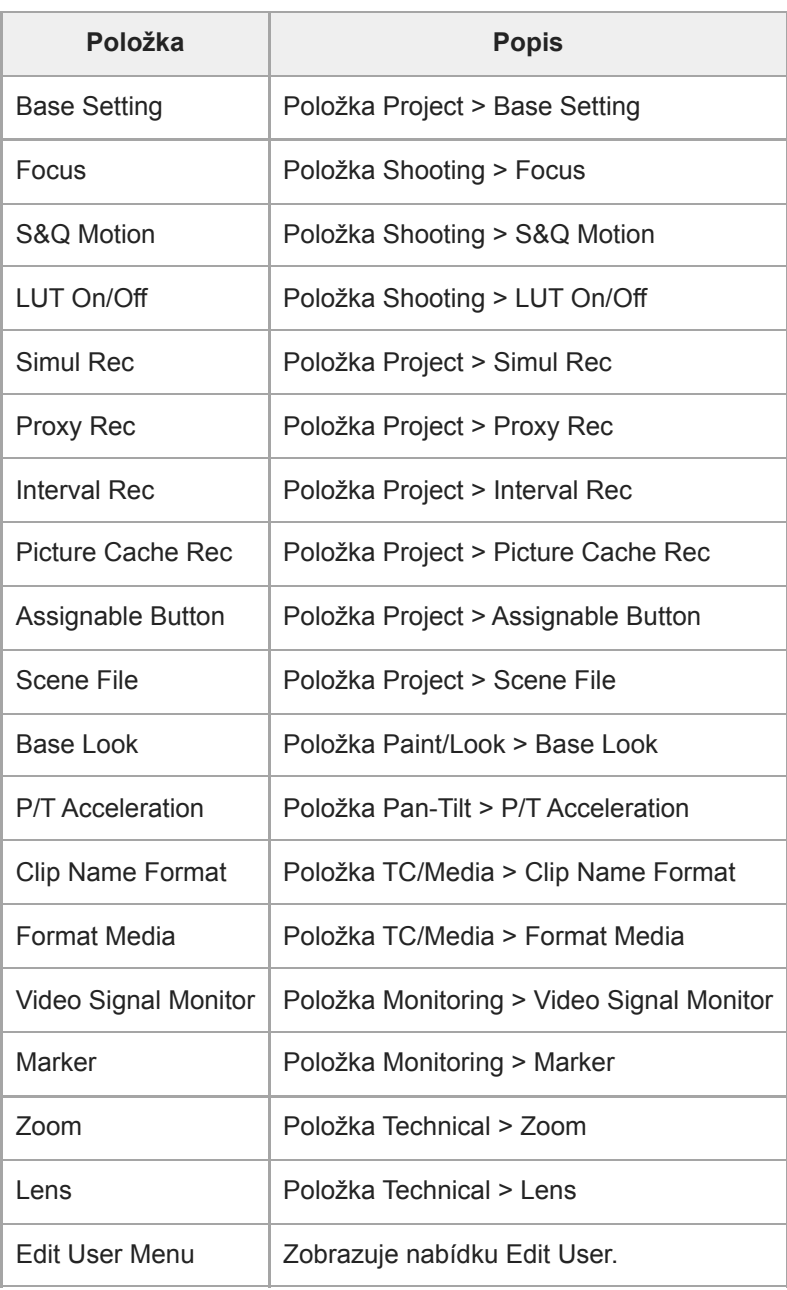

#### **Poznámka**

Položky v nabídce [User] můžete přidávat a odebírat pomocí nabídky [Edit User]. Nakonfigurovat můžete až 20 položek.

### **Edit User**

Nabídka [Edit User] se zobrazí na nejvyšší úrovni, pokud je v nabídce [User] vybrána možnost [Edit User Menu].

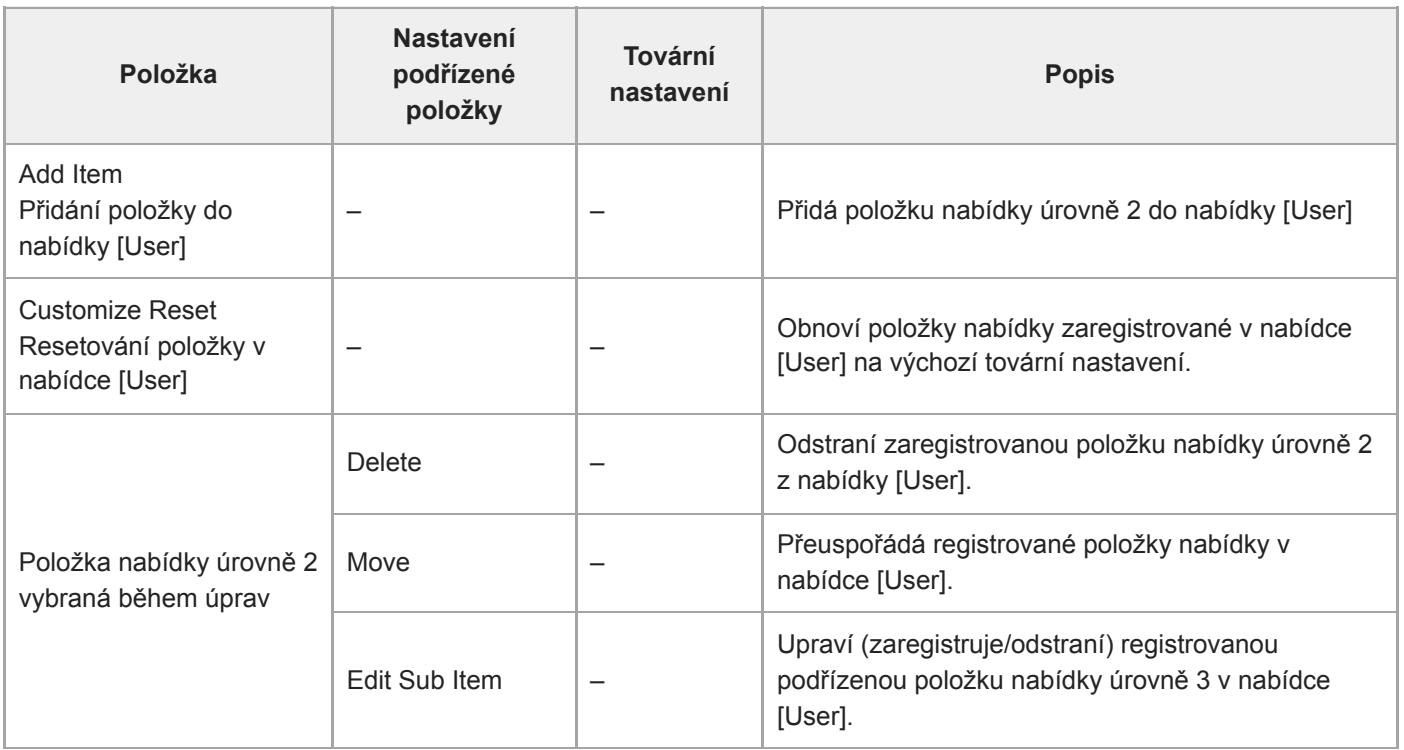

## **ISO/Gain/EI**

Nastavuje úroveň zesílení.

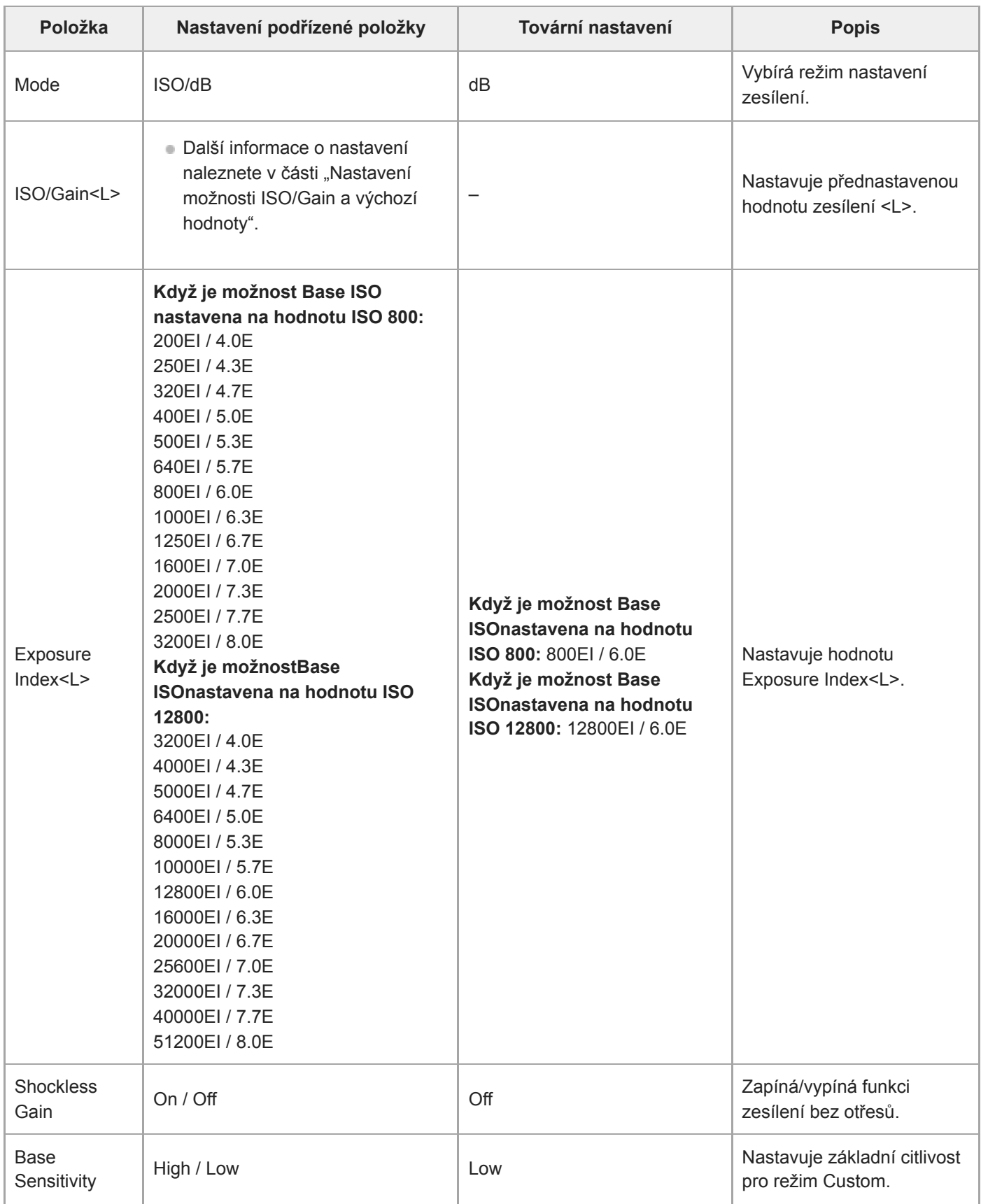

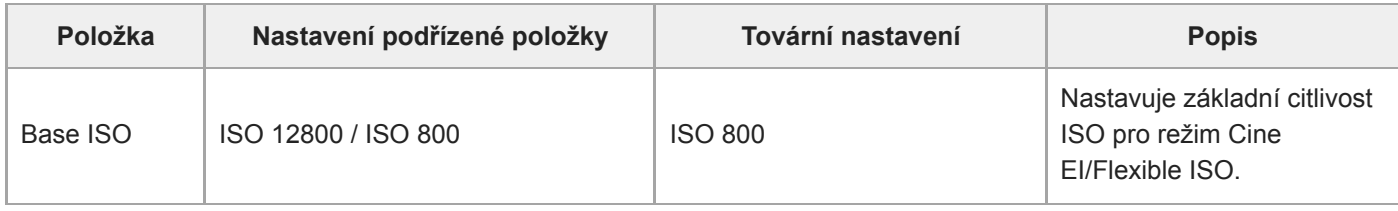

#### **Příbuzné téma**

[Nastavení možnosti ISO/Gain a výchozí hodnoty](#page-369-0)

### **ND Filter**

Nastavuje přednastavené hodnoty pro filtr ND.

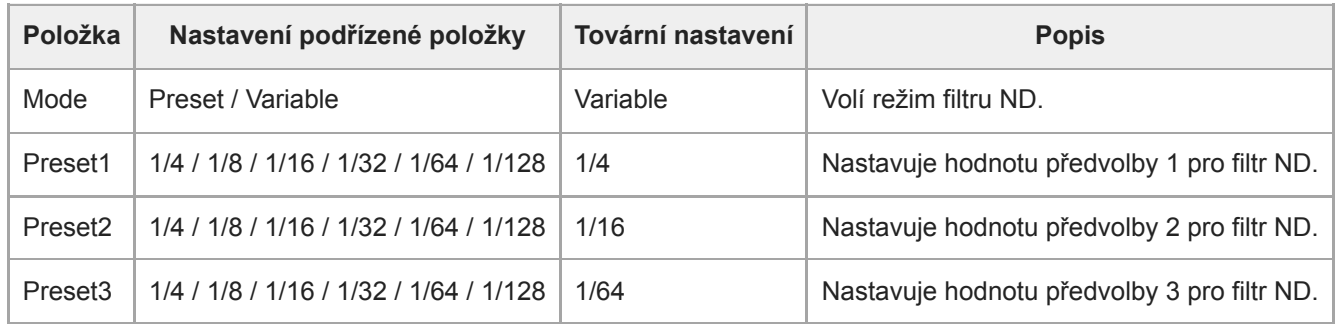

### **Shutter**

Nastavuje podmínky provozu elektronické závěrky. Používá se pro zřetelné snímání rychle se pohybujících objektů.

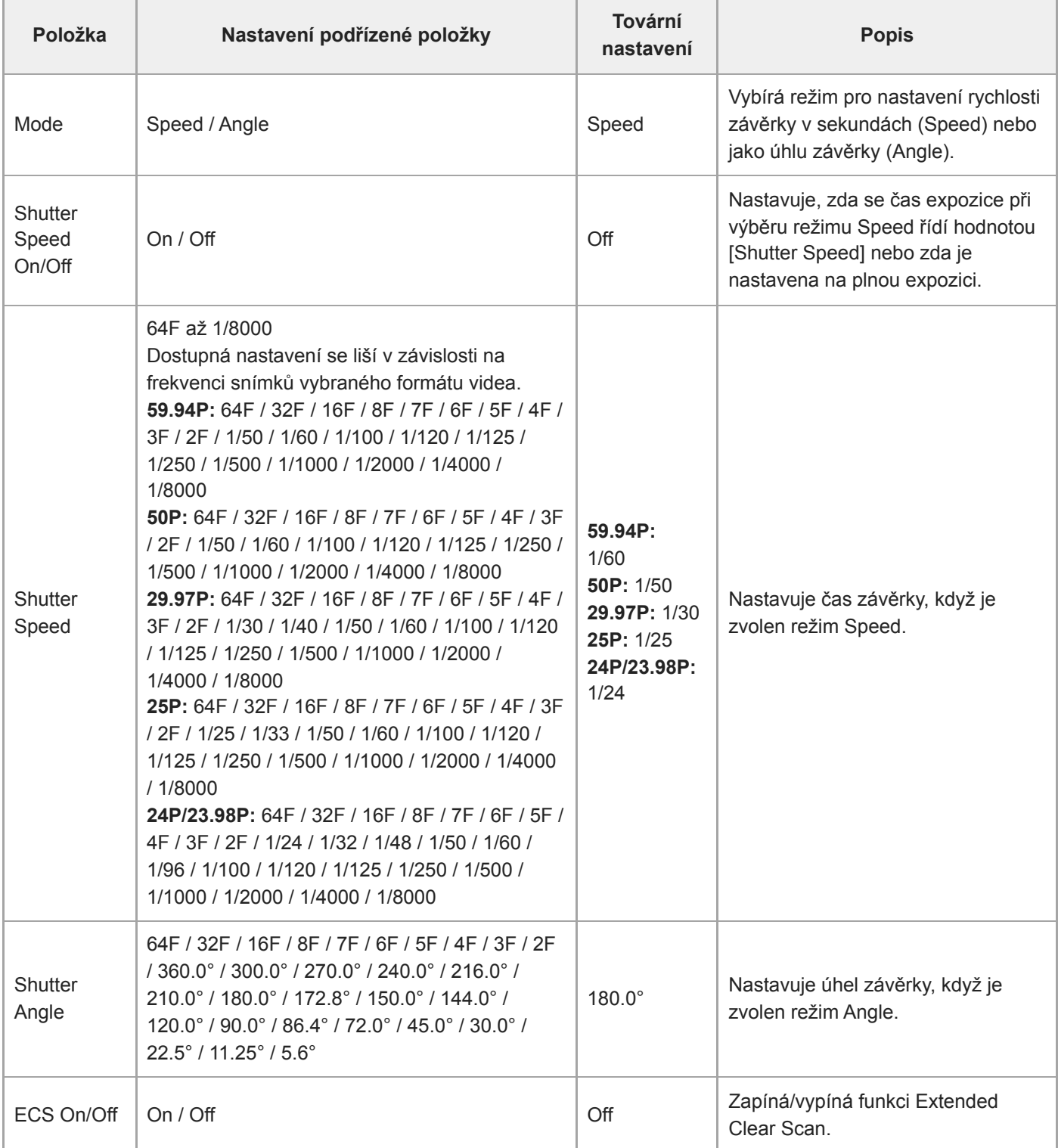

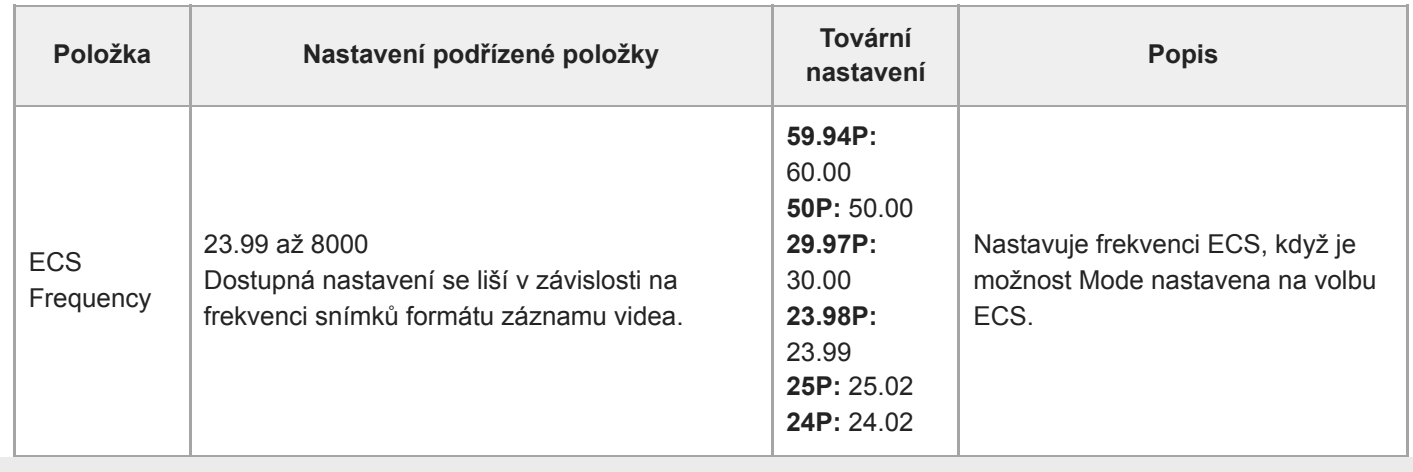

### **Iris**

Nastavuje nastavení clony.

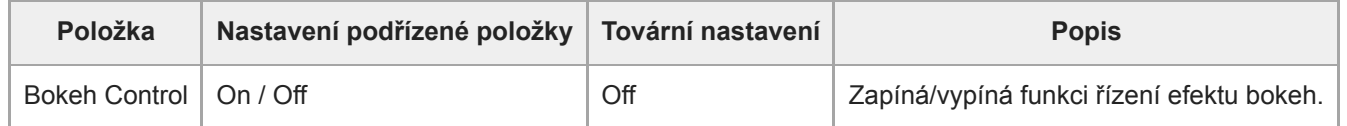

## **Auto Exposure**

Nastavuje parametry automatické úpravy expozice.

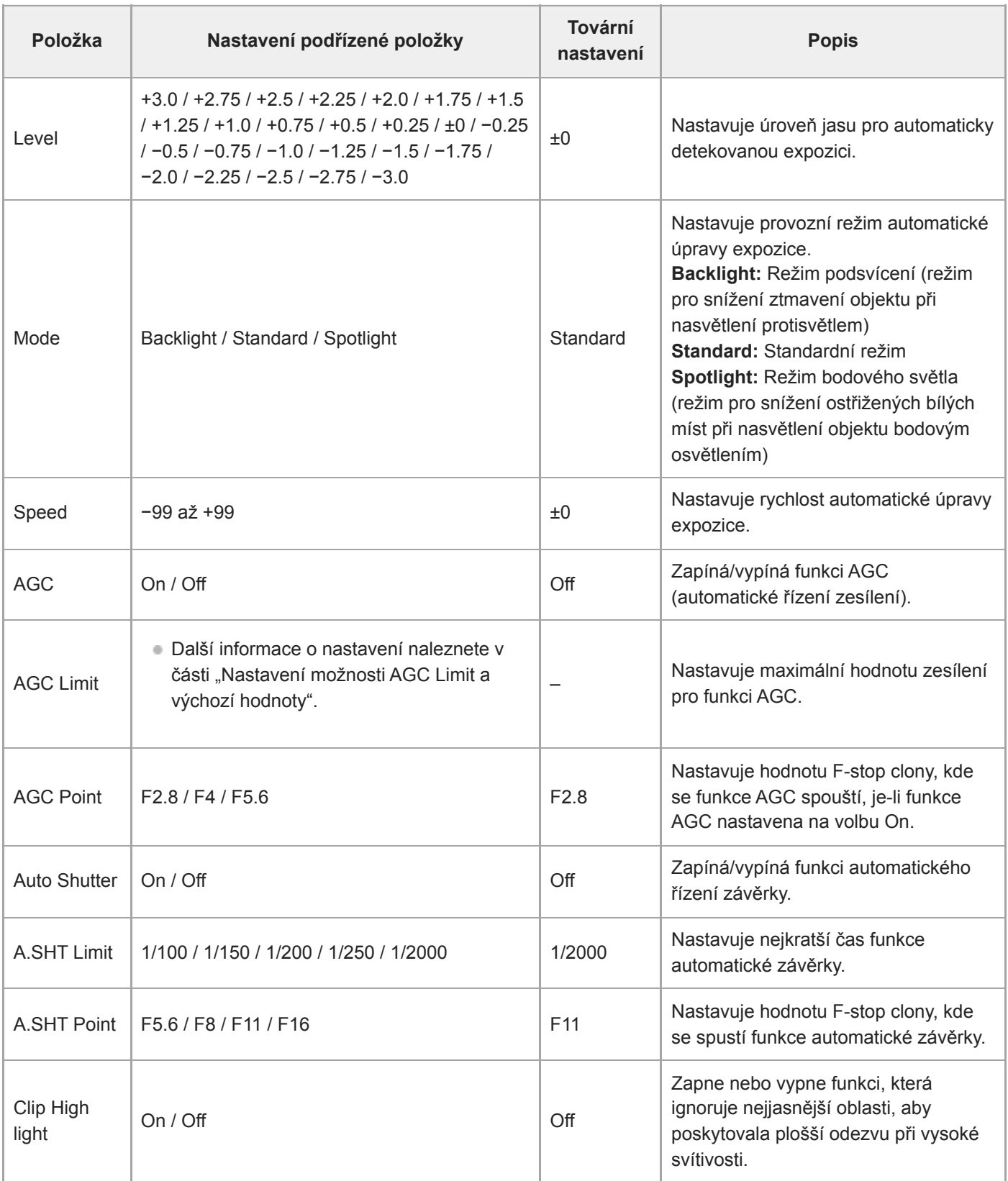

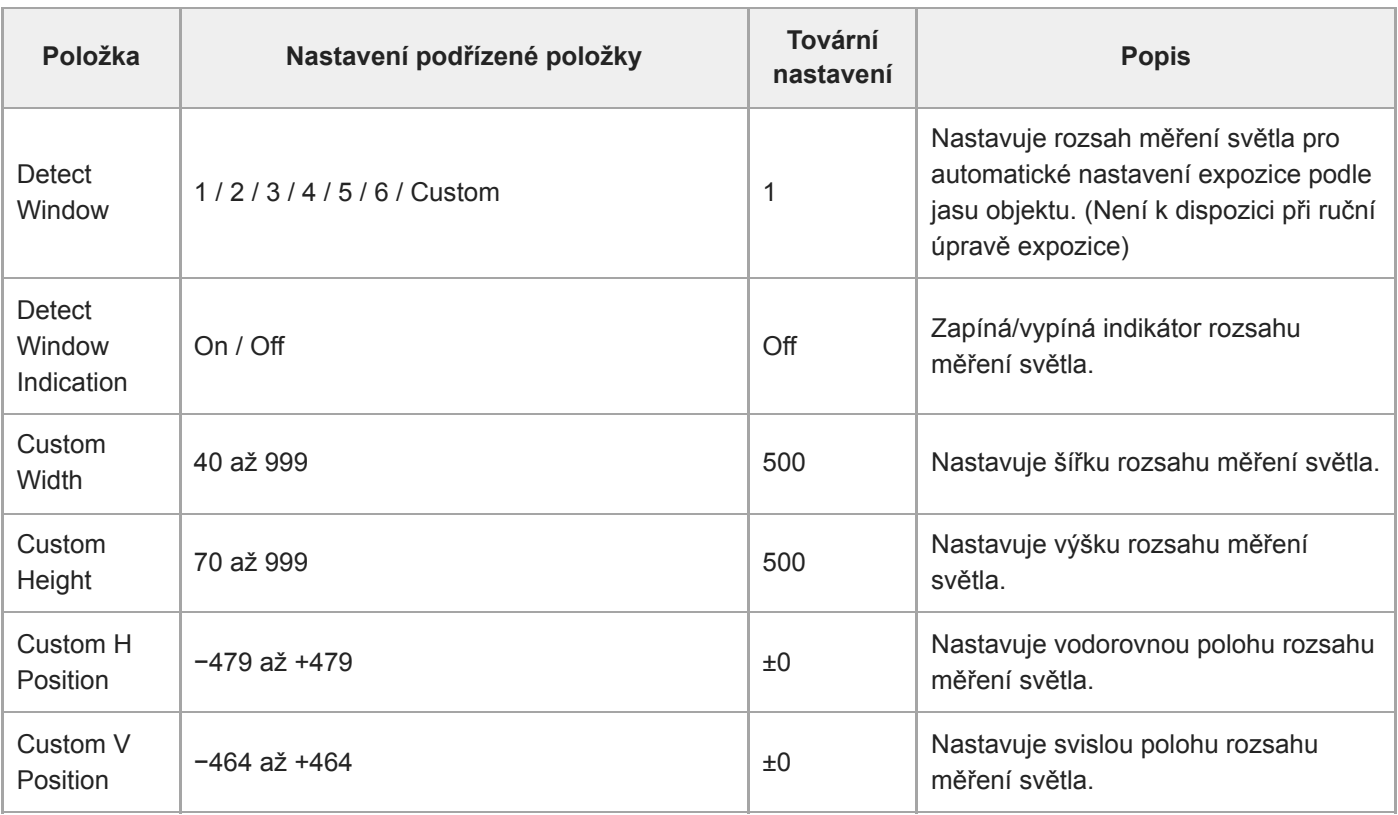

#### **Příbuzné téma**

[Nastavení možnosti AGC Limit a výchozí hodnoty](#page-371-0)

[Průvodce nápovědou](#page-0-0)

Interchangeable Lens Digital Camera ILME-FR7 / ILME-FR7K

### **White**

Nastavuje funkci vyvážení bílé barvy.

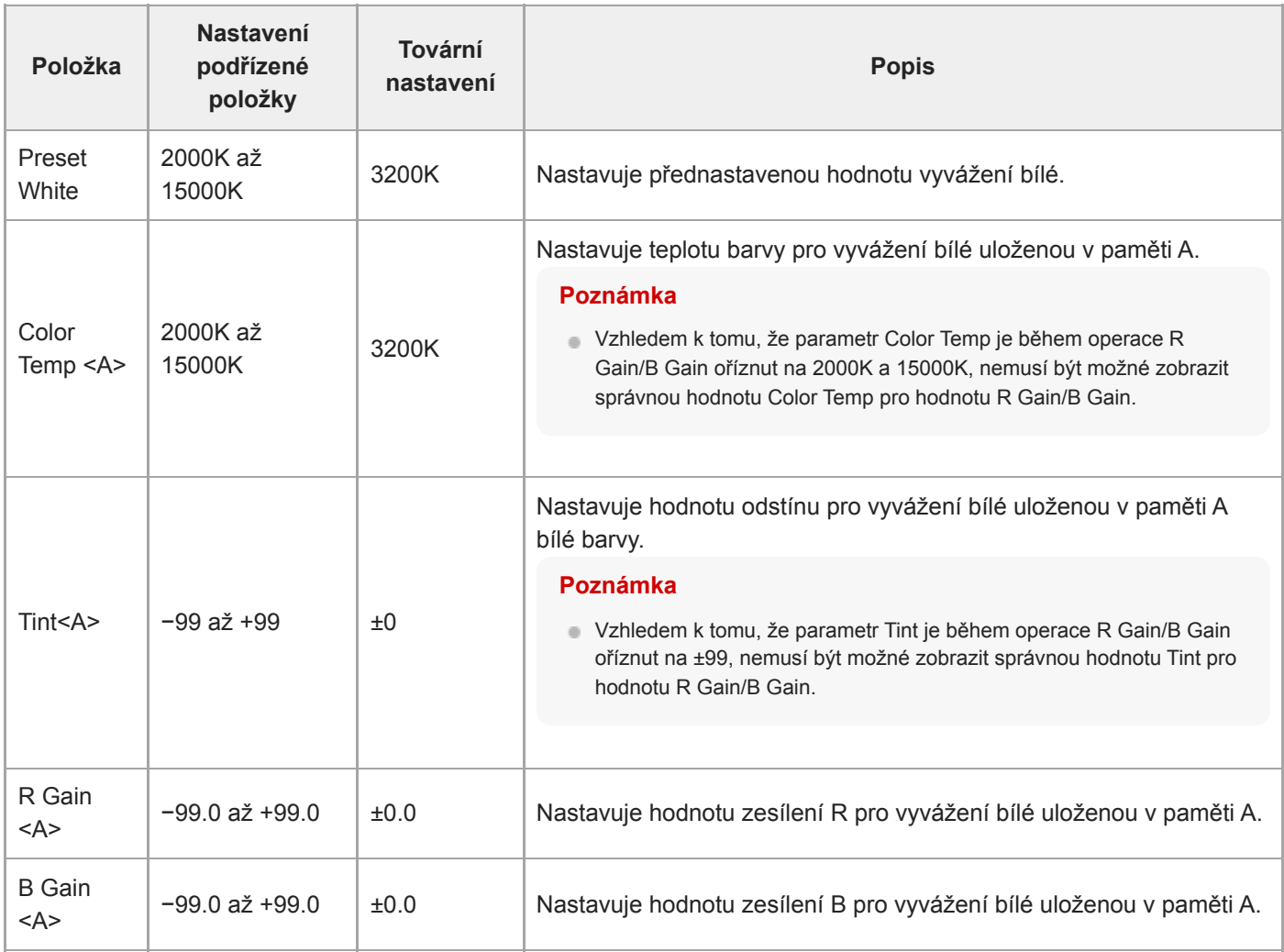

# **White Setting**

Upravuje nastavení vyvážení bílé barvy.

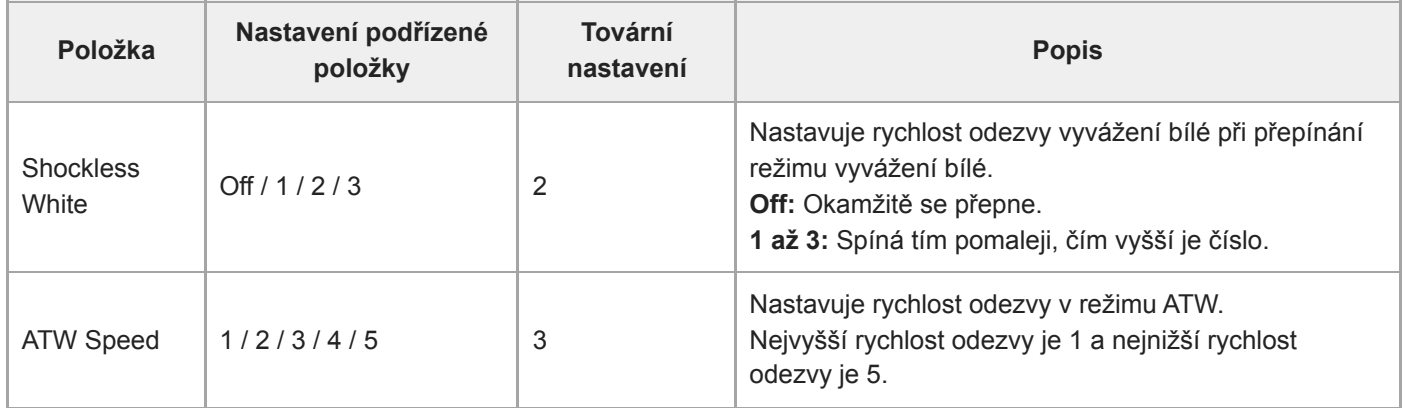

### **Offset White**

Nastavuje funkci odchylky vyvážení bílé barvy.

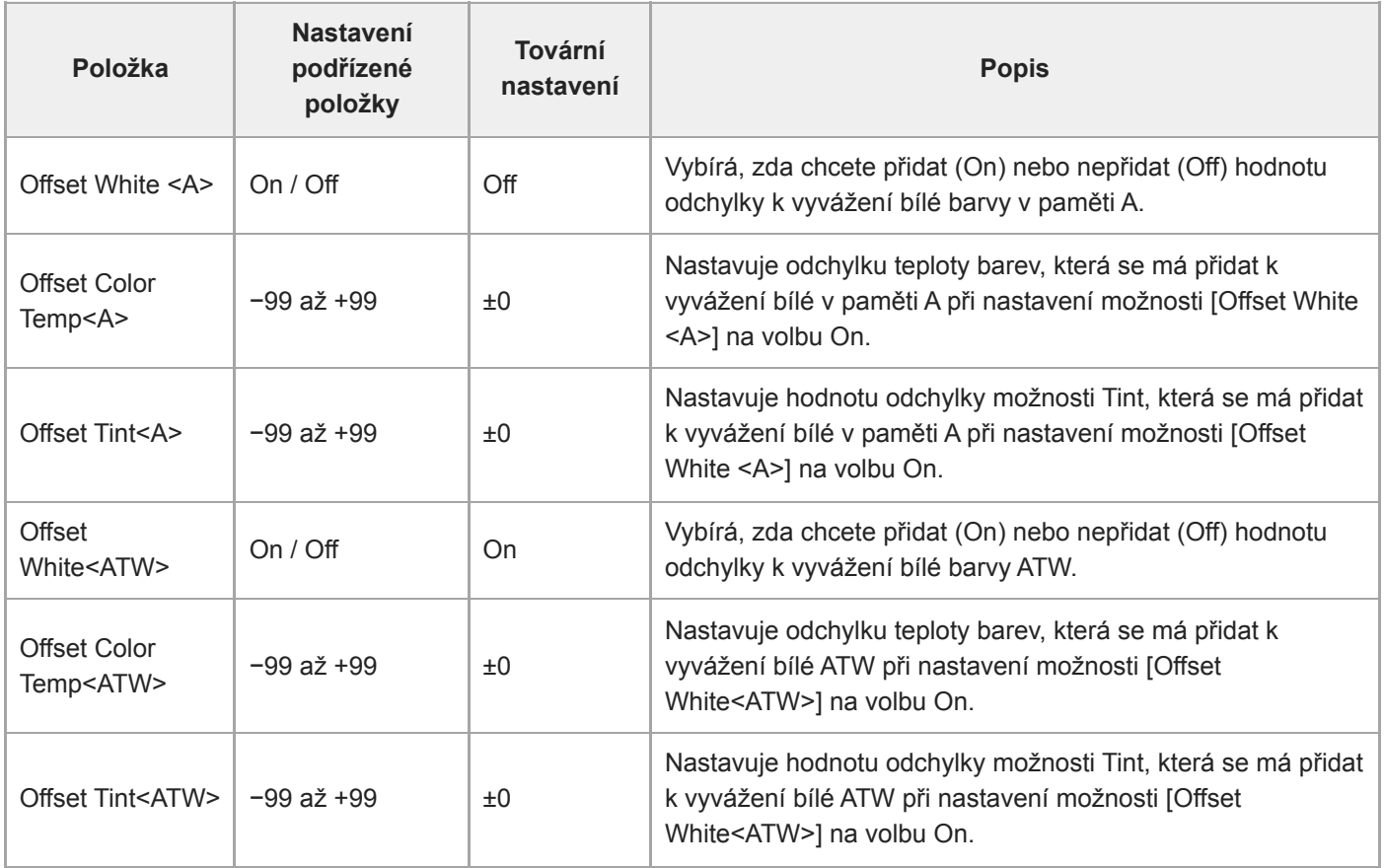

### **Focus**

Nastavuje parametry ostření.

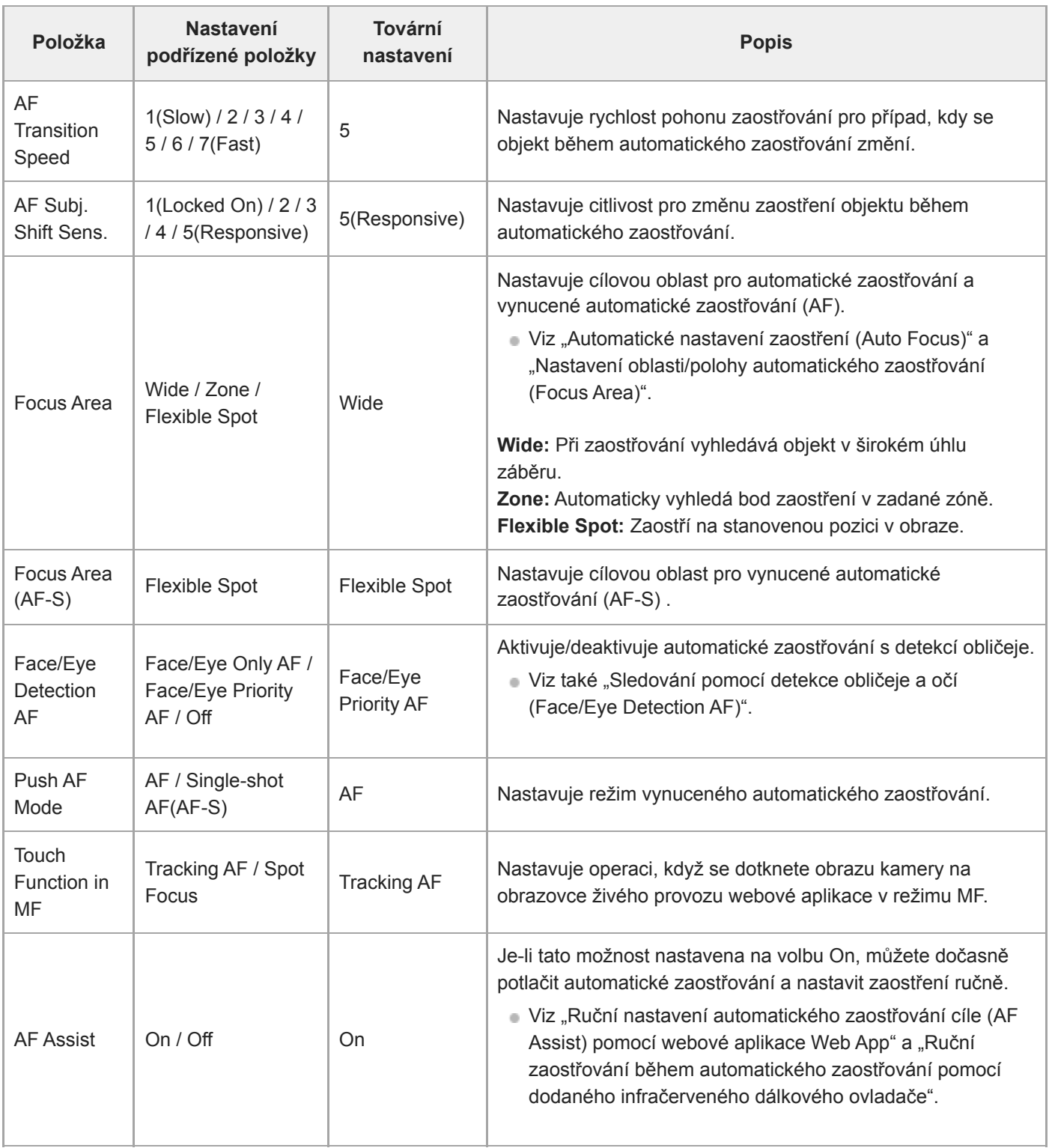

#### **Příbuzné téma**

[Nastavení oblasti/polohy automatického zaostřování \(Focus Area\)](#page-176-0)

- [Sledování pomocí detekce obličeje a očí \(Face/Eye Detection AF\)](#page-187-0)
- [Ruční nastavení automatického zaostřování cíle \(AF Assist\) pomocí webové aplikace Web App](#page-183-0)
- [Ruční zaostřování během automatického zaostřování pomocí dodaného infračerveného dálkového ovladače](#page-185-0)

## **S&Q Motion**

Nastavuje režim pomalého a rychlého pohybu (viz "Pomalý a rychlý pohyb").

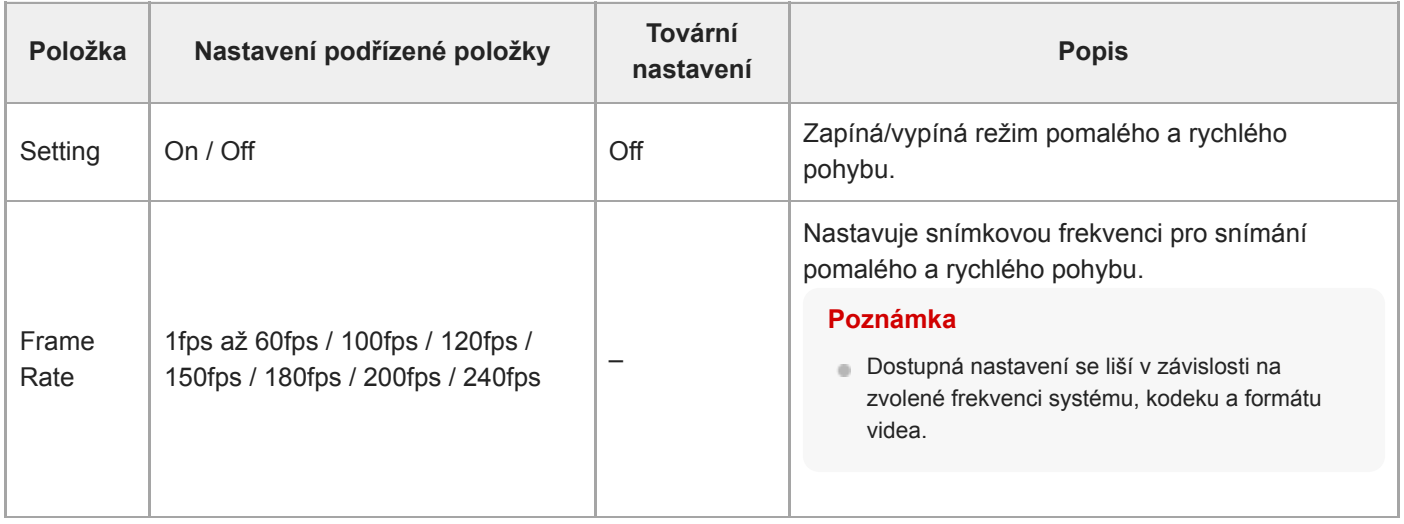

#### **Příbuzné téma**

[Pomalý a rychlý pohyb](#page-224-0)

# **LUT On/Off**

Nastavuje parametry nastavení LUT.

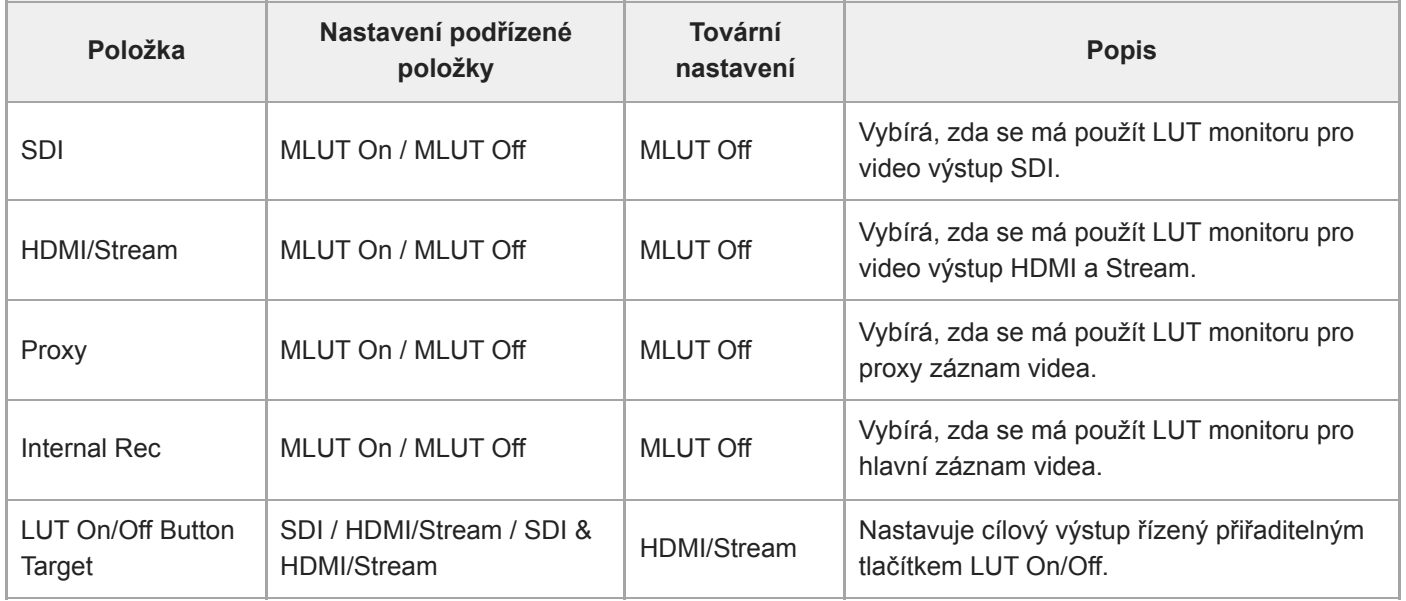

# **Noise Suppression**

Nastavuje parametry nastavení potlačení šumu.

#### **Tip**

Nastavení [Setting(Custom)] a [Level(Custom)] se projeví v nastavení [Target Display].

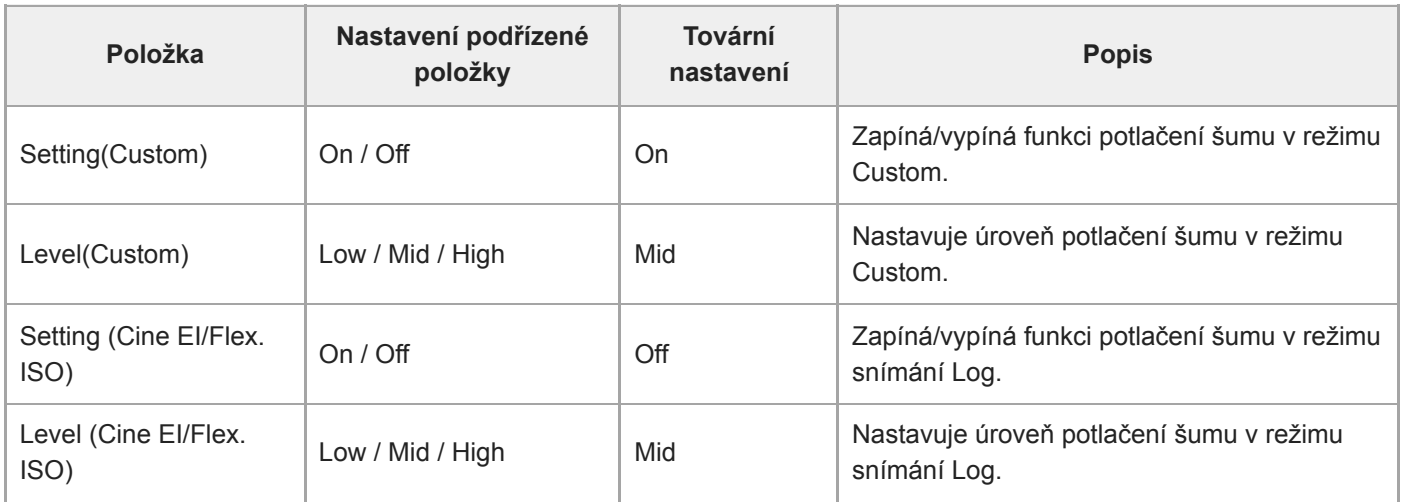

## **Flicker Reduce**

Nastavuje korekci blikání.

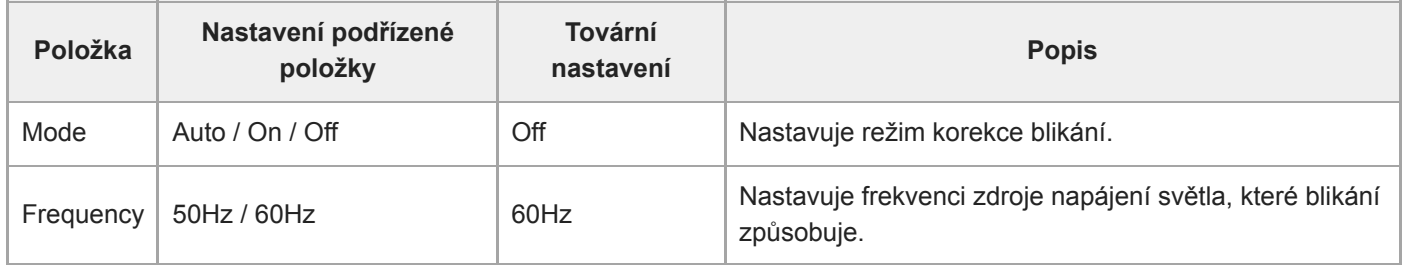

# **SteadyShot**

Nastavuje parametry nastavení stabilizace obrazu.

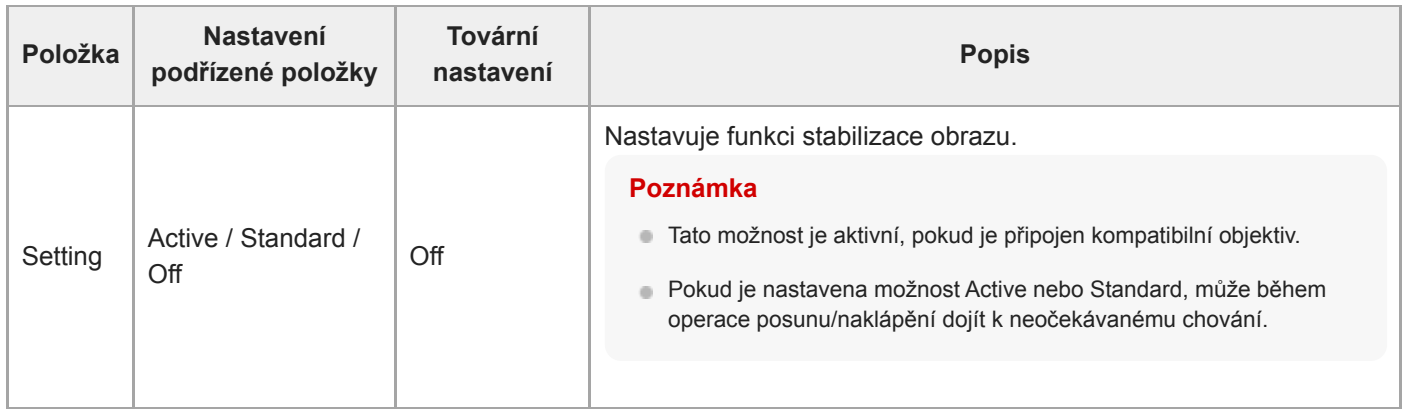

# **Base Setting**

Nastavuje základní parametry nastavení.

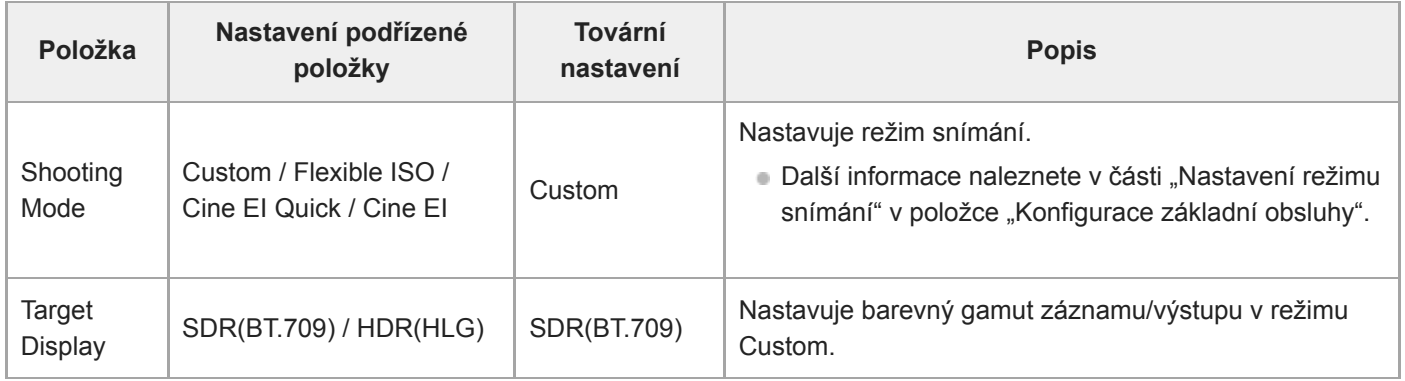

#### **Příbuzné téma**

[Konfigurace základní obsluhy](#page-110-0)

## **Rec Format**

Nastavuje parametry formátu záznamu.

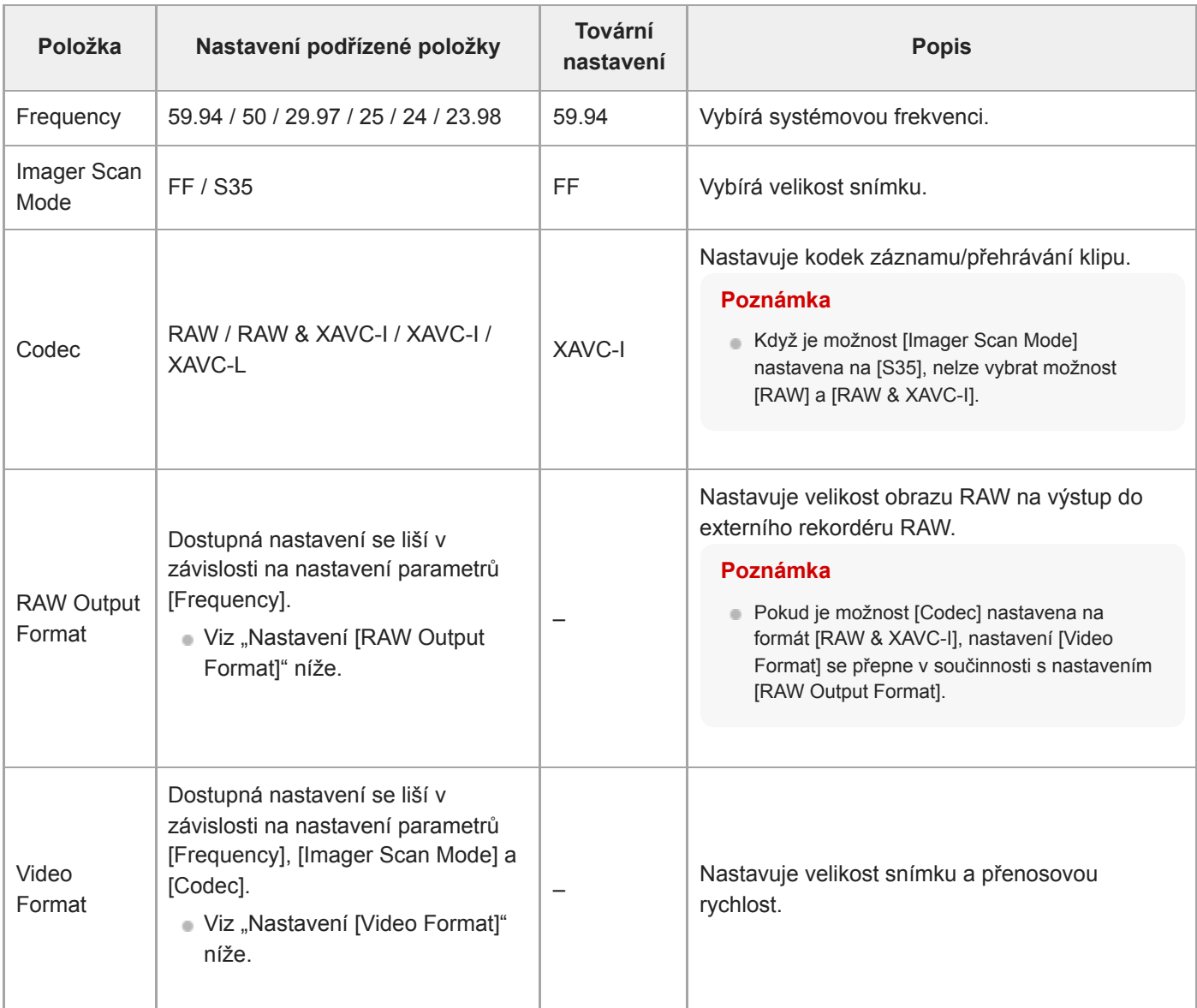

#### **Nastavení [RAW Output Format]**

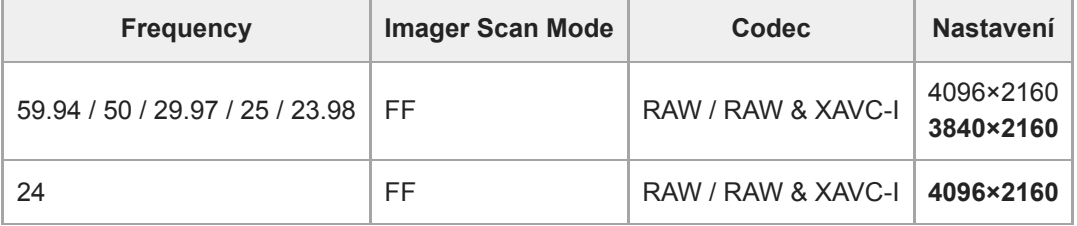

Výchozí hodnoty jsou zvýrazněny tučným písmem.

Podmínky, za kterých nelze nastavit [RAW Output Format], byly vynechány.

### **Nastavení [Video Format]**

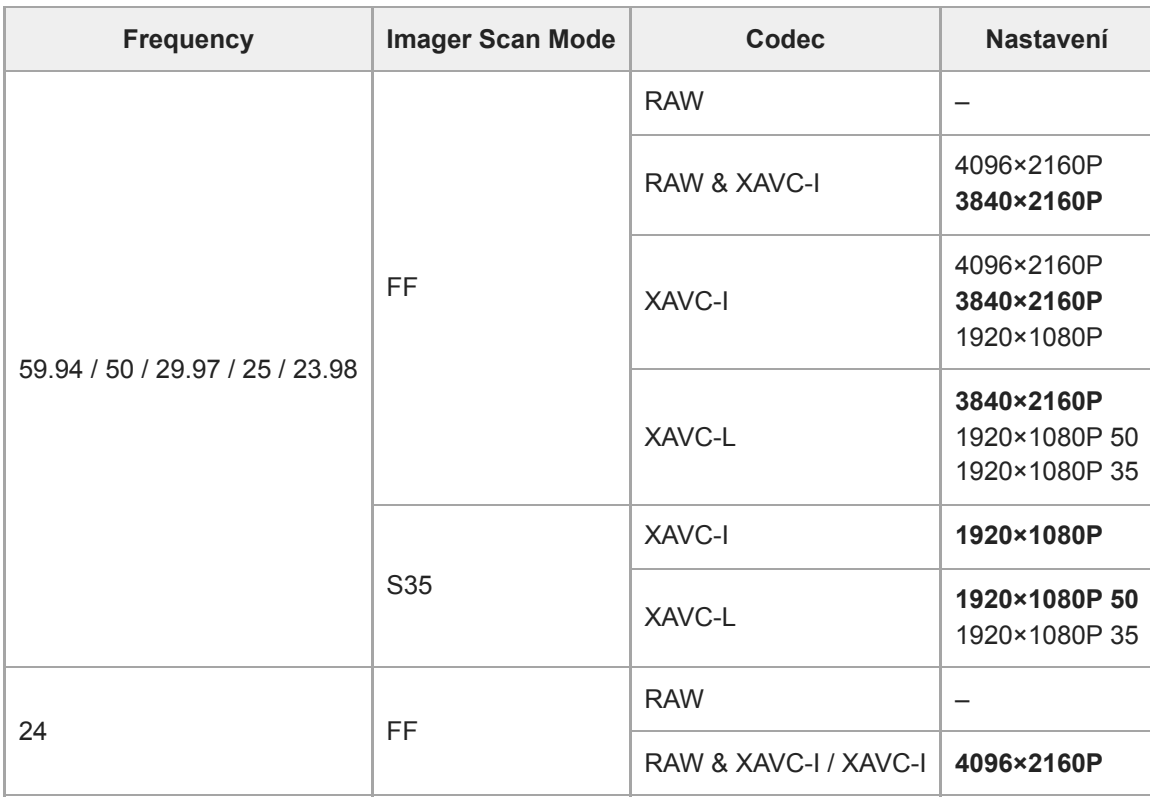

Výchozí hodnoty jsou zvýrazněny tučným písmem.

## **Cine EI/Flex.ISO Set**

Nastavení režimu snímání Log (viz "Nastavení režimu snímání" v části "Konfigurace základní obsluhy").

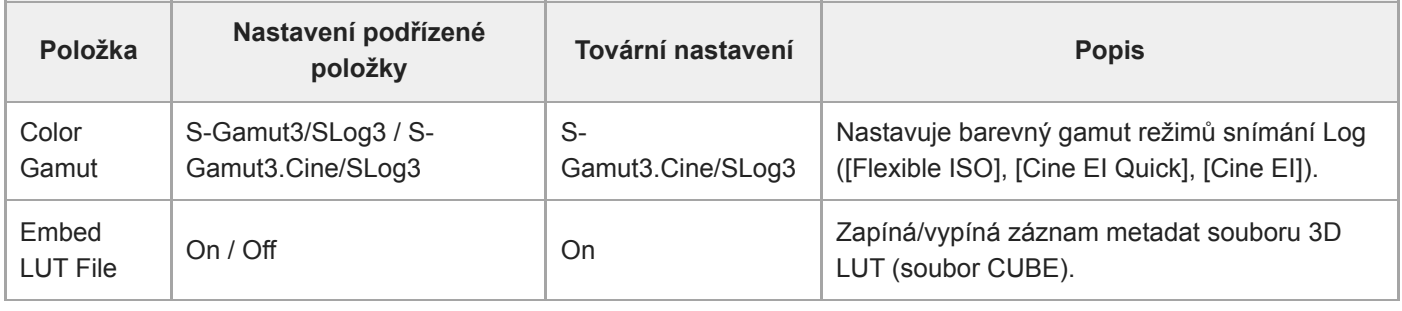

#### **Příbuzné téma**

[Konfigurace základní obsluhy](#page-110-0)

### **Simul Rec**

Nastavuje 2-slotový režim simultánního nahrávání (viz "Současné nahrávání na paměťové karty A a B. (2-slot Simul Rec)").

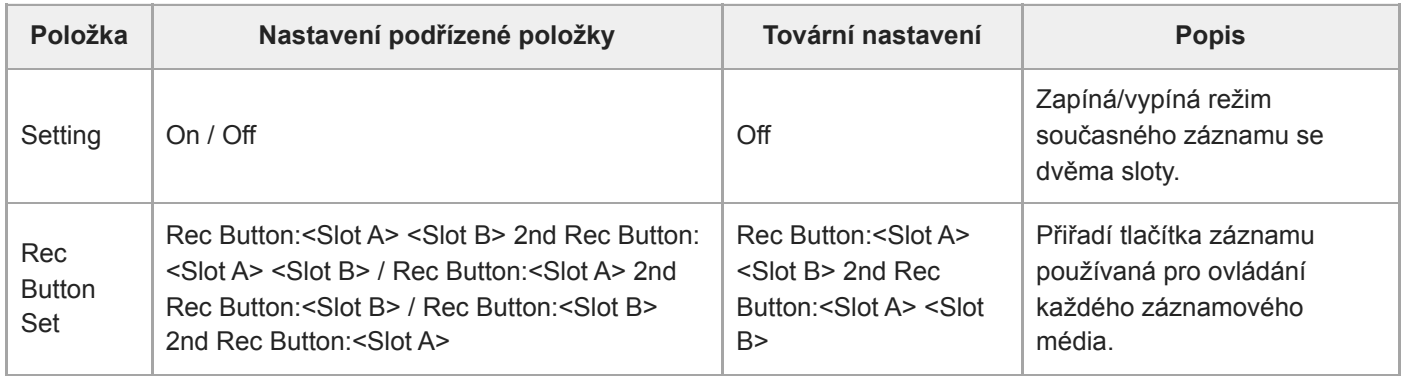

## **Proxy Rec**

Nastavuje parametry režimu záznamu proxy serveru (viz "Proxy záznam").

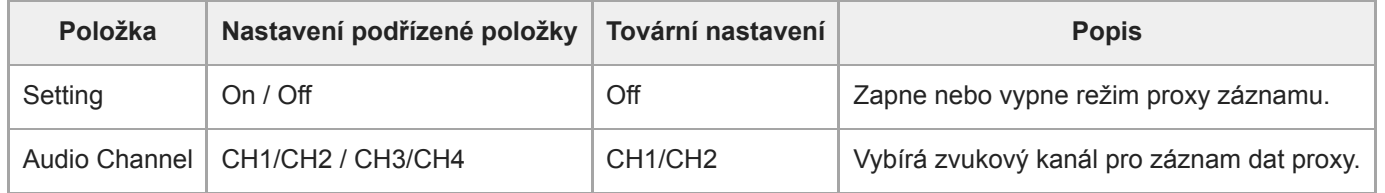

### **Interval Rec**

Nastavuje parametry intervalového režimu záznamu (viz "Přerušované nahrávání videa (Interval Rec)").

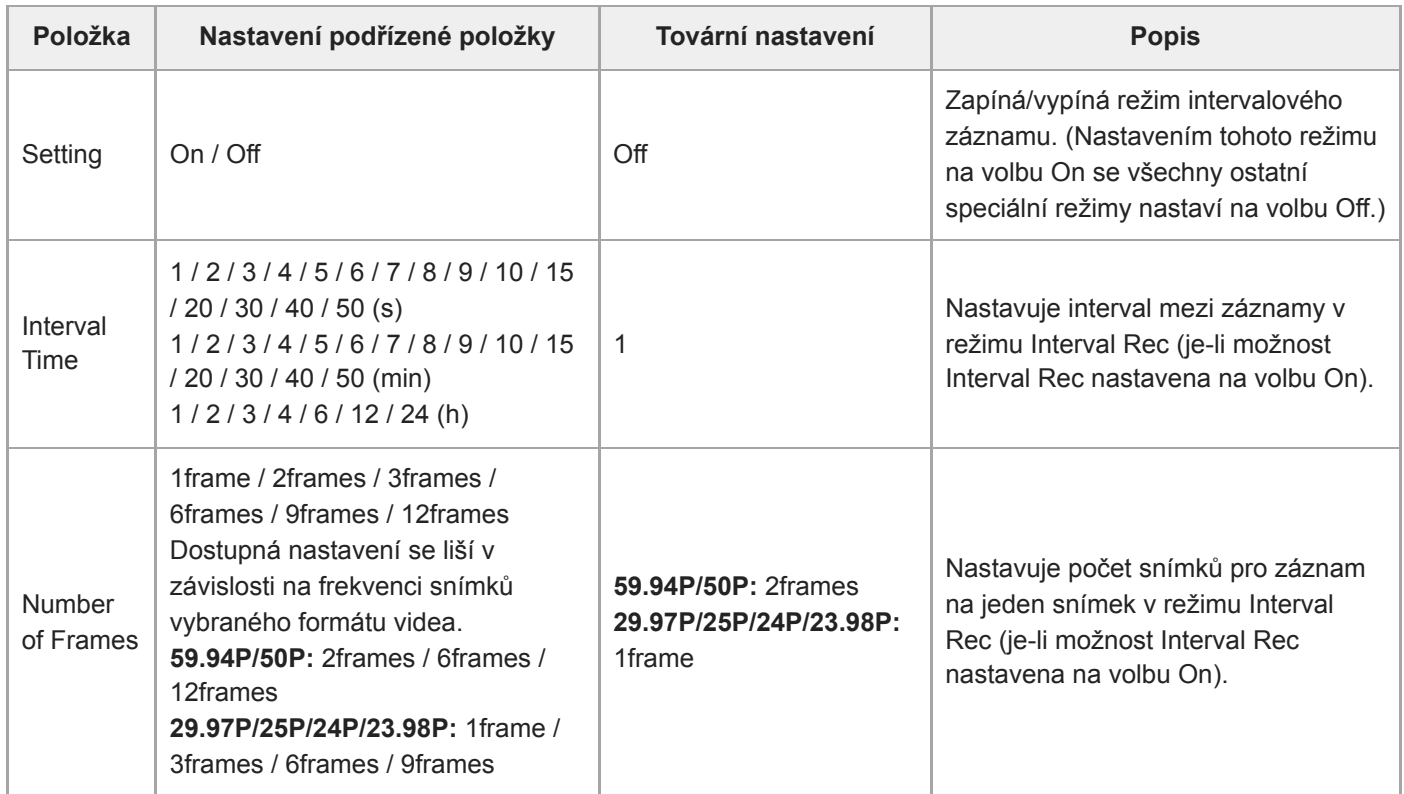

### **Picture Cache Rec**

Nastavuje parametry nastavení režimu záznamu do mezipaměti (viz "Nahrávání obrázků do mezipaměti (Picture Cache Rec)").

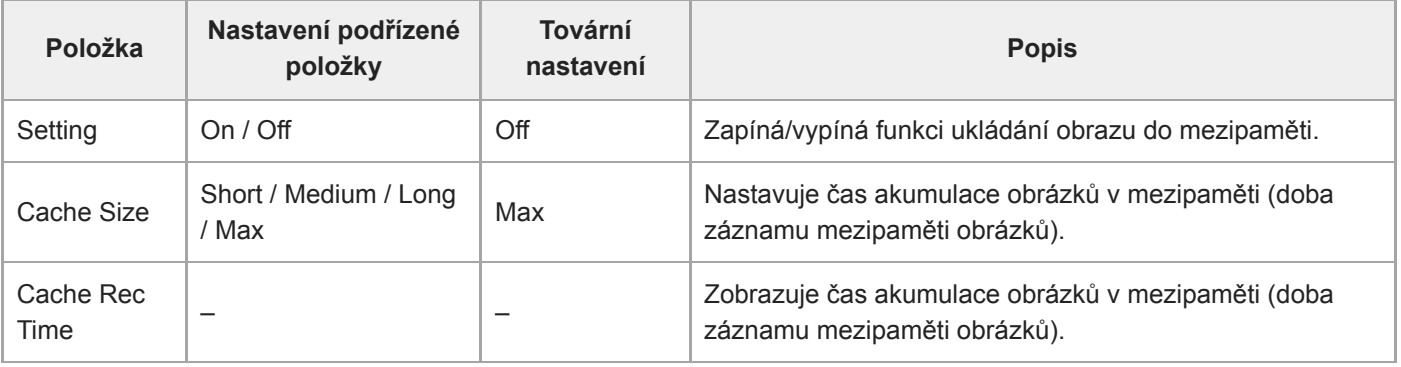

#### **Příbuzné téma**

[Nahrávání obrázků do mezipaměti \(Picture Cache Rec\)](#page-228-0)

## **SDI/HDMI Rec Control**

Nastavuje parametry ovládání záznamu SDI/HDMI.

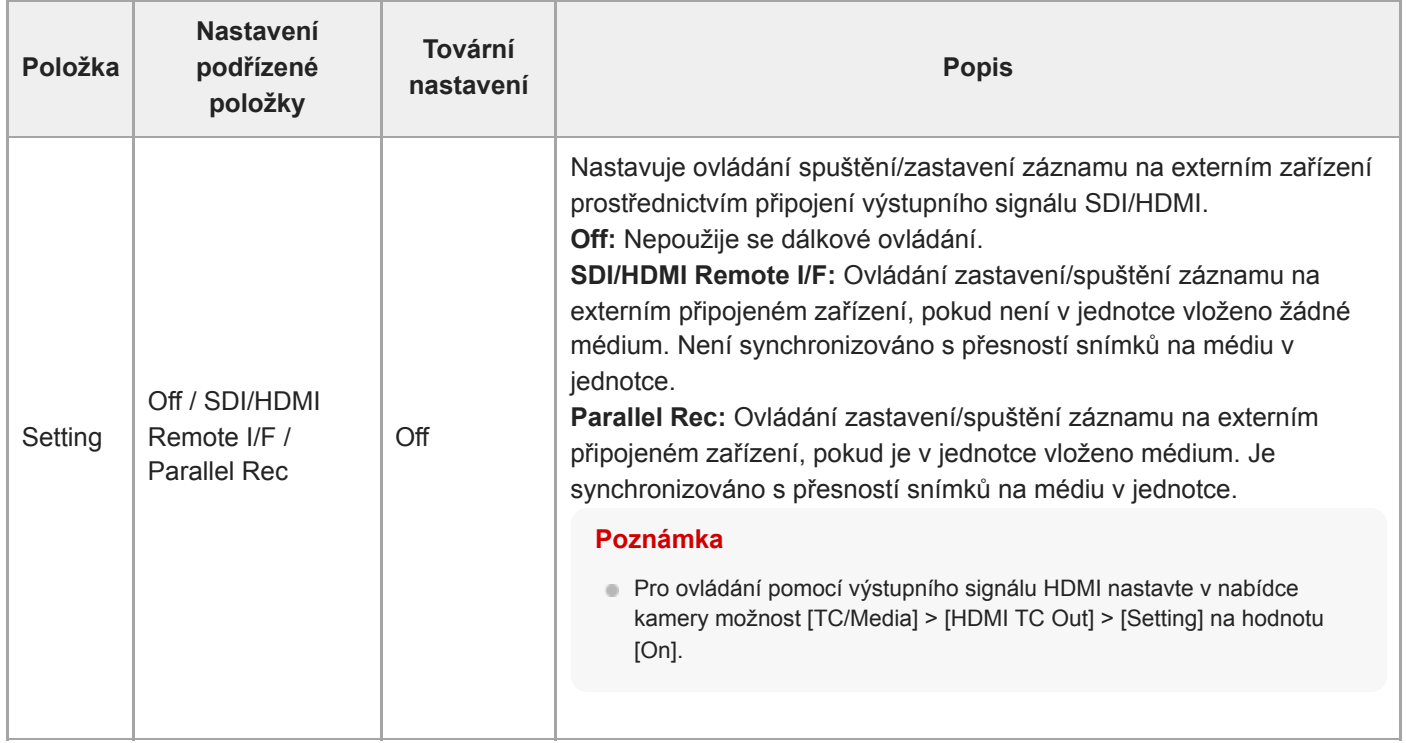

# **Assignable Button**

Nastavuje přiřazení funkcí přiřaditelným tlačítkům (<1> až <9>) a tlačítku [Focus Hold Button].

Lze přiřadit následující funkce.

**[Off]:** Žádná přiřazená funkce.

**[Base ISO/Sensitivity]:** Přepíná základní citlivost obrazového snímače.

**[AGC]:** Zapíná/vypíná funkci AGC.

**[Push AGC]:** Aktivuje funkci AGC při stisknutí tlačítka.

**[ND Filter]**

- V proměnném režimu: Nastavuje propustnost filtru ND. Stiskněte a podržte tlačítko a přepněte mezi možnostmi Clear/Manual/Auto.
- V přednastaveném režimu: Stiskněte a podržte tlačítko a přepněte přednastavení.
- **[ND Filter Position]:** Přepíná filtr ND.

**[Auto ND Filter]:** Zapíná/vypíná funkci automatického nastavení filtru ND.

**[Push Auto ND]:** Aktivuje funkci automatického filtru ND při stisknutí tlačítka.

**[Auto Iris]:** Zapíná/vypíná funkci clony.

**[Push Auto Iris]:** Aktivuje funkci clonu při stisknutí tlačítka.

**[Bokeh Control]:** Zapíná/vypíná režim řízení efektu bokeh.

**[Auto Shutter]:** Zapíná/vypíná funkci automatické závěrky.

**[AE Level/Mode]:** Nastavení úrovně AE. Stiskněte a podržte tlačítko a přepněte režim AE.

**[Backlight]:** Přepíná mezi Backlight a Standard.

**[Spotlight]:** Přepíná mezi Spotlight a Standard.

**[Preset White Select]:** Přepíná hodnoty režimu předvolby vyvážení bílé.

**[ATW]:** Zapíná/vypíná funkci ATW.

**[ATW Hold]:** Pozastaví činnost funkce ATW.

**[AF Speed/Sens.]:** Přepíná nastavení rychlosti přechodu AF a citlivosti posunu objektu AF.

**[Focus Setting]:** Nastavuje oblast zaostření.

**[Face/Eye Detection AF]:** Přepíná nastavení funkce automatického zaostřování s detekcí obličeje.

**[Push AF Mode]:** Přepíná nastavení režimu vynuceného automatického zaostřování.

**[Push AF/MF]:** V režimu zaostřování MF se aktivuje automatické zaostřování při stisknutí tlačítka. V režimu zaostřování AF se aktivuje MF při stisknutí tlačítka.

**[Focus Hold]:** V režimu zaostřování AF je zaostření při stisknutí tlačítka nastaveno pevně.

**[S&Q Motion]:** Zapíná/vypíná režim pomalého a rychlého pohybu. Při stisknutí a podržení nastavuje snímkové frekvence snímání.

**[LUT On/Off]:** Zapíná/vypíná funkci LUT. Cíl spínání se nastaví pomocí možností [Shooting] > [LUT On/Off] > [LUT On/Off Button Target].

**[SteadyShot]:** Přepíná mezi možnostmi Active, Standard a Off.

**[Crop Select]:** Přepíná Imager Scan Mode. Přepínání je povoleno v rozsahu bez změny formátu záznamu.

**[Rec]:** Spuštění/zastavení záznamu.

**[Picture Cache Rec]:** Zapíná/vypíná režim záznamu do mezipaměti.

**[Rec Review]:** Zapíná/vypíná funkci prohlížení záznamu.

**[Clip Flag OK]:** Spustí Add OK. Dvojím stisknutím vykonáte Delete Clip Flag.

**[Clip Flag NG]:** Spustí Add NG. Dvojím stisknutím vykonáte Delete Clip Flag.

**[Clip Flag Keep]:** Spustí Add KEEP. Dvojím stisknutím vykonáte Delete Clip Flag.

**[Slot Select]:** Přepíná mezi paměťovým slotem (A) a (B).

**[Color Bars]:** Zapíná/vypíná pruhy barev.

**[DURATION/TC/U-BIT]:** Přepíná mezi možnostmi Time Code, Users Bit a Duration.

**[Display]:** Zapíná/vypíná indikátory na obrazovce.

**[Lens Info]:** Přepíná indikátor hloubky ostrosti.

**[Video Signal Monitor]:** Přepíná monitor videosignálu (například monitor křivky). **[Marker]:** Zapíná/vypíná funkci značky. **[Thumbnail]:** Zobrazí/ukončí obrazovku miniatur. **[Auto Upload (Proxy)]:** Zapne nebo vypne automatický přenos proxy souboru. **[Direct Menu]:** Zobrazí/ukončí přímou nabídku. **[User Menu]:** Zobrazí/ukončí nabídku User.

### **Scene File**

Nastavuje parametry související se soubory scén (viz "Snímání s požadovaným vzhledem").

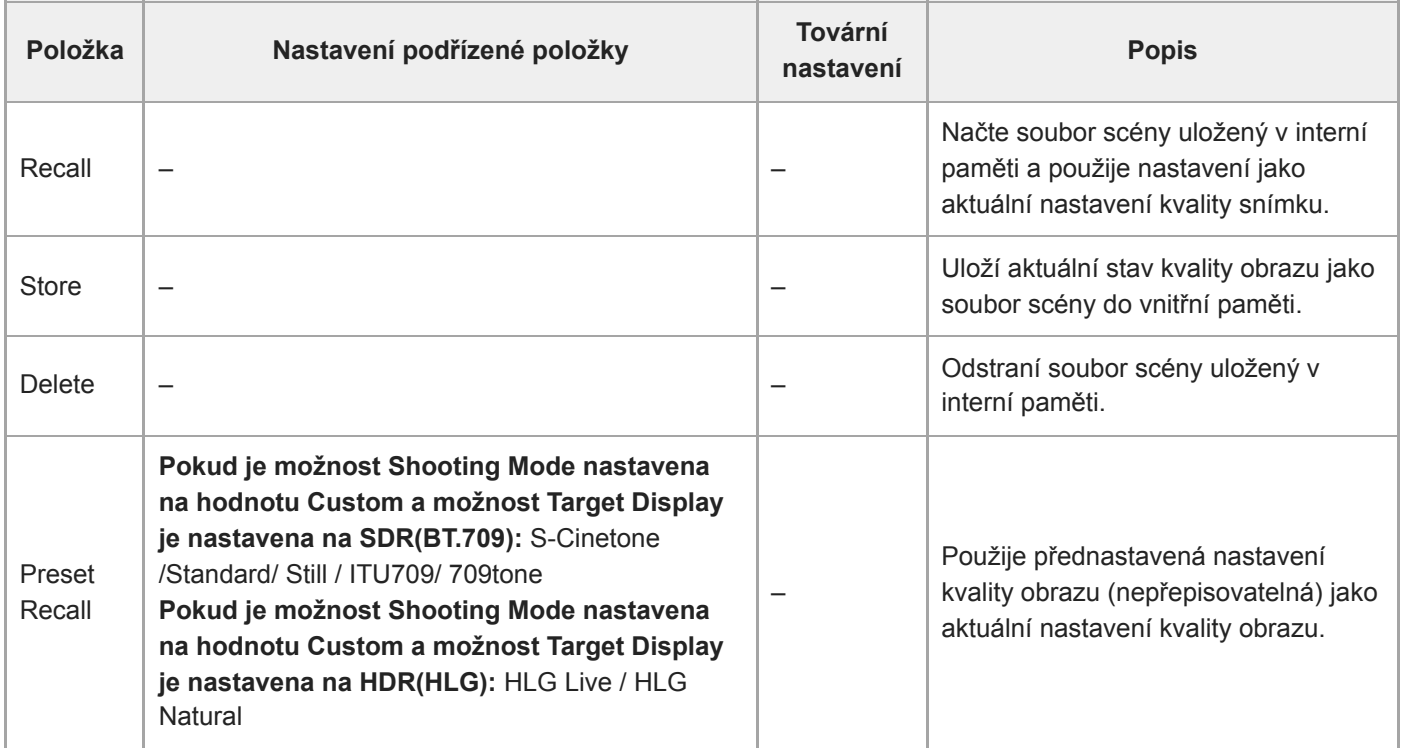

## **Base Look**

Nastavuje parametry související se základním vzhledem.

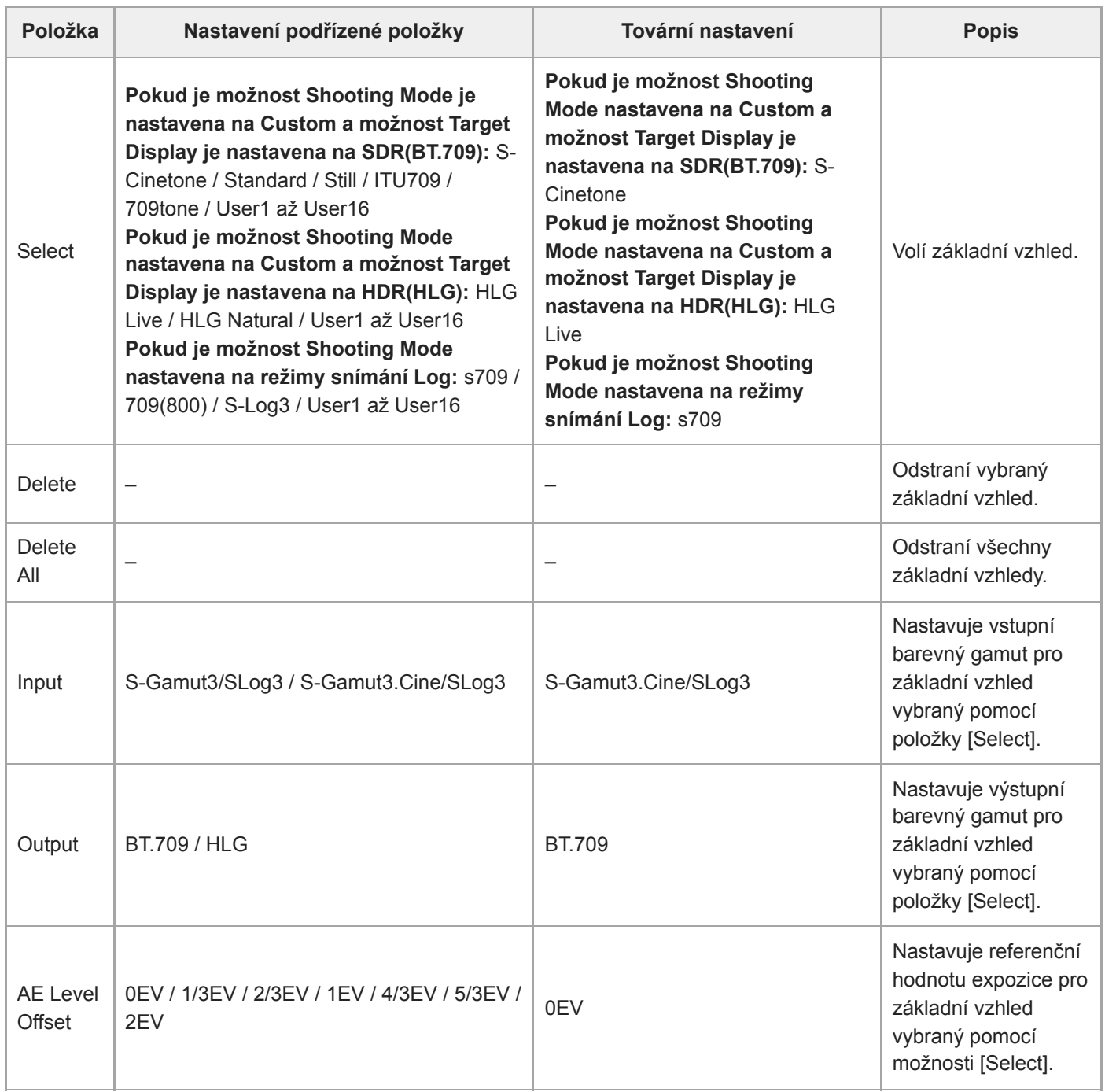
## **Reset Paint Settings**

Resetuje nastavení nabídky [Paint/Look], kromě možnosti základního vzhledu.

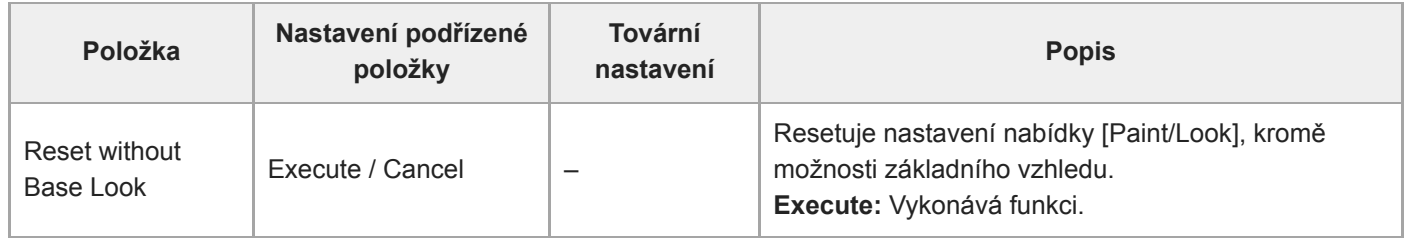

### **Black**

Nastavuje černou barvu.

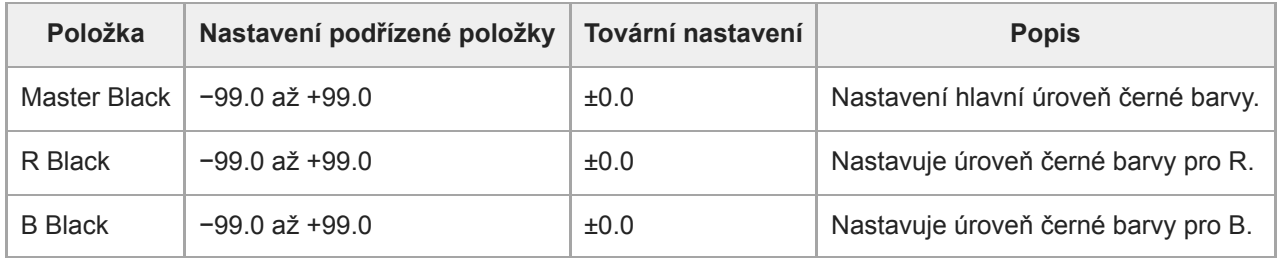

### **Knee**

Nastavuje korekci senzitometrické křivky.

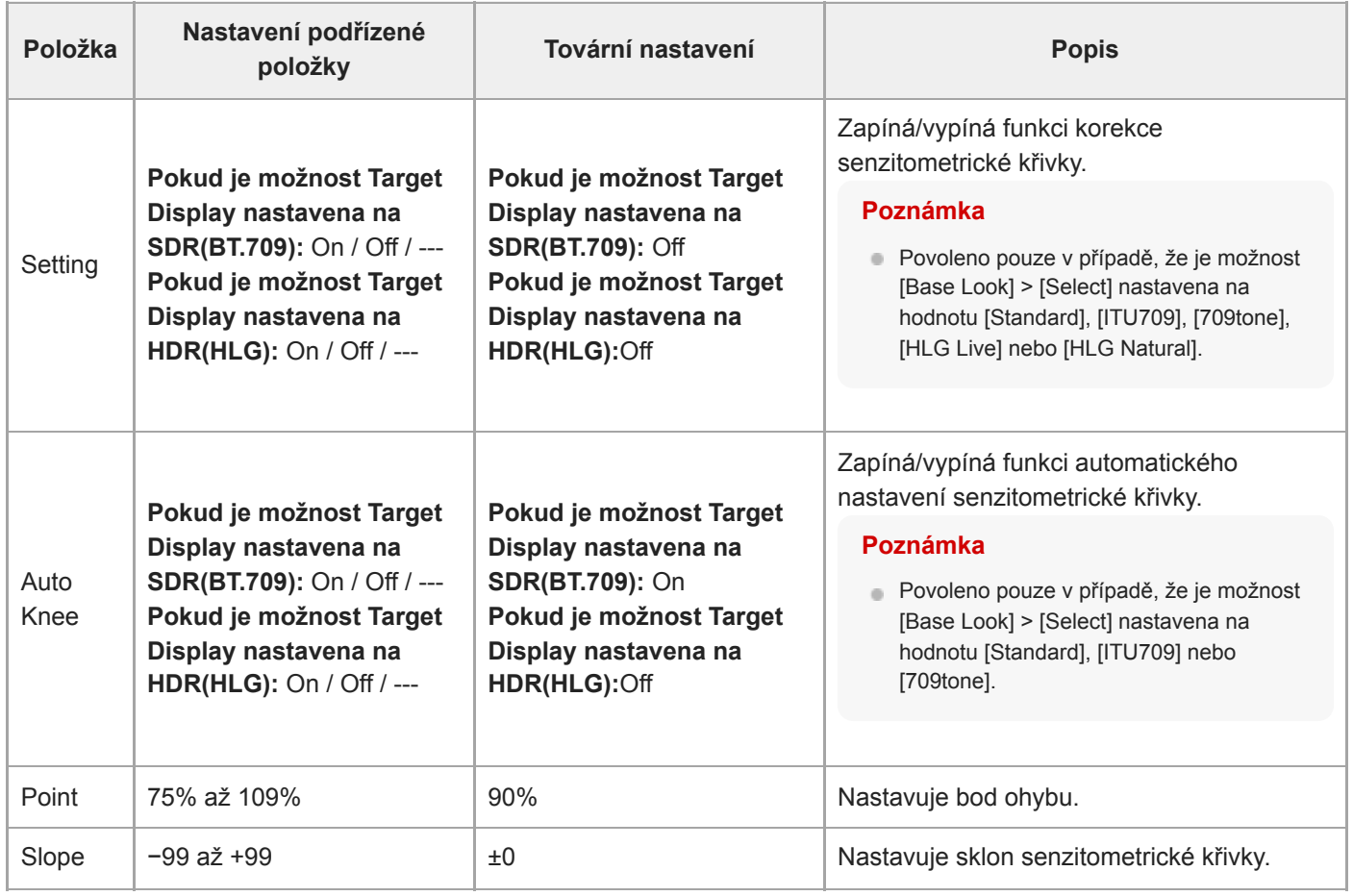

### **Detail**

Nastavuje úprav podrobností.

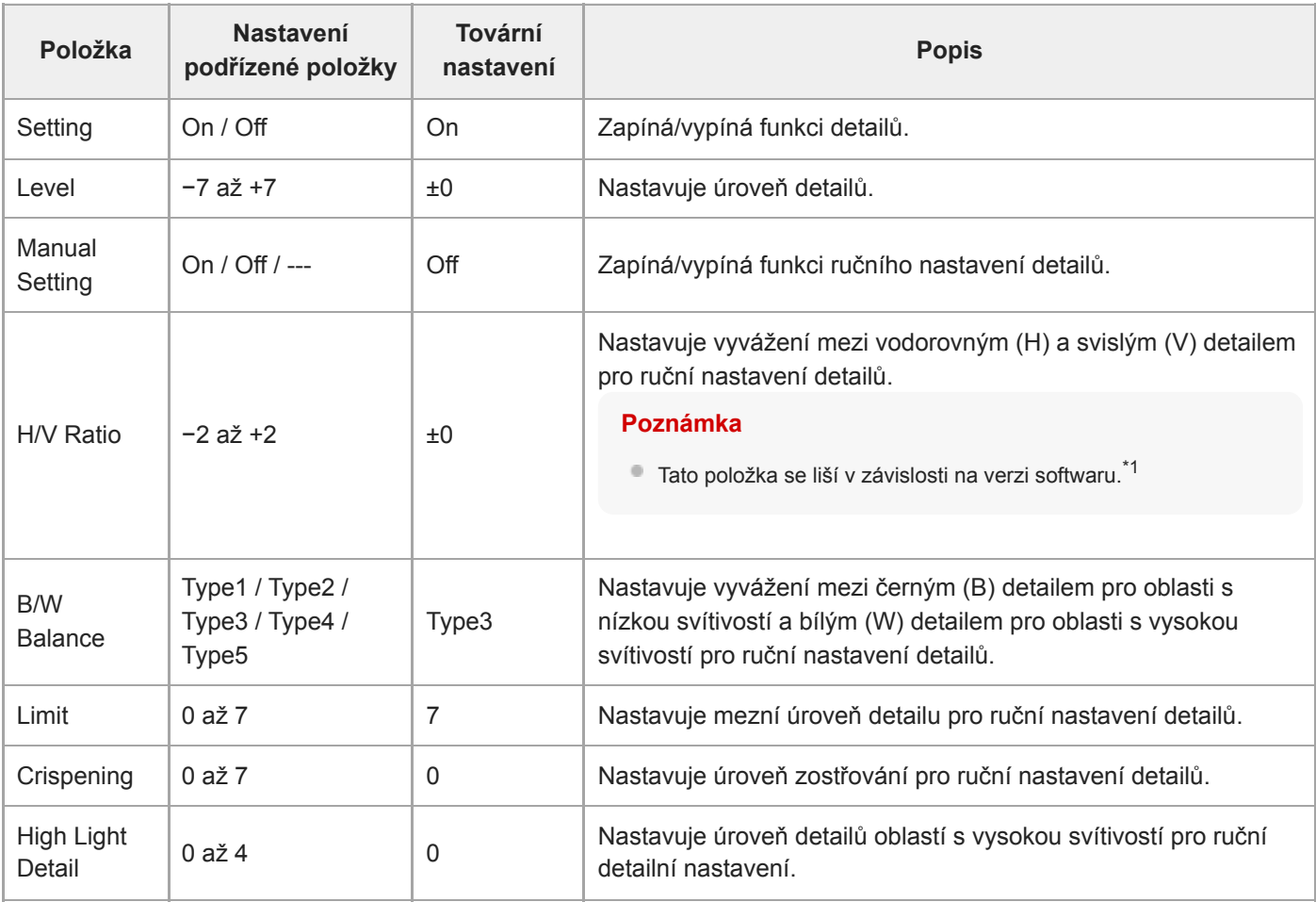

\*1 Ve verzi softwaru 1.00 je položka nabídky [V/H Balance]. Ve verzi softwaru 1.10 nebo novější je položka nabídky [H/V Ratio]. Rozsah nastavení se nemění z −2 na 0 až +2, nicméně vliv na kvalitu obrazu je odlišný.

Verze softwaru 1.00: Čím vyšší je nastavená hodnota, tím vyšší je vodorovný (H) detail.

Verze softwaru 1.10 nebo novější: Čím vyšší nastavená hodnota, tím vyšší svislý (V) detail.

Po aktualizaci z verze 1.00 na verzi 1.10 nebo novější jsou nastavení [All File], [Scene File] a další zděděna, ale s obrácenou polaritou (kvalita obrazu je zachována).

Pokud jste zaregistrovali položku nabídky [V/H Balance] v nabídce [User], bude po aktualizaci softwaru automaticky položkou [H/V Ratio] v nabídce [User].

### **Matrix**

Nastavuje parametry korekce matrice.

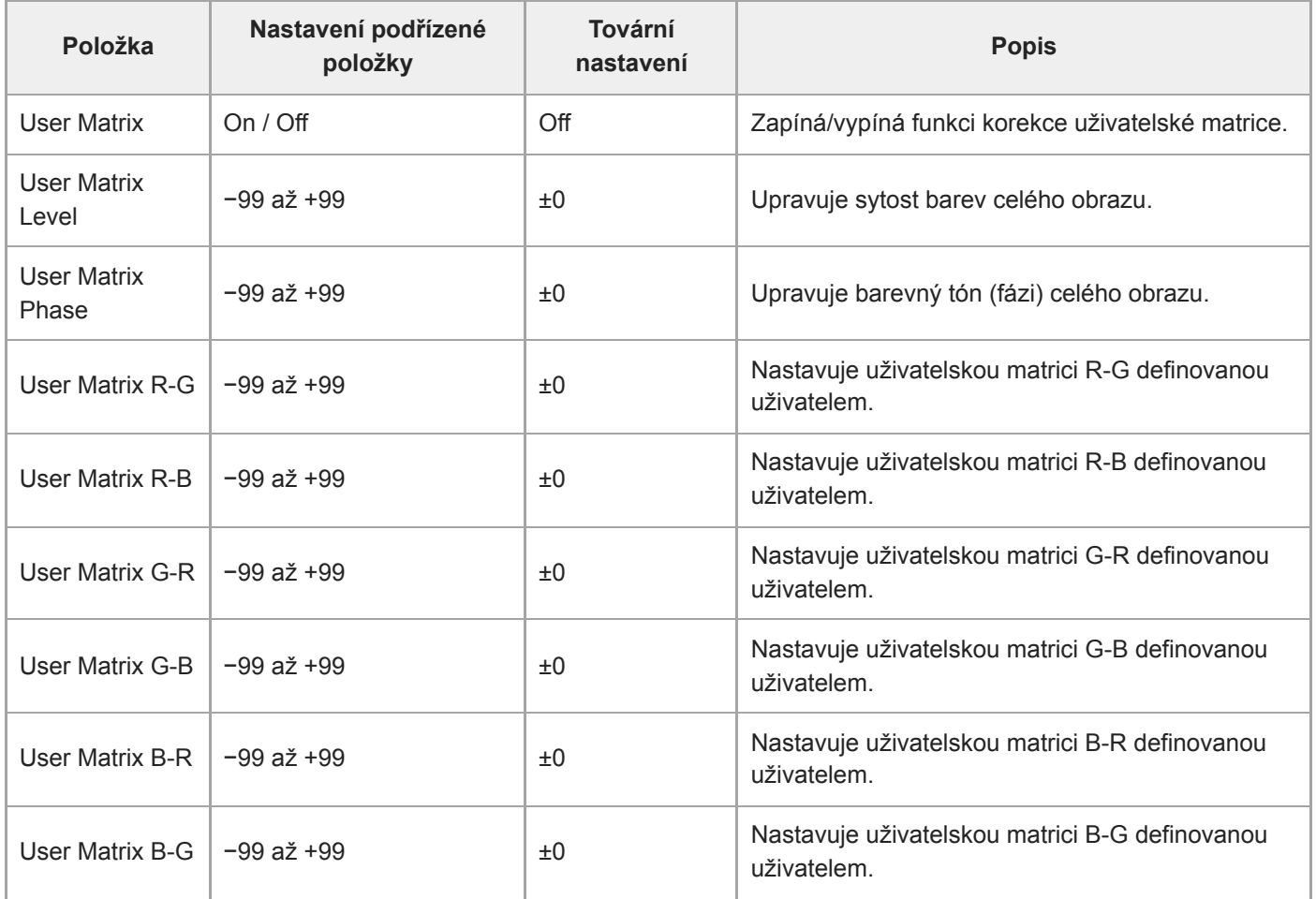

### **Multi Matrix**

Nastavuje parametry korekce vícenásobné matrice.

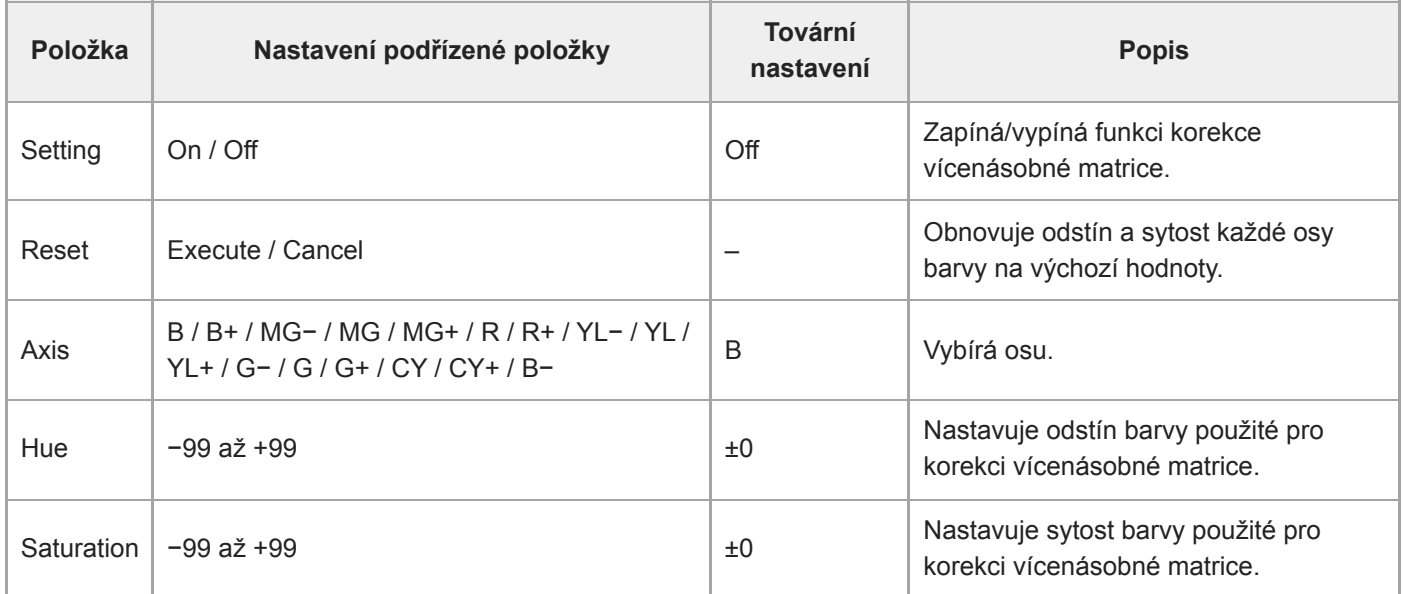

### **P/T Acceleration**

Nastavuje parametry související se zrychlením pro operace posunu/naklápění.

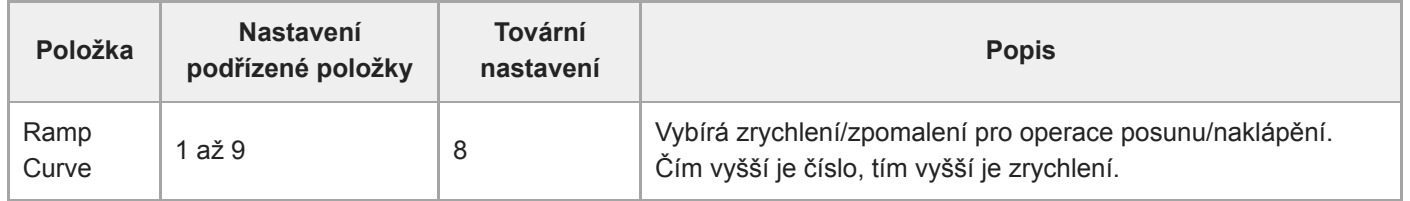

### **Timecode**

Nastavuje časový kód.

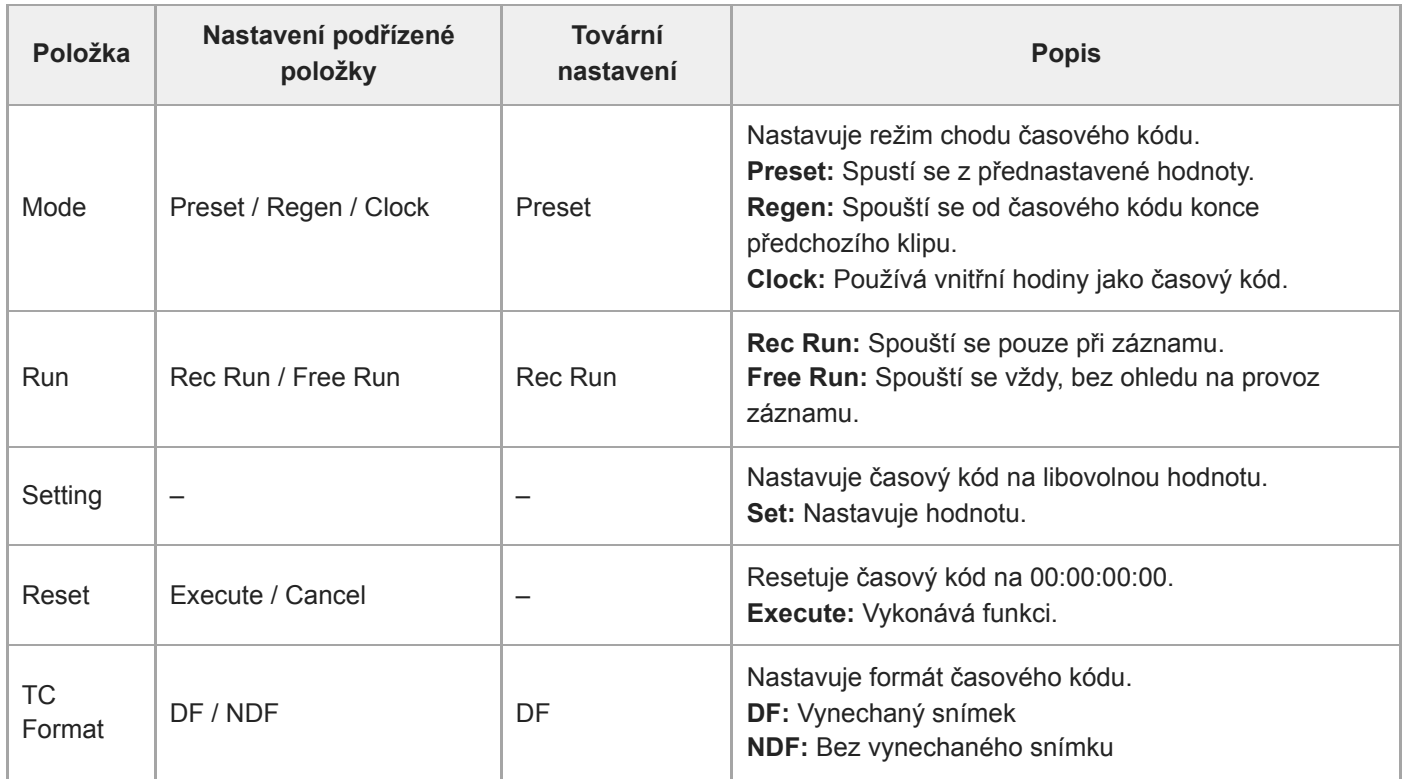

# **TC Display**

Nastavuje zobrazení dat o čase.

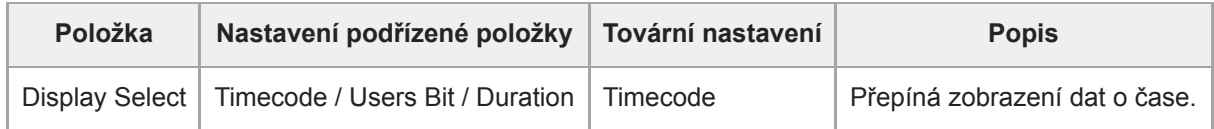

### **Users Bit**

Nastavuje parametry související s uživatelskými bity.

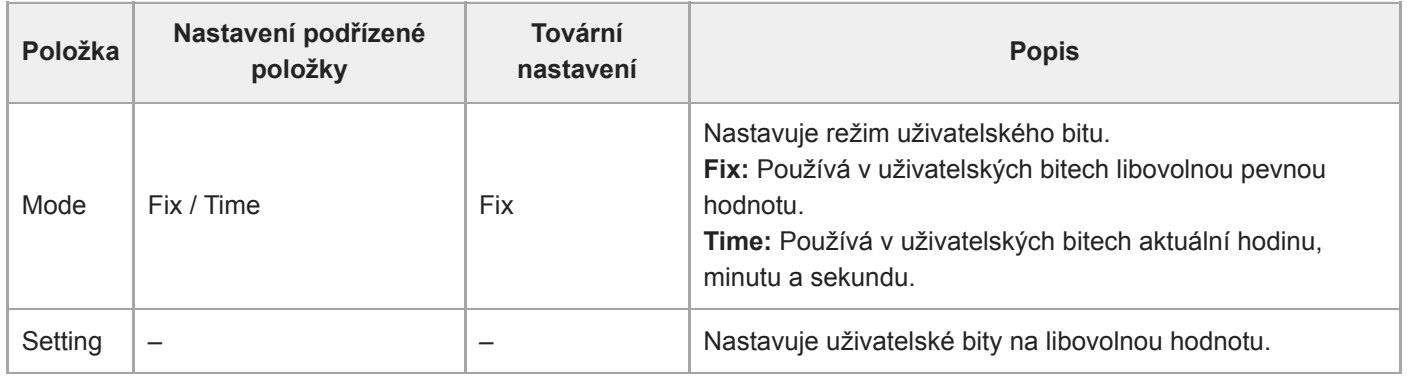

### **HDMI TC Out**

Nastavuje parametry související s výstupem časového kódu při použití HDMI.

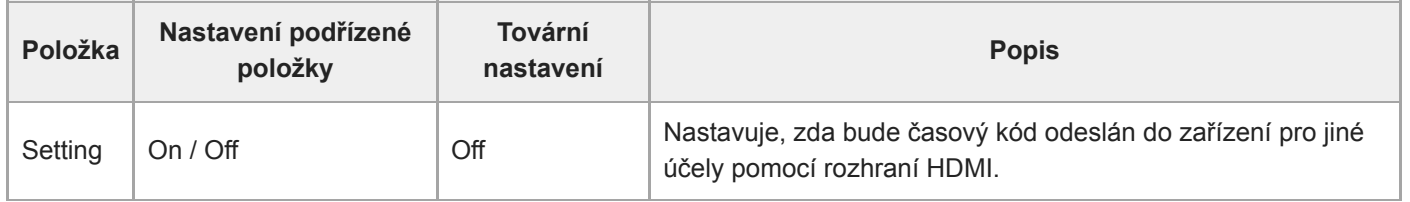

## **Clip Name Format**

Nastavuje parametry související s pojmenováním a odstraněním klipu.

Pokud je položka [Auto Naming] nastavena na volbu [Cam ID + Reel#], budou pro každé záznamové médium určeny první čtyři znaky názvů klipů. Po vložení nového záznamového média nebo pokud poslední klip na záznamovém médiu neodpovídá nastavení [Camera ID] nebo [Reel Number], název klipu bliká a upozorňuje vás.

Pokud je položka [Auto Naming] nastavena na volbu [Title], můžete jako první část názvů klipů použít libovolný řetězec znaků.

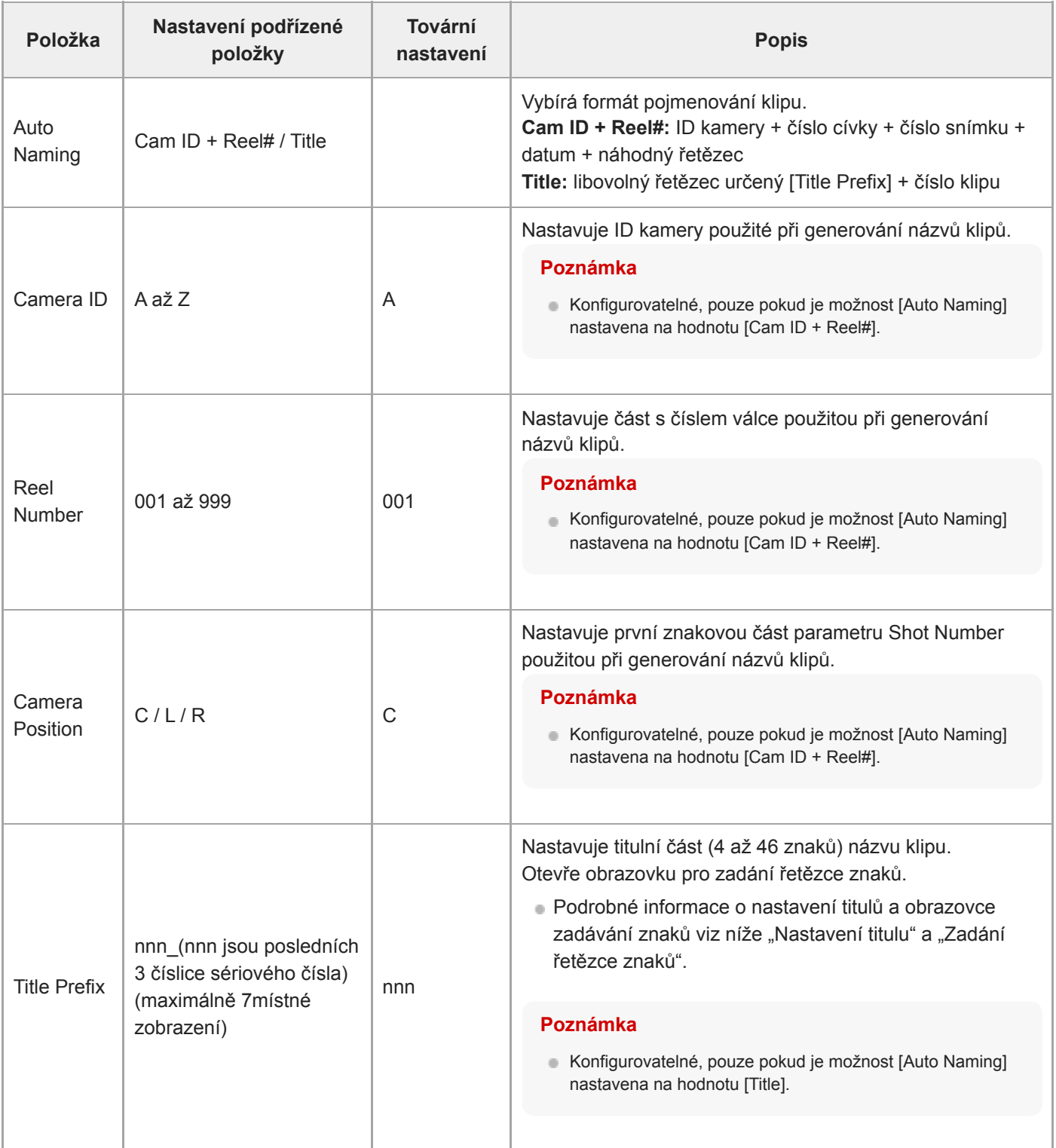

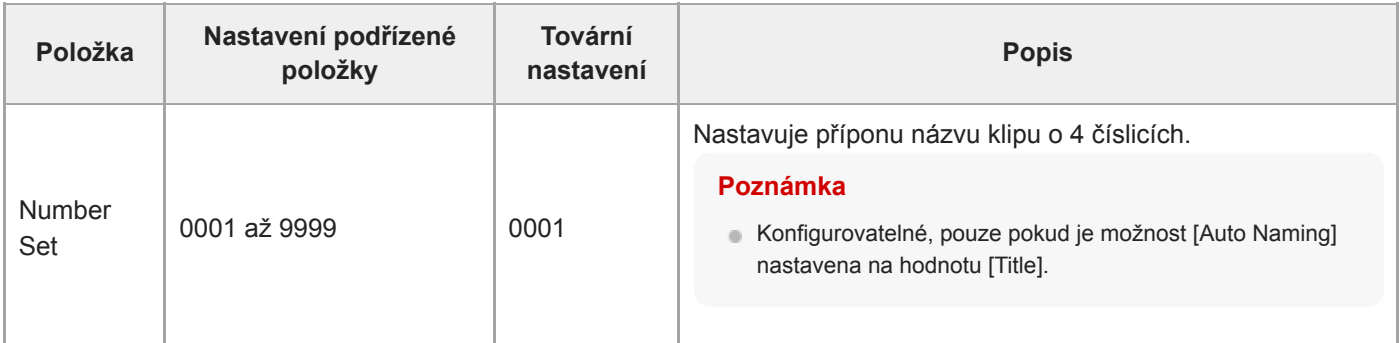

#### **Nastavení [Title Prefix]**

**Pomocí tlačítek se šipkami v ovládacím panelu grafického uživatelského rozhraní (znak je zvýrazněn) vyberte znak, který chcete zadat na pozici kurzoru v oblasti [Title Prefix] z oblasti výběru znaků, a pak stiskněte tlačítko [Set] v ovládacím panelu grafického uživatelského rozhraní. 1**

Vloží se vybraný znak a kurzor se přesune doprava.

#### **Opakováním kroku 1 nastavte název.**

Podle potřeby použijte volbu [BS].

#### **Po zadání titulu zavřete obrazovku zadávání znaků výběrem možnosti [Done].**

Další informace o provozu na obrazovce zadávání znaků naleznete v části "Zadání řetězce znaků".

Lze vybrat následující znaky. !#\$%()+,-.;=@[ ]^\_~ mezera 0123456789 abcdefghijklmnopqrstuvwxyz ABCDEFGHIJKLMNOPQRSTUVWXYZ

#### **Příbuzné téma**

**2**

**3**

[Zadání řetězce znaků](#page-290-0)

## **Update Media**

Aktualizuje soubor správy na paměťových kartách (viz také "Obnovení paměťových karet").

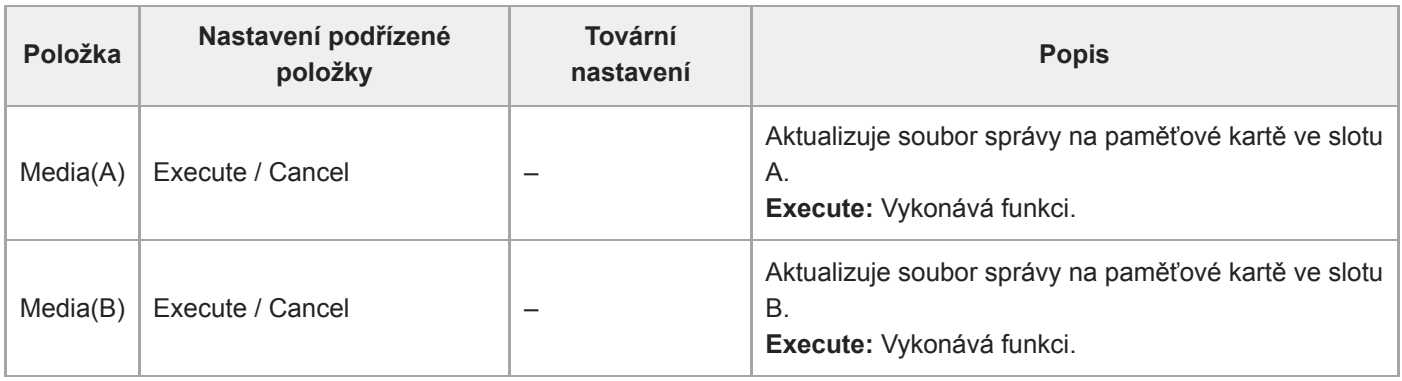

#### **Příbuzné téma**

[Obnovení paměťových karet](#page-125-0)

### **Format Media**

Formátuje (inicializuje) paměťové karty (viz také "Formátování (inicializace) paměťových karet").

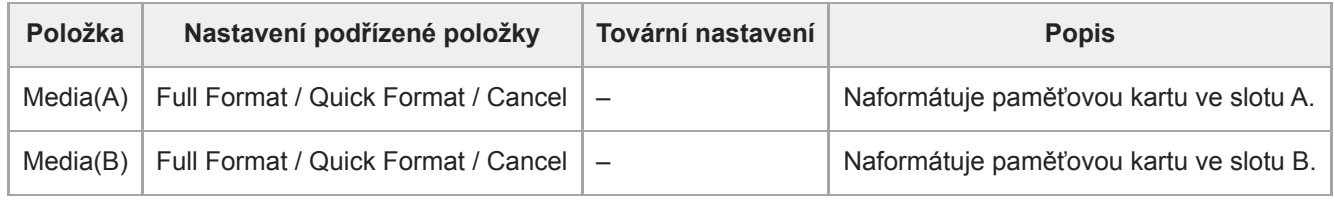

#### **Příbuzné téma**

[Formátování \(inicializace\) paměťových karet](#page-123-0)

### **Media Life**

Zobrazuje zbývající životnost paměťových karet.

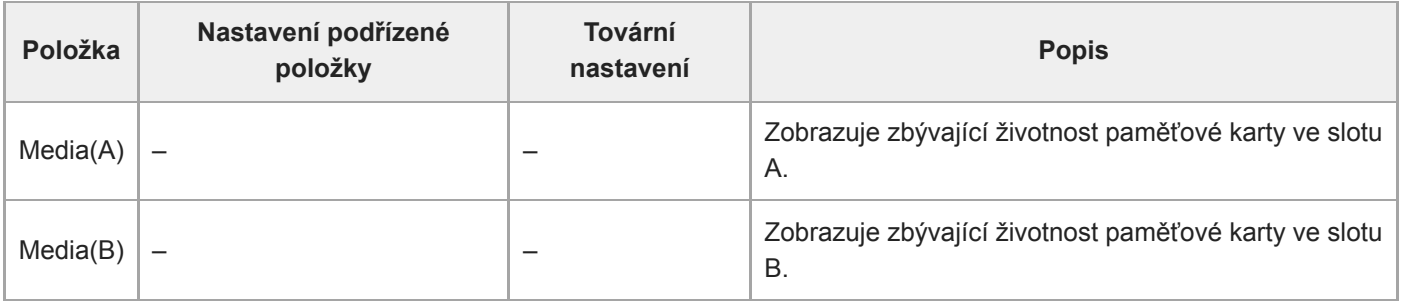

#### **Poznámka**

Vyžaduje paměťové karty, které podporují zobrazení zbývající životnosti média.

## **Output Format**

Nastavuje parametry formát výstupu.

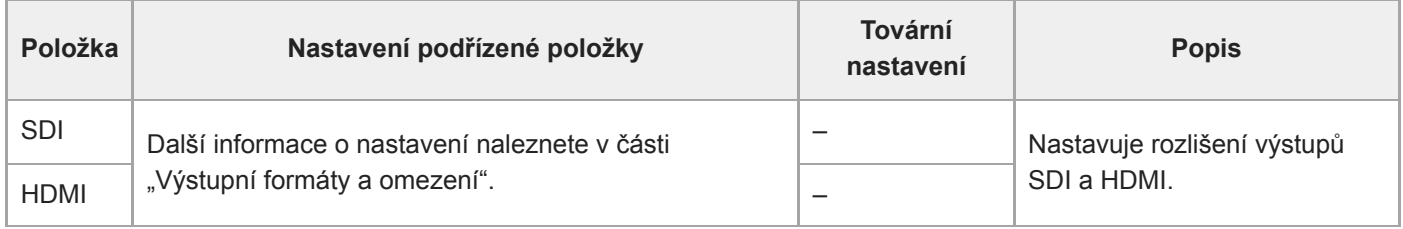

#### **Příbuzné téma**

[Výstupní formáty a omezení](#page-465-0)

## **Display On/Off**

Nastavuje parametry položky zobrazení.

Chcete-li zobrazit položku zobrazení, vyberte možnost On. Chcete-li skrýt položku zobrazení, vyberte možnost Off.

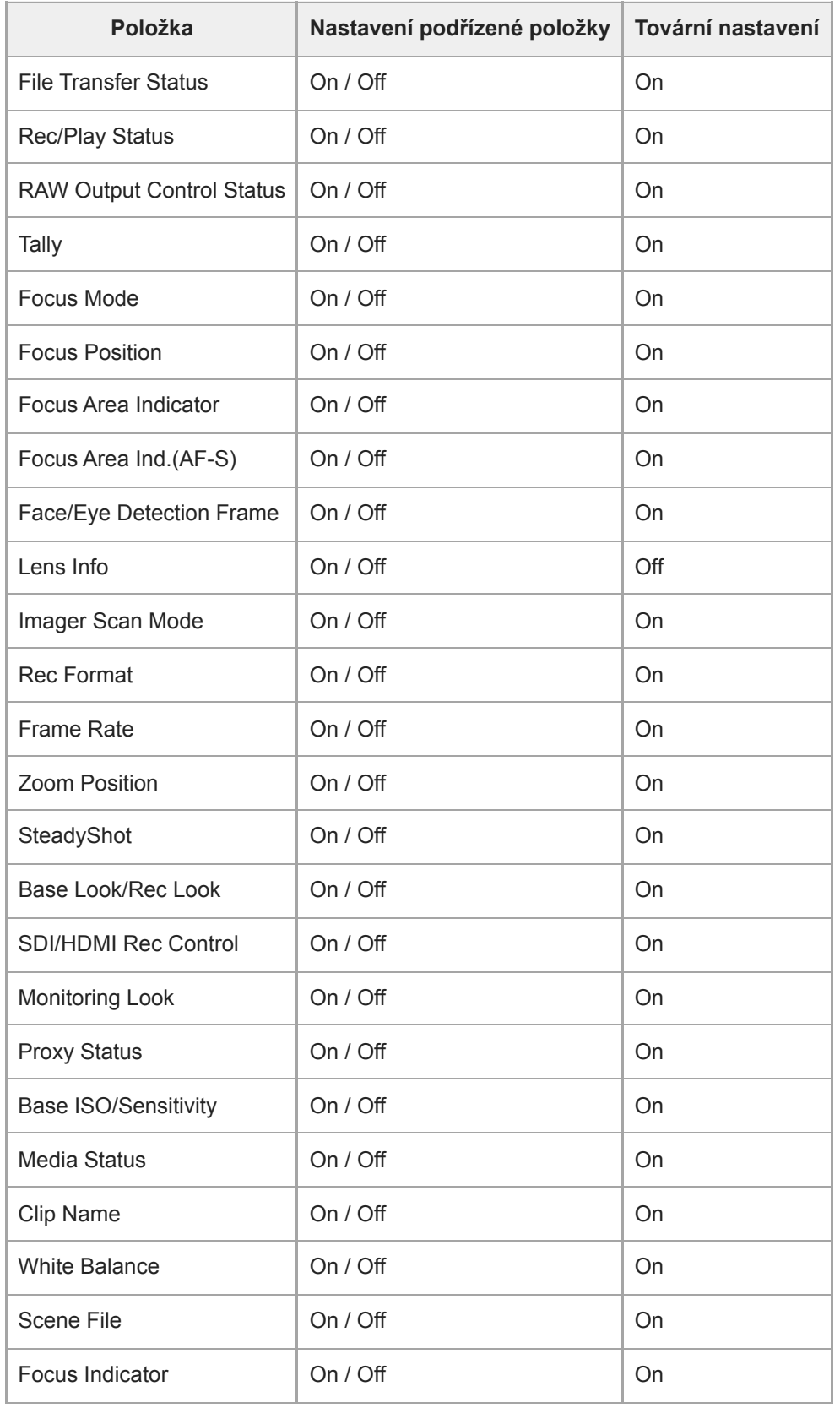

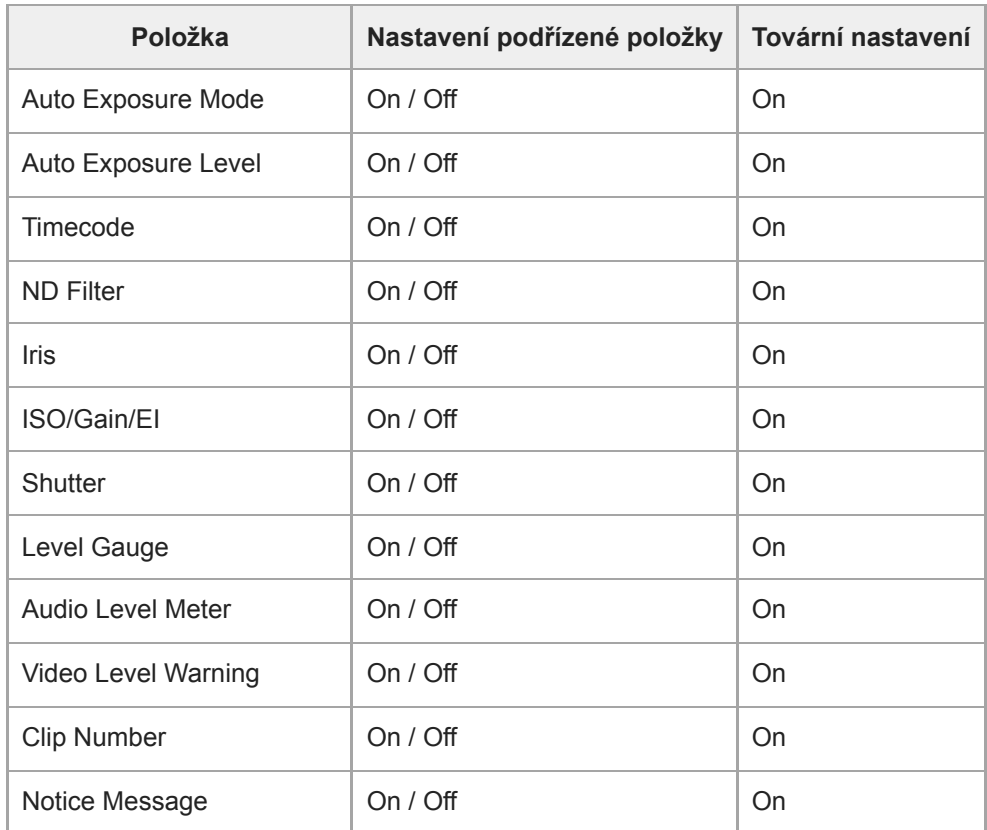

# **Video Signal Monitor**

Nastavuje nastavení monitoru videosignálu.

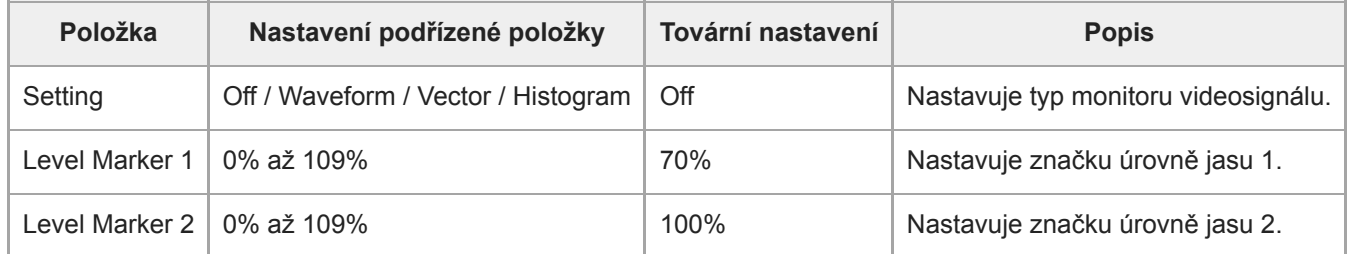

### **Marker**

Nastavuje parametry zobrazení značky.

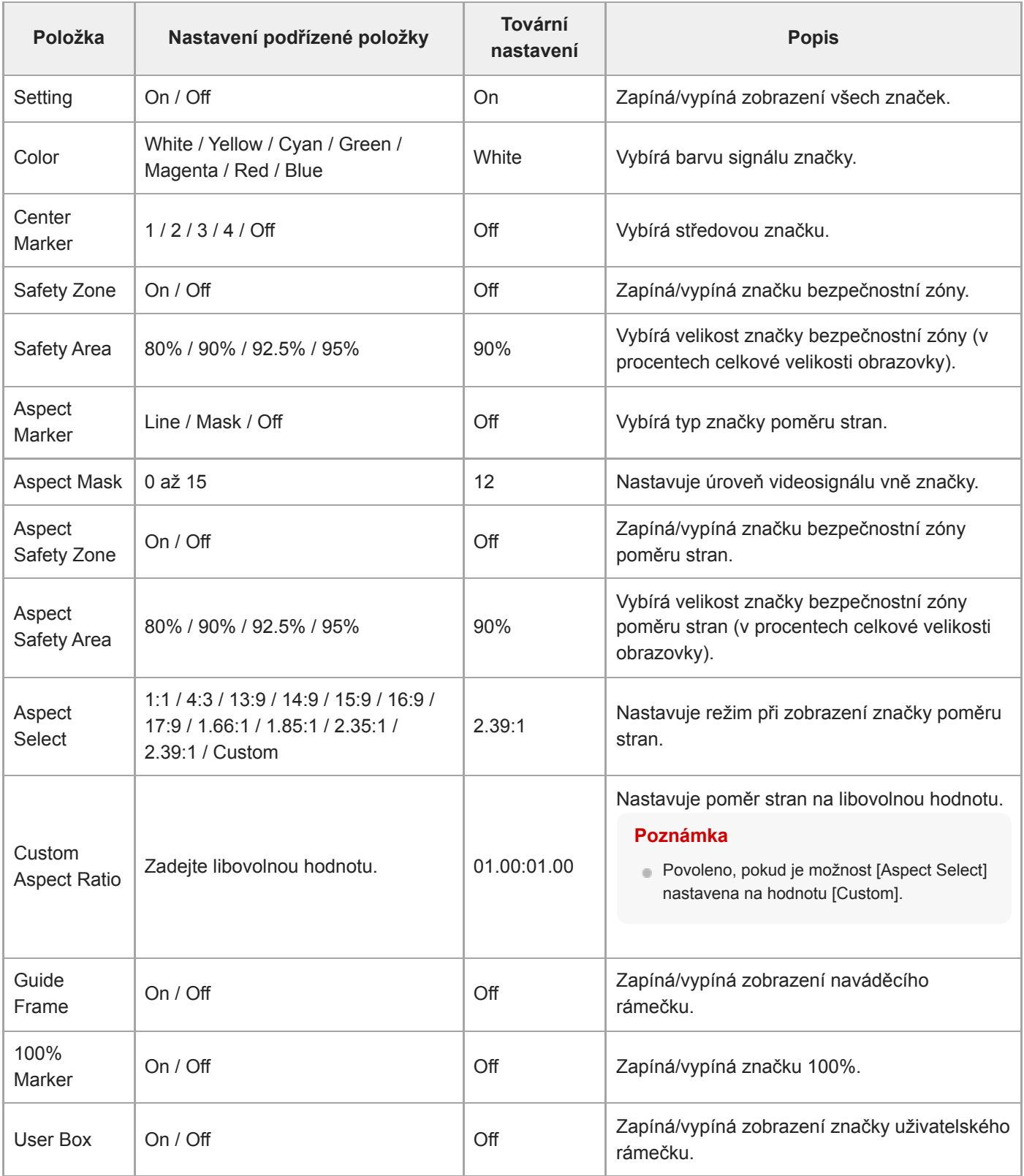

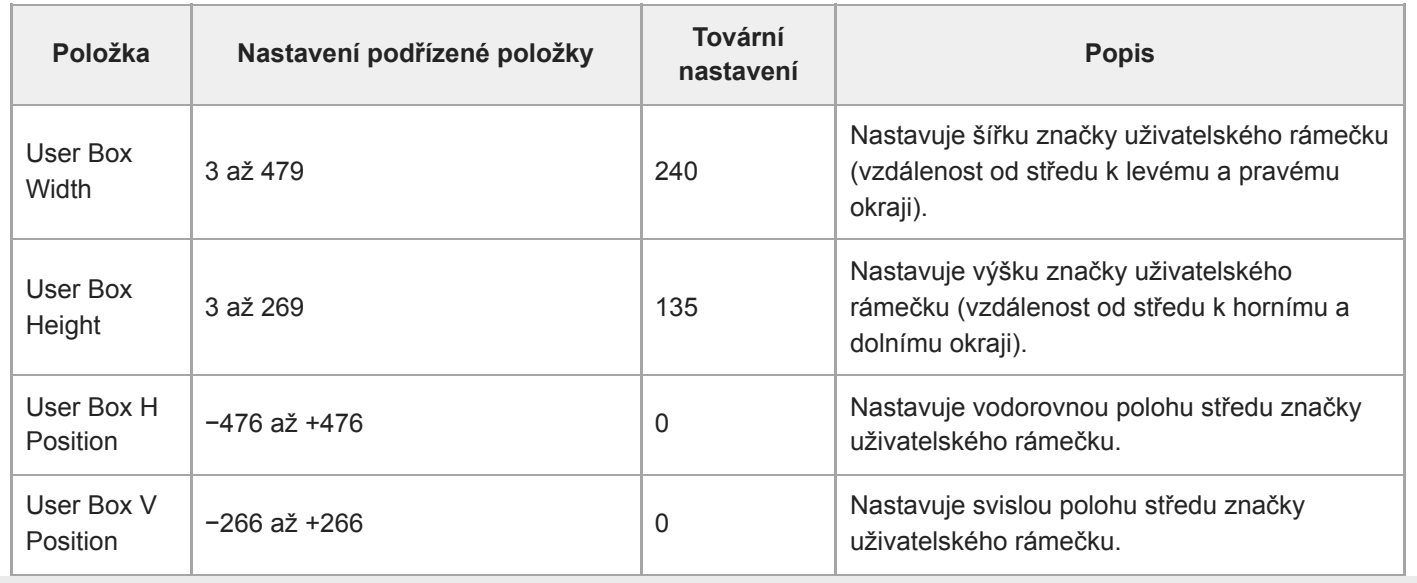

## **Audio Input**

Nastavuje parametry vstupu zvuku.

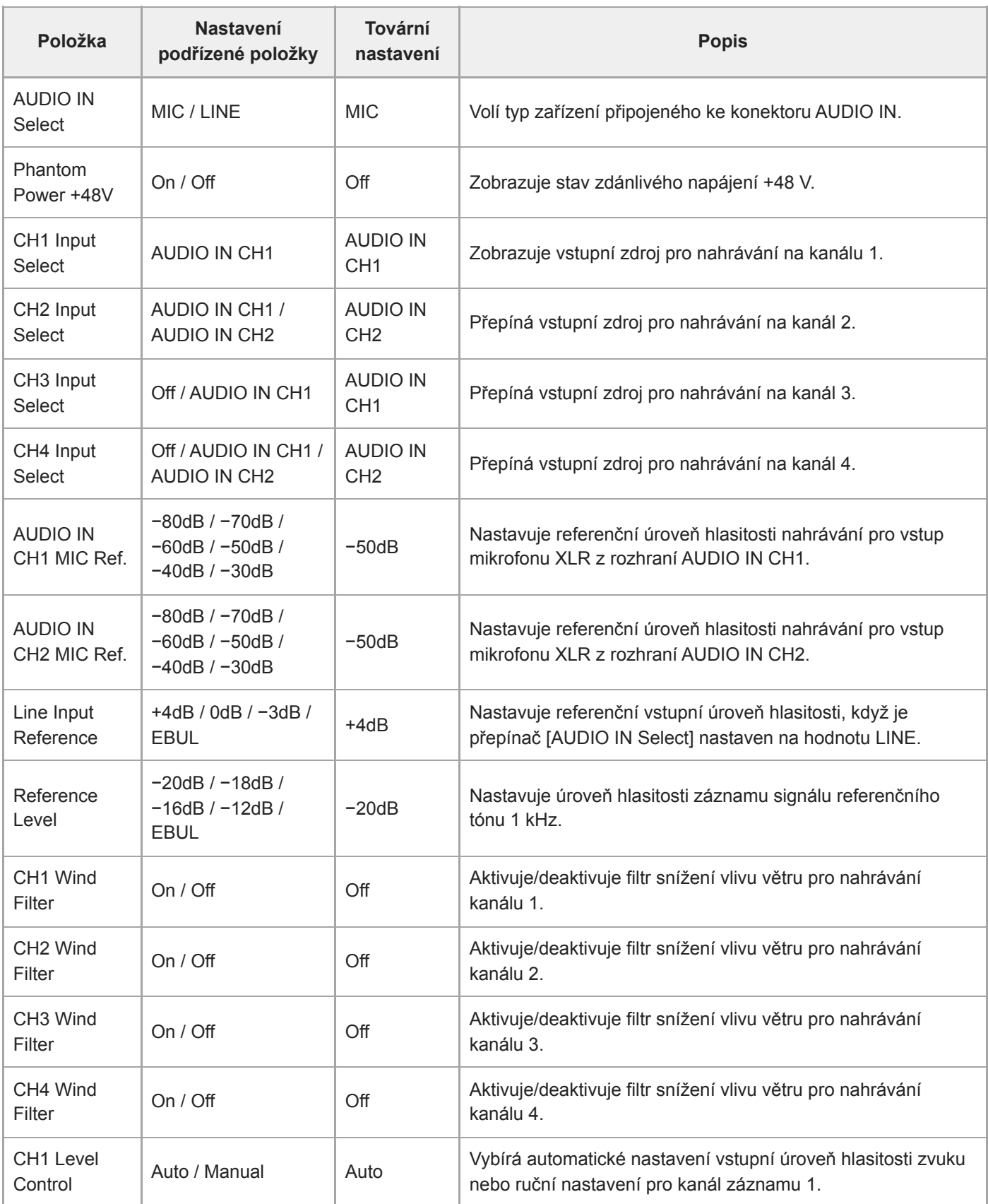

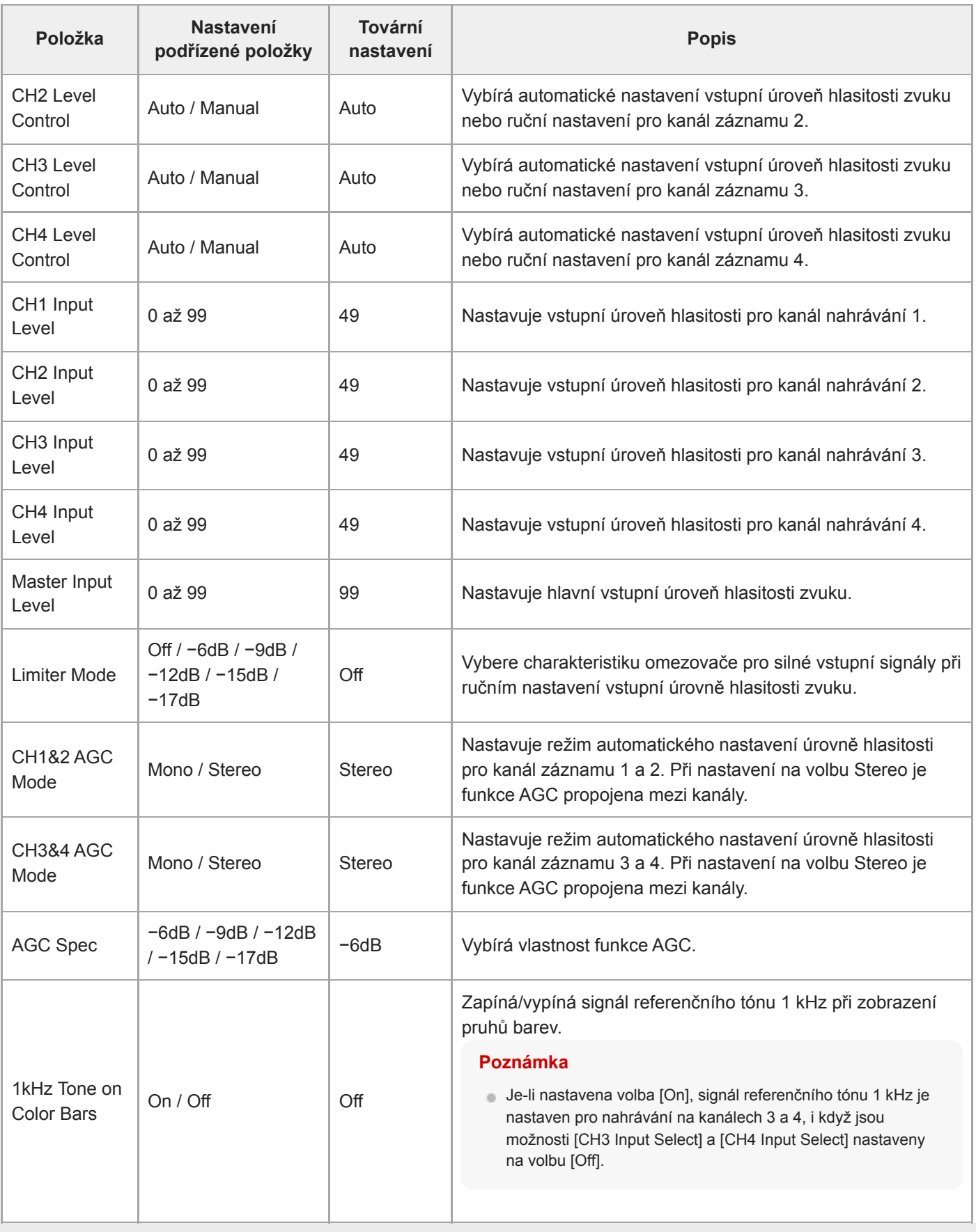

## **Audio Output**

Nastavuje parametry výstupu zvuku.

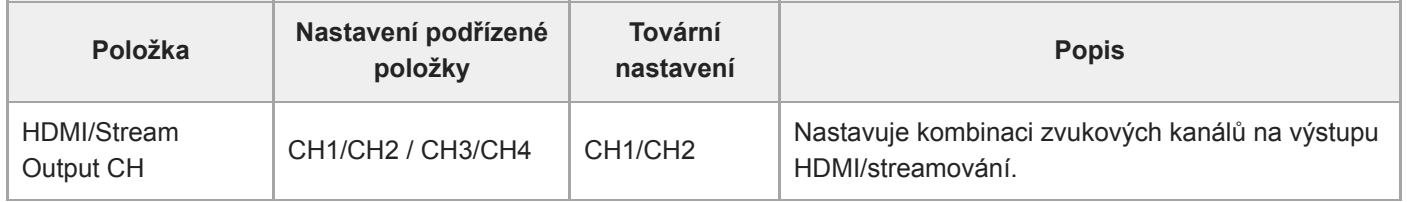

## **Display Clip Properties**

Zobrazí obrazovku vlastností klipu.

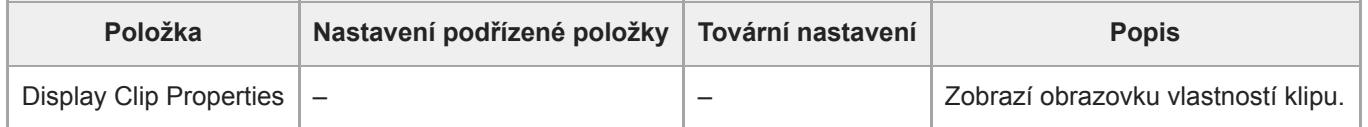

## **Set Clip Flag**

Nastavení značky klipu.

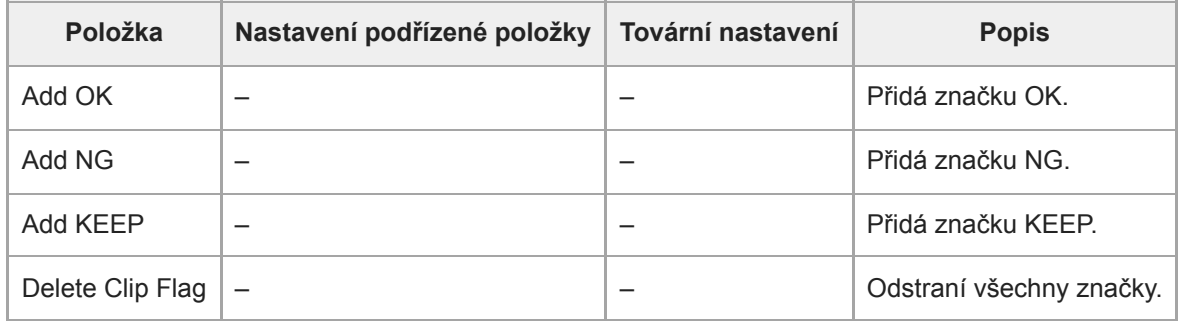

## **Lock/Unlock Clip**

Nastavuje parametry ochrany klipu.

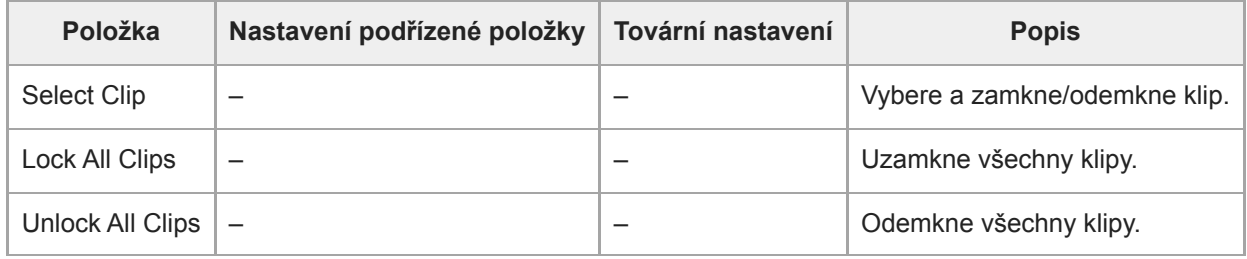

## **Delete Clip**

Odstraní klipy.

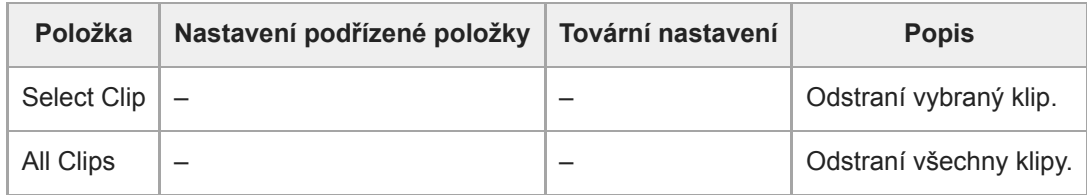

# **Transfer Clip**

Přenese klipy.

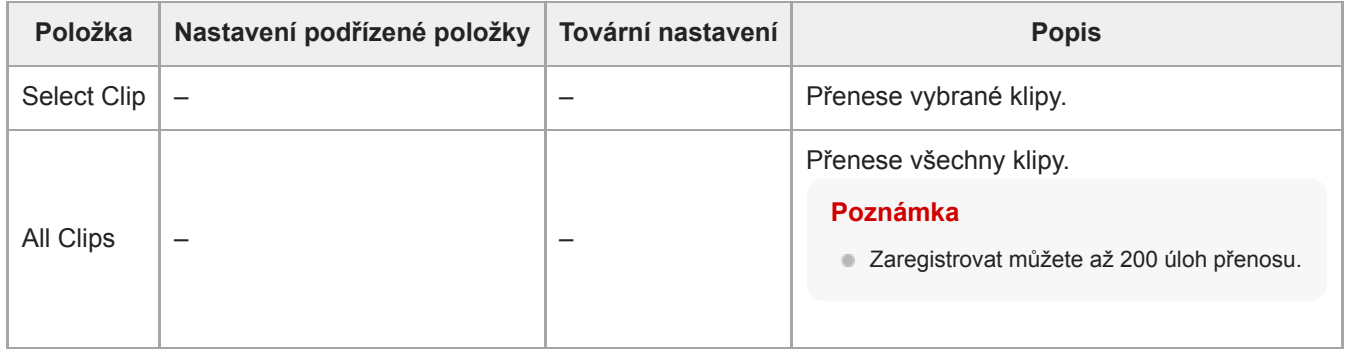

## **Transfer Clip (Proxy)**

Přenese proxy klipy.

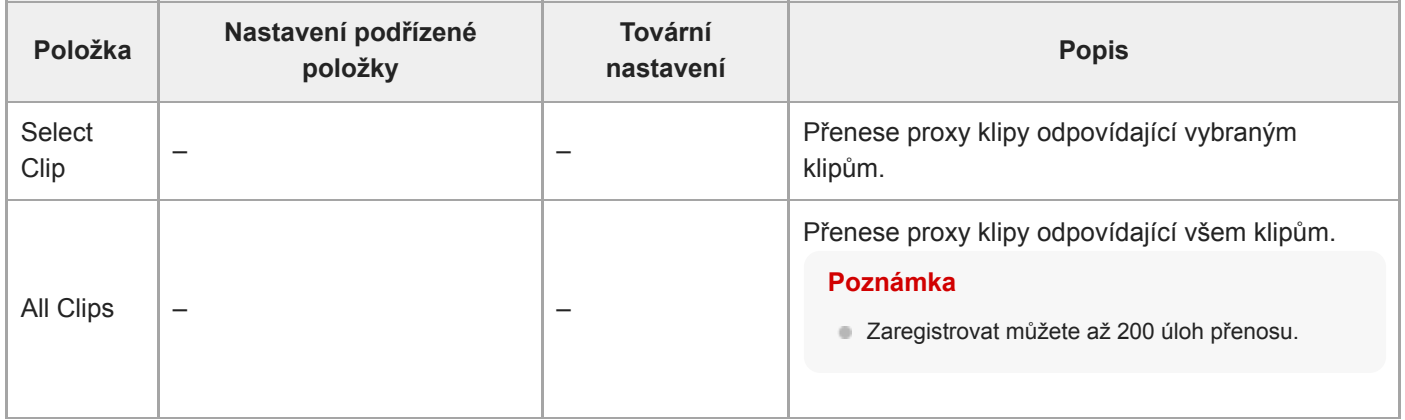

## **Filter Clips**

Nastavuje parametry zobrazení klipů.

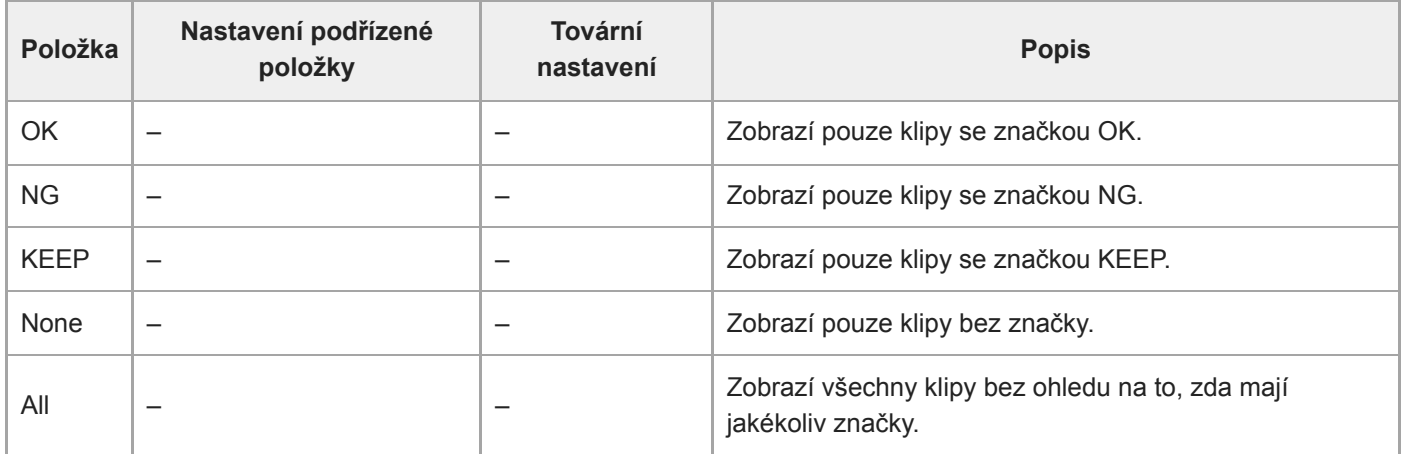

### **Customize View**

Přepíná zobrazení obrazovky miniatur.

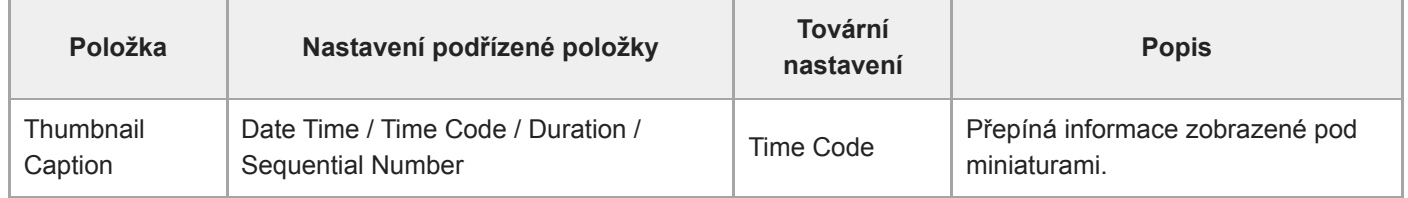

### **Color Bars**

Nastavuje parametry pruhu barev.

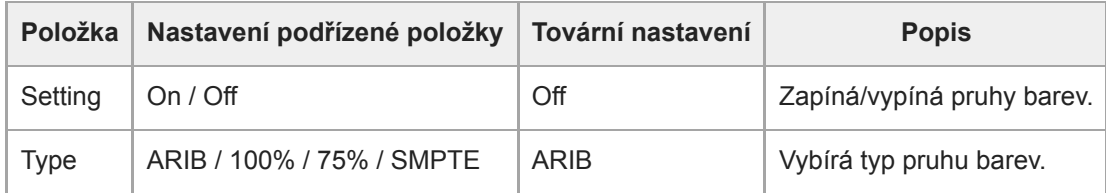

### **Genlock**

Konfiguruje zobrazení stavu kombinace obrazových signálů (viz "Synchronizace fáze videosignálu (kombinace obrazových signálů)").

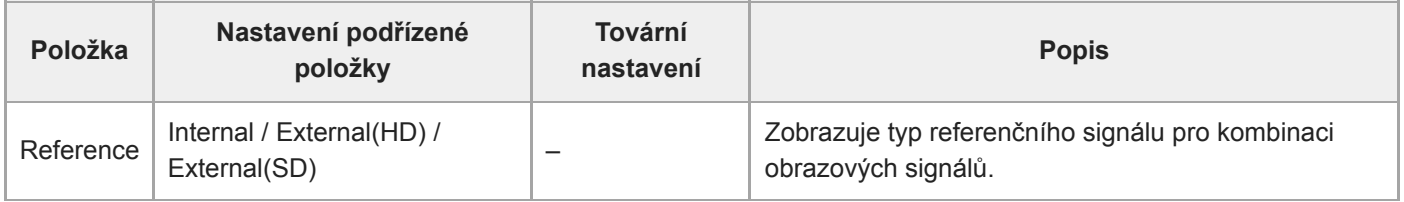

#### **Příbuzné téma**

[Synchronizace fáze videosignálu \(kombinace obrazových signálů\)](#page-448-0)

## **Tally**

Nastavuje parametry kontrolky záznamu/indikace (viz "Připojení indikačního signálu").

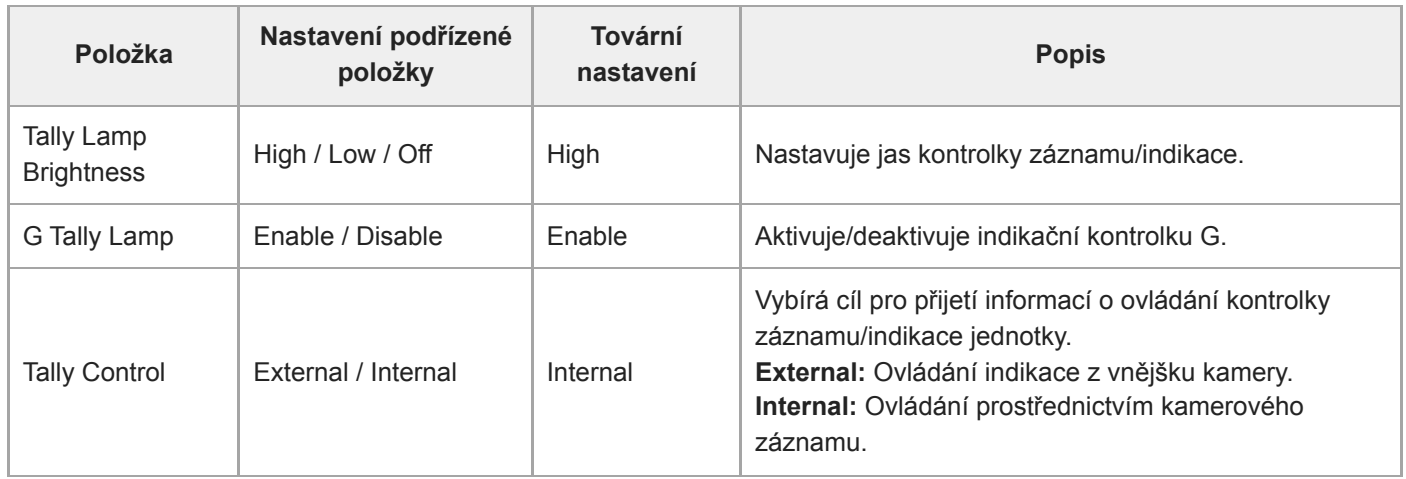

#### **Příbuzné téma**

[Připojení indikačního signálu](#page-454-0)
## **Rec Review**

Nastavuje parametry kontroly záznamu (viz "Prohlížení záznamu (Rec Review)").

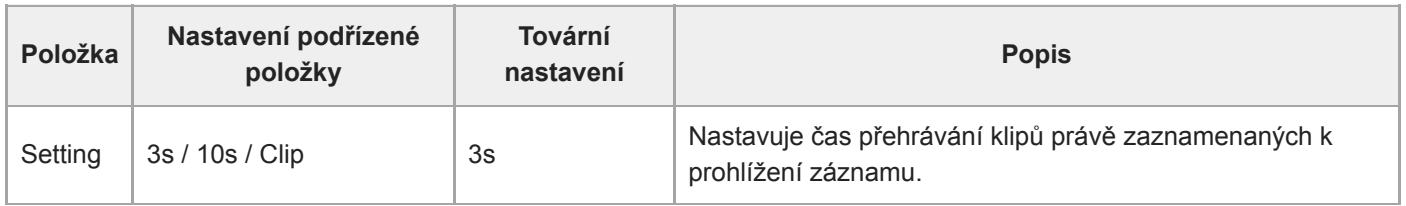

#### **Příbuzné téma**

**[Prohlížení záznamu \(Rec Review\)](#page-133-0)** 

## **Zoom**

Nastavuje parametry zoomu ("Nastavení zoomu").

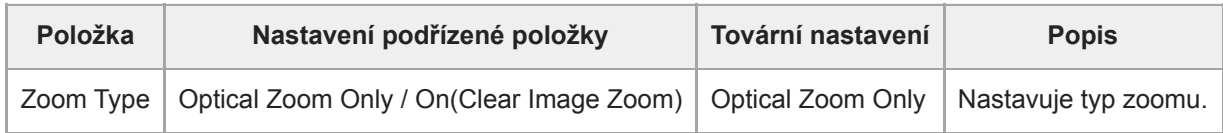

### **Lens**

Nastavuje parametry související s objektivy.

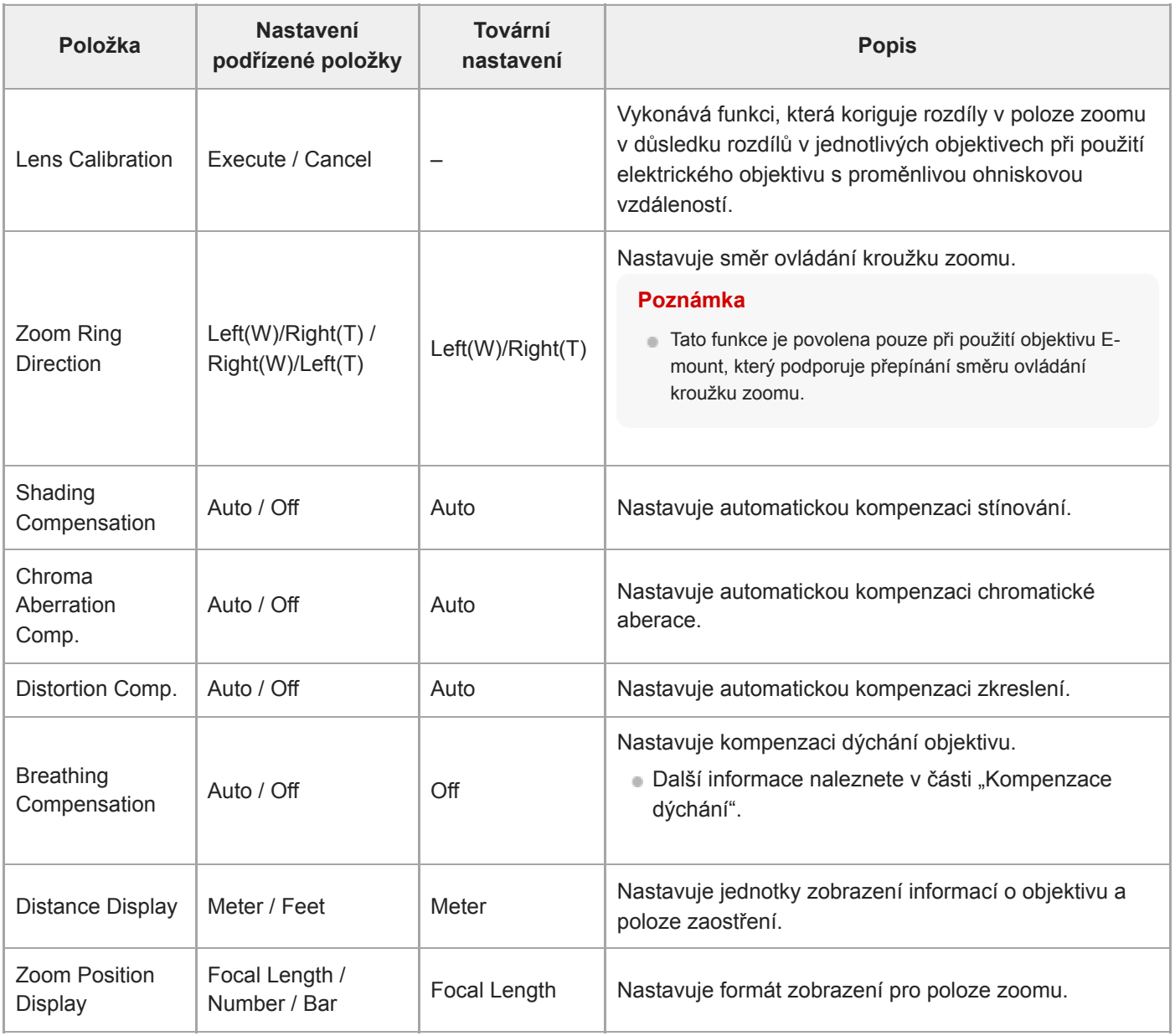

### **Příbuzné téma**

[Kompenzace dýchání](#page-233-0)

[Průvodce nápovědou](#page-0-0)

Interchangeable Lens Digital Camera ILME-FR7 / ILME-FR7K

## **APR**

Vykonává APR.

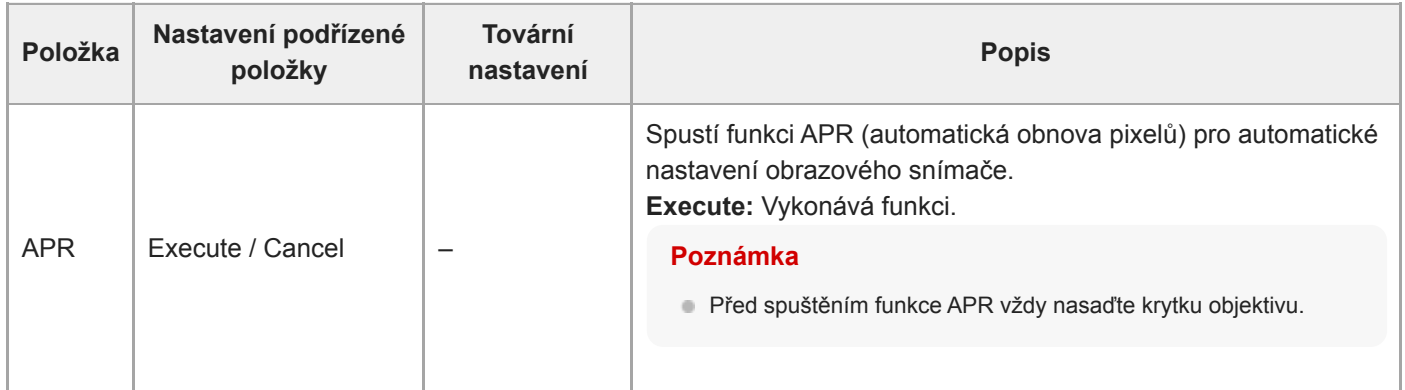

# **Wired LAN**

Nastavuje parametry související s připojením k kabelové síti LAN.

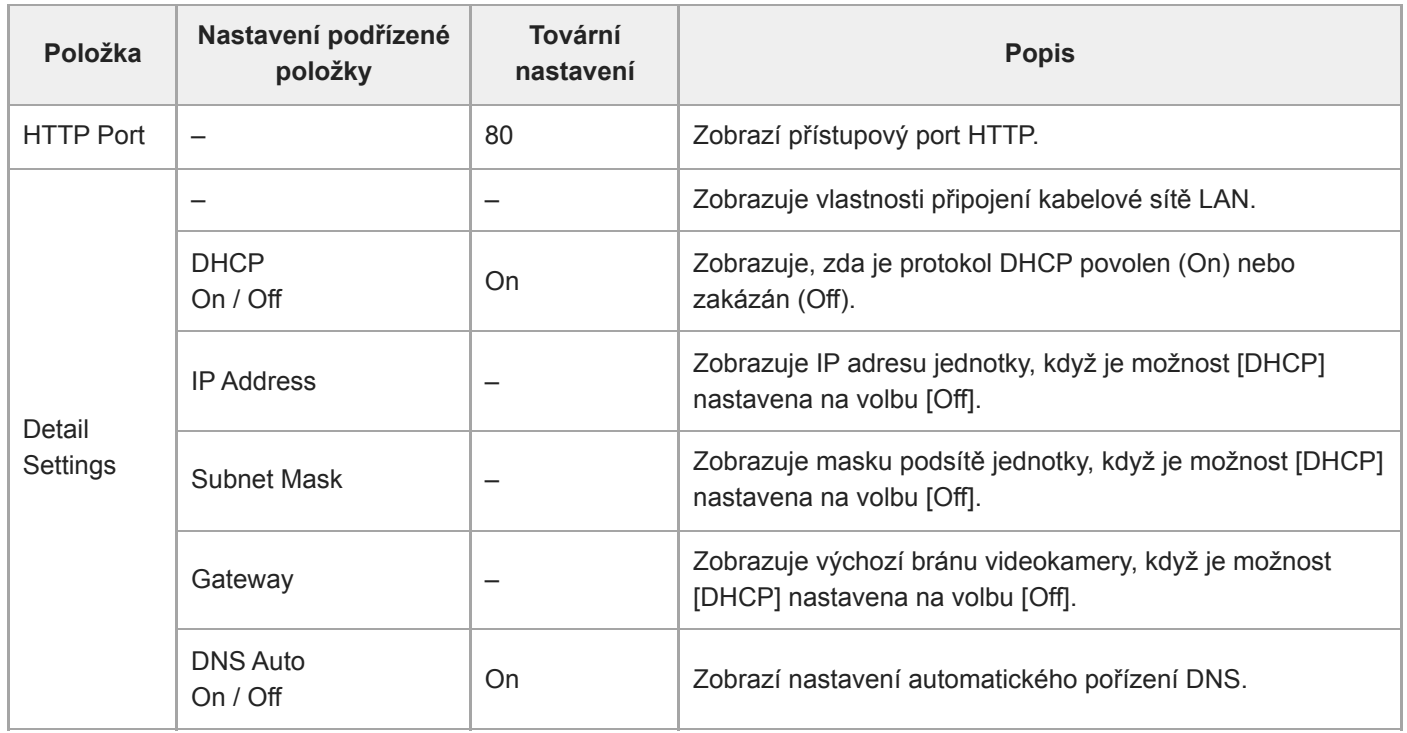

## **File Transfer**

Nastavuje parametry související s přenosy souborů (viz "O přenosu souborů").

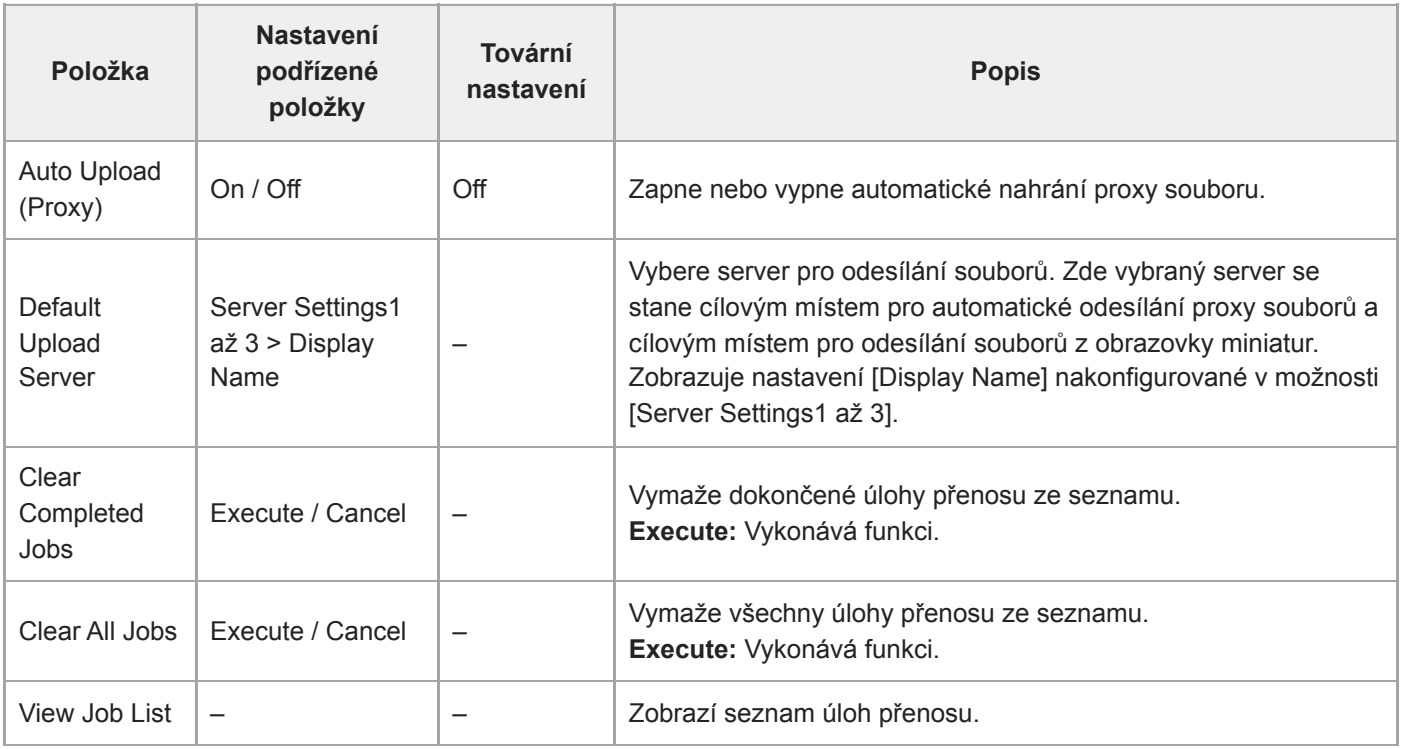

#### **Příbuzné téma**

[O přenosu souborů](#page-259-0)

## **Language**

Nastavuje jazyk zobrazení.

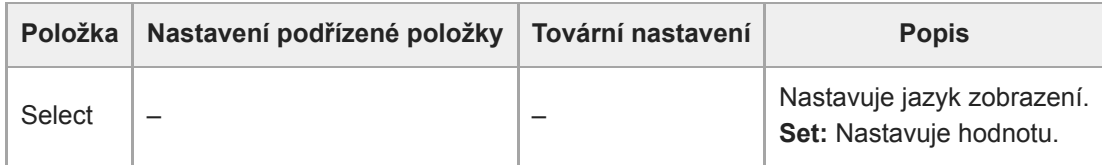

## **Clock Set**

Nastavuje interní nastavení hodin.

#### **Poznámka**

Při změně tohoto nastavení z nabídky kamery vypněte napájení jednotky a restartujte jednotku. Při spuštění pohotovostního režimu napájení pomocí infračerveného dálkového ovladače nebo webové aplikace může dojít k neočekávanému chování.

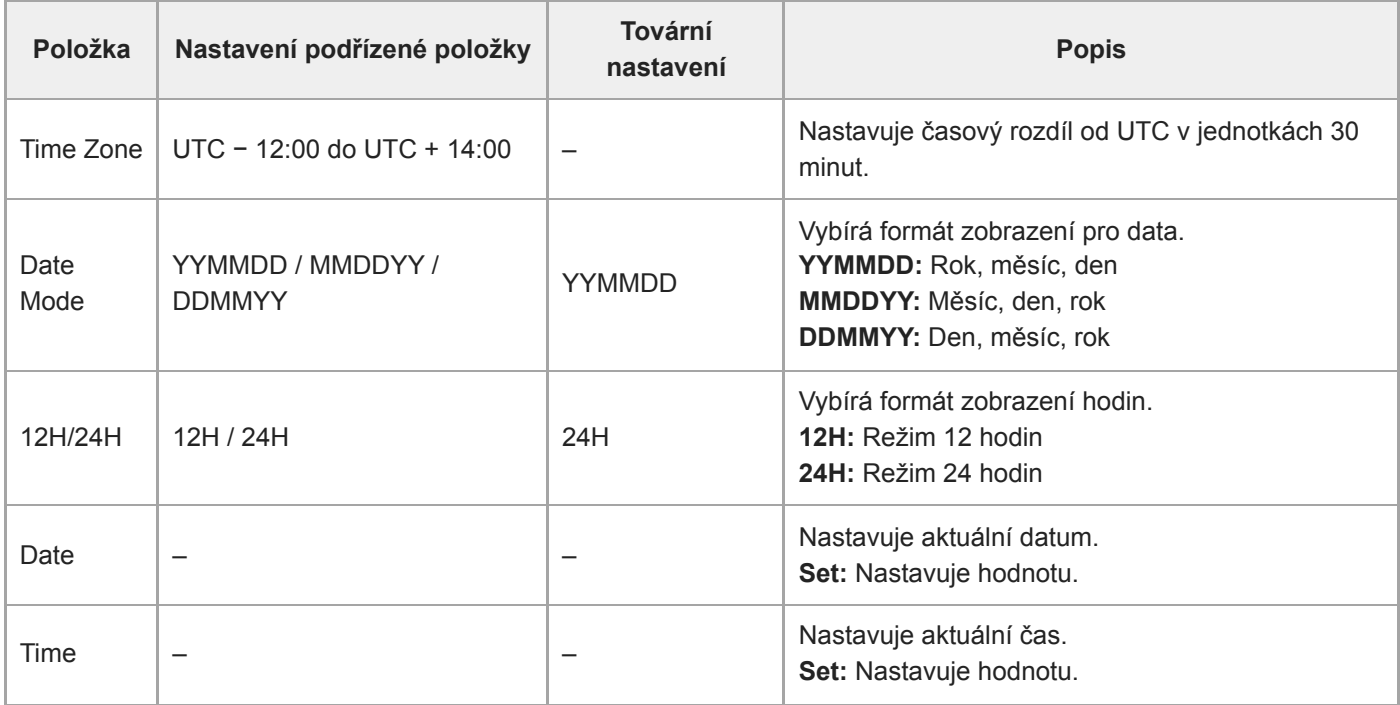

## **Hours Meter**

Zobrazuje akumulovaný čas chodu.

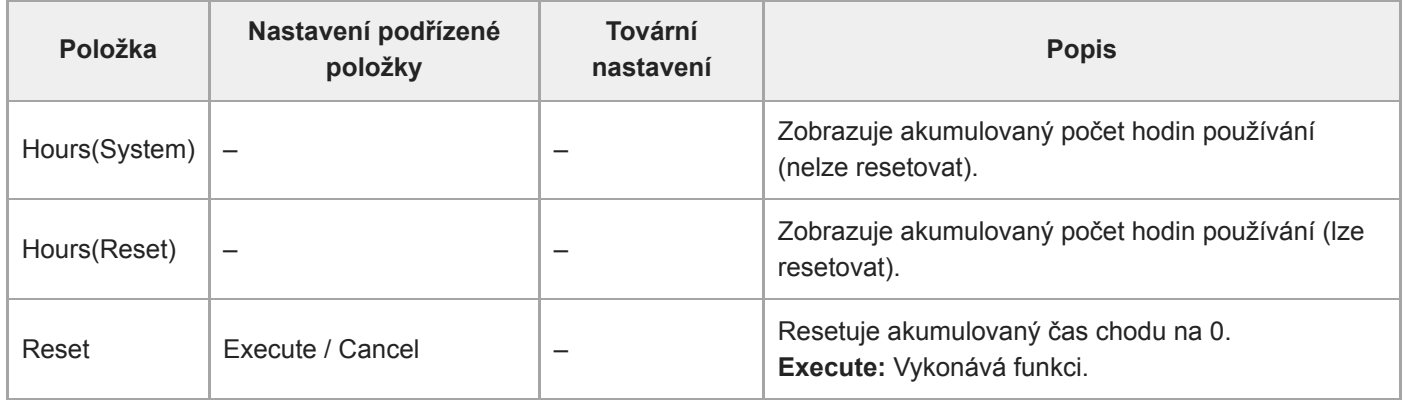

# **Nastavení možnosti ISO/Gain a výchozí hodnoty**

Rozsah nastavení parametrů [ISO/Gain<L>] a výchozí hodnoty se liší v závislosti na nastavení parametrů [Mode], [Base Look] > [Select] a [Base Sensitivity].

Výchozí hodnoty v tabulkách jsou zvýrazněny tučným písmem.

## **Když je možnost [Mode] nastavena na volbu [ISO]**

**Když je možnost [Base Look] > [Select] nastavena na volbu [S-Cinetone], [Standard], [ITU709], [709tone] nebo [Still]**

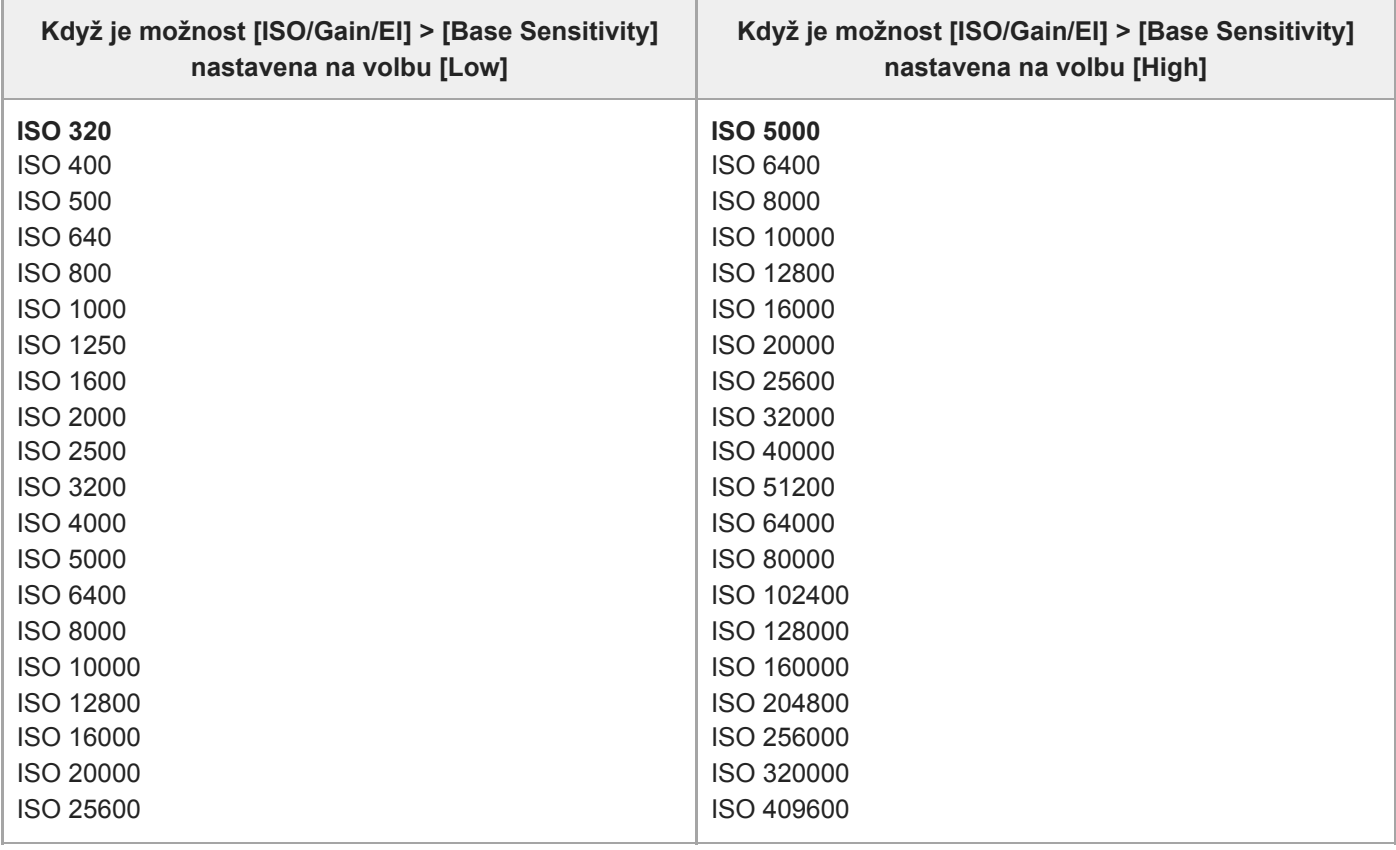

**Když je možnost [Base Look] > [Select] nastavena na volbu [HLG Live] nebo [HLG Natural]**

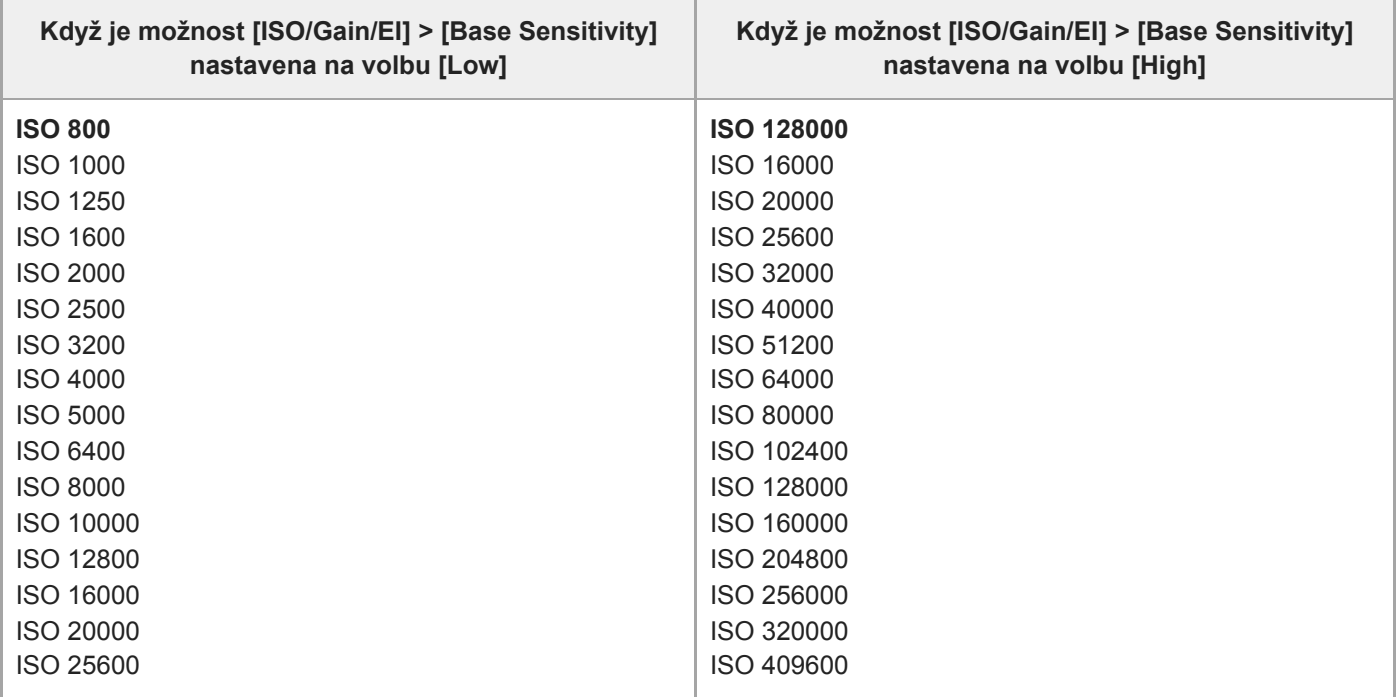

## **Když je možnost [Base Look] > [Select] nastavena na hodnotu [User1] až [User16]**

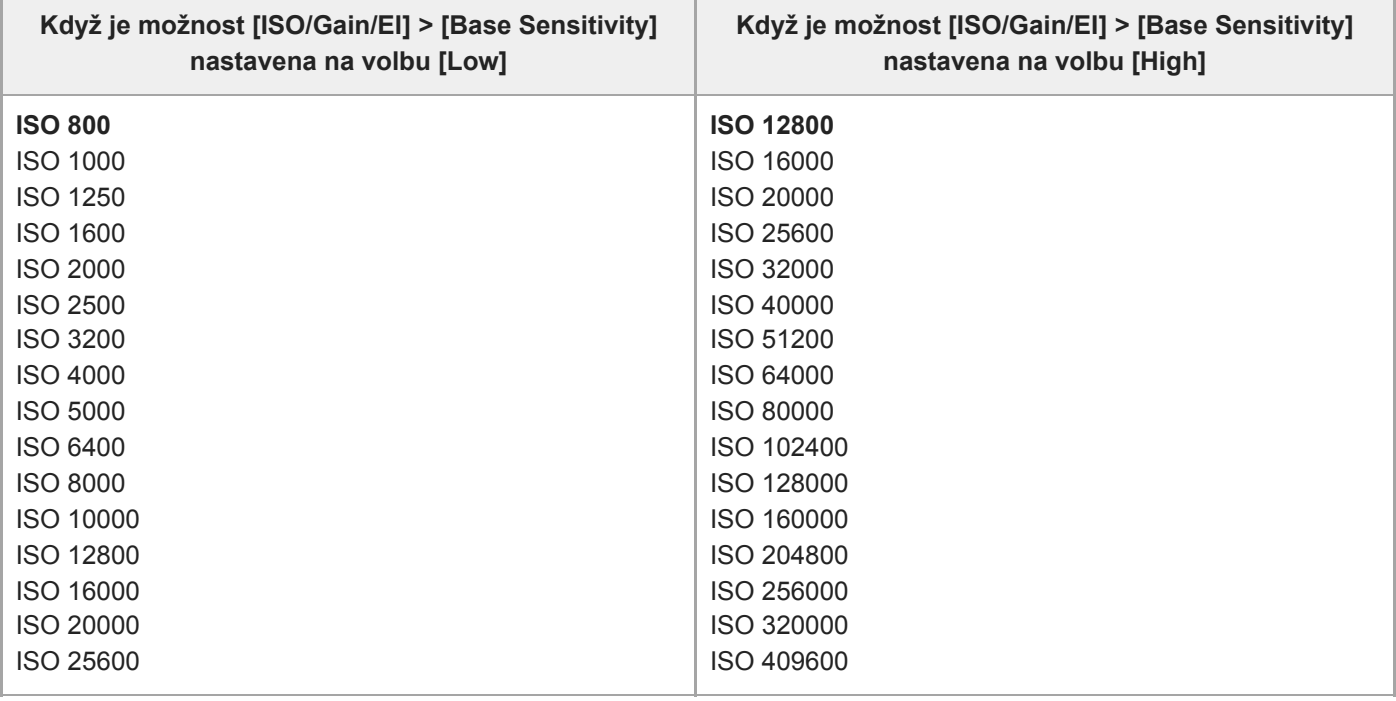

# **Když je možnost [Mode] nastavena na volbu [dB]**

Lze nakonfigurovat hodnotu v rozsahu −3dB až +30dB v krocích po 1dB. Výchozí hodnota je 0dB.

# **Nastavení možnosti AGC Limit a výchozí hodnoty**

Rozsah nastavení nabídky [AGC Limit] a výchozí hodnoty se liší v závislosti na nastavení parametrů [Mode], [Base Look] > [Select] a [Base Sensitivity].

Výchozí hodnoty v tabulkách jsou zvýrazněny tučným písmem.

### **Když je možnost [Mode] nastavena na volbu [ISO]**

### **Když je možnost [Base Look] > [Select] nastavena na volbu [S-Cinetone], [Standard], [ITU709], [709tone] nebo [Still]**

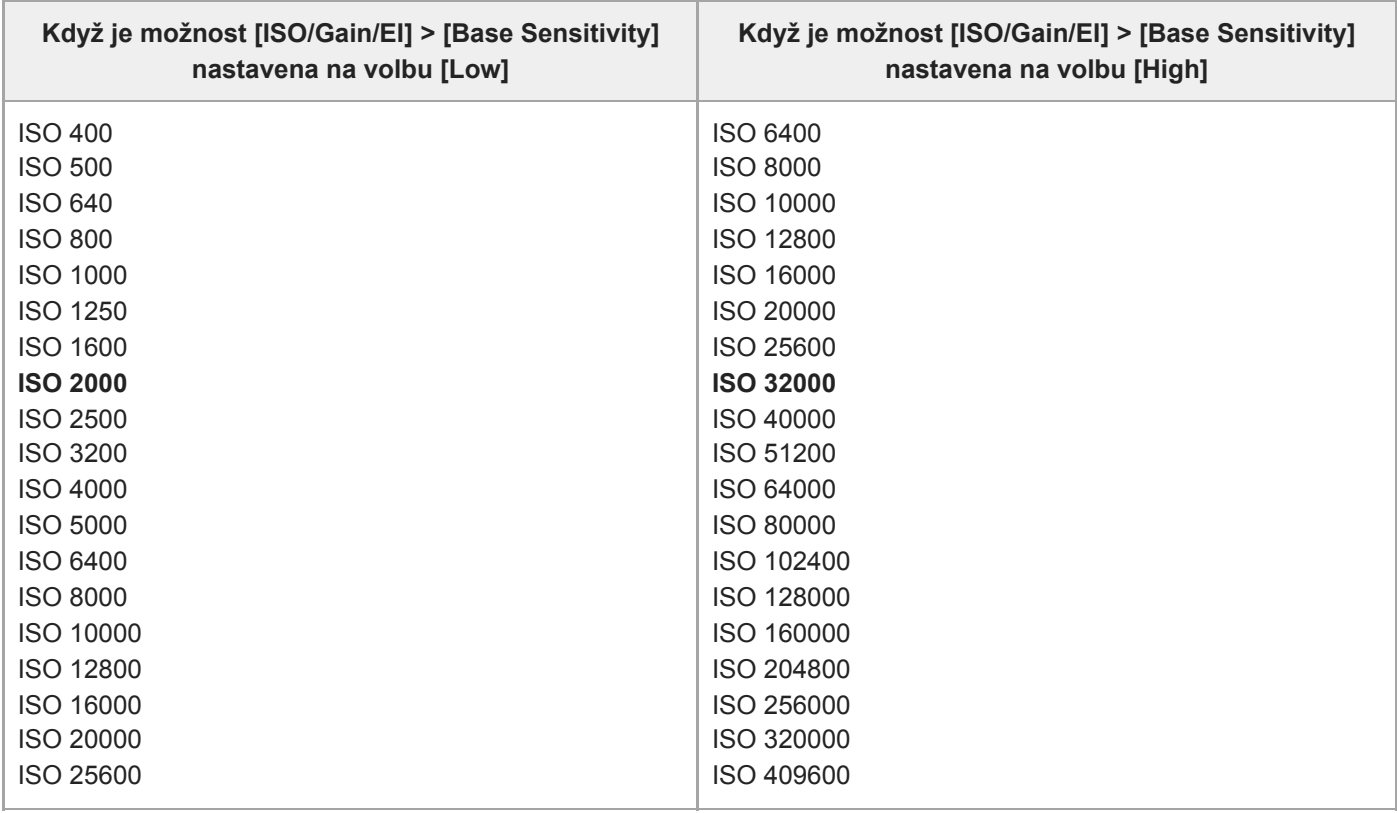

**Když je možnost [Base Look] > [Select] nastavena na volbu [HLG Live] nebo [HLG Natural]**

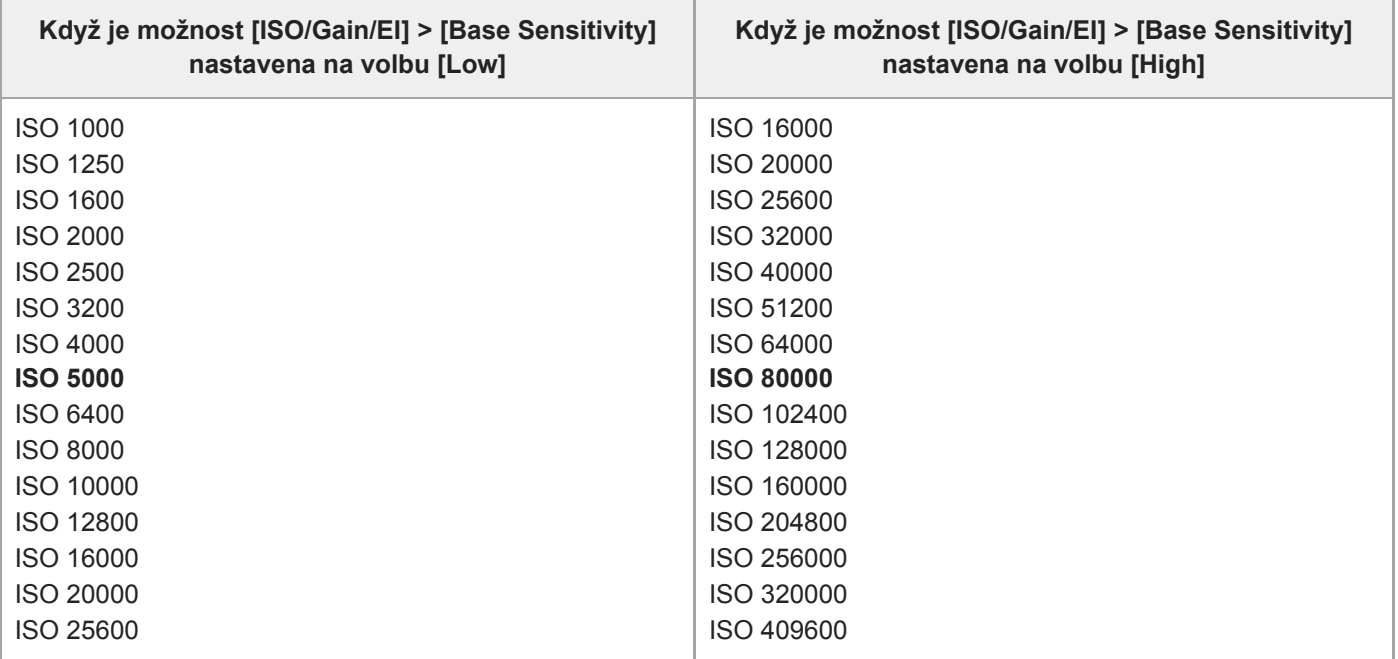

## **Když je možnost [Base Look] > [Select] nastavena na hodnotu [User1] až [User16]**

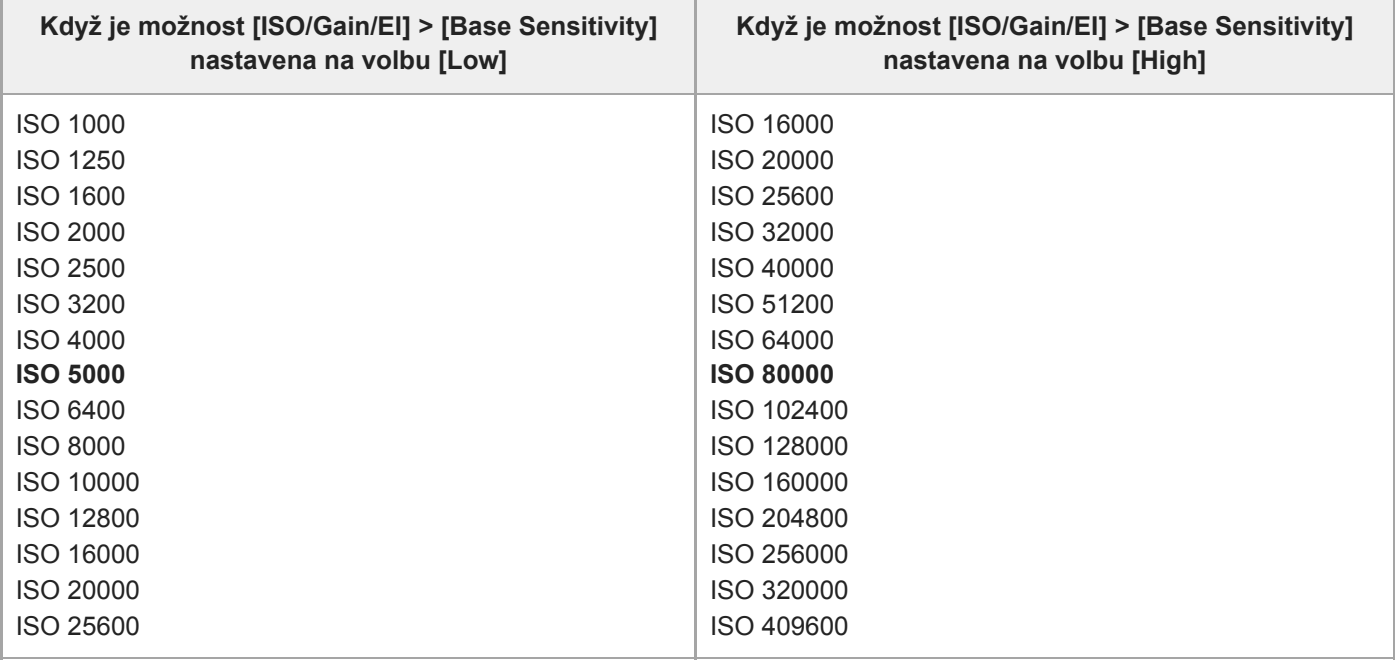

# **Když je možnost [Mode] nastavena na volbu [dB]**

Vyberte z možností 3dB / 6dB / 9dB/ 12dB / 15dB / 18dB / 21dB / 24dB / 27dB / 30dB. Výchozí hodnota je 15dB.

## **Nastavení kvality obrazu uložená pro každý režim snímání**

Aktuální stav položek konfigurace souvisejících s kvalitou obrazu se uloží pro každý z následujících režimů snímání. Při změně režimu snímání se pro cílový režim snímání použijí odpovídající uložená nastavení.

- **E Zobrazení cíle režimu Custom SDR(BT.709)**
- **E** Zobrazení cíle režimu Custom HDR(HLG)
- Snímání Log (Cine EI, Cine EI Quick, Flexible ISO)

V následujících tabulkách jsou uvedeny položky konfigurace týkající se kvality obrazu, které jsou uloženy pro každý režim snímání.

"Ano" znamená, že nastavení je uloženo, zatímco "Ne" znamená, že nastavení není uloženo. "Ano", zahrnující více sloupců, znamená společné nastavení.

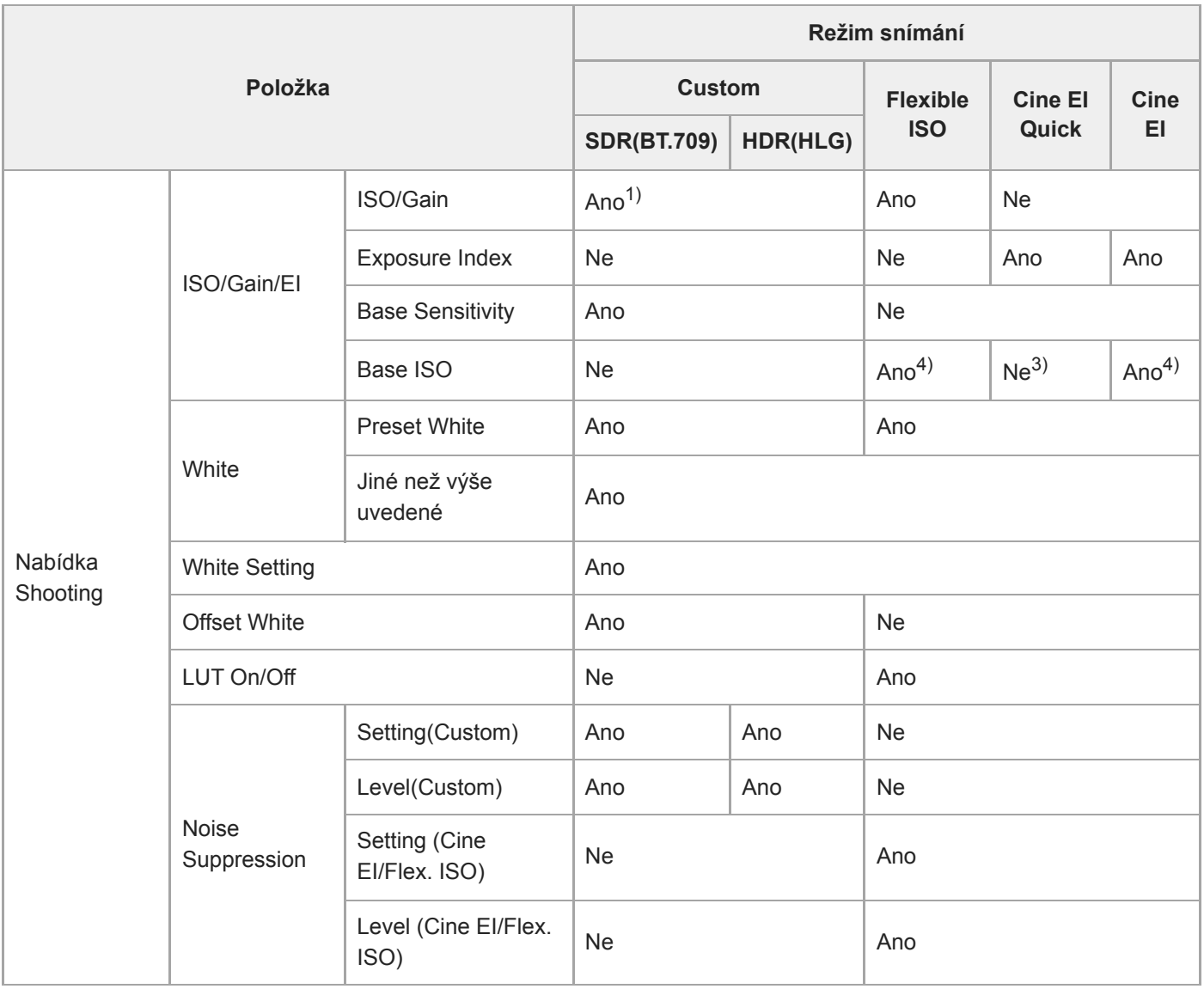

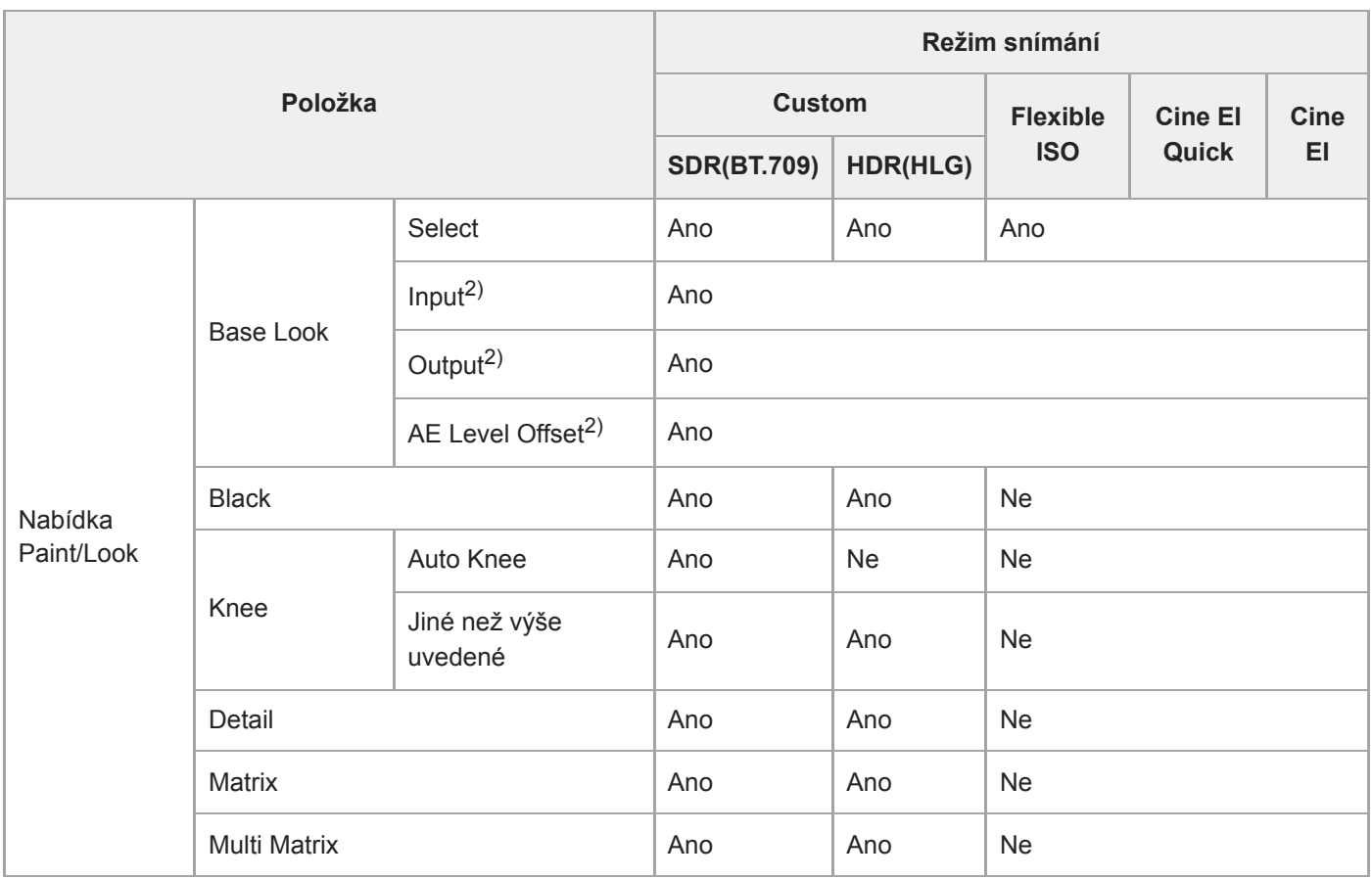

1) Pro režim CustomSDR(BT.709) a HDR(HLG) se ukládají samostatná nastavení citlivosti ISO.

2) Nastavení se uloží pro každý základní vzhled a nezávisí na režimu snímání.

3) Citlivost Base ISO se mění ve spojení s parametrem indexu expozice.

4) Společná hodnota nastavení v režimech snímání Flexible ISO a Cine EI.

## **Konfigurace webové nabídky**

Stisknutím karty přepínání ovládací obrazovky [Settings] zobrazte obrazovku nastavení.

Pomocí obrazovky nastavení nakonfigurujte různé položky nastavení jednotky, včetně počátečních nastavení, nastavení sítě, nastavení snímání/přehrávání pomocí webové nabídky.

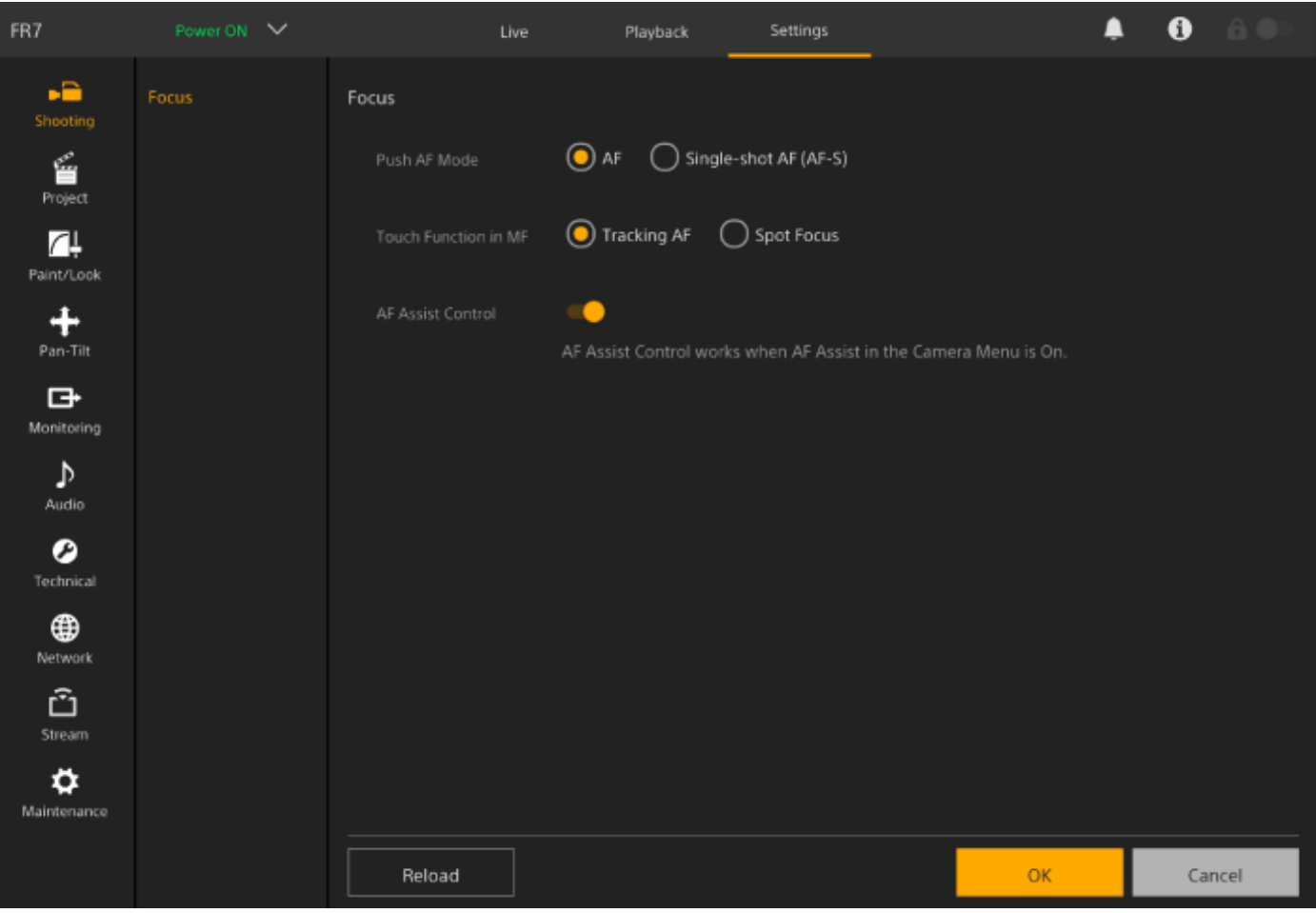

Nabídka obsahuje následující položky/podnabídky.

## **Konfigurace a hierarchie nabídky**

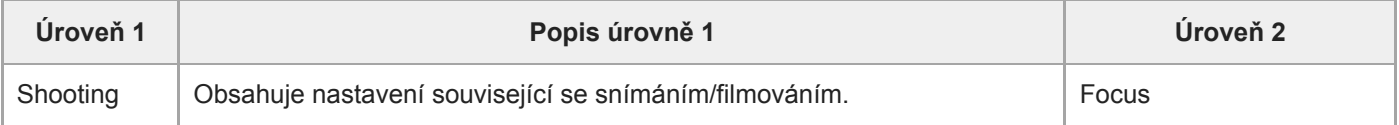

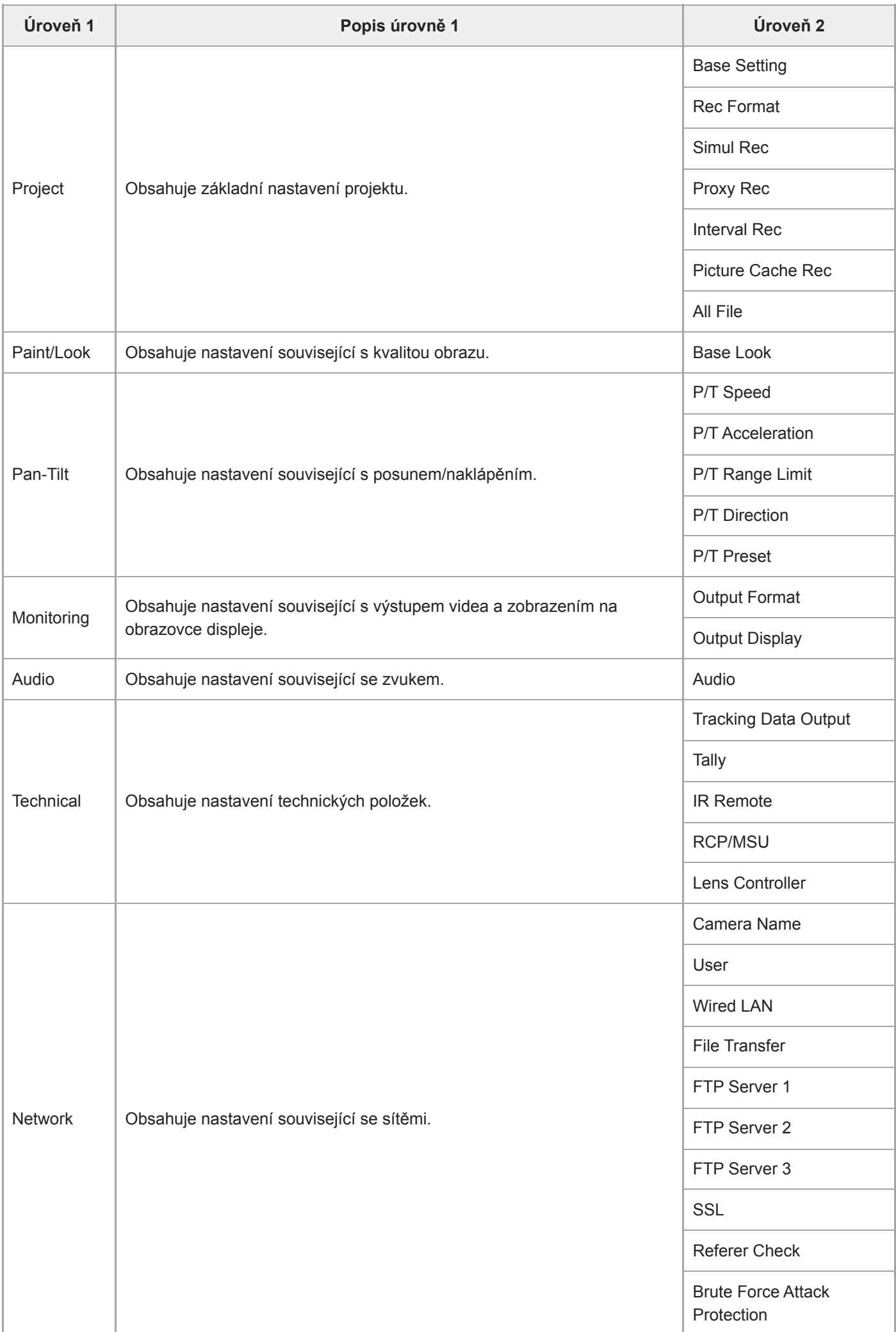

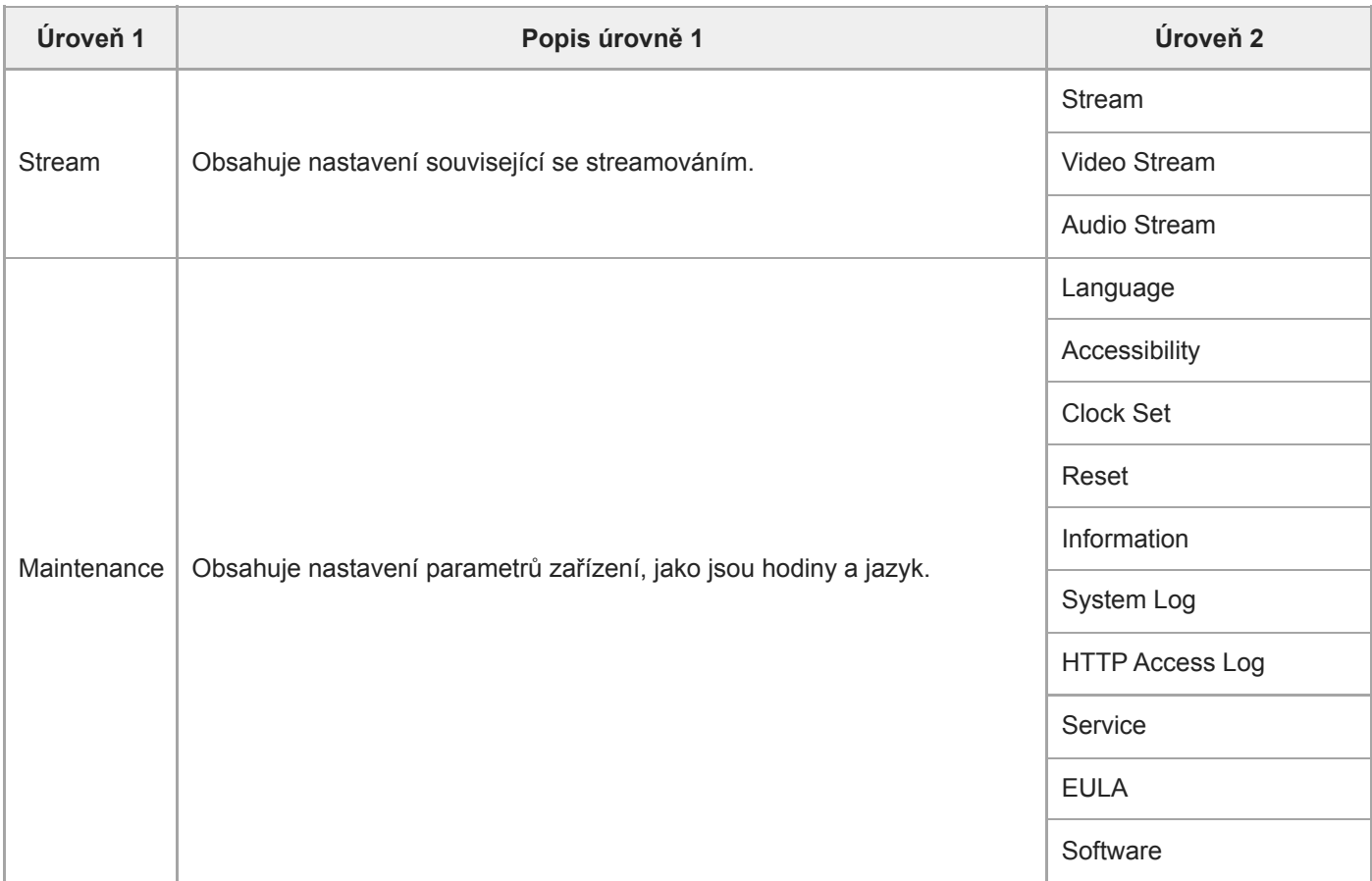

#### **Poznámka**

Možnost [Accessibility] je dostupná pouze na modelech pro Severní Ameriku.

## **Operace ve webové nabídce**

Stisknutím karty přepínání ovládací obrazovky [Settings] a zobrazte obrazovku nastavení, jejíž pomocí nakonfigurujte různé položky nastavení jednotky, včetně počátečních nastavení, nastavení sítě, nastavení snímání/přehrávání pomocí webové nabídky.

Konfigurace nastavení ve webové nabídce na tabletu pomocí dotykového ovládání nebo na počítači pomocí ovládání myší.

Stiskněte nabídku a zobrazte položky, které chcete nakonfigurovat, abyste zobrazili položky nastavení a jejich nastavení v této nabídce.

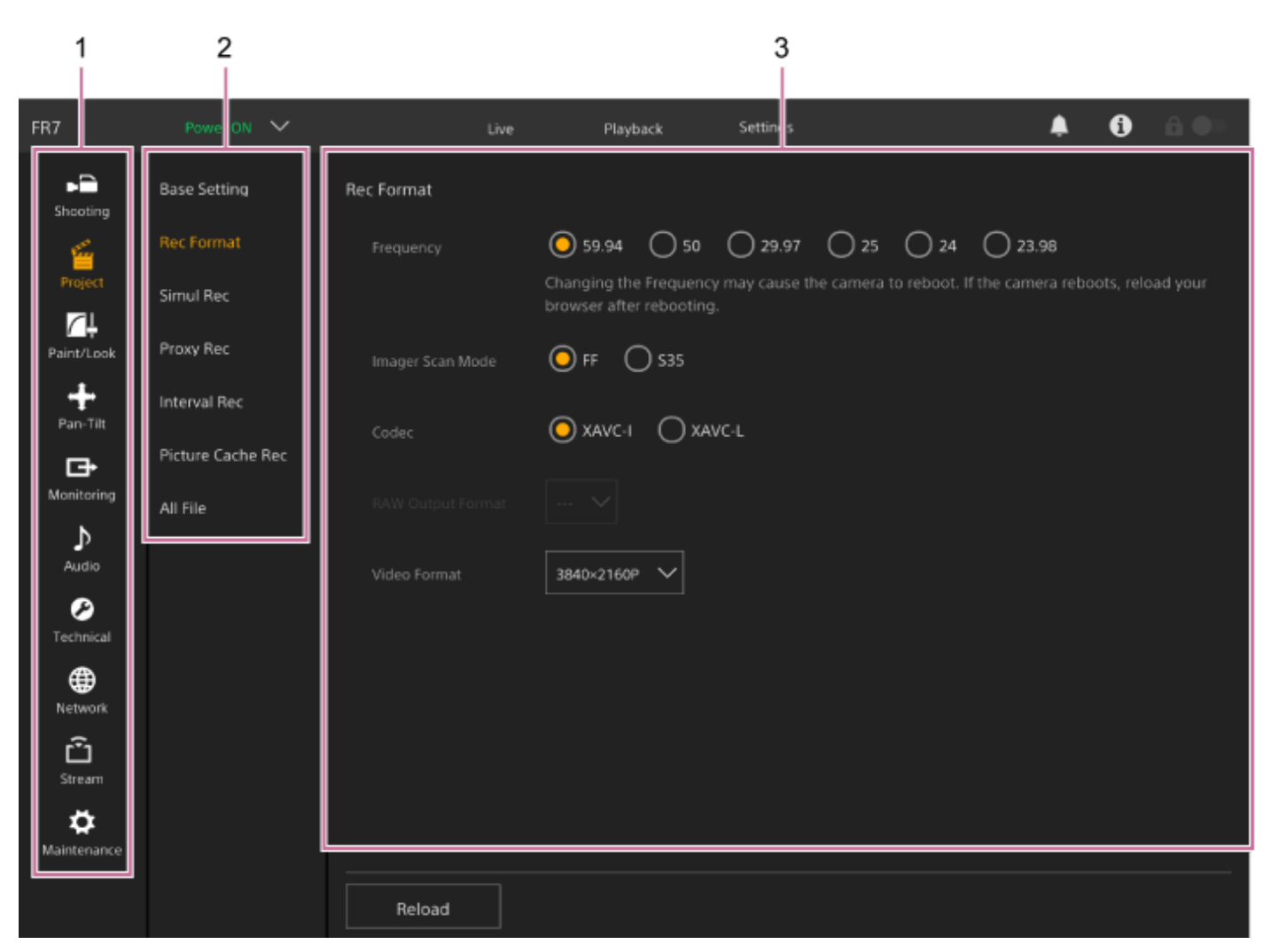

- **1.** Nabídka (úroveň 1)
- **2.** Nabídka (úroveň 2)
- **3.** Nastavení

## **Způsob konfigurace**

### **Výběr hodnoty**

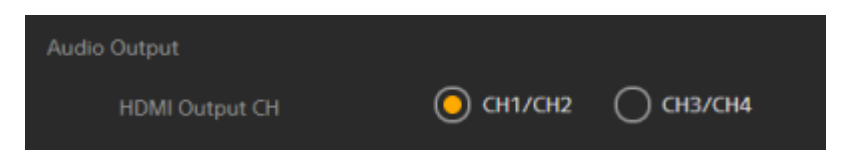

Stiskněte přepínač pro vybranou položku. Přepínač pro vybranou položku je zvýrazněn oranžově.

## **Zapnutí/vypnutí položky**

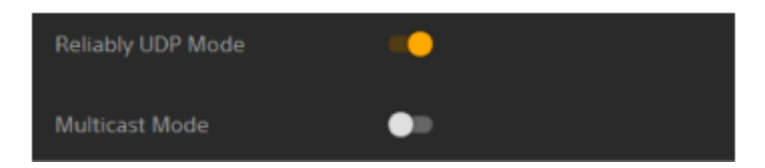

Stisknutím spínače zapnete/vypnete položku. Když je položka zapnutá, spínač je oranžový a po vypnutí bílý.

### **Výběr hodnoty ze seznamu**

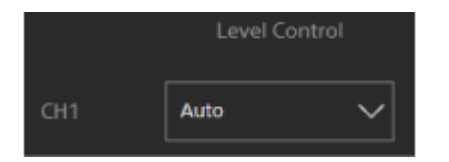

Stiskněte rozevírací tlačítko a vyberte položku ze zobrazeného seznamu.

### **Výběr číselné hodnoty**

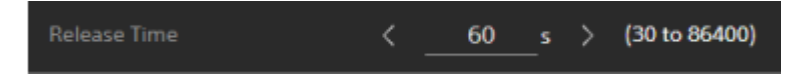

Stisknutím tlačítka < nebo > změňte číselnou hodnotu. Pokud je číselná hodnota podtržená, můžete ji zadat také přímo.

### **Zadání znaku/čísla**

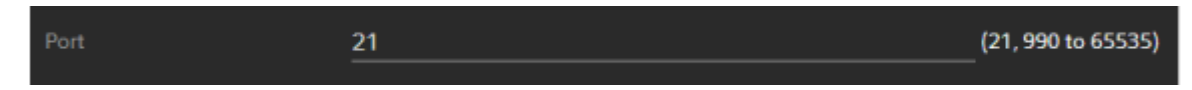

### **Konfigurace na samostatné obrazovce**

Stisknutím tlačítka provedete operace nastavení na samostatné obrazovce.

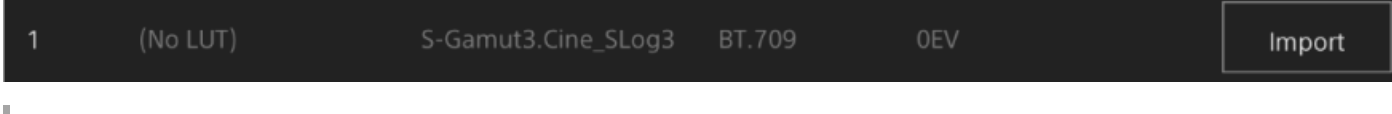

### **Informační zpráva**

Zobrazí se informace, které vám pomohou nakonfigurovat některá nastavení a zprávy upozorňující uživatele.

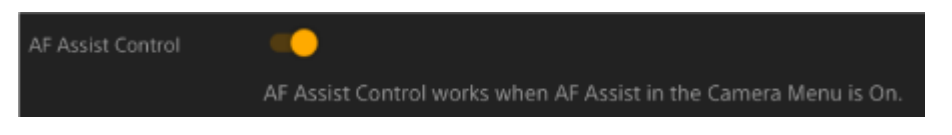

### **Uložení nastavení**

Po dokončení konfigurace nastavení jej uložte stisknutím tlačítka [OK]. Stiskněte tlačítko [Cancel], zahoďte změny nastavení a vrátili se k předchozímu nastavení. Stiskněte tlačítko [Reload] a aktualizujte zobrazení na obrazovce.

#### **Poznámka**

Pokud před uložením nastavení stisknete tlačítko [Reload], změny nastavení budou zahozeny.

### **Focus**

Nastavuje parametry ostření.

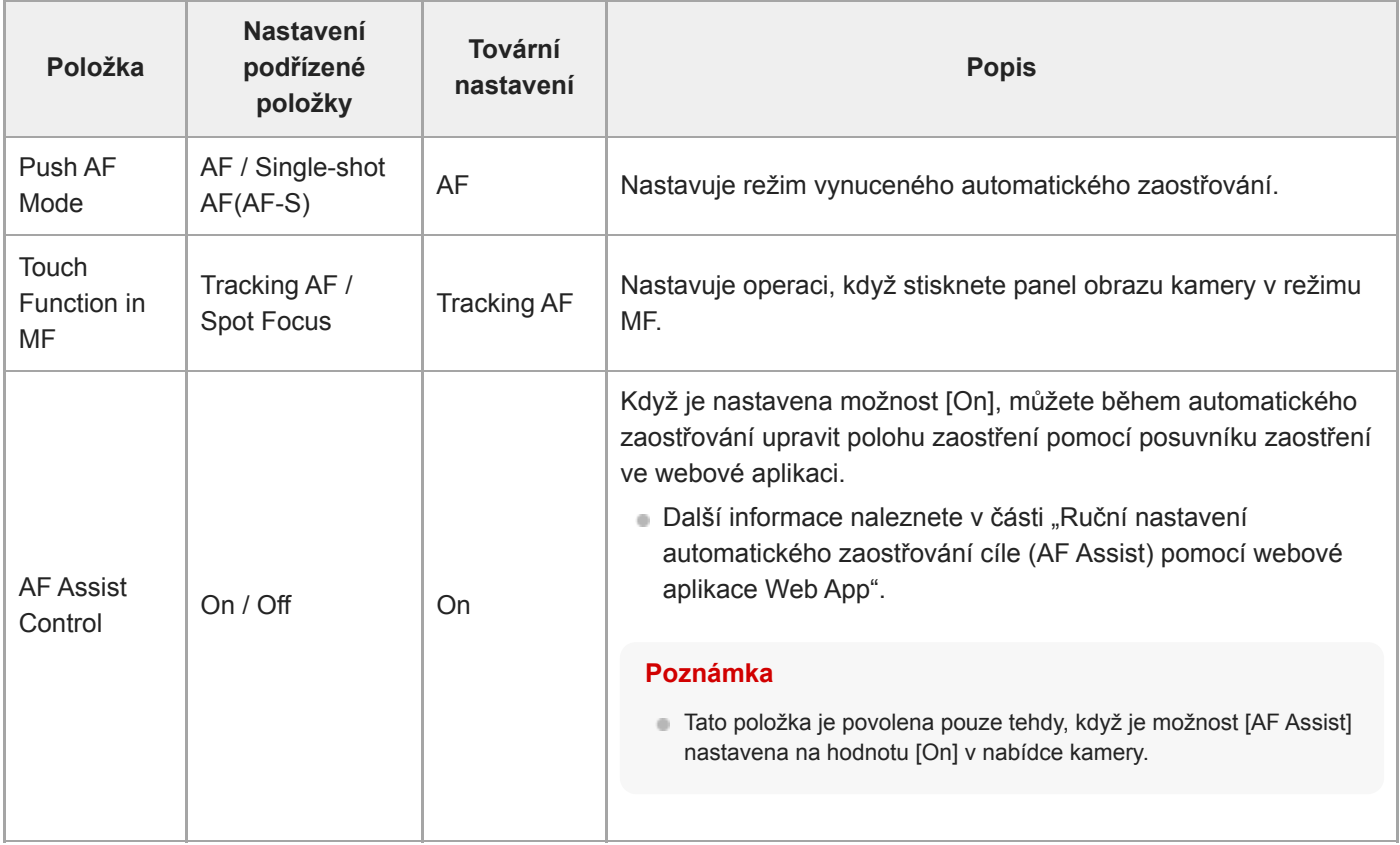

### **Příbuzné téma**

[Ruční nastavení automatického zaostřování cíle \(AF Assist\) pomocí webové aplikace Web App](#page-183-0)

# **Base Setting**

Nastavuje základní parametry nastavení.

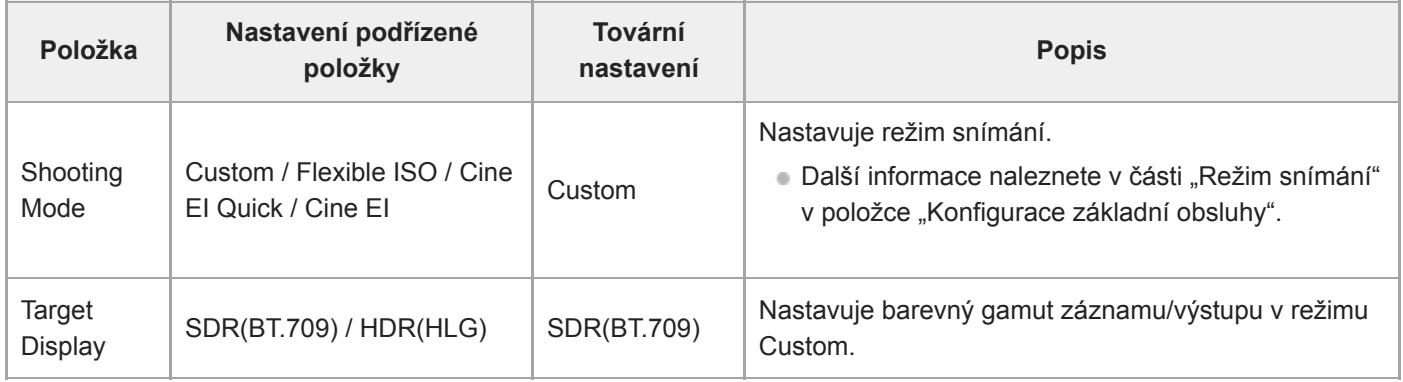

#### **Příbuzné téma**

[Konfigurace základní obsluhy](#page-110-0)

## **Rec Format**

Nastavuje parametry formátu záznamu.

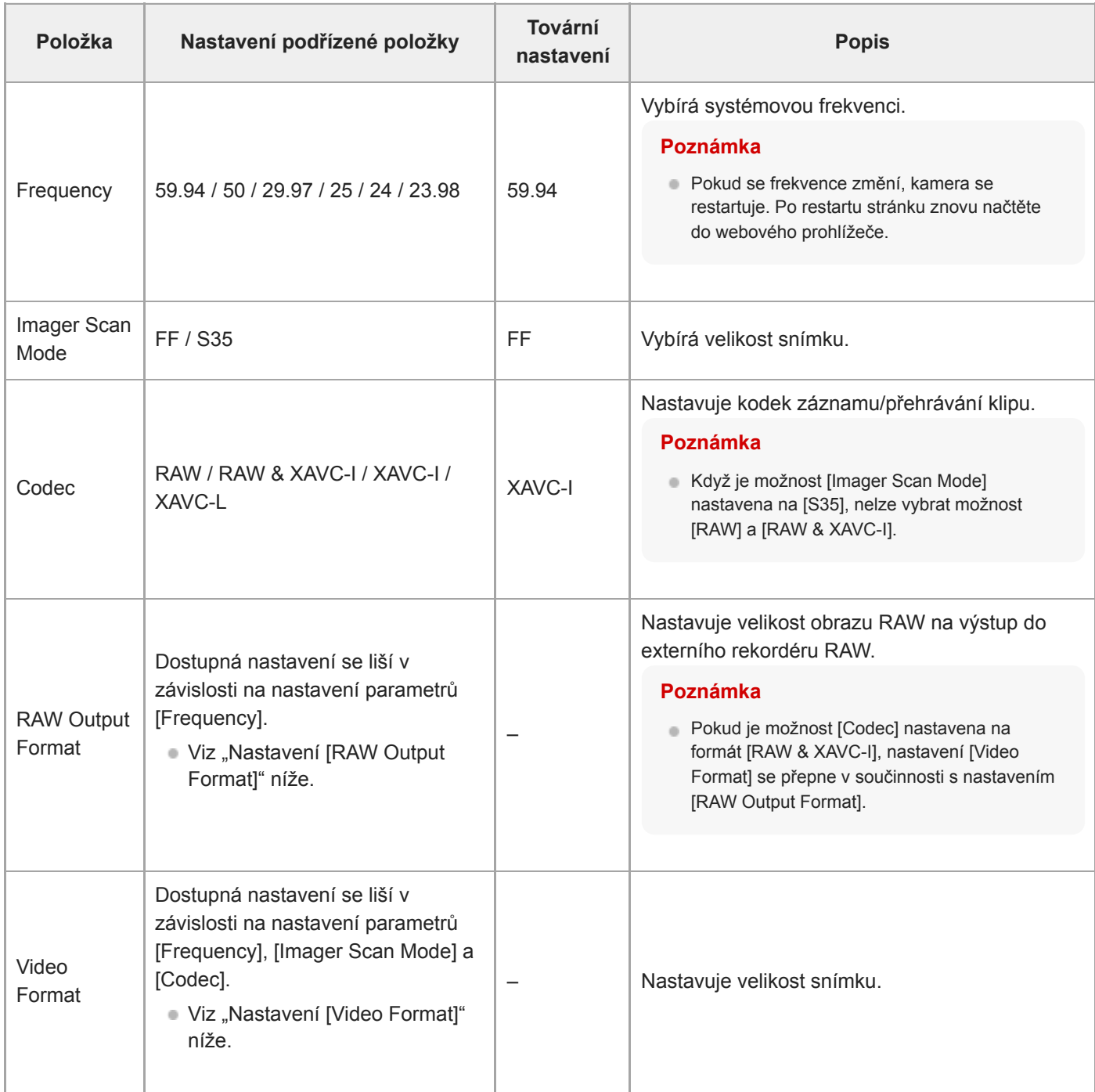

### **Nastavení [RAW Output Format]**

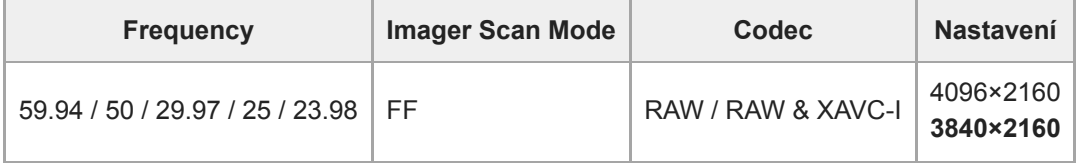

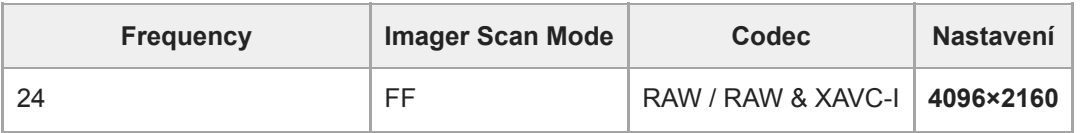

Výchozí hodnoty jsou zvýrazněny tučným písmem.

Podmínky, za kterých nelze nastavit [RAW Output Format], byly vynechány.

# **Nastavení [Video Format]**

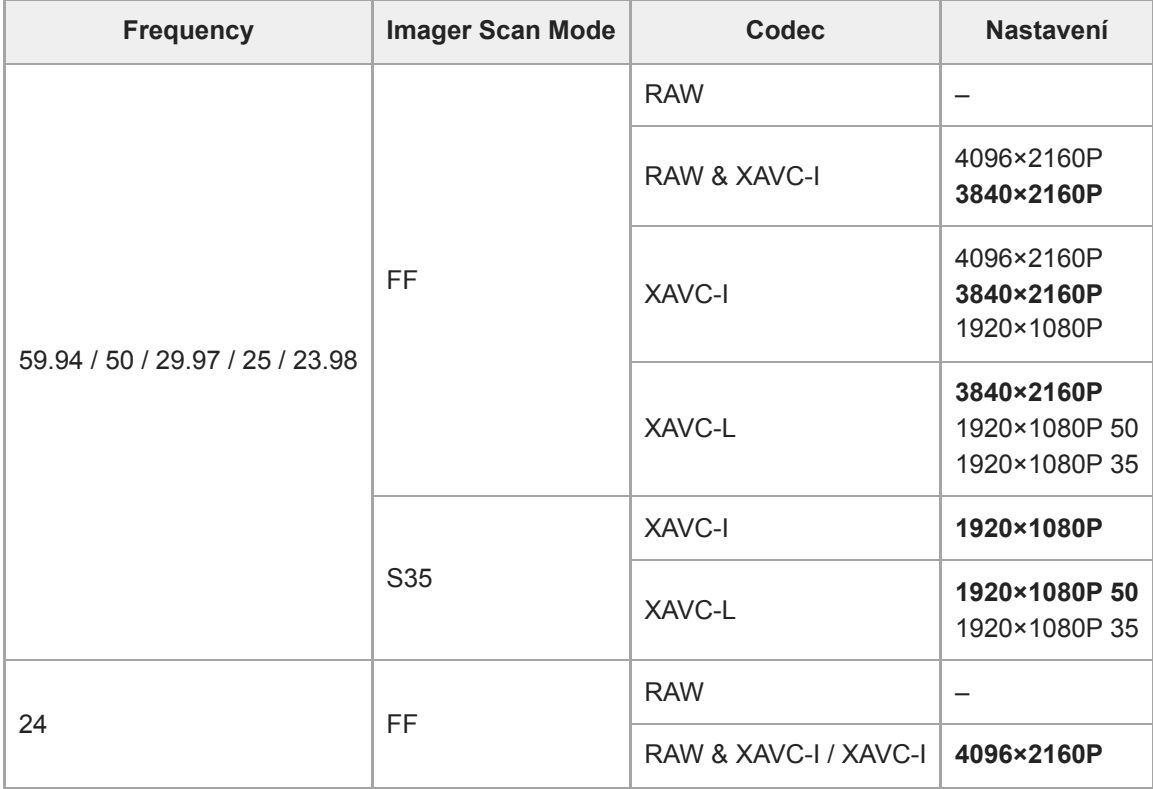

Výchozí hodnoty jsou zvýrazněny tučným písmem.

## **Simul Rec**

Nastavuje 2-slotový režim simultánního nahrávání (viz "Současné nahrávání na paměťové karty A a B. (2-slot Simul Rec)").

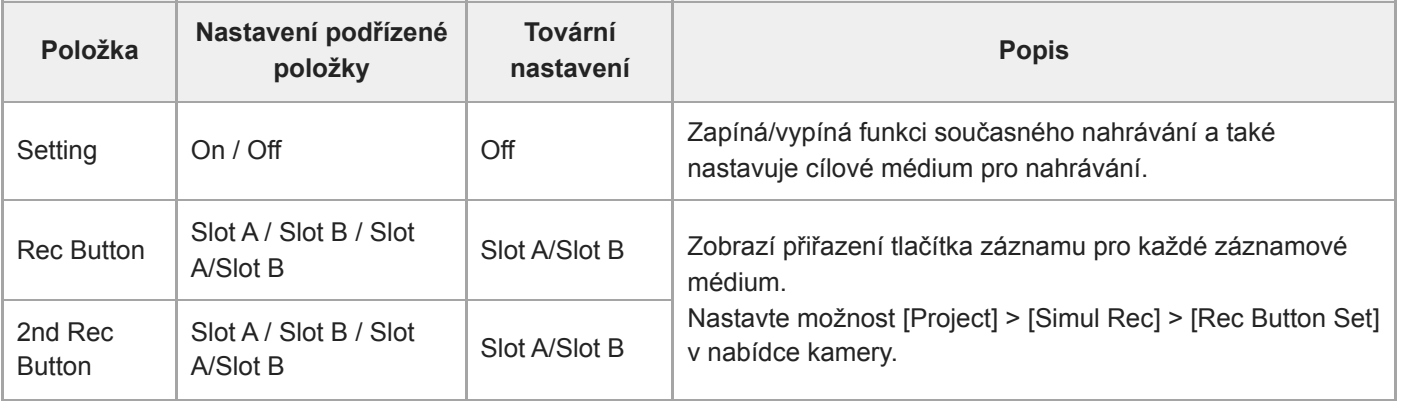

#### **Příbuzné téma**

[Současné nahrávání na paměťové karty A a B. \(2-slot Simul Rec\)](#page-230-0)

# **Proxy Rec**

Nastavuje parametry režimu záznamu proxy serveru (viz "Proxy záznam").

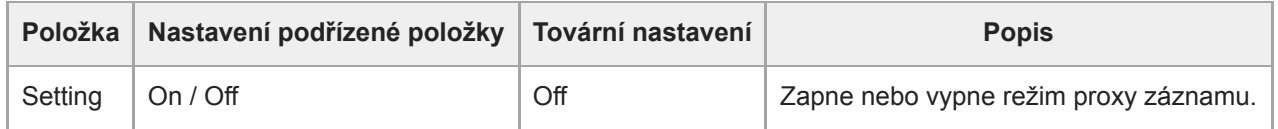

## **Interval Rec**

Nastavuje parametry intervalového režimu záznamu (viz "Přerušované nahrávání videa (Interval Rec)").

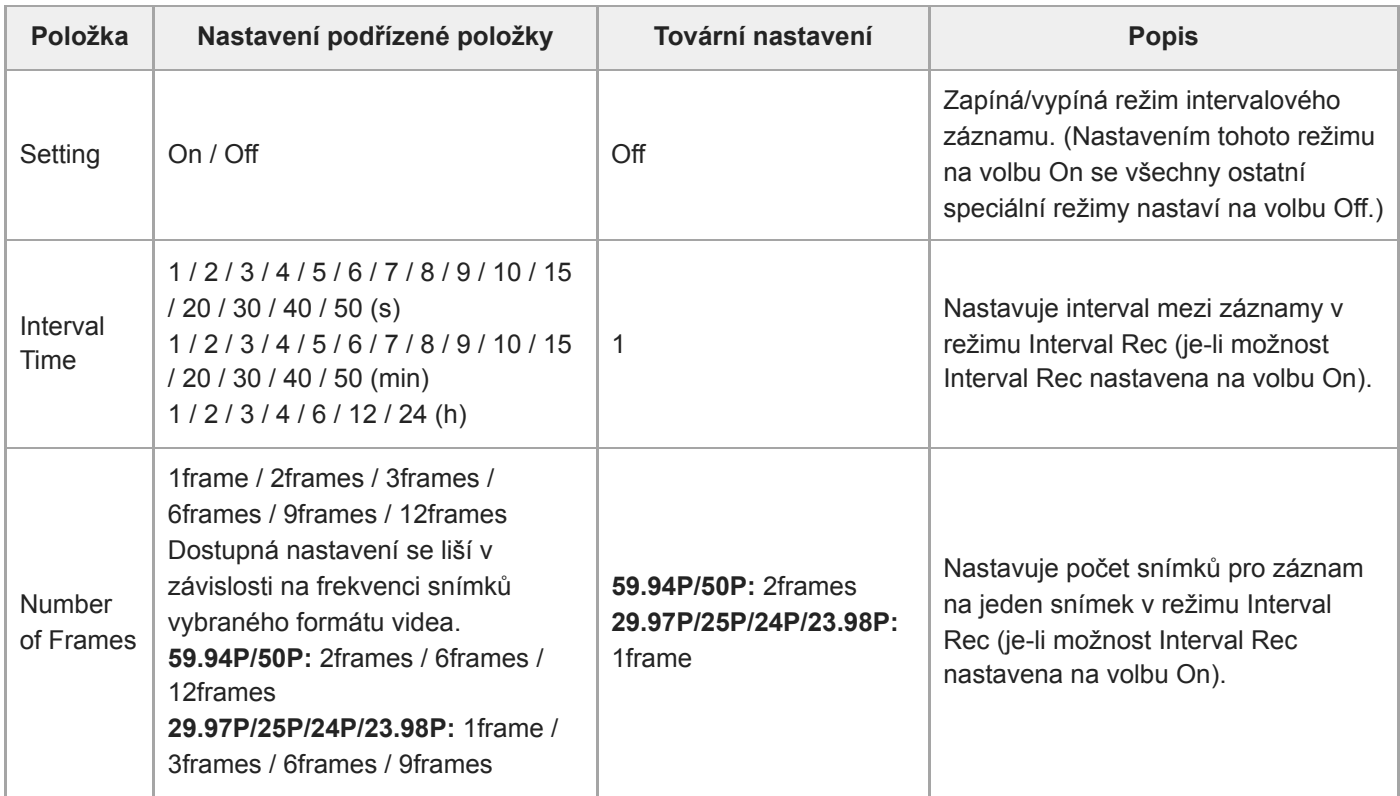

#### **Příbuzné téma**

[Přerušované nahrávání videa \(Interval Rec\)](#page-226-0)

## **Picture Cache Rec**

Nastavuje parametry nastavení režimu záznamu do mezipaměti (viz "Nahrávání obrázků do mezipaměti (Picture Cache Rec)").

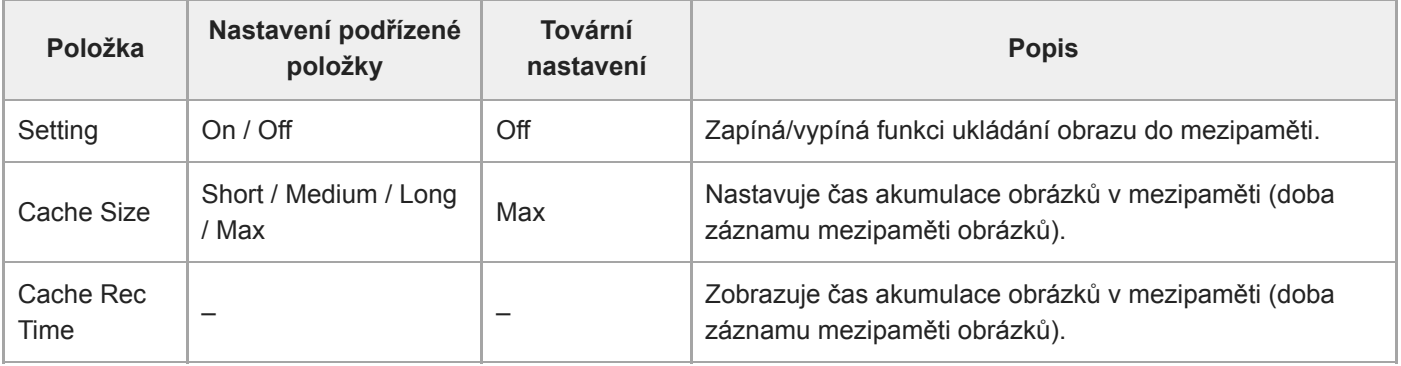

#### **Příbuzné téma**

[Nahrávání obrázků do mezipaměti \(Picture Cache Rec\)](#page-228-0)

## **All File**

Provádí operace souboru ALL (viz "Ukládání a načítání dat konfigurace").

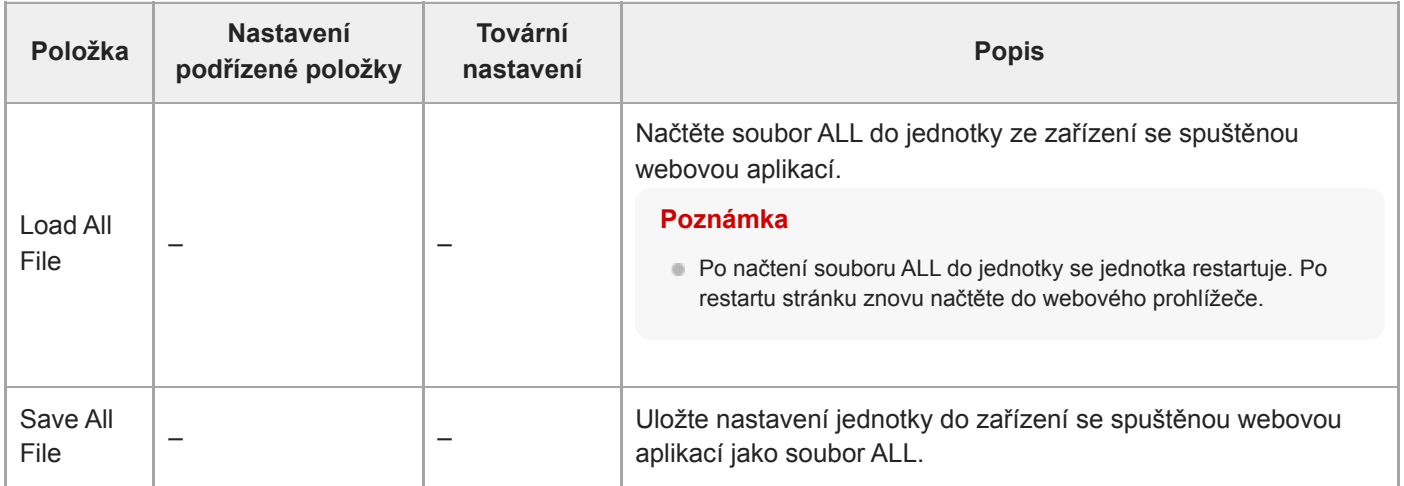

## **Base Look**

Do jednotky můžete nahrát základní pohled.

Na obrazovce se zobrazí seznam dostupných základních vzhledů. Aktuálně použitý základní vzhled je označen značkou

● vlevo od čísla základního vzhledu.

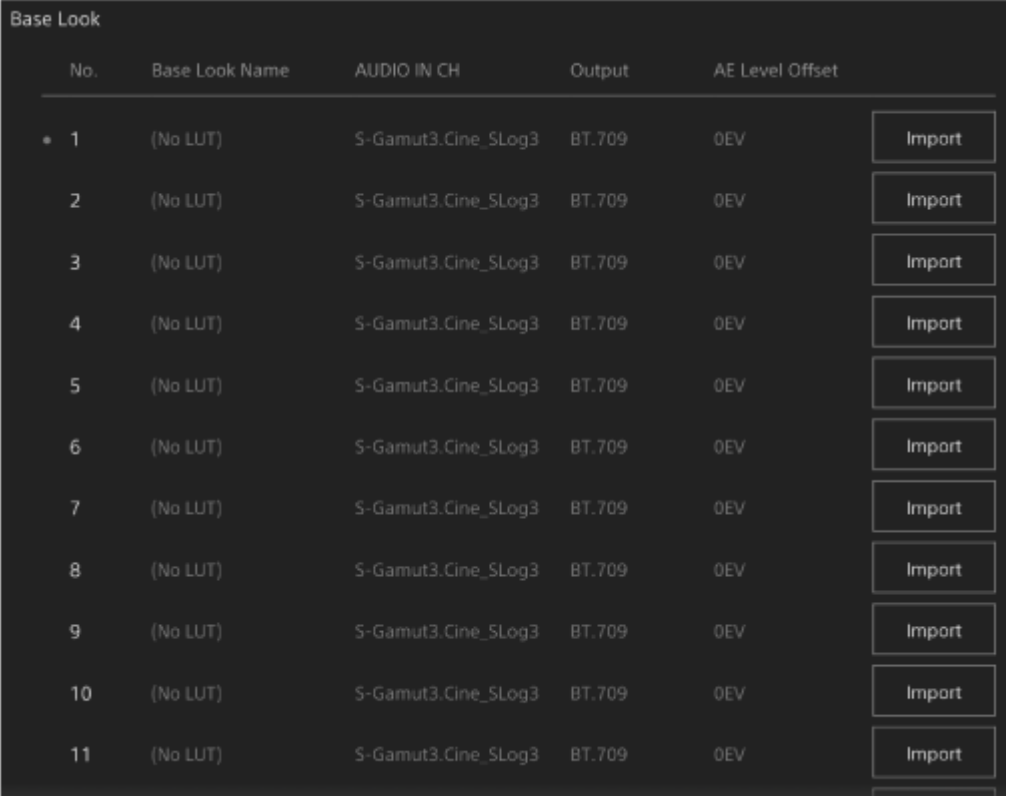

**[No.]:** Číslo základního vzhledu **[Base Look Name]:** Název základního vzhledu **[Input]:** Vstupní signál základního vzhledu **[Output]:** Výstupní signál základního vzhledu **[AE Level Offset]:** Referenční hodnota odchylky expozice základního vzhledu

### **Postup přidání základního vzhledu**

Stiskněte tlačítko [Import] pro import nového základního vzhledu. Postupujte podle pokynů na obrazovce. Po importu nastavte příslušné hodnoty pro položky [Input], [Output] a [AE Level Offset]. Další informace naleznete v části "Importování požadovaného základního vzhledu".

#### **Příbuzné téma**

[Importování požadovaného základního vzhledu](#page-239-0)

# **P/T Speed**

Nastavuje parametry související s rychlostí posunu/naklápění.

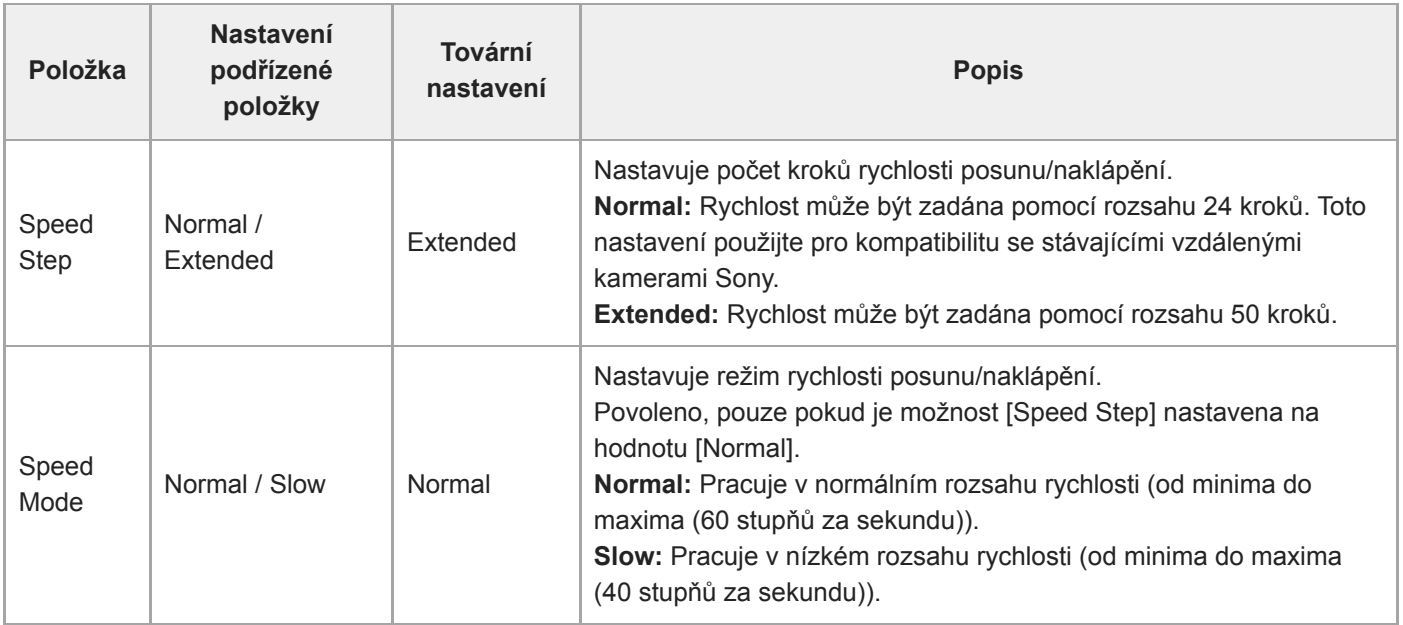

# **P/T Acceleration**

Nastavuje parametry související s rychlostí posunu/naklápění.

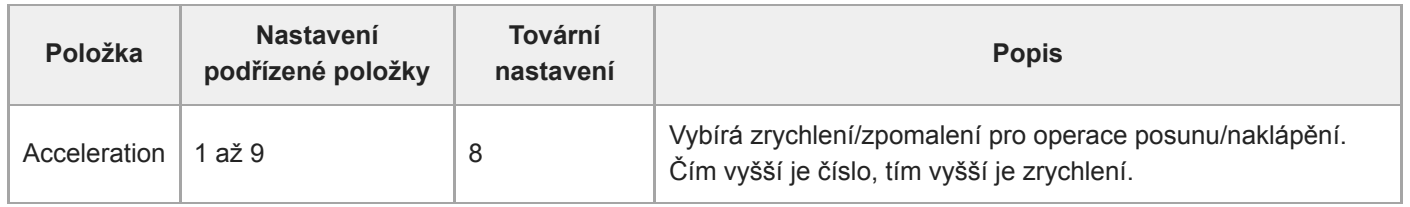

# **P/T Range Limit**

Nastavuje parametry související s omezením provozního rozsahu posunu/naklápění. Nastavte meze pracovního rozsahu posunu/naklápění pomocí následující obrazovky.

#### **Poznámka**

Je-li jednotka zapnuta nebo je proveden reset posunu/naklápění, je toto nastavení limitu rozsahu ignorováno. Tato funkce nemůže být použita k vyhnutí se překážkám v blízkosti jednotky.

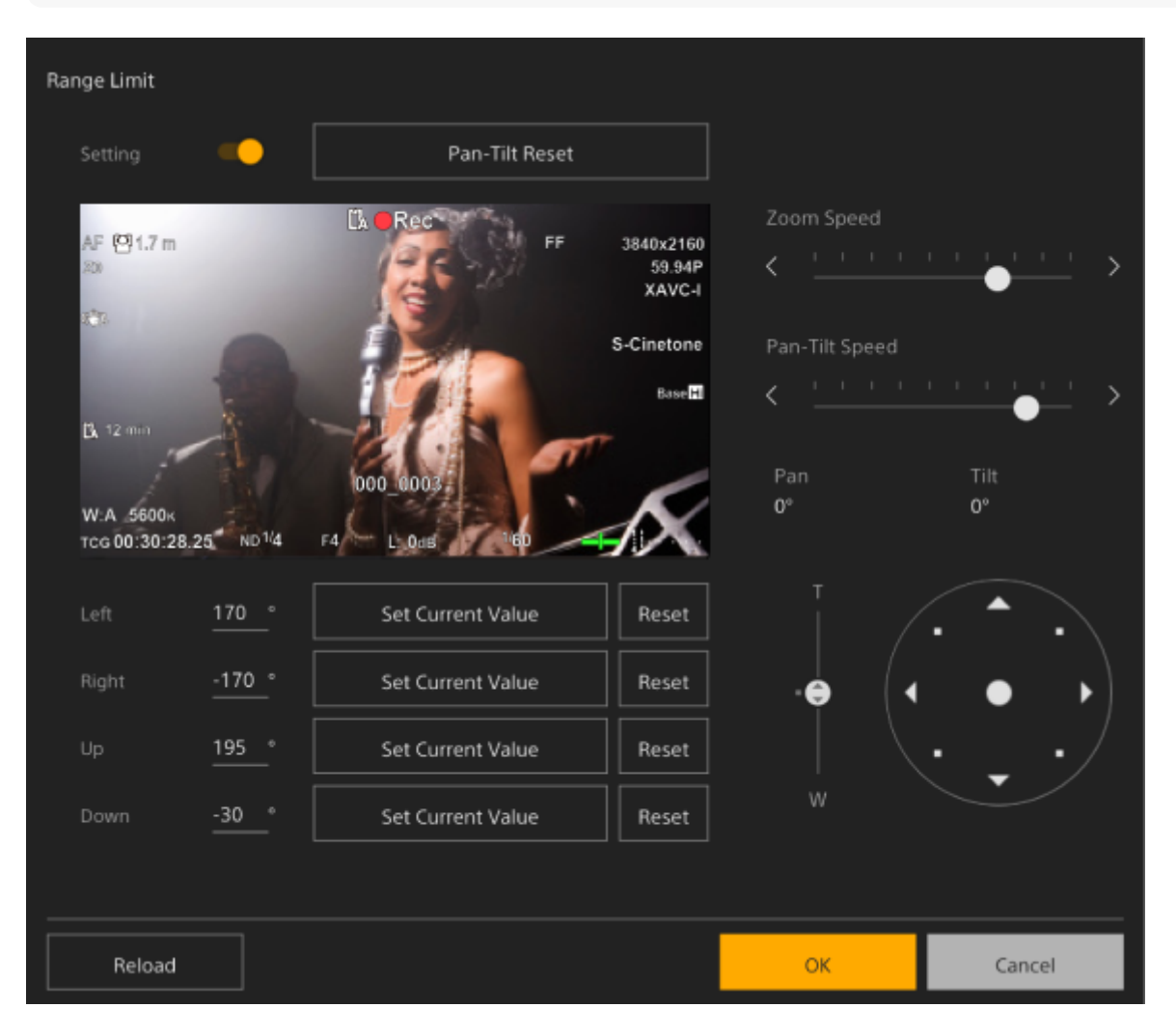

### **Nastavte spínač [Setting] do polohy On.**

**1**

**3**

Aktivuje se funkce limitu pracovního rozsahu posunu/naklápění.

**2 Zkontrolujte obraz pomocí ovladačů posunu/naklápění kamery.**

**Chcete-li nastavit polohy, ve kterých chcete omezit provoz, stiskněte v těchto pozicích tlačítko [Left], [Right], [Up], [Down] > [Set Current Value].**

**[Left]:** Levá strana kamery **[Right]:** Pravá strana kamery **[Up]:** Horní strana kamery

#### **[Down]:** Dolní strana kamery

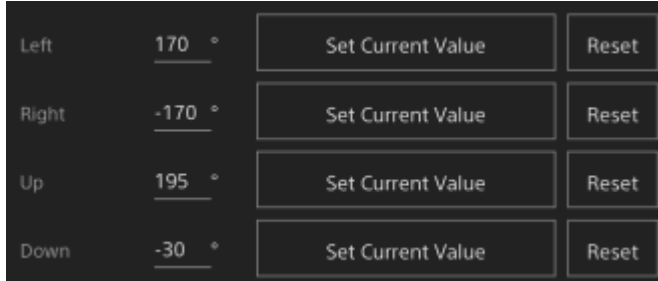

Mezní polohy jsou nastaveny a jsou zobrazeny jako číselné hodnoty (úhel). Chcete-li zrušit omezení, stiskněte tlačítko [Reset] pro jednotlivé polohy.

#### **Stiskněte tlačítko [OK].**

Funkce posunu/naklápění je omezena tak, aby zůstala v nakonfigurovaných mezních polohách.

#### **Poznámka**

**4**

- **Pozice kamery mimo mezní polohy nelze uložit jako předvolbu.**
- Pokud změníte nastavení [Pan-Tilt] > [P/T Direction] > [Ceiling], vrátí se nakonfigurovaná mezní poloha do továrních nastavení.
- Nastavení nelze změnit během přehrávání, během zobrazení miniatur, když nastane chyba posunu/naklápění, když není inicializován posun/naklápění a když je posun/naklápění zamknutý.

# **P/T Direction**

Nastavuje parametry související se směrem posunu/naklápění.

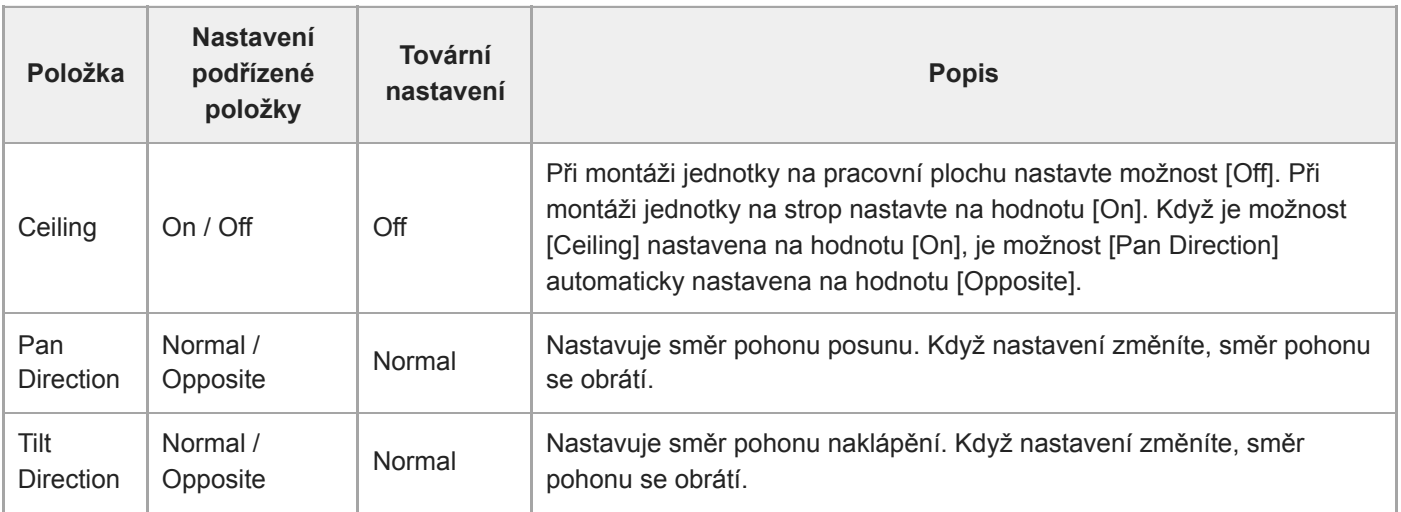

### **Poznámka**

Pokud je použito změněné nastavení [Ceiling], jsou všechny přednastavené polohy odstraněny, protože souřadnice posunu/naklápění budou obráceny.

Rozsah posunu/naklápění pohonu se mění, jak je znázorněno na následujícím obrázku v závislosti na nastavení [Ceiling].

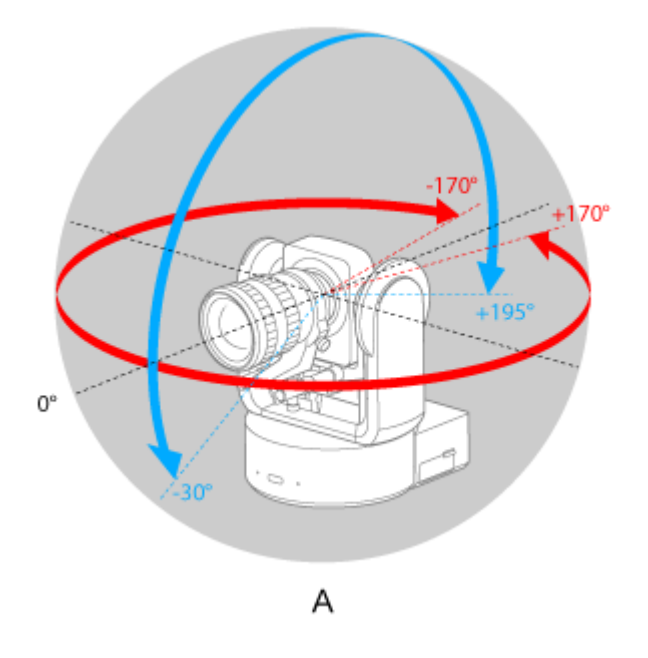

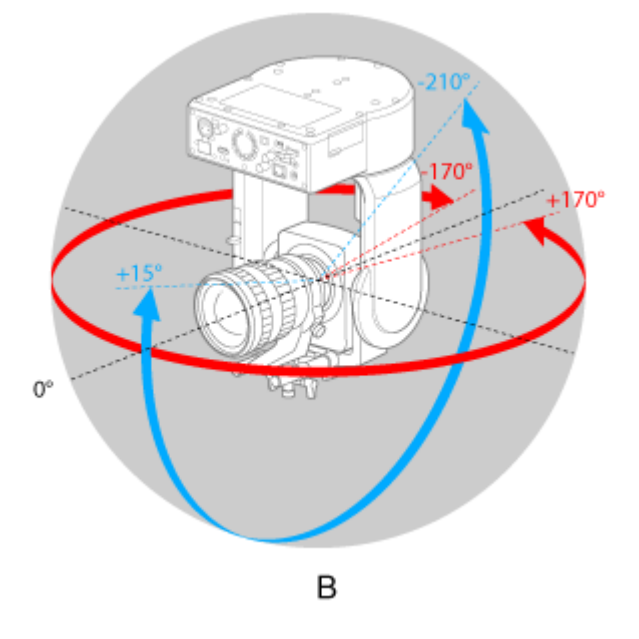

A: Když je možnost [Ceiling] nastavena na volbu [Off] B: Když je možnost [Ceiling] nastavena na volbu [On]
## **P/T Preset**

Nastavuje parametry související s předvolbami kamery.

### **Pan-Tilt**

Nastavuje rychlost předvoleb.

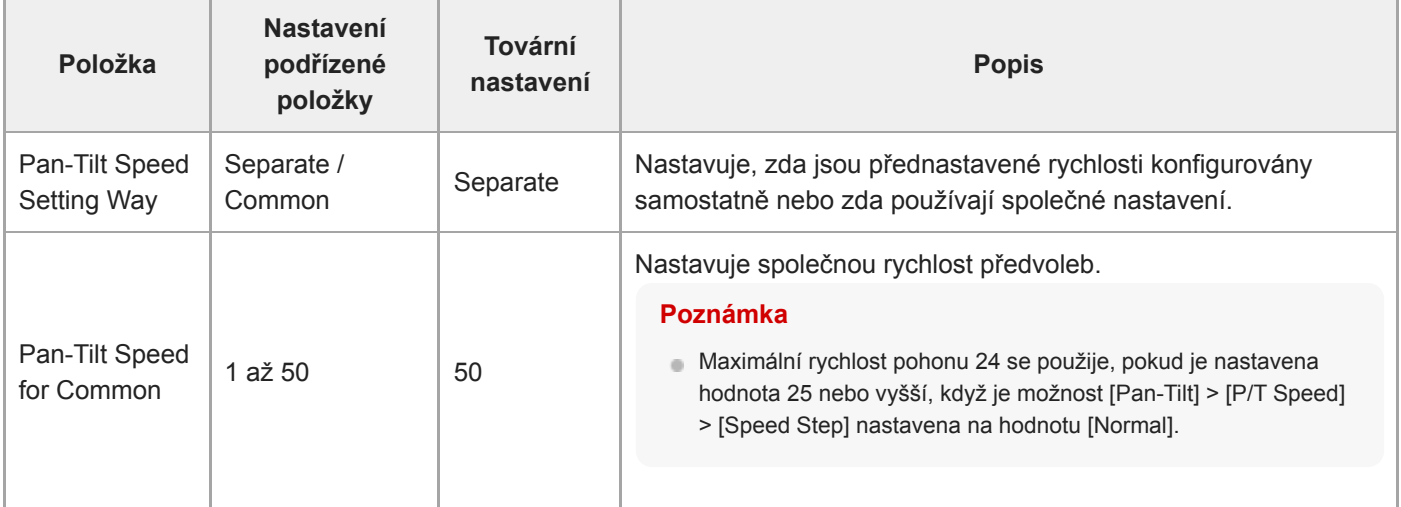

### **Default**

Nastaví výchozí hodnoty, které se nakonfigurují při uložení přednastavené polohy.

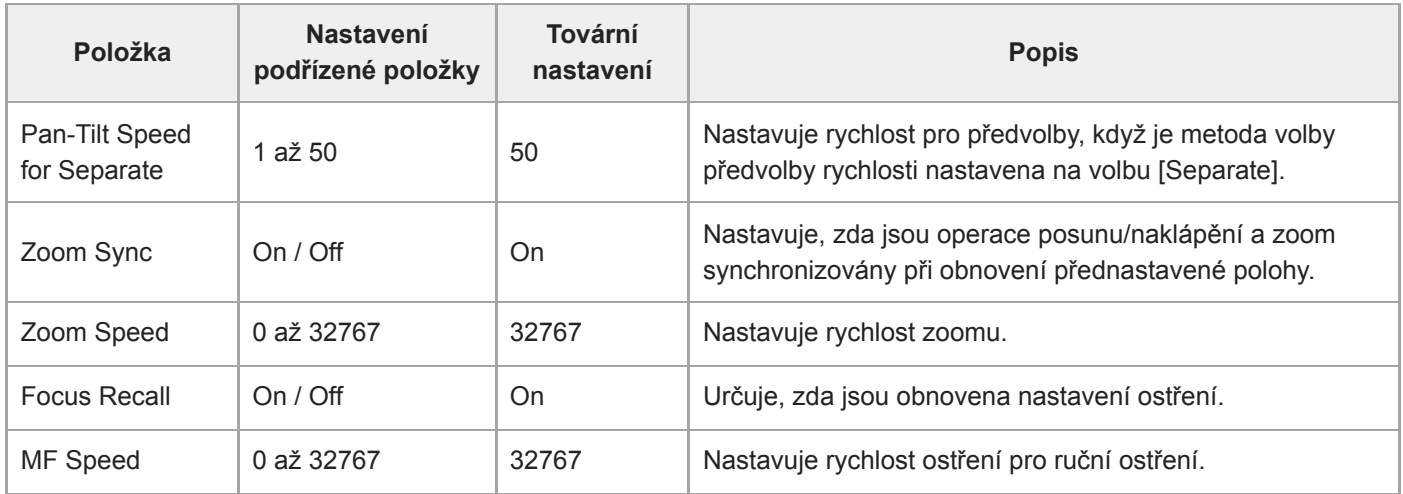

# **Output Format**

Nastavuje parametry formát výstupu.

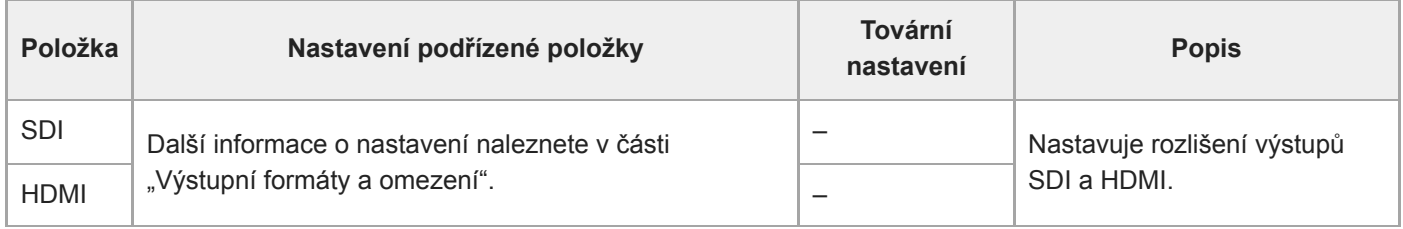

#### **Příbuzné téma**

[Výstupní formáty a omezení](#page-465-0)

# **Output Display**

Nastavuje parametry související s výstupními signály.

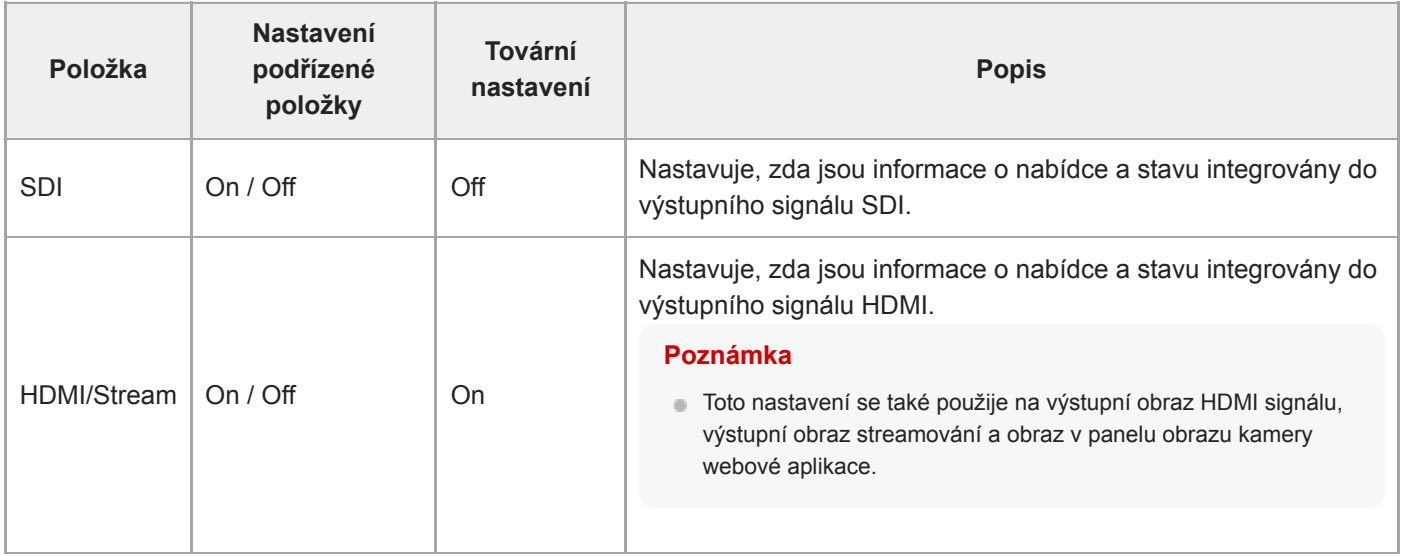

# **Audio Input**

Nastavuje parametry související se zvukovým vstupem CH1 až CH4.

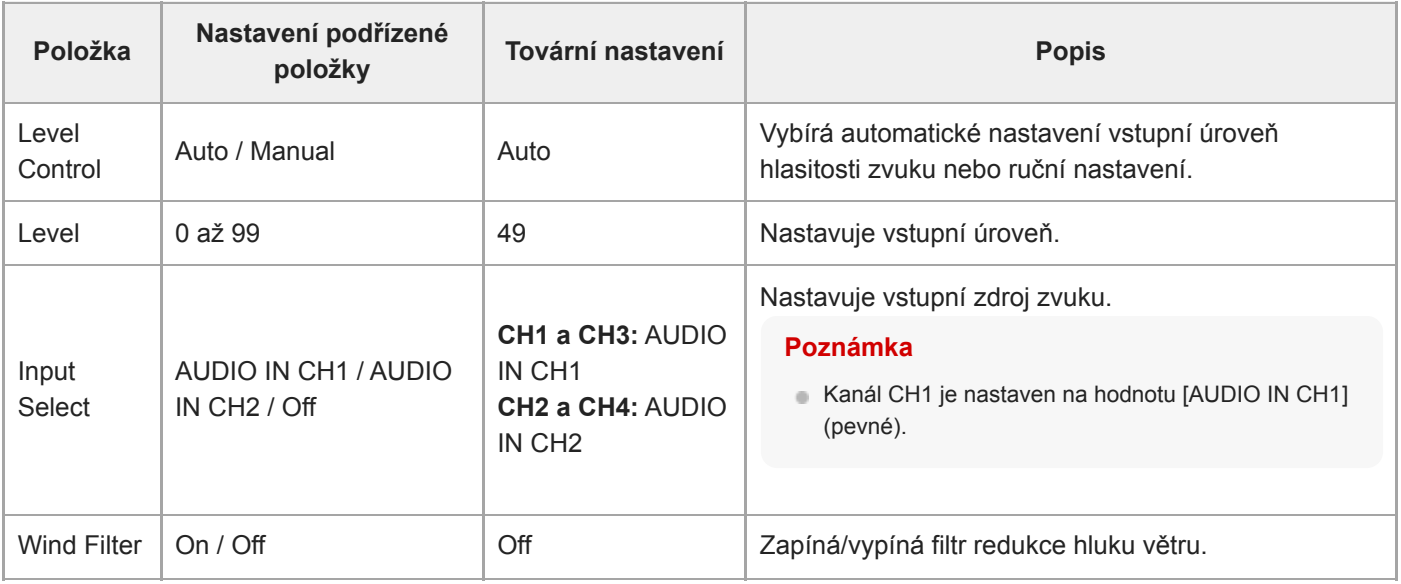

Nastavuje hlavní vstupní úroveň hlasitosti zvuku. Hlavní vstupní úroveň hlasitosti zvuku se používá pro všechny kanály 1 až 4.

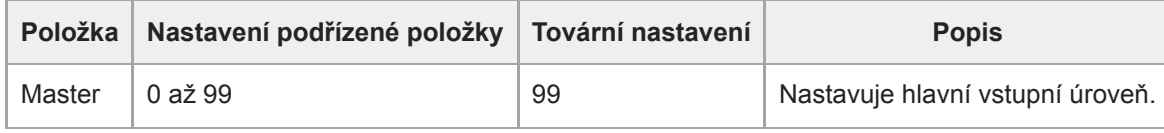

# **Audio Output**

Nastavuje parametry související se zvukovým výstupem.

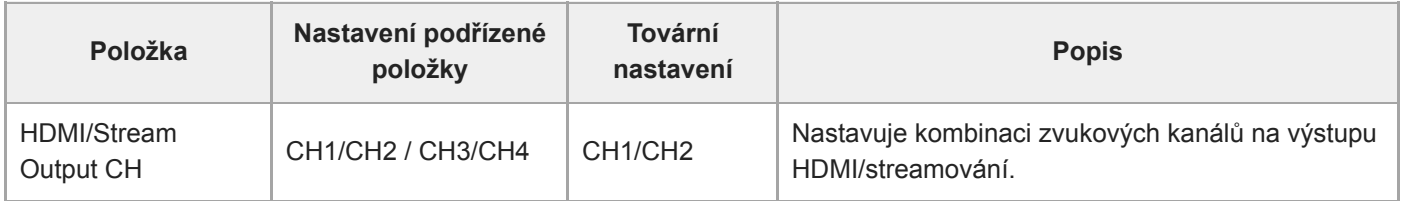

#### **Poznámka**

Toto nastavení se také použije pro zvukový výstup streamování.

# **Tracking Data Output**

Nastavuje parametry související s výstupem informací o sledování (kompatibilní s protokolem free-d).

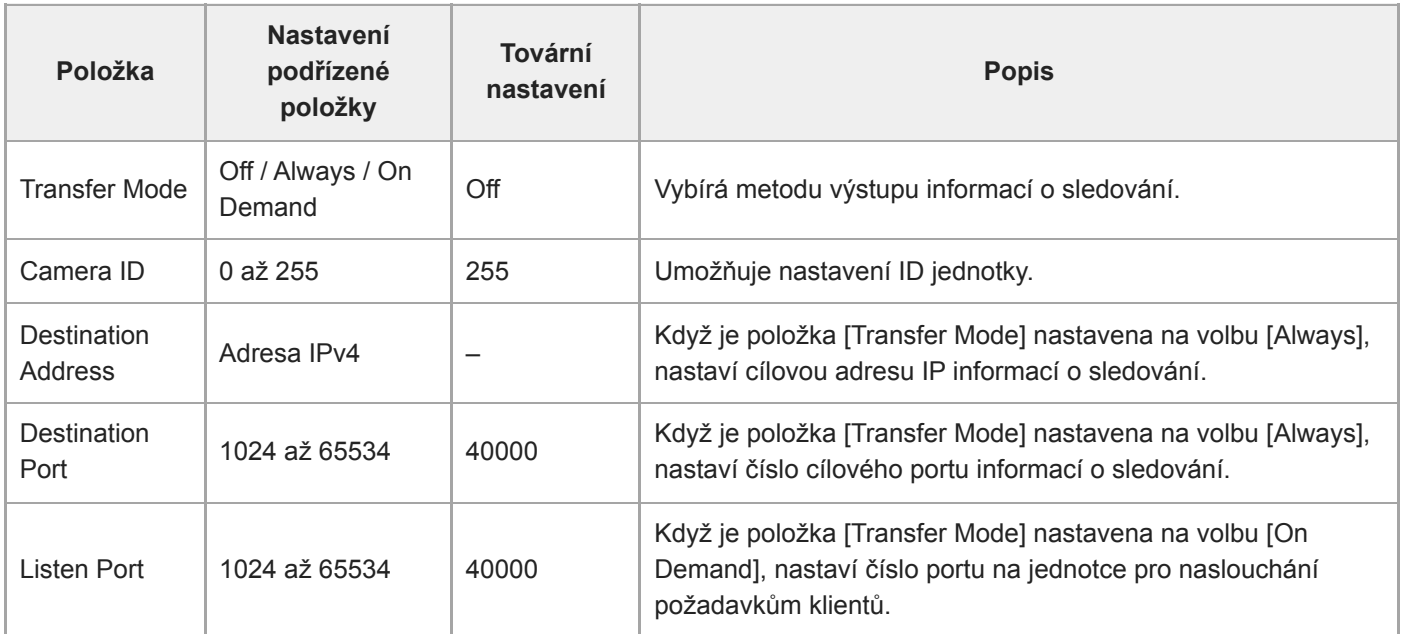

# **Tally**

Nastavuje parametry kontrolky záznamu/indikace (viz "Připojení indikačního signálu").

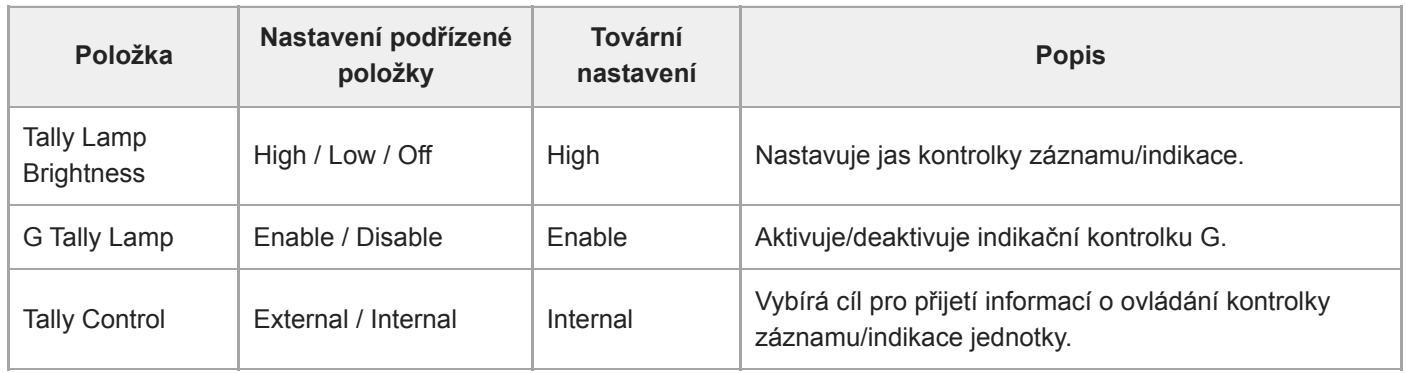

#### **Příbuzné téma**

[Připojení indikačního signálu](#page-454-0)

## **IR Remote**

Nastavuje parametry související s infračerveným dálkovým ovladačem.

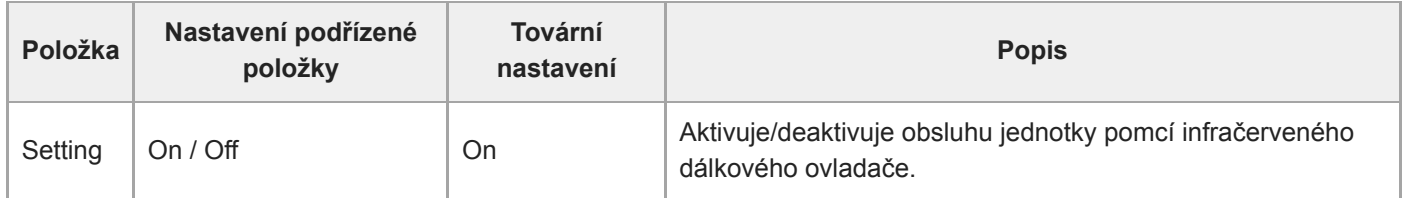

# **RCP/MSU**

Konfiguruje nastavení, když je připojeno RCP/MSU (volba). Podrobnosti viz také kapitola "Připojení RCP/MSU (volitelné)".

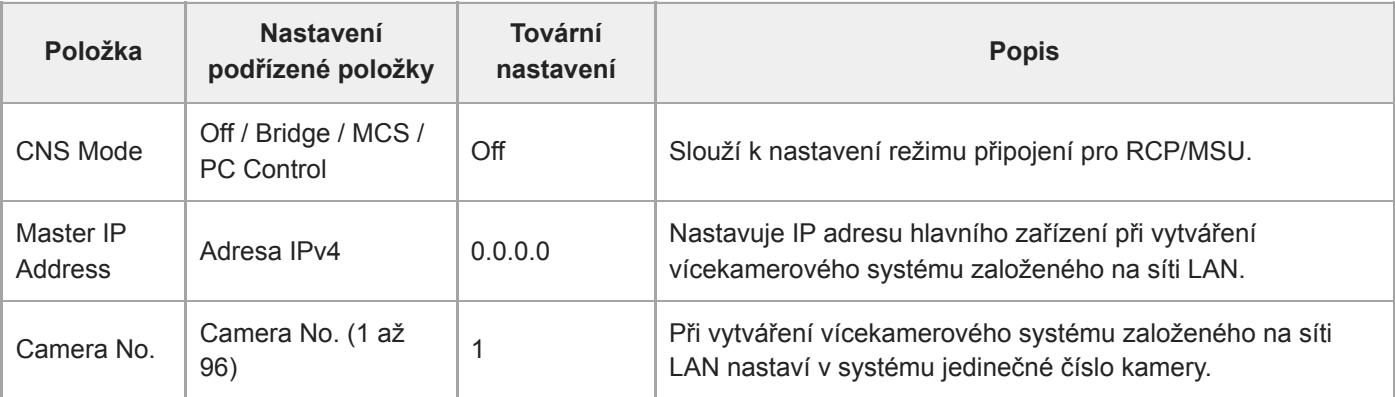

#### **Poznámka**

- Nakonfigurujte nastavení na RCP/MSU podle potřeby.
- Pro vícekamerový systém je vyžadována jednotka MSU.
- Pokud používáte více jednotek MSU, nastavte jednu jednotku MSU jako hlavní a všechny ostatní jednotky MSU nastavte jako klienty.

# **Lens Controller**

Nastaví nastavení pro připojený ovladač objektivu (volitelně). Podrobnosti viz také část "Připojení ovladače objektivu".

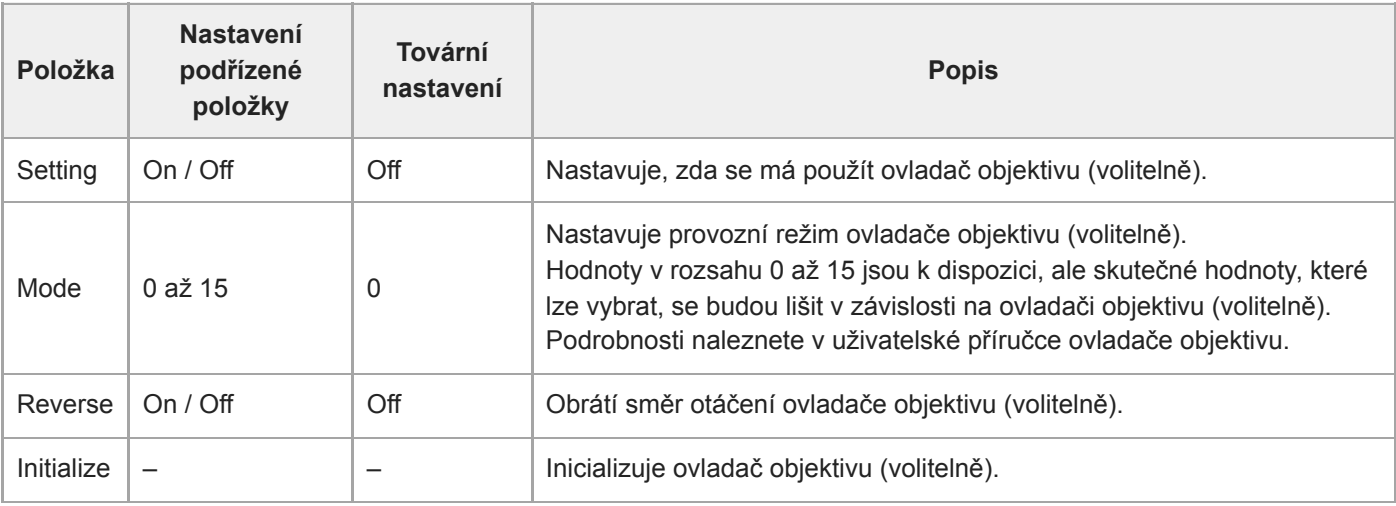

#### **Poznámka**

Když dojde ke změně [Setting], jednotka se restartuje. Stránku znovu načtěte do webového prohlížeče.

# **Camera Name**

Nastavuje parametry související s názvem kamery (název jednotky).

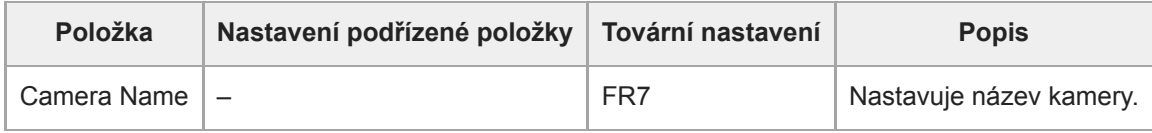

Jako Camera Name je možné zadat až osm (0 až 8) z následujících znaků. Alfanumerické znaky Symboly (mezera !#\$`\*+-./;<=>?@[\]^\_`{|})

### **User**

Nastavuje parametry související s přístupem uživatele k jednotce.

#### **Nastavení související s uživateli s oprávněném správce (Administrator) (povinné)**

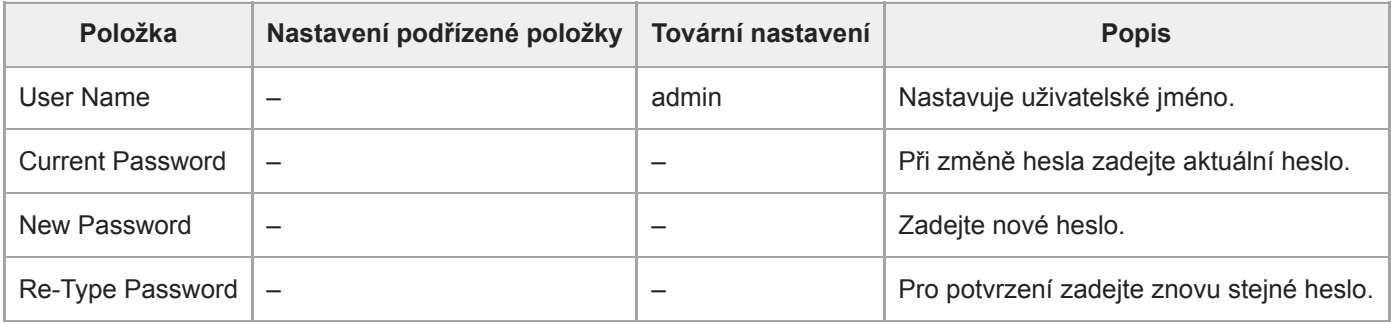

## **Nastavení týkající se běžných uživatelů (User 1 až User 9) (nepovinné)**

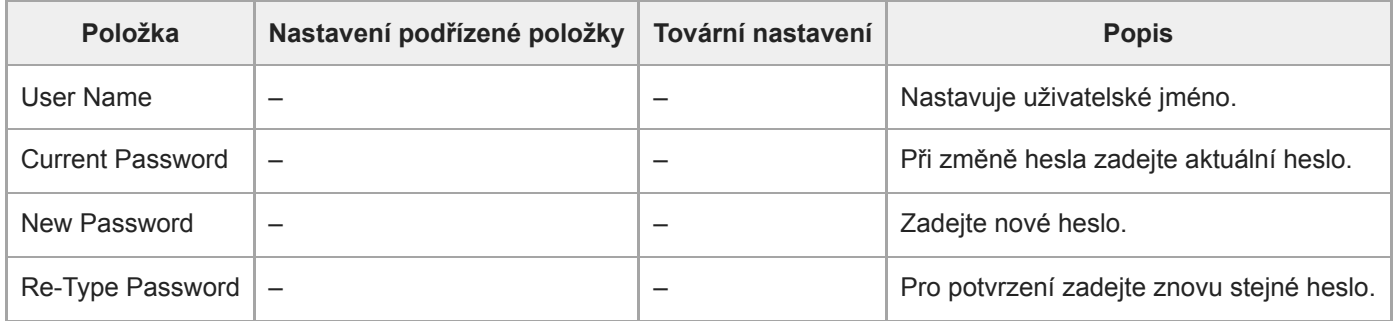

# **Wired LAN**

#### **Status**

Zobrazuje stav sítě.

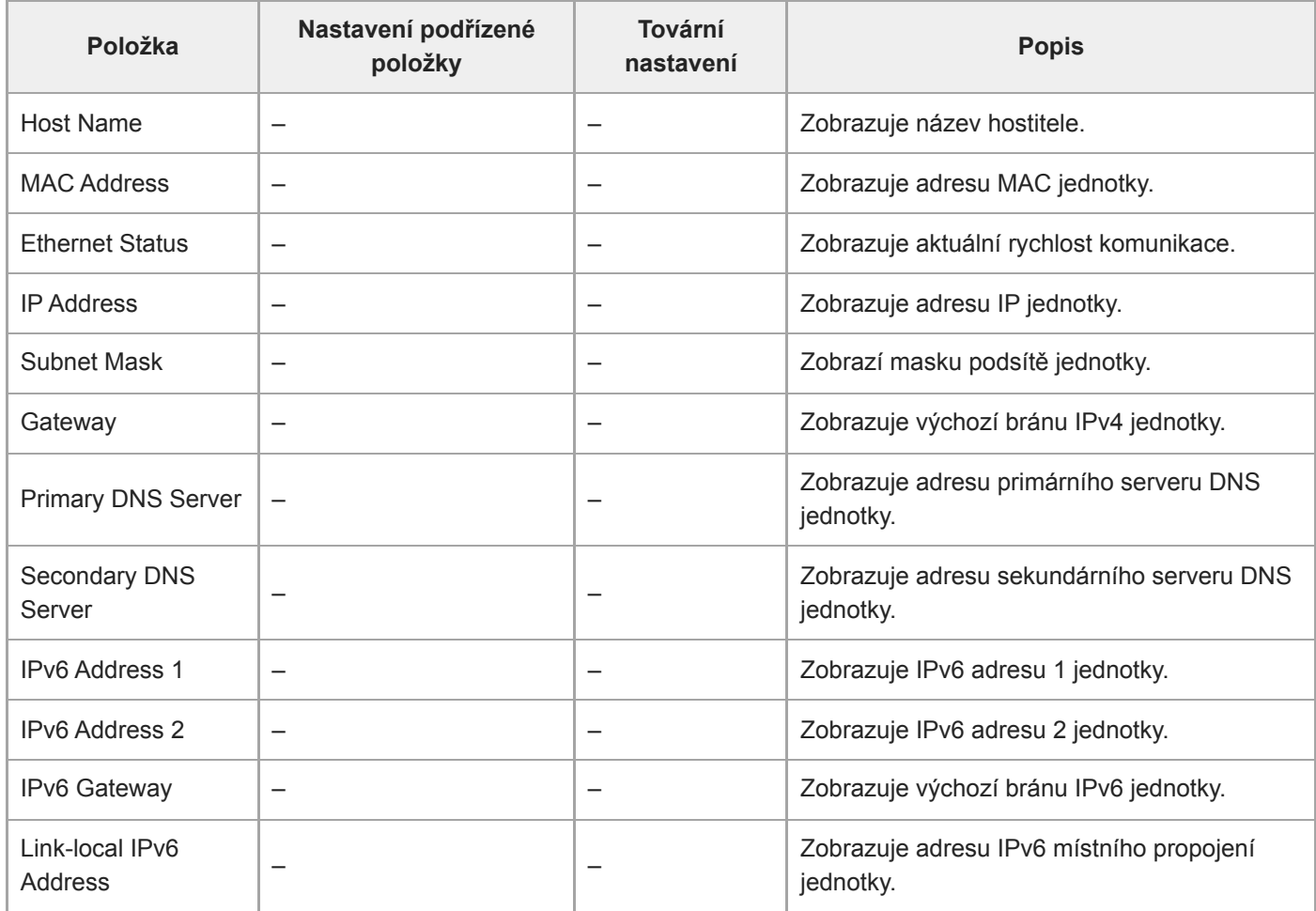

### **IPv4**

Nastavuje parametry související se sítí IPv4.

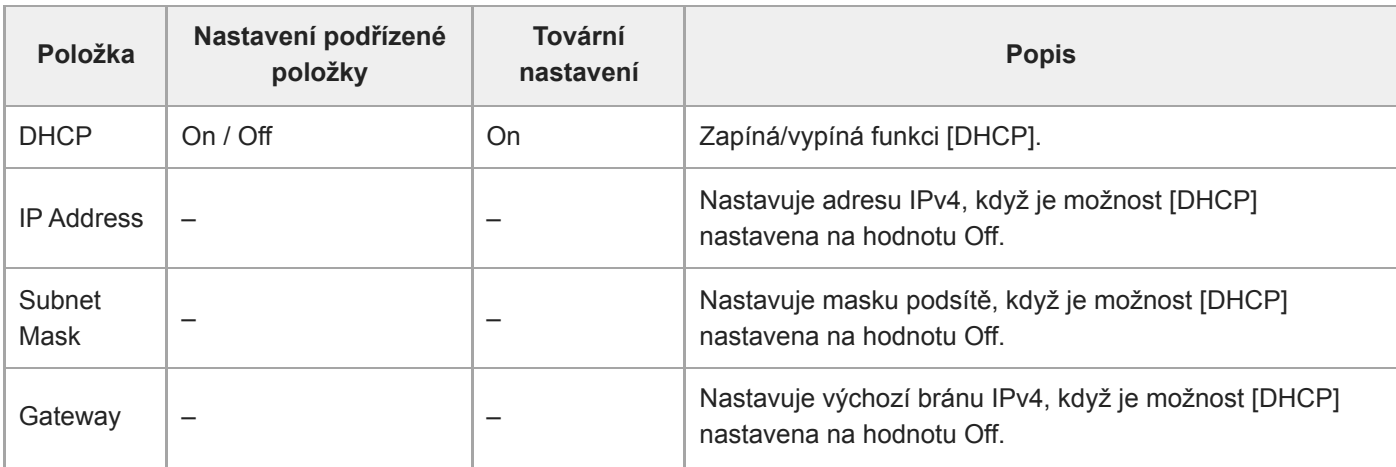

### **IPv6**

Nastavuje parametry související se sítí IPv6.

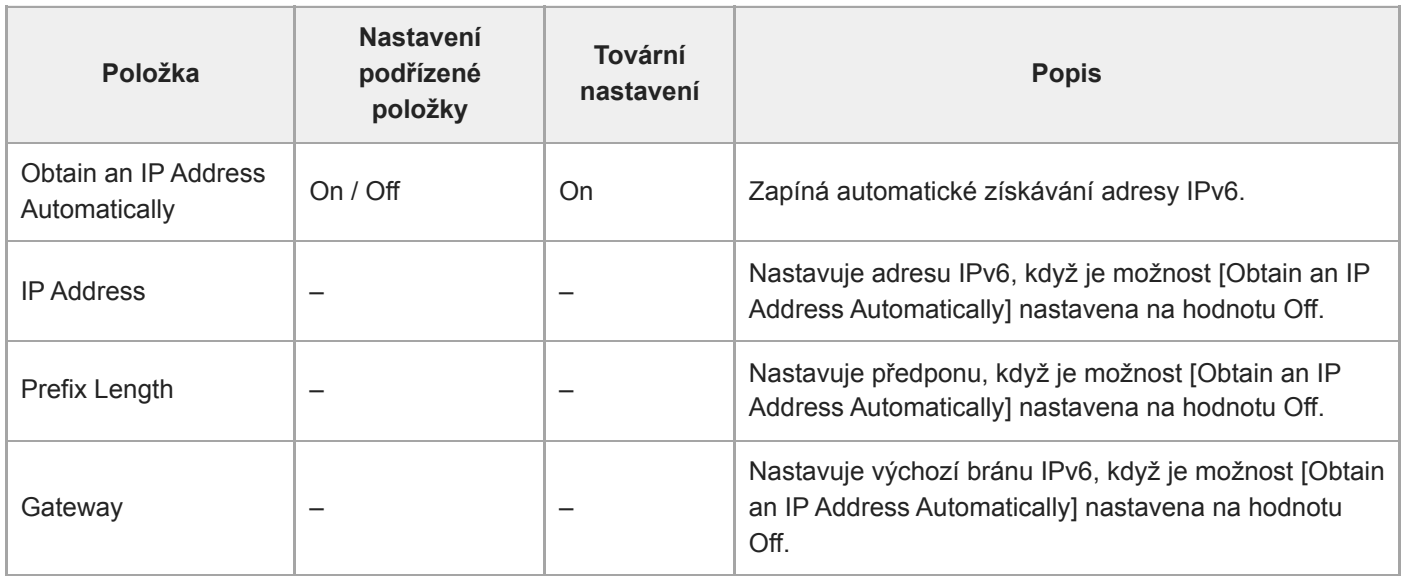

### **Common**

Nastavuje parametry společné pro sítě IPv4/IPv6.

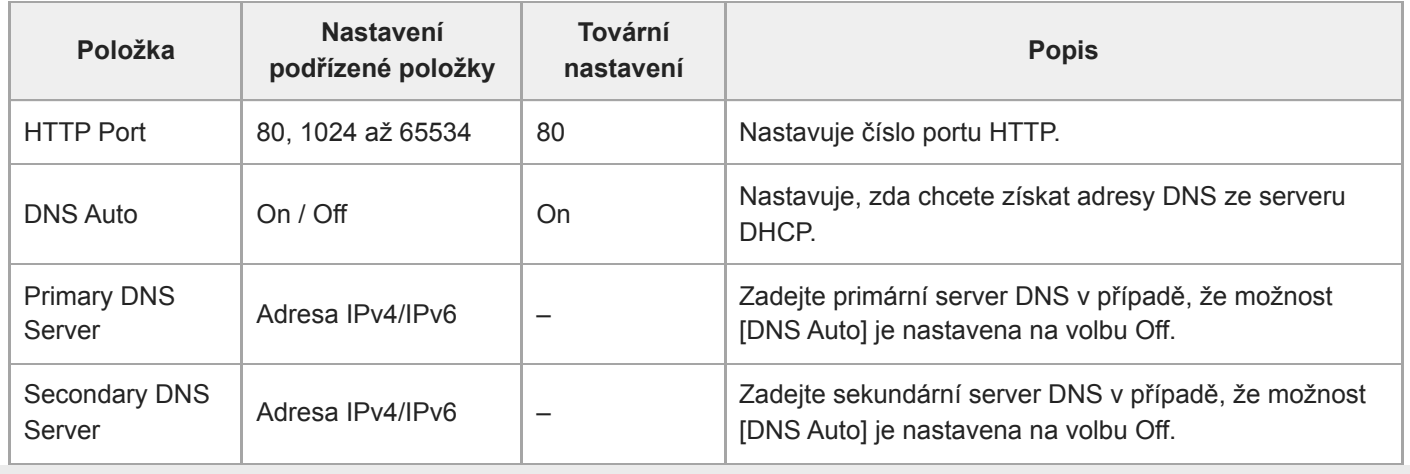

# **File Transfer**

Nastavuje parametry související s přenosy souborů.

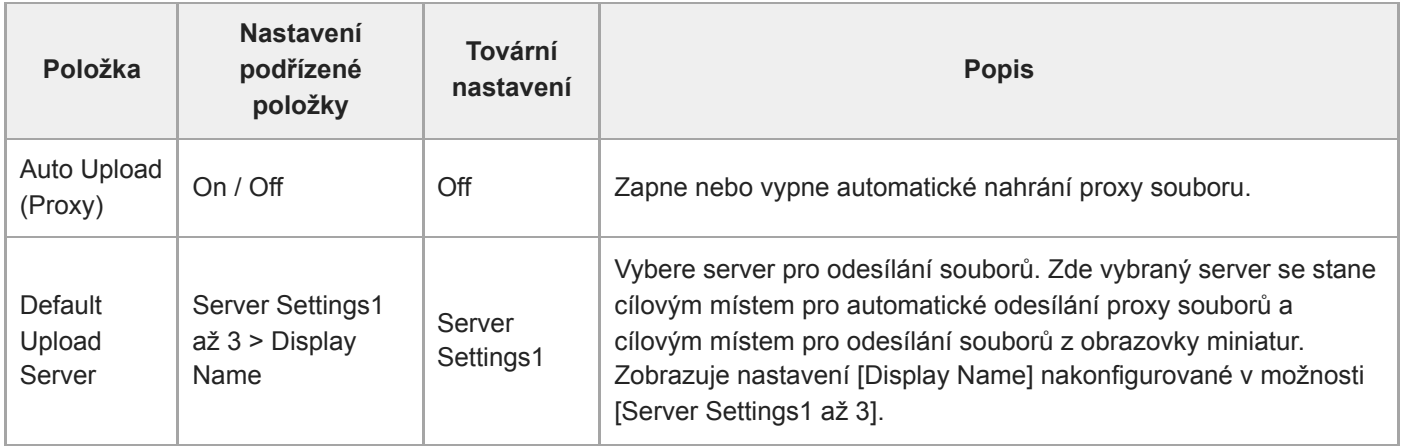

# **FTP Server 1 až 3**

Nastavuje parametry související s přenosy souborů FTP. Nastavení jsou společná pro FTP Server 1 až 3.

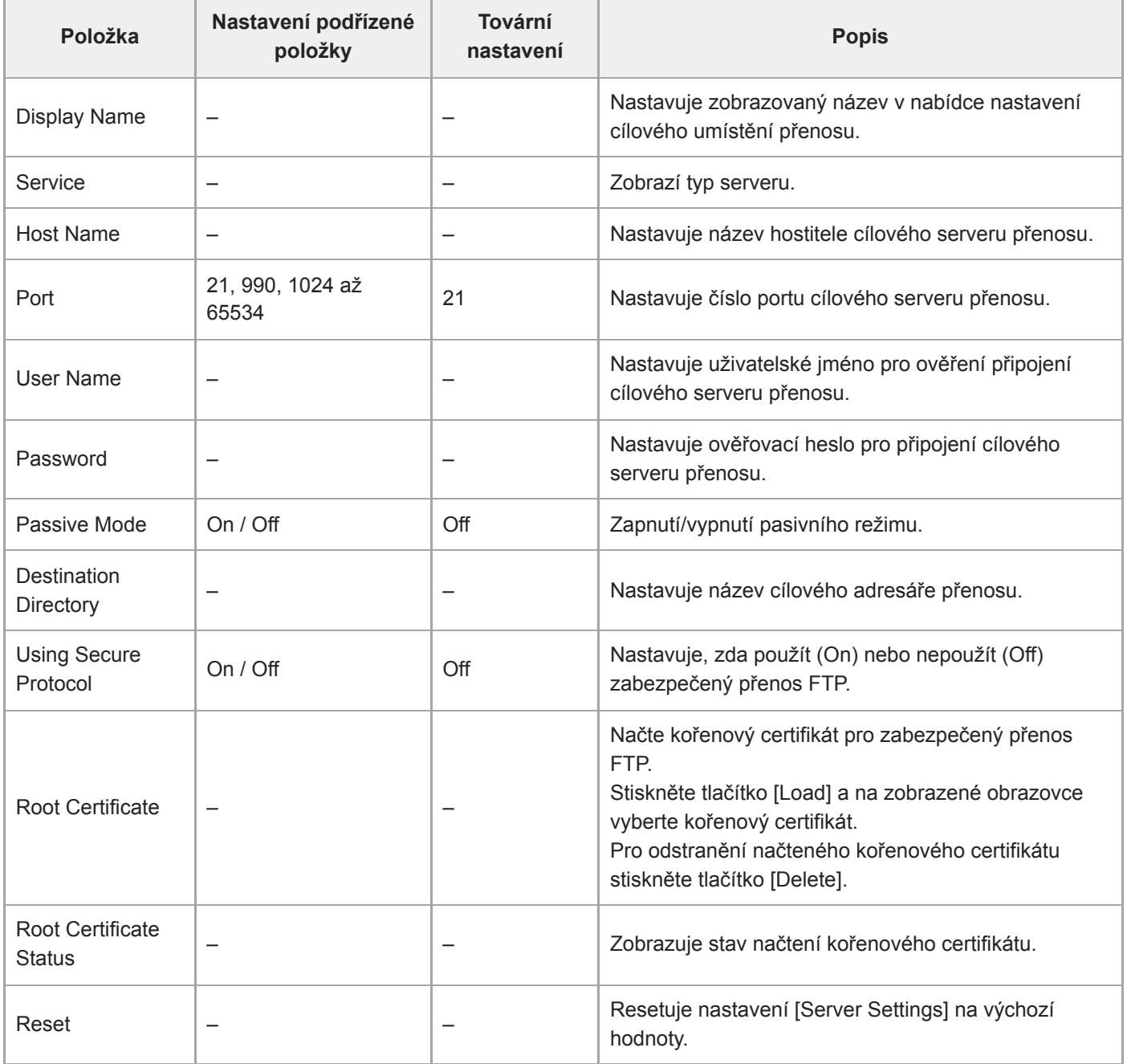

[Průvodce nápovědou](#page-0-0)

Interchangeable Lens Digital Camera ILME-FR7 / ILME-FR7K

## **SSL**

Nastavuje parametry související s protokolem SSL.

### **SSL**

Aktivuje/deaktivuje funkci SSL.

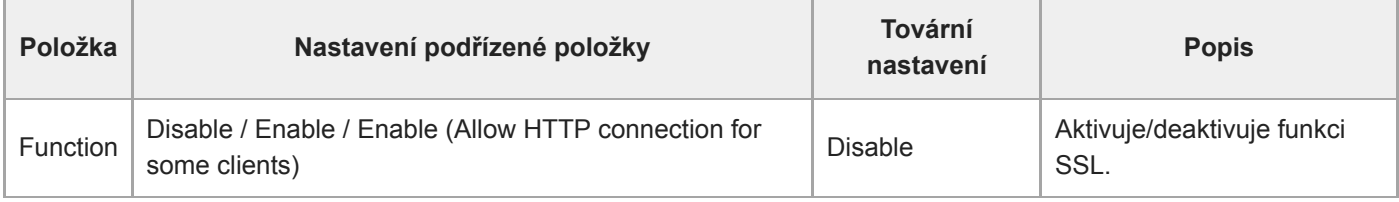

### **SSL Server Authentication**

Nastavuje parametry související se serverem SSL ověřování.

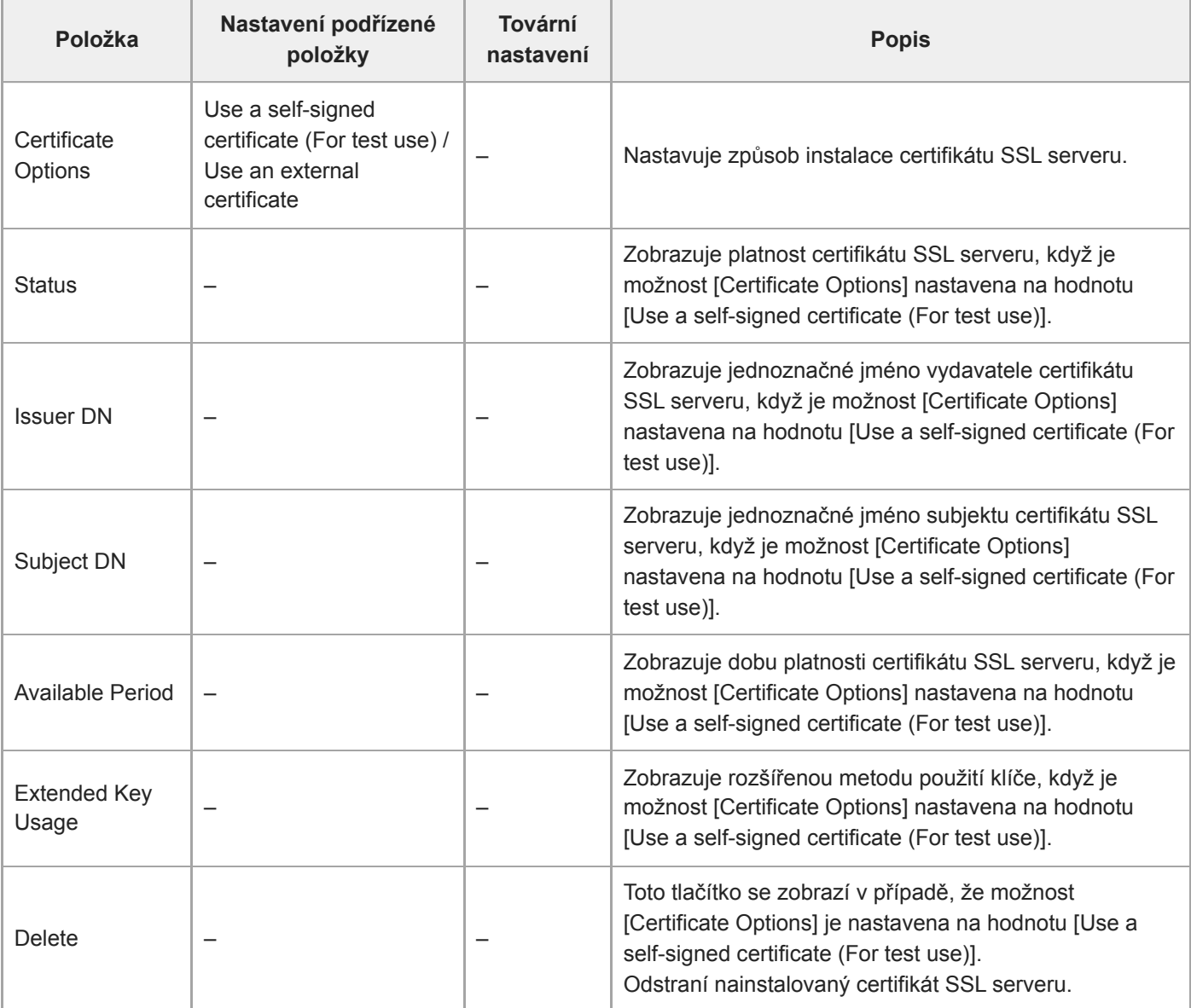

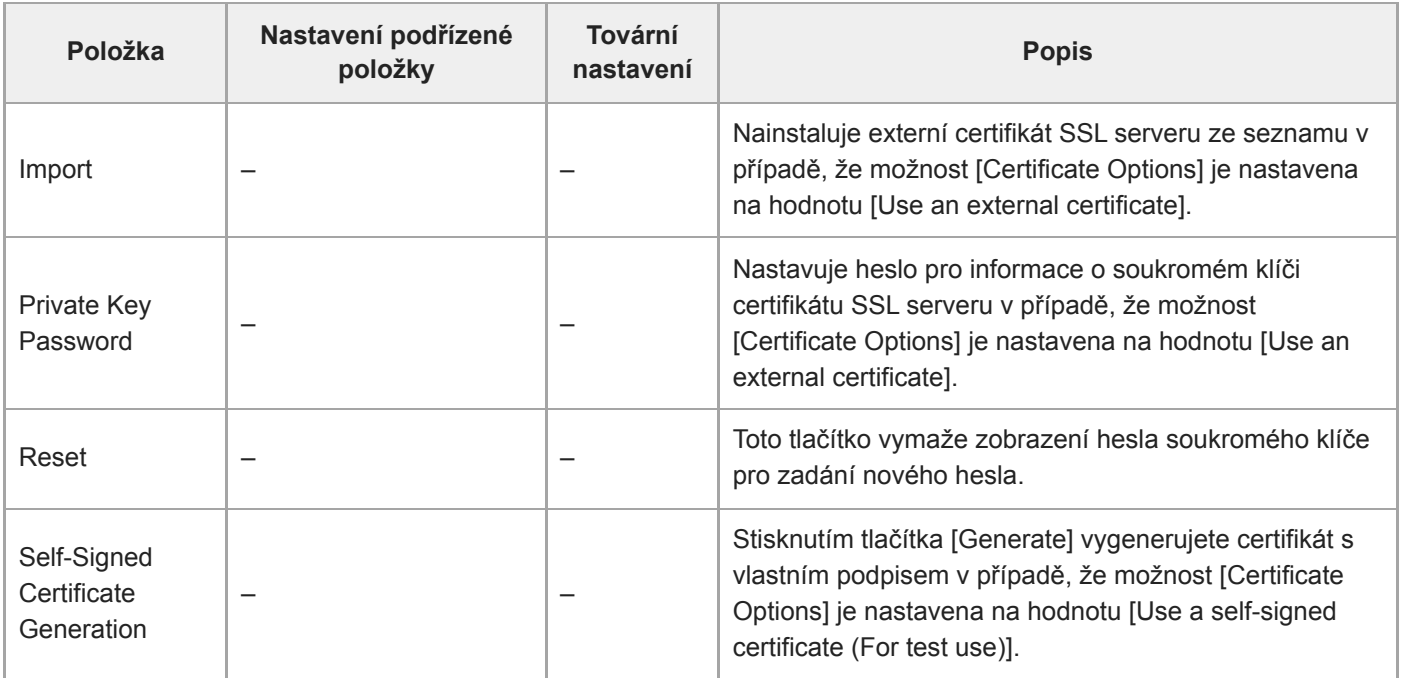

# **Referer Check**

Nastavuje parametry související s kontrolami odkazujícího serveru.

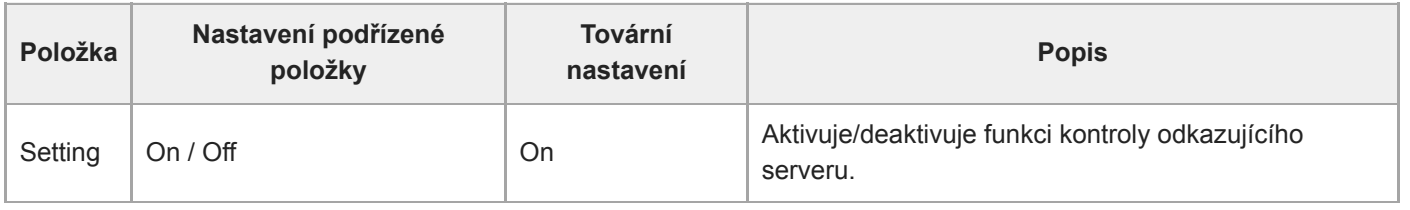

### **Exception List**

Nastavuje parametry související se seznamem výjimek kontrolní referenčního serveru.

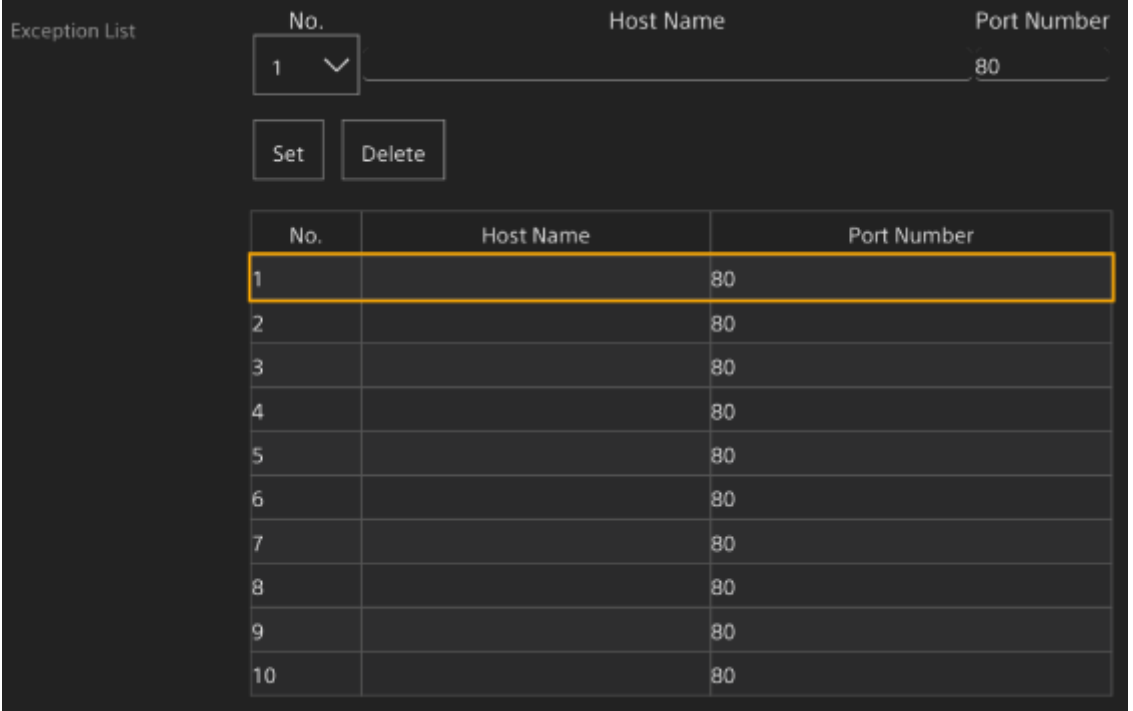

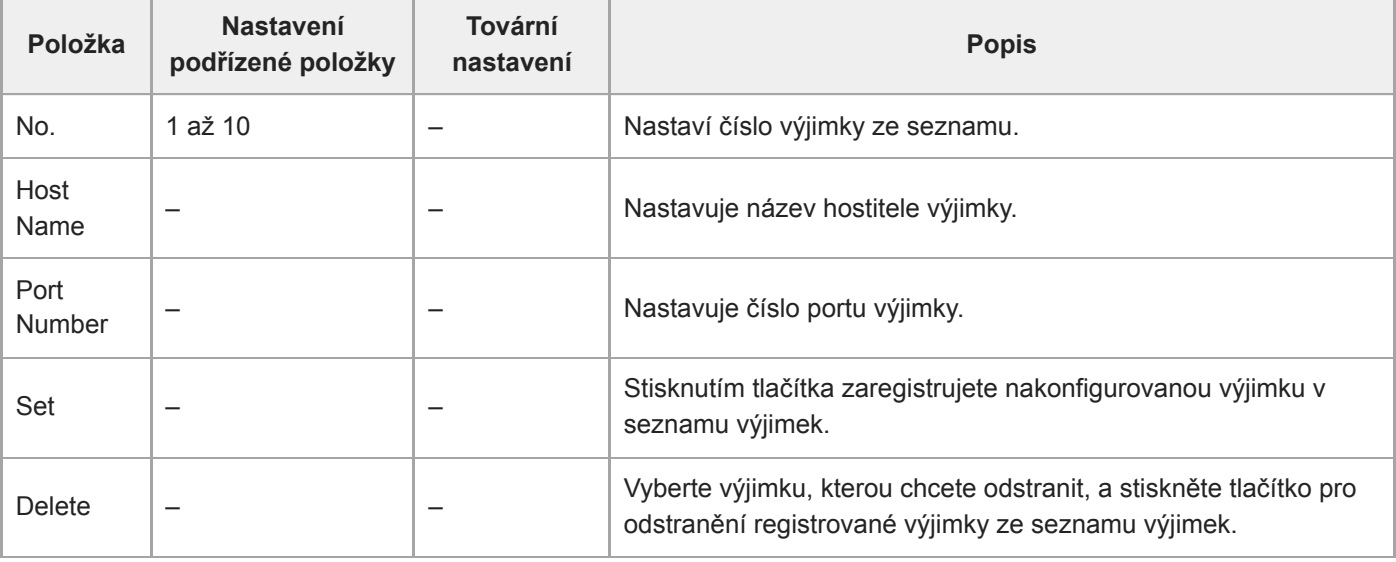

# **Brute Force Attack Protection**

Nastavuje parametry související s ochranou před útoky hrubou silou.

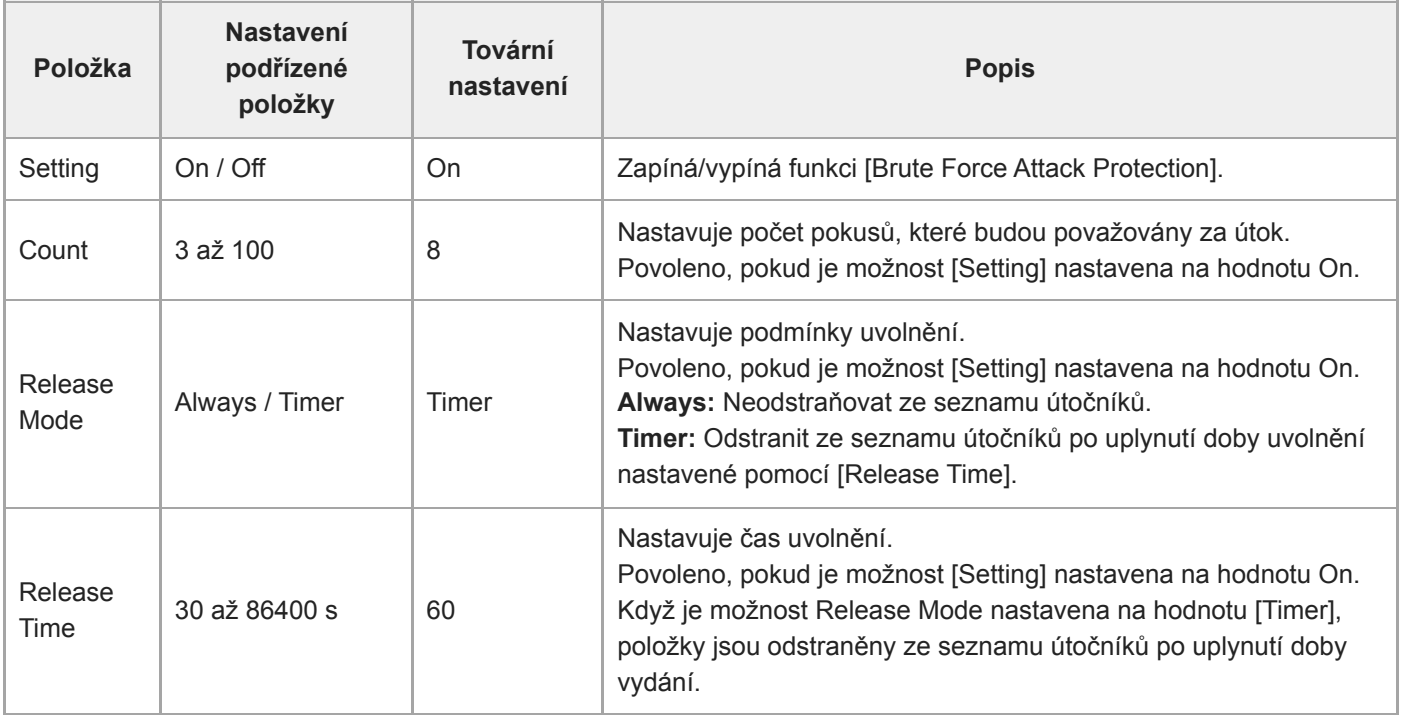

Když je útočník detekován, zobrazí se informace o seznamu útočníků.

## **Stream**

Nastavuje parametry streamování (viz "O streamování").

### **Stream Setting**

Nastavuje parametry související s protokolem streamování.

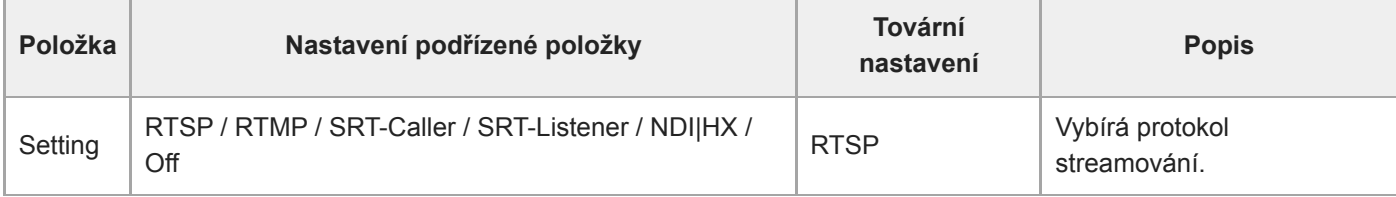

#### **Poznámka**

Chcete-li použít RTMP, nastavte položku [Stream] > [Audio Stream] > [Setting] předem na hodnotu [On].

#### **RTSP**

Následující položky se zobrazí v případě, že možnost [Stream Setting] je nastavena na hodnotu [RTSP]. Nastavuje parametry související s RTSP streamováním.

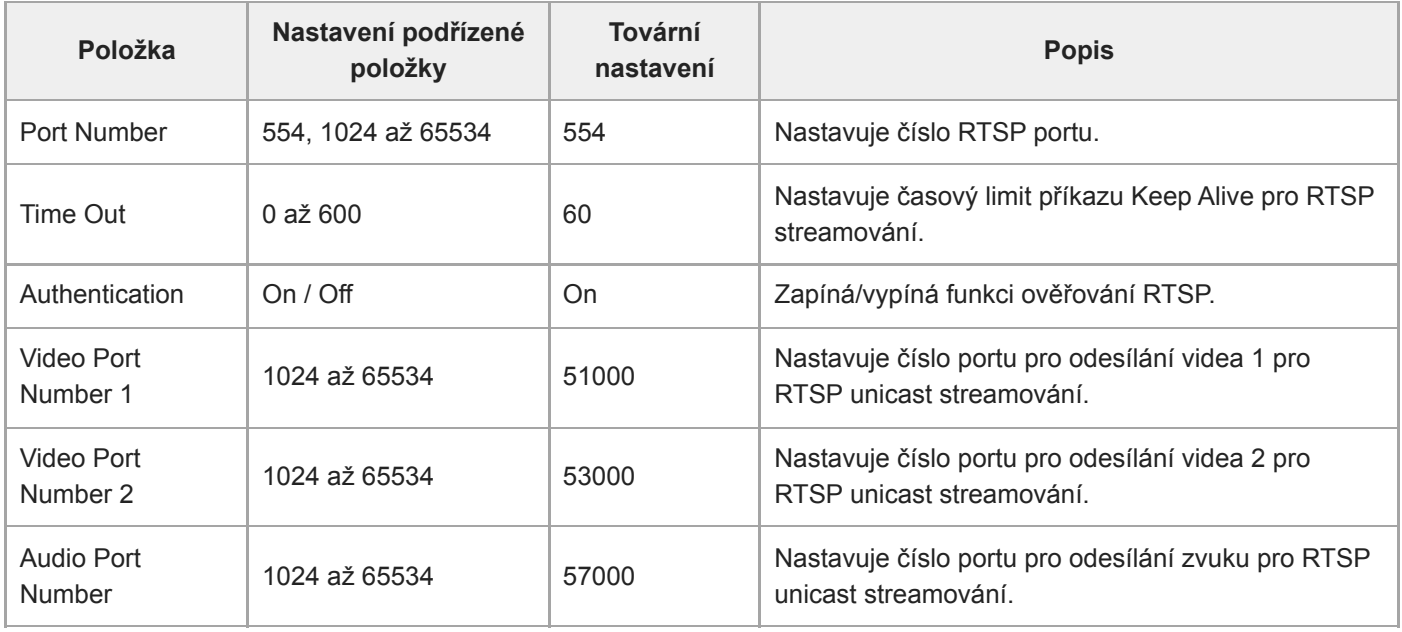

#### **RTMP**

Následující položky se zobrazí v případě, že možnost [Stream Setting] je nastavena na hodnotu [RTMP]. Nastavuje parametry související s RTMP streamováním.

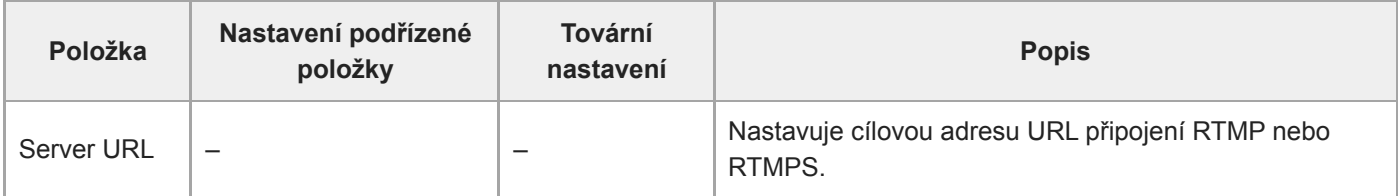

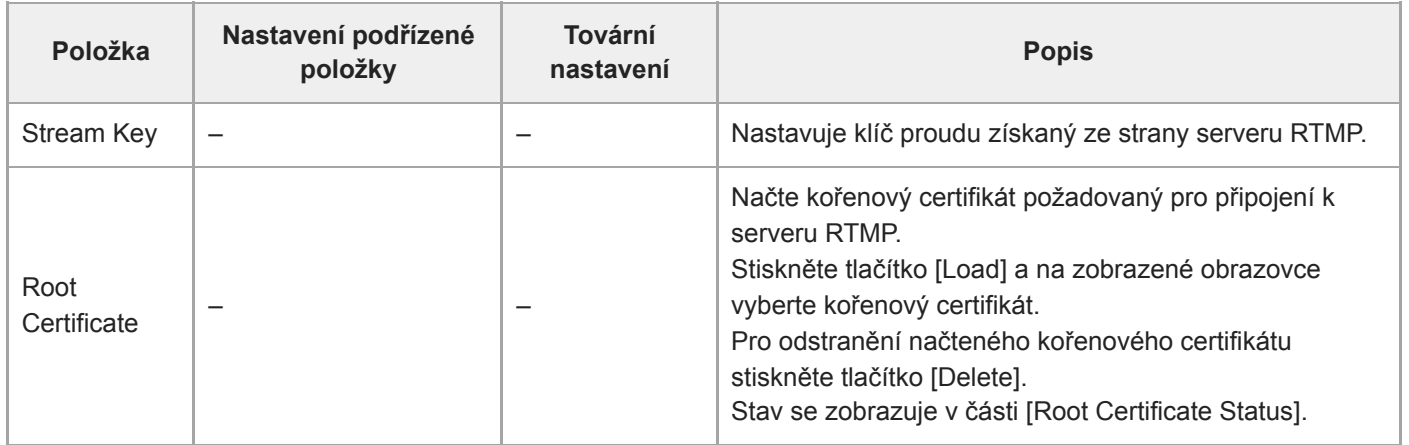

## **SRT**

Následující položky se zobrazí v případě, že možnost [Stream Setting] je nastavena na hodnotu [SRT-Caller] nebo [SRT-Listener].

Nastavuje parametry související s SRT streamování.

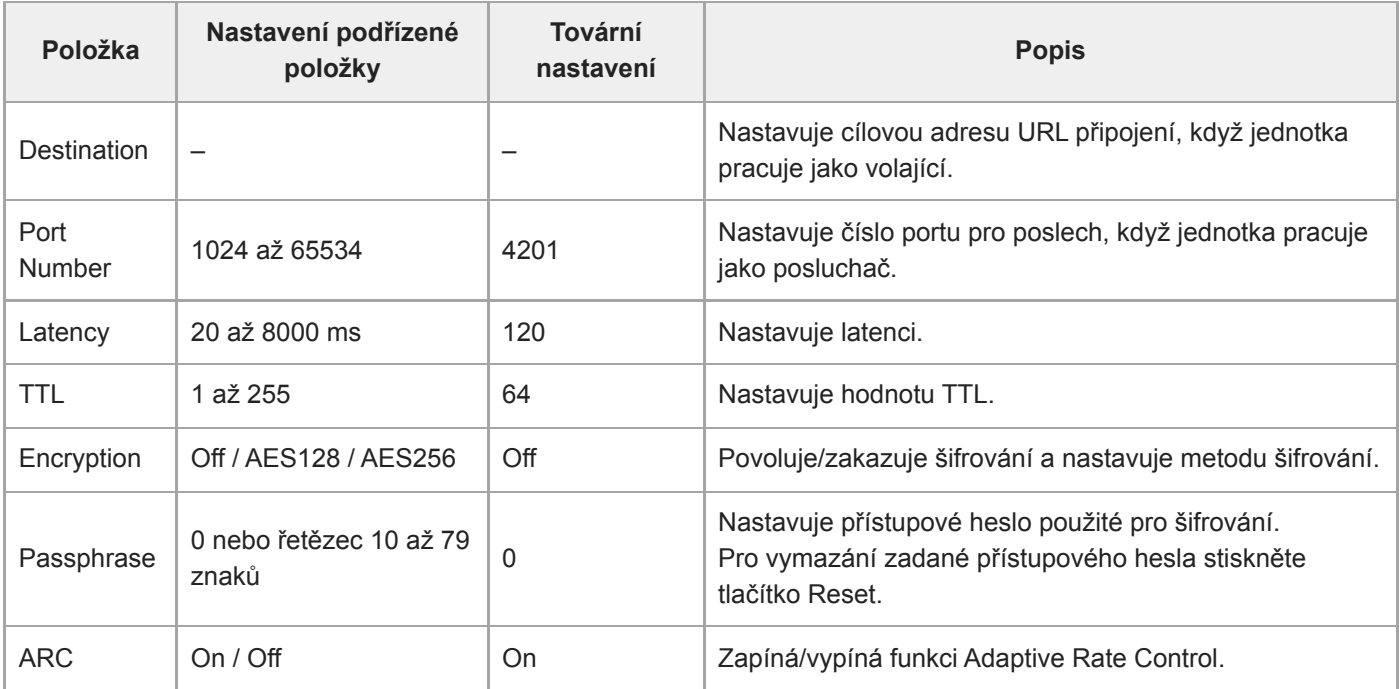

## **NDI|HX**

Následující položky se zobrazí v případě, že možnost [Stream Setting] je nastavena na hodnotu [NDI|HX]. Nastavuje parametry související s NDI|HX.

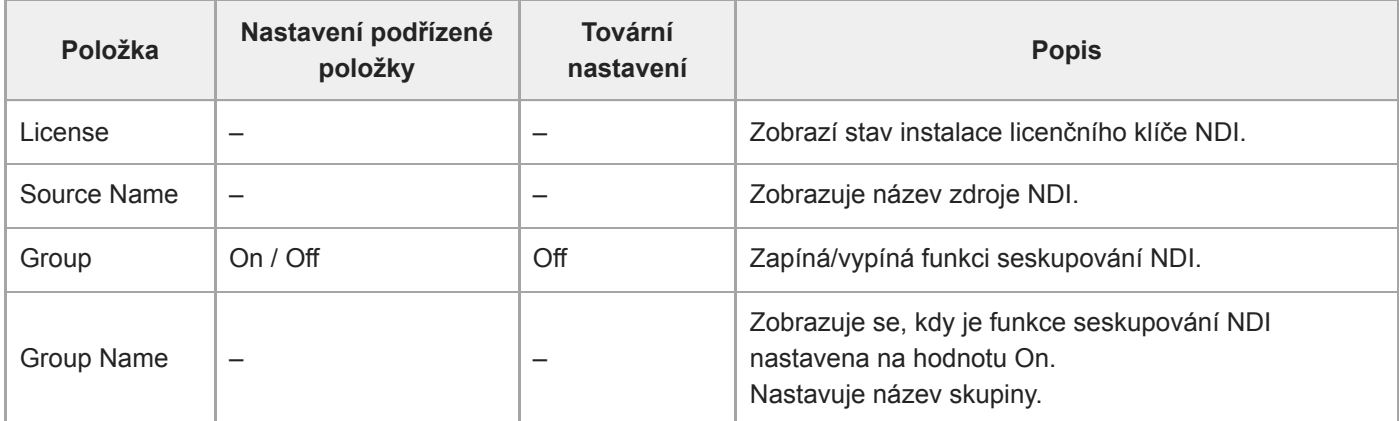

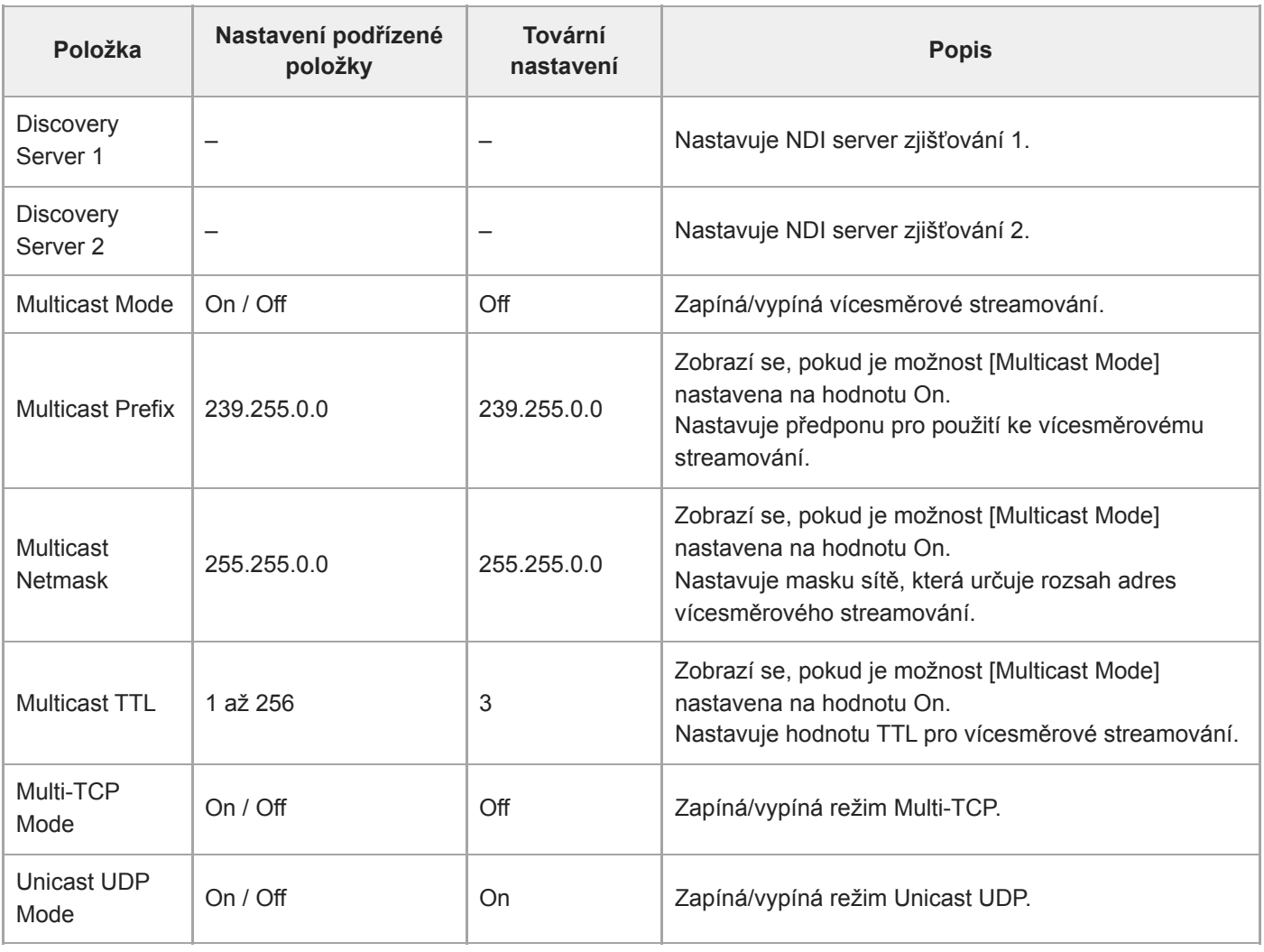

#### **Příbuzné téma**

[O streamování](#page-266-0)

# **Video Stream**

Nastavuje parametry související s video kodeky streamování.

### **Video Stream 1**

Nastavuje parametry související s video kodekem 1.

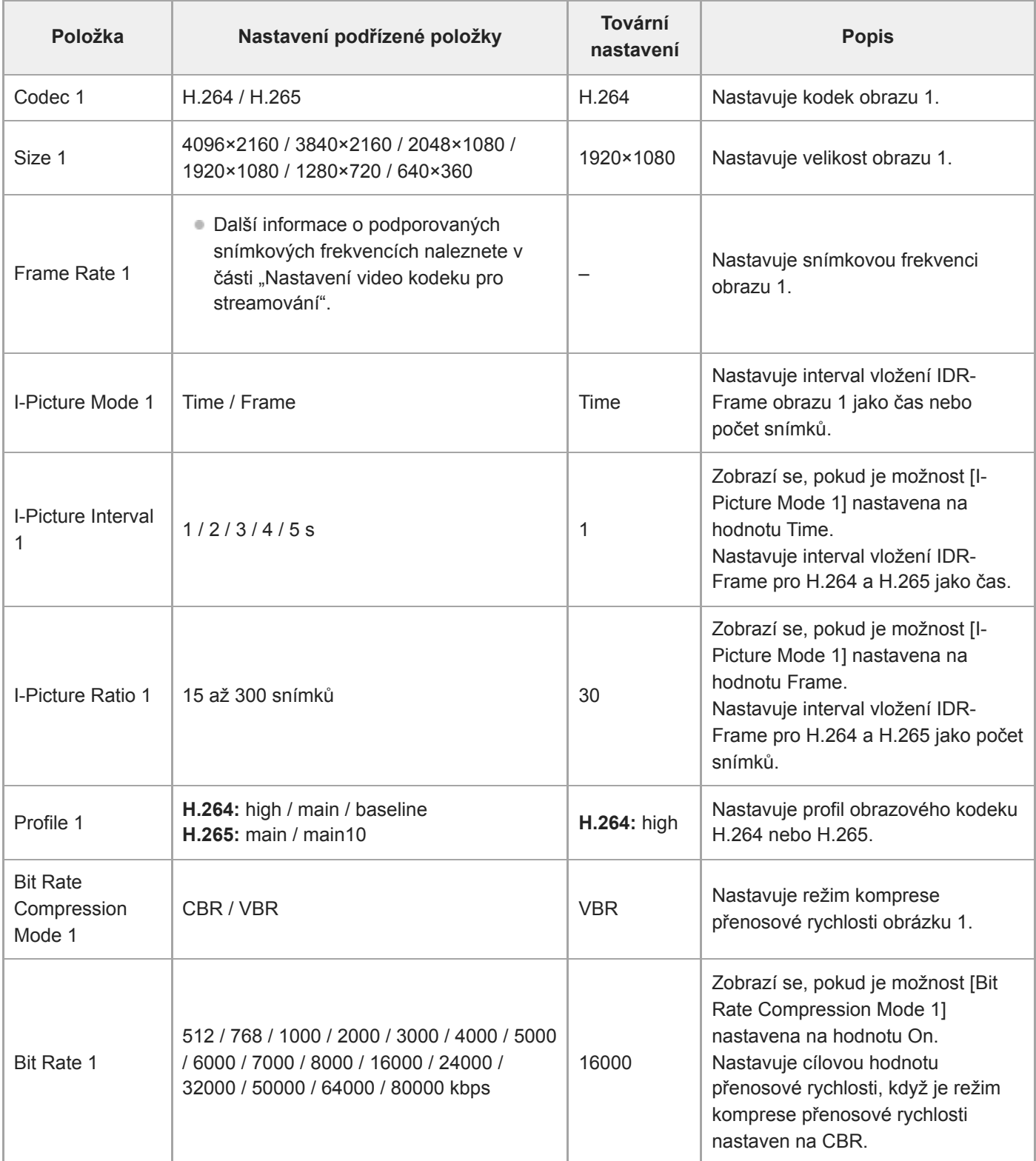

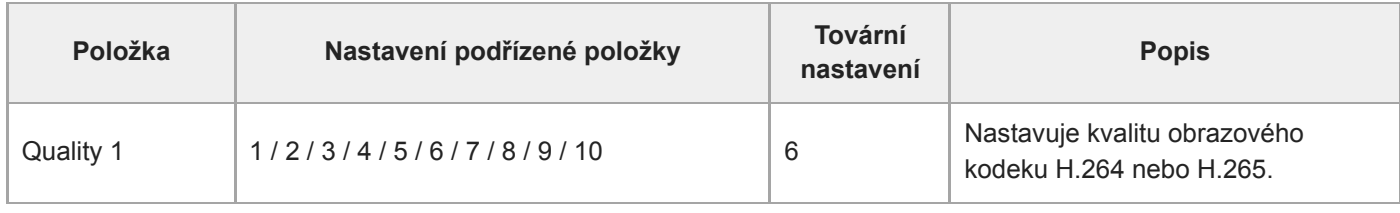

## **Video Stream 2**

Nastavuje parametry související s video kodekem 2.

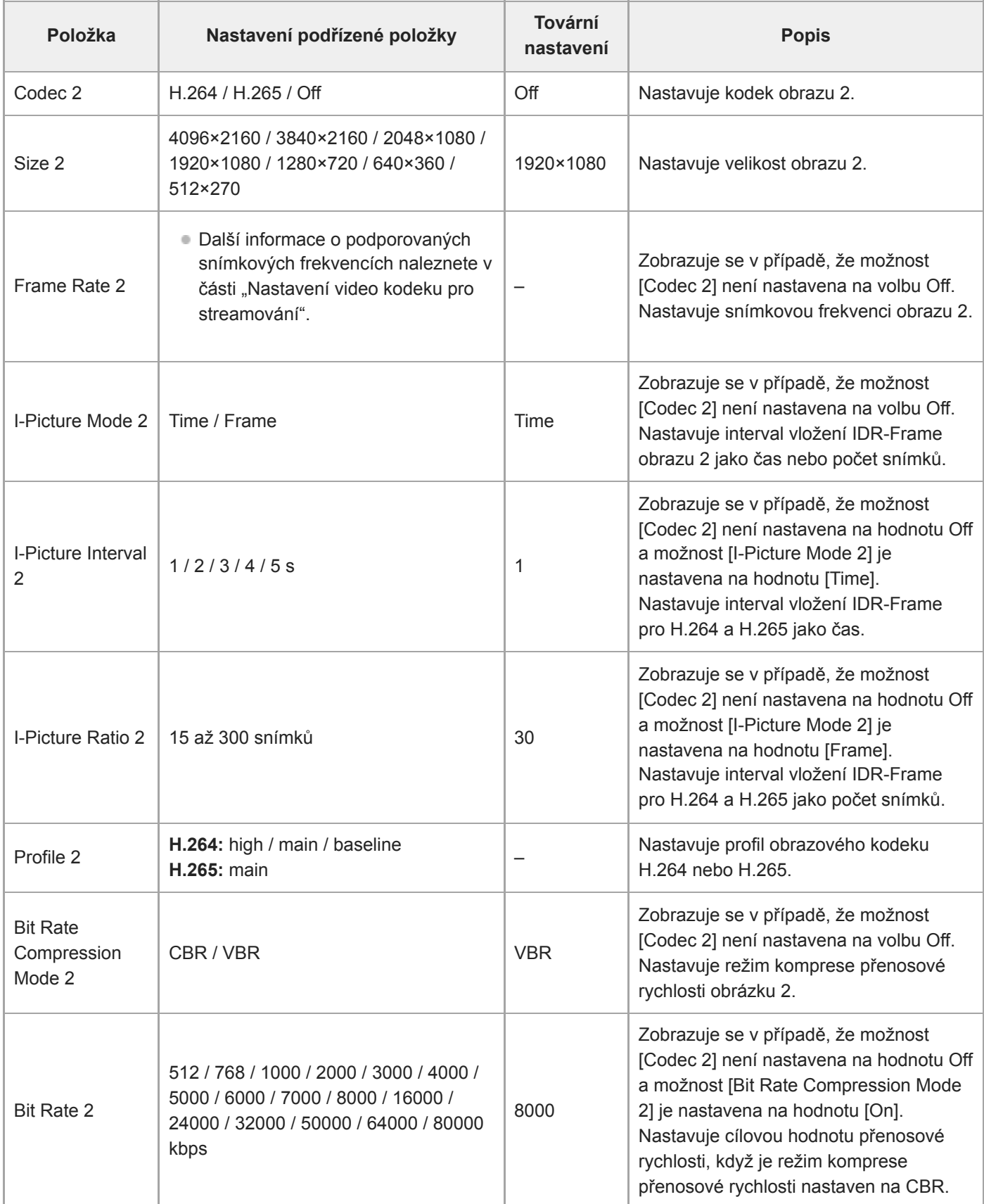

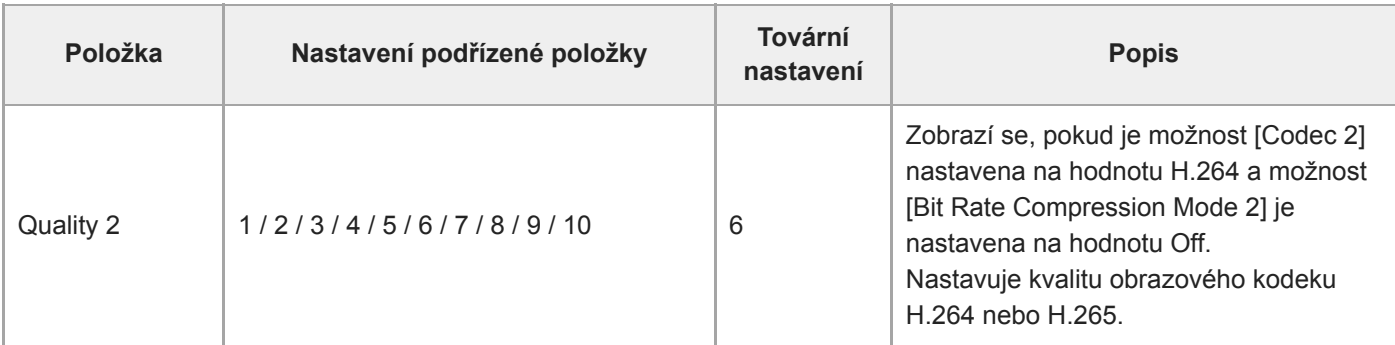

## **Video Stream 3**

Nastavuje parametry související s video kodekem 3.

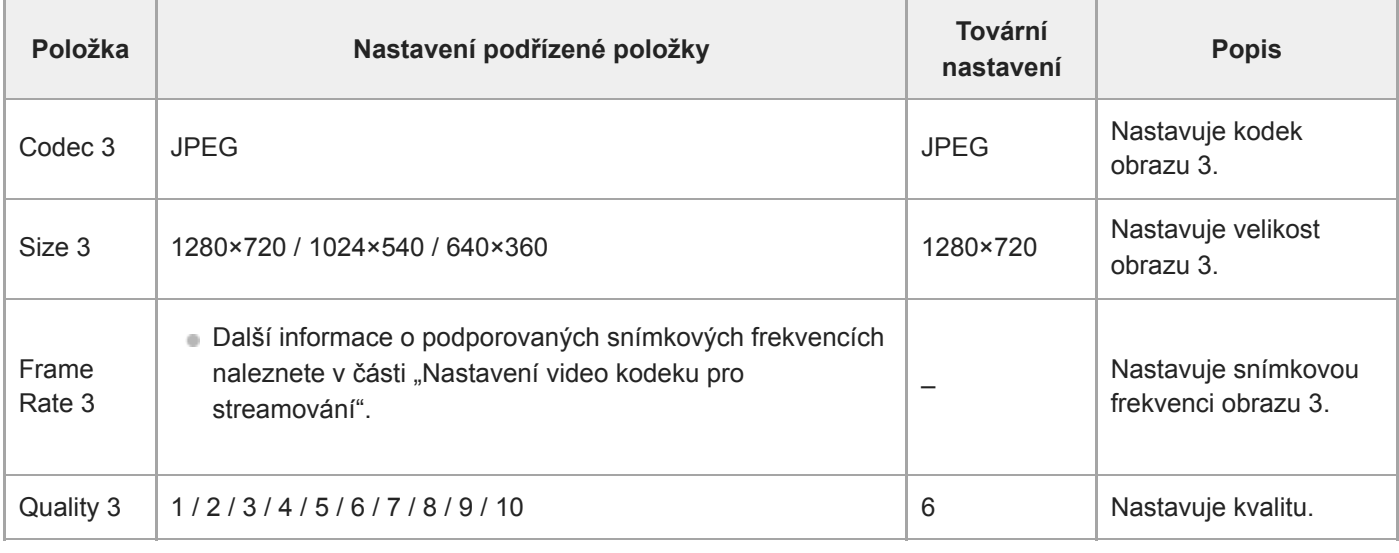

#### **Příbuzné téma**

[Nastavení video kodeku pro streamování](#page-271-0)

# **Audio Stream**

Nastavuje parametry související s audio kodeky streamování.

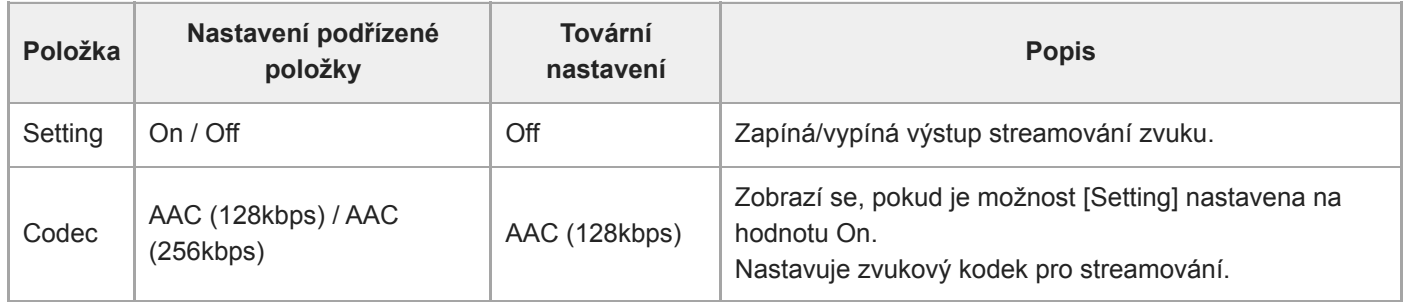

# **Language**

Nastavuje jazyk zobrazení.

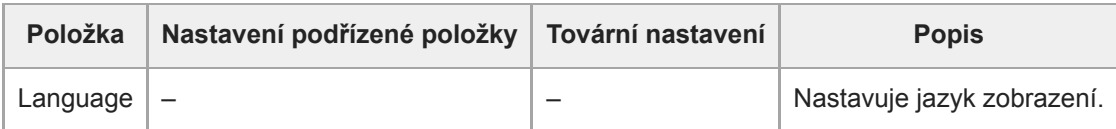

#### **Poznámka**

Dostupné jazyky se mohou lišit v závislosti na zemi nebo oblasti.

# **Accessibility**

Nastavuje parametry související se zvukovým čtením (z textu do řeči).

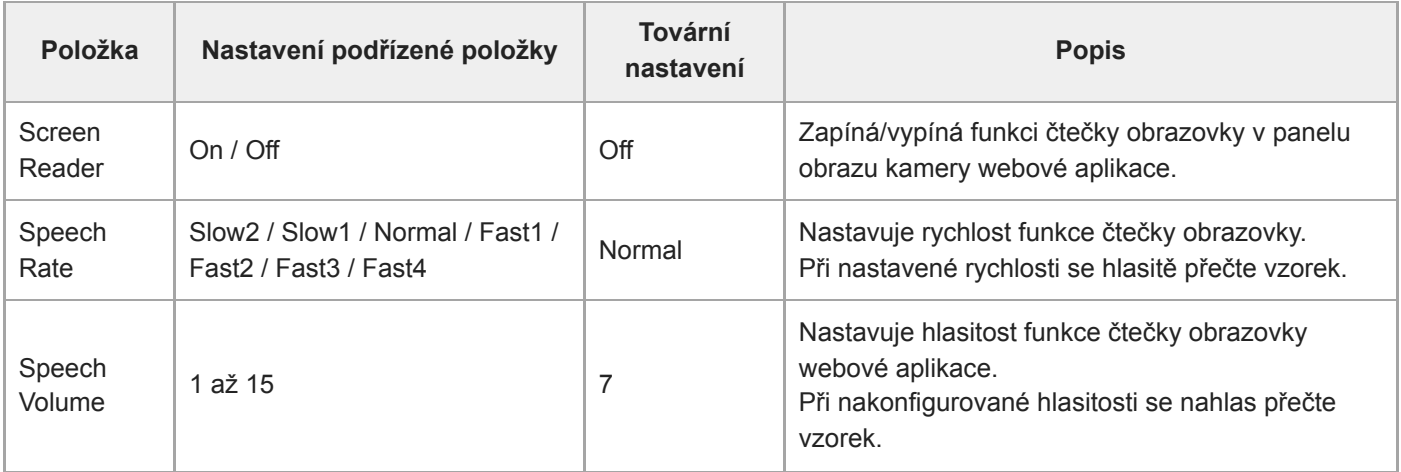

#### **Poznámka**

- Tato funkce je k dispozici pouze u modelů prodávaných v Severní Americe. Funkci čtečky obrazovky lze použít pouze tehdy, je-li jazyk nastaven na angličtinu (k datu vydání).
- Povolte funkci čtečky obrazovky webového prohlížeče na zařízení se spuštěnou webovou aplikací.

# **Clock Set**

Nastavuje interní nastavení hodin.

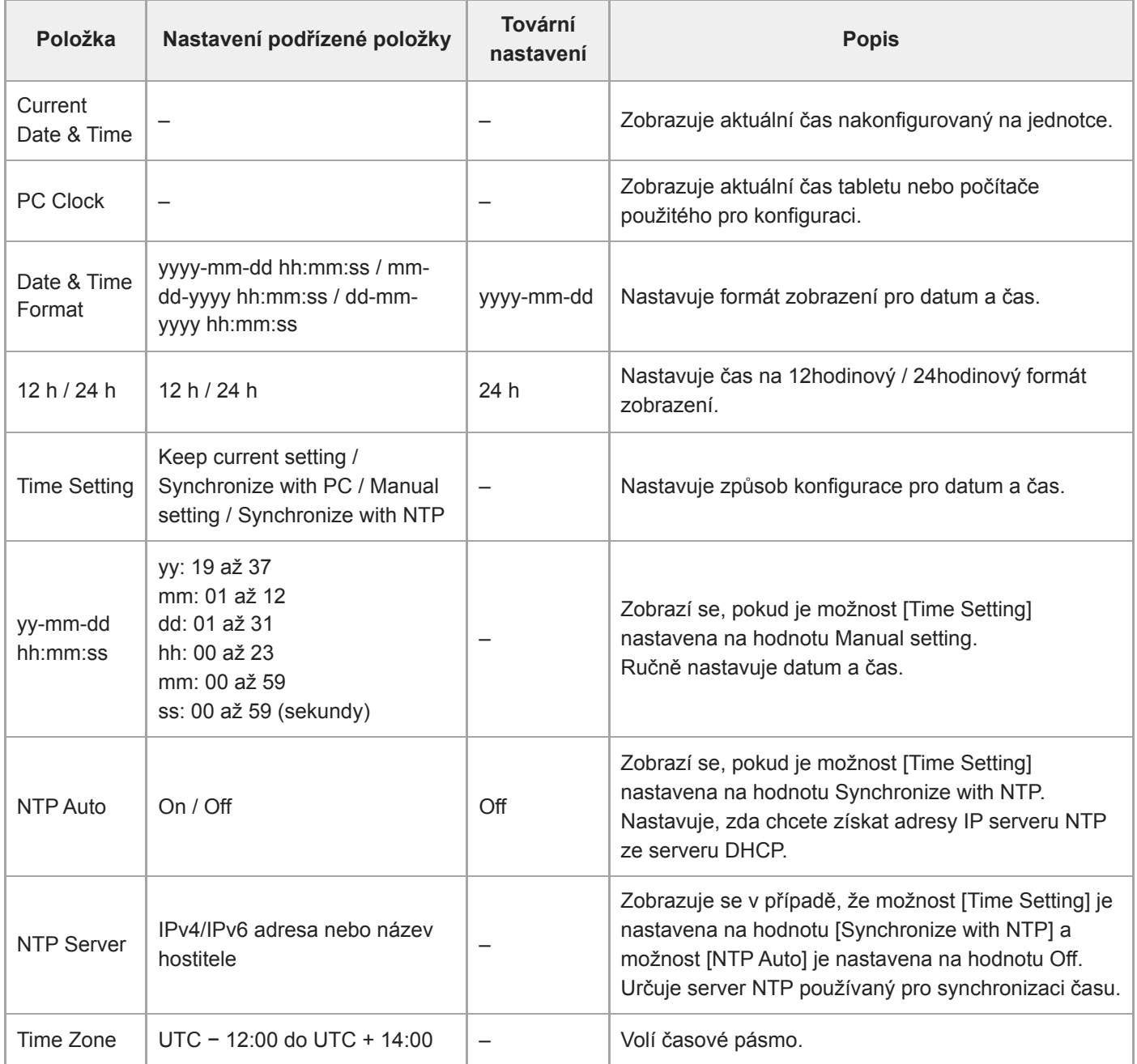

[Průvodce nápovědou](#page-0-0)

Interchangeable Lens Digital Camera ILME-FR7 / ILME-FR7K

## **Reset**

Inicializuje jednotku.

### **Reboot**

Restartuje jednotku.

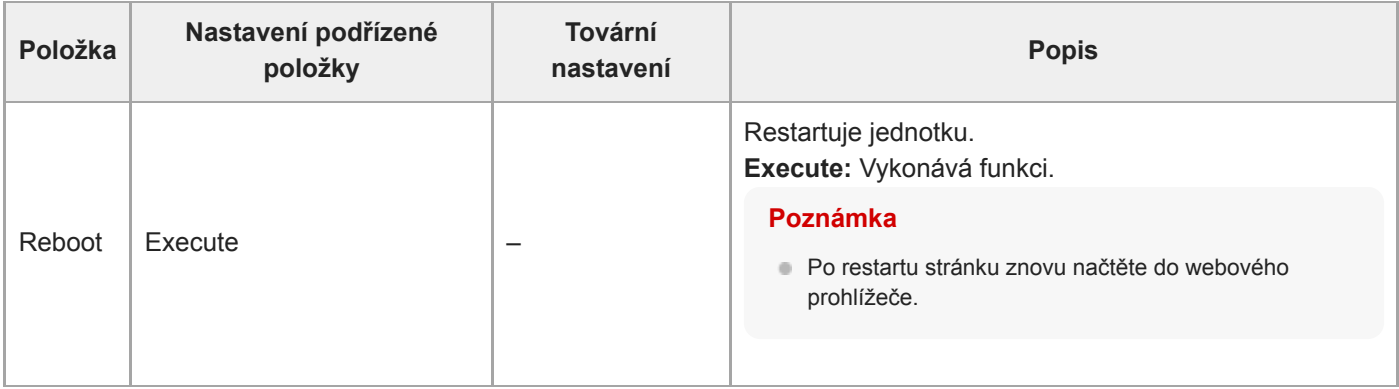

### **Reset**

Resetuje nastavení jednotky.

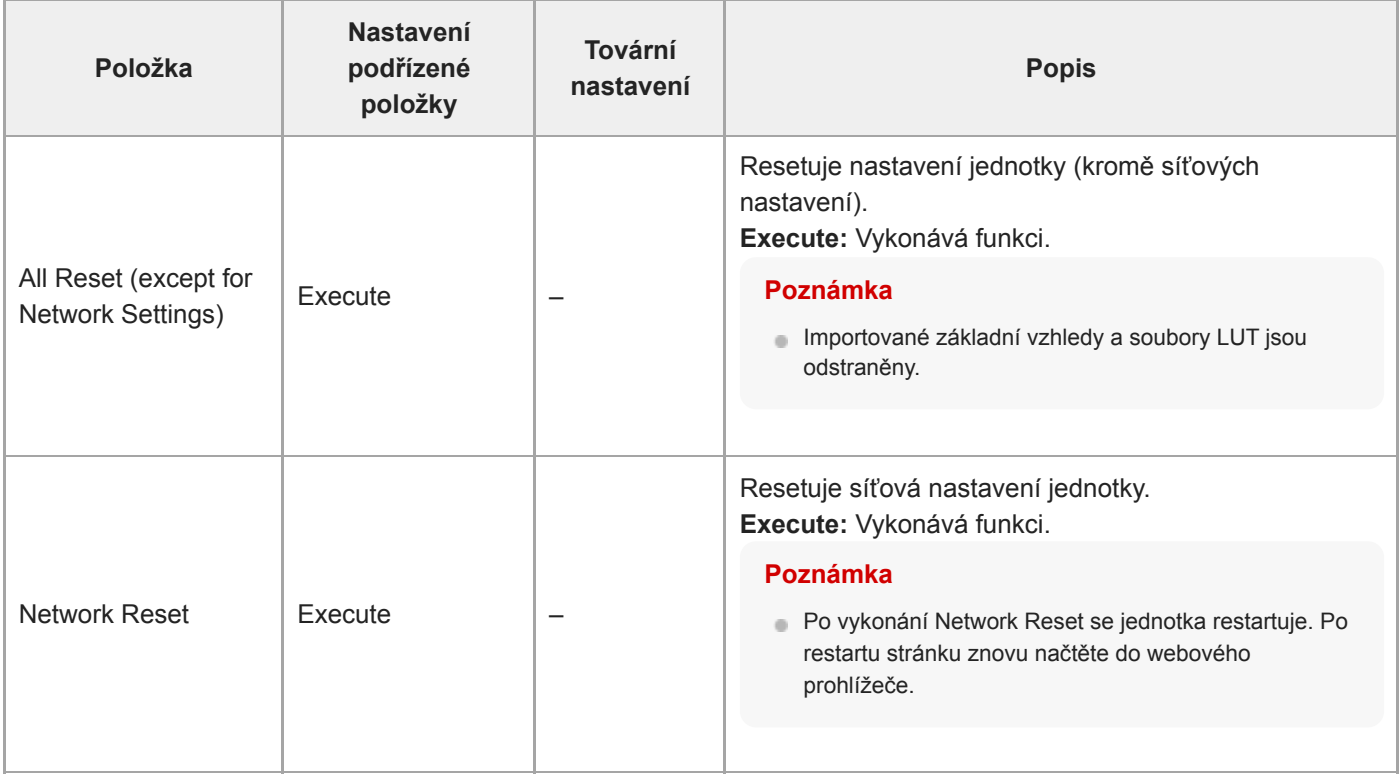

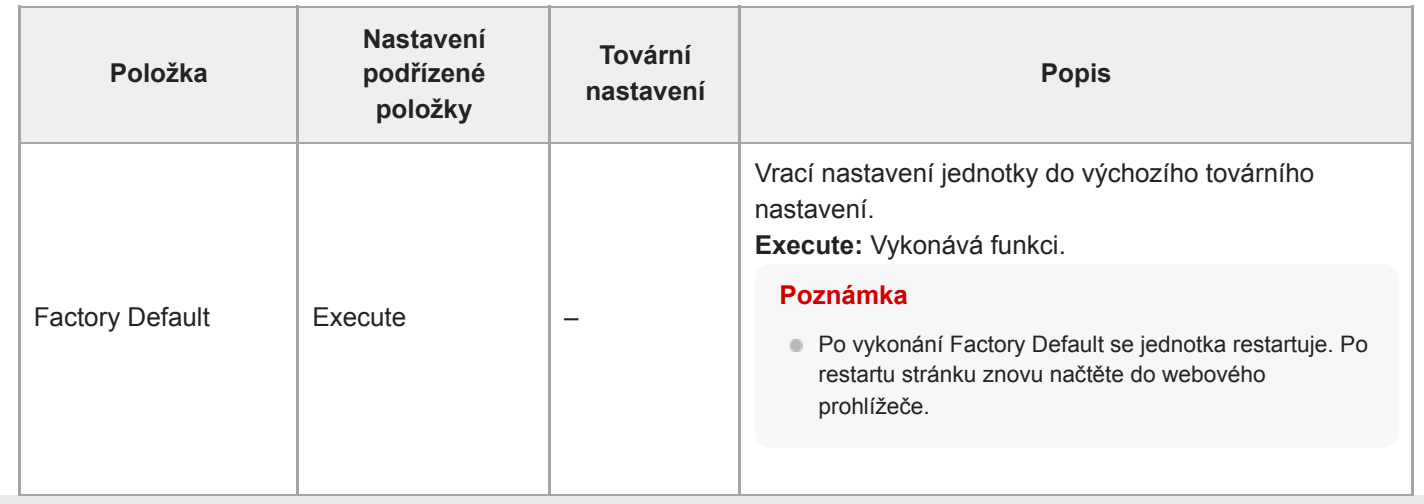

# **Information**

Zobrazuje informace o kameře a objektivu. Používá se také k aktualizaci softwaru.

### **Camera**

Zobrazuje informace o kameře a aktualizuje software.

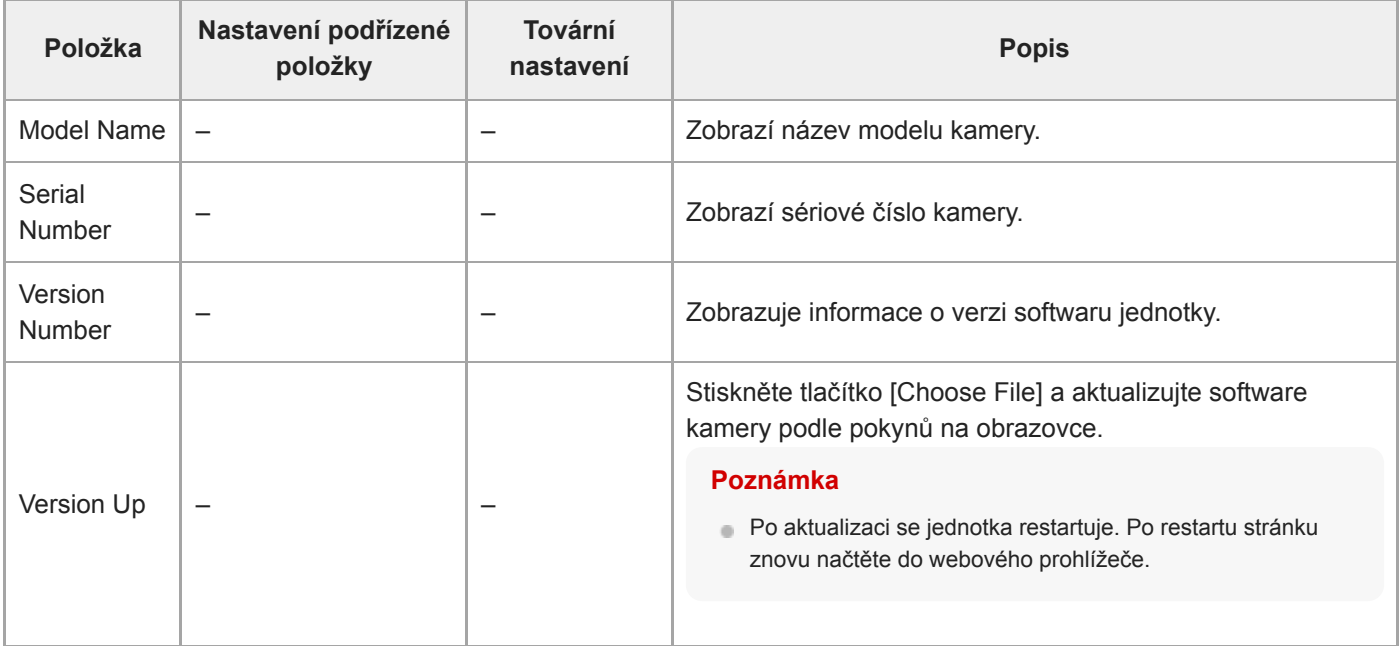

#### **Lens**

Zobrazuje informace o objektivu a aktualizuje software.

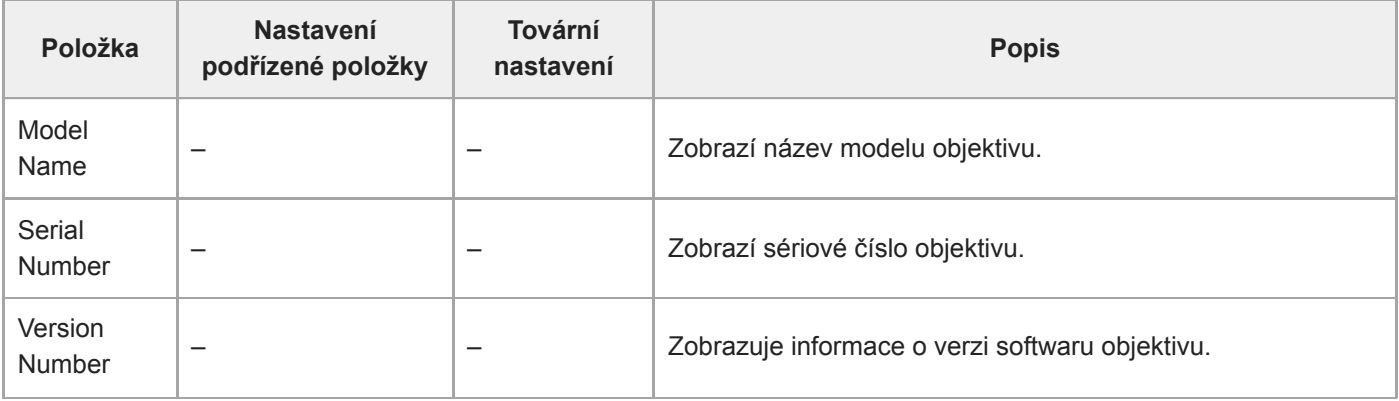

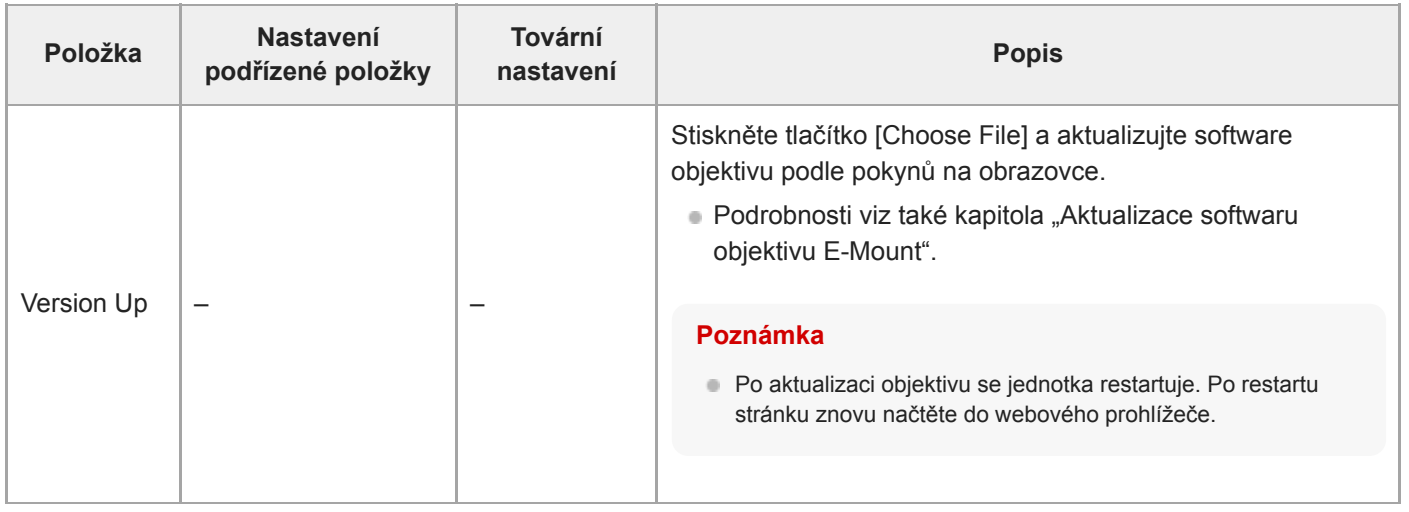

#### **Příbuzné téma**

[Aktualizace softwaru objektivu E-Mount](#page-496-0)
# **System Log**

Nastavuje parametry související s systémovým protokolem.

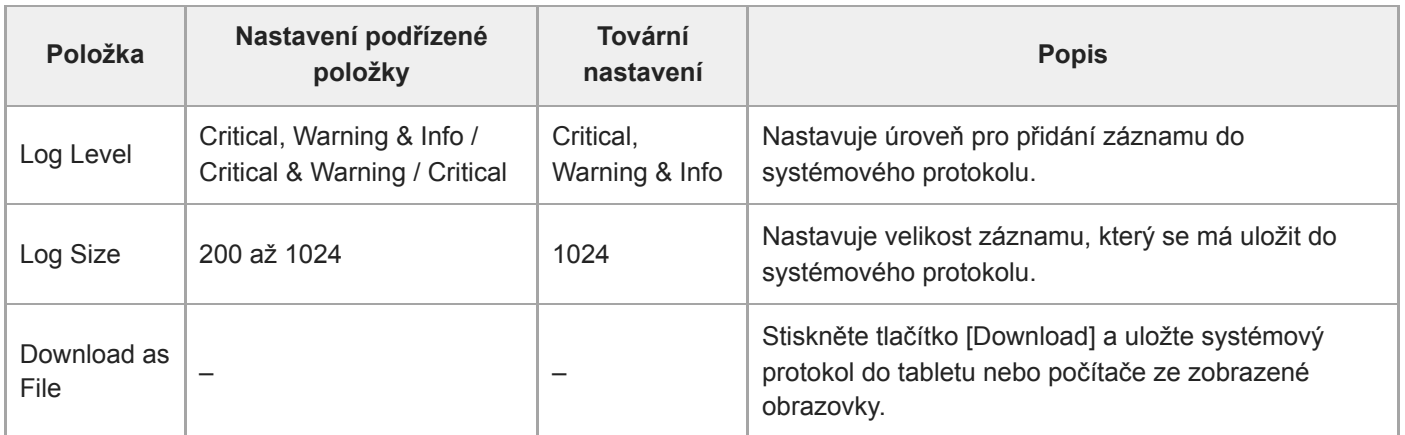

Získaný protokol se zobrazí, jak je znázorněno níže.

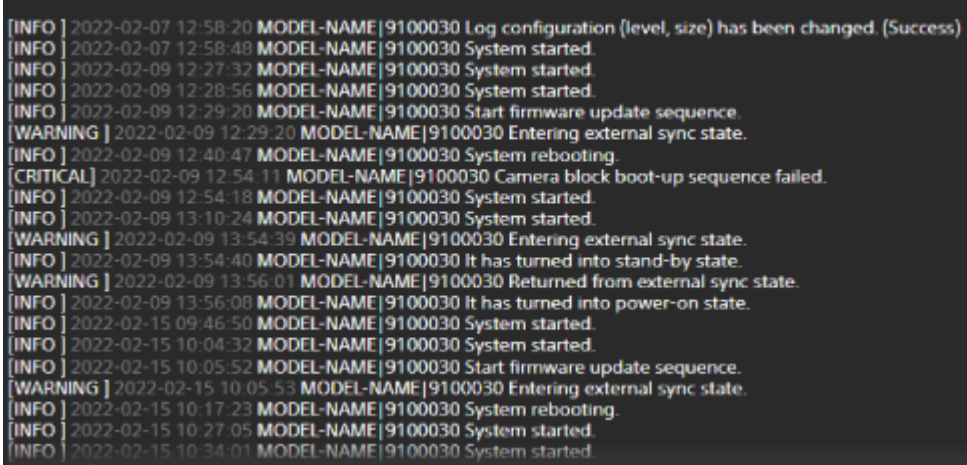

### **Příbuzné téma**

[Aktualizace softwaru objektivu E-Mount](#page-496-0)

# **HTTP Access Log**

Nastavuje parametry související s protokolem HTTP přístupu.

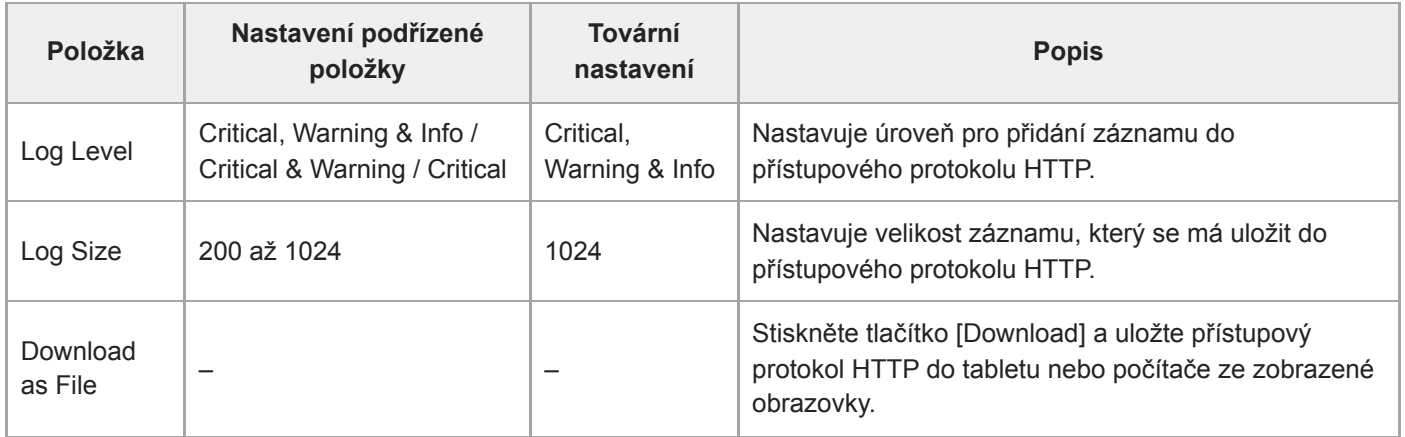

## **Service**

Získá informace o jednotce. Použijte při kontaktování servisního zástupce společnosti Sony.

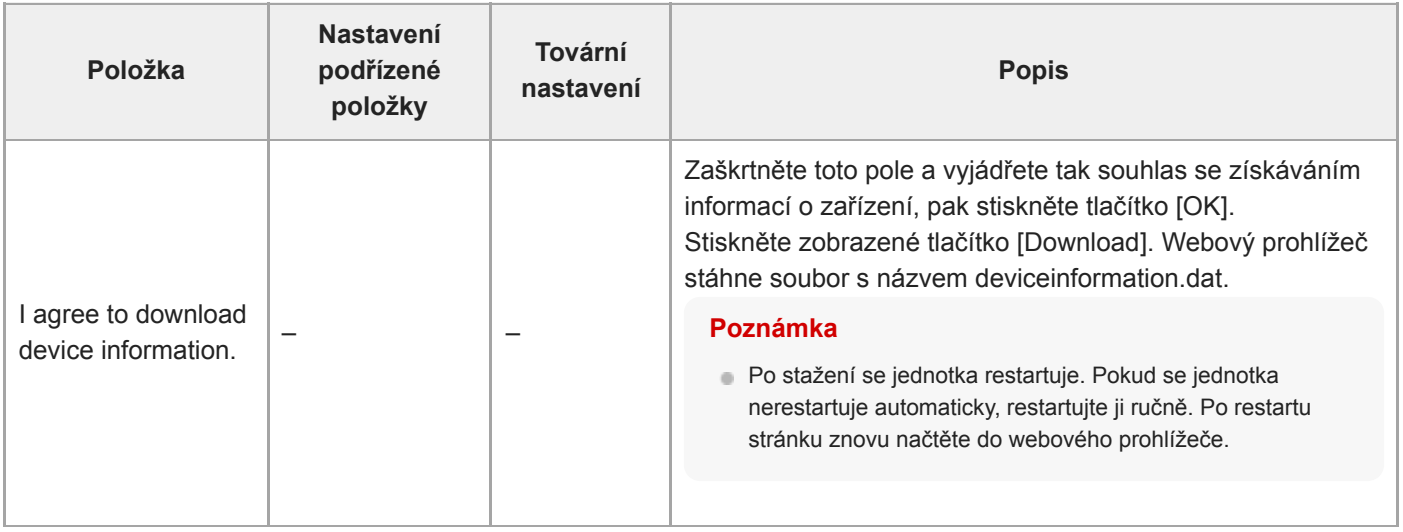

[Průvodce nápovědou](#page-0-0)

Interchangeable Lens Digital Camera ILME-FR7 / ILME-FR7K

# **EULA**

Zobrazuje licenční smlouvu s koncovým uživatelem (EULA).

[Průvodce nápovědou](#page-0-0)

Interchangeable Lens Digital Camera ILME-FR7 / ILME-FR7K

## **Software**

Zobrazuje softwarovou licenci.

## **Připojení externích monitorů a záznamových zařízení**

Chcete-li zobrazit zaznamenané/přehrávané obrazy na externím monitoru, nastavte typ výstupu externího monitoru a použijte vhodný kabel pro připojení monitoru.

Můžete také připojit externí záznamník a zaznamenat výstupní signál z jednotky.

Na externím monitoru můžete zobrazit stejné informace, které jsou viditelné v panelu obrazu kamery, například informace o stavu a nabídky. Nastavte požadovaný typ systému pro zobrazení obrazovky na hodnotu On pomocí položek [Monitoring] > [Output Display] ve webové nabídce.

### **Poznámka**

- Je-li monitor připojen ke konektoru HDMI, který nepodporuje výstupní formát HDMI nakonfigurovaný pomocí nabídky [Monitoring] ve webové nabídce nebo v nabídce kamery, obraz kamery se do webové aplikace neodešle. Streamované video také nelze odeslat na výstup.
- Můžete nastavit možnost [Output Display] > [SDI] a [HDMI/Stream] na hodnotu [Off], tím však zabráníte použití nabídky kamery a funkcí, které závisí na zobrazení obrazovky. Kromě toho budou oznámení o chybách jednotky omezena na kontrolky (rozsvícené nebo blikající) jednotky a zobrazení oznamovací značky v pravém horním rohu webové aplikace. Chcete-li zobrazit podrobnosti, nastavte možnost [Output Display] na hodnotu [On].

### **Tip**

Ve výchozím nastavení výrobce je možnost [Output Display] > [SDI] nastavena na hodnotu [Off] a možnost [HDMI/Stream] na hodnotu [On]. Chcete-li streamování použít jako hlavní video, nastavte položku [SDI] na hodnotu [On] a [HDMI/Stream] na hodnotu [Off], a pak sledujte stav kamery na monitoru SDI.

## **Konektor SDI OUT (typ BNC)**

Formát výstupu nastavte pomocí nabídky [Monitoring] ve webové nabídce nebo v nabídce kamery. Pro připojení použijte volně prodejný koaxiální kabel 75 Ω.

### **Poznámka**

Před zapnutím zařízení zkontrolujte, zda je spojení mezi jednotkou a externím zařízením řádně uzemněno.

#### **Doporučujeme jednotku a externí zařízení zapnout až po připojení koaxiálního kabelu 75 Ω.**

Pokud musí být externí zařízení připojeno k jednotce, když je tato zapnutá, připojte nejprve koaxiální kabel 75 Ω k externímu zařízení a poté jej připojte k jednotce.

### **Zahájení záznamu na jednotku a externí zařízení současně**

S povoleným výstupem signálu SDI nastavte v nabídce kamery možnost [Project] > [SDI/HDMI Rec Control] > [Setting] na hodnotu [SDI/HDMI Remote I/F] nebo [Parallel Rec], aby byl výstup spouštěcího signálu záznamu REC povolen do externího zařízení připojeného ke konektoru SDI OUT. Tím dojde k synchronizaci záznamu na externím zařízení s jednotkou.

#### **Poznámka**

- Pokud připojené externí zařízení nepodporuje spouštěcí signál REC, nelze jej ovládat.
- Když je možnost [Project] > [SDI/HDMI Rec Control] > [Setting] nastavena na hodnotu [SDI/HDMI Remote I/F] v nabídce kamery, výstup spouštěcího signálu REC je možný pouze v případě, že není vloženo žádné záznamové médium a je spuštěno tlačítko START/STOP záznamu.

# **Konektor HDMI OUT (konektor typu A)**

Nastavení stavu výstupu na On/Off a výstupního formátu proveďte v nabídce [Monitoring] nabídky kamery.

## **Zahájení záznamu na jednotku a externí zařízení současně**

S povoleným výstupem signálu HDMI nastavte možnost [TC/Media] > [HDMI TC Out] > [Setting] na hodnotu [On] a [Project] > [SDI/HDMI Rec Control] > [Setting] na hodnotu [SDI/HDMI Remote I/F] nebo [Parallel Rec] v nabídce kamery a povolte tak výstup signálu spouště REC do externího zařízení připojeného ke konektoru HDMI OUT. Tím dojde k synchronizaci záznamu na externím zařízení s jednotkou.

### **Poznámka**

- Pokud připojené externí zařízení nepodporuje spouštěcí signál REC, nelze jej ovládat.
- Když je možnost [Project] > [SDI/HDMI Rec Control] > [Setting] nastavena na hodnotu [SDI/HDMI Remote I/F] v nabídce kamery, výstup spouštěcího signálu REC je možný pouze v případě, že není vloženo žádné záznamové médium a je spuštěno tlačítko START/STOP záznamu.

# **Připojení k RCP/MSU**

Některé funkce jednotky lze ovládat na dálku připojením dálkového ovládacího panelu (RCP), například RCP-3500/3501, nebo hlavní nastavovací jednotky (MSU), například MSU-3500, k jednotce pomocí kabelu LAN. Způsob připojení se bude lišit v závislosti na konfiguraci souvisejících zařízení a aplikaci.

- Podrobnosti o spojení mezi jednotkou a RCP naleznete v části "Propojení jeden-na-jednoho mezi jednotkou a RCP".
- Podrobnosti o připojení více kamer pomocí MSU nebo softwaru pro ovládání kamery naleznete v kapitole "Použití jednotky v prostředí více kamer se softwarem pro dálkové ovládání MSU/kamery".

### **Příbuzné téma**

- [Propojení jeden-na-jednoho mezi jednotkou a RCP](#page-440-0)
- [Použití jednotky v prostředí více kamer se softwarem pro dálkové ovládání MSU/kamery](#page-441-0)

# <span id="page-440-0"></span>**Propojení jeden-na-jednoho mezi jednotkou a RCP**

#### **Poznámka**

Viz "Seznam podporovaných funkcí" a nakonfigurujte jednotku tak, aby splňovala provozní podmínky pro funkce, které chcete použít, a poté povolte spojení s RCP pomocí následujícího postupu.

#### **1 Zapněte všechna zařízení.**

**2 Nastavte možnost [Technical] > [RCP/MSU] > [CNS Mode] na hodnotu [Bridge] ve webové nabídce kamery.**

#### **Nakonfigurujte následující nastavení na RCP.**

- **1.** Nastavte režim připojení do režimu Bridge.
- **2.** Registruje IP adresu kamery.

Podrobnosti o konfiguraci naleznete v uživatelské příručce RCP.

#### **Příbuzné téma**

**3**

[Seznam podporovaných funkcí](#page-442-0)

# <span id="page-441-0"></span>**Použití jednotky v prostředí více kamer se softwarem pro dálkové ovládání MSU/kamery**

Můžete připojit několik kamer pomocí MSU nebo softwaru dálkového ovládání kamery.

#### **Poznámka**

**2**

Viz "Seznam podporovaných funkcí" a nakonfigurujte jednotku tak, aby splňovala provozní podmínky pro funkce, které chcete použít, a poté povolte spojení s MSU nebo softwaru dálkového ovládání kamery pomocí následujícího postupu.

**1 Zapněte všechna zařízení.**

**Nakonfigurujte síťová nastavení systému pomocí softwaru dálkového ovládání MSU nebo kamery.**

Podrobnosti o konfiguraci naleznete v uživatelské příručce MSU nebo softwaru dálkového ovládání kamery.

**3 Následující nastavení nakonfigurujte pomocí položek [Technical] > [RCP/MSU] ve webové nabídce kamery.**

- Pokud používáte jednotku MSU, nastavte položku [CNS Mode] na hodnotu [MCS]. Pokud používáte software **1.** dálkového ovládání kamery, nastavte položku [CNS Mode] na hodnotu [PC Control].
- Nastavte IP adresu hlavní jednotky MSU nebo softwaru dálkového ovládání kamery v položce [Master IP **2.** Address].
- **3.** Nastavte číslo kamery, pro kterou bude kamera zaregistrována v [Camera No.].

#### **Příbuzné téma**

**[Seznam podporovaných funkcí](#page-442-0)** 

# <span id="page-442-0"></span>**Seznam podporovaných funkcí**

Následující tabulka zobrazuje podporované funkce a jejich odpovídající provozní podmínky.

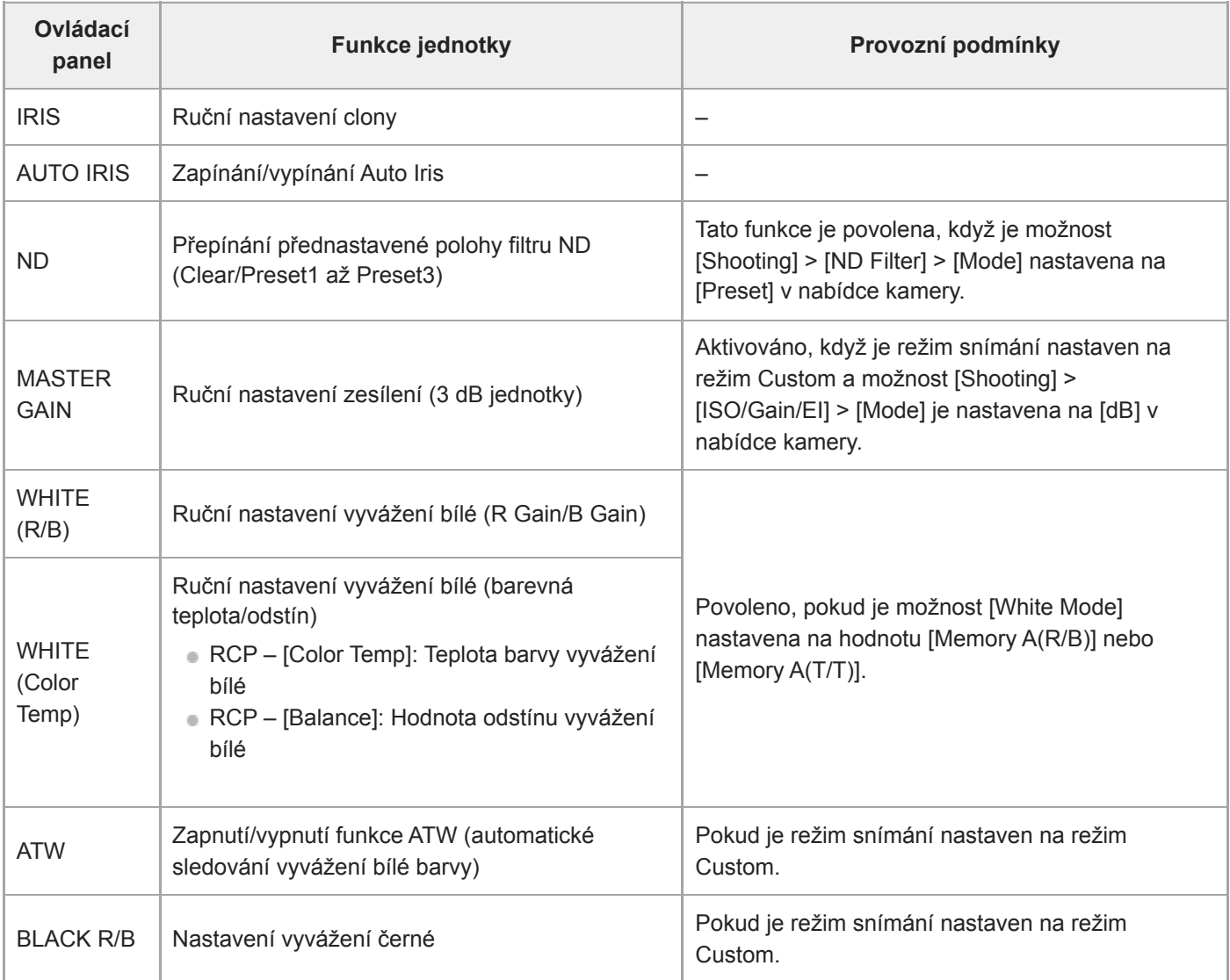

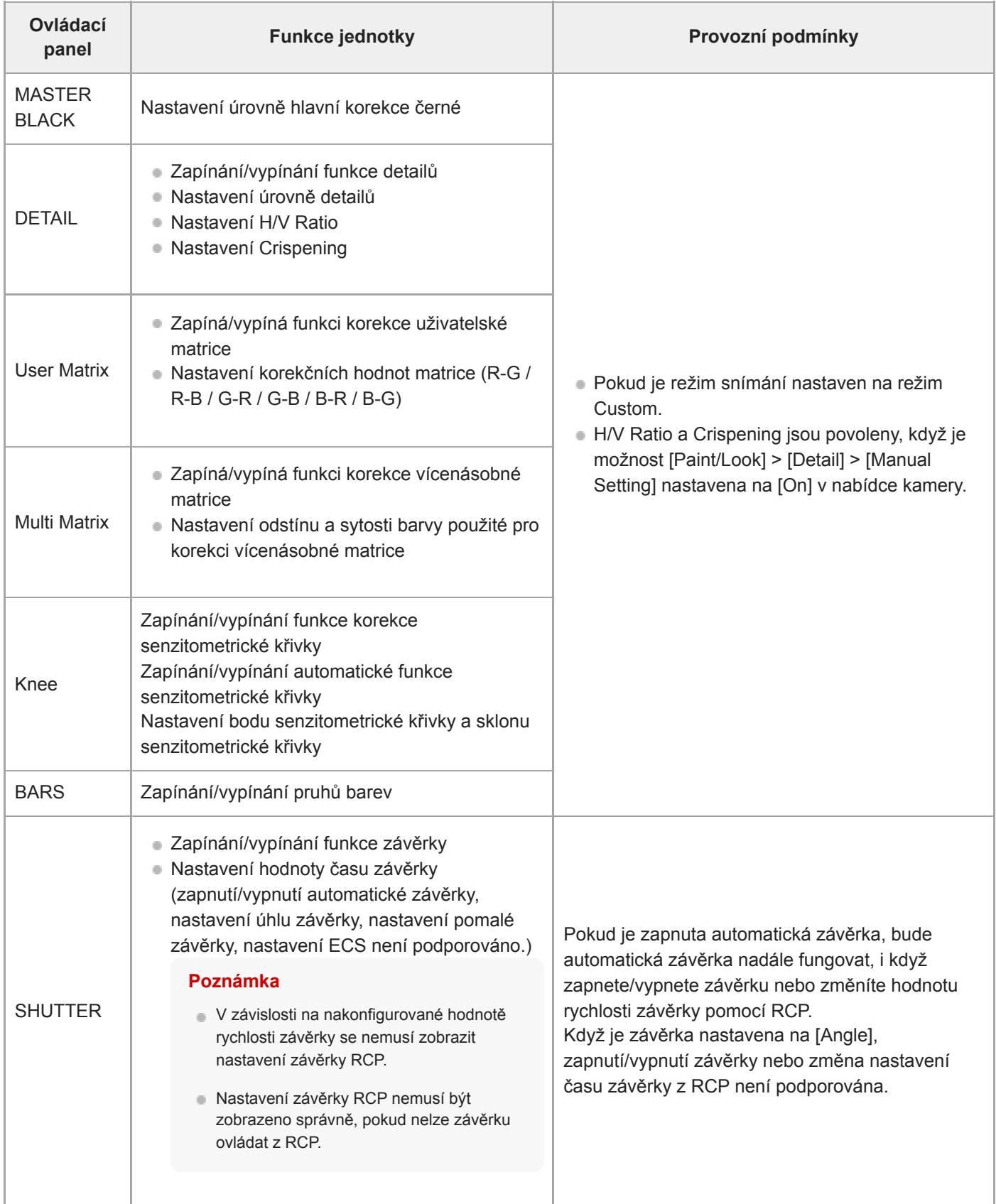

### **Poznámka**

Nakonfigurujte jednotku tak, aby splňovala provozní podmínky pro funkce, které chcete použít, a poté povolte připojení pomocí RCP/MSU. Pokud jsou provozní podmínky upraveny po povolení připojení, může dojít k neúmyslnému chování.

# **O ovládání pomocí dálkového ovladače RM-IP500 (volitelné)**

Jednotku můžete ovládat pomocí dálkového ovladače Sony RM-IP500 se softwarem verze 2.2 nebo novější. Zařízení komunikují prostřednictvím protokolu VISCA over IP (LAN).

V závislosti na cílové položce, kterou chcete ovládat, se možná budete muset dívat na obrazovku jednotky. Připravte monitor, který lze použít ke kontrole zobrazení na obrazovce.

Následující operace jsou podporovány dálkovým ovladačem RM-IP500.

- Výběr cílové kamery
- Nastavení seřízení obrazu (posun, naklápění, zoom)
- Nastavení zaostření (vylučuje ovládání dotykem)
- Registrace a odvolání přednastavených pozic
- Ovládání nabídky jednotky (kromě webové nabídky)
- Nastavení jasu
- Nastavení vyvážení bílé
- Nastavení vyvážení černé
- Nastavení vstupní úroveň hlasitosti zvuku.
- Spuštění/zastavení záznamu
- Vykonání přiřaditelných funkcí tlačítek jednotky

Podrobnosti o obsluze RM-IP500 naleznete v uživatelské příručce RM-IP500.

### **Tip**

Při použití RM-IP500 použijte panel pro tuto jednotku, který je dodáván s RM-IP500.

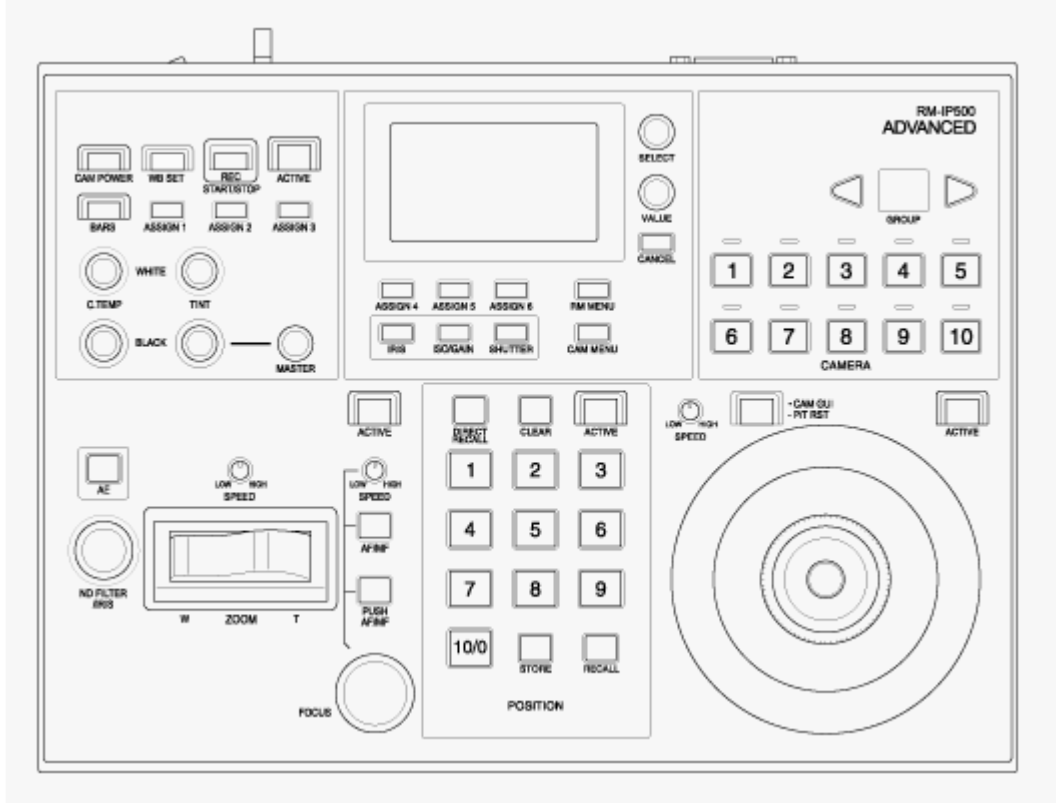

**RM-IP500 (použití panelu pro tuto jednotku)**

# **Připojení dálkového ovladače RM-IP500**

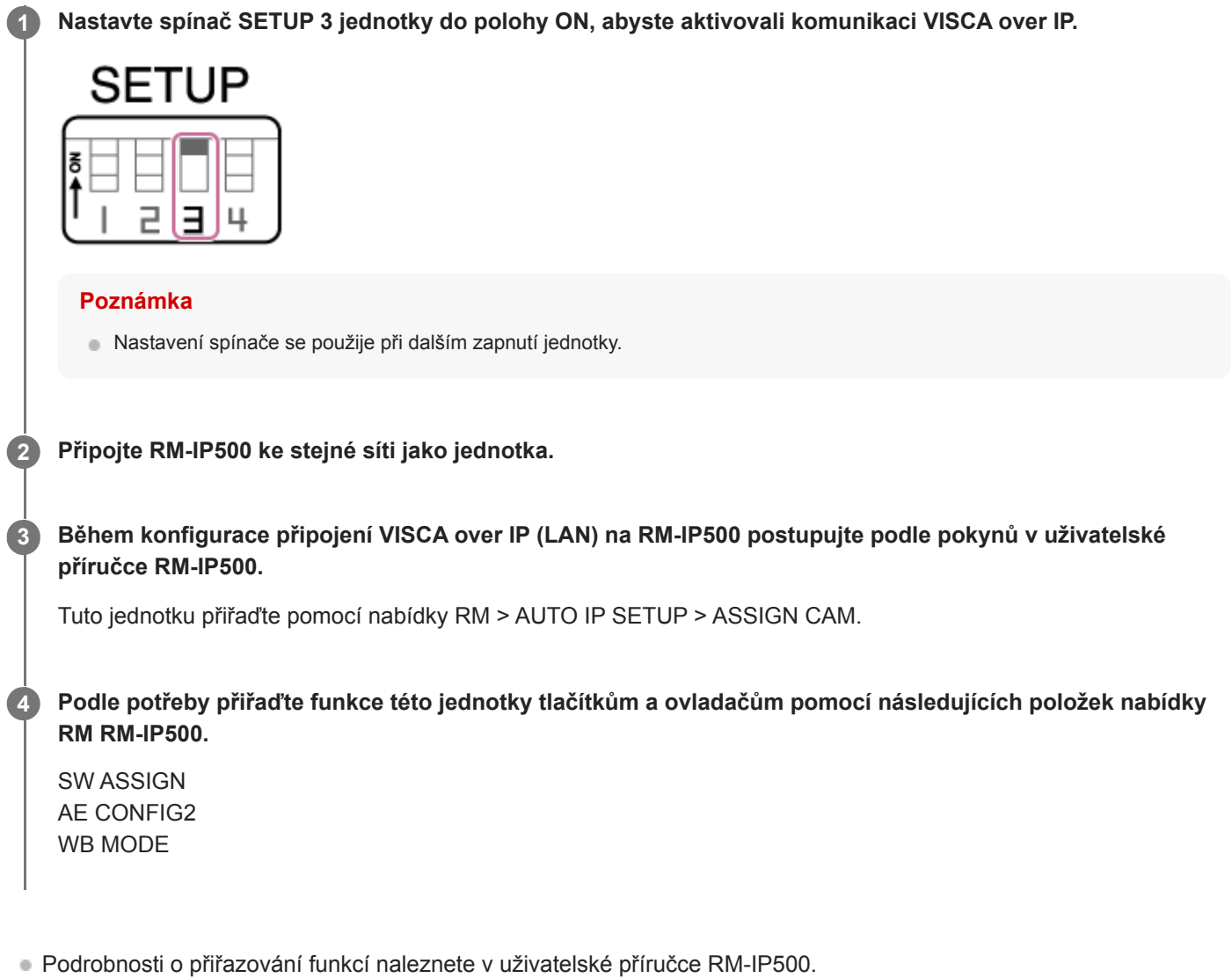

## **O synchronizaci s externím zařízením**

Při snímání pomocí více jednotek lze jednotky synchronizovat s konkrétním referenčním signálem nebo časovým kódem prostřednictvím konektoru kombinace obrazových signálů jednotek (GENLOCK).

- Podrobnosti o kombinace obrazových signálů naleznete v části "Synchronizace fáze videosignálu (kombinace obrazových signálů)".
- Podrobnosti o synchronizaci časových kódů naleznete v části "Uzamčení časového kódu pro jiná zařízení".

#### **Příbuzné téma**

- [Synchronizace fáze videosignálu \(kombinace obrazových signálů\)](#page-448-0)
- [Uzamčení časového kódu pro jiná zařízení](#page-449-0)

## <span id="page-448-0"></span>**Synchronizace fáze videosignálu (kombinace obrazových signálů)**

Pro aktivaci kombinace obrazových signálů můžete do konektoru GENLOCK přivést referenční signál. Vstupní referenční signály, které lze použít, se liší v závislosti na frekvenci systému vybraného formátu záznamu.

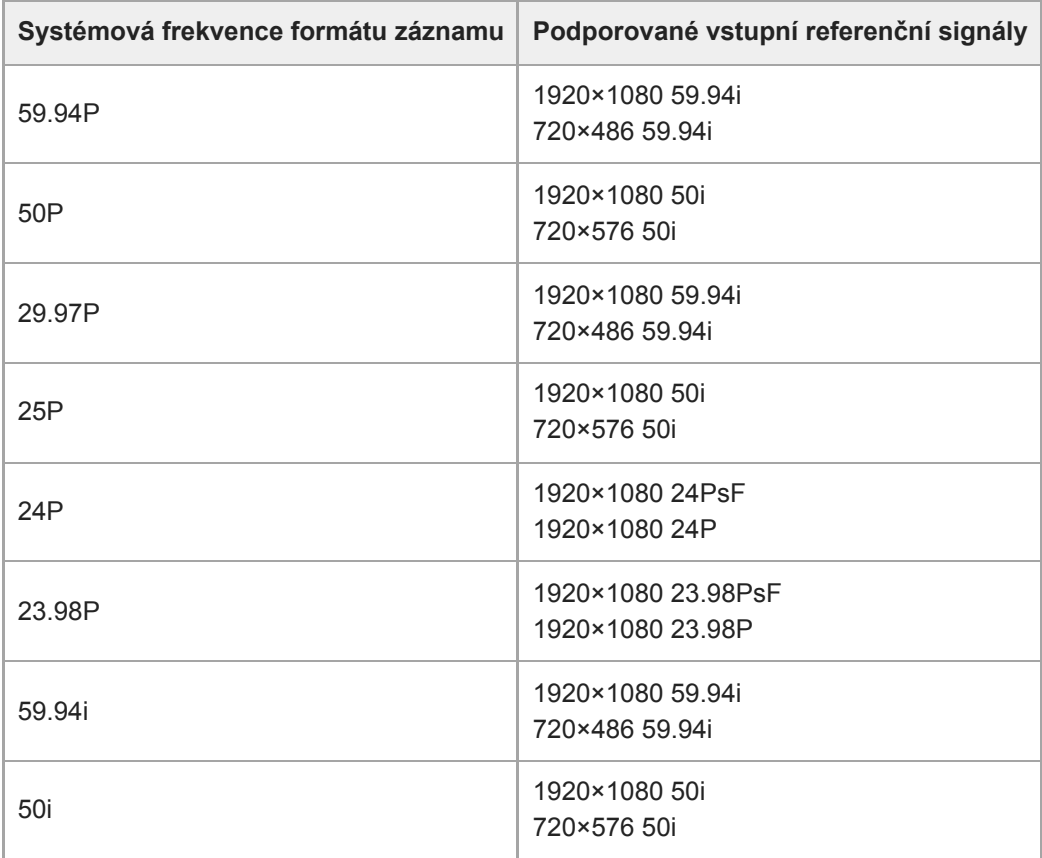

Stav externí synchronizace můžete zkontrolovat pomocí možností [Technical] > [Genlock] > [Reference] v nabídce kamery.

### **Poznámka**

- Pokud je referenční signál nestabilní, nelze dosáhnout kombinace obrazových signálů.
- **Pomocná nosná není synchronizována.**

## <span id="page-449-0"></span>**Uzamčení časového kódu pro jiná zařízení**

Nastavte jednotku, která poskytuje časový kód, do režimu, ve kterém se udržuje výstup časového kódu aktivní (například možnosti Free Run nebo Clock).

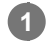

**2**

**3**

### **Nastavte následující v položkách [TC/Media] > [Timecode] v nabídce kamery.**

Nastavte položku [Mode] na hodnotu [Preset]. Nastavte položku [Run] na hodnotu [Free Run].

**Stisknutím přiřaditelného tlačítka přiřazeného funkci [DURATION/TC/U-BIT] zobrazíte časový kód na obrazovce.**

**Připojte referenční video signál HD nebo SD ke konektoru GENLOCK a referenční časový kód ke konektoru TC IN.**

Generátor časového kódu jednotky získá zámek s referenčním časovým kódem a na obrazovce se zobrazí text .EXT-LK".

Po uplynutí přibližně deseti sekund po uzamčení časového kódu se stav externího zámku udržuje, i když je odpojen zdroj externího referenčního časového kódu.

### **Poznámka**

- Zkontrolujte, zda jsou dodaný referenční časový kód a referenční videosignál ve fázovém vztahu, který odpovídá standardu časového kódu SMPTE.
- Při práci s externím zámkem získá časový kód zámek s externím časovým kódem a v oblasti zobrazení časových dat se zobrazí hodnota externího časového kódu. Nahrávání však není zahájeno okamžitě. Před záznamem vyčkejte několik sekund, dokud se generátor časového kódu nestabilizuje.
- Pokud frekvence referenčního video signálu a snímková frekvence na jednotce nejsou stejné, nelze získat uzamčení a jednotka nebude pracovat správně. Pokud k tomu dojde, časový kód nebude úspěšně získávat zámek s externím časovým kódem.
- Pokud je zdroj externího časového kódu odpojen, časový kód se vzhledem k referenčnímu časovému kódu může posunout o jeden snímek za hodinu.

### **Uvolnění externího zámku**

Změňte nastavení [TC/Media] > [Timecode] v nabídce kamery.

Externí synchronizace se také uvolní, pokud se změní systémová frekvence, nebo když spustíte záznam ve zvláštním režimu záznamu (možnosti Slow & Quick Motion nebo Interval Rec).

# **Připojení externího mikrofonu nebo externího zvukového zařízení**

Signál můžete připojit z externího mikrofonu nebo externího zvukového zařízení a zvuk integrovat do nahraného videa nebo výstupního videa jednotky.

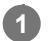

### **Připojte externí mikrofon nebo externí zvukové zařízení pomocí kabelu XLR.**

Je-li zvuk nastaven na hodnotu [LINE] pomocí možnosti [Audio] > [Audio Input] > [AUDIO IN Select] v nabídce kamery, konektor AUDIO IN plní funkci konektoru AUDIO IN CH-1 a AUDIO IN CH-2.

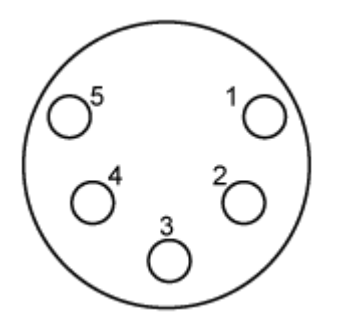

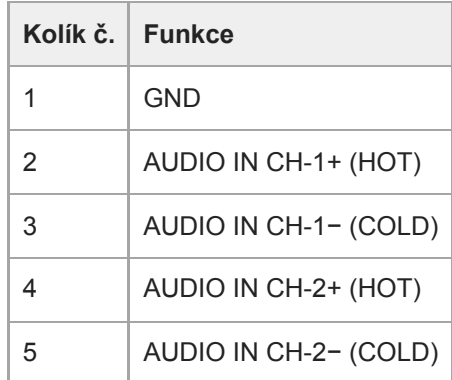

**2 Vypněte jednotku a připojte kabel XLR ke konektoru AUDIO IN.**

**Nastavte přepínač SETUP 2 a povolte zdánlivé napájení podle potřeby.**

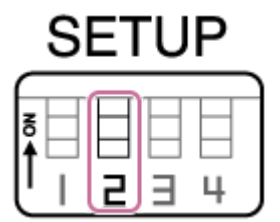

Zapněte napájení +48 V (zdánlivé napájení), jak je popsáno níže.

### **Spínač 2**

**3**

Nastavuje, zda je během připojení zvukového vstupního zařízení zapnuto/vypnuto napájení +48 V (zdánlivé napájení).

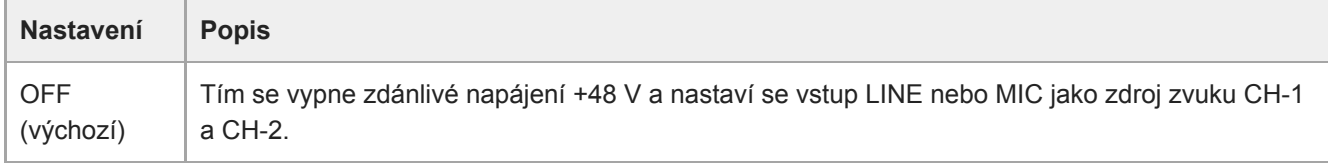

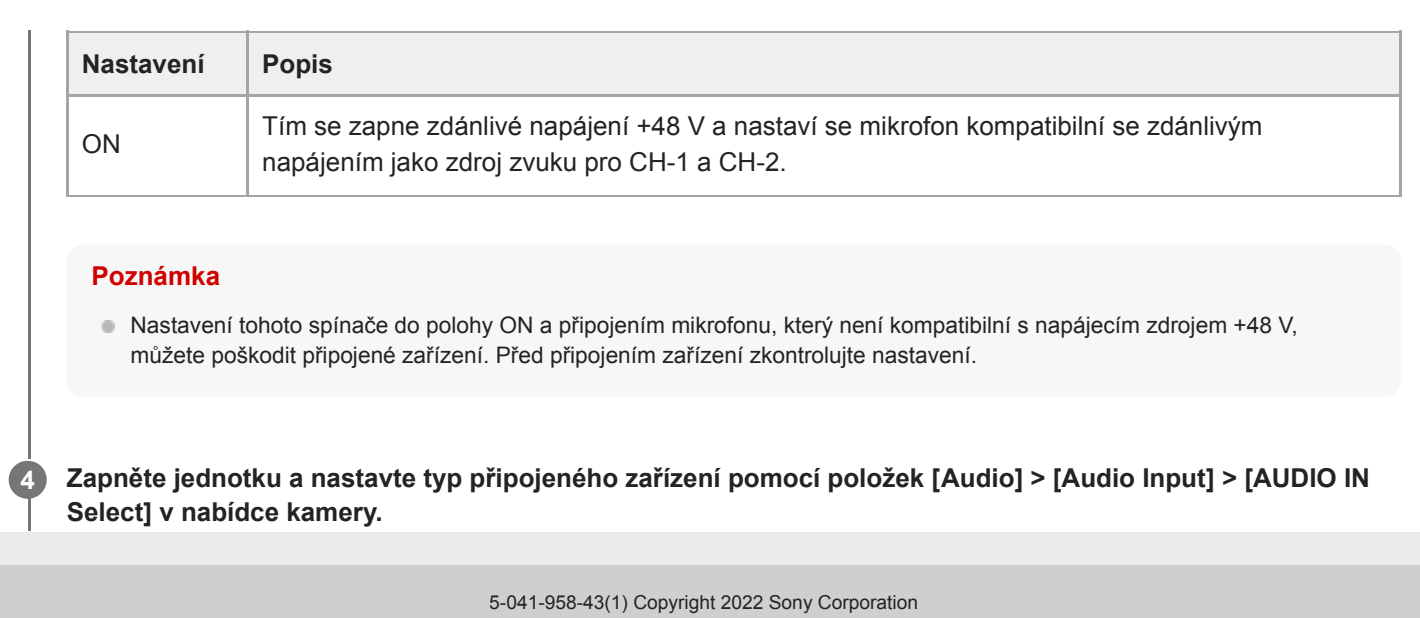

# **Správa/úprava klipů pomocí počítače**

Klipy můžete spravovat/upravovat pomocí počítače.

## **Import klipů pomocí čtečky karet (volitelná možnost)**

Připojte ke svému počítači čtečku karet CFexpress Type A nebo čtečku karet SD a pro import klipů použijte software, který podporuje formát záznamu této jednotky, například Catalyst Browse.

## **Použití systému nelineárních úprav**

V systému nelineárních úprav je vyžadován software pro úpravy (volitelná možnost), který podporuje formáty zaznamenané jednotkou.

## **Výstup optického signálu**

Výstup signálu SDI lze převést na optický signál připojením modulu SFP+ (volitelně) ke konektoru OPTICAL jednotky. Použijte modul SFP+, který odpovídá pásmu signálu každého formátu. **Pásmo signálu**

- 4K (59.94p, 50p): 12G
- 4K (kromě 59.94p, 50p): 6G
- HD (59.94p, 50p): 3G
- **HD** (kromě 59.94p, 50p): 1.5G

### **Poznámka**

- **Použijte modul, který splňuje následující standardy.** 
	- Standardy SFF SFF-8083/SFF-8418/SFF-8419\*/SFF-8432/SFF-8433/SFF-8071/SFF-8472 \* Úroveň výkonu I (1,0 W)
	- Standardy SDI ST297/ST292/ST424/ST425/ST2081/ST2082
- Stejný signál jako na výstupním konektoru SDI je odeslán do modulu SFP+.
- Jednotka nepodporuje vstup optického signálu.
- Pro výstup optického signálu použijte modul SFP+. Podrobné informace o ověřených modulech SFP+ získáte u servisního zástupce společnosti Sony.

# **Připojení indikačního signálu**

Toto téma popisuje ovládání indikačního signálu.

## **Rozsvícení indikační kontrolky pomocí signálu z dálkového ovladače**

Indikační kontrolku můžete rozsvítit pomocí příkazu VISCA over IP z externího zařízení, například RM-IP500. Nastavte možnost [Technical] > [Tally] > [Tally Control] na hodnotu [External] ve webové nabídce nebo v nabídce kamery.

## **Rozsvícení indikační kontrolky z externího zařízení**

Indikační kontrolku jednotky můžete rozsvítit červeně nebo zeleně pomocí externího zařízení, například RM-IP500 nebo přepínače. Indikaci můžete ovládat pomocí příkazů přenášených po síti nebo pomocí indikačního signálu přivedeného na konektoru OPTION jednotky.

Nastavte možnost [Technical] > [Tally] > [Tally Control] na hodnotu [External] ve webové nabídce nebo v nabídce kamery. Při odesílání indikačního signálu na vstup konektoru OPTION zkratování kolíku 7 na GND (buď kolík 4 nebo 5) rozsvítí kontrolku zeleně, nebo kolíku 8 na GND (buď kolík 4 nebo 5) rozsvítí kontrolku červeně.

### **Poznámka**

- Je-li možnost [Tally Control] nastavena na hodnotu [External], indikační kontrolka neukazuje stav záznamu jednotky.
- Pokud je současně odeslán na vstup signál červené a zelené indikace, rozsvítí se indikační kontrolka jednotky červeně.

### **Specifikace kolíků konektoru OPTION**

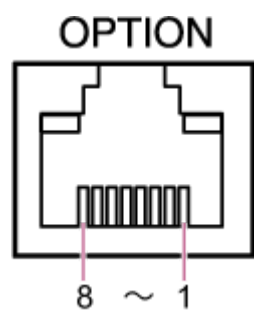

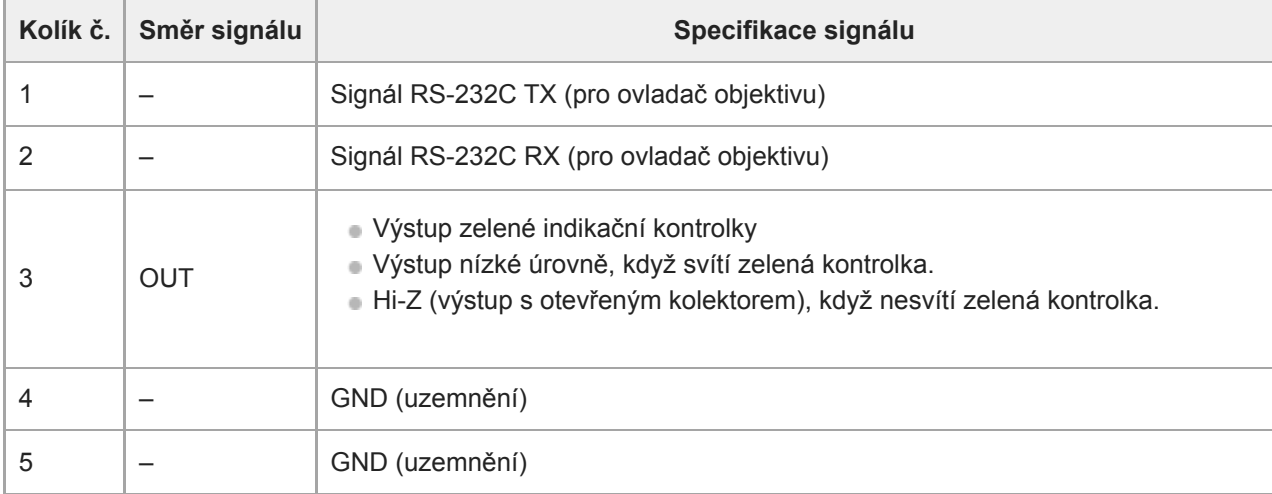

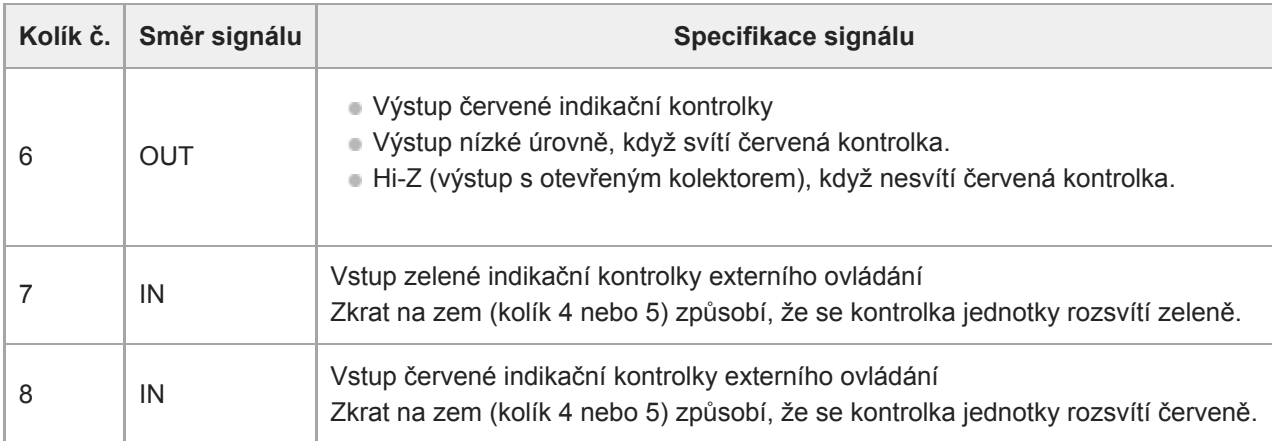

## **Rozsvícení indikační kontrolky externího zařízení pomocí signálu z jednotky**

Indikační kontrolku externího zařízení můžete rozsvítit pomocí signálu z jednotky připojením kolíku 3 a 6 konektoru OPTION, jak je znázorněno níže.

## **Příklad připojení kolíků 3 a 6 konektoru OPTION**

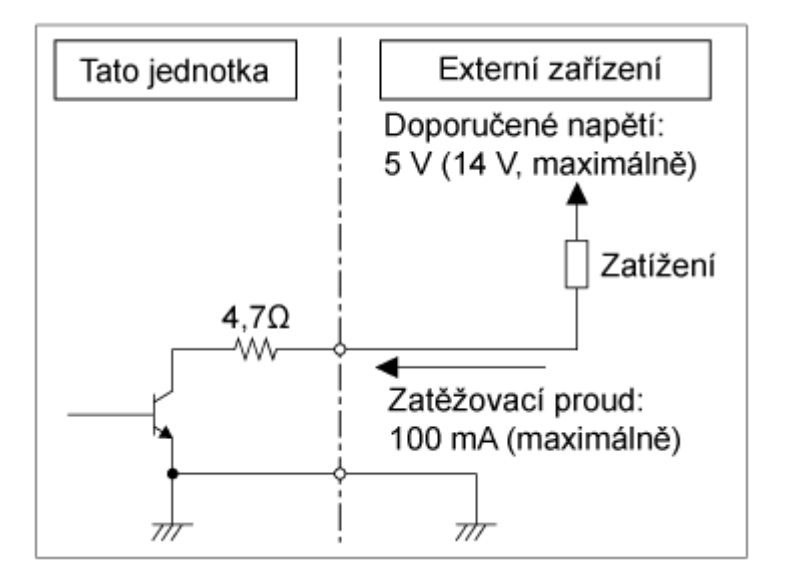

### **Poznámka**

- Na kolíky 7 a 8 nepřivádějte napětí.
- Nepřipojujte externí zařízení, které může na konektor OPTION přivést napětí.
- Pokud na kolíky 3 nebo 6 použijete přívodní nebo zpětné napětí, které přesahuje jmenovité napětí, může to způsobit poruchu, kouř nebo požár.
- Nastavte výstupní signál pomocí možnosti [Technical] > [Tally] > [Tally Control] ve webové nabídce nebo v nabídce kamery. [Internal]: Stav operace záznamu jednotky [External]: Logické A červené/zelené indikační signály přijímané jednotkou prostřednictvím signálů IN nebo dálkových ovladačů.

# **Výstup sledovacích dat (free-d)**

Jednotka může odesílat informace o posunu / naklápění / zoomování, zaostřování a sledování clony synchronizované se synchronizačním signálem.

Výstup dat odpovídá protokolu free-d, průmyslovému standardu. Můžete vybrat výstupní metodu, volbu mezi konstantním výstupem a výstupem na vyžádání od klientů. Vyberte metodu výstupu podle svého systému VR/AR.

### **1 Zkontrolujte, zda je jednotka zapnuta.**

**Nastavte metodu výstupu sledovacích dat. 2**

#### **Pro konstantní výstup**

- Nastavte možnost [Technical] > [Tracking Data Output] > [Transfer Mode] na hodnotu [Always] ve webové **1.** nabídce.
- **2.** Nastavte ID jednotky v položce [Camera ID].
- **3.** Zadejte výstupní cílovou IP adresu v položce [Destination Address].
- **4.** Zadejte číslo cílového výstupního portu v [Destination Port].
- **5.** Stiskněte tlačítko [OK].

#### **Pro výstup na vyžádání od klientů**

- Nastavte možnost [Technical] > [Tracking Data Output] > [Transfer Mode] na hodnotu [On Demand] ve webové **1.** nabídce.
- **2.** Nastavte ID jednotky v položce [Camera ID].
- **3.** Zadejte číslo portu pro naslouchání požadavkům klientů v [Listen Port].
- **4.** Stiskněte tlačítko [OK].

### **Formát výstupu dat**

#### **Tip**

Technické podrobnosti jsou uvedeny v příručce "Příručka integrace pro free-d." V případě potřeby kontaktujte obchodního zástupce společnosti Sony.

Sledovací data, která je výstupem jednotky, obsahují následující data podle formátu uvedeného v Type D0/D1 protokolu free-d.

#### **Type D0 – poll/command**

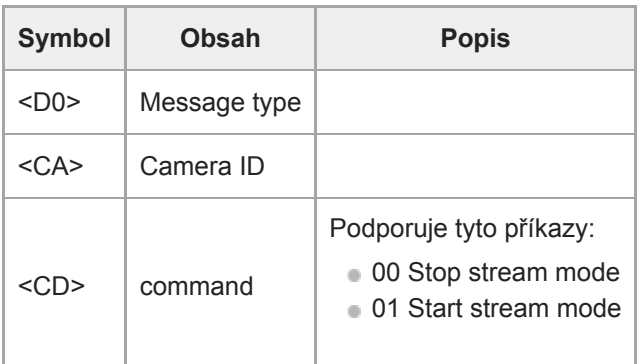

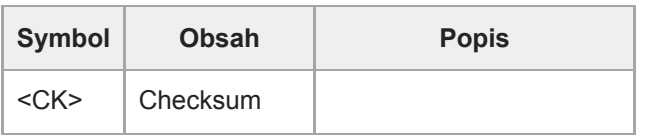

#### **Type D1 – camera position/orientation data**

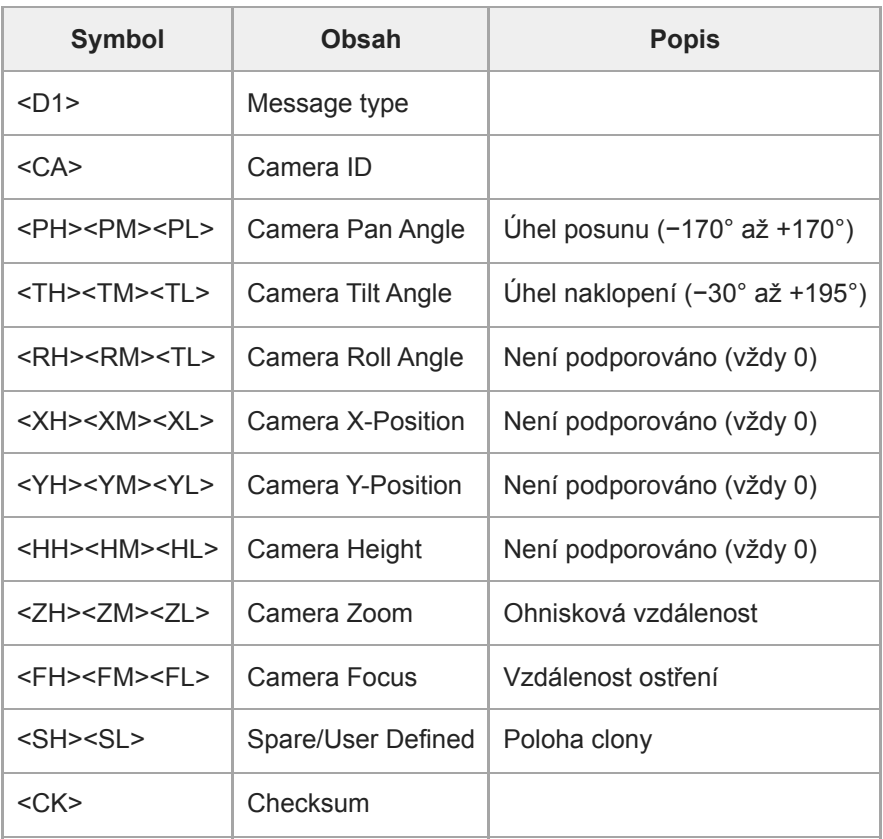

### **Poznámka**

V následujících situacích mohou být sledovací data zpožděna nebo hodnoty nemusí být aktualizovány:

- Při výstupu videa ve formátu RAW
- Když je zapnuta funkce Pohyb S&Q
- Při zobrazení nabídky kamery
- Při zobrazení obrazovky miniatur
- Při přehrávání nahraných klipů
- Při zobrazení webové nabídky

# **Připojení ovladače objektivu**

Můžete ovládat zoom objektivu s ručním zoomem z webové aplikace, pomocí RM-IP500 (volitelně) nebo infračerveného dálkového ovladače, a to připojením běžně dostupného ovladače objektivu (volitelně), který je kompatibilní s touto jednotkou.

Podrobnosti o připojení ovladače objektivu. naleznete v uživatelské příručce ovladače objektivu. Podrobnosti o nastavení zoomu pomocí ovladače objektivu naleznete v části "Nastavení zoomu pomocí ovladače objektivu".

### **Poznámka**

- Před použitím ovladače objektivu si pečlivě přečtěte uživatelskou příručku ovladače objektivu a ujistěte se, že plně rozumíte jeho použití. Společnost Sony nenese odpovědnost za žádné nároky jakéhokoli druhu vyplývající z použití ovladače objektivu.
- Funkce Clear Image Zoom není k dispozici, pokud je aktivován ovladač objektivu. Doporučujeme nastavit poměr funkce Clear Image Zoom na 1,0× nebo tuto funkci vypnout.
- Pokud je ovladač objektivu povolen, operace snímkování kamery nelze nahrávat nebo přehrávat.

#### **Příbuzné téma**

[Nastavení zoomu pomocí ovladače objektivu](#page-459-0)

## <span id="page-459-0"></span>**Nastavení zoomu pomocí ovladače objektivu**

Následujícím postupem připojte ovladač objektivu (volitelně) a upravte zoom.

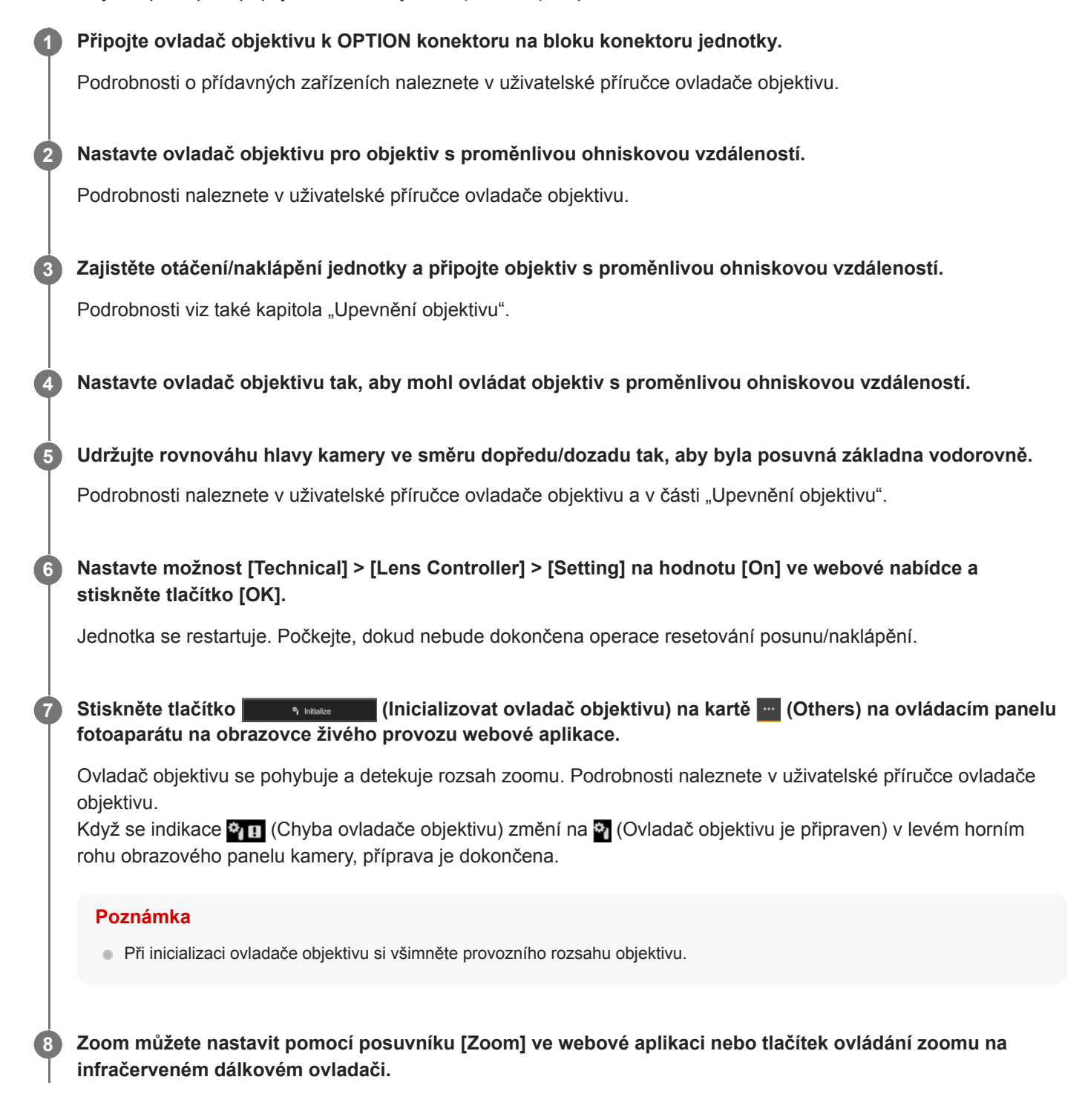

### **Zjištění stavu ovladače objektivu**

Stiskněte tlačítko (Stav kamery) ve společné oblasti obrazovky webové aplikace a zobrazte obrazovku stavu kamery.

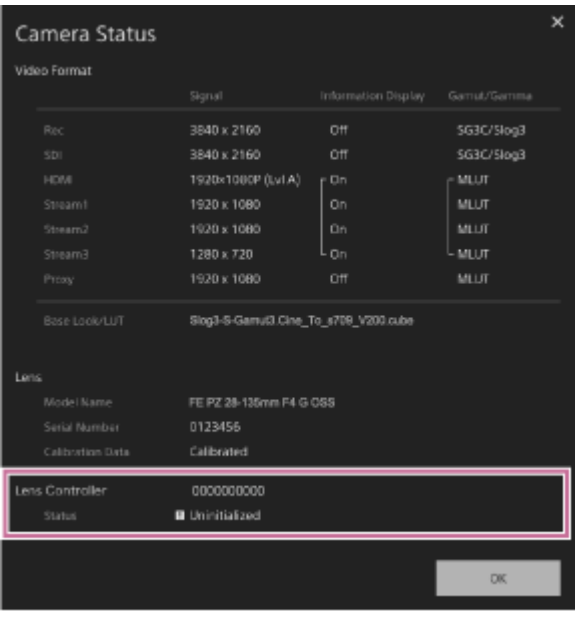

Na této obrazovce můžete zkontrolovat stav ovladače objektivu.

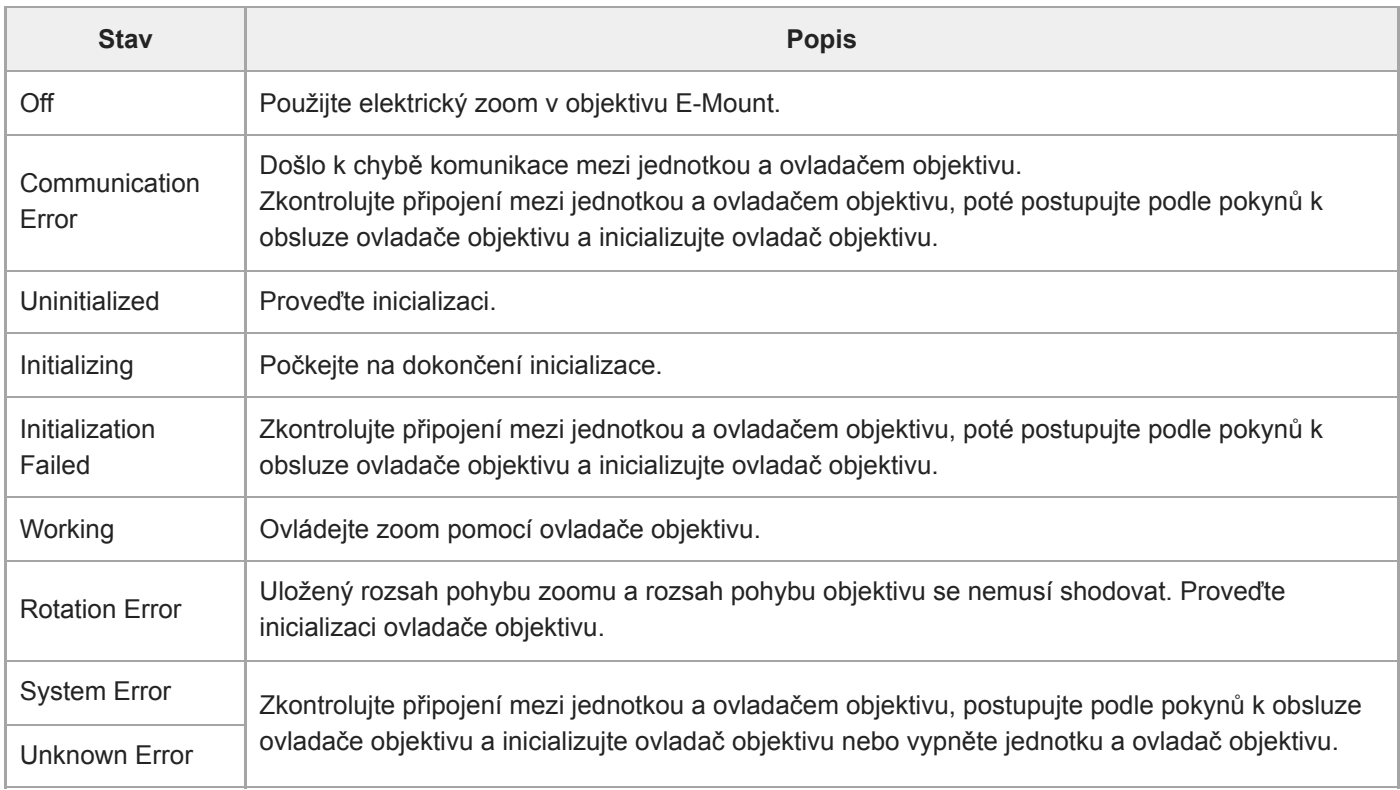

### **Poznámka**

- Při výměně objektivu inicializujte ovladač objektivu.
- Funkce Clear Image Zoom není k dispozici, pokud je aktivován ovladač objektivu. Doporučujeme nastavit poměr funkce Clear Image Zoom na 1,0× nebo tuto funkci vypnout.

# **Bezpečnostní opatření k použití**

## **Bezpečnostní opatření při přepravě a balení**

Při přepravě nebo balení jednotky dodržujte následující podmínky a vyhněte se jejímu vystavení silným vibracím nebo rázům.

- Sejměte objektiv a na tělo přístroje nasaďte kryt.
- Po přesunutí hlavy kamery (A) dopředu otočte páku zámku hlavy kamery (B) ve směru šipky, abyste zajistili hlavu kamery.

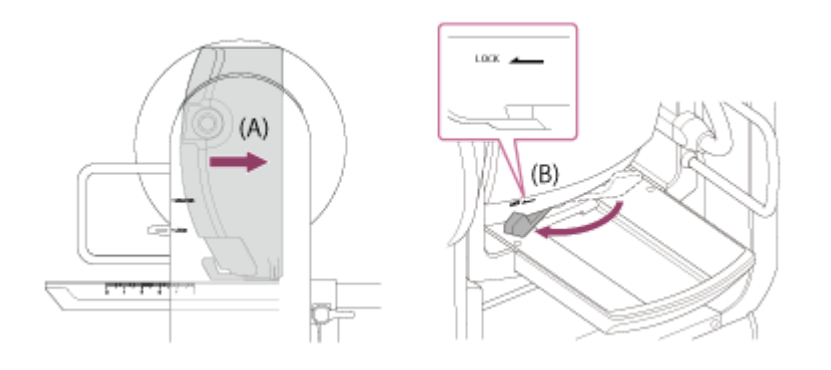

Orientujte hlavu kamery tak, aby směřovala dopředu, a uzamkněte ji pomocí zamykací páky posunu/naklápění.

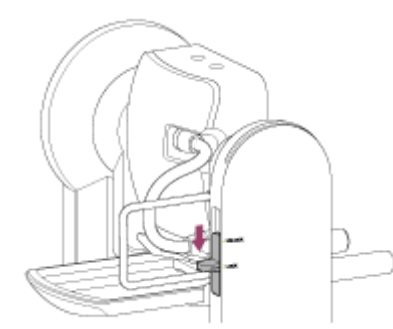

**Odpojte spojovací kabely.** 

## **Kondenzace**

Pokud jednotku přenesete z chladného místa na teplé nebo pokud dojde k náhlému zvýšení okolní teploty, může se na vnějším povrchu jednotky nebo uvnitř vytvořit vlhkost. Tento jev se nazývá kondenzace. Pokud dojde ke kondenzaci, vypněte jednotku a před dalším použitím vyčkejte, než kondenzace zmizí. Při použití jednotky v případě výskytu kondenzace hrozí poškození jednotky.

### **Jevy obrazového snímače CMOS kamery**

### **Poznámka**

- V obrazech se mohou vyskytnout následující jevy, které jsou specifické pro obrazové snímače. Neznamenají žádnou poruchu.
- **Bílé skvrny**

I když jsou obrazové snímače vyráběny vysoce přesnými technologiemi, mohou se na obrazovce v ojedinělých případech vyskytovat bílé skvrny, způsobené například kosmickým zářením atd.

To souvisí s principem obrazových snímačů a nejedná se o poruchu. APR provádějte pravidelně. Bílé skvrny je možné pozorovat obzvláště v následujících případech:

- Při provozování zařízení při vysoké okolní teplotě;
- Když zvýšíte zesílení (citlivost) zařízení.

**Kmitání**

Pokud natáčíte při osvětlení zářivkami, sodíkovými výbojkami, rtuťovými výbojkami nebo LED diodami, může obraz na displeji kmitat nebo se mohou měnit jeho barvy.

### **Jednotky pohonu objektivu a posunu/naklápění**

Pokud není objektiv a mechanismus pohonu posunu/naklápění delší dobu v činnosti, může se viskozita maziva použitého uvnitř součástí zvýšit, čímž se zabrání pohybu mechanismu. Objektiv a mechanismus posunu/naklápění používejte pravidelně.

## **Spotřební součásti**

- Ventilátor a vestavěné baterie jsou spotřební díly, které vyžadují pravidelnou výměnu. Když jednotku používáte za pokojové teploty, činí běžný cyklus výměny zhruba 5 let. Cyklus výměny však představuje pouze obecné vodítko a neznamená, že je životnost těchto dílů zaručená. Podrobnosti o výměně dílu získáte v servisu Sony nebo od svého prodejce.
- Očekávaná životnost síťového adaptéru a elektrolytického kondenzátoru za běžných provozních teplot a při běžném používání (8 hodin denně; 25 dní v měsíci) činí přibližně 5 let. Pokud způsob používání běžné používání překročí, může se očekávaná životnost odpovídajícím způsobem snížit.

Doporučuje se provádět pravidelnou kontrolu a udržovat tak jednotku v řádném a provozuschopném stavu a prodloužit tak její životnost. Další informace o kontrolách vám poskytne prodejní zástupce společnosti Sony.

### **Informace o vestavěném dobíjecím akumulátoru**

Jednotka má vestavěný dobíjecí akumulátor pro uložení data, času a dalších nastavení i po dobu vypnutí jednotky. Vestavěný dobíjecí akumulátor se začne nabíjet po 24 hodinách, pokud bude jednotka připojena k síťové zásuvce pomocí napájecího adaptéru, nebo v případě napájení prostřednictvím PoE++, a to bez ohledu na to, zda je jednotka zapnutá nebo vypnutá. Dobíjecí akumulátor se zcela vybije asi po 2 měsících, pokud nepřipojíte napájecí adaptér k napájení. Používejte jednotku až po nabití akumulátoru. I když však nabíjecí akumulátor nebude nabitý, nebude to mít žádný vliv na činnost jednotky, pokud nebudete chtít zaznamenávat datum.

### **Umístění při používání a uskladnění**

Přístroj uskladněte na rovném a dobře větraném místě. Jednotku nepoužívejte ani neskladujte na následujících místech:

- Místa vystavená dešti nebo vodě (včetně míst pod okapy)
- Venkovní prostředí a místa, která přesahují 40 °C
- Uvědomte si, že v létě v teplém klimatu může teplota uvnitř vozidla s uzavřenými okny snadno překročit 50 °C.
- Místa studenější než 0 °C.
- Vlhká nebo mokrá místa; Oblasti, kde hrozí vystavení jednotky dešti;
- Místa s vibracemi nebo rázy
- Oblasti, kde je generováno záření, rentgenové záření a silné magnetické pole.
- V blízkosti rozhlasových nebo televizních vysílačů, které generují silné elektromagnetické pole;
- Dlouhodobě na místech vystavených působení přímého slunečního záření nebo v blízkosti topných těles.

### **Poznámka k laserovým paprskům**

Laserové paprsky mohou poškodit obrazový snímač CMOS. Pokud snímáte scénu, která zahrnuje laserový paprsek, buďte opatrní, abyste laser nenasměřovali přímo do obrazového snímače CMOS kamery. Obzvláště pak platí, že vysoce výkonné laserové paprsky z lékařských nebo jiných zařízení mohou způsobit poškození v důsledku odraženého nebo rozptýleného světla.

## **Ochrana před elektromagnetickým rušením z přenosných komunikačních zařízení**

Použití přenosných telefonů a dalších komunikačních zařízení v blízkosti této jednotky může způsobit poruchy a rušení audio a video signálů. Doporučuje se, aby přenosná komunikační zařízení umístěná v blízkosti této jednotky byla vypnutá.

## **Neumísťujte tento produkt blízko lékařských přístrojů**

Tento přístroj (včetně doplňků) obsahuje magnet/y, které mohou interferovat s kardiostimulátory, shunty s programovatelnou chlopní, užívanými při léčbě hydrocefalu nebo jinými lékařskými přístroji. Neukládejte tento produkt v blízkosti osob, které tyto lékařské přístroje používají. Pokud používáte některý z těchto lékařských přístrojů, poraďte se s lékařem předtím, než budete používat tento produkt.

## **Bezpečnostní opatření**

- SPOLEČNOST SONY NEBUDE ODPOVĚDNÁ ZA ŠKODY ŽÁDNÉHO DRUHU, KTERÉ JSOU DŮSLEDKEM NEIMPLEMENTOVÁNÍ SPRÁVNÉHO ZABEZPEČENÍ V PŘENOSOVÝCH ZAŘÍZENÍ, NEVYHNUTELNÝCH ÚNIKŮ DAT, KTERÉ JSOU DŮSLEDKEM SPECIFIKACÍ PŘENOSOVÝCH PARAMETRŮ, NEBO PROBLÉMY ZABEZPEČENÍ JAKÉHOKOLIV DRUHU.
- V závislosti na provozních podmínkách mohou být třetí strany v síti schopny k jednotce přistupovat. Pokud jednotku připojíte do sítě, nezapomeňte si ověřit, že síť je řádně chráněna.
- Z bezpečnostního hlediska se při používání jednotky připojené k síti důrazně doporučuje přistupovat k ovládacímu oknu prostřednictvím webového prohlížeče a změnit tovární přednastavené hodnoty omezení přístupu. Doporučuje se nastavit heslo s dostatečně dlouhým řetězcem znaků, který ostatní těžko uhodnou, a bezpečně jej uložit.
- V případě připojování tohoto produktu k síti se připojte pomocí systému, který poskytuje funkci ochrany, jako je například směrovač nebo brána firewall. V případě připojení bez takové ochrany se mohou vyskytnout problémy se zabezpečením.

## **Napájecí zdroj**

- Přístroj není vybaven spínačem napájení. Chcete-li jednotku vypnout, zkontrolujte, zda byly všechny operace ukončeny a zda je jednotka v pohotovostním stavu, a poté odpojte síťový adaptér. Pokud používáte napájecí zdroj PoE++, odpojte kabel LAN.
- Pokud je to možné, použijte napájecí zdroj z místa, kde je snadné zasunout a vyjmout napájecí zástrčku.
- Pokud používáte zásuvku v prašném místě, pravidelně čistěte oblast kolem zásuvky, abyste zabránili jejímu zadrhnutí.
- Pokud zařízení nepoužíváte, odpojte napájecí zdroj.

## **Bezpečnostní opatření pro pohyblivé součásti**

- Ujistěte se, že do pohyblivých částí nevniká cizí látka.
- Při ručním pohybu součástí nepoužívejte nadměrnou zátěž. Pokud tak učiníte, může dojít k poruše.
- Během pohybu nezasahujte do činnosti pohyblivých částí. Pokud tak učiníte, může dojít ke zranění nebo poruše.
- Pohyblivé části nemusí pracovat normálně, pokud jednotka není používána po delší dobu. Pravidelně ovládejte funkce posunu/naklápění jednotky.

## **Opatření pro nepřetržitý provoz**

- Jednotku lze napájet 24 hodin denně, 365 dní v roce (pohotovostní režim).
- Vždy proveďte test snímání a ověřte, zda jednotka pracuje normálně.
	- Nepřetržité snímání po dobu delší než 24 hodin není zaručeno.
	- Pokud snímáte déle než 24 hodin, přepněte jednotku do pohotovostního režimu a poté ji restartujte.
- Upozorňujeme, že společnost Sony nenese žádnou odpovědnost za kompenzaci za obsah snímků, pokud nejste schopni fotografovat kvůli jakékoliv poruše při používání této jednotky.
- Před použitím si vždy ověřte, že jednotka pracuje správně. SPOLEČNOST SONY NEBUDE ODPOVĚDNÁ ZA ŽÁDNÉ ŠKODY JAKÉHOKOLIV DRUHU, KROMĚ JINÉHO VČETNĚ KOMPENZACE NEBO NÁHRADY JDOUCÍ NA ÚČET ZTRÁTY STÁVAJÍCÍHO NEBO BUDOUCÍHO ZISKU V DŮSLEDKU ZÁVADY TÉTO JEDNOTKY, BUĎ BĚHEM ZÁRUČNÍ DOBY, NEBO PO JEJÍM UPLYNUTÍ A TO Z JAKÉHOKOLIV DŮVODU.
- SPOLEČNOST SONY NEBUDE ODPOVĚDNÁ ZA NÁROKY JAKÉHOKOLIV DRUHU, VZNESENÉ UŽIVATELI TÉTO JEDNOTKY NEBO TŘETÍMI STRANAMI.
- SPOLEČNOST SONY NEBUDE ODPOVĚDNÁ ZA UKONČENÍ NEBO PŘERUŠENÍ JAKÝCHKOLIV SLUŽEB SOUVISEJÍCÍCH S TOUTO JEDNOTKOU, KTERÉ MOHOU BÝT DŮSLEDKEM JAKÝCHKOLIV OKOLNOSTÍ.

## **Bezpečnostní opatření pro funkci záznamu**

- Vždy proveďte testovací záznam a ověřte si, že proběhl úspěšně. SPOLEČNOST SONY NEBUDE ODPOVĚDNÁ ZA ŠKODY JAKÉHOKOLIV DRUHU, KROMĚ JINÉHO ZA KOMPENZACE NEBO NÁHRADY V DŮSLEDKU PORUCHY TÉTO JEDNOTKY, NEBO JEJÍHO ZÁZNAMOVÉHO MÉDIA NEBO JINÉHO MÉDIA ČI ZÁZNAMOVÉHO SYSTÉMU POUŽITÉHO K ZÁZNAMU OBSAHU JAKÉHOKOLIV DRUHU.
- Před použitím si vždy ověřte, že jednotka pracuje správně. SPOLEČNOST SONY NEBUDE ODPOVĚDNÁ ZA ŽÁDNÉ ŠKODY JAKÉHOKOLIV DRUHU, KROMĚ JINÉHO VČETNĚ KOMPENZACE NEBO NÁHRADY JDOUCÍ NA ÚČET ZTRÁTY STÁVAJÍCÍHO NEBO BUDOUCÍHO ZISKU V DŮSLEDKU ZÁVADY TÉTO JEDNOTKY, BUĎ BĚHEM ZÁRUČNÍ DOBY, NEBO PO JEJÍM UPLYNUTÍ A TO Z JAKÉHOKOLIV DŮVODU.
- SPOLEČNOST SONY NEBUDE ODPOVĚDNÁ ZA NÁROKY JAKÉHOKOLIV DRUHU, VZNESENÉ UŽIVATELI TÉTO JEDNOTKY NEBO TŘETÍMI STRANAMI.
- SPOLEČNOST SONY NEBUDE ODPOVĚDNÁ ZA ZTRÁTU, OPRAVY NEBO REPRODUKOVÁNÍ JAKÝCHKOLIV DAT ZAZNAMENANÝCH V SYSTÉMU INTERNÍHO ÚLOŽIŠTĚ, NA ZÁZNAMOVÝCH MÉDIÍCH NEBO JINÝCH MÉDIÍCH ČI SYSTÉMECH ÚLOŽIŠTĚ.
- SPOLEČNOST SONY NEBUDE ODPOVĚDNÁ ZA UKONČENÍ NEBO PŘERUŠENÍ JAKÝCHKOLIV SLUŽEB SOUVISEJÍCÍCH S TOUTO JEDNOTKOU, KTERÉ MOHOU BÝT DŮSLEDKEM JAKÝCHKOLIV OKOLNOSTÍ.

# **Výstupní formáty a omezení**

Toto téma popisuje výstupní formáty a omezení.

#### **Poznámka**

- Rozlišení výstupního formátu je omezeno nastaveními [Project] > [Rec Format] > [Frequency], [Codec] a [Video Format] ve webové nabídce nebo v nabídce kamery.
- Rozlišení výstupního formátu je rovněž omezeno kombinací snímkové frekvence S&Q. Kromě níže uvedené tabulky výstupních formátů konektoru SDI OUT/HDMI OUT se výstup na HDMI změní na Full HD nebo nižší, pokud jsou splněny všechny následující podmínky.
	- Možnost [Shooting] > [S&Q Motion] > [Setting] je nastavena na hodnotu [On]
	- Možnost [Shooting] > [S&Q Motion] > [Frame Rate] je nastavena na hodnotu vyšší než 60fps.
- Pokud jsou splněny podmínky výše, možnosti volby výstupu HDMI 4096×2160P a 3840×2160P pro [Monitoring] > [Output Format] > [SDI/HDMI] budou šedé a nebude možné je vybrat.
- Obraz není odeslán na výstup, pokud je nakonfigurováno vyšší rozlišení než rozlišení obrázku přehrávání.

## **Výstupní formáty na konektoru SDI OUT/HDMI OUT**

### **Když je systémová frekvence 50/59.94 Hz**

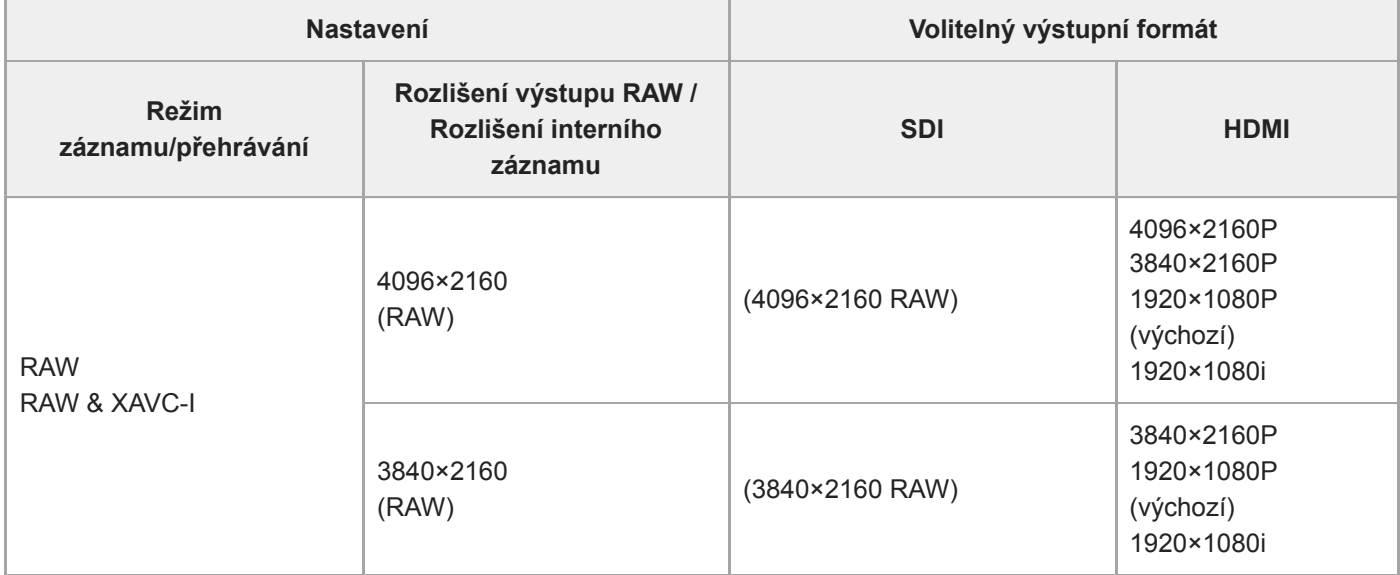

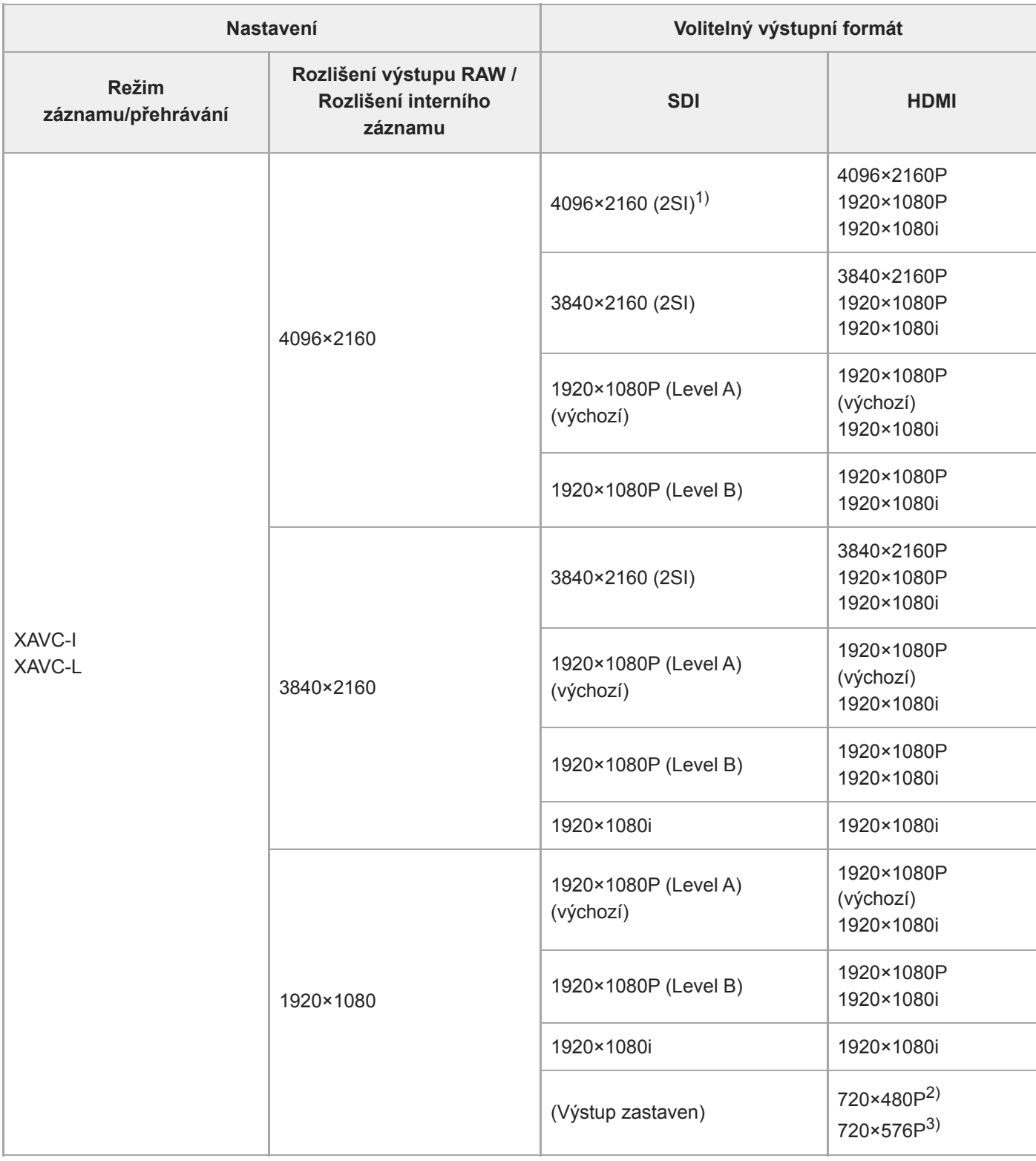

1) Zobrazení na obrazovce nelze překrýt.

2) Když je systémová frekvence 59.94

3) Když je systémová frekvence 50

# **Když je systémová frekvence 25/29.97 Hz**

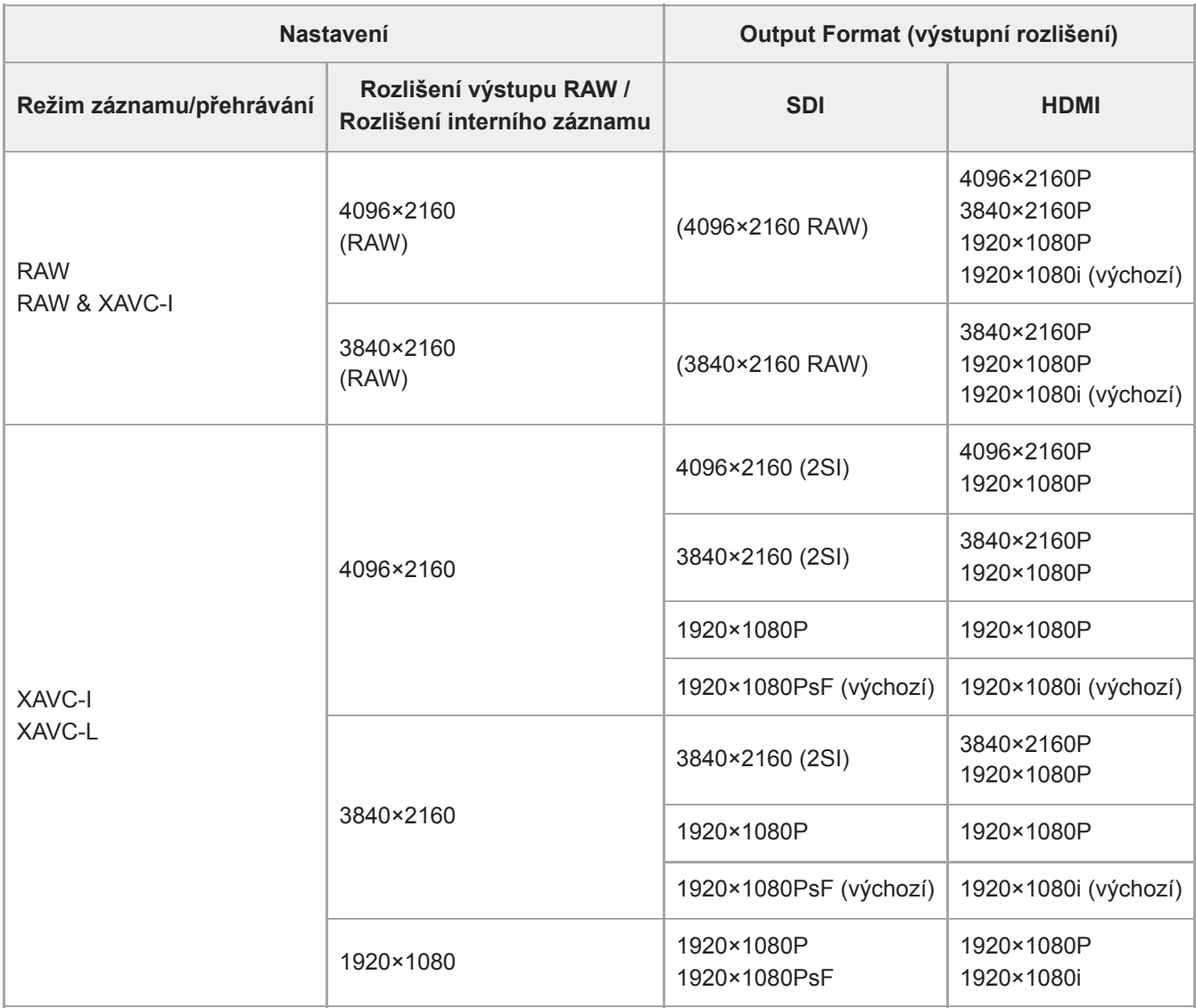

## **Když je systémová frekvence 23.98 Hz**

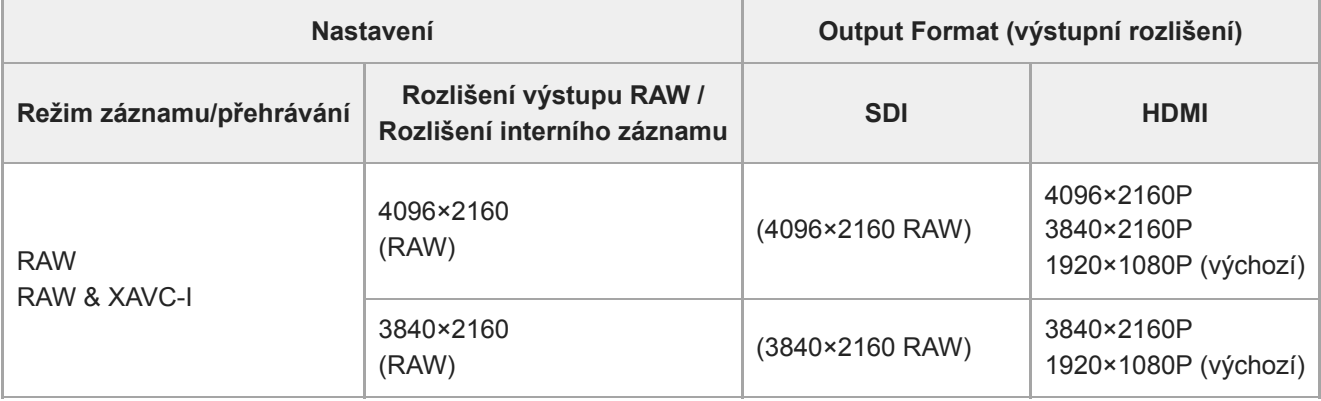
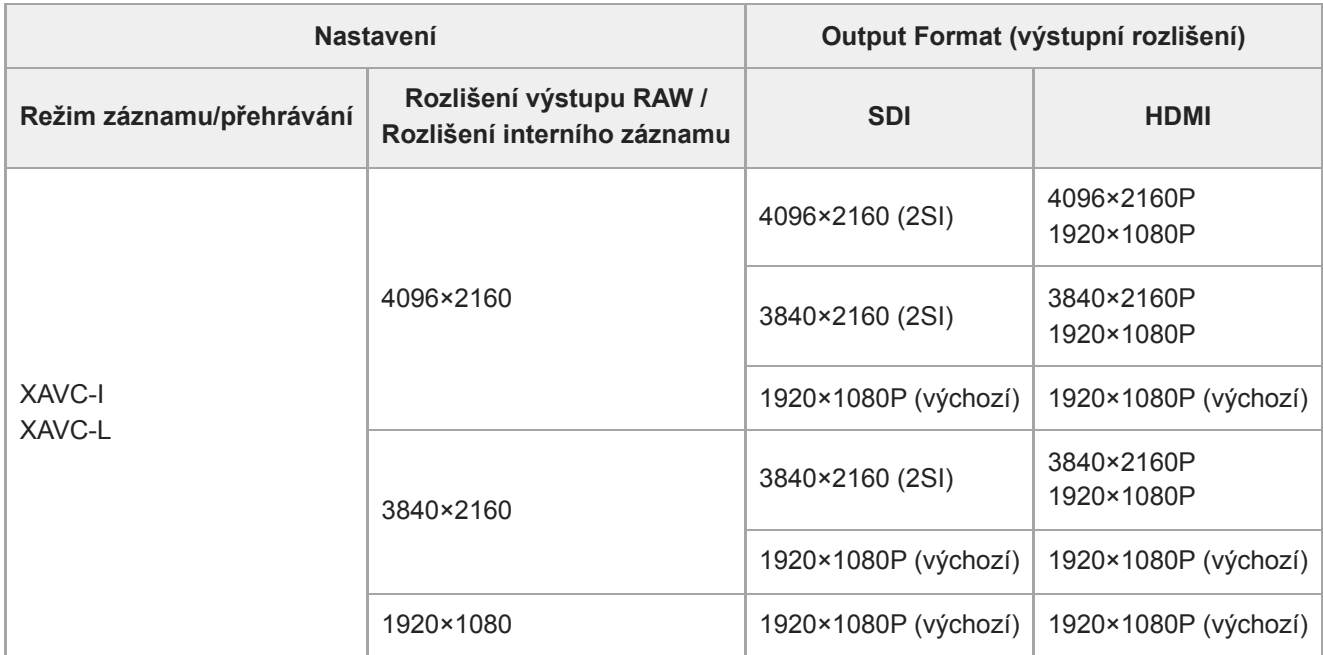

### **Když je systémová frekvence 24 Hz**

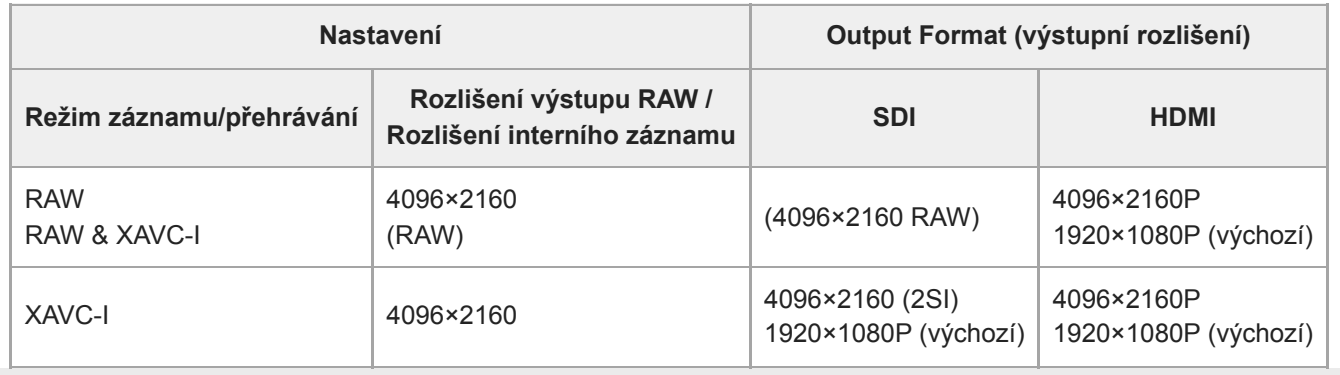

### **Odstraňování poruch**

### **Napájecí zdroj**

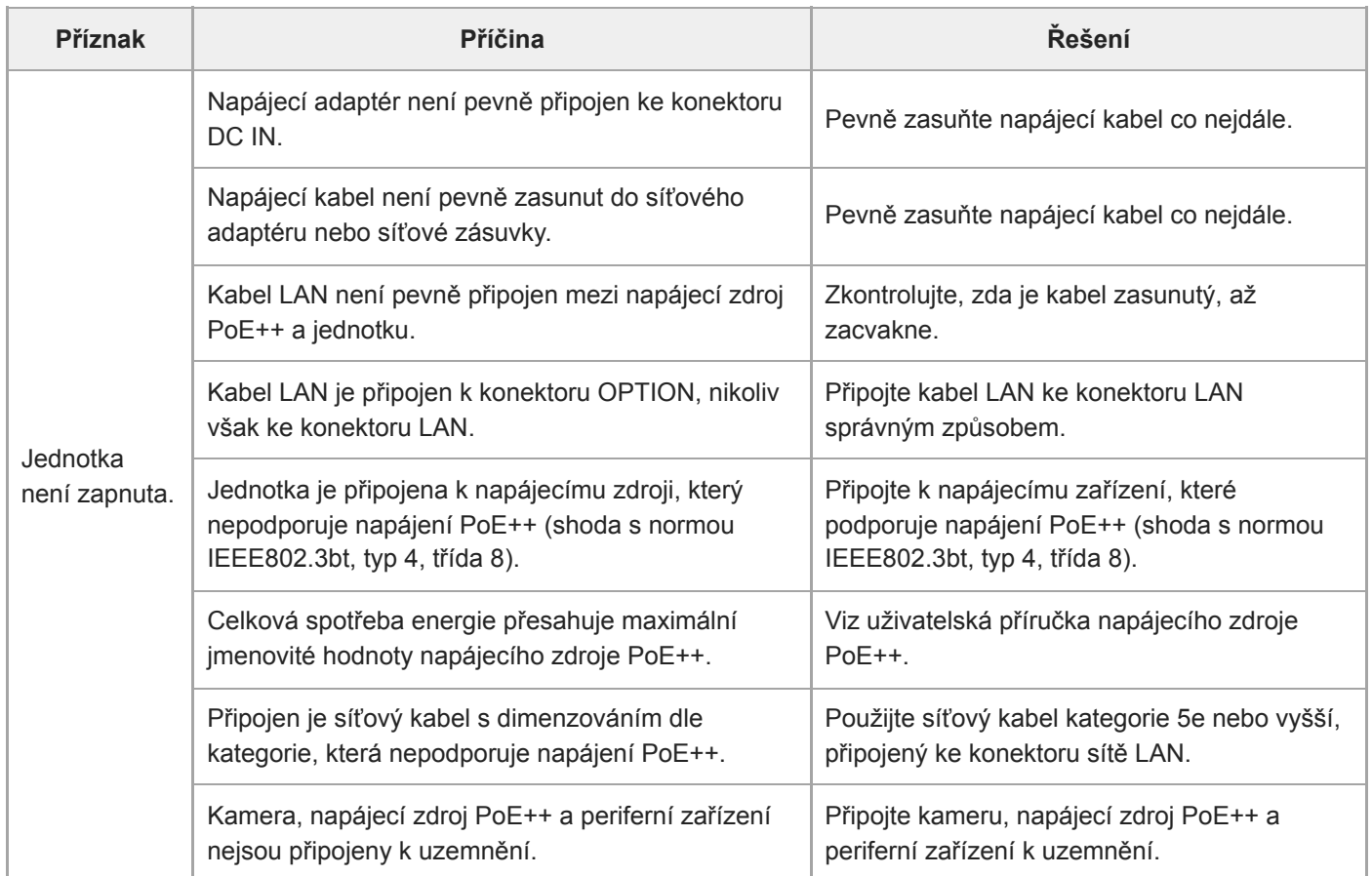

### **Výstup obrazu**

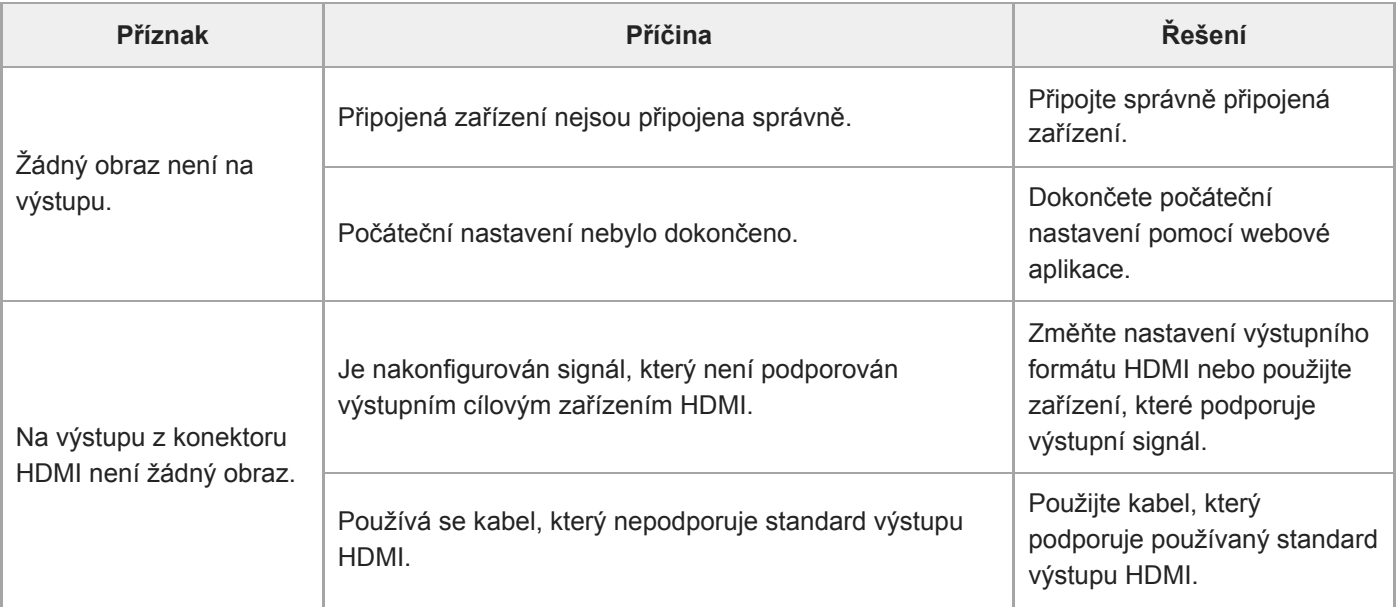

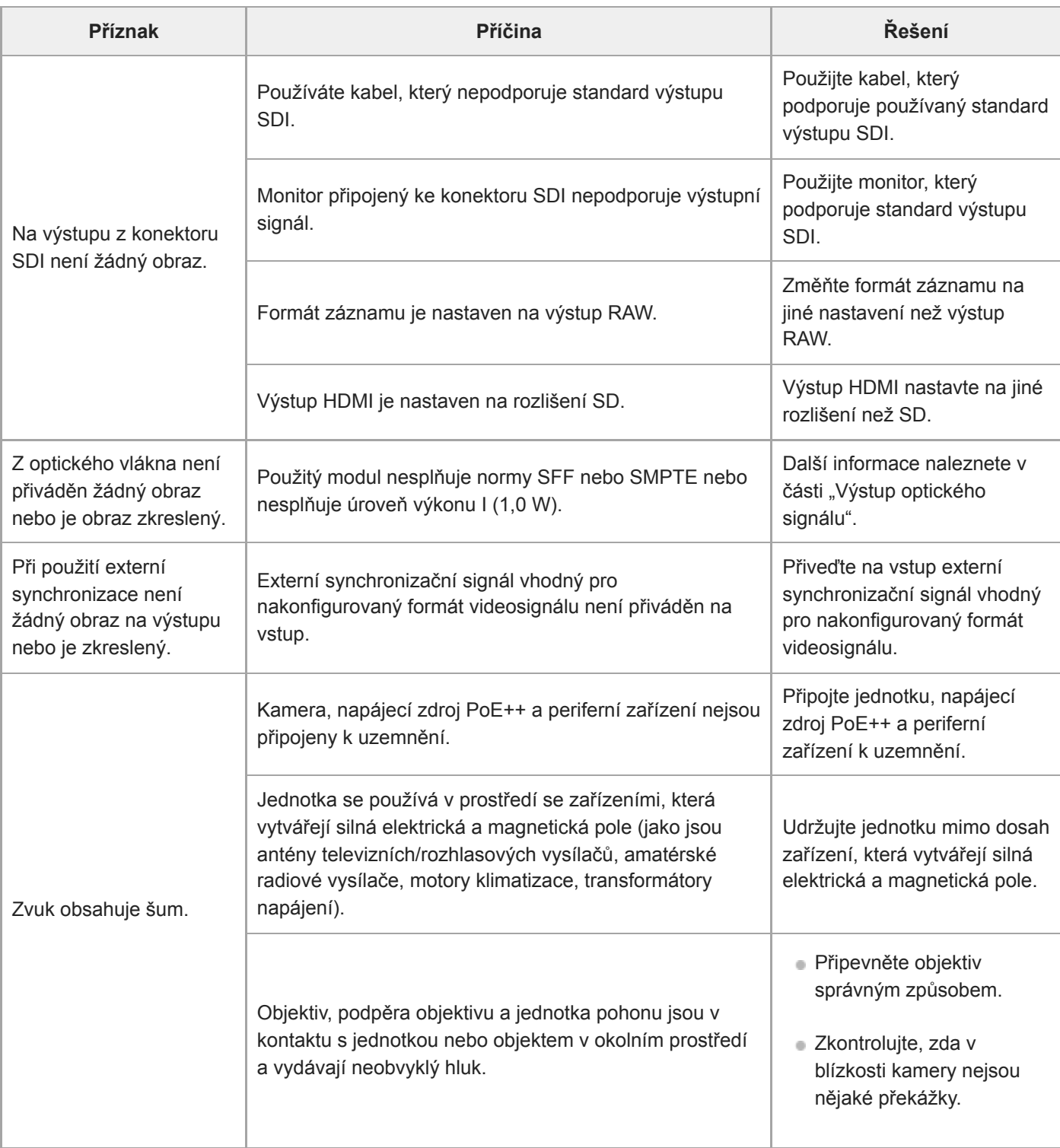

# **Dálkový ovladač**

I

### **Infračerveném dálkový ovladač**

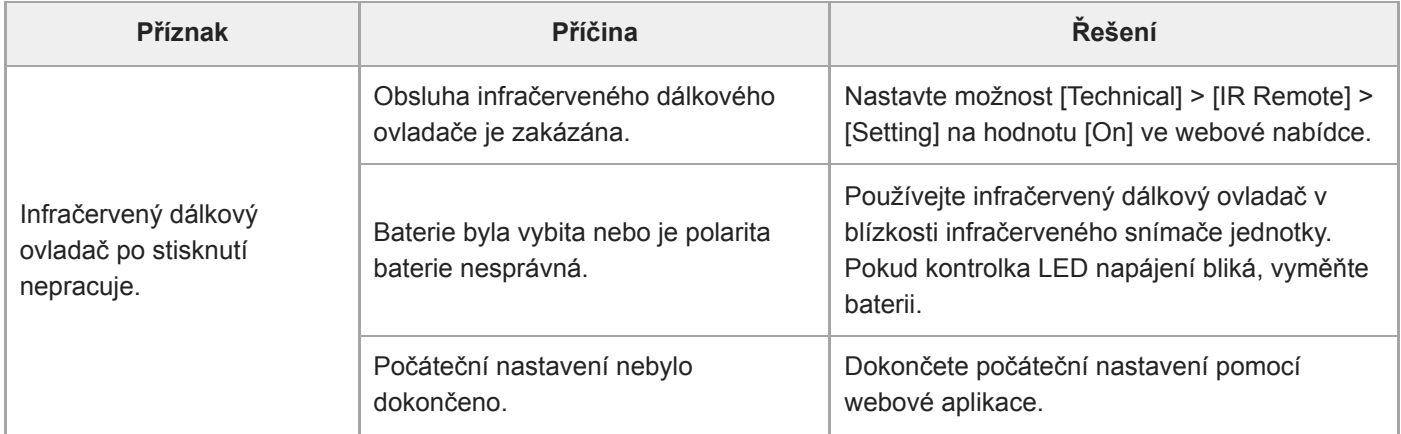

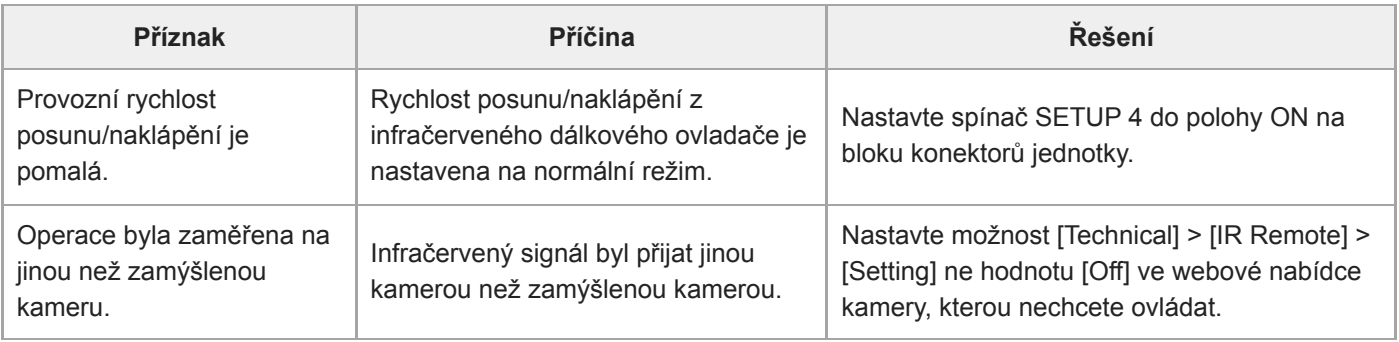

#### **RM-IP500**

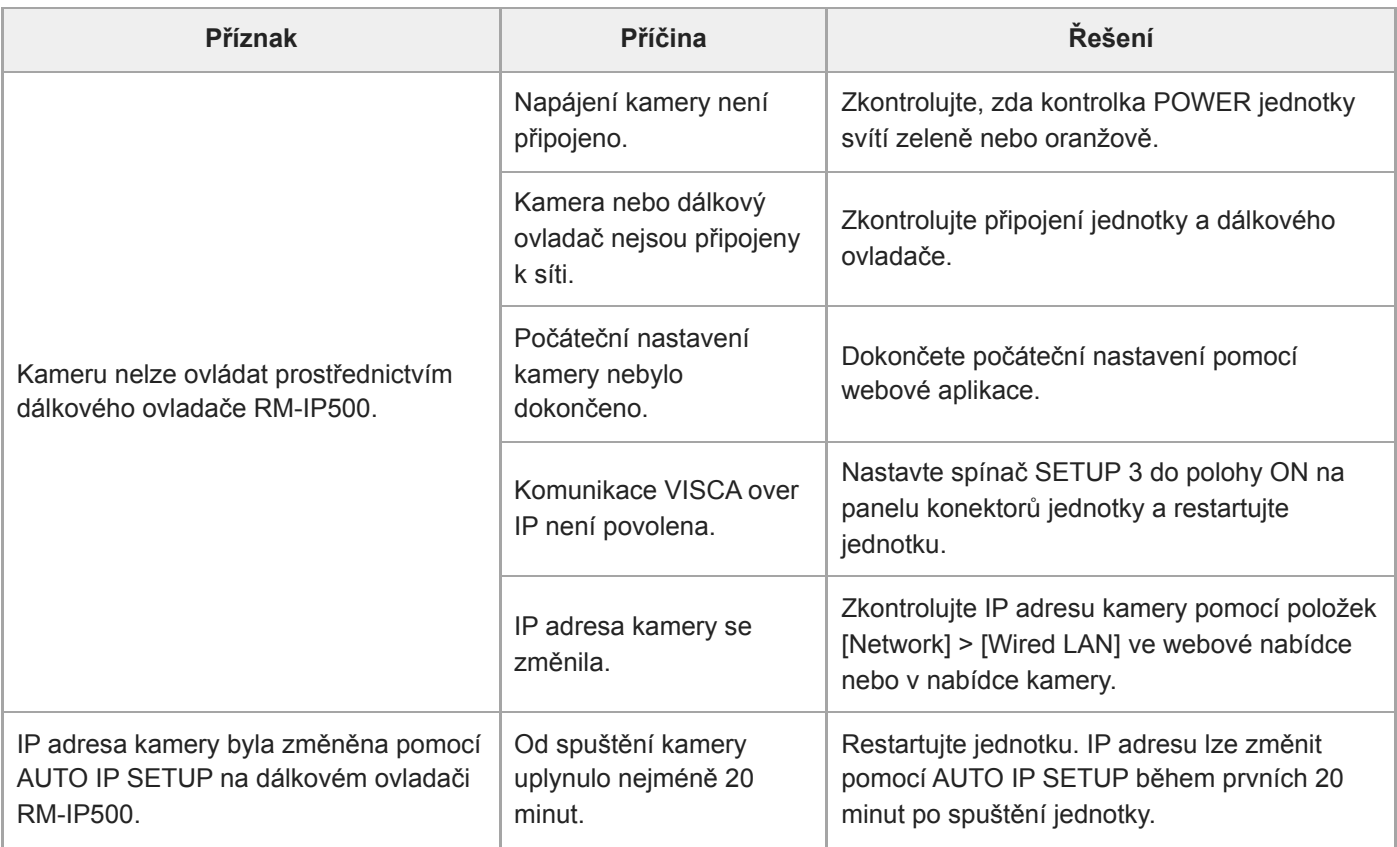

# **Webová aplikace**

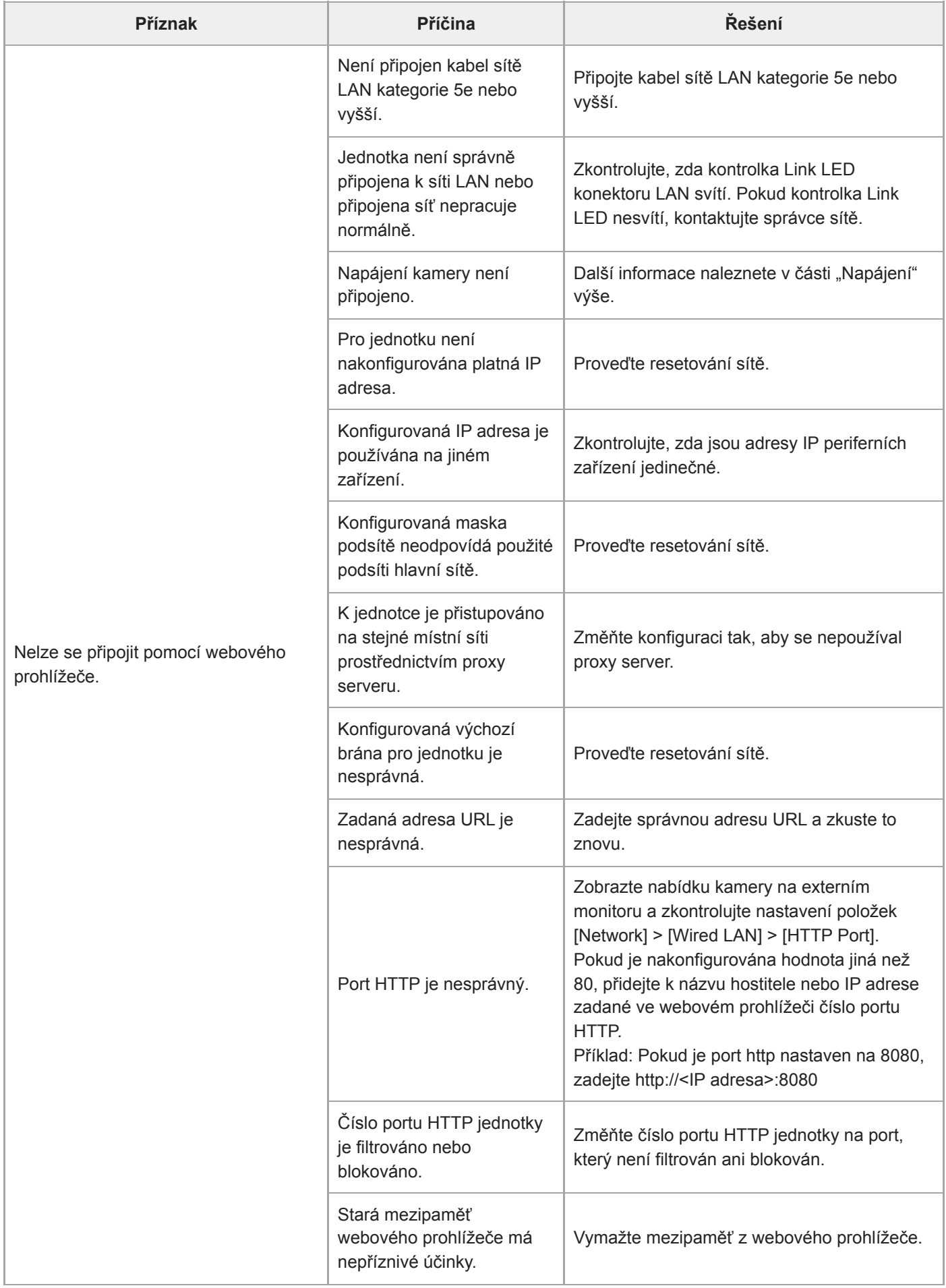

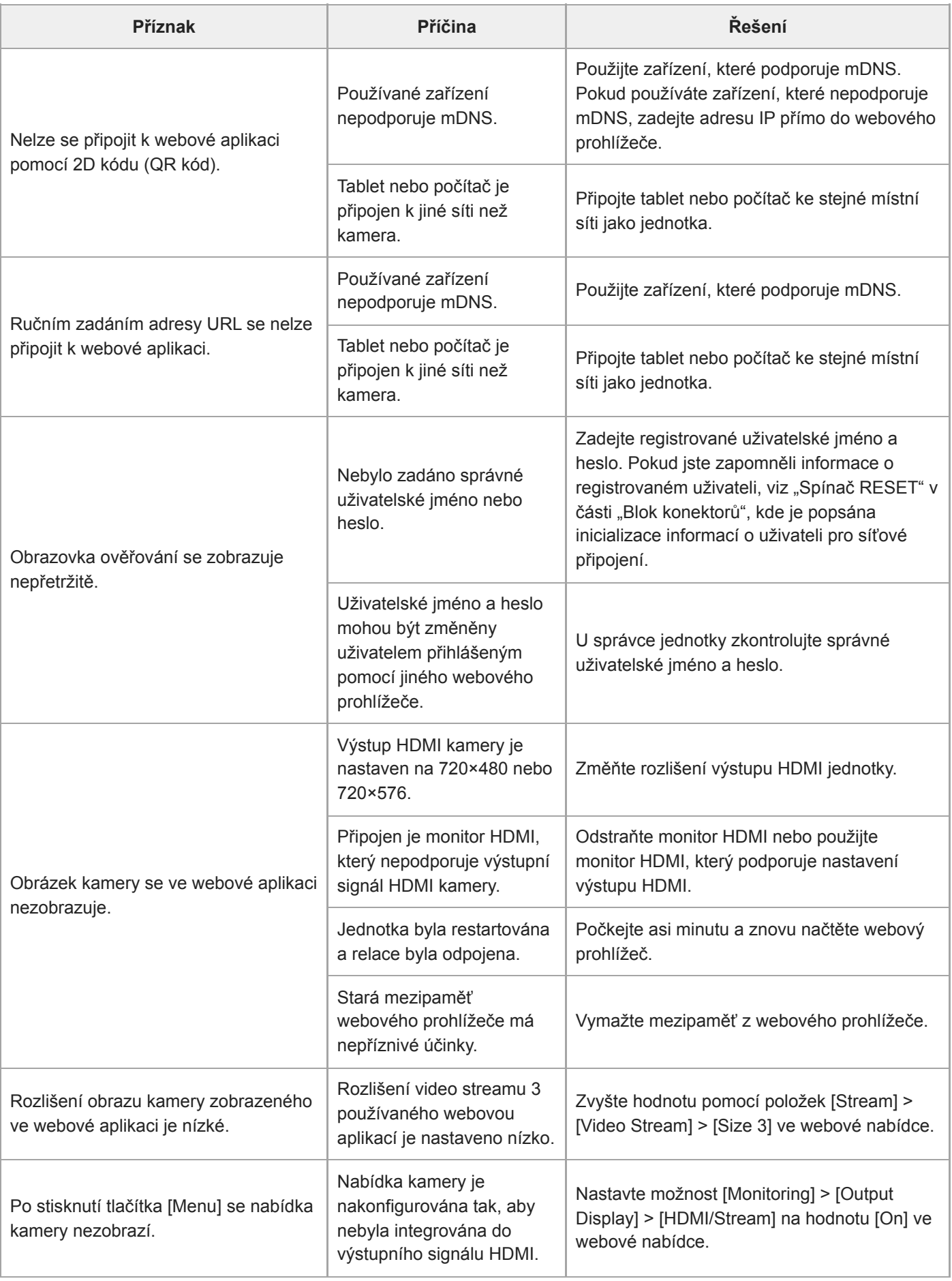

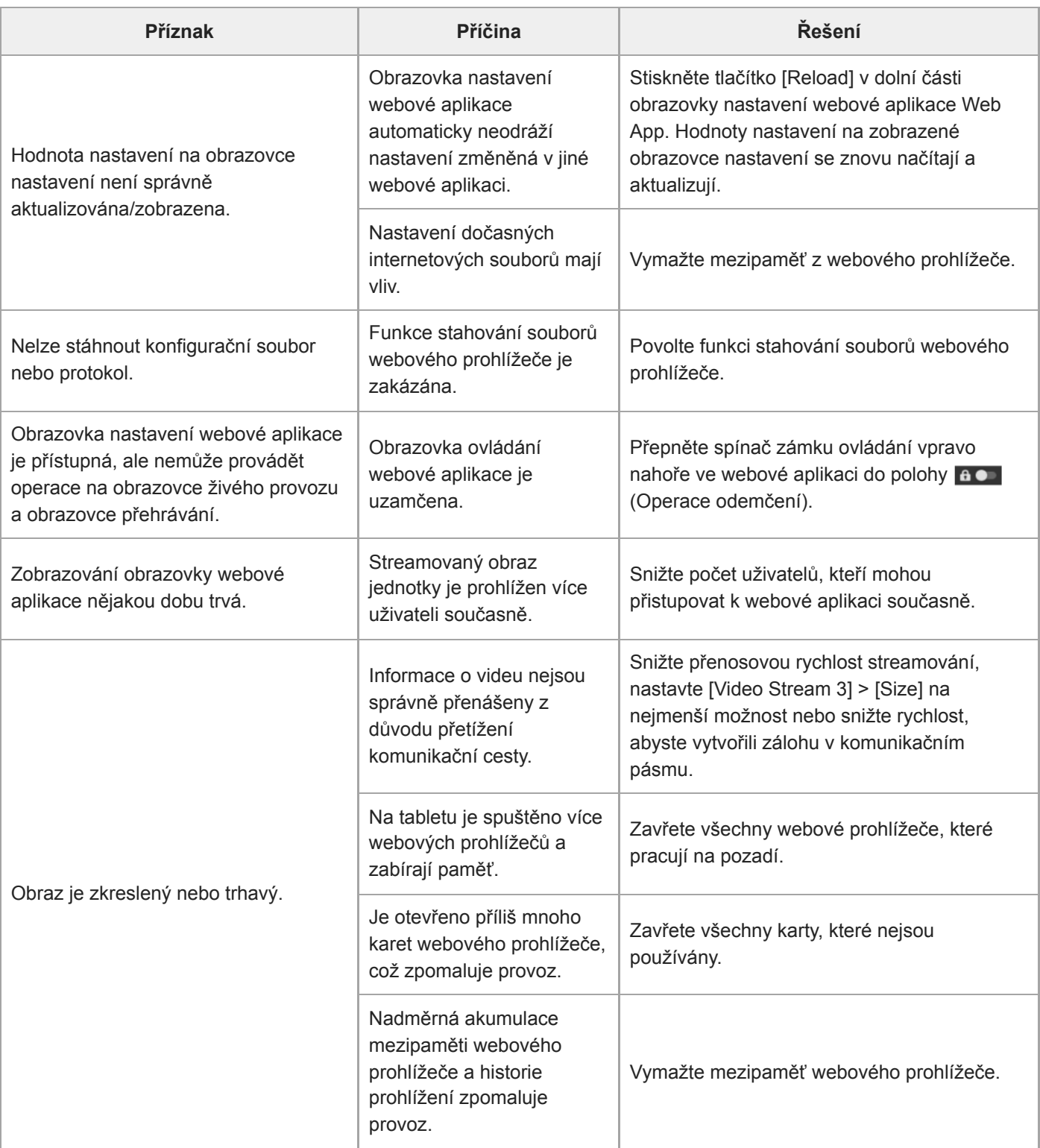

### **Snímání**

#### **Kamera**

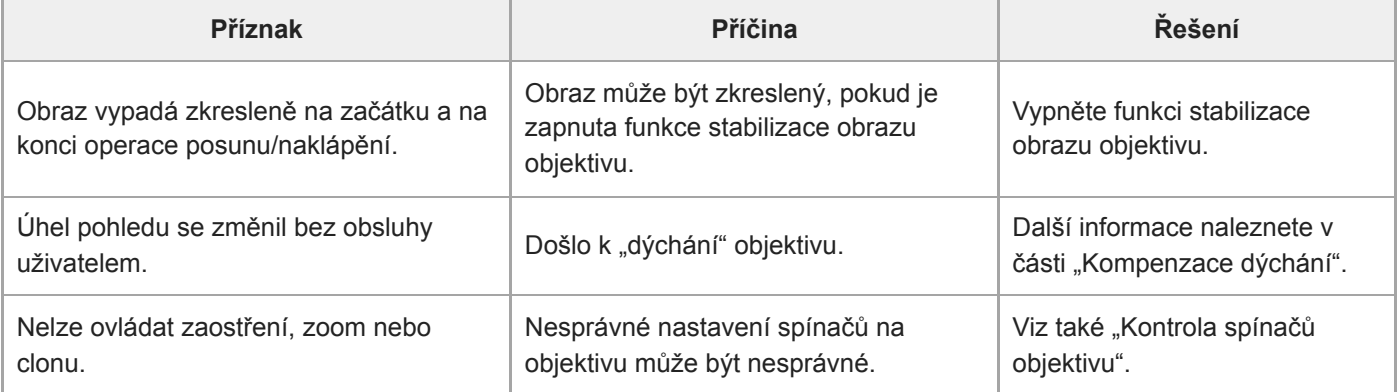

### **Posun/naklápění**

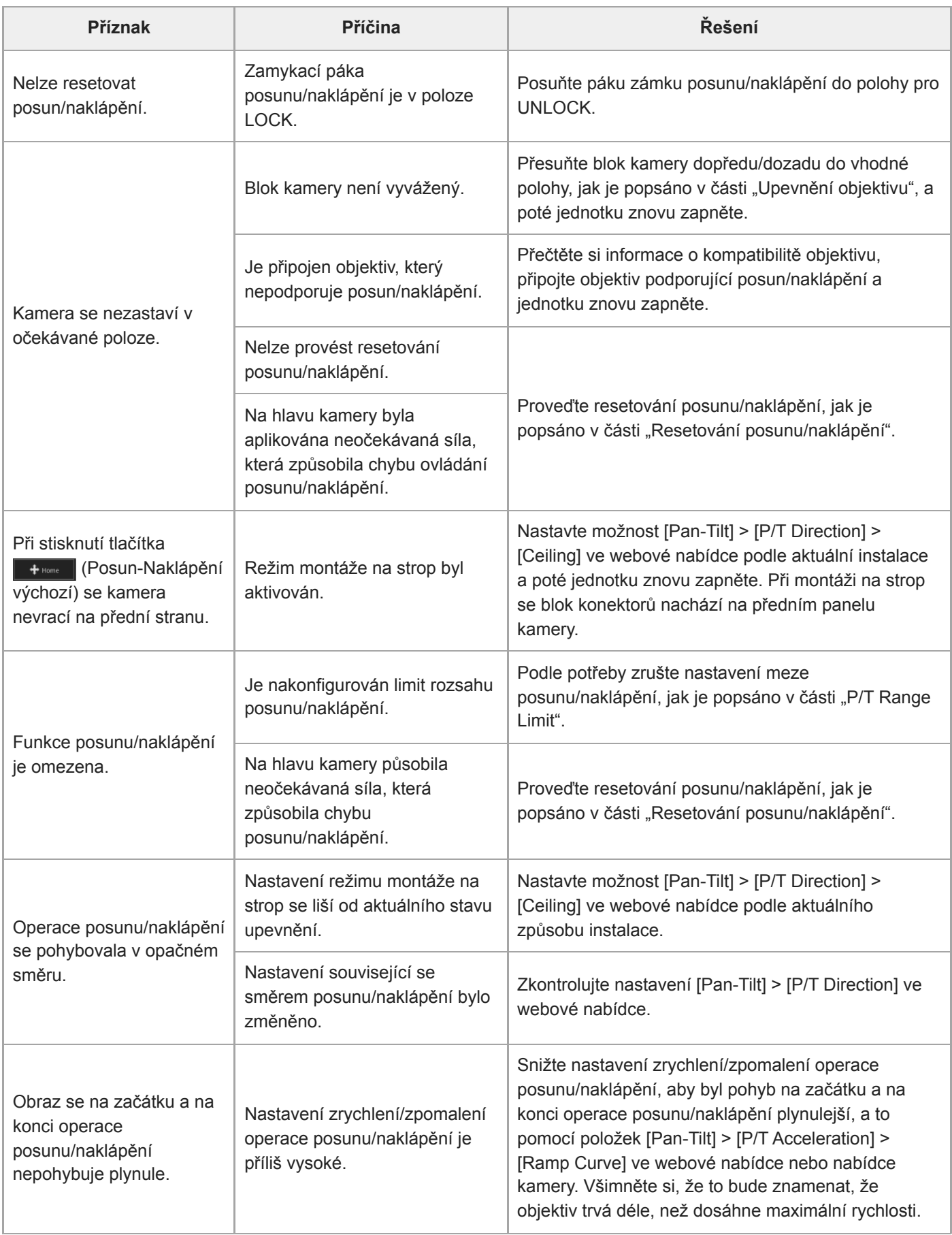

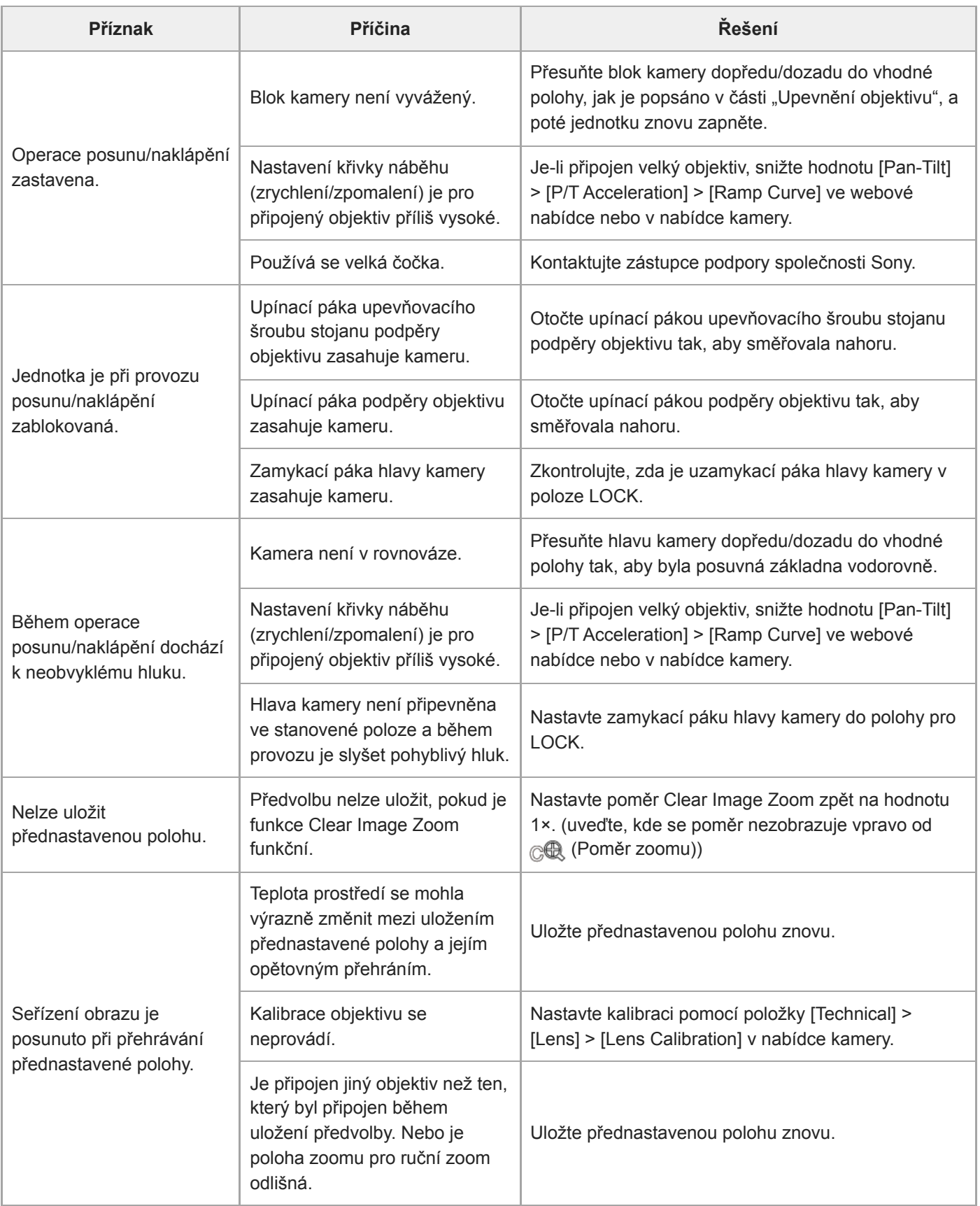

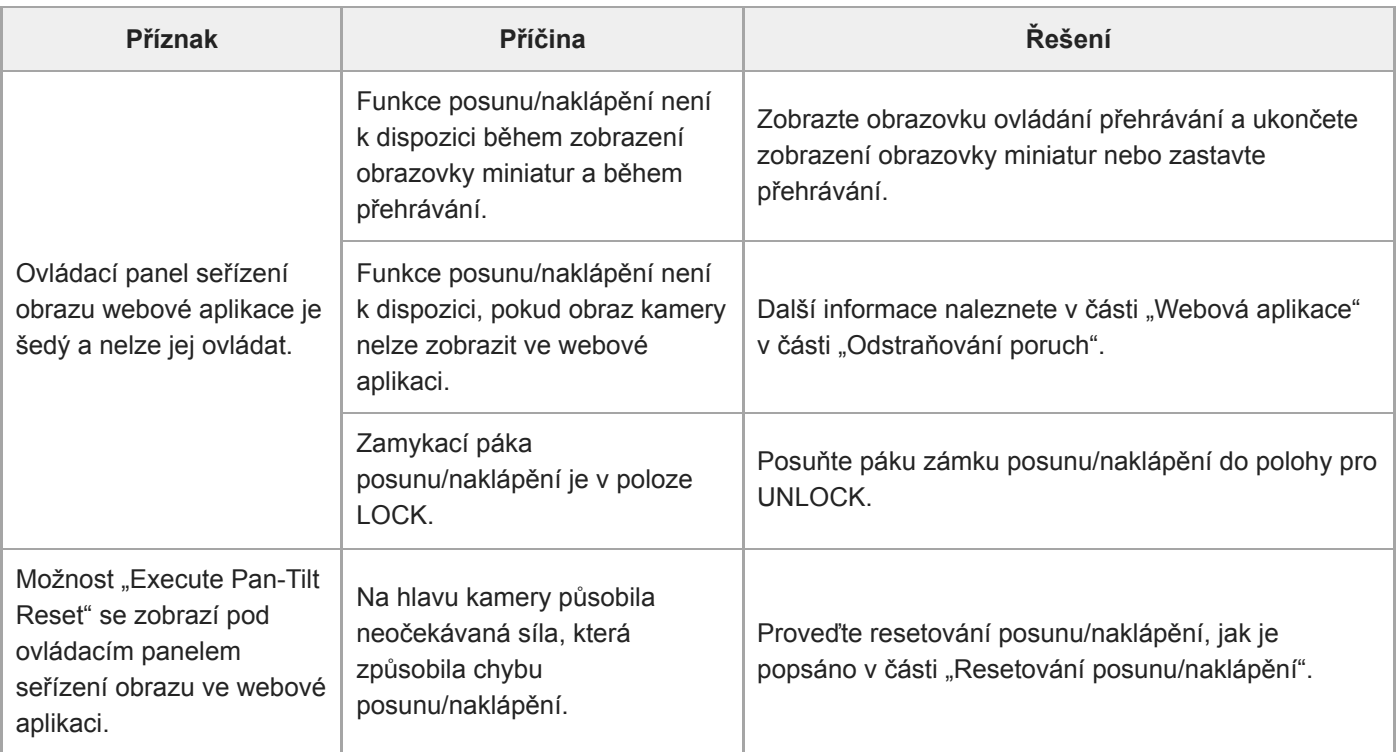

# **Záznam/přehrávání**

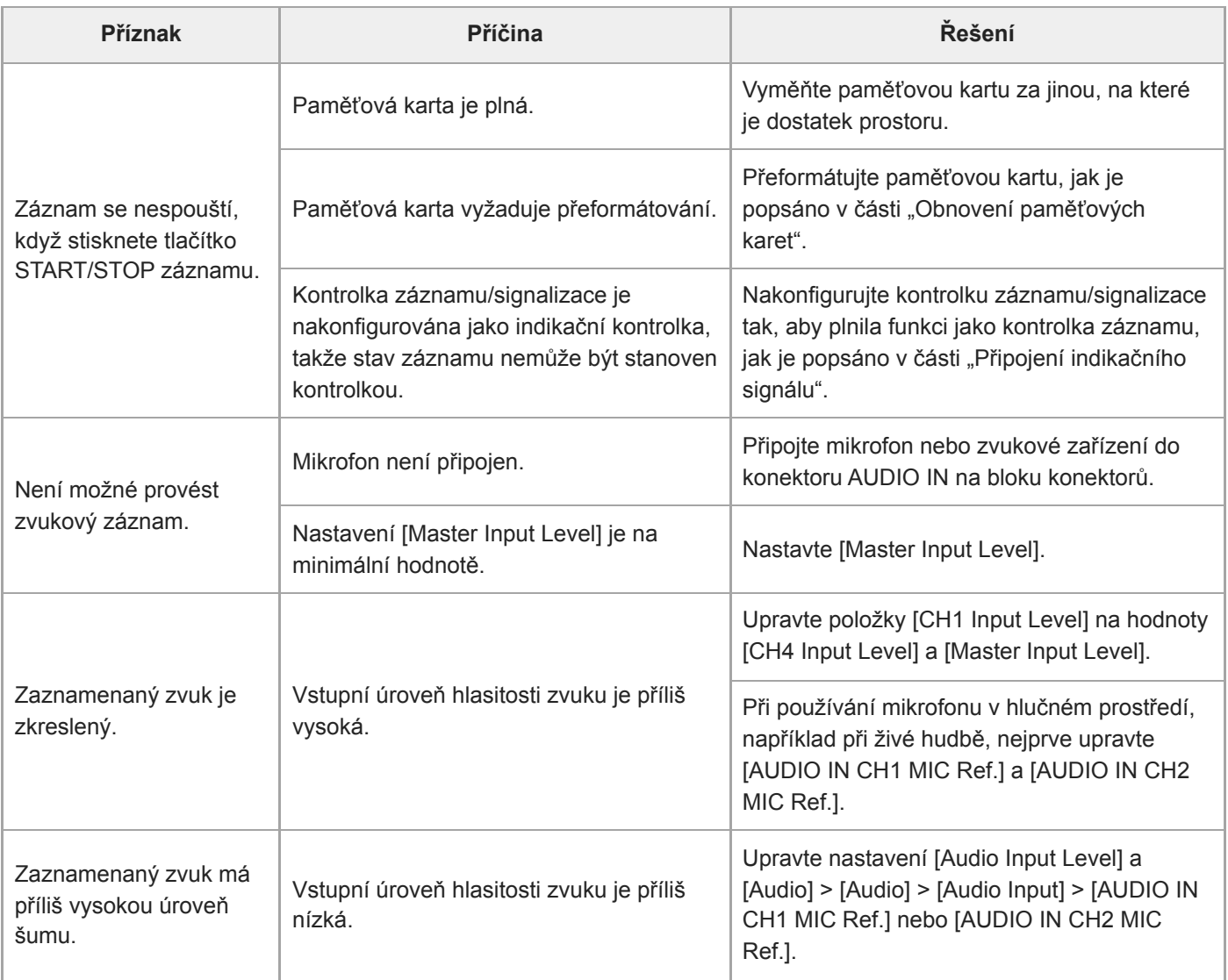

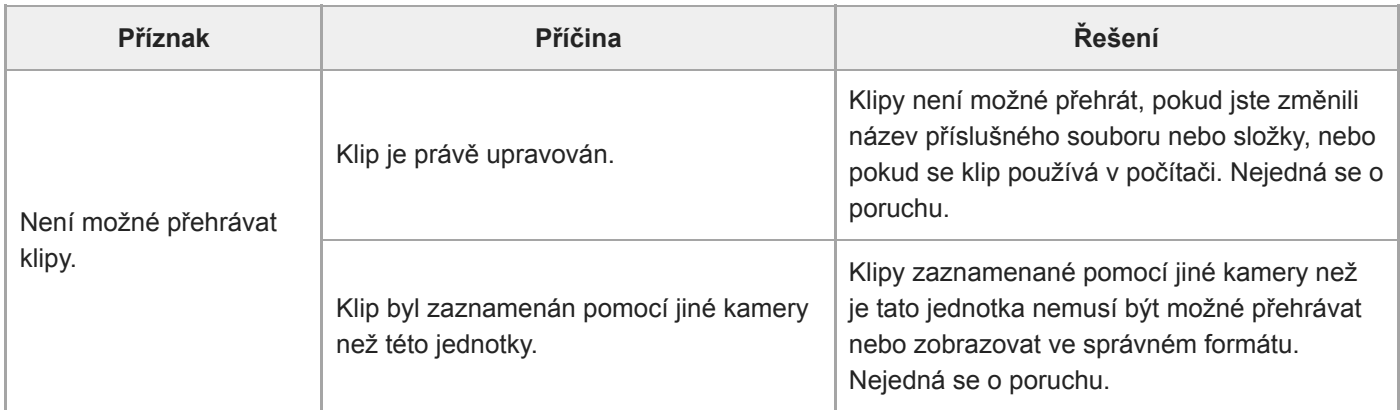

# **Přenos souborů**

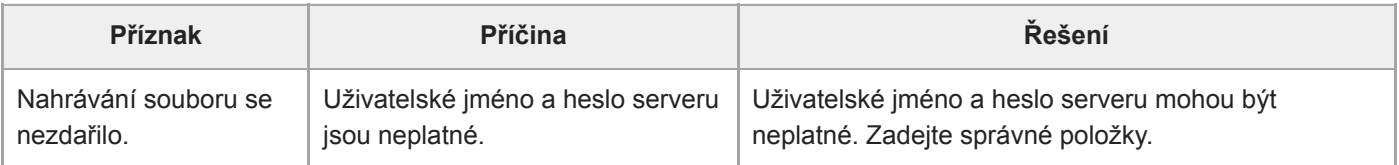

# **IP streamování**

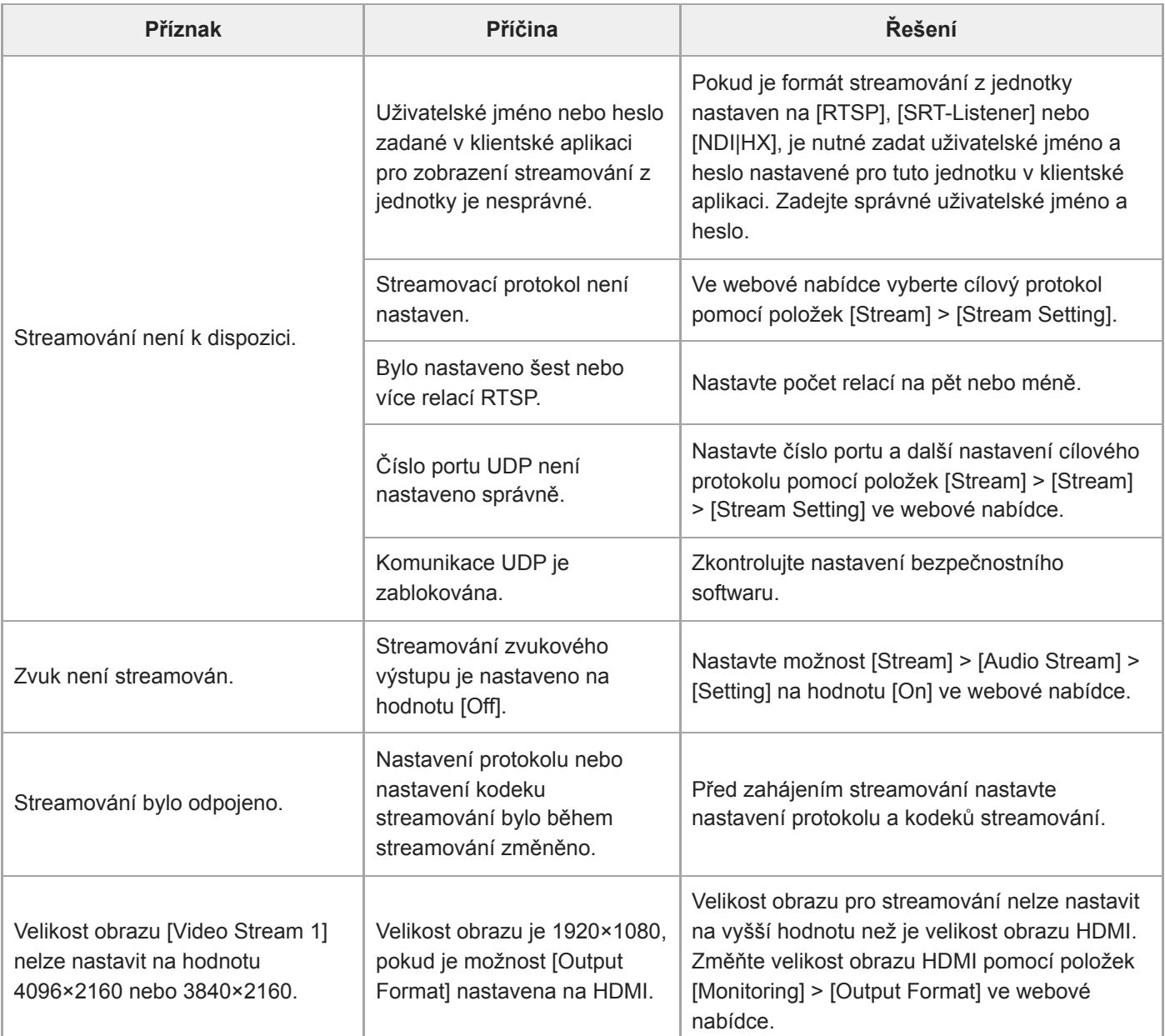

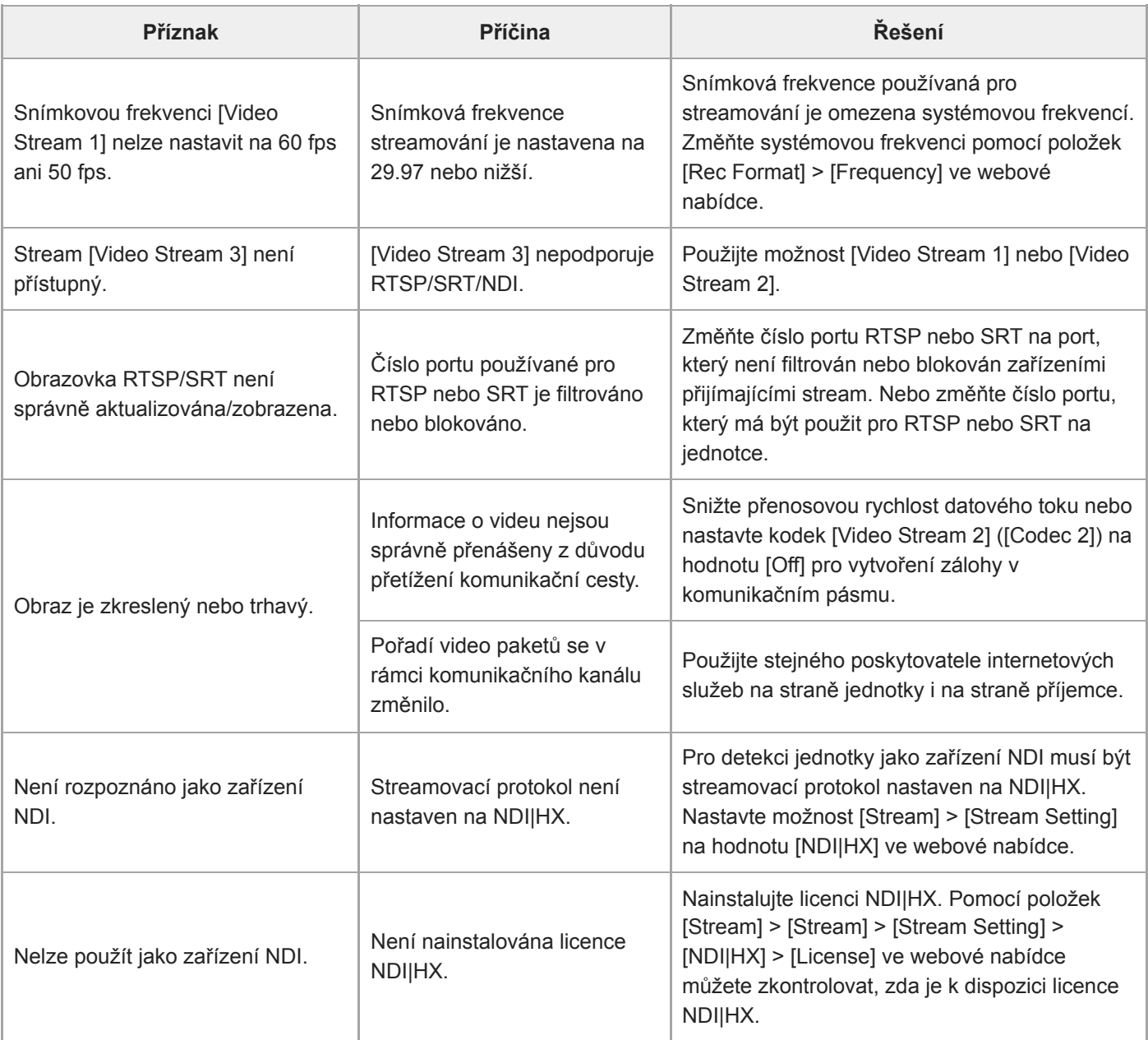

# **Spojení s externími zařízeními**

### **Externí synchronizace**

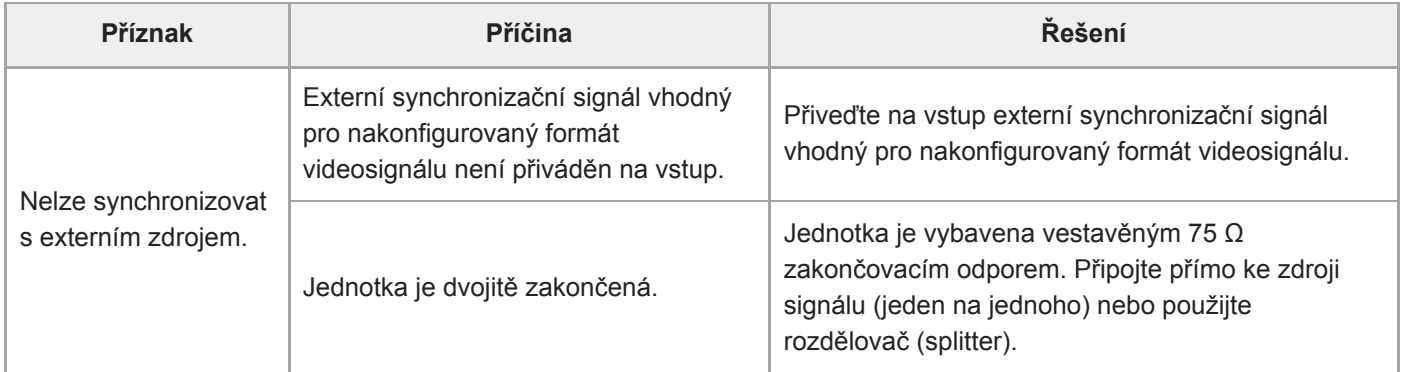

**Tally**

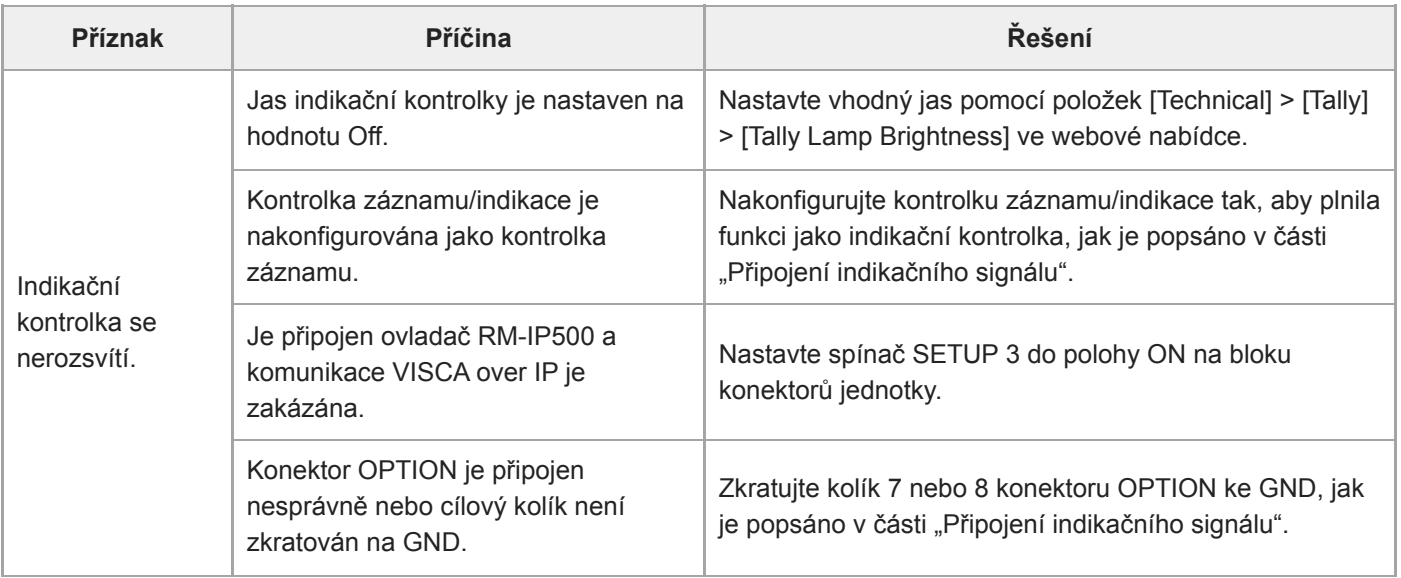

### **Ovladač objektivu**

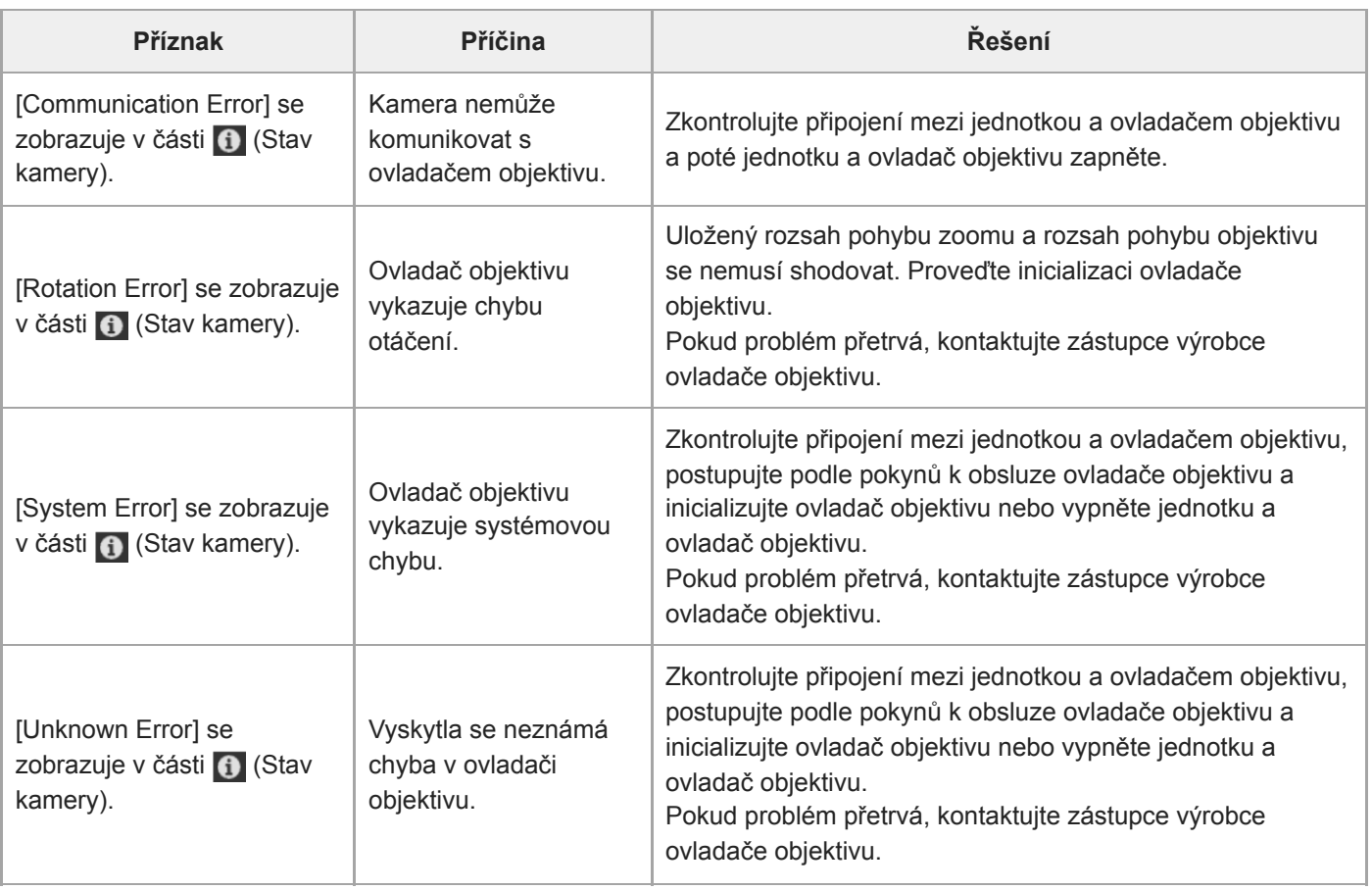

#### **Příbuzné téma**

- [Výstup optického signálu](#page-453-0)
- [Blok konektorů](#page-24-0)
- [Kompenzace dýchání](#page-233-0)
- [Kontrola spínačů objektivu](#page-86-0)
- [Upevnění objektivu](#page-89-0)
- [Resetování posunu/naklápění](#page-104-0)
- [P/T Range Limit](#page-393-0)
- [Obnovení paměťových karet](#page-125-0)

### **Chybové/výstražné zprávy**

Pokud se na jednotce vyskytne výstraha, upozornění nebo provozní stav, který vyžaduje potvrzení, zobrazí se v panelu obrazu kamery zpráva a rozblikají se kontrolky POWER a NETWORK na předním panelu a kontrolka záznamu/indikace.

#### **Poznámka**

Indikace blikání kontrolky záznamu/indikace je povolena pouze tehdy, když je možnost [Technical] > [Tally] > [Tally Control] nastavena na hodnotu [Internal] a možnost [Tally Lamp Brightness] není nastavena na hodnotu [Off] ve webové nabídce nebo v nabídce kamery.

### **Chybová hlášení**

Pokud kontrolka POWER a NETWORK blikají, jak je popsáno níže, proveďte následující opatření.

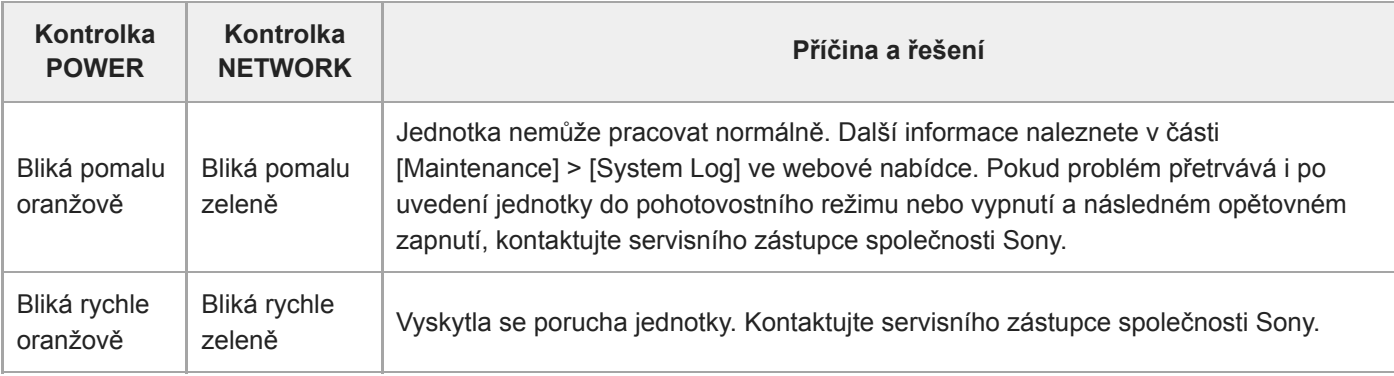

Jednotka přestane pracovat, když se zobrazí následující zpráva.

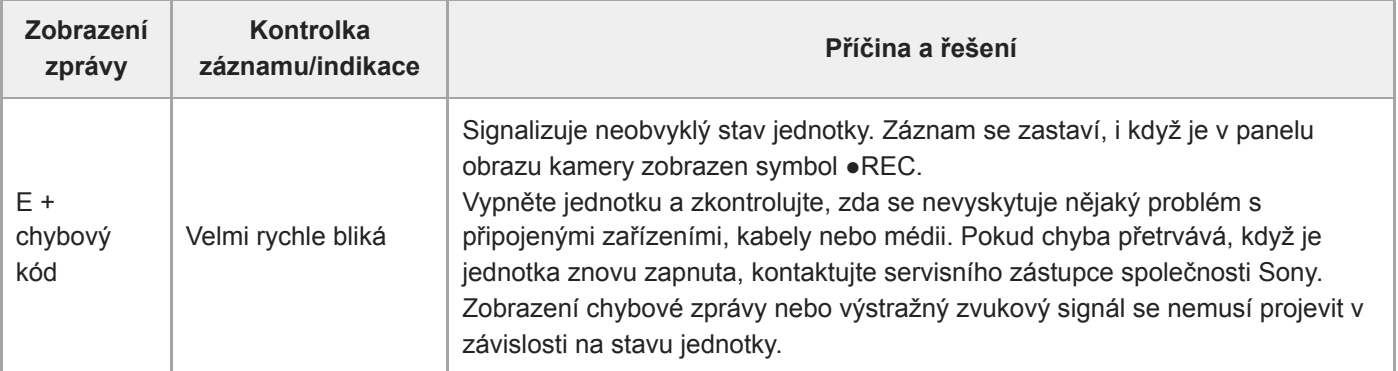

## **Výstražné zprávy**

Pokud se zobrazí následující zprávy, postupujte podle uvedených pokynů.

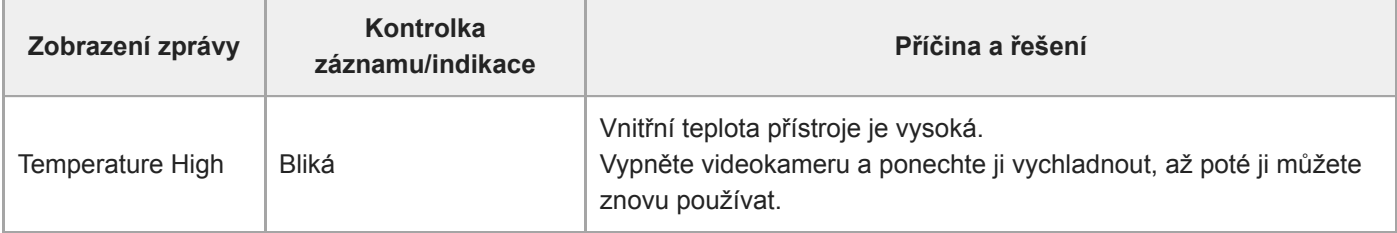

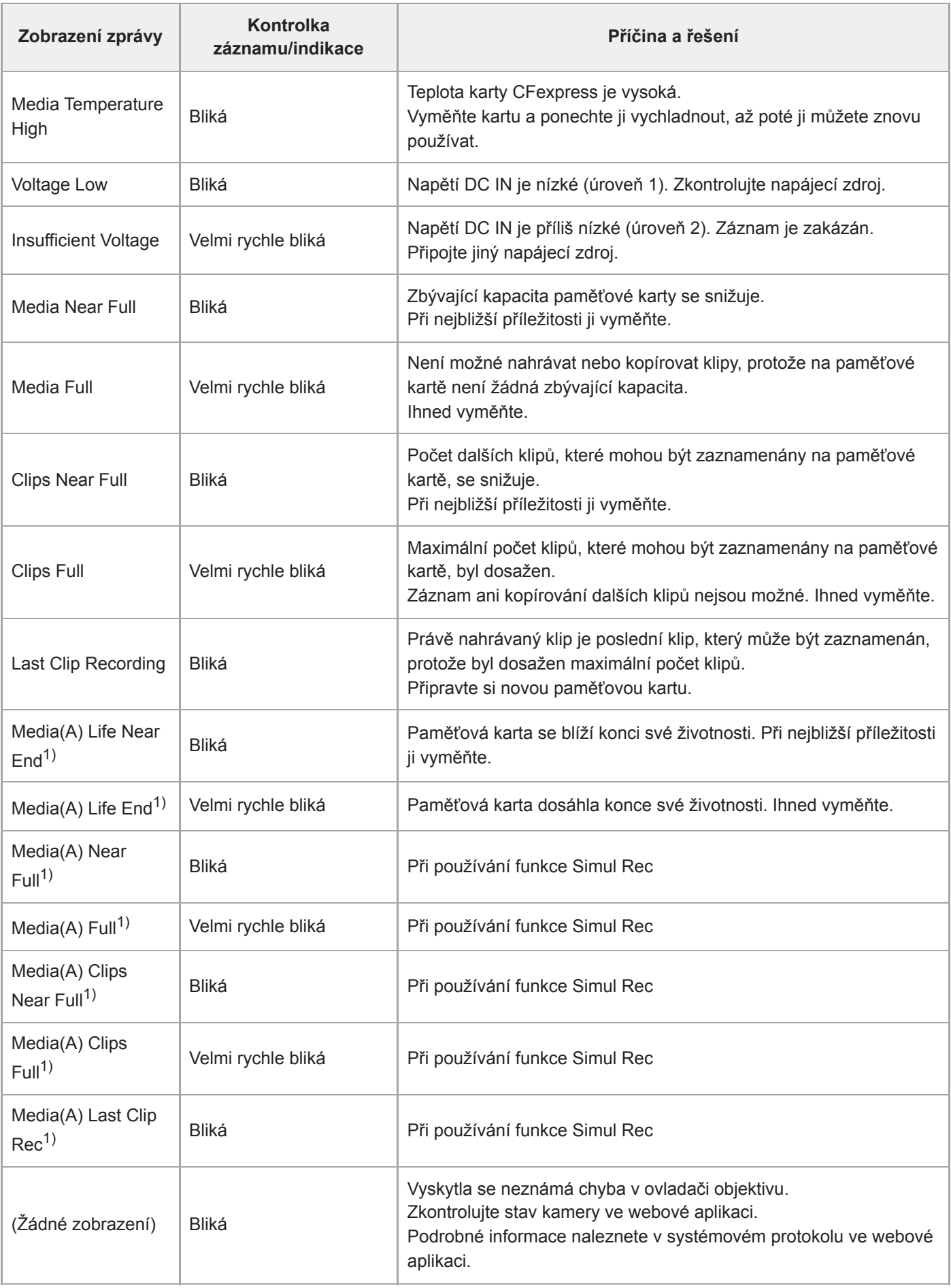

1) "(B)" se zobrazuje pro kartu ve slotu B.

# **Upozornění a provozní zprávy**

Následující upozornění a provozní zprávy se mohou zobrazit uprostřed obrazovky. Při řešení tohoto problému postupujte podle následujících pokynů.

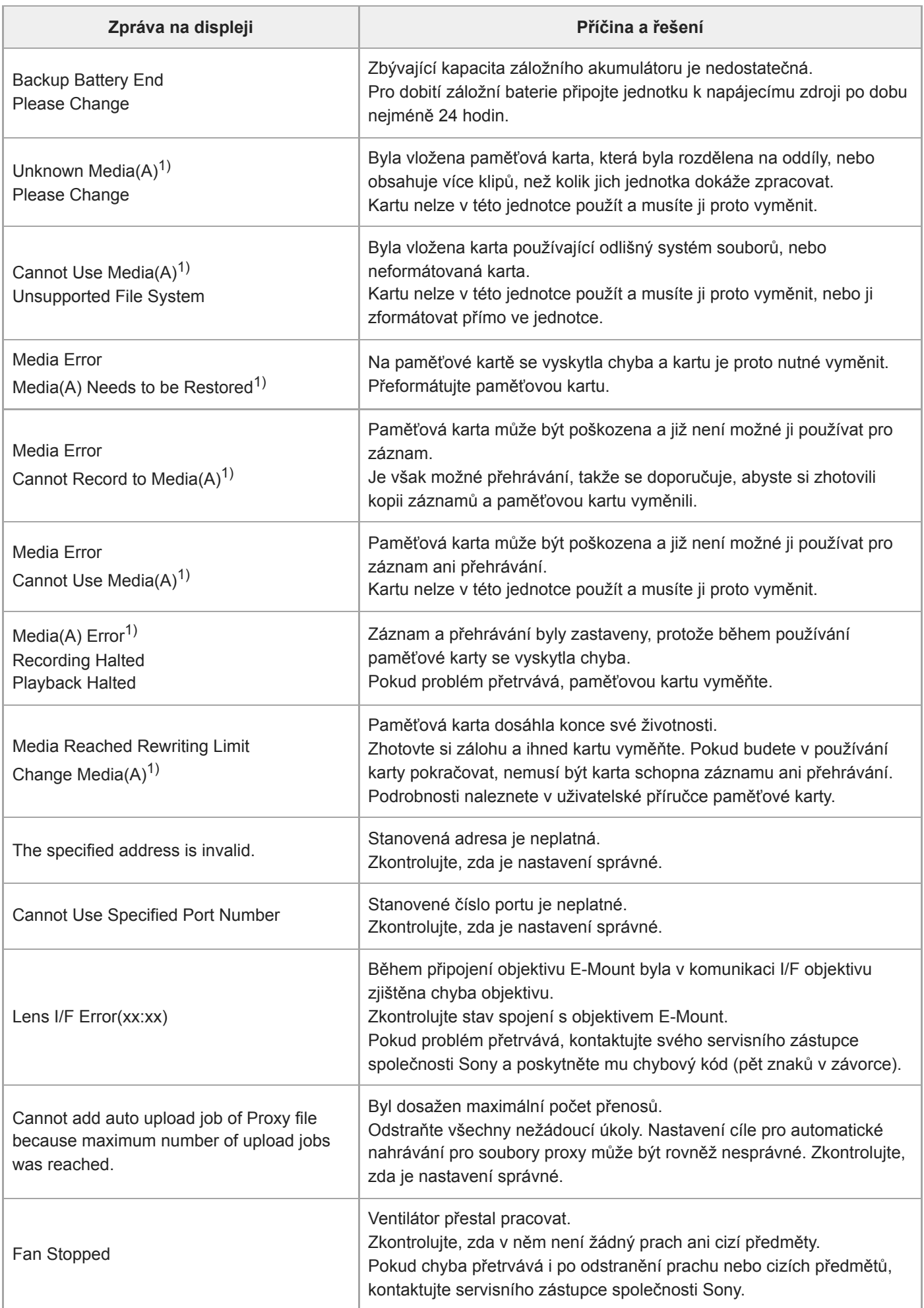

### **Informace o chybě streamování RTMP**

Na jednotce se mohou zobrazit následující chybové informace. Podle potřeby proveďte následující kroky.

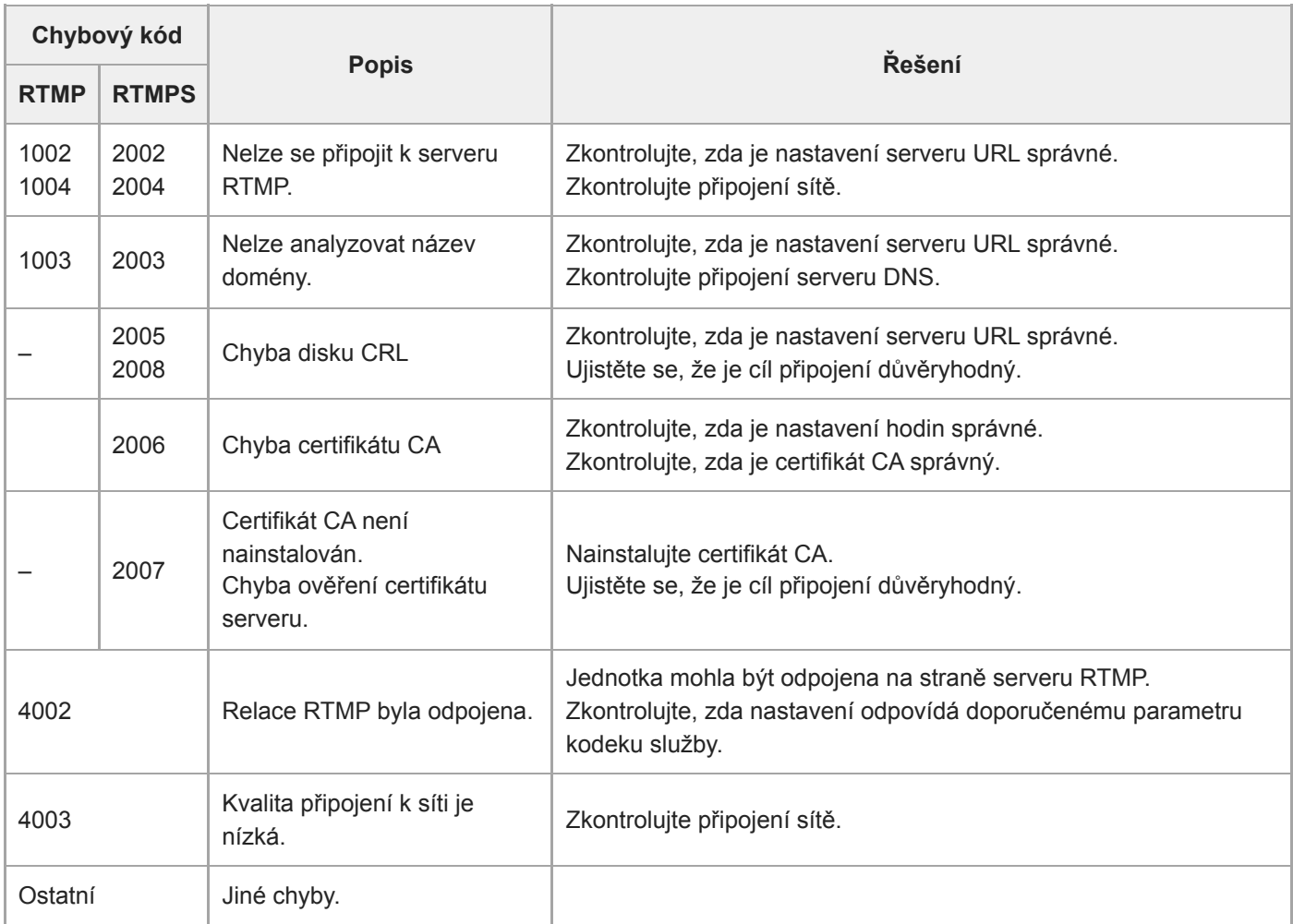

### **Chybové informace o streamování SRT**

Na jednotce se mohou zobrazit následující chybové informace. Podle potřeby proveďte následující kroky.

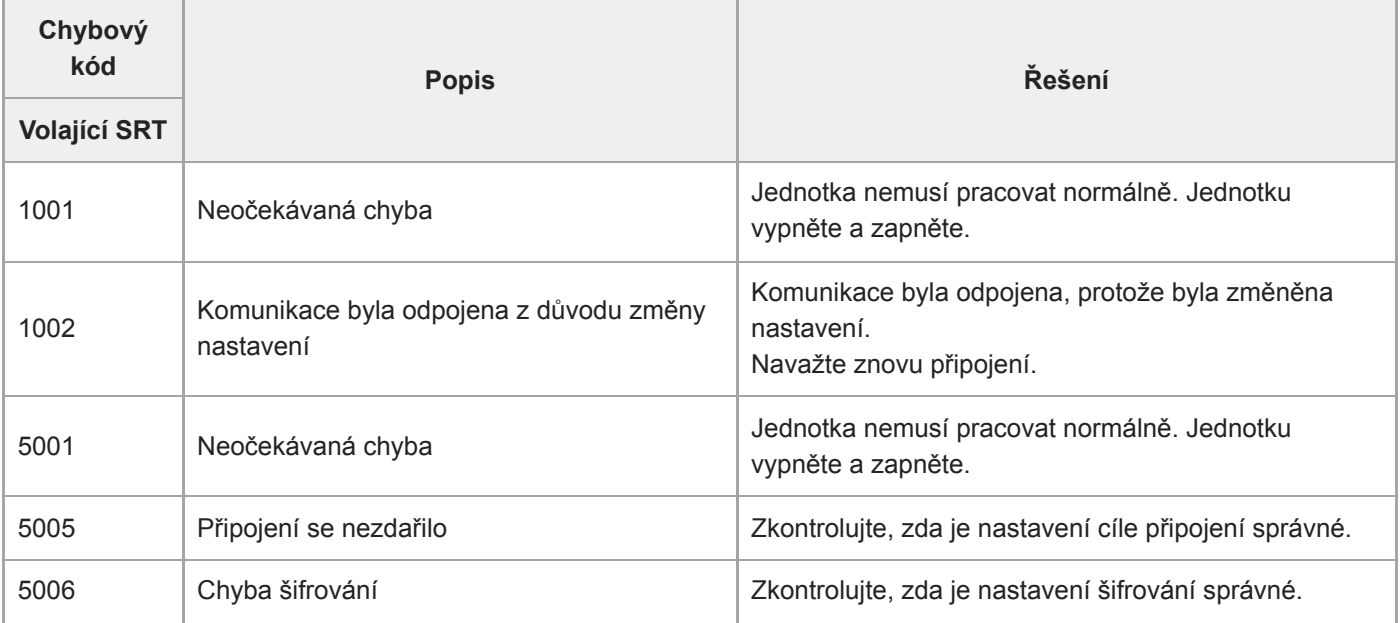

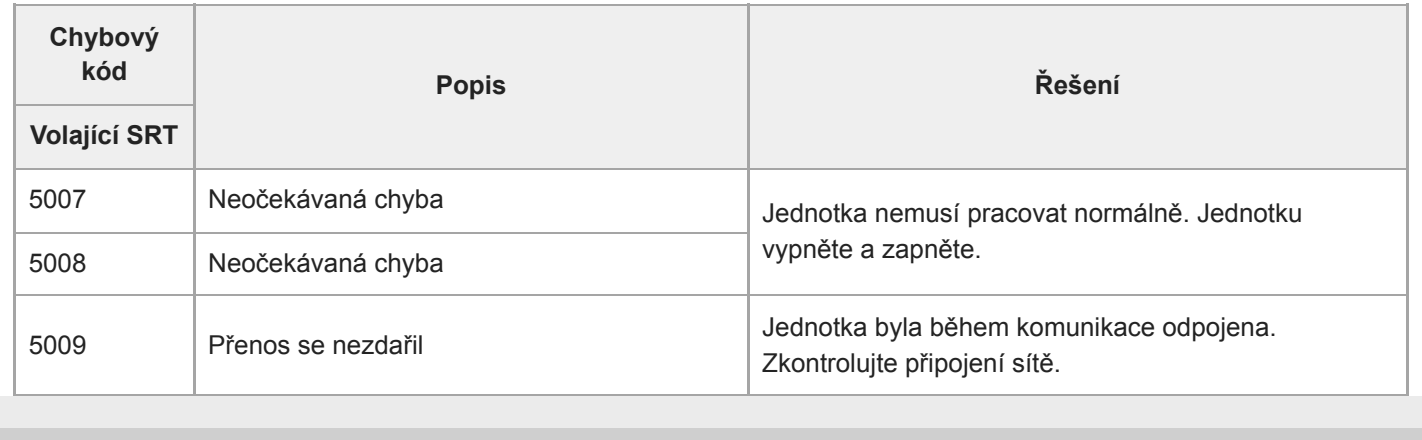

### **Seznam položek nabídky**

V následujících tabulkách jsou uvedeny položky nabídky jednotky.

#### **Legenda**

- . "Nabídka kamery" a "Webová nabídka"
	- ●: Je k dispozici
	- ▲: Některé položky jsou k dispozici
	- –: Není k dispozici
- . "All File" a "Scene File" Ano: Položka uložená v souboru ALL nebo souboru scény Ne: položka není uložena.
- "All Reset (except for Network Settings)" Když je vykonána položka [Reset]> [Reset] > [All Reset (except for Network Settings)] ve webové nabídce: Ano: Inicializovaná položka (vylučuje síťová nastavení) Ne: Nevztahuje se
- "Network Reset"

Když je vykonána položka [Reset]> [Reset] > [Network Reset] ve webové nabídce: Ano: Inicializovaná položka (nastavení sítě) Ne: Nevztahuje se

■ "Factory Default" Ano: Položka se obnoví na výchozí tovární nastavení Ne: Nevztahuje se

### **Shooting**

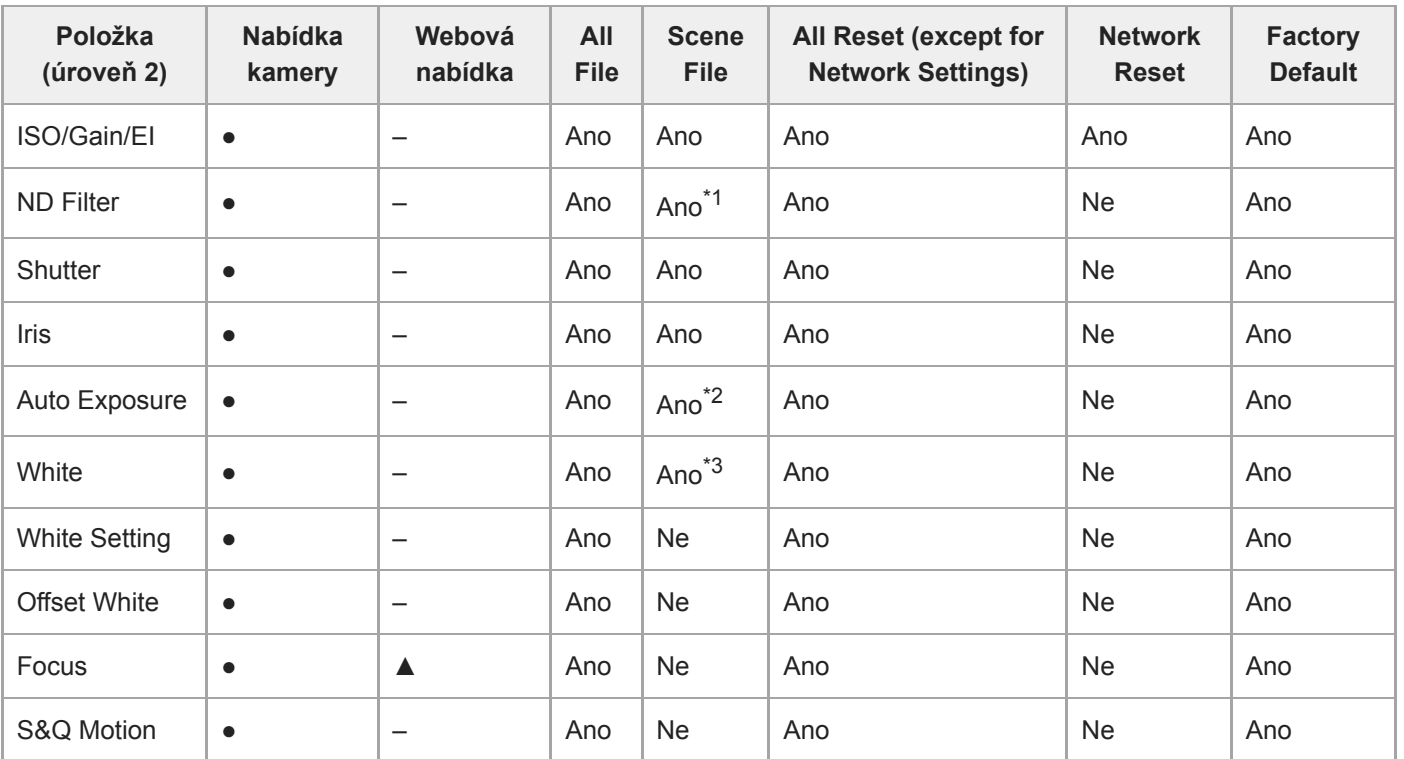

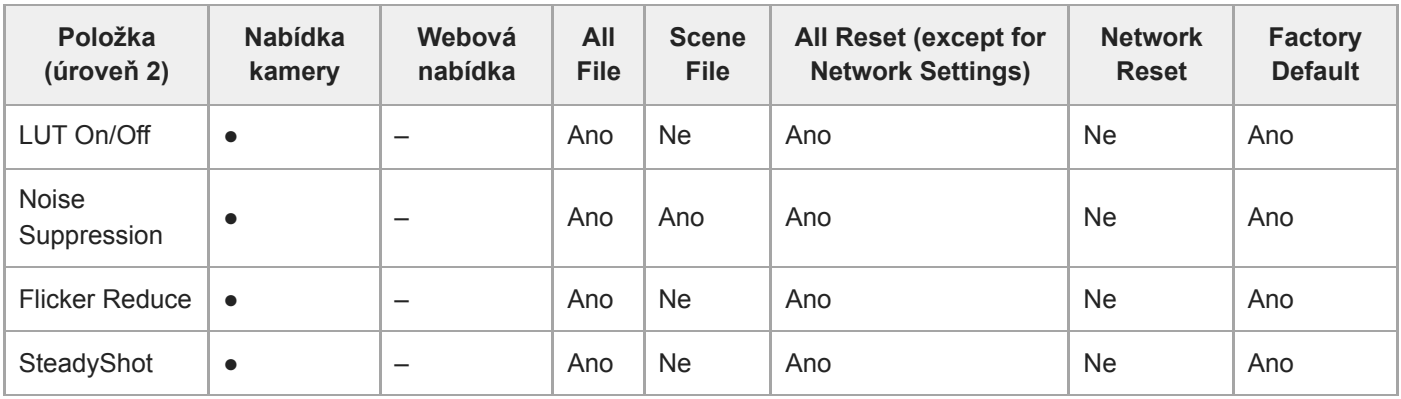

\*1 [Mode] nelze použít

\*2 [Clip High light], [Detect Window], [Average Peak Level Ratio], [Custom Width], [Custom H Position], [Custom V Position] nelze použít

\*3 [Preset White] nelze použít

#### I **Project**

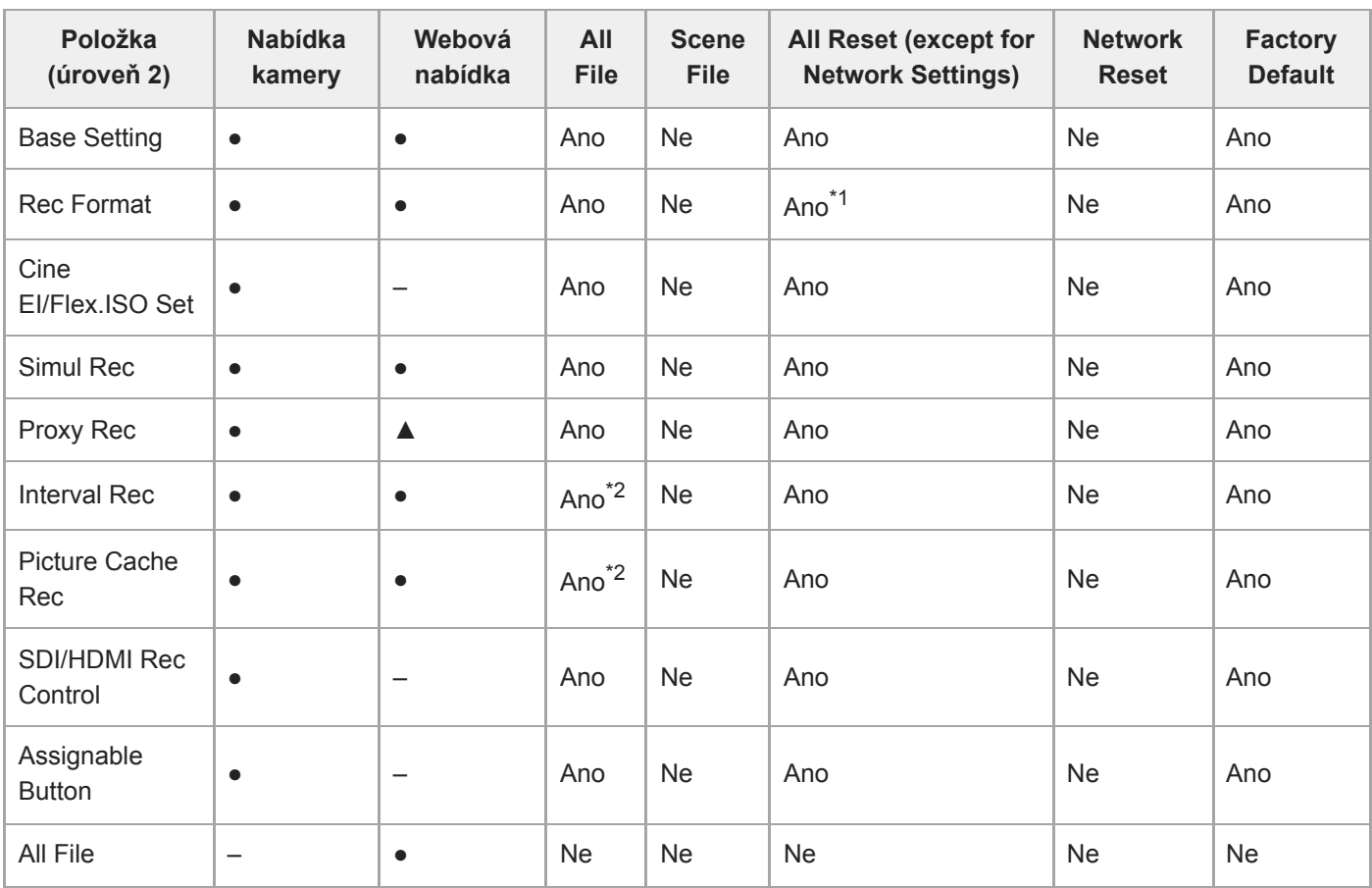

\*1 [Frequency] nelze použít<br>\*2 [Setting] nelze použít

[Setting] nelze použít

### **Paint/Look**

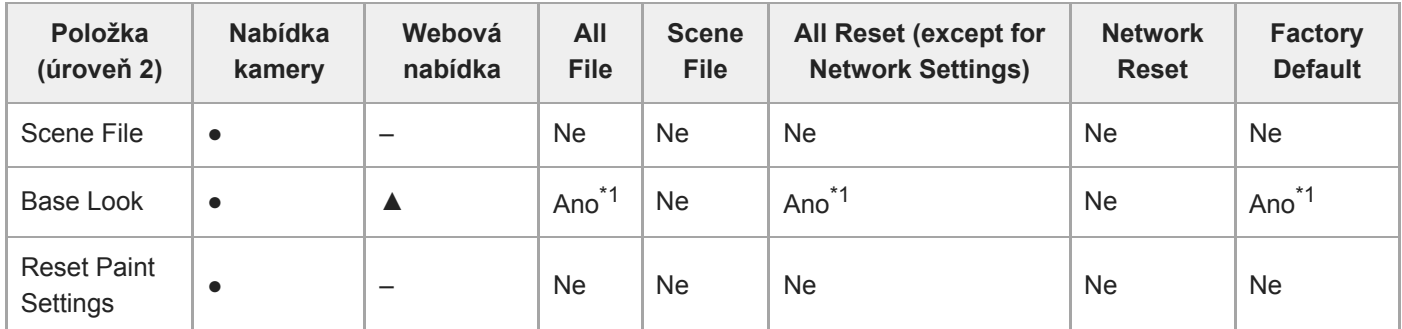

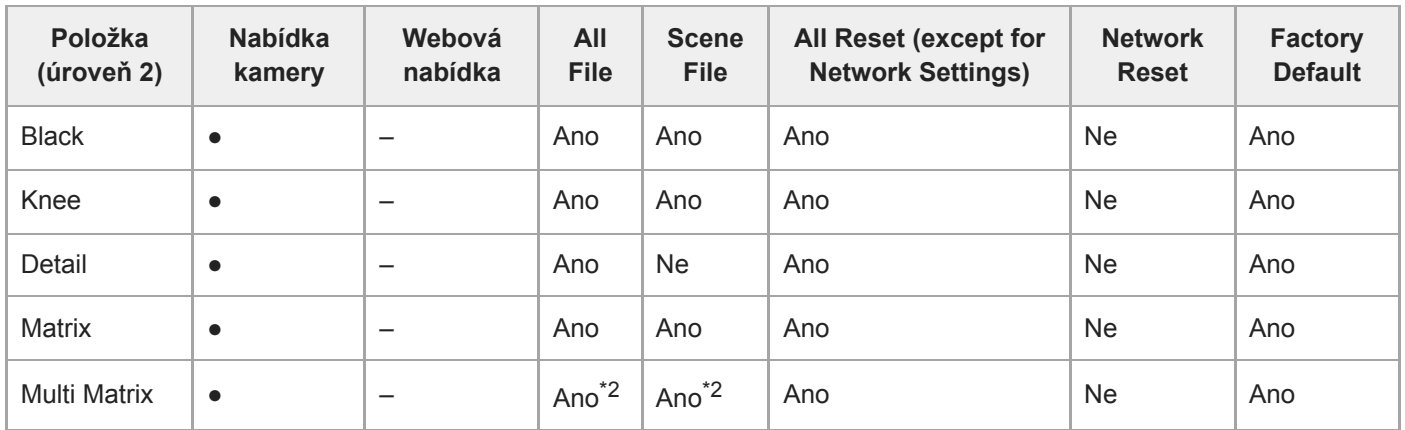

Data LUT importovaná jako základní vzhled nelze použít \*1

\*2 [Axis] nelze použít

### **Pan-Tilt**

I

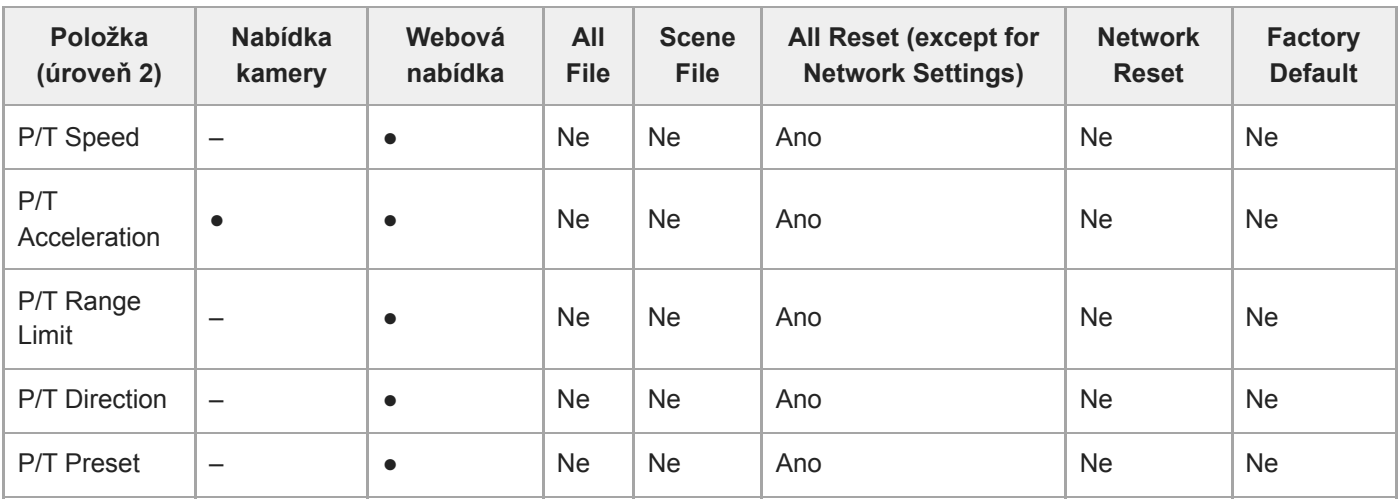

### **TC/Media**

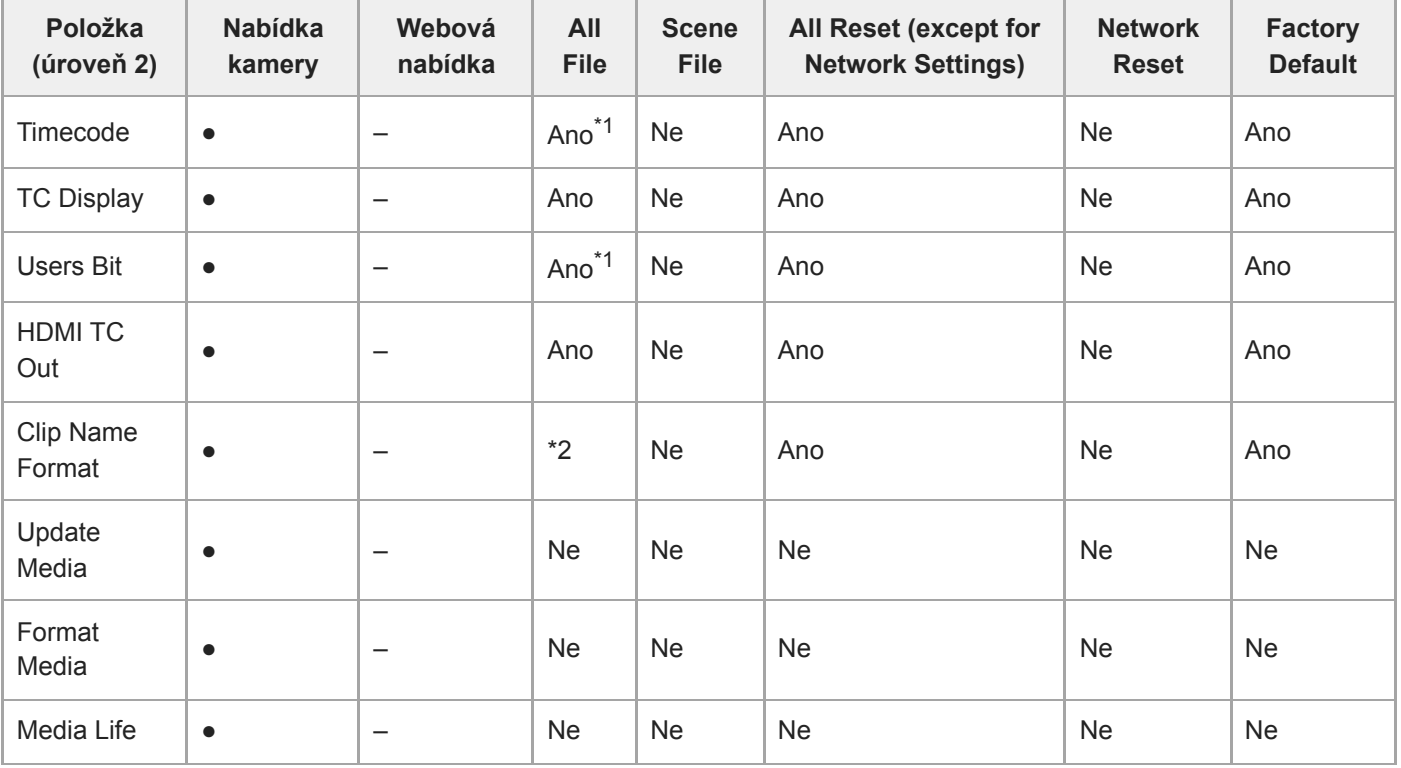

### **Monitoring**

I

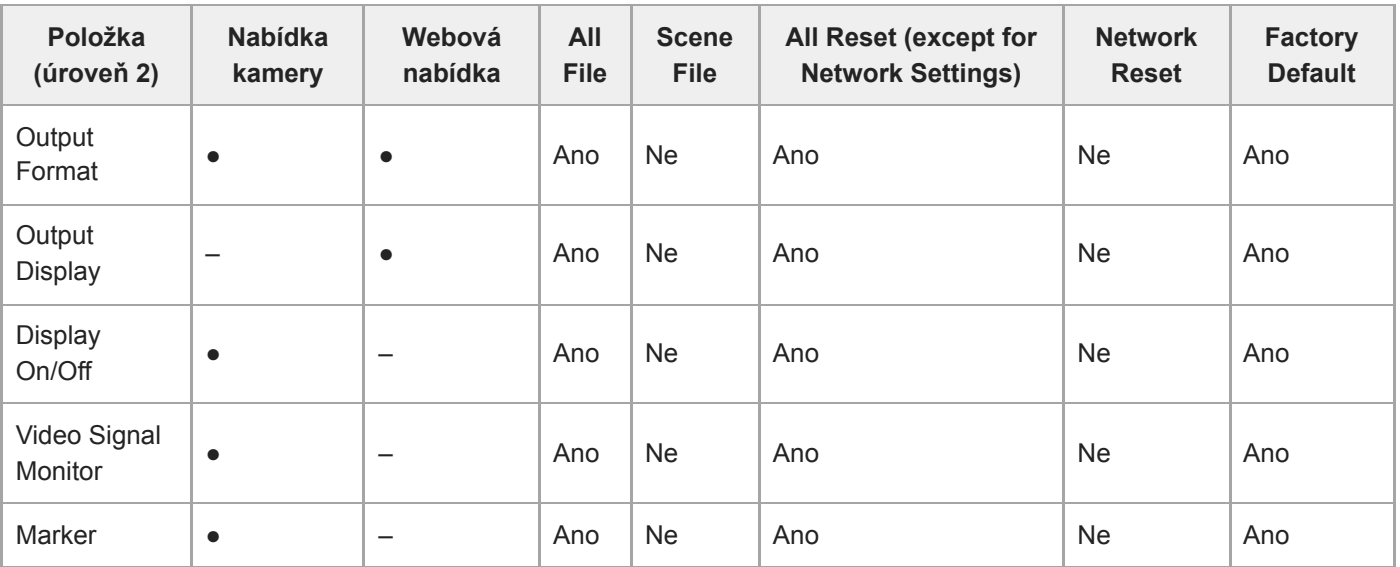

# **Audio**

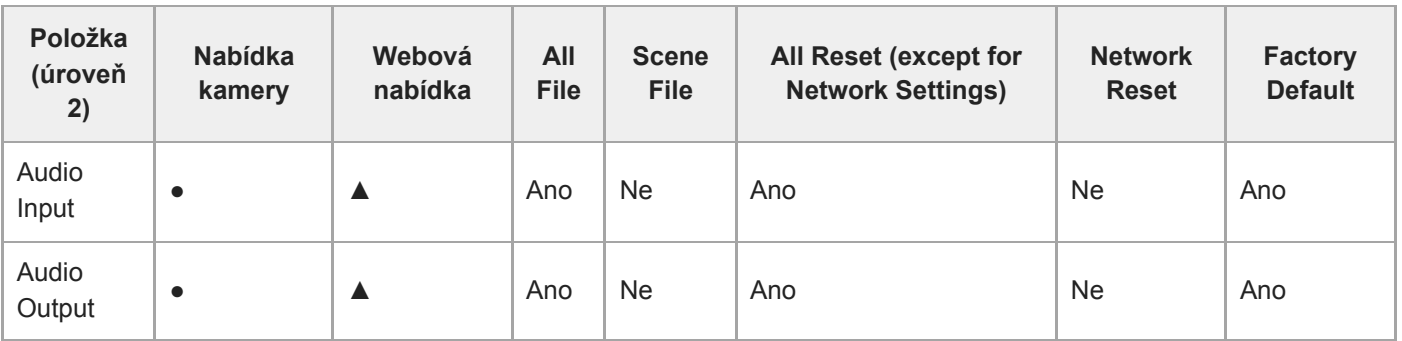

# **Thumbnail**

I

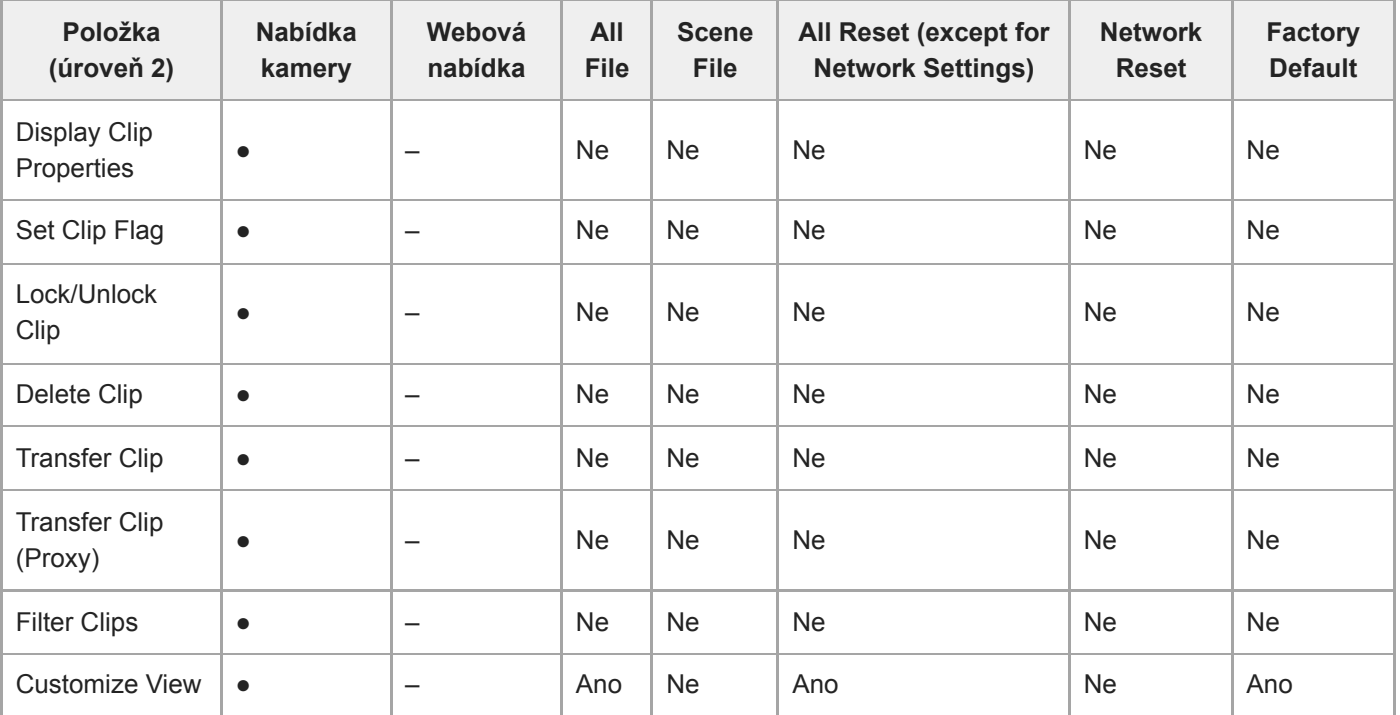

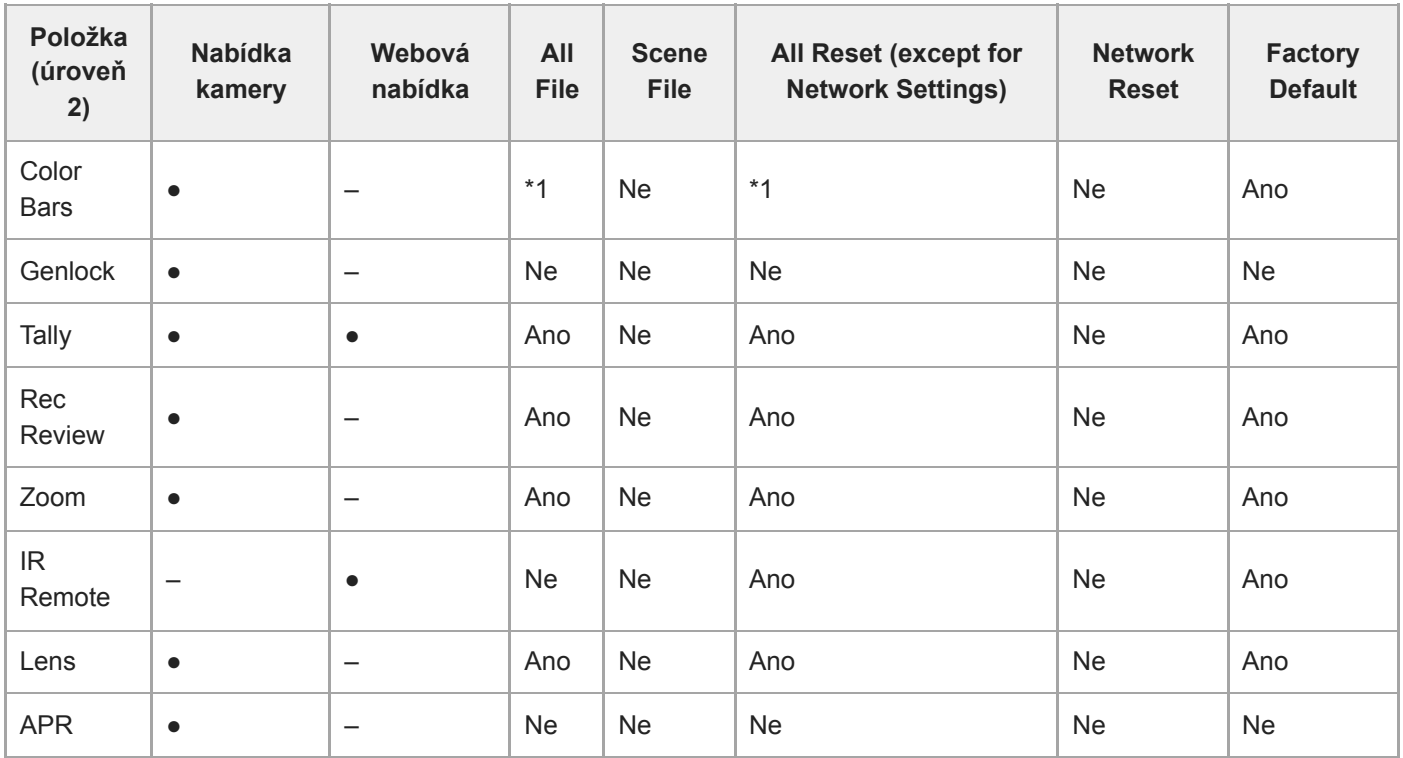

\*1 [Type] lze použít, [Setting] nelze použít

### **Network**

ı

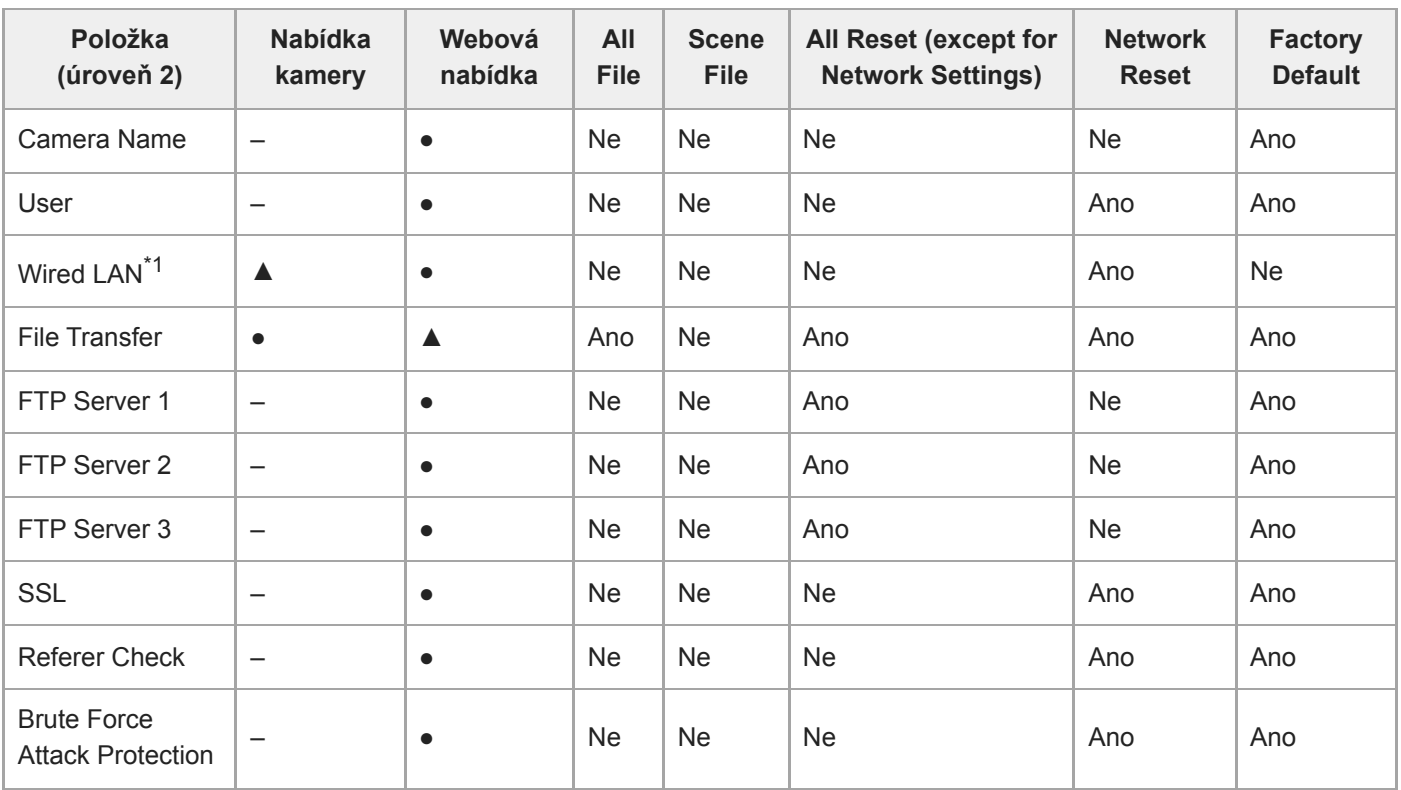

\*1 Nelze nakonfigurovat pomocí nabídky kamery (pouze zobrazení)

#### **Stream**

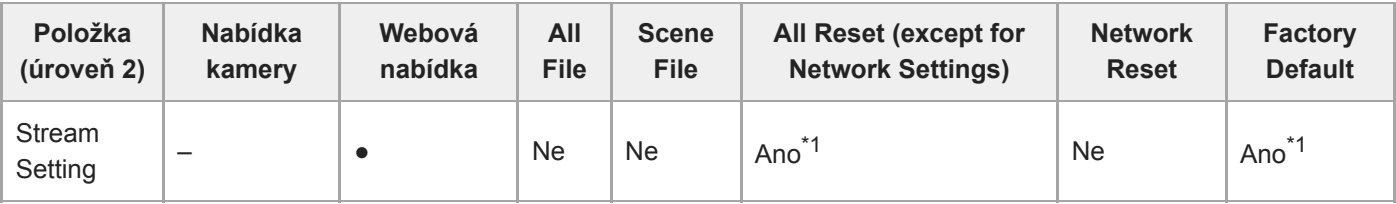

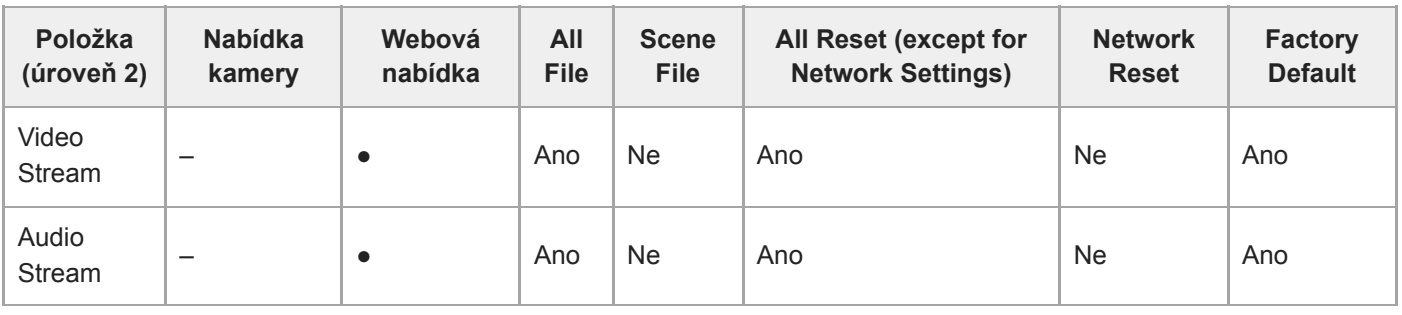

\*1 [NDI|HX] > [License] nelze použít

### **Maintenance**

I

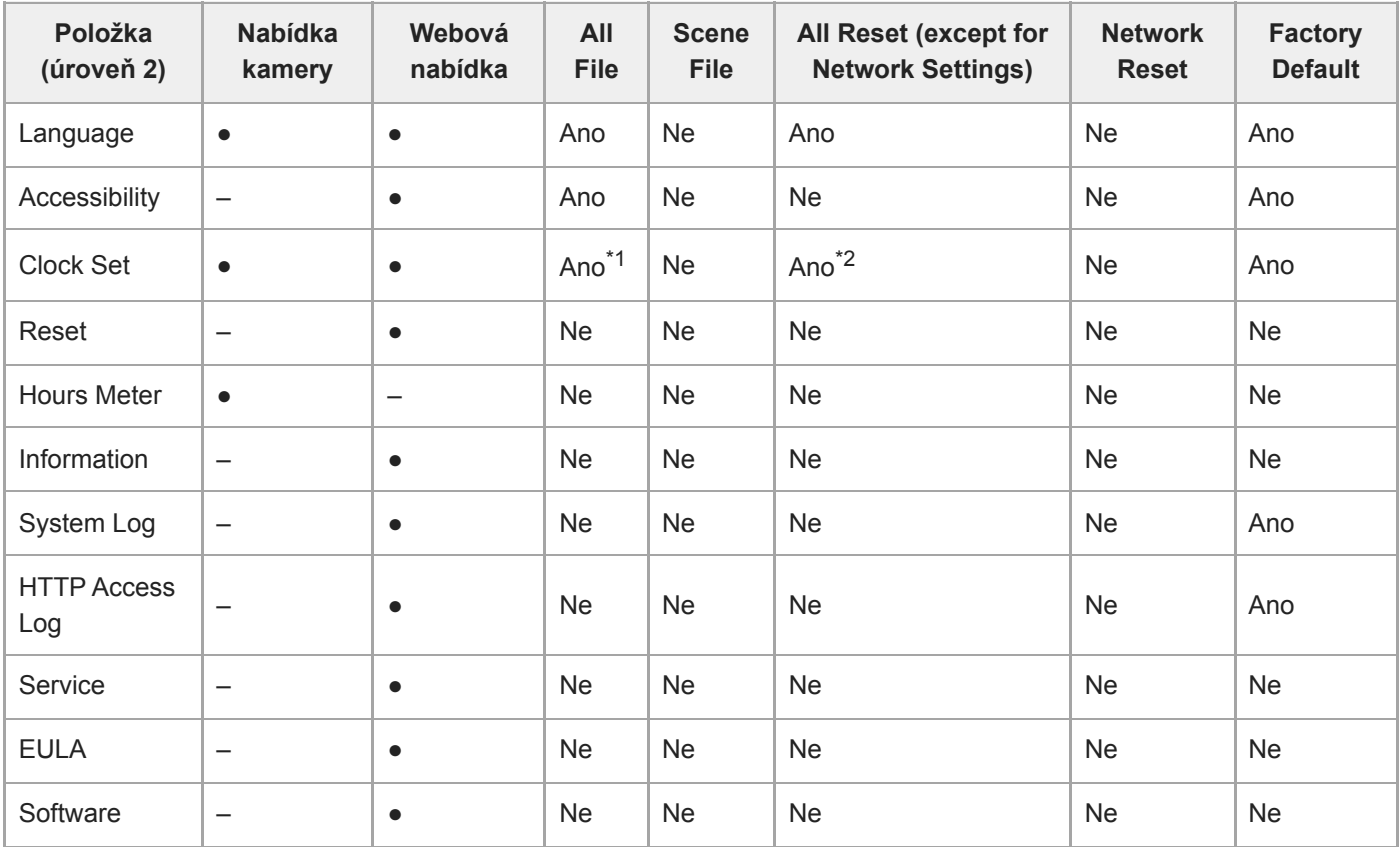

\*1 Informace o datu a čase nelze použít<br>\*2 ITime Zonel. informace o datu a čase

[Time Zone], informace o datu a čase nelze použít \*2

### **Přednastavená pozice uložených položek**

"Ano" znamená, že nastavení je uloženo v přednastavené pozici, zatímco "Ne" znamená, že nastavení není uloženo.

### **Položky posunu/naklápění**

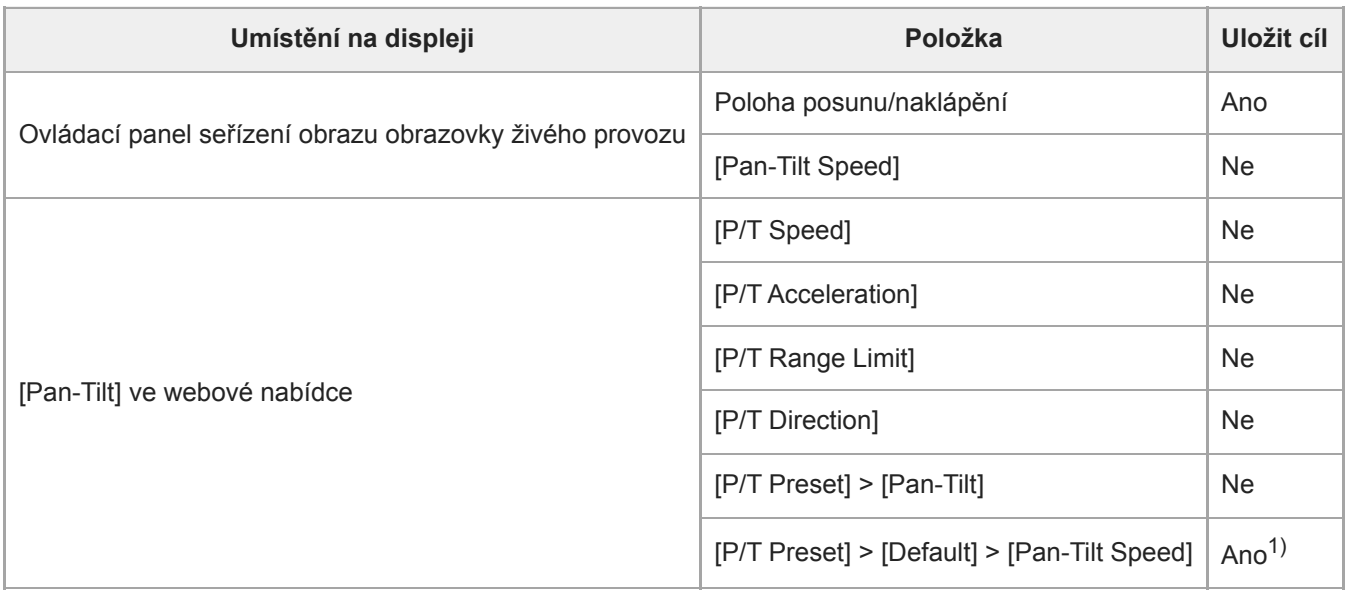

1) Hodnoty nastavení při ukládání přednastavené polohy jsou uloženy jako hodnoty této přednastavené polohy. Po uložení hodnot lze hodnoty změnit pro každou přednastavenou polohu. Podrobnosti viz kapitola "Změna rychlosti přechodu (posun / naklápění / zoom) přednastavených poloh pomocí webové aplikace".

### **Položky zoomu**

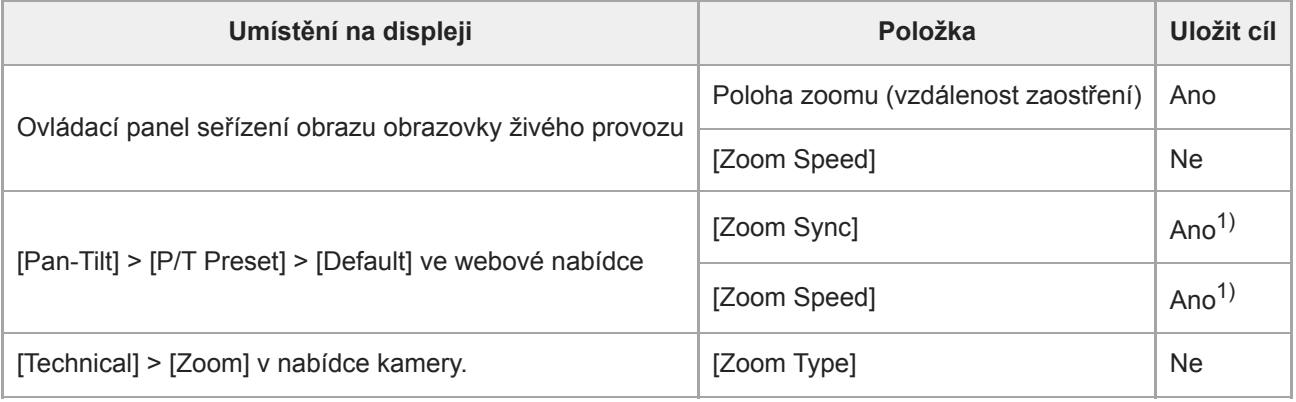

1) Hodnoty nastavení při ukládání přednastavené polohy jsou uloženy jako hodnoty této přednastavené polohy. Po uložení hodnot lze hodnoty změnit pro každou přednastavenou polohu. Podrobnosti viz kapitola "Změna rychlosti přechodu (posun / naklápění / zoom) přednastavených poloh pomocí webové aplikace".

### **Položky ostření**

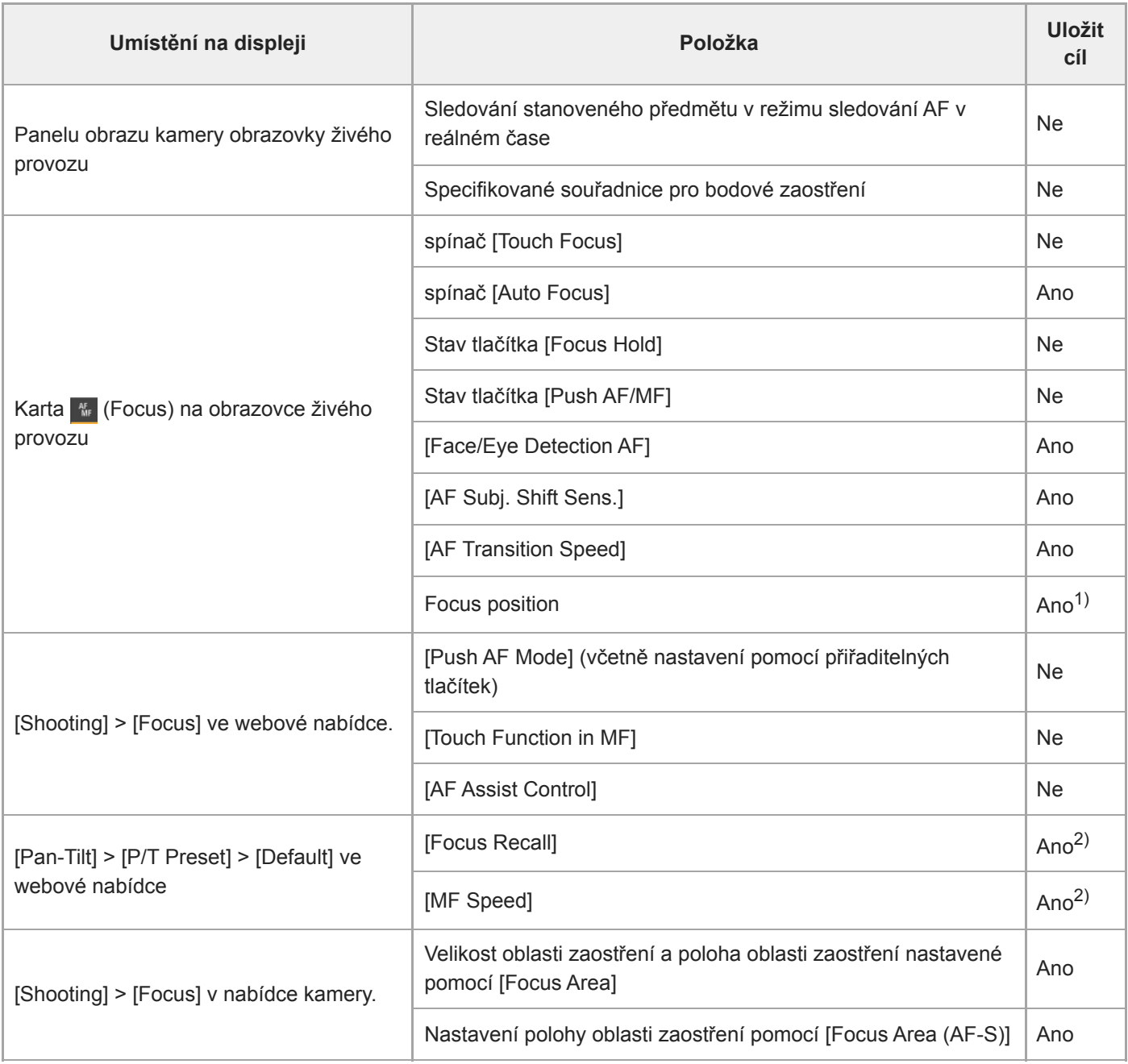

1) Není obnoveno, pokud je spínač [Auto Focus] nastaven do polohy On. Obnoveno, když je nastaveno na hodnotu Off.

2) Hodnoty nastavení při ukládání přednastavené polohy jsou uloženy jako hodnoty této přednastavené polohy. Po uložení hodnot lze hodnoty změnit pro každou přednastavenou polohu. Podrobnosti viz kapitola "Změna rychlosti přechodu (posun / naklápění / zoom) při obnovení přednastavené polohy".

#### **Příbuzné téma**

[Změna rychlosti přechodu \(posun / naklápění / zoom\) při obnovení přednastavené polohy](#page-155-0)

[Průvodce nápovědou](#page-0-0)

Interchangeable Lens Digital Camera ILME-FR7 / ILME-FR7K

### **Bloková schémata**

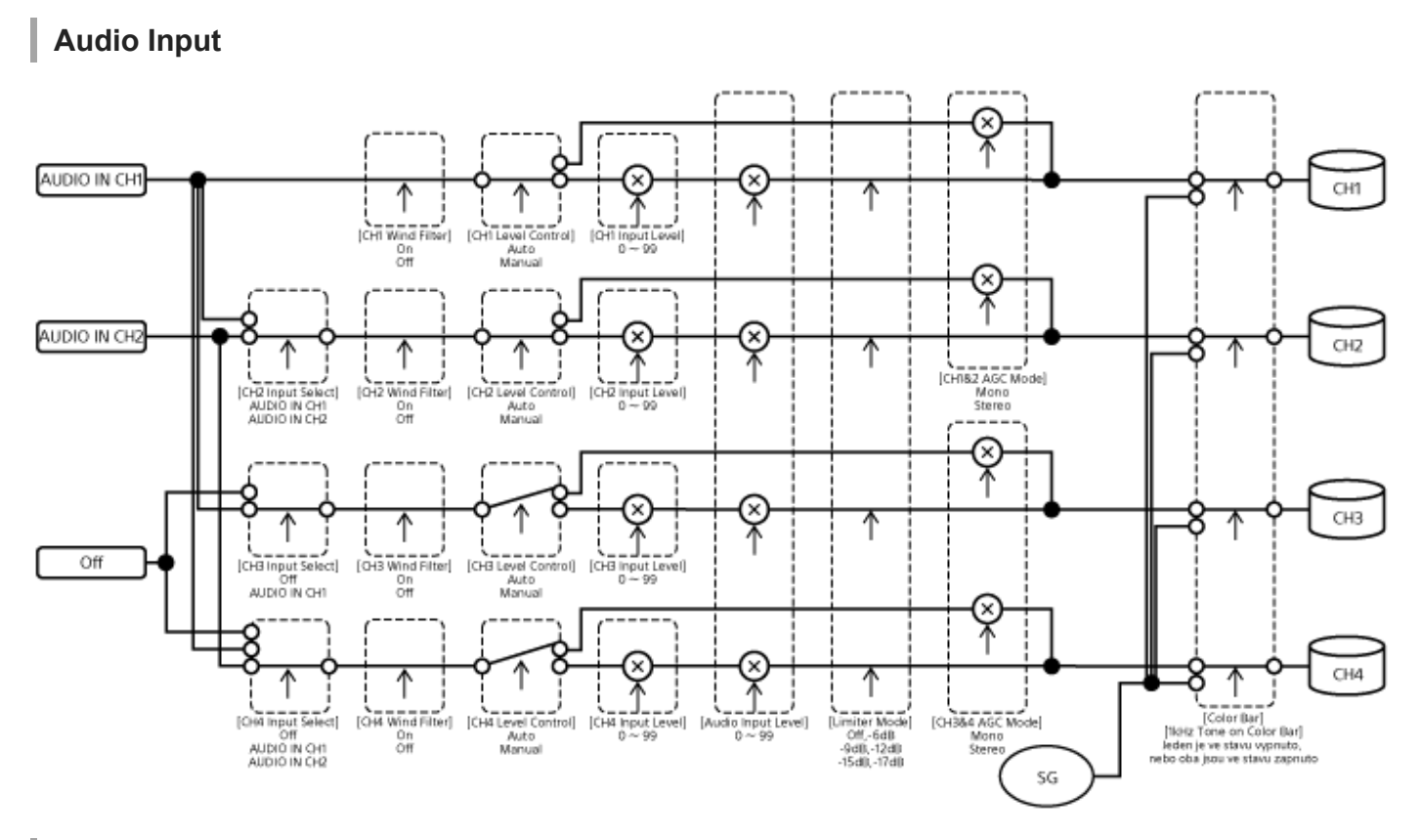

#### ı **Audio Output**

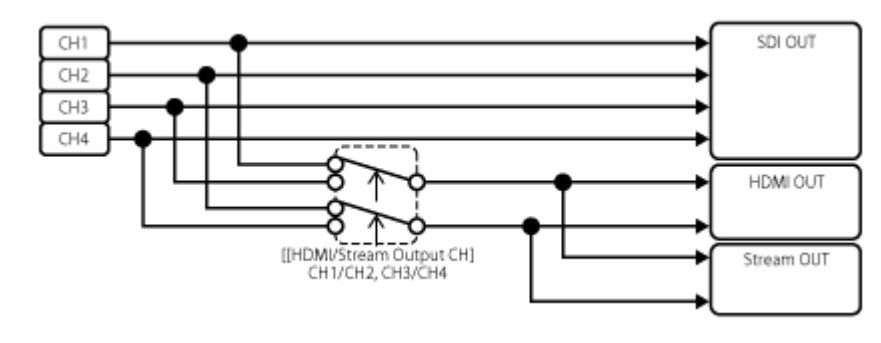

### **Aktualizace softwaru objektivu E-Mount**

Software objektivu E-Mount můžete aktualizovat pomocí jednotky. Postupujte podle webových stránek pro objektivy, které lze aktualizovat, a odpovídající software. Software se aktualizuje pomocí webové nabídky.

- **1 Upevněte objektiv E-Mount k jednotce.**
- **Zkontrolujte možnost [Maintenance] > [Information] > [Lens] > [Model Name] a [Version Number] ve webové nabídce. 2**

Na straně se zobrazí číslo verze softwaru objektivu E-Mount. Zkontrolujte číslo verze softwaru a podle potřeby software aktualizujte.

**Stáhněte soubor pro aktualizaci softwaru objektivu pro Windows (přípona .exe) do zařízení se spuštěnou webovou aplikací.**

**V nabídce [Maintenance] > [Information] > [Lens] > [Version Up] stiskněte tlačítko [Choose File] a vyberte stažený aktualizační soubor.**

**5 Postupujte podle pokynů na obrazovce.**

#### **Poznámka**

**3**

**4**

- Neprovádějte následující akce, dokud není aktualizace dokončena.
	- Odpojení sítě
	- Sejmutí objektivu
	- Vypnutí napájení

Pokud se zobrazí zpráva informující, že aktualizace se nezdařila, zkontrolujte zobrazený popis a zkuste aktualizovat znovu.

### **Připevnění krytu uvolňovacího tlačítka objektivu**

Neúmyslnému sejmutí objektivu můžete zabránit připevněním krytu uvolňovacího tlačítka objektivu dodaného se stropním držákem CIB-PCM1 (volitelně) k uvolňovacímu tlačítku objektivu.

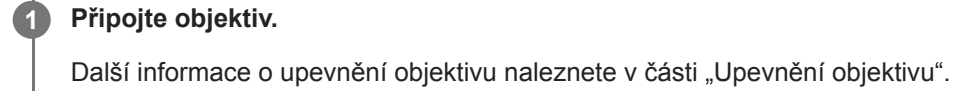

**2 Posuňte zamykací páku posunu/naklápění do polohy LOCK pro uzamčení posunu/naklápění hlavy kamery.**

**3 Přesuňte blok kamery do polohy, aby bylo možné připevnit kryt vysunutí objektivu.**

**4 Nasaďte kryt vysunutí objektivu tak, aby zakrýval uvolňovací tlačítko objektivu.**

**5 Zajistěte kryt vysunutí objektivu pomocí upevňovacího šroubu pro vysunutí objektivu.**

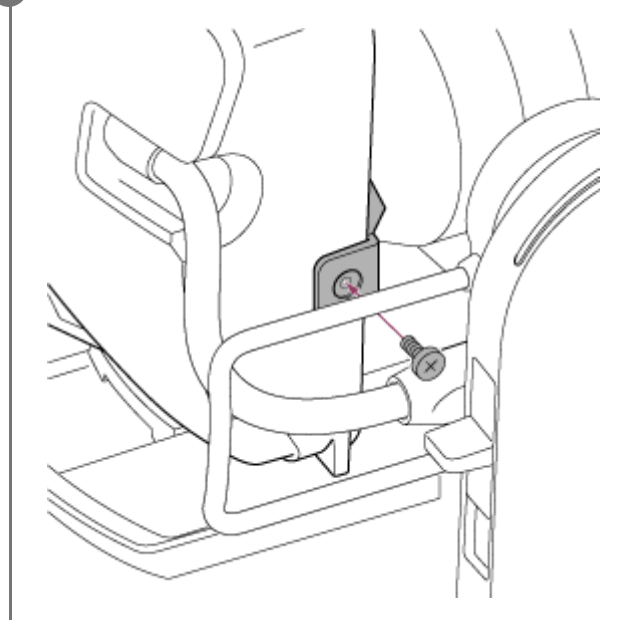

#### **Poznámka**

To však nebrání úplnému vyjmutí objektivu.

#### **Příbuzné téma**

[Upevnění objektivu](#page-89-0)

### **Licence**

### **Licence pro patentové portfolio MPEG-4 AVC**

TENTO PRODUKT JE LICENCOVÁN NA ZÁKLADĚ LICENCE PRO PATENTOVÉ PORTFOLIO AVC PRO OSOBNÍ POUŽITÍ SPOTŘEBITELEM NEBO PRO JINÉ POUŽITÍ ZA KTERÉ NENÍ ZÍSKÁVÁNA ODMĚNA ZA NÁSLEDUJÍCÍ: (i) KÓDOVÁNÍ VIDEA V SOULADU S VIZUÁLNÍM STANDARDEM AVC ("VIDEO AVC"), A/NEBO (ii) DEKÓDOVÁNÍ VIDEA AVC, KTERÉ BYLO KÓDOVÁNO SPOTŘEBITELEM ZABÝVAJÍCÍM SE OSOBNÍ ČINNOSTI, A/NEBO KTERÉ BYLO ZÍSKÁNO OD POSKYTOVATELE VIDEA S LICENCÍ PRO POSKYTNUTÍ VIDEA AVC. ŽÁDNÁ LICENCE NENÍ UDĚLENA NEBO JE PŘEDPOKLÁDANÁ PRO JAKÉKOLIV JINÉ POUŽITÍ. DALŠÍ INFORMACE LZE ZÍSKAT OD SPOLEČNOSTI MPEG LA, LLC. DALŠÍ INFORMACE NALEZNETE NA WEBU HTTP://WWW.MPEGLA.COM

### **Získání softwaru podle licence GPL/LGPL**

Tento produkt používá software, na který se vztahuje licence GPL/LGPL. Ta vás informuje o tom, že máte právo mít přístup k zdrojovému kódu těchto softwarových programů, upravovat jej a redistribuovat za podmínek licence GPL/LGPL. Zdrojový kód je poskytnut na Internetu. Použijte následující adresu URL a postupujte podle pokynů ke stažení. <https://oss.sony.net/Products/Linux/>

Byli bychom rádi, kdybyste nás ohledně obsahu zdrojového kódu nekontaktovali.

### **Zdrojový kód μT-Kernel**

Tento produkt používá zdrojový kód μT-Kernel podle T-License 2.1 udělené organizací TRON Forum (www.tron.org).

[Průvodce nápovědou](#page-0-0)

Interchangeable Lens Digital Camera ILME-FR7 / ILME-FR7K

### **Technické údaje**

### **Obecné**

#### **Hmotnost**

- Přibližně 4,6 kg (pouze tělo)
- Přibližně 6,0 kg (včetně objektivu SELP28135G)

#### **Rozměry**

Další informace naleznete v části "Vnější rozměry".

#### **Požadavky na napájení**

- **19.5 V DC**
- $\bullet$  PoE++ (shoda s IEEE802.3bt typ 4, třída 8)

#### **Spotřeba**

- **19,5 V DC: 80,0 W (maximálně)**
- PoE++: 71,3 W (maximálně)

#### **Provozní teplota**

0 °C až 40 °C

#### **Skladovací teplota**

−20 °C až +60 °C

#### **Formát záznamu (video)**

**XAVC** Intra

Režim XAVC-I 4K/QFHD: VBR, přenosová rychlost 600 Mb/s (maximálně), MPEG-4 AVC/H.264 Režim XAVC-I HD: CBG, 223 Mb/s (maximálně), MPEG-4 AVC/H.264

**XAVC Long** 

Režim XAVC-L QFHD: VBR, přenosová rychlost 150 Mb/s (maximálně), MPEG-4 H.264/AVC Režim XAVC-L HD 50: VBR, 50 Mb/s (maximálně), MPEG-4 H.264/AVC Režim XAVC-L HD 35: VBR, 35 Mb/s (maximálně), MPEG-4 H.264/AVC

#### **Formát záznamu (zvuk)**

**LPCM 24 bitů, 48 kHz, 4 kanály** 

#### **Snímková frekvence záznamu**

**XAVC** Intra

Režim XAVC-I 4K: 4096×2160/59.94P, 50P, 29.97P, 25P, 24P, 23.98P Režim XAVC-I QFHD: 3840×2160/59.94P, 50P, 29.97P, 25P, 23.98P Režim XAVC-I HD: 1920×1080/59.94P, 50P, 29.97P, 25P, 23.98P

**XAVC Long** Režim XAVC-L QFHD: 3840×2160/59.94P, 50P, 29.97P, 25P, 23.98P Režim XAVC-L HD 50: 1920×1080/59.94P, 50P, 29.97P, 25P, 23.98P

#### **Čas záznamu/přehrávání**

- **XAVC** Intra Režim XAVC-I QFHD: 59.94P, přibližně 30 minut (pomocí CEA-G160T) Režim XAVC-I HD: 59.94P, přibližně 78 minut (pomocí CEA-G160T)
- **XAVC Long**

Režim XAVC-L QFHD: 59.94P, přibližně 115 minut (pomocí CEA-G160T) Režim XAVC-L HD 50: 59.94P, přibližně 155 minut (pomocí CEA-G80T) Režim XAVC-L HD 35: 59.94P, přibližně 210 minut (pomocí CEA-G80T)

#### **Poznámka**

Doba záznamu/přehrávání se může lišit v závislosti na podmínkách použití a vlastnostech paměti. Časy záznamu a přehrávání slouží k nepřetržitému záznamu jednoho klipu. Skutečné časy mohou být kratší v závislosti na počtu zaznamenaných klipů.

#### **Sekce pohonu posunu/naklápění**

- Minimální rychlost posunu: 0,02°/s
- Minimální rychlost naklápění: 0,02°/s
- Maximální rychlost posunu: 60°/s
- Maximální rychlost naklápění: 60°/s
- Rozsah posunu: −170 stupňů až +170 stupňů
- Rozsah naklápění: −30 stupňů až +195 stupňů.
- Kritérium hluku: NC35 nebo nižší
- Přednastavené polohy: 100

### **Část kamery**

#### **Zobrazovací zařízení**

e celý snímek 35mm,  $35.6 \times 23.8$  mm, snímač Exmor R CMOS

#### **Počet obrazových bodů**

- Přibližně 12,9 megapixelů (pixelů celkem)
- Přibližně 10,3 megapixelů (efektivních pixelů)

#### **Automatické zaostřování**

Metoda detekce: detekce fáze / detekce kontrastu

#### **Interní filtry ND**

- **CLEAR: OFF**
- 1: 1/4ND
- 2: 1/16ND
- 3: 1/64ND
- Lineárně stavitelný ND: 1/4ND až 1/128ND

#### **Citlivost ISO**

ISO 800/12800 (režim Cine EI, zdroj světla D55)

#### **Připevnění objektivu**

E-Mount

#### **Zeměpisná šířka**

■ 15 a více zastávek

### **Čas závěrky**

64F až 1/8000 s (23.98P)

### **Úhel závěrky**

5,6° až 360°, 2 až 64 snímků

#### **Pomalý a rychlý pohyb**

- XAVC QFHD: 1 snímek/s až 120 snímků/s
- XAVC HD: 1 snímek/s až 240 snímků/s
- XAVC 4K: 1 snímek/s až 60 snímků/s
- XAVC HD (S35): 1 snímek/s až 120 snímků/s

#### **Vyvážení bílé**

• 2000 K až 15000 K

### **Zesílení**

−3 dB až +30 dB (přírůstky po 1 dB)

### **Základní vzhled**

S-Cinetone, Standard, Still, ITU709, 709tone, s709, 709(800%), S-Log3, HLG Live, HLG Natural

### **Část audio**

#### **Vzorkovací frekvence**

**48 kHz** 

#### **Kvantizace**

24bitová

#### **Frekvenční odezva**

- Vstup XLR, režim MIC: 20 Hz až 20 kHz (±3 dB nebo méně)
- Vstup XLR, režim LINE: 20 Hz až 20 kHz (±3 dB nebo méně)

#### **Dynamický rozsah**

- Vstup XLR, režim MIC: 80 dB (typicky)
- Vstup XLR, režim LINE: 90 dB (typicky)

### **Zkreslení**

- Vstup XLR, režim MIC: 0,08% nebo nižší (vstupní úroveň −40 dBu)
- Vstup XLR, režim LINE: 0,08% nebo nižší (vstupní úroveň +14 dBu)

### **Část vstupu/výstupu**

#### **Vstupy**

#### **DC IN**

Kompatibilní s EIAJ, 19,5 V DC

#### **AUDIO IN**

Typ XLR, 5 kolíky, zásuvka Přepínatelný, LINE / MIC / MIC +48 V. MIC: reference −30 dBu až −80 dBu

#### **GENLOCK IN**

Konektor BNC, 1,0 Vp-p, 75  $\Omega$ 

#### **TC IN**

**Konektor BNC** 

### **Výstupy**

#### **SDI OUT**

Konektor BNC, 12G-SDI, 6G-SDI, 3G-SDI (Level A/B), HD-SDI

#### **HDMI**

Konektor Type A

#### **Výstupní konektor OPTICAL**

```
Ve shodě s SFP+
```
\* Jednotka nepodporuje vstup optického signálu.

### **Vstup/výstup**

#### **Konektor LAN**

RJ-45, 1000BASE-T

#### **Konektor OPTION**

Konektor vstupu/výstupu indikačního signálu RJ-45

### **Část slotu médií**

Slot pro karty CFexpress Type A / SD (2)

### **Dodávané příslušenství**

- Síťový adaptér (1)
- Napájecí kabel (1)
- Infračerveném dálkový ovladač (1)
- Kryt těla (1) (připevněný k jednotce)
- Upevňovací deska kabelu HDMI (1)
- Než začnete tuto jednotku používat (1)
- **Záruční list (1)**

## **Vnější rozměry**

Rozměry jsou přibližné hodnoty. Jednotka: mm

#### **Tělo kamery**

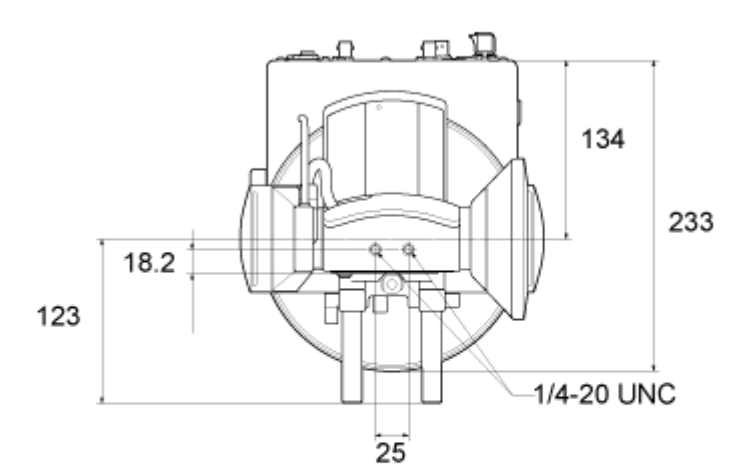

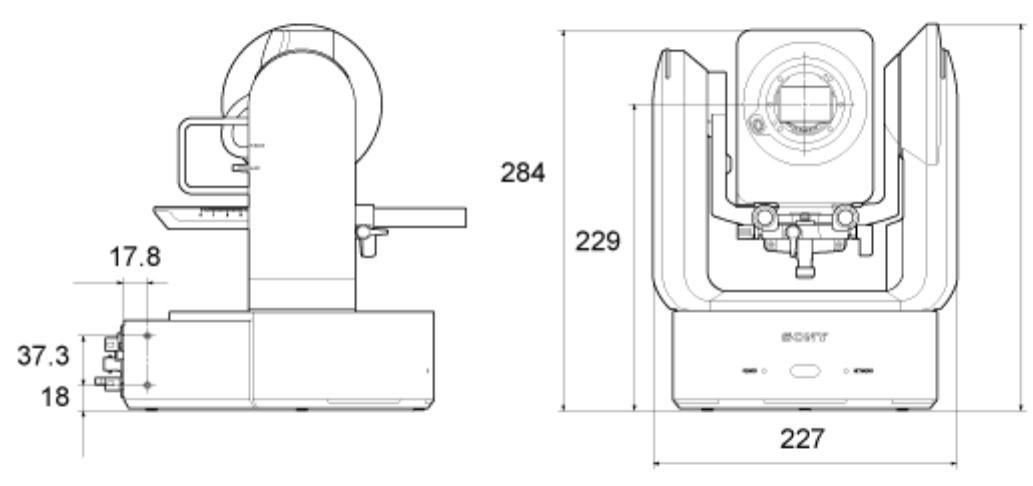

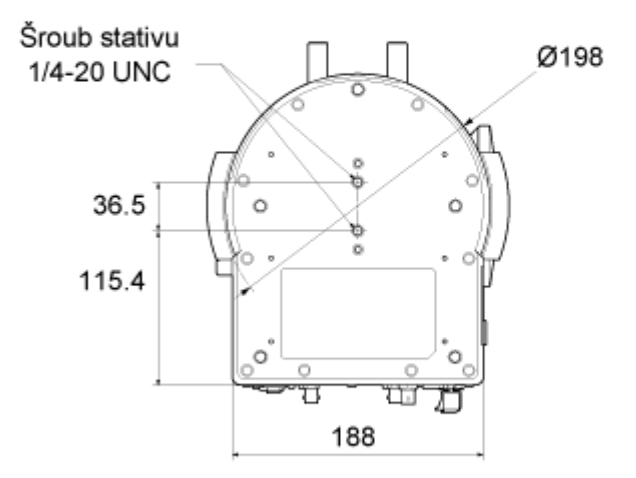

**Stropní držák**
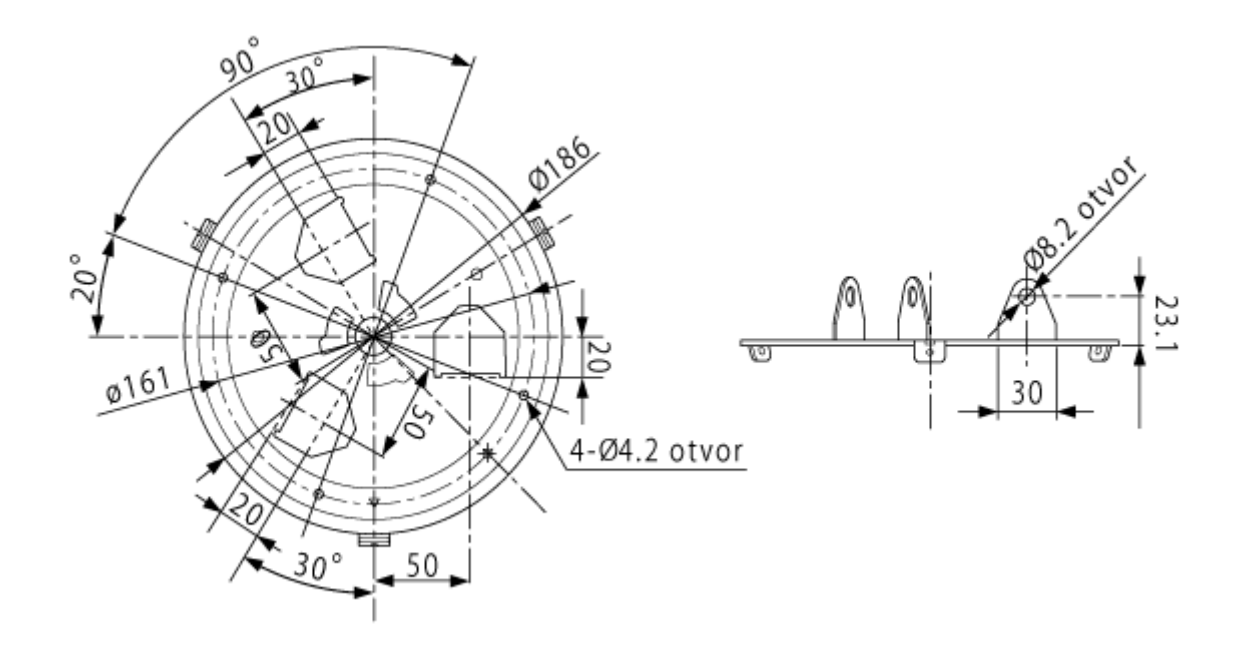

Konstrukční a technické údaje se mohu lišit bez předchozího upozornění.

5-041-958-43(1) Copyright 2022 Sony Corporation

Interchangeable Lens Digital Camera ILME-FR7 / ILME-FR7K

## **Obchodní známky**

- $\bullet \bullet$  je obchodní známka společnosti Sony Corporation.
- XAVC a XAVC isou registrované obchodní známky společnosti Sony Group Corporation.
- Pojmy HDMI a HDMI High-Definition Multimedia Interface a rovněž logo HDMI jsou obchodní známky nebo zapsané obchodní známky společnosti HDMI Licensing Administrator, Inc. ve Spojených státech a dalších zemích.
- Microsoft a Windows jsou registrované obchodní známky nebo obchodní známky společnosti Microsoft Corporation ve Spojených státech amerických a/nebo jiných zemích.
- Mac a macOS jsou registrované obchodní známky společnosti Apple Inc. v USA a dalších zemích.
- Logo "Catalyst Browse" je obchodní známka nebo registrovaná obchodní známka společnosti Sony Group Corporation.
- IOS je obchodní známka nebo registrovaná obchodní známka společnosti Cisco v USA a dalších zemích a používá se na základě licence.
- iPadOS, Safari a iPad jsou obchodní známky společnosti Apple Inc., registrované v USA a dalších zemích.
- Android a Google Chrome jsou obchodní známky nebo registrované obchodní známky společnosti Google LLC.
- Wi-Fi je registrovaná obchodní známka organizace Wi-Fi Alliance.
- Logo SDXC je obchodní známka společnosti SD-3C, LLC.
- CFexpress a logo CFexpress Type A jsou obchodní známky asociace CompactFlash Association.
- NewTek™ a NDI® jsou obchodní známky nebo registrované obchodní známky společnosti NewTek, Inc.
- JavaScript je registrovaná obchodní známka společnosti Oracle a/nebo jejích přidružených společností.
- Intel, logo Intel a Intel Core jsou obchodní známky společnosti Intel Corporation nebo jejích dceřiných společností.
- QR Code je obchodní známka společnosti Denso Wave Inc.
- Všechny ostatní názvy společností a výrobků jsou registrované obchodní známky nebo obchodní známky svých odpovídajících vlastníků. Položky chráněné obchodní známkou nejsou v tomto dokumentu značeny symbolem ® nebo ™.

5-041-958-43(1) Copyright 2022 Sony Corporation